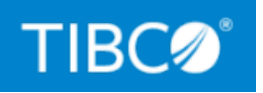

# **TIBCO ActiveMatrix BusinessWorks™**

## Administration

*Version 6.8.0 November 2021*

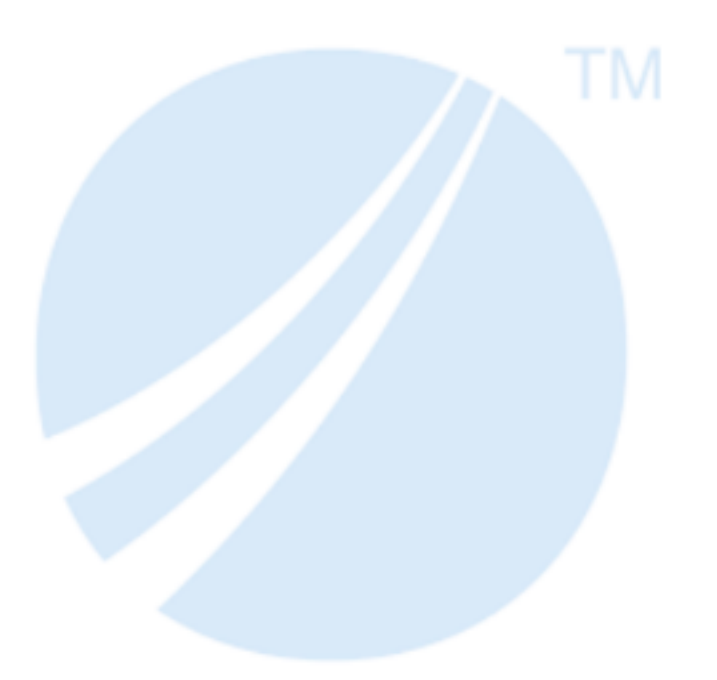

Copyright © 2001-2021. TIBCO Software Inc. All Rights Reserved.

## <span id="page-1-0"></span>**Contents**

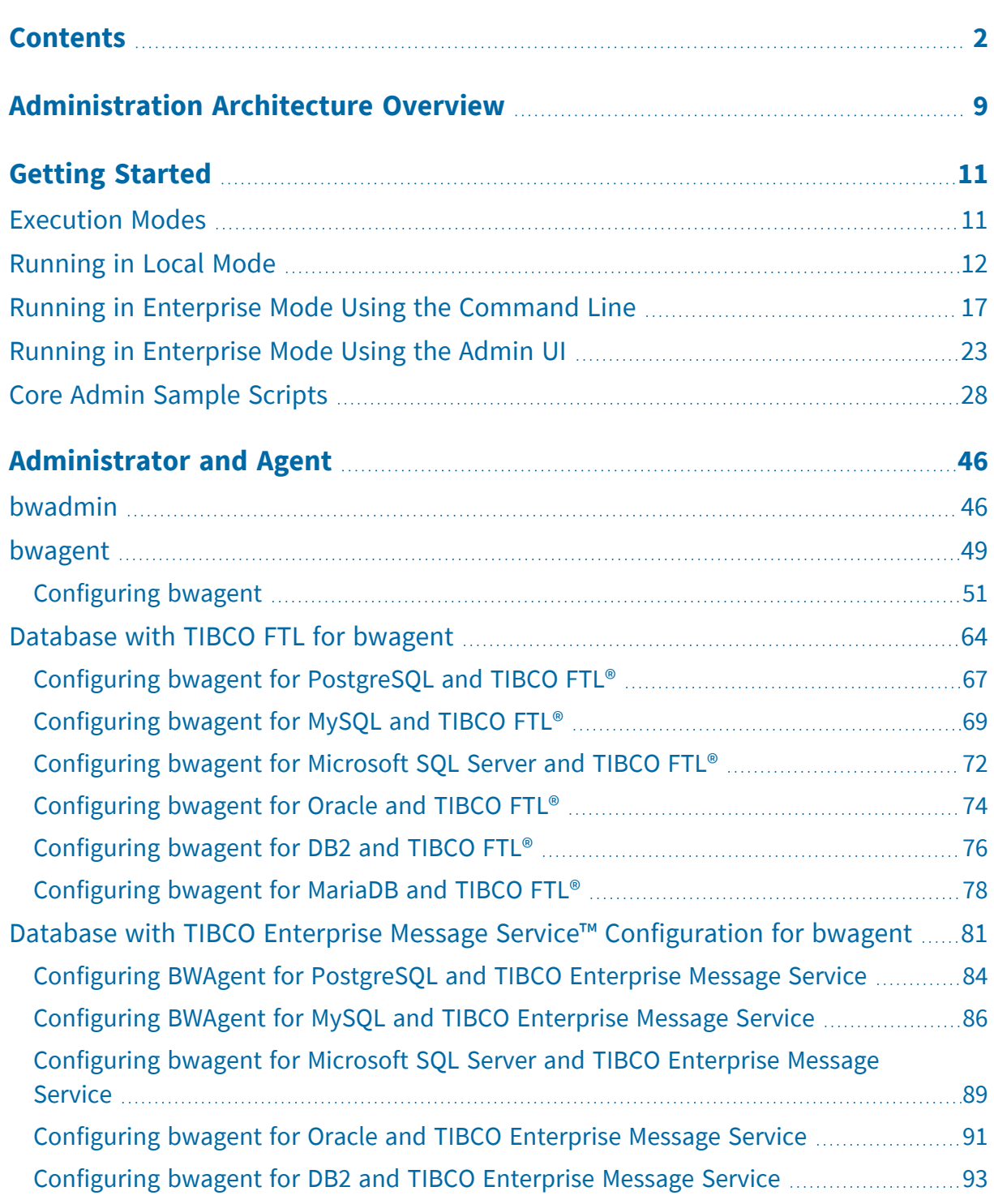

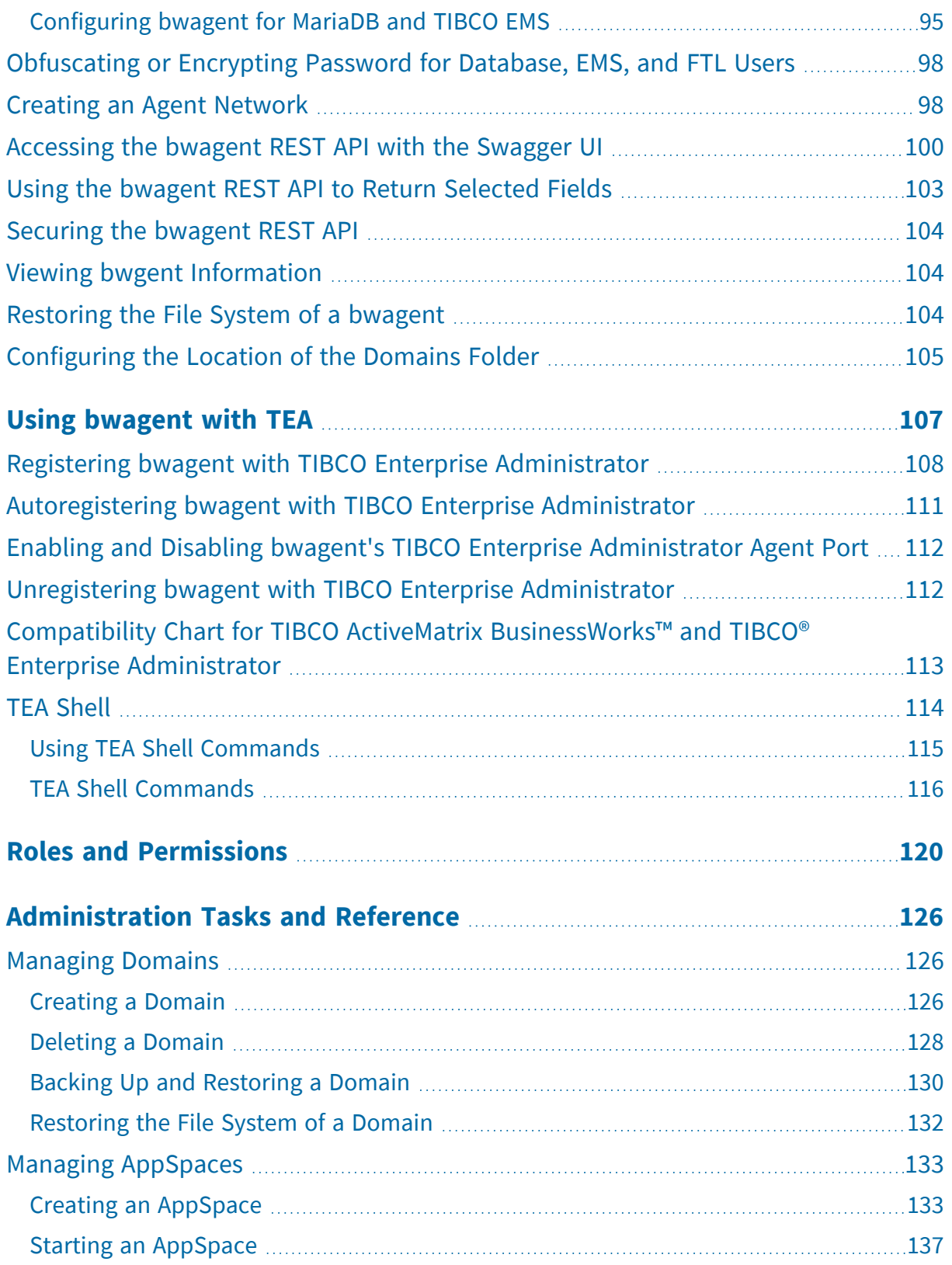

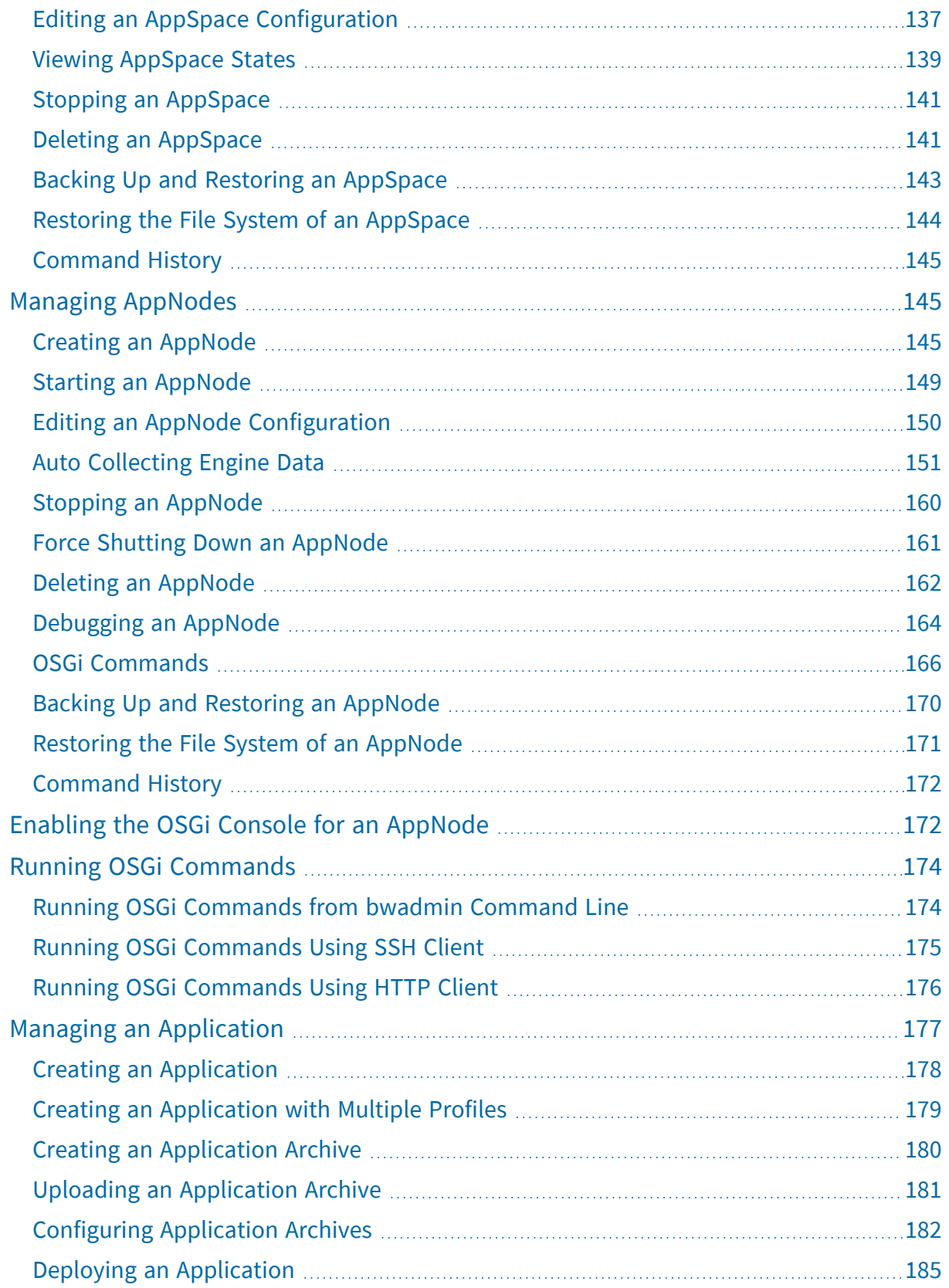

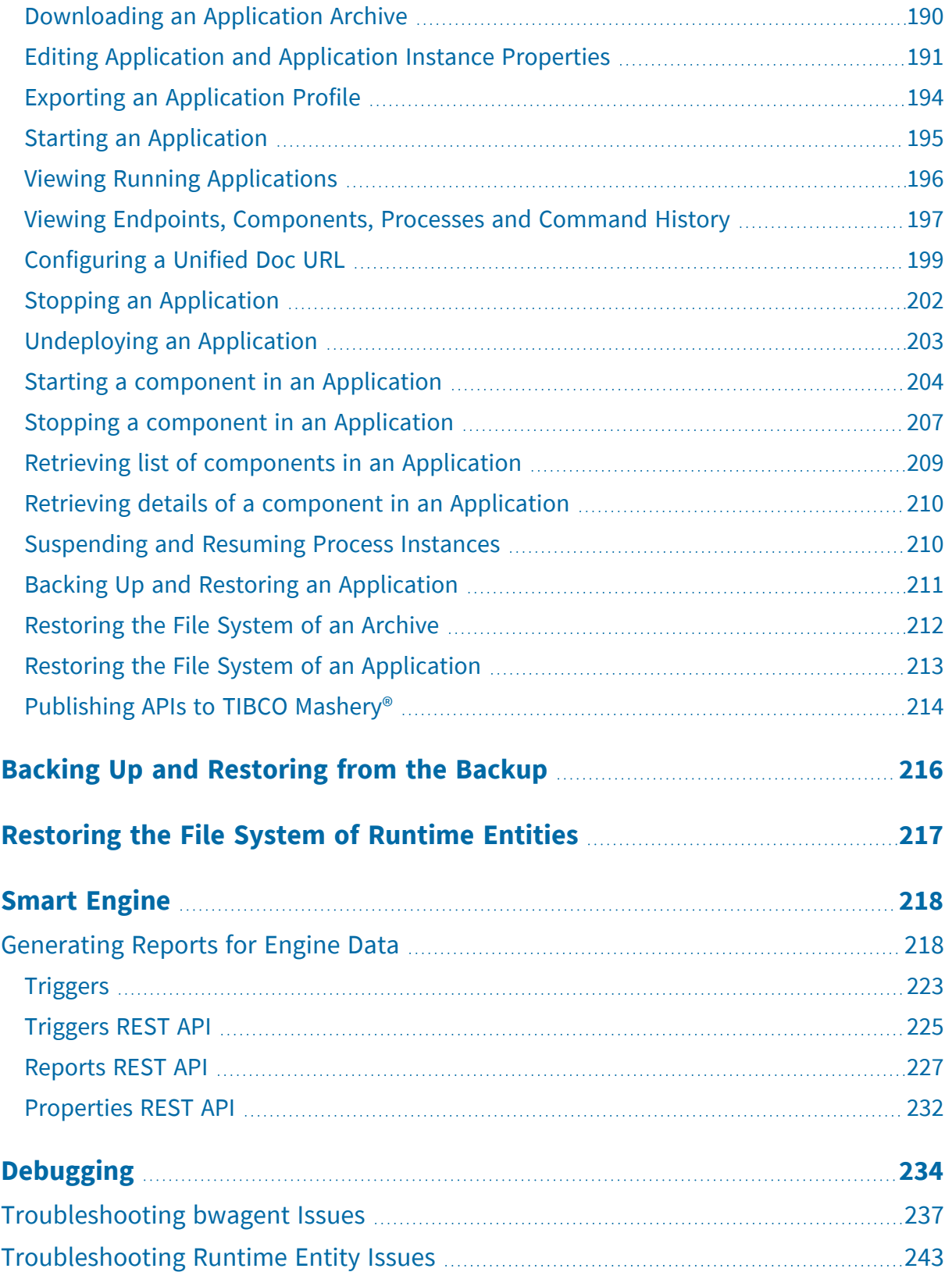

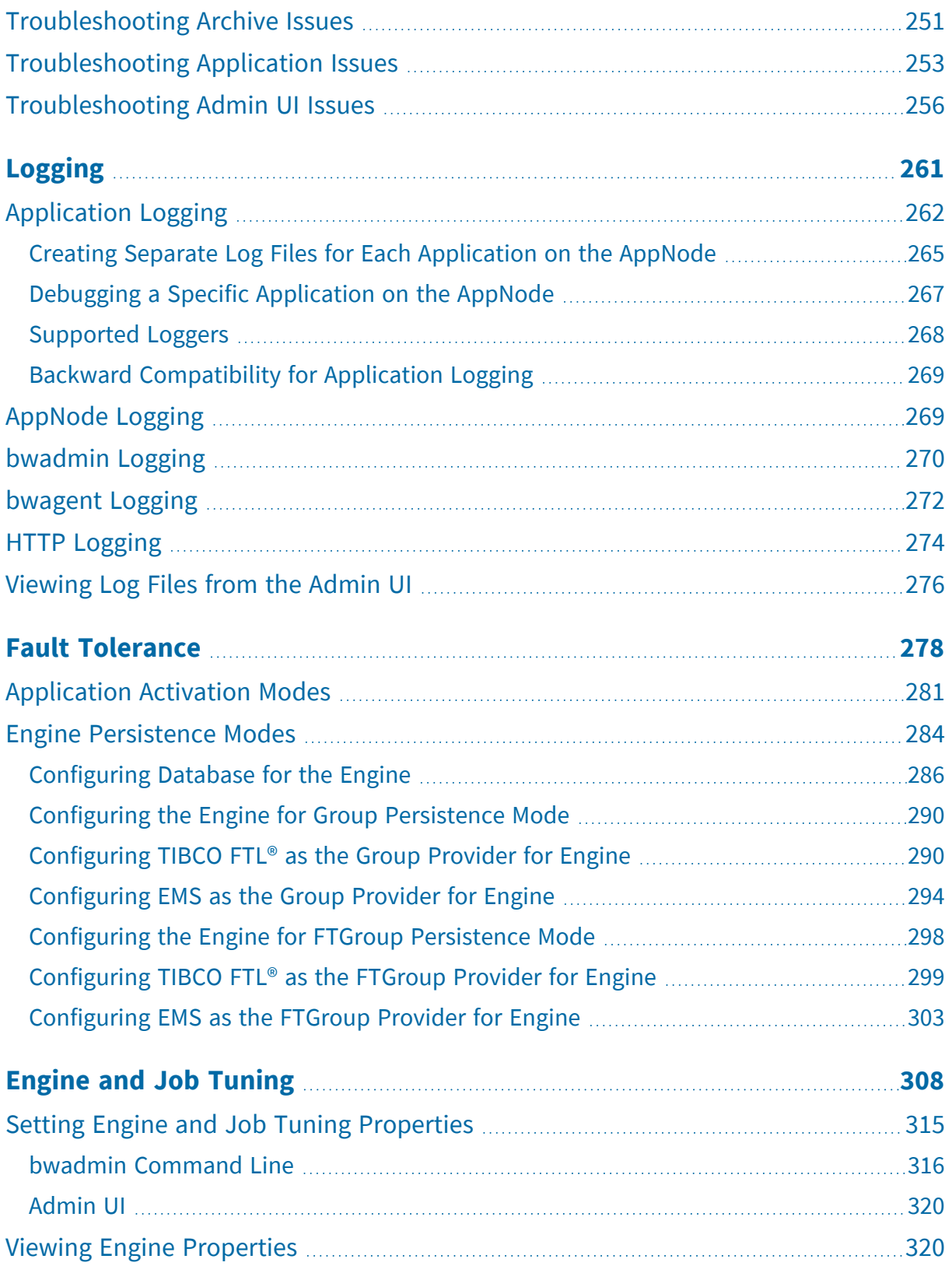

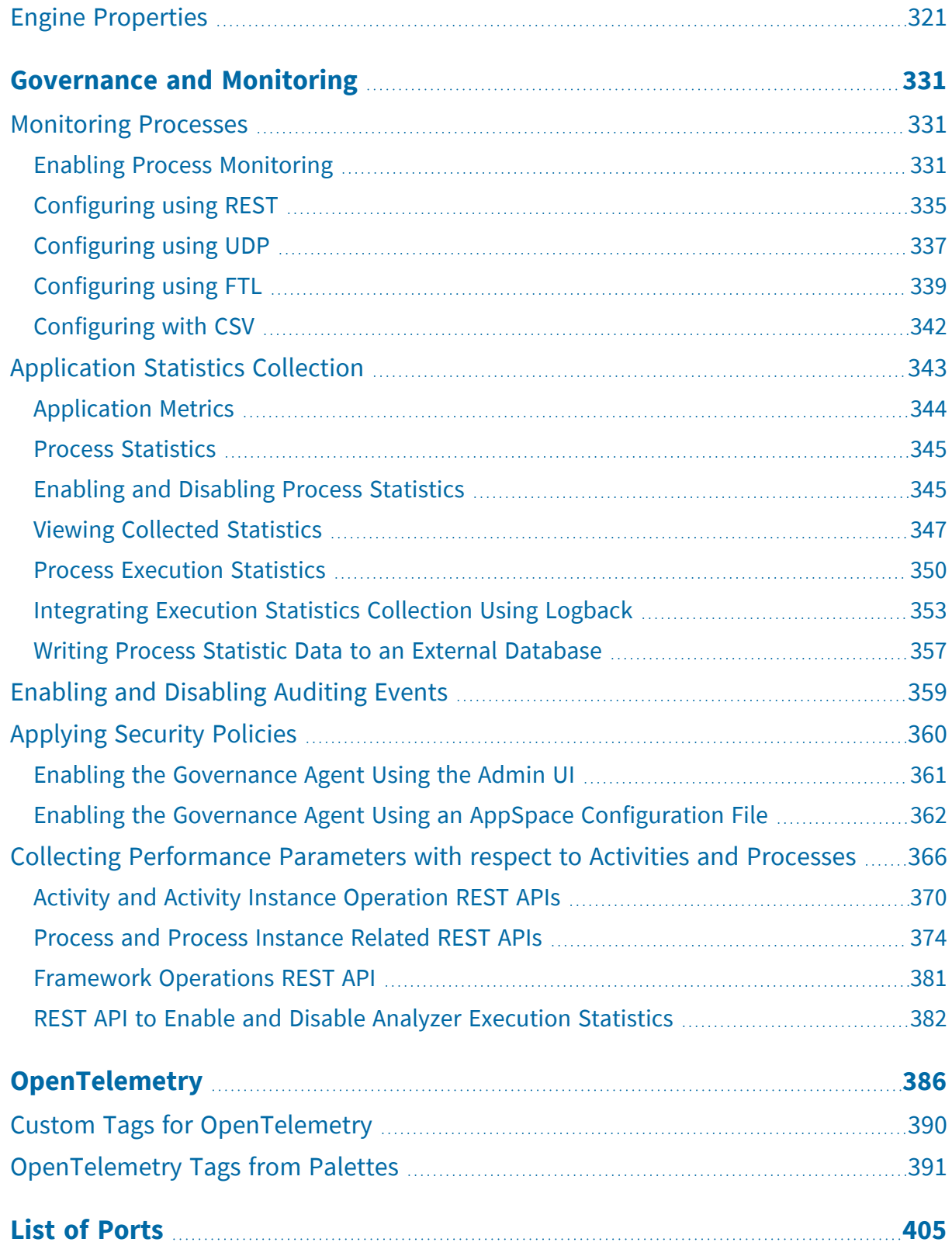

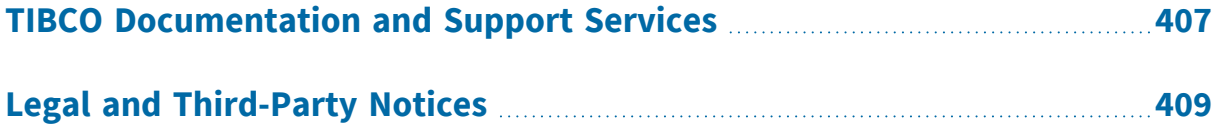

## <span id="page-8-0"></span>Administration Architecture Overview

Applications are deployed into runtime environments and managed using the bwadmin utility.TIBCO ActiveMatrix BusinessWorks™ provides a flexible framework that allows you to scale your runtime environment as needed. The runtime also provides an option to execute the engine so that the risk of a single point of failure when running an application is reduced.

The following are the key administrative components:

- An Application Archive is the deployment unit for an application that is generated in TIBCO Business Studio™ for BusinessWorks™.
- A domain is a logical group that provides an isolated environment for applications and their resources to reside.
- An AppSpace is a group of one or more AppNodes, which are runtime entities that host ActiveMatrix BusinessWorks™ applications. AppSpaces are contained within a domain. One or more than one application can be deployed to an AppSpace.
- An AppNode is a runtime entity that hosts applications. AppNodes are contained in an AppSpace.
- The bwagent is a daemon that runs on every ActiveMatrix BusinessWorks installation. When multiple installations across machines are configured as a network, the bwagents interact with each other using a datastore. They also synchronize the data from the datastore with the local file system.

The Administration Architecture illustration below shows an example of runtime entities created across two bwagents in a network. In the illustration, domain M1 spans two machines, Machine A and Machine B. Domain N1 is on Machine A only. Domain M1 contains two AppSpaces, S1 and S2. AppSpace S2 spans both machines. The bwagent on Machine A is configured to interact with the bwagent on Machine B through the datastore.

The Admin UI is a web UI that runs in TIBCO® Enterprise Administrator (TEA). Using the Admin UI is optional. To enable the Admin UI, the bwagent must be registered with a running TEA server. In the Administration Architecture illustration below, the bwagent on Machine A is registered with the TIBCO Enterprise Administrator (TEA) server. If the registered bwagent becomes unavailable, the connection between the TEA server and the agent network is automatically recovered. The bwagent on Machine B will autoregister with the server.

### Administration Architecture

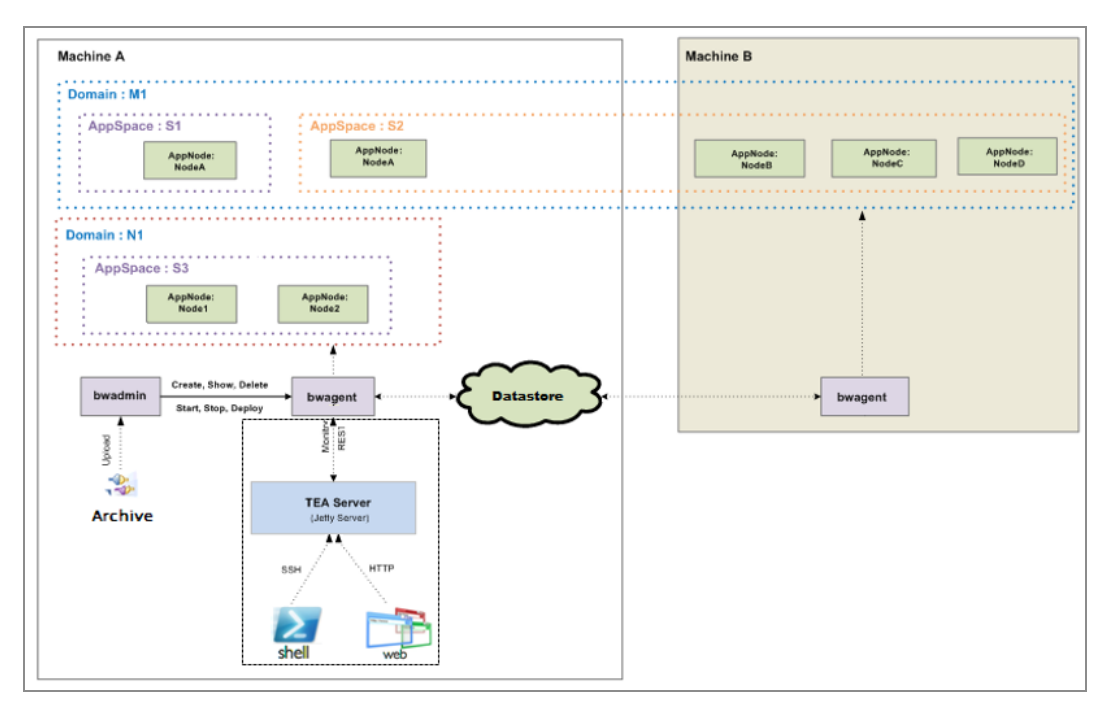

The runtime entities manifest as a hierarchical folder structure on the local file system. Every action performed on the runtime entities results in an update to the file system. The location of the default domains folder in the local file system can be changed by editing the *BW\_HOME*/domains/DomainHomes.properties file.

When runtime entities span machines, the bwagent synchronizes the data from the datastore with the local file system. At any given point in time, the data in the file system is the source of truth. This ensures that in case of a failure in the communication channel, the runtime is not affected as it refers to the data on the local file system.

**Note: Note:** In your production environment, ensure you are using an external database and either TIBCO FTL® or TIBCO Enterprise Message Service™ (EMS) for data persistence and communication transport.

For more information about administration concepts, see the TIBCO ActiveMatrix BusinessWorks™ Concepts guide.

## <span id="page-10-0"></span>Getting Started

Deploy and manage applications created in TIBCO Business Studio™ for BusinessWorks™ using the bwadmin console or the Admin UI, and the bwagent.

The bwadmin console and the bwagent are executables located in the bin folder of the product installation. For more information about the bwadmin console and the bwagent, see [Administrator](#page-45-0) and Agent.

For information about the Admin UI, see Using the [Admin](#page-106-0) UI.

There are several ways to deploy an application:

- bwadmin: For more information about deploying with bwadmin, see [Deploying](#page-184-0) an [Archive](#page-184-0).
- Admin UI: For more information about deploying with the Admin UI, see [Deploying](#page-184-0) an [Archive](#page-184-0).
- Deployment servers in TIBCO Business Studio for BusinessWorks: For more information about deploying with deployment servers, see Deploying an Application in the *TIBCO ActiveMatrix BusinessWorks™ Application Development* guide.
- Rest API

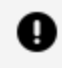

**Important: Important:** In this document, *BW\_HOME* points to *TIBCO\_ HOME*\bw\n.n

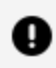

**Important: Important:** In this document, *BW\_HOME* points to *TIBCO\_ HOME*\bw\n.n

## <span id="page-10-1"></span>Execution Modes

The execution mode is set using the bwadmin command line console or in the bwagent's configuration file.

The execution mode determines whether bwadmin communicates with the bwagent. There are two modes: local and enterprise. The default mode is set to local, meaning that there is no communication with the bwagent.

### **Local mode**

In local mode, bwadmin modifies the local file system directly instead of delegating the work to a bwagent. Local mode does not provide data storage and runtime entities are created in the file system. This mode is useful for developers during development and testing cycles. For more information, see [Running](#page-11-0) in Local Mode.

### **Enterprise mode**

In enterprise mode, bwadmin communicates with the bwagent. bwagents can communicate across machines and can be configured to form a bwagent network. Instead of working on the file system directly, bwadmin sends commands to the bwagent. The bwagent dispatches the command to targeted agent. That agent then completes the command on the local file system. For more information, see Running in [Enterprise](#page-22-0) Mode Using the [Command](#page-22-0) Line. In enterprise mode, the bwagent can be registered with the TEA server.

To change the mode, navigate to *BW\_HOME*\bin (Windows) or \${*BW\_HOME*}/bin (Unix) and issue the following command: bwadmin mode local (to switch to local mode) or bwadmin mode enterprise (to switch to enterprise mode).

Changing the mode sets the bw.admin.mode property in the bwagent configuration file. This file is called bwagent.ini and is located in the *BW\_HOME*\config folder (Windows) or \${*BW\_ HOME*}/config folder (Unix).

## <span id="page-11-0"></span>Running in Local Mode

Local mode allows application testing and debugging on the local file system.

This procedure shows you how to create runtime entities and deploy and run an application using bwadmin local mode. You will learn how to set the bwadmin mode; create a domain, AppSpace, and AppNode; upload an application archive; start the AppSpace; and deploy and start the uploaded application.

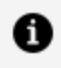

**Note: Note:** The runtime entities created in local mode are not visible to bwagents when they are started.

#### **Procedure**

1. In a terminal, navigate to the following paths:

#### 13 | Getting Started

Windows:

*BW\_HOME*\bin

 $\bullet$  Unix:

\${*BW\_HOME*}/bin

- 2. Set the bwadmin mode to local.
	- Windows:

*BW\_HOME*\bin>bwadmin mode local

 $\bullet$  Unix:

[root@*BW\_HOME* bin]# ./bwadmin mode local

- 3. Create a domain. For more information, see [Creating](#page-125-2) a Domain.
	- Windows:

*BW\_HOME*\bin>bwadmin create domain D1

 $\bullet$  Unix:

[root@*BW\_HOME* bin]# ./bwadmin create domain D1

- 4. Show the domain.
	- Windows:

*BW\_HOME*\bin>bwadmin show domain

 $\bullet$  Unix:

[root@*BW\_HOME* bin]# ./bwadmin show domain

5. Create an AppSpace in the domain. For more information, see Creating an [AppSpace](#page-132-1).

- 14 | Getting Started
	- Windows:

*BW\_HOME*\bin>bwadmin create -d D1 appspace AS1

 $\bullet$  Unix:

[root@*BW\_HOME* bin]# ./bwadmin create -d D1 appspace AS1

- 6. Create an AppNode in the AppSpace. When creating an AppNode, you must specify the HTTP management port that allows communication with the AppNode.
	- Windows:

*BW\_HOME*\bin>bwadmin create -domain D1 -appspace AS1 -httpPort 8060 appnode AN1

 $\bullet$  Unix:

[root@*BW\_HOME* bin]# ./bwadmin create -domain D1 -appspace AS1 -httpPort 8060 appnode AN1

The HTTP management port must be unique across all defined AppNodes on a machine. If the specified port is already in use, an error is issued and the AppNode cannot be created.

For more information, see Creating an [AppNode.](#page-144-2)

7. Use the show command for the AppSpace after you've created the AppNode.

*BW\_HOME*\bin>bwadmin show -domain D1 -appspace AS1 appnodes

- 8. Upload an application archive into the domain. The following command uploads the Bookstore sample application archive. Use forward slash in the Windows command line.
	- Windows:

*BW\_HOME*\bin>bwadmin upload -domain D1

```
../samples/core/admin/ears/bookstore/tibco.bw.sample.binding.re
st.BookStore.application_1.0.0.ear
```
 $\bullet$  Unix:

```
[root@BW_HOME bin]# ./bwadmin upload -domain D1
../samples/core/admin/ears/bookstore/tibco.bw.sample.binding.re
st.BookStore.application_1.0.0.ear
```
For more information, see [Uploading](#page-180-0) an Archive.

- 9. Show that the application archive was uploaded.
	- Windows:

*BW\_HOME*\bin>bwadmin show -domain D1 archives

 $\bullet$  Unix:

```
[root@BW_HOME bin]# ./bwadmin show -domain D1 archives
```
- 10. Start the AppSpace. This starts the AppNode in the AppSpace.
	- Windows:

BW\_HOME\bin>bwadmin start -domain D1 appspace AS1

 $\bullet$  Unix:

[root@*BW\_HOME* bin]# ./bwadmin start -domain D1 appspace AS1

For more information, see Starting an [AppSpace](#page-136-0).

- 11. Deploy the application into the AppSpace. This deploys the application to the AppNode.
	- Windows:

*BW\_HOME*\bin>bwadmin deploy -domain D1 -appspace AS1 tibco.bw.sample.binding.rest.BookStore.application\_1.0.0.ear

- 16 | Getting Started
	- $\bullet$  Unix:

[root@*BW\_HOME* bin]# ./bwadmin deploy -domain D1 -appspace AS1 tibco.bw.sample.binding.rest.BookStore.application\_1.0.0.ear

For more information, see Deploying an [Application.](#page-184-0)

- 12. See the deployed application using show command.
	- Windows:

*BW\_HOME*\bin>bwadmin show -domain D1 application

 $\bullet$  Unix:

[root@*BW\_HOME* bin]# ./bwadmin show -domain D1 application

- 13. Start the application. Each uploaded application maintains a version. The version number is required for starting and stopping the application.
	- Windows:

*BW\_HOME*\bin>bwadmin start -d D1 -appspace AS1 application tibco.bw.sample.binding.rest.BookStore.application 1.0

Unix:

[root@*BW\_HOME* bin]# ./bwadmin start -d D1 -appspace AS1

To find the version number, you can use the show command, for example: bwadmin show -domain D1 application

For more information, see Starting an [Application](#page-194-0).

Use the -csv command to print the table content as a comma separated value table. The first row contains the headers and applies to domains, AppSpaces, AppNodes, Applications, Archive, Archives, Machines and Installations. For example, bwadmin [admin@d1]> show -csv apps to show all the Applications in the csv format.

14. Optionally, stop and undeploy the application, stop the AppSpace, and delete the entities (archive, AppNode, AppSpace, and domain).

#### **Result**

You used bwadmin in local mode to create a domain (D1), an AppSpace (AS1), and an

AppNode (AN1). You uploaded an application archive to the domain, deployed the application, and started and stopped the application. Spend some time experimenting with bwadmin commands. For more information about domains, AppSpaces, AppNodes, and applications, see [Administration](#page-125-0) Tasks and Reference.

## <span id="page-16-0"></span>Running in Enterprise Mode Using the Command Line

In enterprise mode, bwagents can communicate across machines and can be configured to form a bwagent network.

This procedure shows you how to set up a network using bwagents on two machines and use bwadmin to create runtime entities across machines.

Enterprise mode requires a data persistence and communication transport layer to keep bwagents in sync across machines. By default, TIBCO FTL® is used for communication transport and external database for data persistence. The software also provides the option of using TIBCO Enterprise Message Service™ (EMS) for communication transport.

For more information about configuring bwagent, see [Configuring](#page-50-0) bwagent .

The following example uses TIBCO FTL®, the default configuration.

### **Before You Begin**

Install the software on two machines. Machines are noted as M1 and M2 in the instructions. Make a note of the host name or IP address for each machine.

#### **Procedure**

1. Configure the bwagent on machine M1.

For more information about how to configure bwagent with database TIBCO FTL®, see [Database](#page-63-0) with TIBCO FTL®

2. Repeat the configuration for the bwagent on machine M2.

Ensure that same database, TIBCO FTL® and network name is used for M1 and M2.

- 3. Start the bwagent on M1.
	- a. Open a terminal on M1 and navigate to the *BW\_HOME*\bin folder (Windows) or [root@*BW\_HOME* bin]# (Unix).
	- b. Type bwagent (Windows) or ./bwagent (Unix).

The bwagent starts.

- 4. Start the bwagent on M2.
	- a. Open a terminal on M2 and navigate to *BW\_HOME*\bin folder (Windows) or \${*BW\_HOME*}/bin (Unix).
	- b. Type bwagent (Windows) or ./bwagent (Unix).

The bwagent starts.

- 5. Start the bwadmin console on M1 machine and show the bwagents.
	- Windows:

*BW\_HOME*\bin>bwadmin show agents

 $\bullet$  Unix:

[root@*BW\_HOME* bin]# ./bwadmin show agents

The TEA Server URL, Registered TEA Agent, and Auto Registration settings are important when you are using the Admin UI. These settings can be ignored for this example. For more information about the Admin UI, see Running [Applications](#page-22-0) in [Enterprise](#page-22-0) Mode using the Admin UI and Using the [Admin](#page-106-0) UI.

- 6. Now the bwagents on machines M1 and M2 are communicating with each other. You can use the bwadmin console on M1 to create a domain on M2 by specifying the bwagent in the command line.
	- Windows:

*BW\_HOME*\bin>bwadmin create -agent M2 domain D1M2

 $\bullet$  Unix:

[root@*BW\_HOME* bin]# ./bwadmin create -agent M2 domain D1M2

- 7. On M1, use the show domains command to show the domain.
	- Windows:

*BW\_HOME*\bin>bwadmin show domains

 $\bullet$  Unix:

```
[root@BW_HOME bin]# ./bwadmin show domains
```
- 8. Create an AppSpace on M2 using bwadmin on M1.
	- a. Create an AppSpace on M2 by specifying the bwagent. Two AppNodes are specified. The -minNodes option specifies the number of nodes in the AppSpace. The AppSpace cannot be started until this value is met. For more information about AppSpaces and AppNodes, see the Administration Concepts topic in the *TIBCO ActiveMatrix BusinessWorks™ Concepts* guide.
		- Windows:

```
BW_HOME\bin>bwadmin create -agent M2 -domain D1M2 -
minNodes 2 appspace AS1M2
```
• Unix:

```
[root@BW_HOME bin]# ./bwadmin create -agent M2 -domain
D1M2 -minNodes 2 appspace AS1M2
```
b. View the file system on machine M2 to verify that the AppSpace was created. The example below shows the file system on a Windows machine.

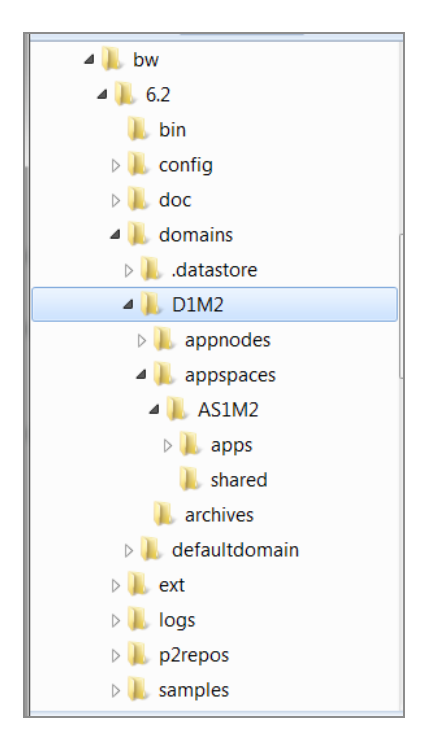

Each runtime entity is created in the file system. It is critical that all runtime entities are managed using bwadmin so that they are in sync with the datastore.

9. On machine M1, create the 2 AppNodes for the AppSpace AS1M2, specifying bwagent M2 for the AppNodes. The HTTP management port must be unique. A list of defined AppNodes for a given domain, including port numbers, is available with the show command: show -d <DomainName> appnodes

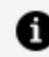

**Note: Note:** When an AppNode is created, an optional port for the OSGi console can be specified to monitor the AppNode (Only enable this port for troubleshooting purposes.). For more information, see [Enabling](#page-171-1) the OSGi Console for an [AppNode](#page-171-1).

Windows:

*BW\_HOME*\bin>bwadmin create -agent M2 -domain D1M2 -appspace AS1M2 -httpPort 8070 appnode AN1M2

*BW\_HOME*\bin>bwadmin create -agent M2 -domain D1M2

-appspace AS1M2 -httpPort 8071 appnode AN2M2

Unix:

```
[root@BW_HOME bin]# ./bwadmin create -agent M2 -domain D1M2
-appspace AS1M2 -httpPort 8070 appnode AN1M2
```

```
[root@BW_HOME bin]# ./bwadmin create -agent M2 -domain D1M2
-appspace AS1M2 -httpPort 8071 appnode AN2M2
```
The -httpPort option is case sensitive.

10. From the bwadmin console on M1, upload an application archive into the domain on M2.

Windows:

```
BW_HOME\bin>bwadmin upload -domain D1M2
../samples/core/admin/ears/bookstore/tibco.bw.sample.binding.rest.B
ookStore.application_1.0.0.ear
```
Unix:

```
[root@BW_HOME bin]# ./bwadmin upload -domain D1M2
../samples/core/admin/ears/bookstore/tibco.bw.sample.binding.rest.B
ookStore.application_1.0.0.ear
```
11. From M1, start the AppSpace on M2. This starts the AppNodes in the AppSpace on M2.

Windows:

```
BW_HOME\bin>bwadmin start -domain D1M2 appspace AS1M2
```
Unix:

[root@*BW\_HOME* bin]# ./bwadmin start -domain D1M2 appspace AS1M2

12. From the bwadmin console on M1, verify that the AppNodes are running:

Windows:

```
BW_HOME\bin>bwadmin show -domain D1M2 -appspace AS1M2 appnodes
```
Unix:

```
[root@BW_HOME bin]# ./bwadmin show -domain D1M2 -appspace AS1M2
appnodes
```
13. Use bwadmin on M1 to stop the AppSpace on M2. This will stop AppNodes AN1M2 and AN2M2.

Windows:

*BW\_HOME*\bin>bwadmin stop -domain D1M2 appspace AS1M2

Unix:

[root@*BW\_HOME* bin]# ./bwadmin stop -domain D1M2 appspace AS1M2

14. Back up the domain. The backup command exports the persisted state of runtime entities into a command file. This command file can be used to recreate the environment. For more information, see Backing Up and [Restoring](#page-215-0) from the Backup.

The backup command requires the name of the specific entity being backed up (domain, agent, AppSpace or AppNode) as well as the path to a destination file. In this example (Windows), D1M2 is backed up.

*BW\_HOME*\bin>bwadmin backup -s backup.cmd domain D1M2

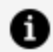

**Note: Note:** The bwadmin backup command and the bwadmin restore command are not complimentary. The backup command exports the current state of the environment to a command file. The restore command restores the file system of a bwagent to the state of the persistent datastore. For more information, see Backing Up and [Restoring](#page-215-0) from the [Backup](#page-215-0) and [Restoring](#page-216-0) the File System of Runtime Entities.

#### **Result**

You set up a network with two bwagents on two machines. You used the bwadmin console on one machine to create runtime entities on the other machine. You uploaded an

application archive to the domain and started the AppSpace. You also backed up the environment.

You can continue experimenting by adding additional machines to the network, adding more runtime entities, or deploying the archive (you will need to start the AppSpace again).

When you are done, you can force delete the domain using bwadmin on either machine with the following bwadmin command: delete -force domain D1M2

After you delete the domain, you can recreate the environment from the backup by feeding the backup command file to bwadmin, for example: bwadmin -f backup.cmd (Windows).

To exit the bwagent, type ^C (this may take a few seconds). At the command line, type bwagent stop to completely stop the agent.

### <span id="page-22-0"></span>Running in Enterprise Mode Using the Admin UI

Use the Admin UI to manage and monitor runtime entities.

The Admin UI is a web UI that runs in TIBCO® Enterprise Administrator (TEA). To enable the Admin UI, the bwagent must be registered with a running TEA server.

This procedure shows you how to create runtime entities and deploy and run an application using the Admin UI. You will learn how to register the TEA agent with the bwagent; open the Admin UI; create a domain, AppSpace, and AppNode; upload an archive; start the AppSpace; and deploy and start the uploaded application.

### **Procedure**

- 1. Install TEA and start the TEA server.
	- Windows:

*TEA\_HOME*\2.0\bin>tea.exe

 $\bullet$  Unix:

```
[root@TEA_HOME bin]# ./tea.sh
```
- 2. In a terminal, navigate to the following location:
	- Windows:

*BW\_HOME*\bin Unix:

*BW\_HOME*/bin

- 3. Set the bwadmin mode to enterprise.
	- Windows:

*BW\_HOME*\bin>bwadmin mode enterprise

 $\bullet$  Unix:

[root@*BW\_HOME* bin]# ./bwadmin mode enterprise

- 4. Open a new terminal and navigate to *BW\_HOME*\bin for Windows or \${*BW\_HOME*}/bin for Unix. Register the bwagent TEA agent with the TEA server. This allows the bwagent to be available to the TIBCO Enterprise Administrator server. The URL to the TEA server is required in the command. The URL is available from the terminal where the TEA server was started.
	- Windows:

*BW\_HOME*\bin>bwadmin registerteaagent http://M1:8777/

 $\bullet$  Unix:

[root@*BW\_HOME* bin]# ./bwadmin registerteaagent http://M1:8777/

5. Open a web browser and go to the TEA URL. Sign in, using admin for the user name and admin password.

BusinessWorks is displayed in the **Products** list.

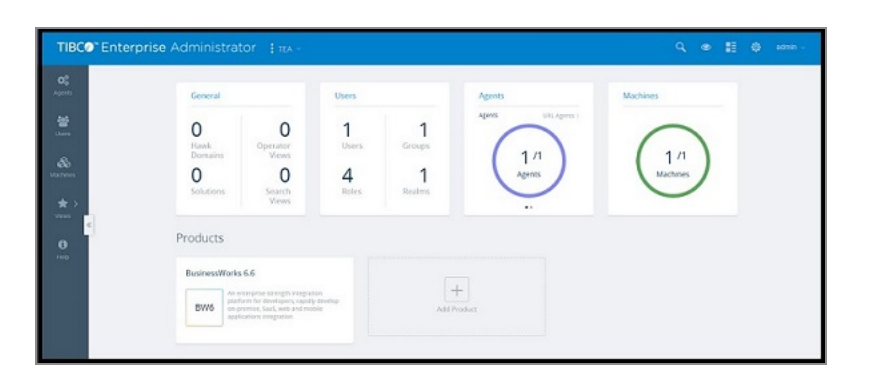

- 6. Click the BusinessWorks icon to go to ActiveMatrix BusinessWorks. The Domain Management page is displayed. If you completed the steps in the "Running in Enterprise Mode Using the Command Line," you see a domain listed on the Domain Management page. Otherwise the page is empty.
	- a. Click **Create Domain** to open the **Create Domain** dialog box.
	- b. Enter the domain name in the **Name** field.
	- c. Choose the bwagent registered with the TEA server from the **Agent** drop-down.
	- d. Click **Create** to create the domain.

The domain is created and displayed on the Domain Management page.

- 7. Click the domain name to open the domain.
- 8. Add an AppSpace to the domain.
	- ďо a. Click the **AppSpaces** icon **AppSpaces** to open the AppSpaces page.
	- b. Click **Create AppSpace**.
	- c. In the Create AppSpace dialog box, enter AppSpace name in the **Name** field. Accept the value of 1 in the **MinNodes** field.
	- d. Select the agent registered with the TEA server and click **Create**.

The AppSpace is created. A success notification is displayed at the top of the page. Notice that the AppSpace status is displayed as Degraded, because there are no AppNodes yet for the AppSpace. This will change to Stopped when an AppNode is added to the AppSpace. The AppSpaces page will look similar to this:

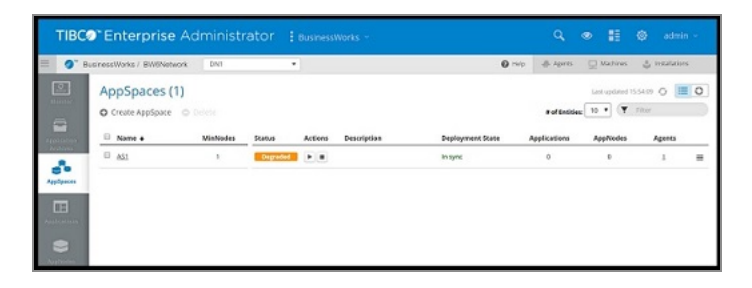

- 9. Add an AppNode to the AppSpace.
	- a. Click the **AppNodes** icon  $\frac{AppNodes}{AppNodes}$  to open the AppNodes page.
	- b. Click **Create AppNode**.
	- c. In the Create AppNode dialog box, enter name of the AppNode in the **Name** field.
	- d. Select the agent registered with the TEA server from the **Agent** drop-down.
	- e. Enter a value in the **HTTP Port** field, for example: 8075. This port must be available; each AppNode on the machine must be assigned to a unique HTTP management port.
	- f. Leave the OSGi fields empty. (This are optional fields for debugging the AppNode. For more information, see [Enabling](#page-171-1) the OSGi Console for an [AppNode.](#page-171-1))
	- g. Select the AppSpace from the **AppSpace** drop-down.
	- h. Click **Create**.

The AppNode is created. A success notification is displayed at the top of the page and the AppNode is displayed. The AppNodes page will look similar to the following image:

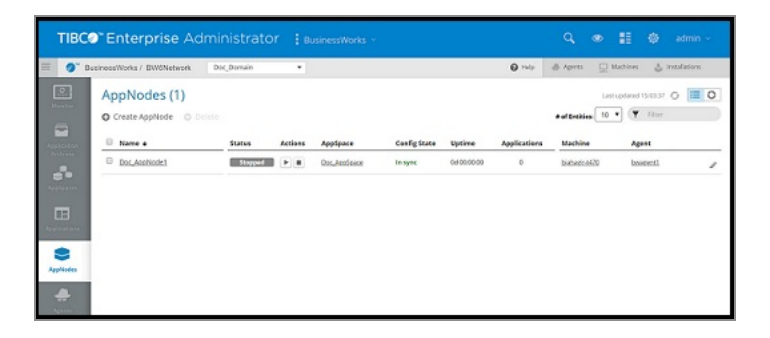

- 10. Open the AppSpaces page and notice that the status has been updated to Stopped.
	- a. Start the AppSpace by clicking the **Start** icon

The AppSpace starts and starts the AppNode. The status changes to Starting, then Running to indicate that both the AppNode and AppSpace are running.

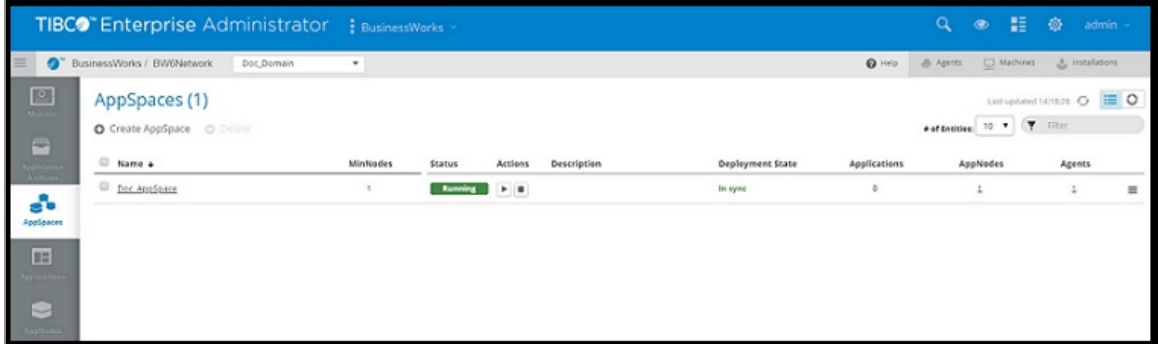

11. Upload an application archive to the AppSpace.

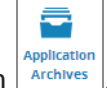

- a. Click the **Application Archives** icon **ATChives**
- b. In the Application Archives page, click the **Upload** link and drag the BookStore sample application archive from *BW\_* HOME\samples\AppSpace\core\admin\ears\bookstore\ears to the Upload Ear File dialog box.
- c. Click **Upload**.
- d. A success message is displayed in the dialog box. Click **Done** to close the dialog box.

The application archive is displayed on the Application Archives page:

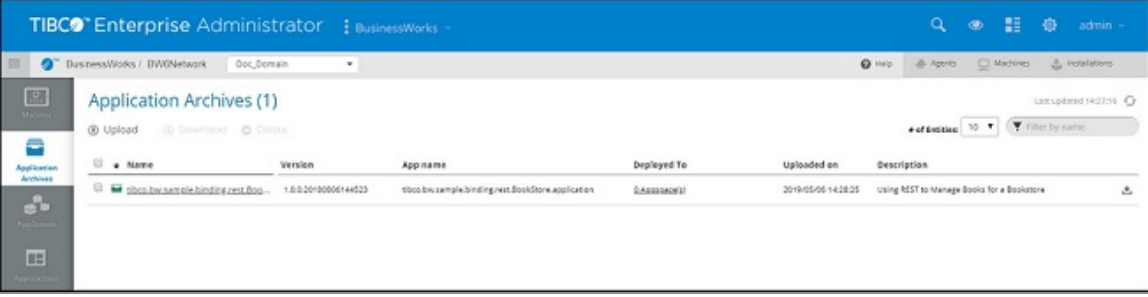

12. Deploy the application.

- a. Click the application archive link on the Application Archives page to pivot to the application view, then click **Deploy** to deploy the BookStore application.
- b. In the Deploy Applications dialog box, make sure UI-AppSpace1 is selected in the **AppSpace** drop-down.
- c. Select WindowsProfile.substvar (Default) from the **Profile** drop-down.
- d. Check the **Start applications on AppNodes after deployment** option. This option starts the application after successful deployment.
- e. Click **Deploy.**

The application is deployed to the selected AppSpace and is started on the AppNode.  $\blacksquare$ 

13. Click the **REST Doc URL** link to view the application's REST API. You can also open the **Endpoints**, **Components**, or **Processes** tabs to drill down into the running application.

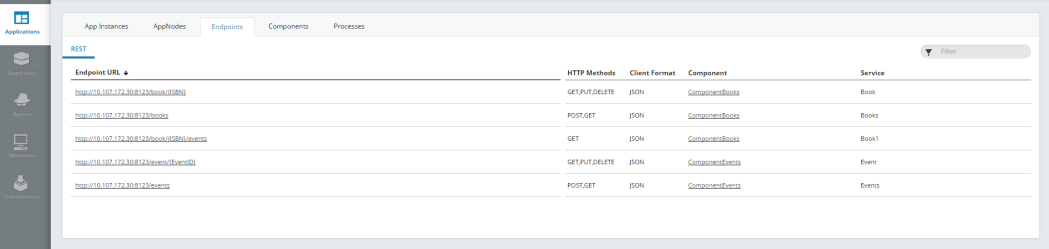

#### **Result**

You registered the bwagent with the TEA server. You used the Admin UI to create a domain, AppSpace, and AppNode; start the AppSpace; upload an application archive; deploy the application; and start the application. Spend some time experimenting with the Admin UI. The web interface allows you to drill down into entities and pivot views.

<span id="page-27-0"></span>For more information, see Using the [Admin](#page-106-0) UI.

### Core Admin Sample Scripts

The sample scripts provide a simple and fast way to run the core Admin samples.

These are bash scripts. On Windows, install Cygwin64.

Admin scripts are located in the following folders: *\$BW\_HOME*/samples/core/admin and *\$BW\_ HOME*/scripts/admin

For information about running the sample scripts, see the "Running Admin Sample Scripts" section in the *TIBCO ActiveMatrix BusinessWorks™ Getting Started* guide.

This sets the *TIBCO\_HOME*, *BW\_HOME*, *TEA\_HOME*, *EMS\_HOME*, and *JAVA\_HOME* environment variables necessary to run the admin scripts.

All scripts support the -h and command-line argument with full documentation of what each script does.

### **Location of the Admin Scripts**

The admin scripts are located in the following folders:

- The sample scripts are located in \$BW\_HOME/samples/core/admin
- The scripts that are generic for Activematrix BusinessWorks™ are located in \$BW\_ HOME/scripts/admin

The scripts are updated to rely on the PATH setting to find the generic scripts. To make this easier to configure, after installation you can generate \$BW\_HOME/scripts/bashrc.sh that can be sourced from your  $\sim$  / .bashrc.

Source the \$BW\_HOME/scripts/bashrc.sh to setup the following environment variables required to run the scripts mentioned in the table below:

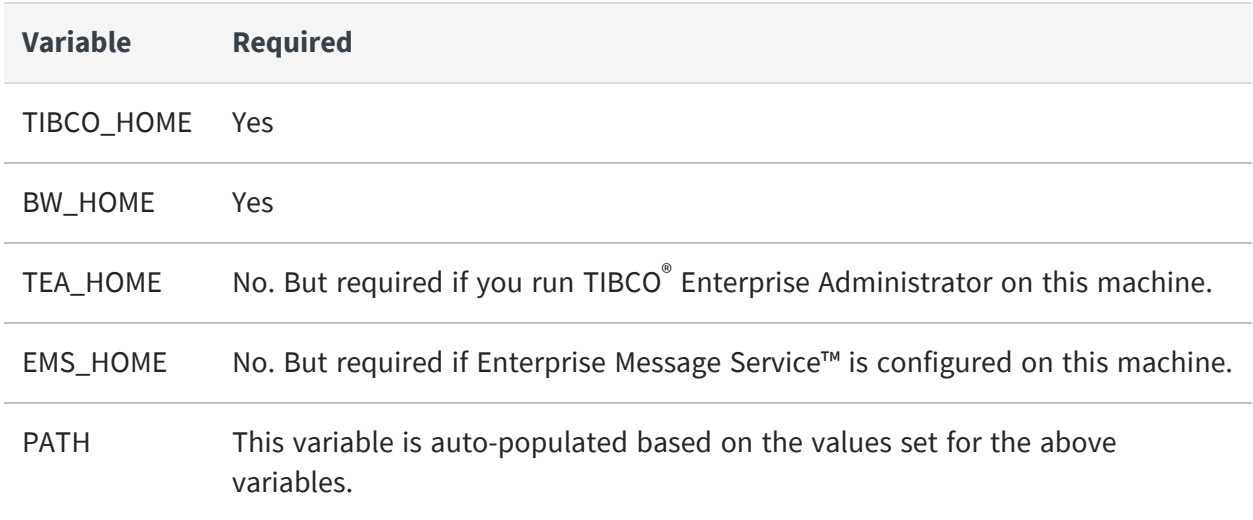

### **Core Admin Scripts**

The following table lists some of the available scripts; browse the folder to see the complete list.

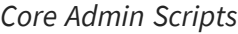

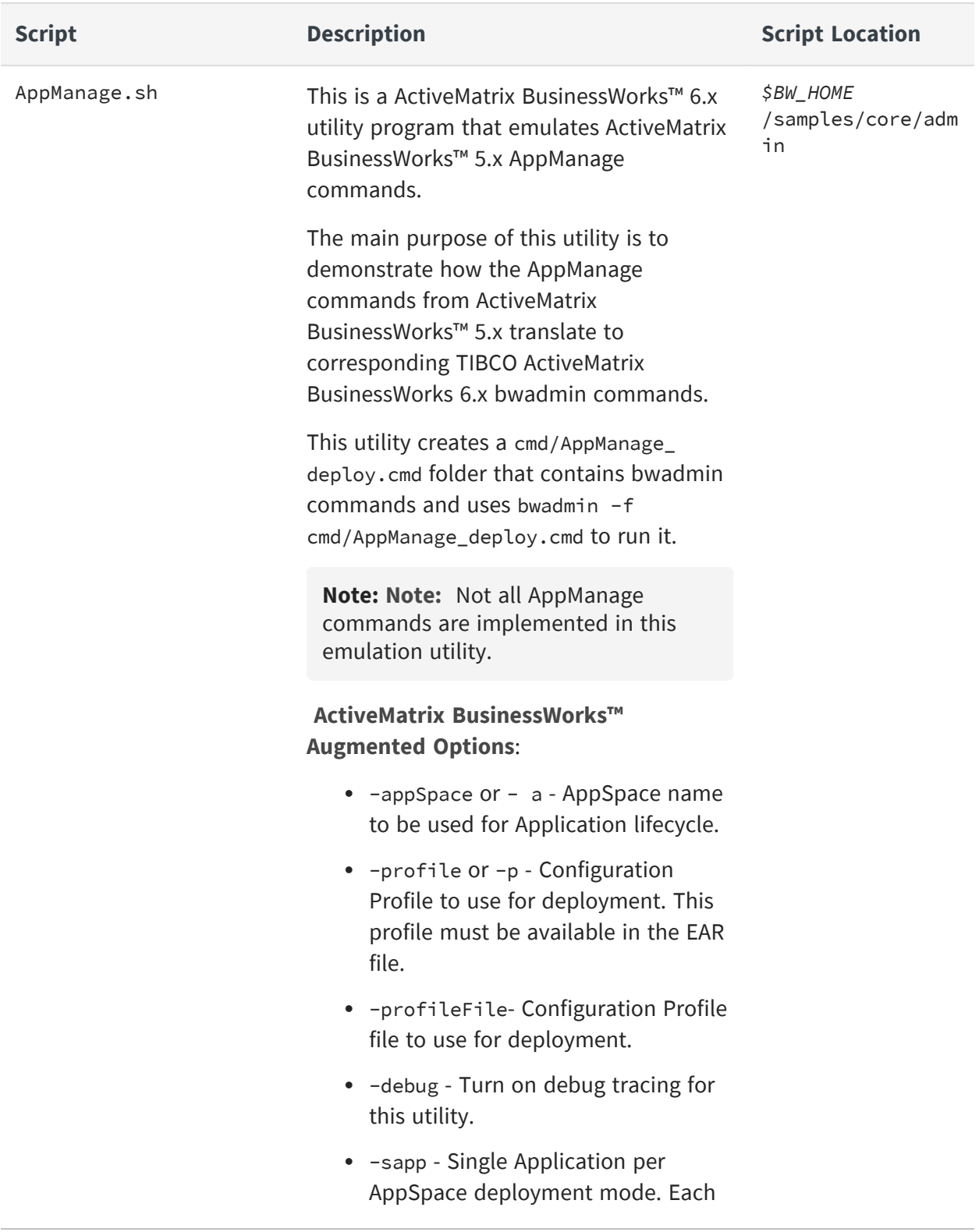

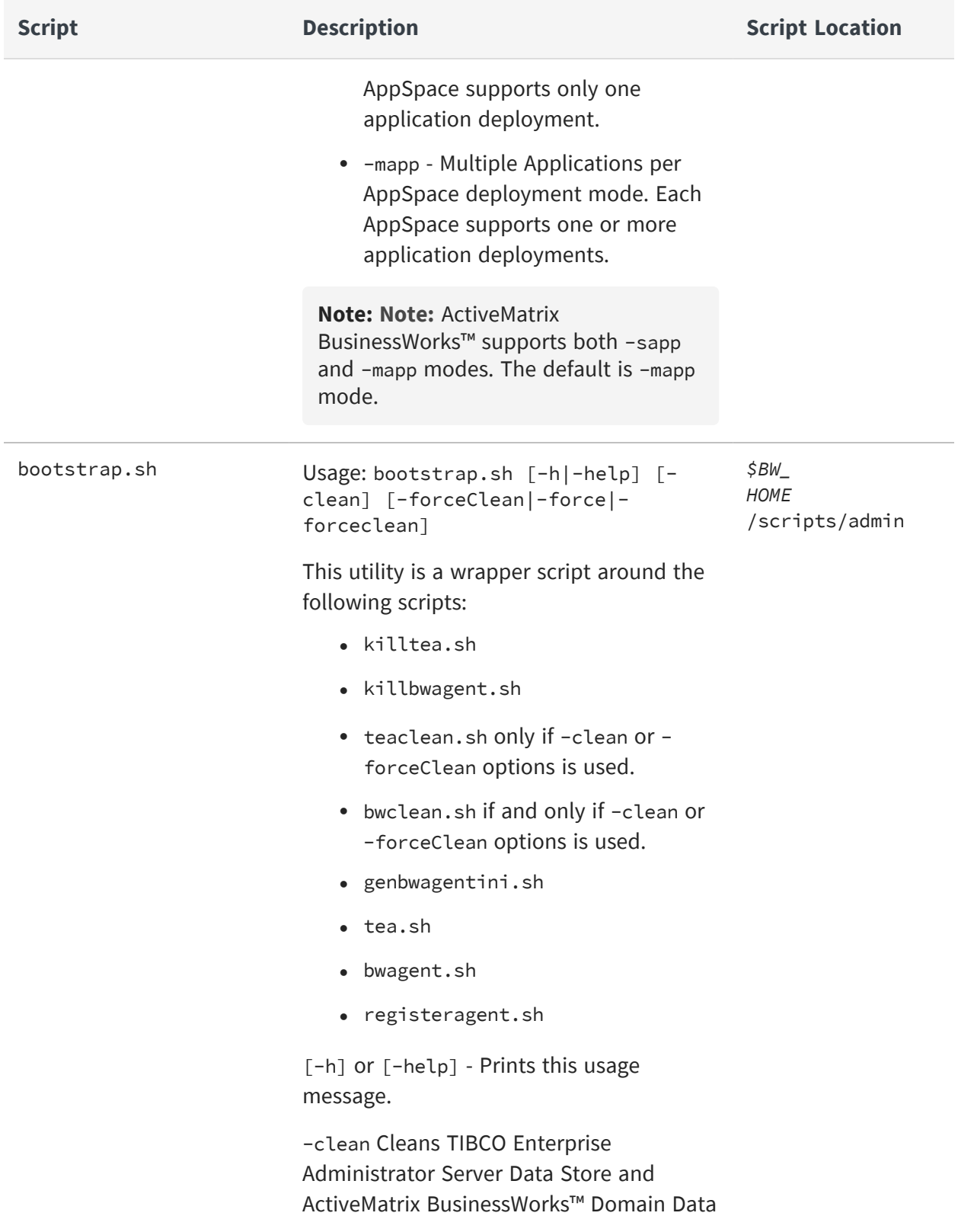

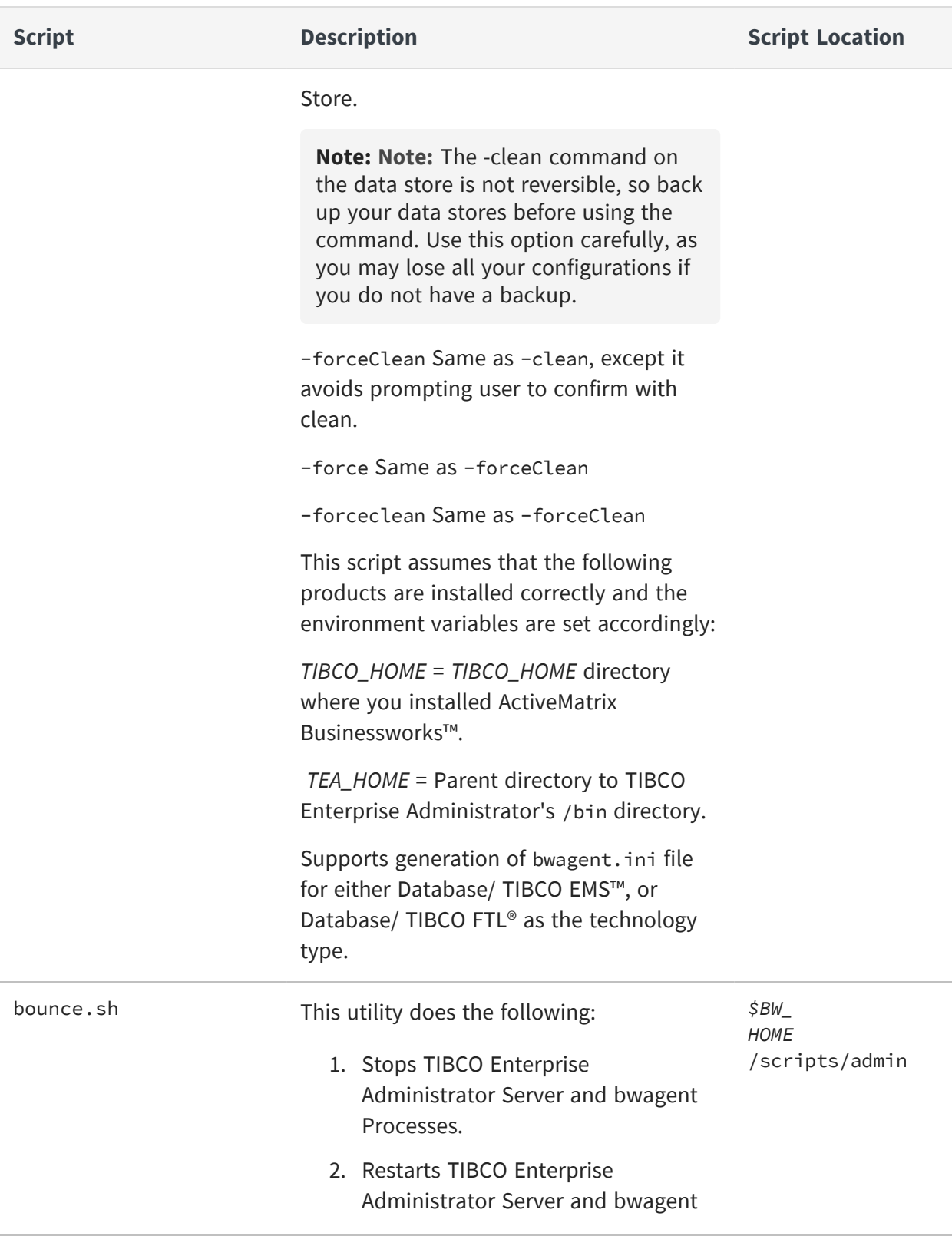

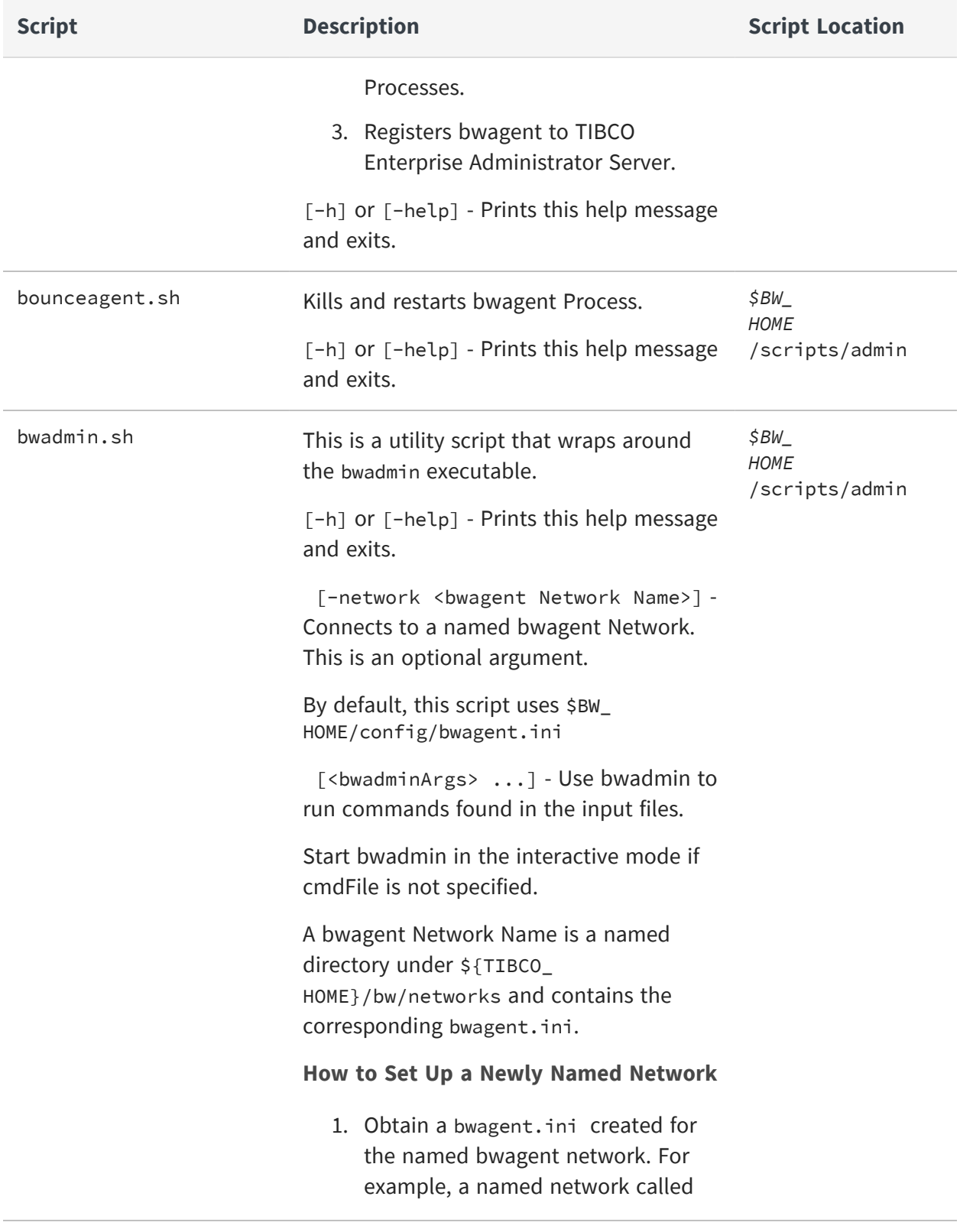

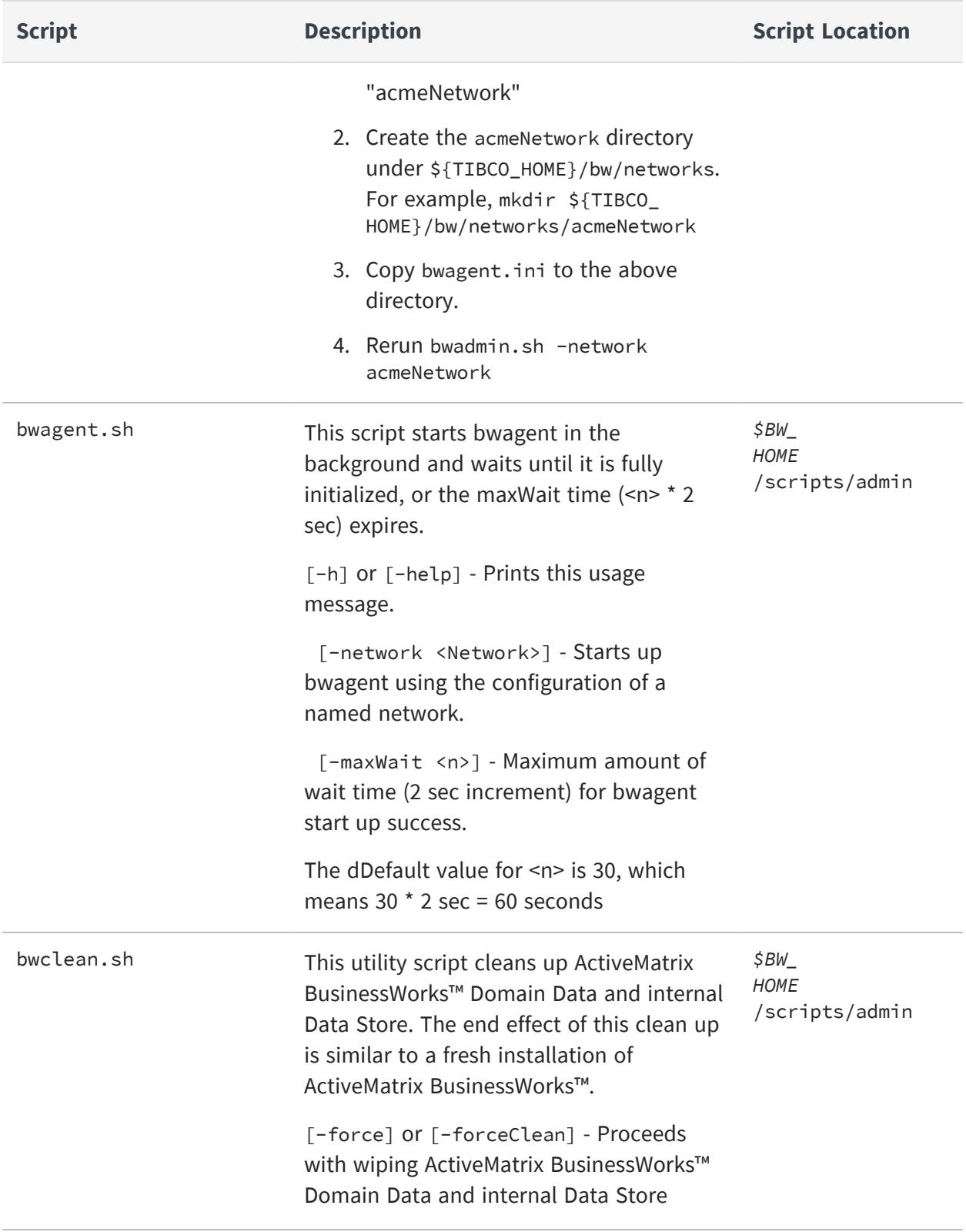

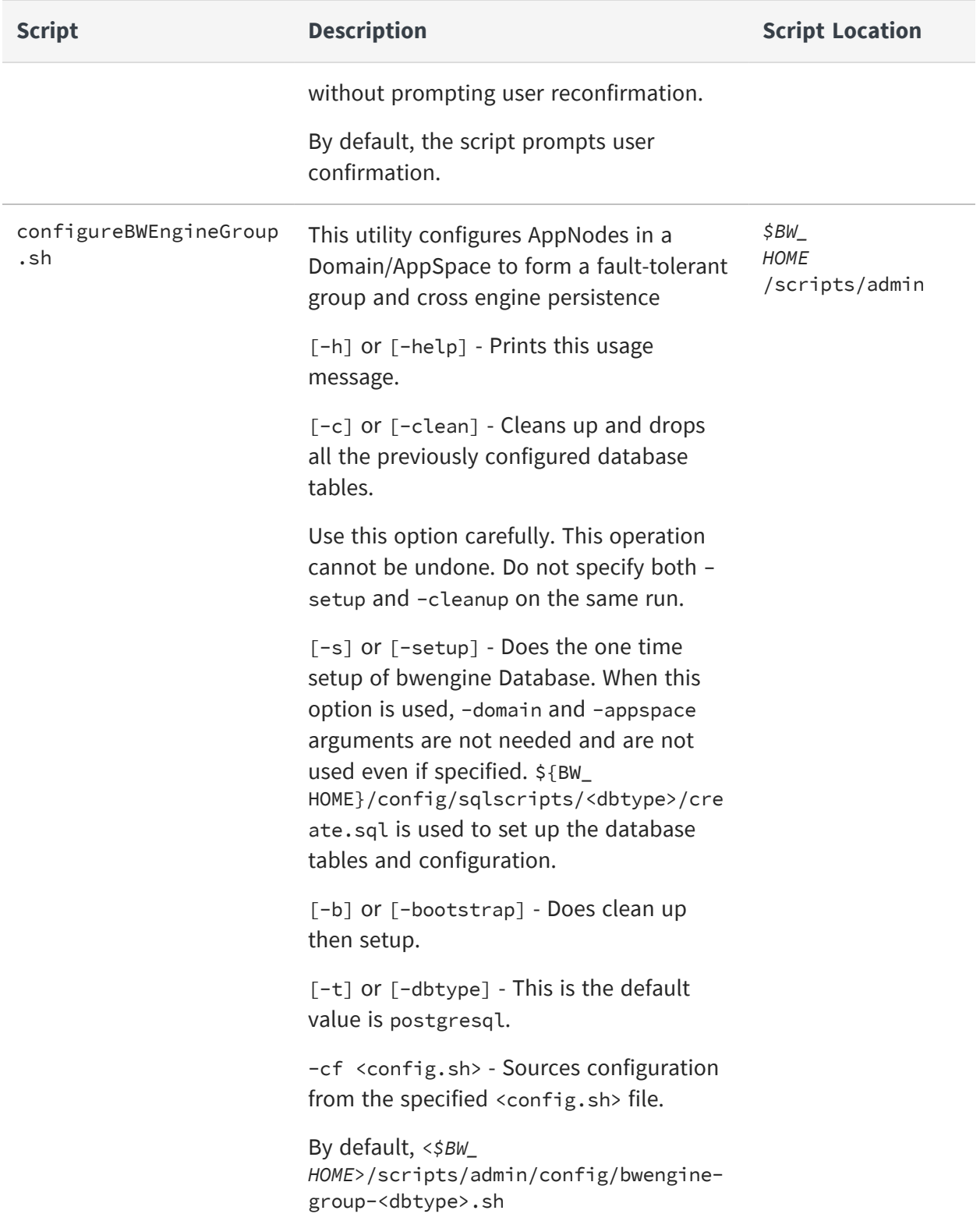

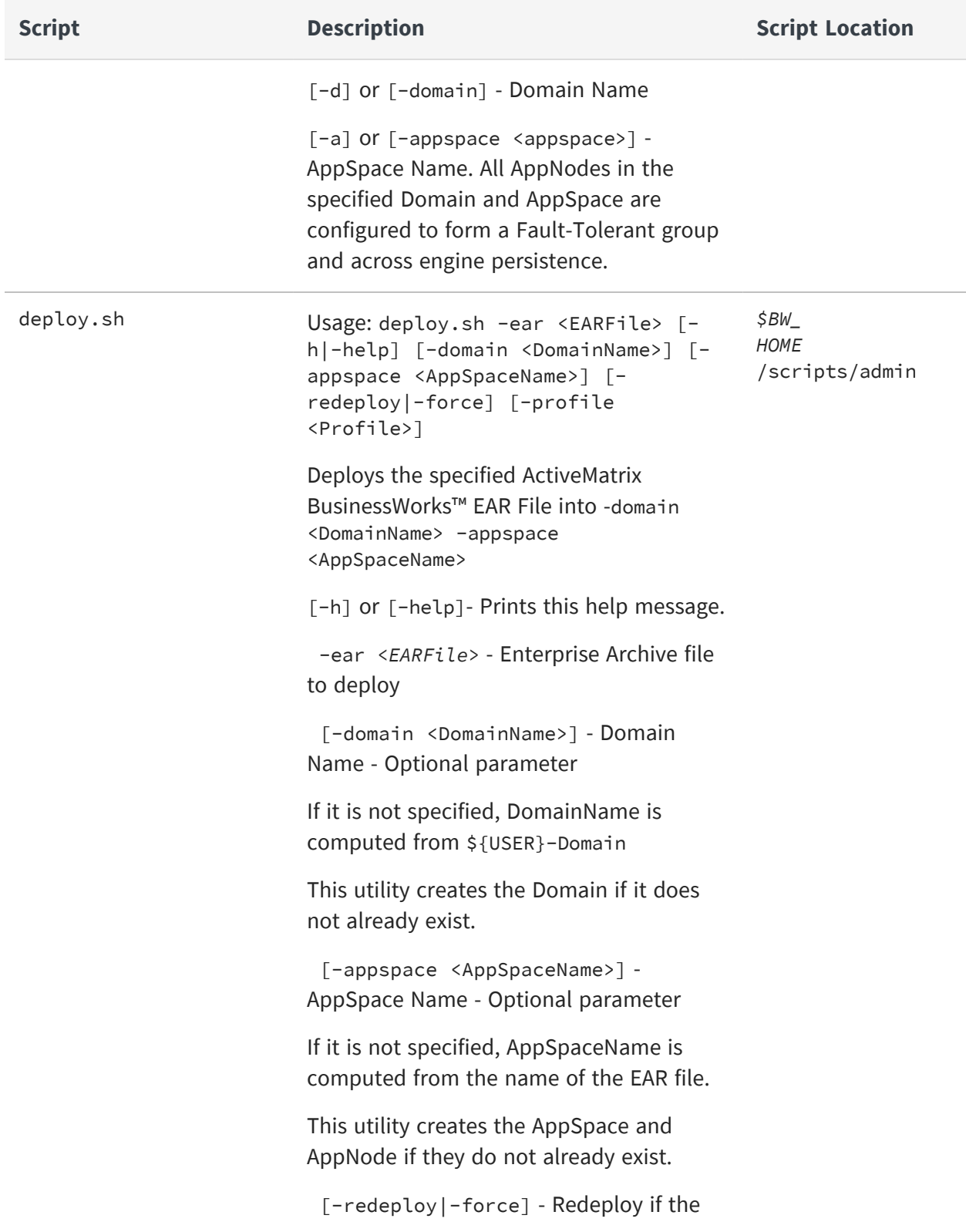
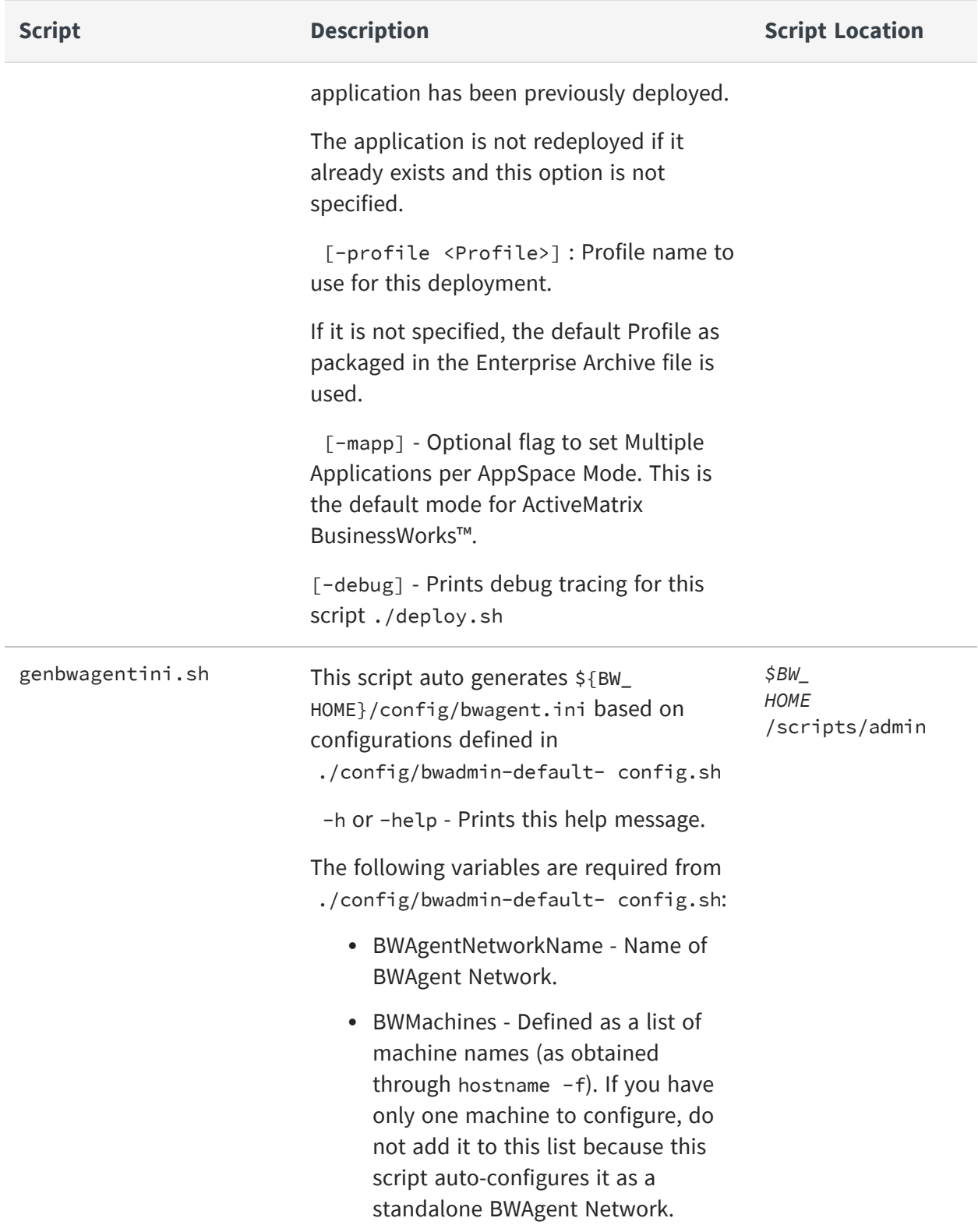

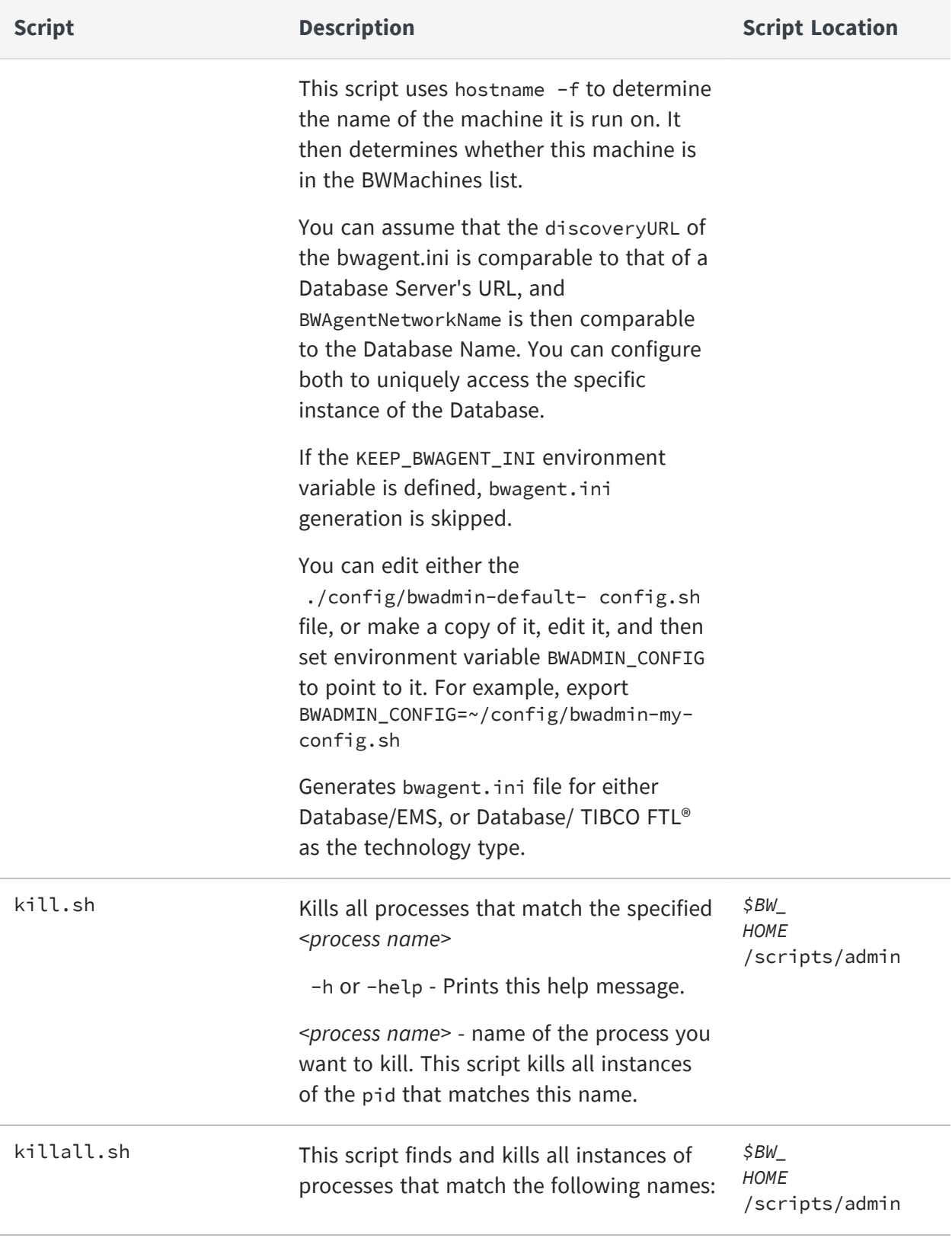

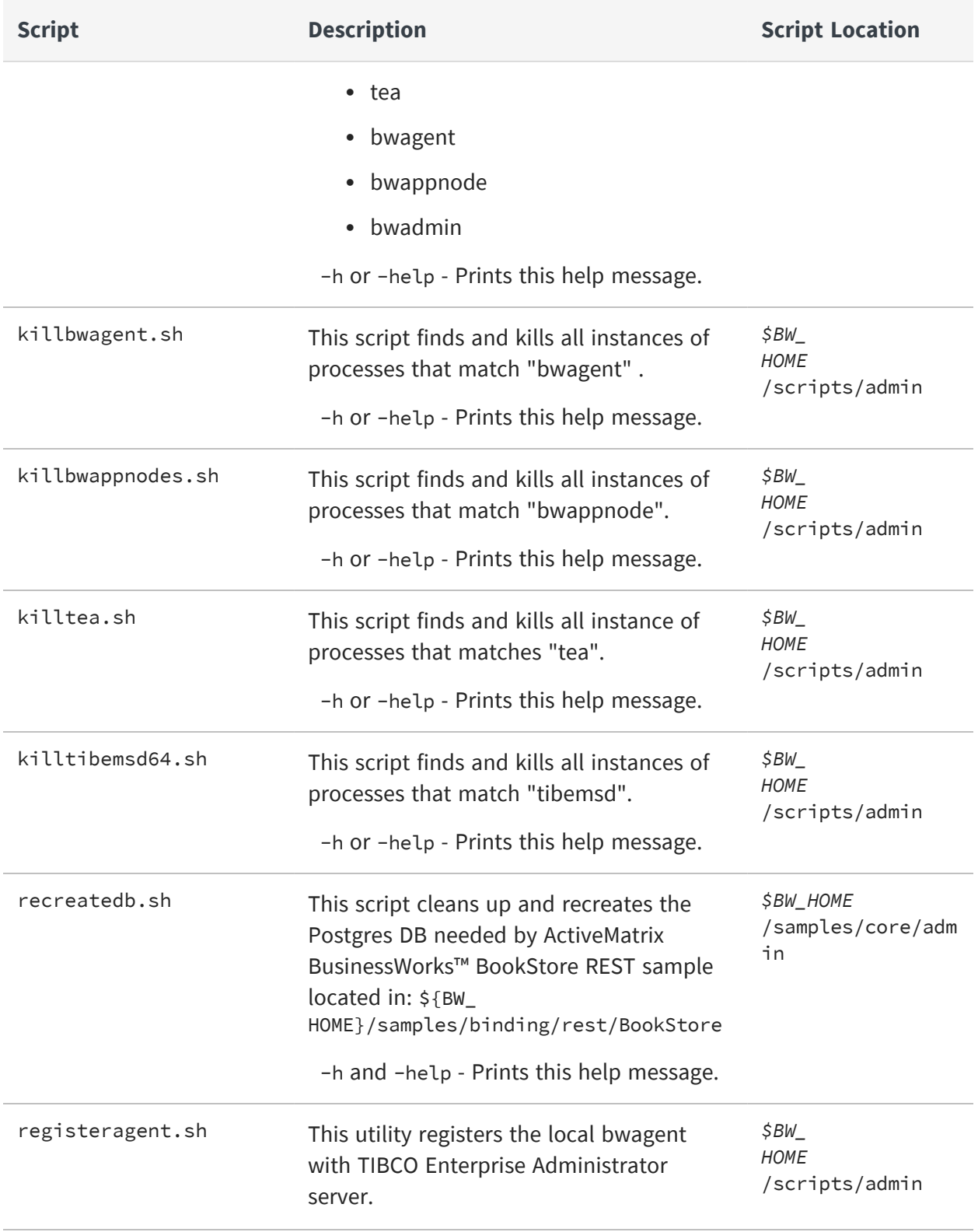

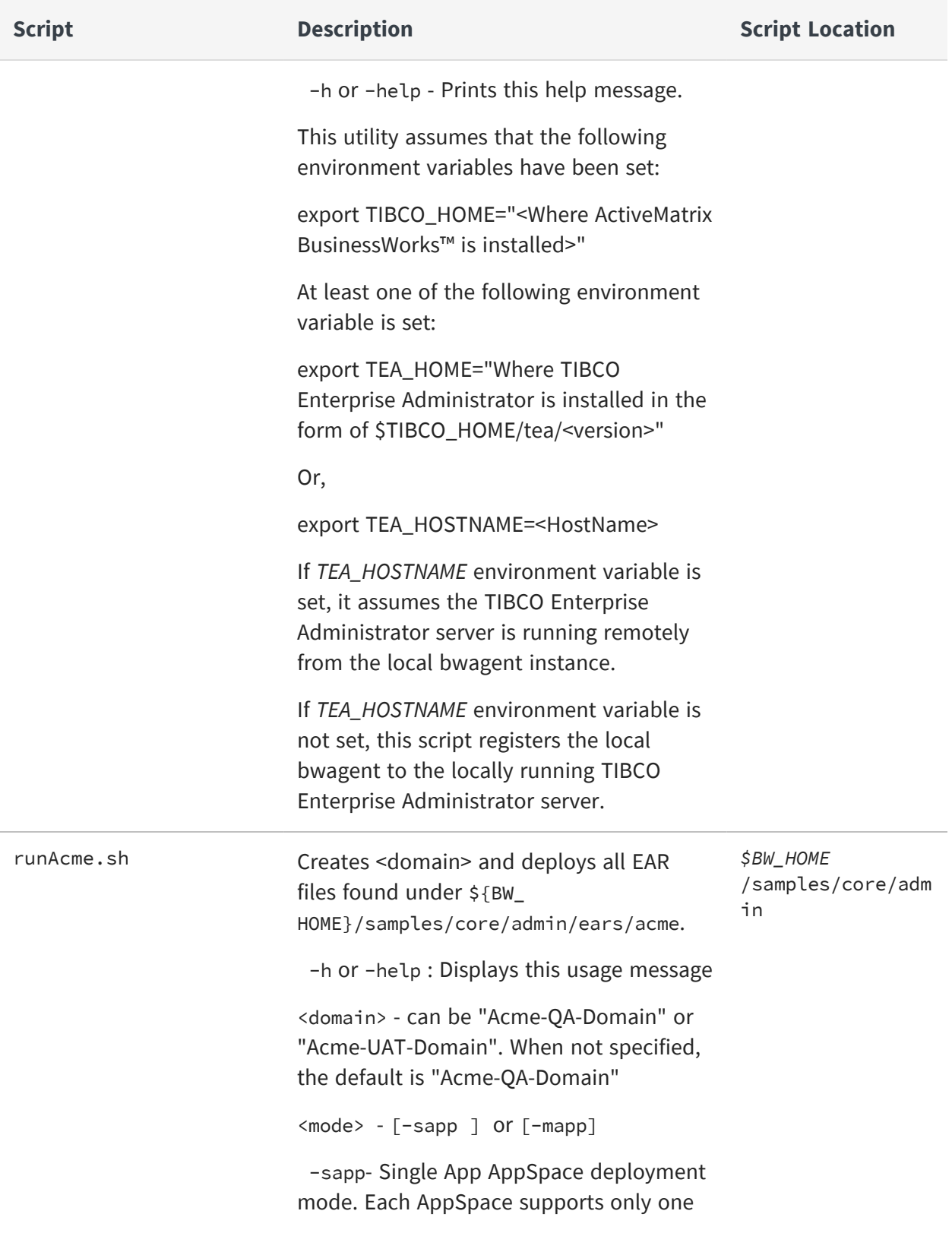

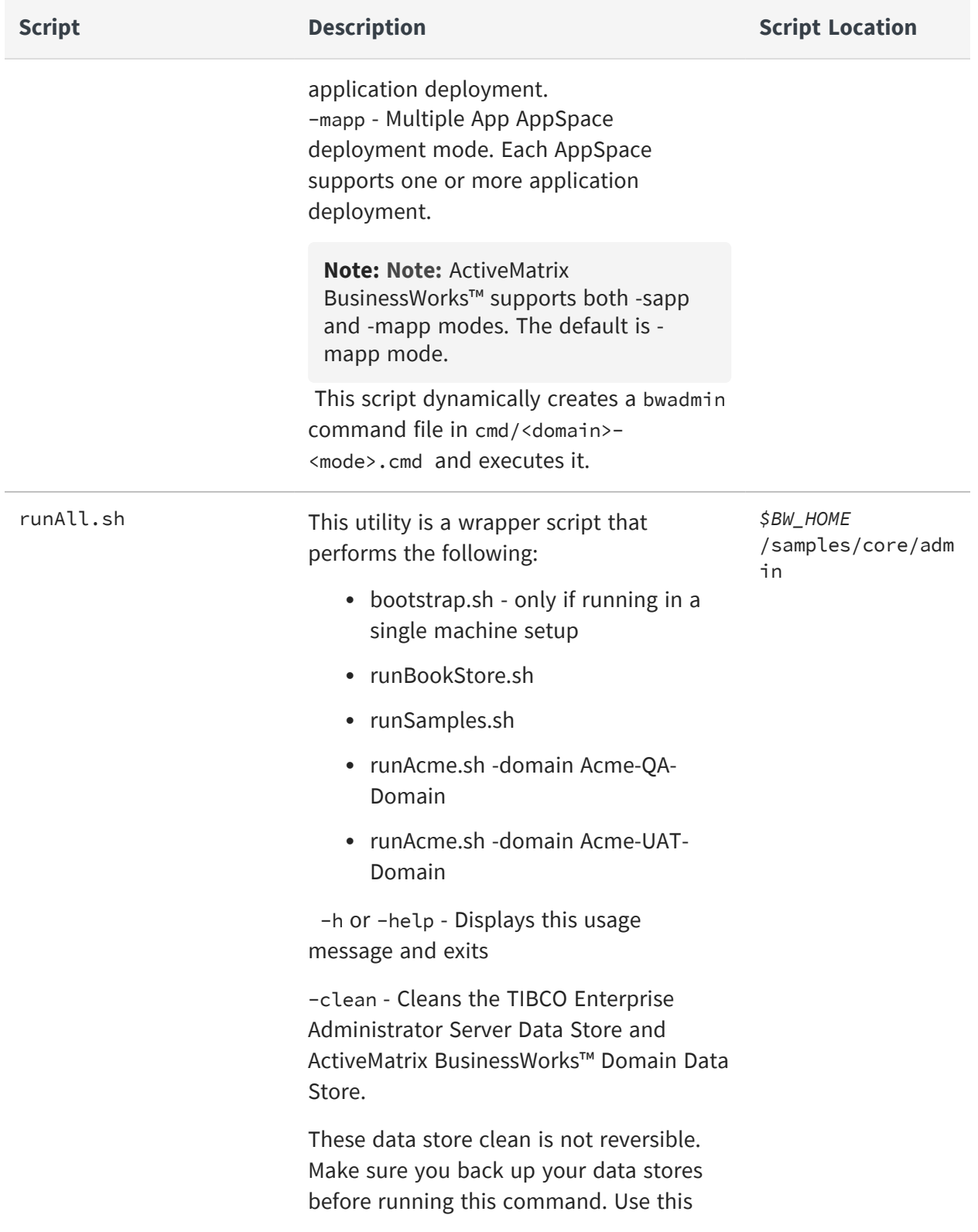

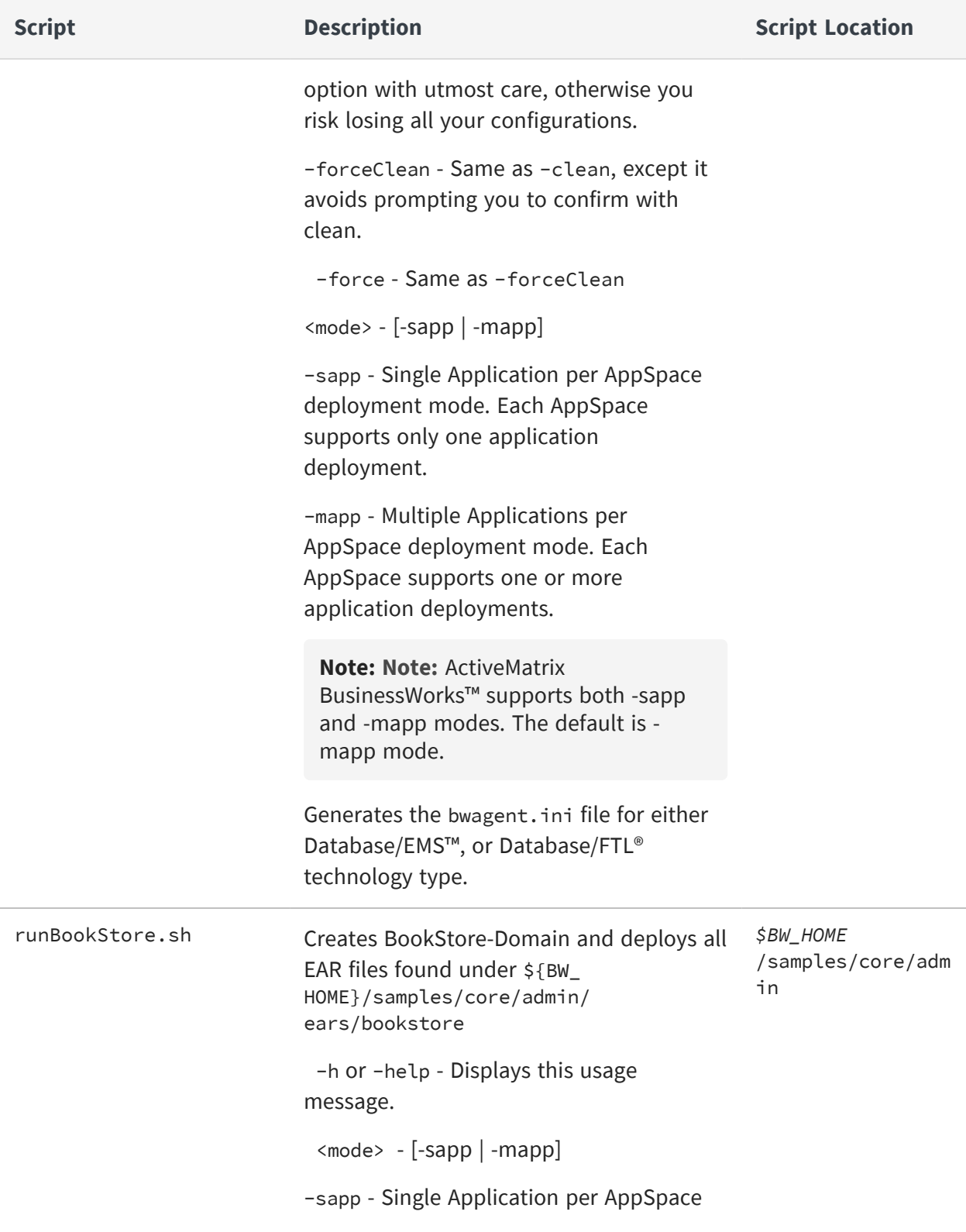

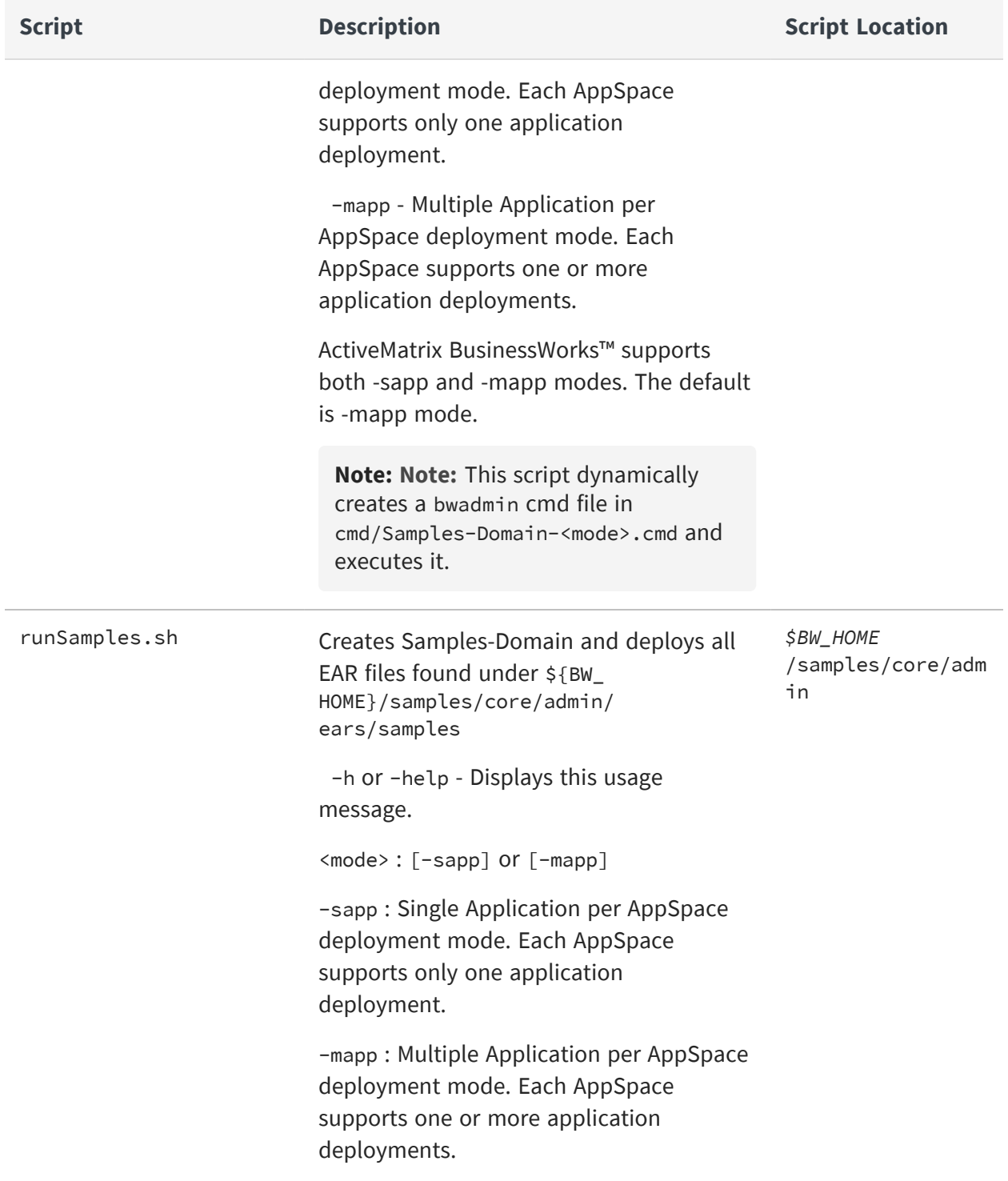

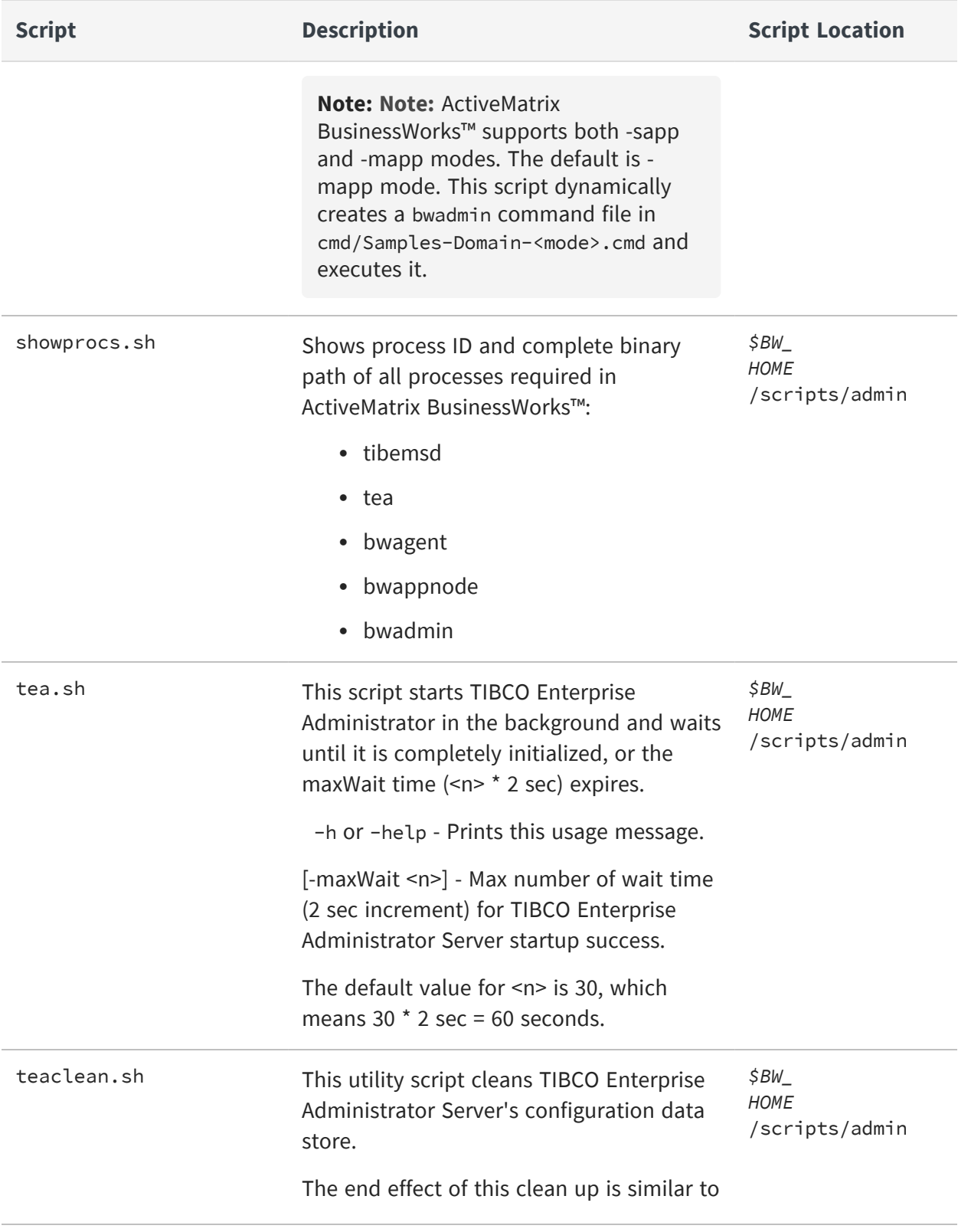

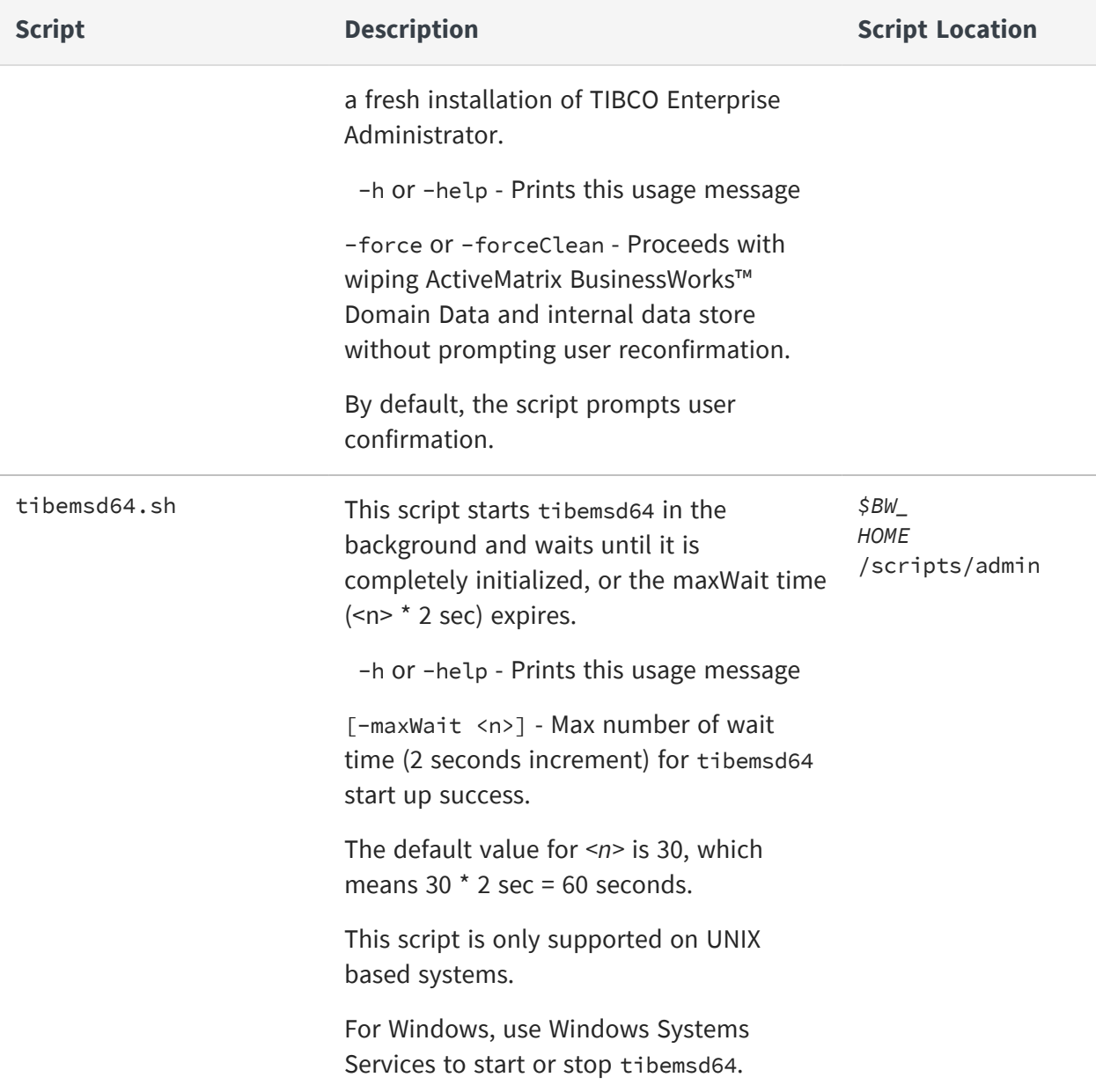

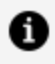

**Note: Note:** Each runAcme.sh, runBookStore.sh, runSamples.sh, deploy.sh, and AppManage.sh generates bwadmin commands before execution.

The generated bwadmin command files are found under cmd subdirectory.

# Administrator and Agent

bwadmin and bwagent are used to create, manage, and monitor domains, AppSpaces, AppNodes, archives, and applications.

For more information, see the topics called [bwadmin](#page-45-0) and [bwagent.](#page-48-0)

Runtime entities are created in the local file system in the *BW\_HOME*/domains folder. The default location of this folder can be changed. For information, see [Configuring](#page-104-0) the Location of the [Domains](#page-104-0) Folder.

# <span id="page-45-0"></span>bwadmin

bwadmin provides a command line console that can be used in local mode or enterprise mode to create and manage domains, AppSpaces, AppNodes, archives, and applications. Collectively, the entities provide the logical and physical structure for the runtime environment.

bwadmin provides the following features:

- One tool for both local and enterprise mode with identical commands
- Interactive shell
- Batch/silent mode by passing a command file as argument
- Ability to execute commands locally as well as remotely
- Ability to address different bwagent networks
- Simple and intuitive command structures
- Nested commands
- Unix-style commands for complex scripting
- Command completion

A full range of commands is available. Command can be executed stand-alone from the command line or from the bwadmin console. Unix-style scripts can be created to run bwadmin commands. When scripting, you may need to include conditions for possible error codes.

For more information about error codes and the corrective action to take, see the *TIBCO ActiveMatrix BusinessWorks™ Error Codes* guide.

Commands can be issued from:

- Interactive Mode: Useful for exploration. Commands are executed from the bwadmin shell. Any number of commands can be executed in a sequence.
- Command Line: Useful for execution of single commands. Commands are executed stand-alone from the command line with the provided syntax.
- Batch Mode: Useful for execution of repetitive commands.

To get help on a command, including syntax information, type help followed by the command name, from either interactive mode or the command line, for example:

bwadmin help bwadmin help create bwadmin help registerteaagent

### **Interactive Mode**

Interactive mode is used for exploring runtime entities. Enter interactive mode by typing bwadmin at the command line. To view a list of available commands, press tab.

The cd command sets the runtime entity context so you can omit runtime entity options for commands like create, delete, start, or stop.

### **Command Line**

bwadmin commands can be issued from the command line in the format: bwadmin [options] command <arguments>

To see the list of all bwadmin commands, type bwadmin help at the command line.

The following options can be specified for bwadmin at the command line:

| <b>Option</b>     | <b>Description</b>                                     | <b>Example</b>                                   |
|-------------------|--------------------------------------------------------|--------------------------------------------------|
| --batch<br>$-b$ / | Reads a series of commands from the<br>standard input. | bwadmin $--batch$  <br>bwadmin get<br>admin.mode |

*bwadmin Command Options*

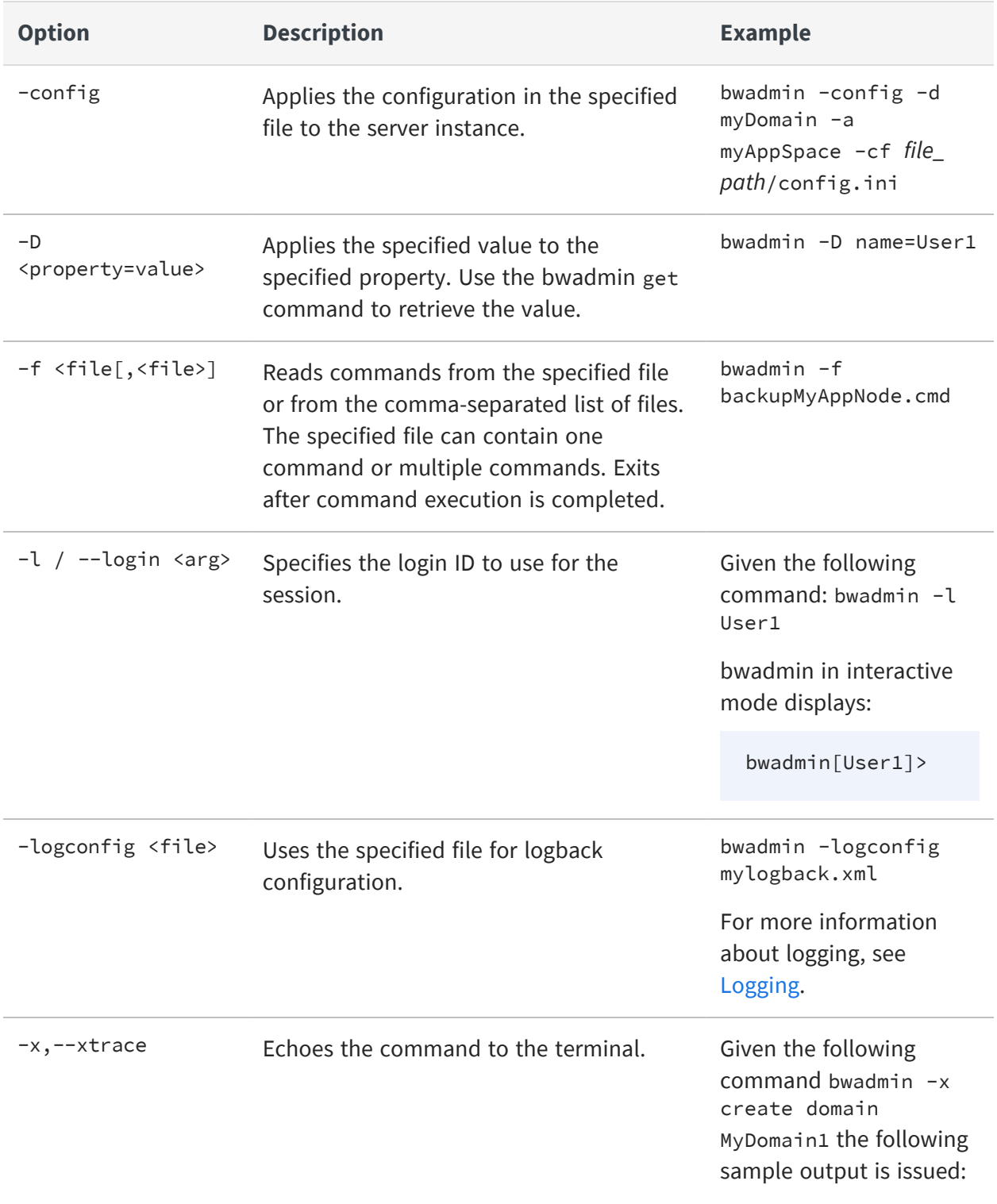

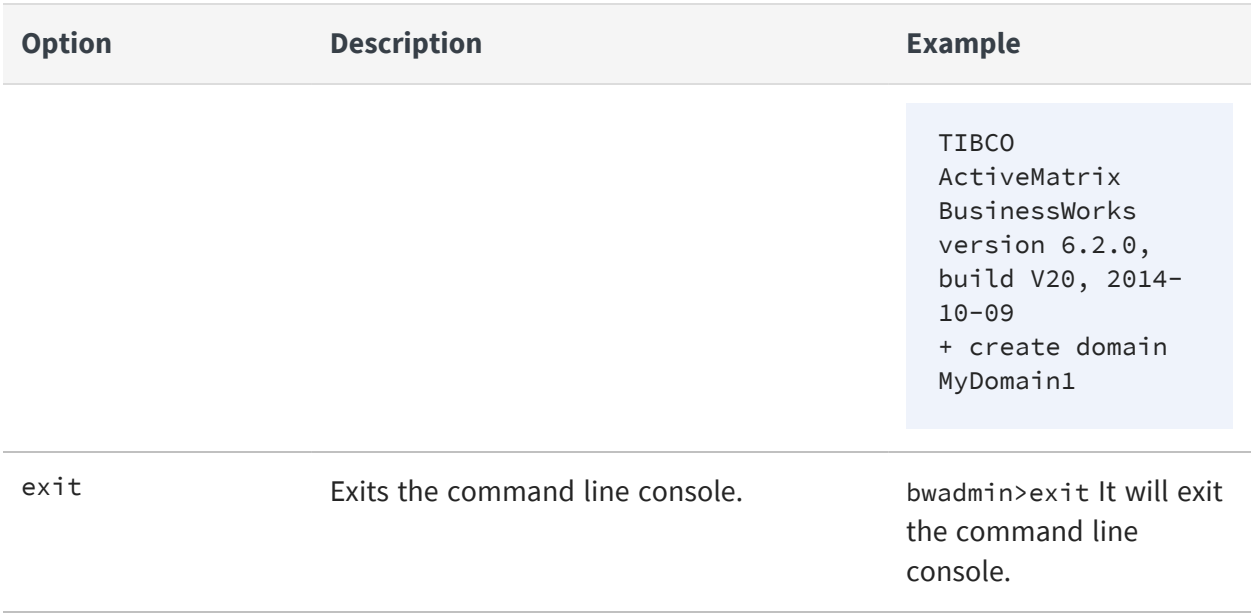

For more information about bwadmin commands for different administration tasks, see the "bwadmin Command Line" topics in the [Administration](#page-125-0) Tasks and Reference section.

### **Batch Mode**

A command file can be passed to bwadmin at the command line with the -f option. The batch file should contain all required inputs. An example of a command file is a backup file created with the backup command.

The -f eoe command is an optional command and you can execute the bwadmin commands in a batch mode. If any of the commands fail, the subsequent commands are not executed. Syntax for the command is bwadmin.exe -f eoe <command file>

<span id="page-48-0"></span>For example: bwadmin.exe -f eoe bwadmin.sh

# bwagent

A bwagent is a daemon process that is responsible for provisioning AppNodes and applications, performing administration commands, and synchronizing data from the datastore with the local file system.

There is one bwagent for each installation. The bwagent enables communication between agents located on different machines. When multiple bwagents are configured to communicate with each other using a common datastore, they form a bwagent network. bwagents can communicate using TIBCO FTL® for communication transport and TIBCO

Enterprise Message Service for communication transport, and by using an external database for data persistence.

For information about configuring the bwagent, see [Configuring](#page-50-0) bwagent.

When multiple bwagents belong to a network and one of the system fails, the failed system can be restored after a restart by using the bwadmin restore command to force the file system to be synchronized with the datastore.

There are multiple ways to access the bwagent: bwadmin, the Admin UI, or the REST API.

- bwadmin: In enterprise mode, bwadmin sends commands to the bwagent. The bwagent dispatches the command to the targeted agent. For more information, see the "bwadmin Command Line" tasks under Administration Tasks and Reference section in the *TIBCO ActiveMatrix BusinessWorks™ Administration* guide.
- Admin UI: When the bwagent is registered with the TEA server, the Admin UI can be used to create and manage runtime entities. For more information, see the "Admin UI" tasks under "Administration Tasks and Reference" section in the *TIBCO ActiveMatrix BusinessWorks™ Administration* guide.
- REST API: View the bwagent REST API in the Swagger UI. For more information, see the section "Accessing the bwagent REST API with the Swagger UI" in the *TIBCO ActiveMatrix BusinessWorks™ Administration* guide.

bwagent supports its own set of commands. Commands are issued from the command line in the format: bwagent [options] command <arguments>

bwagent commands are listed below.

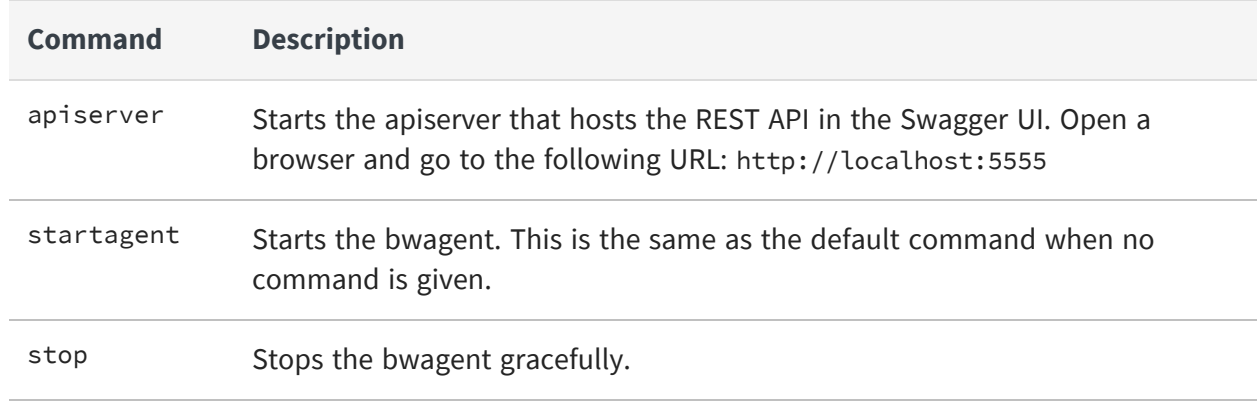

*bwagent Commands*

The following options can be specified for bwagent:

#### 51 | Administrator and Agent

#### *bwagent Command Options*

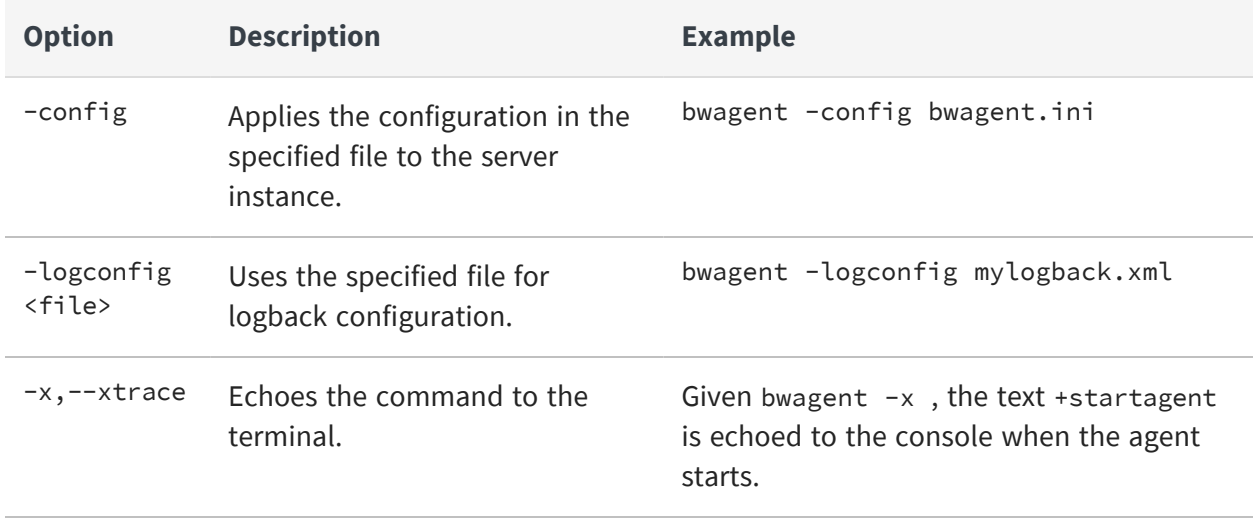

## <span id="page-50-0"></span>Configuring bwagent

The bwagent can be configured for a multi-agent, multi-machine environment.

The bwagent is configured using the bwagent.ini file in the *BW\_HOME*\config folder. The bwagent.ini file template is a configuration file and contains the BW Admin data store configuration properties. Properties are pushed to the configuration file using JSON files.

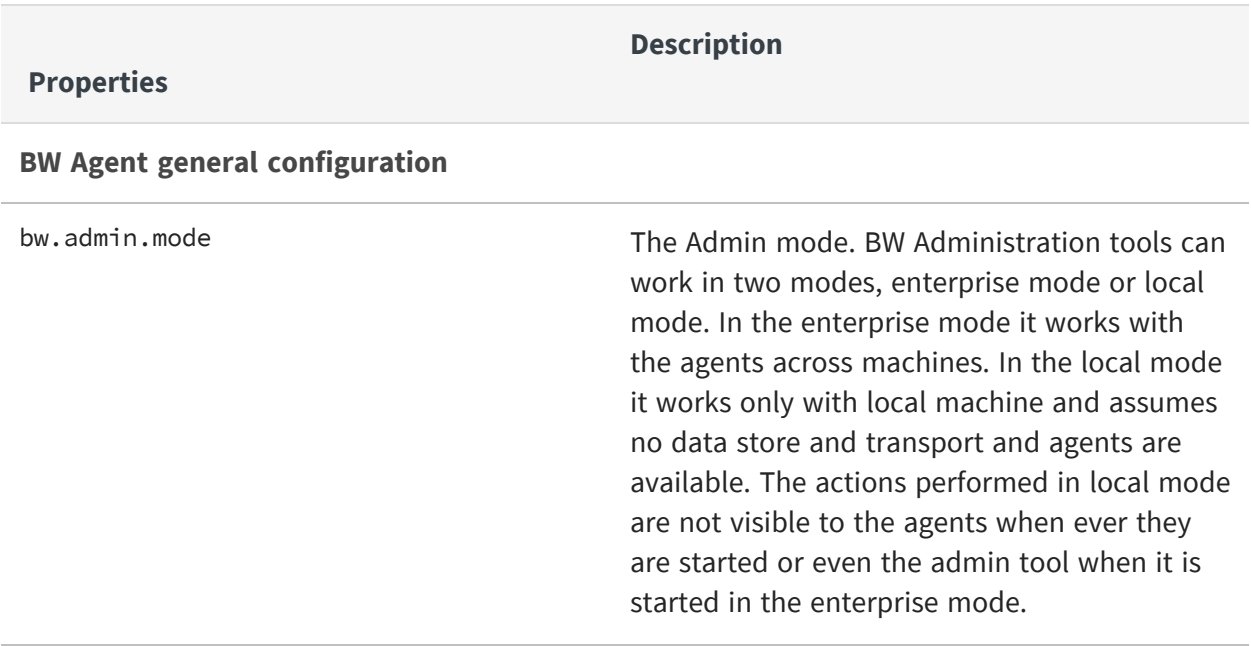

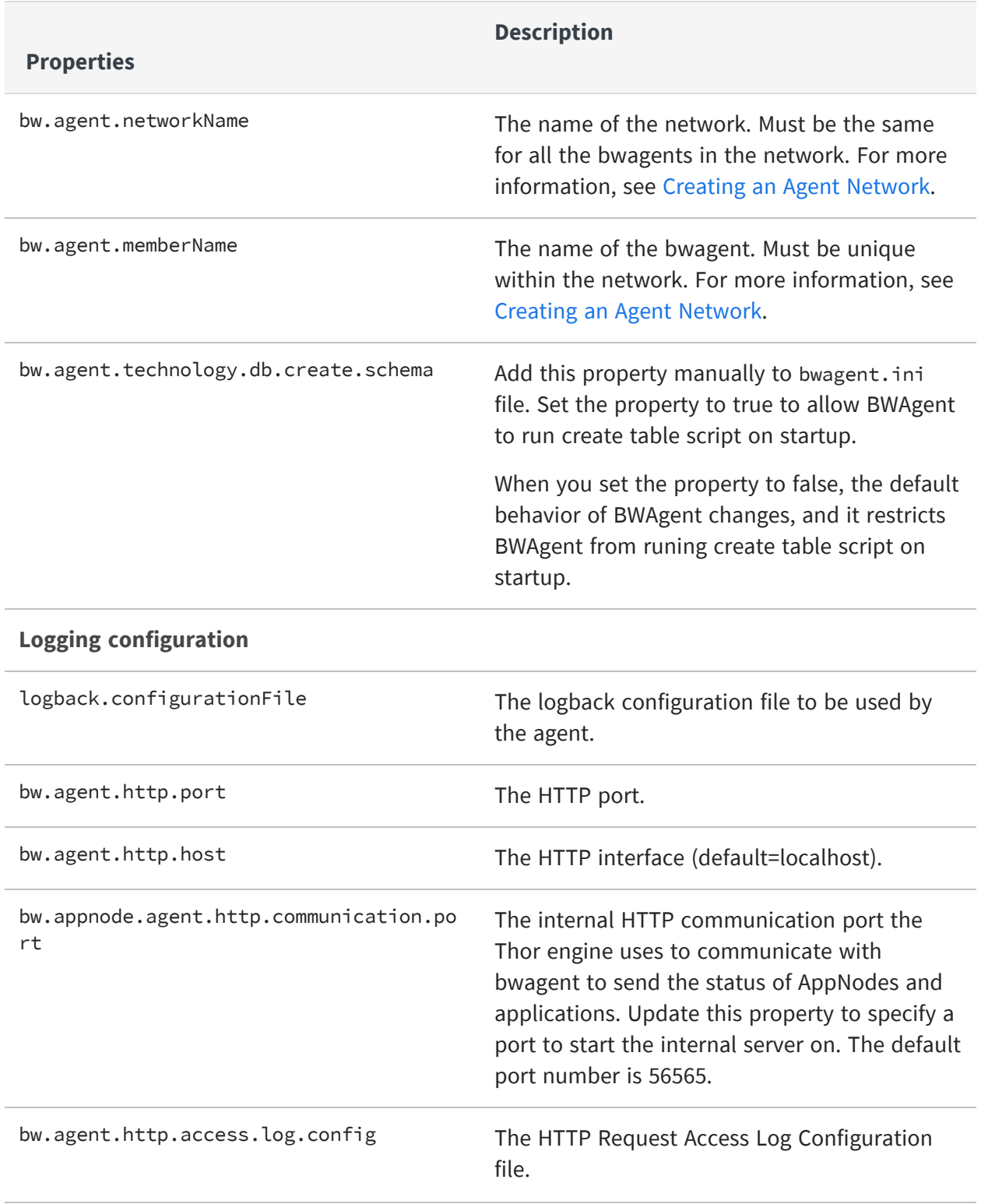

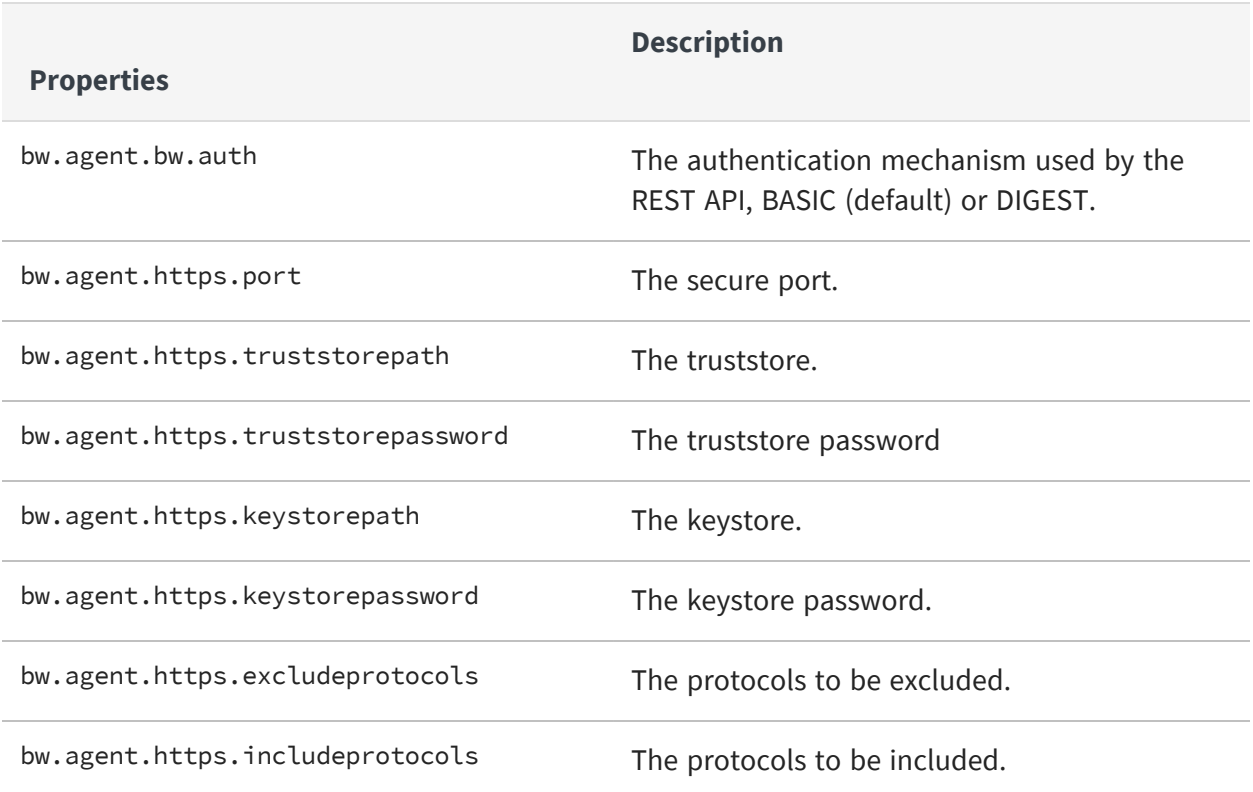

### **Configuration for AppNode to agent communication**

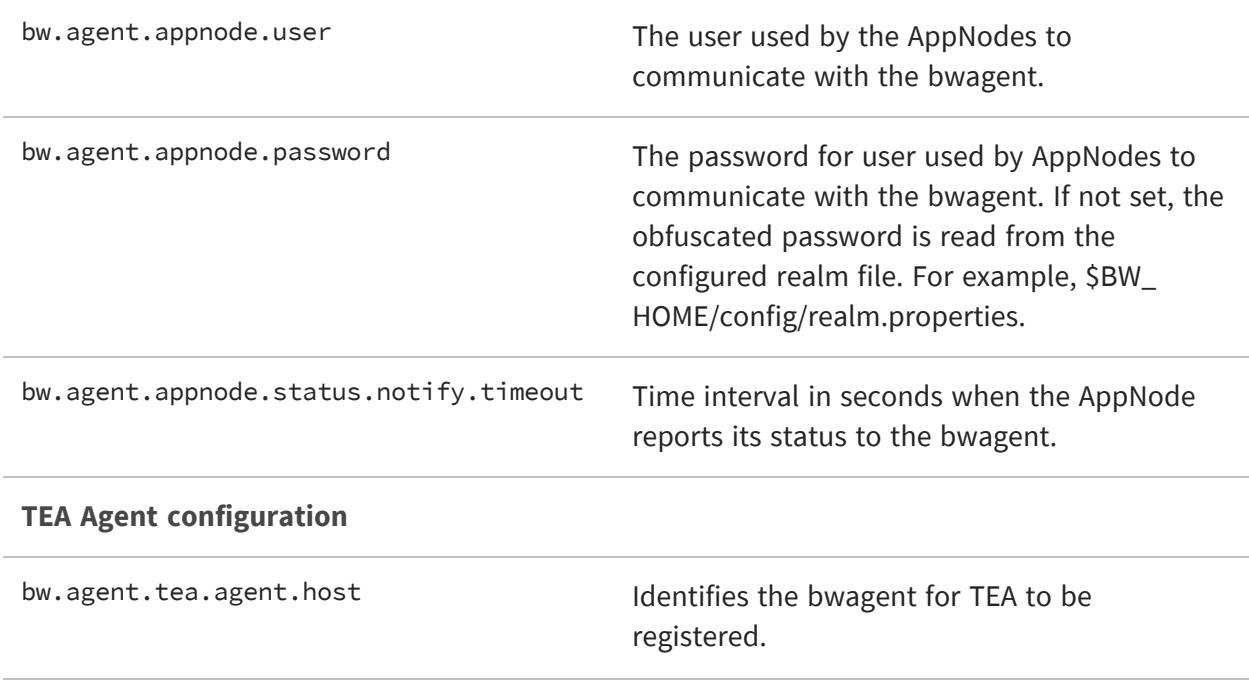

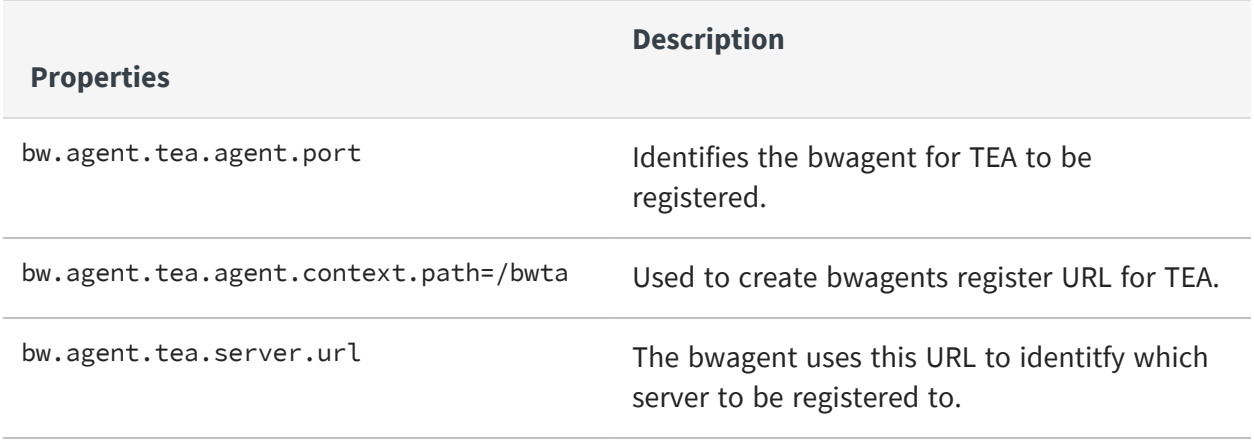

### **Technology Type Configuration. Supported types are DBEMS or DBFTL**

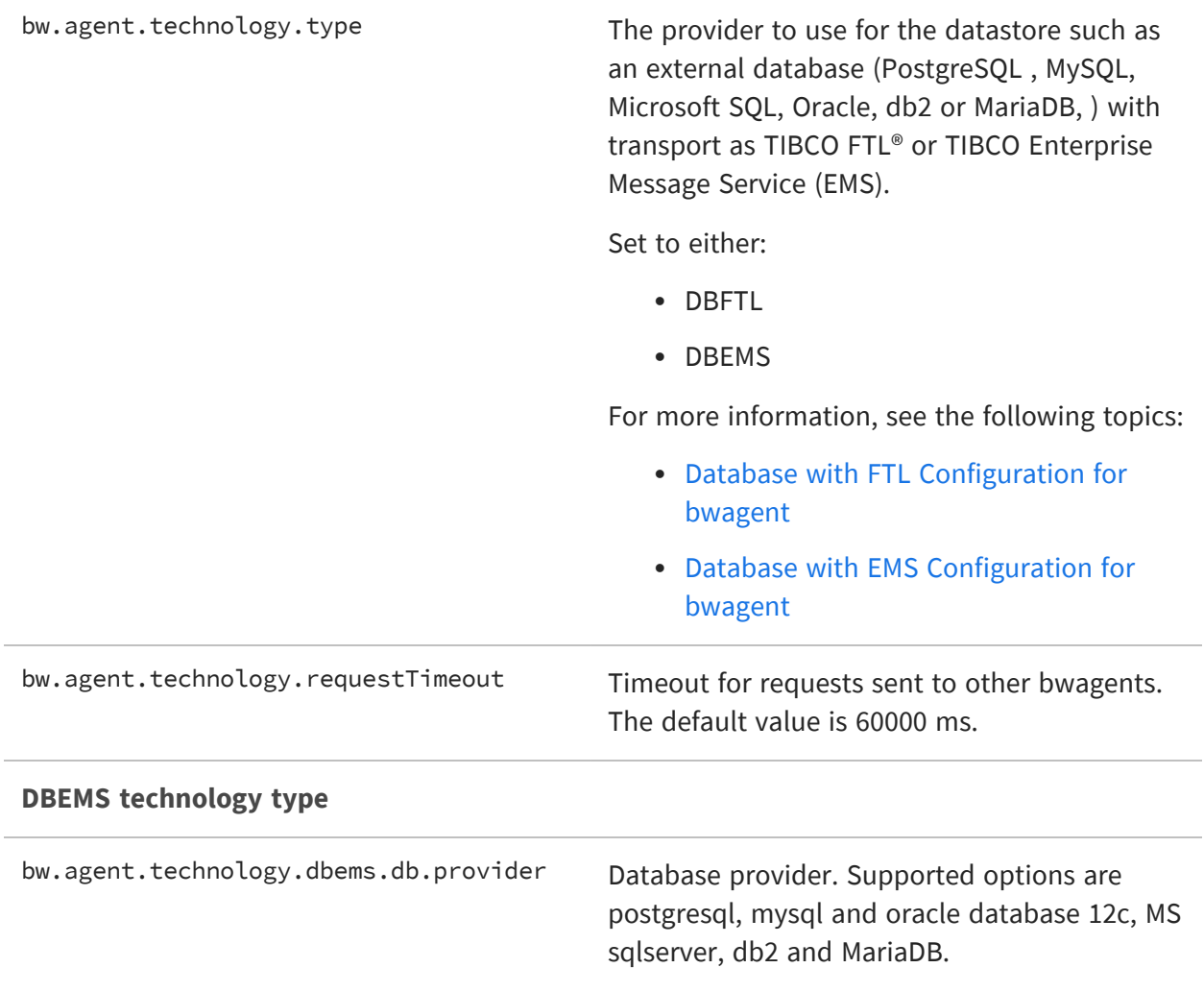

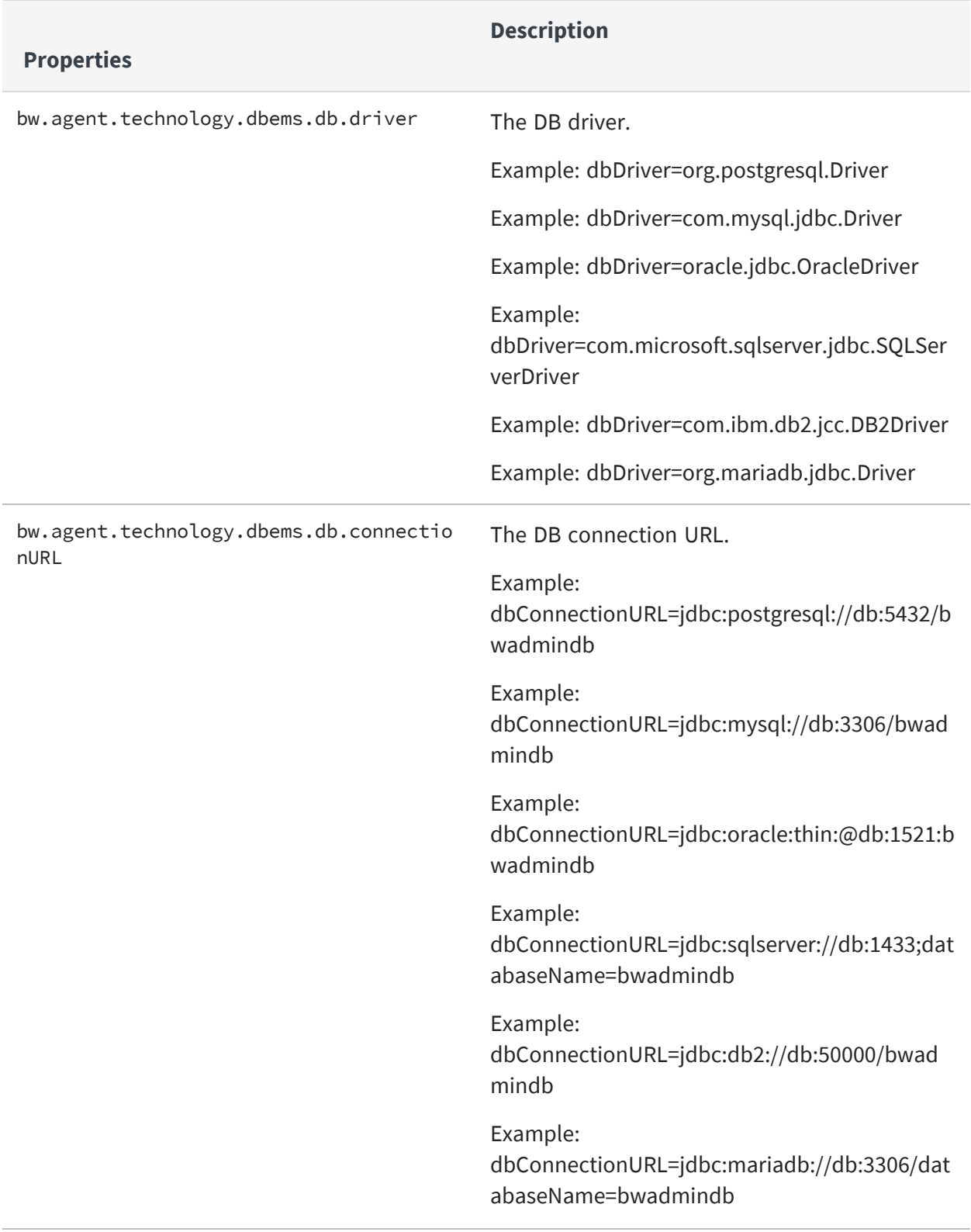

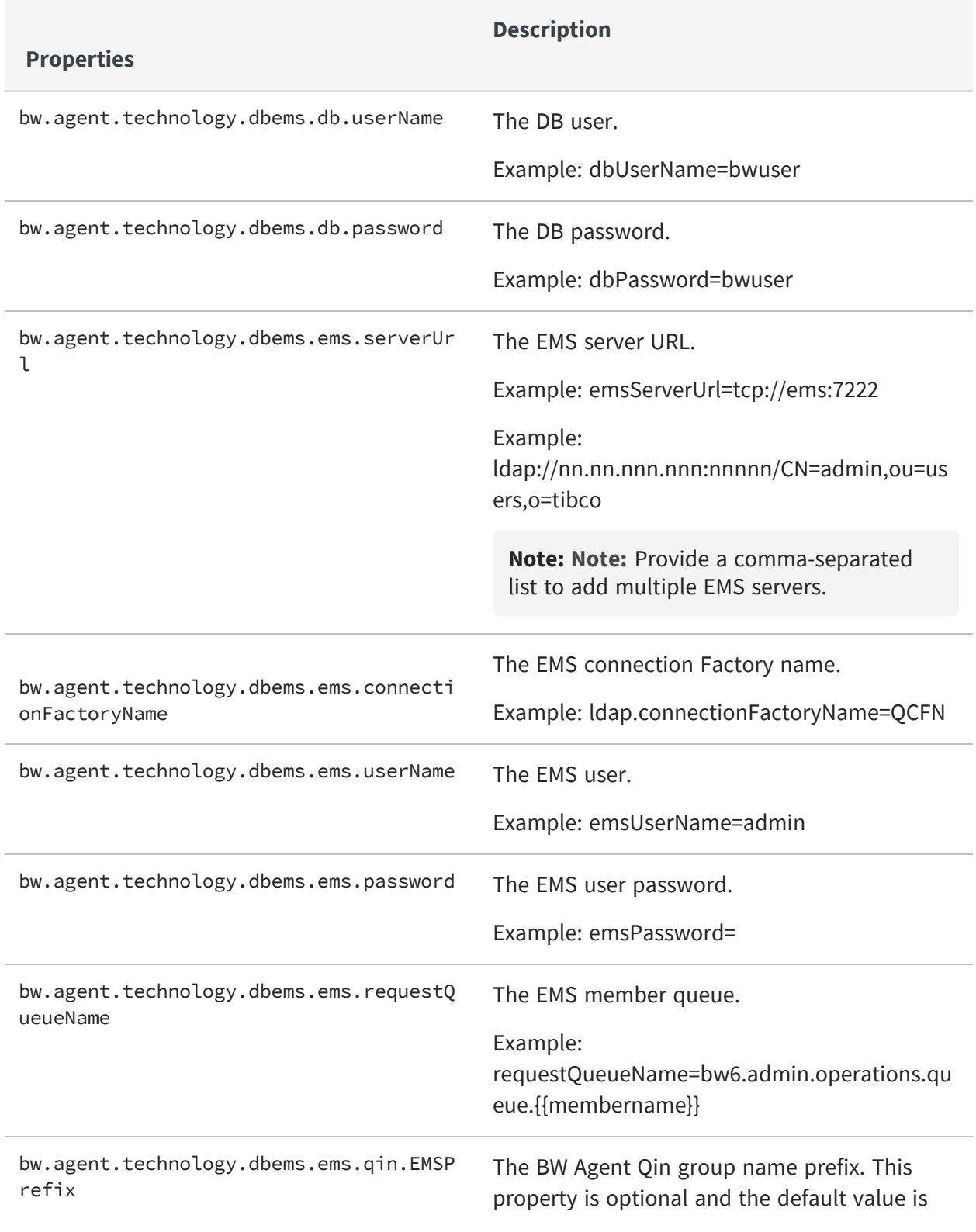

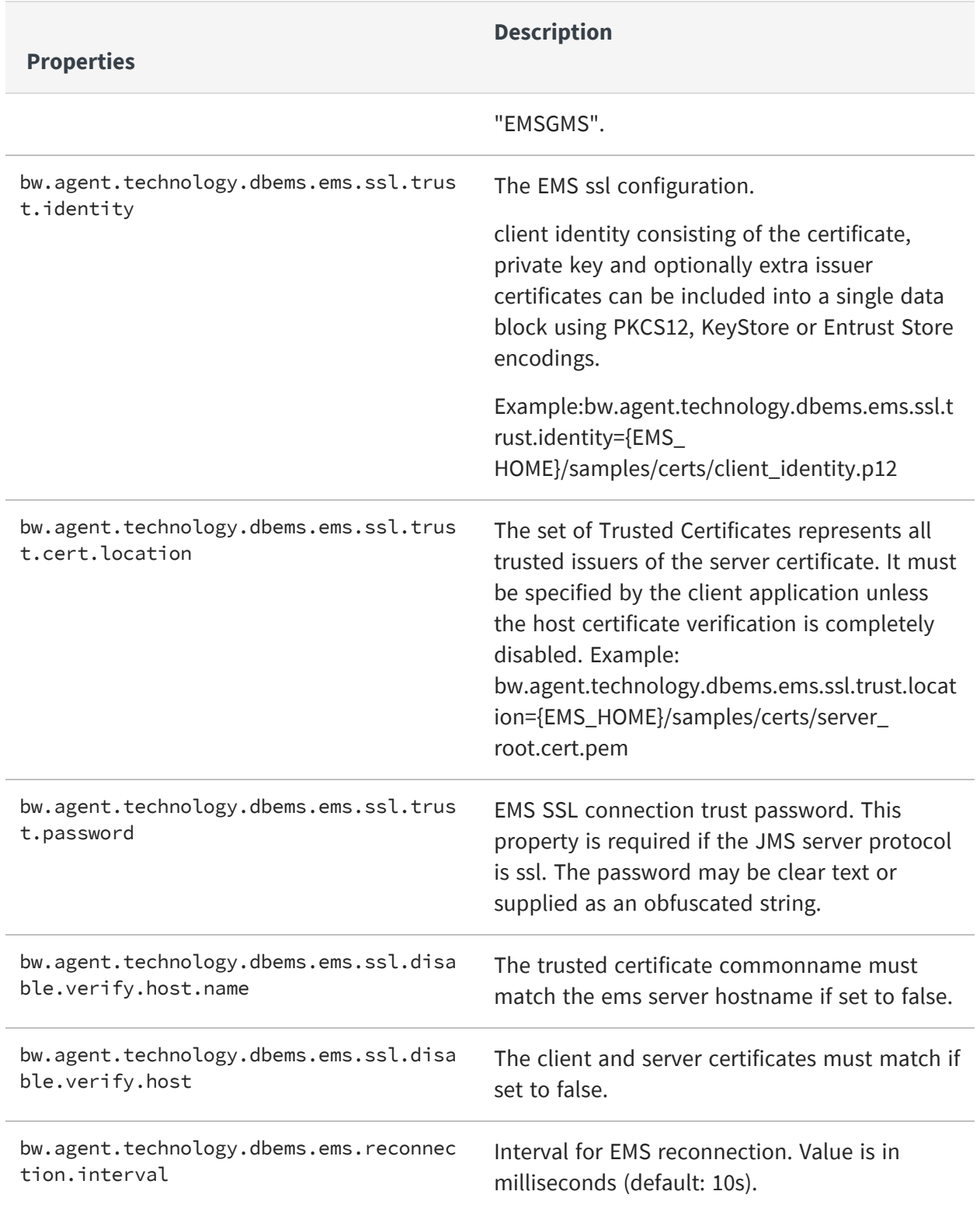

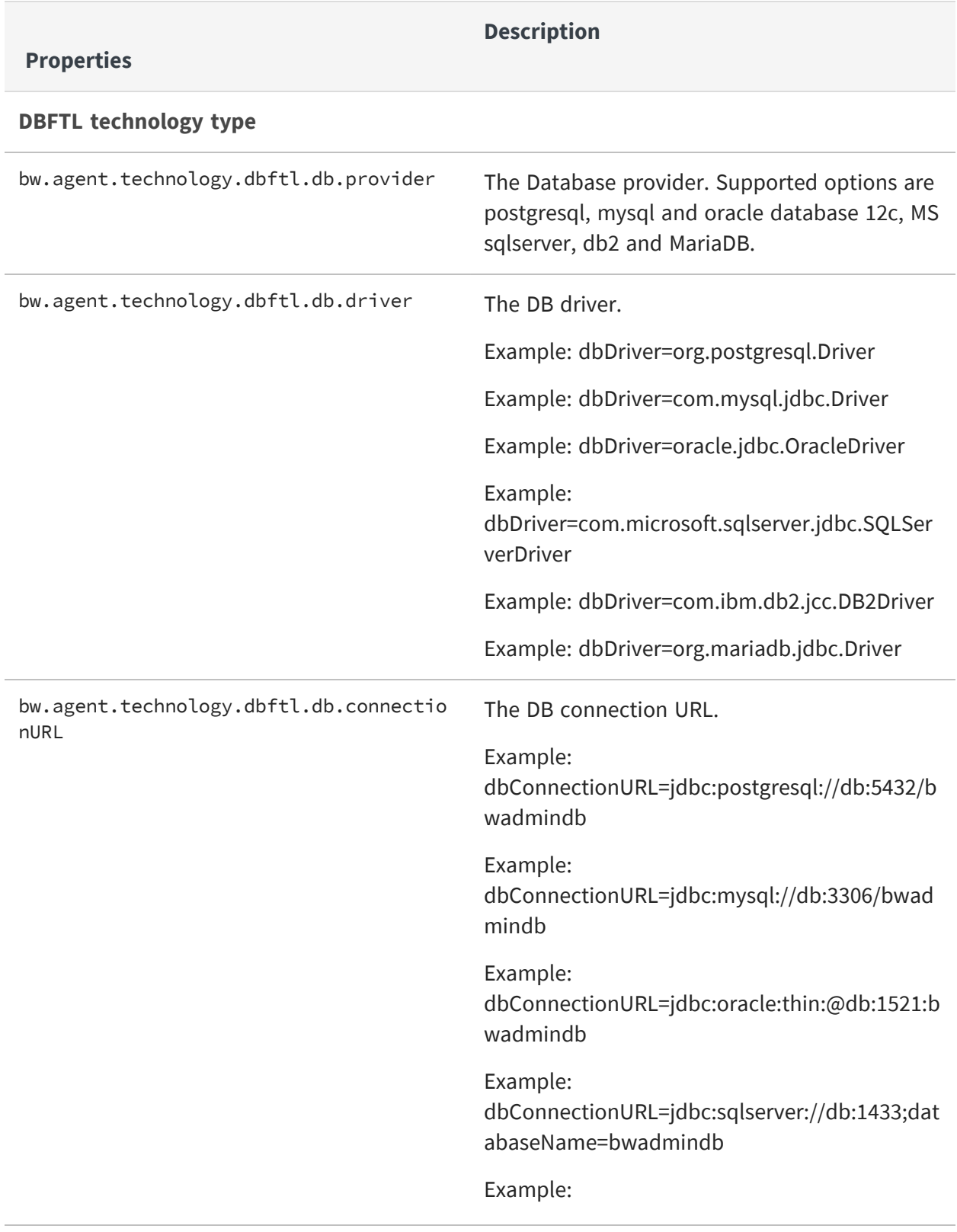

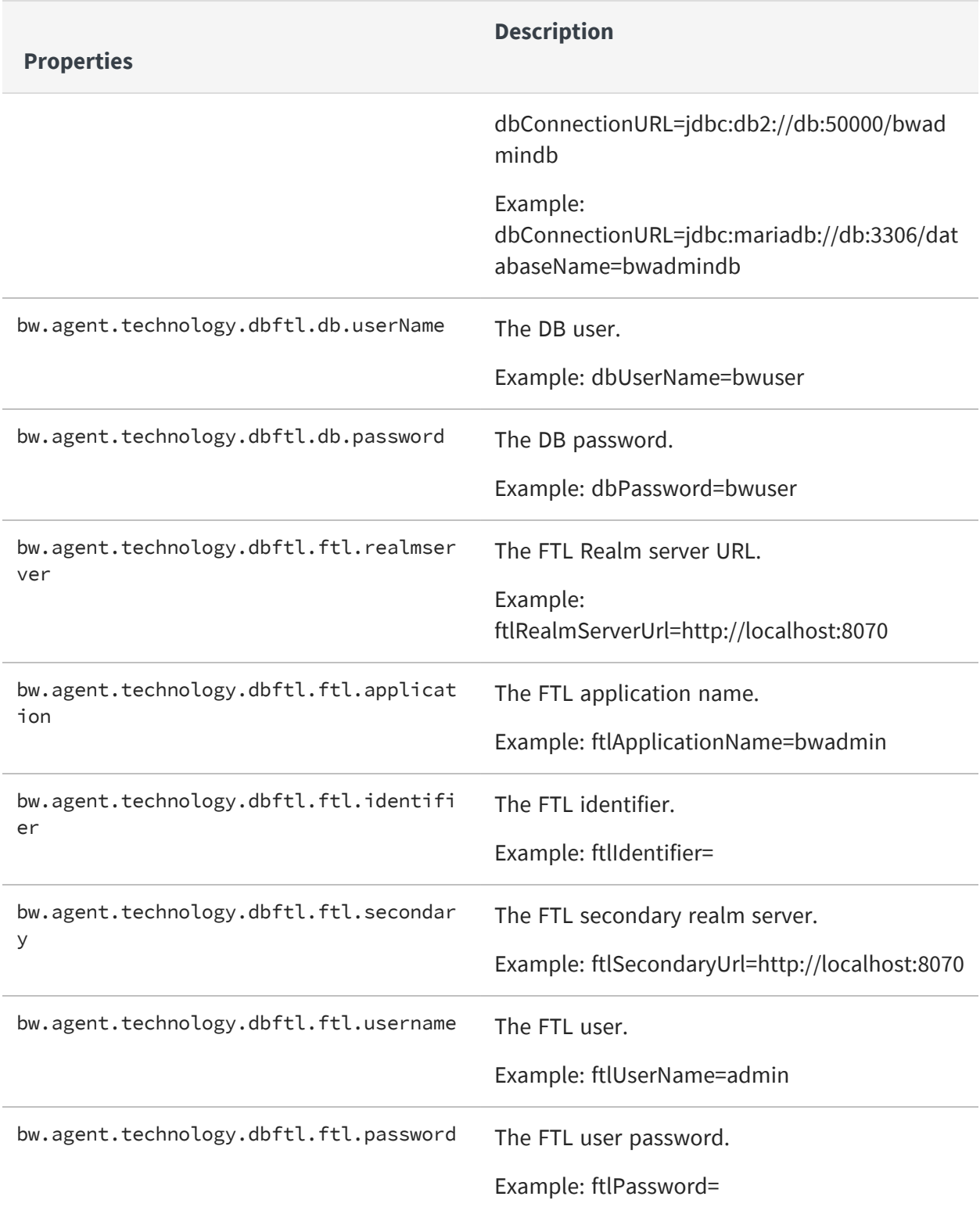

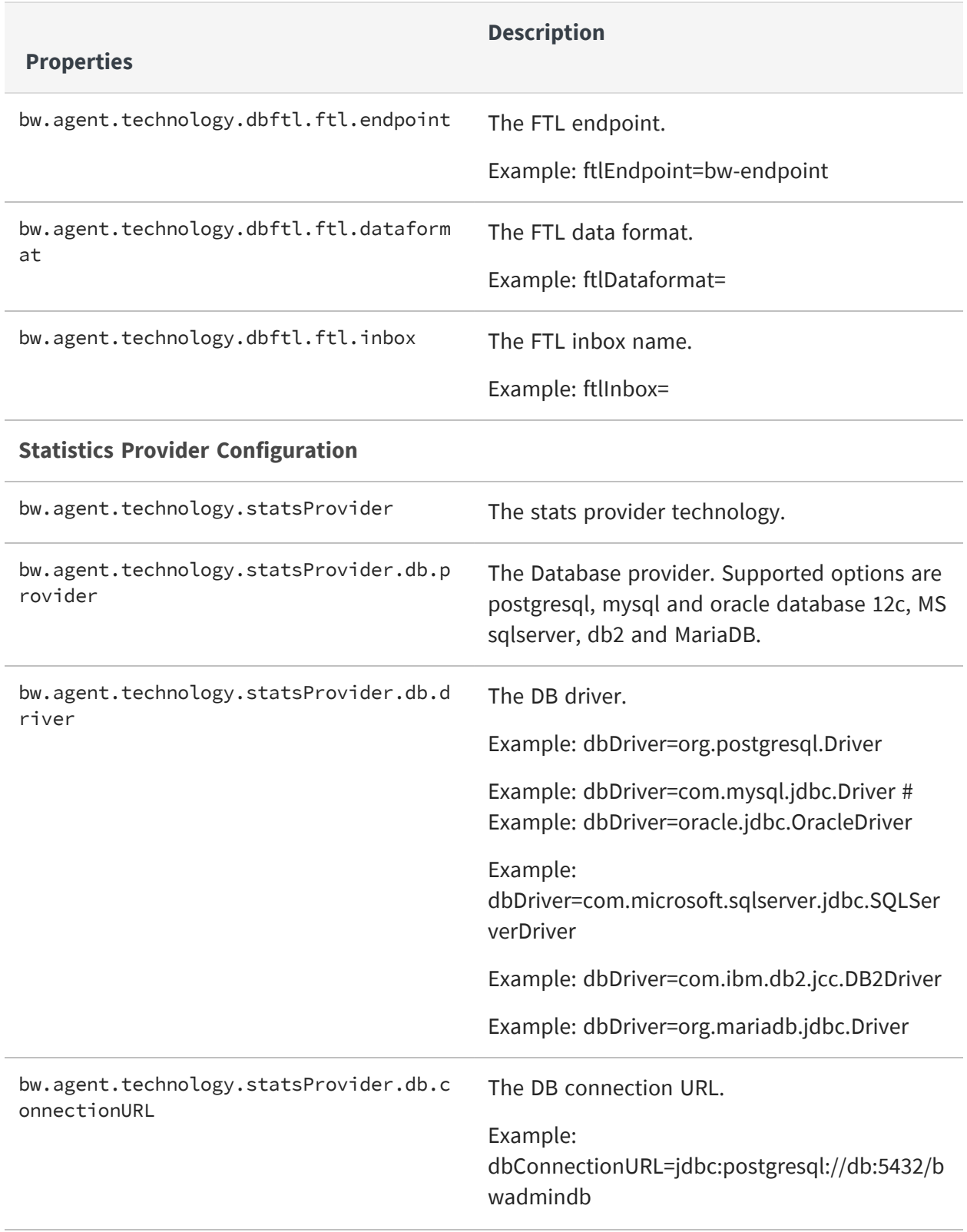

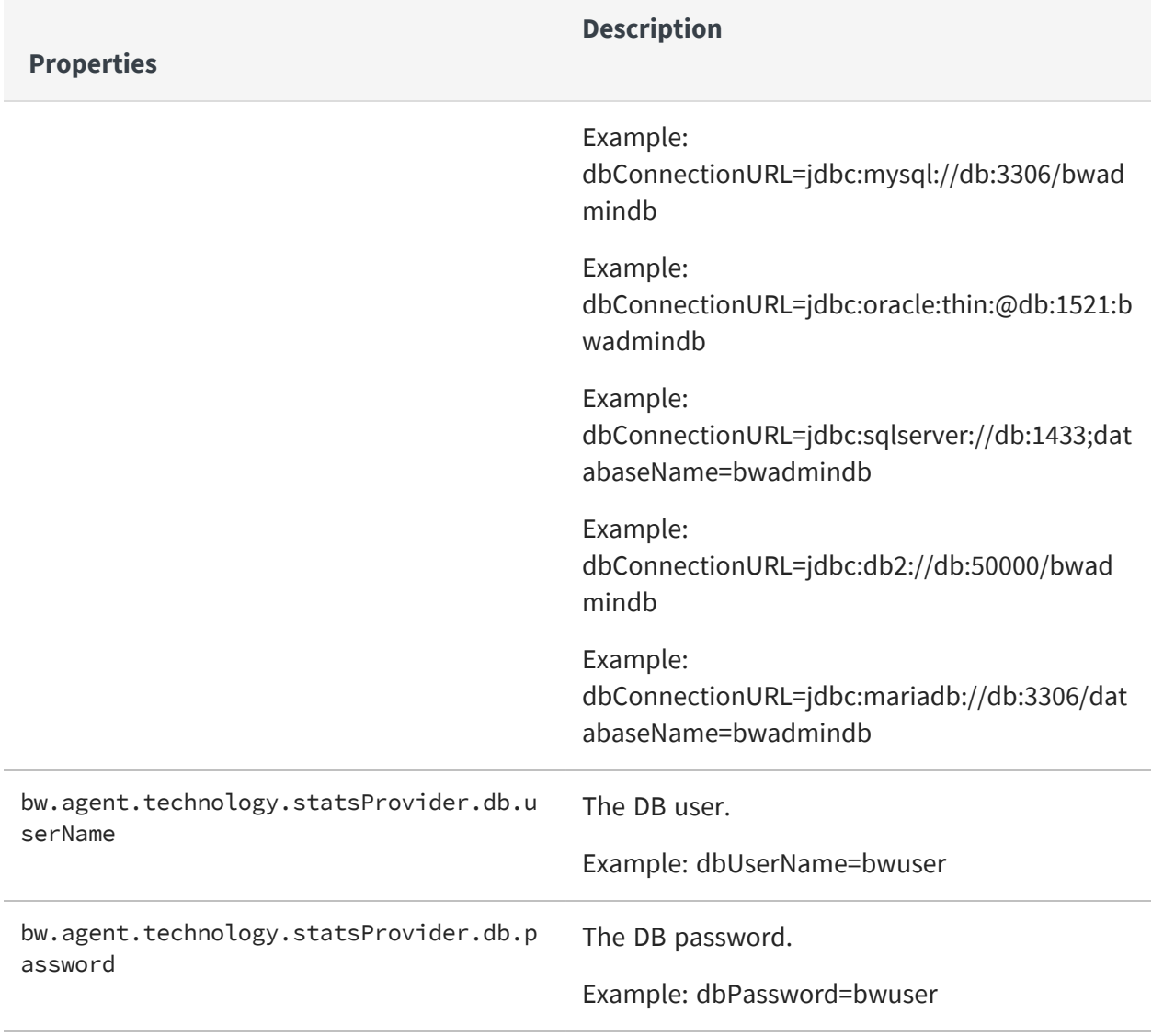

**Governance and Policy Director Configuration** - The properties in this section are applicable to Governance Lifecycle Event Listener and it is used to communicate with the TIBCO Policy Director Administrator.

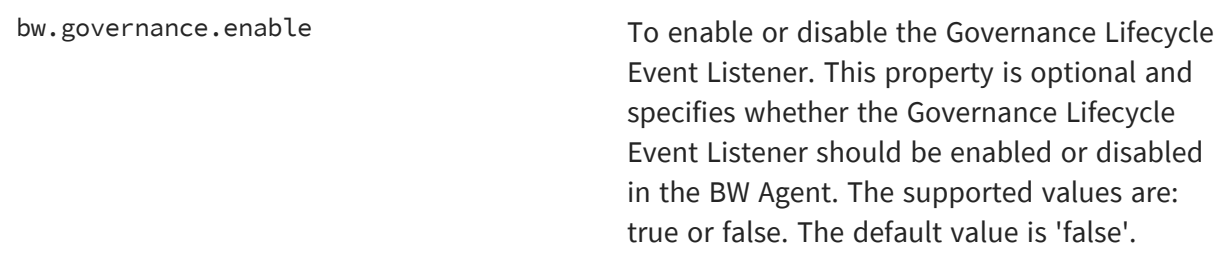

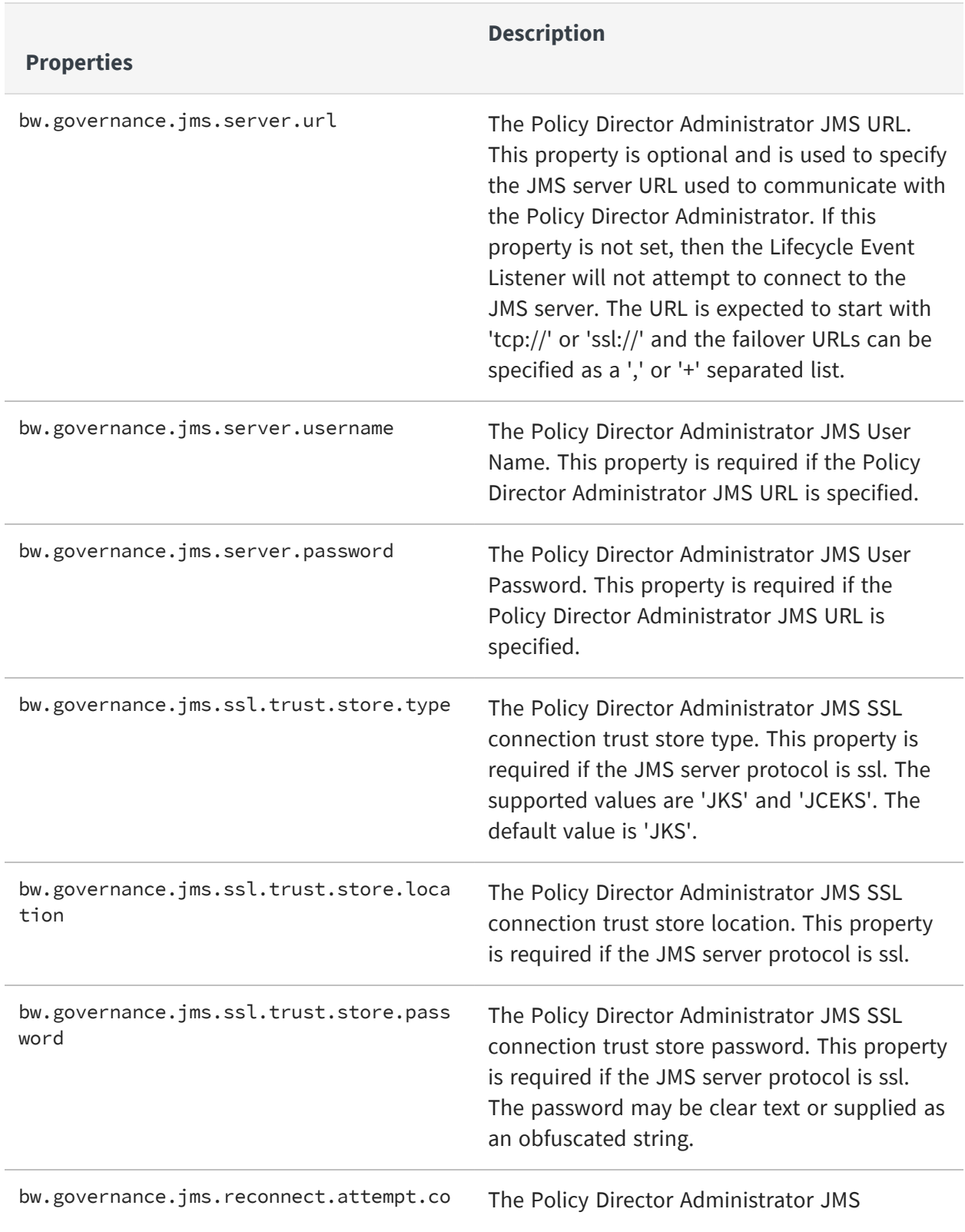

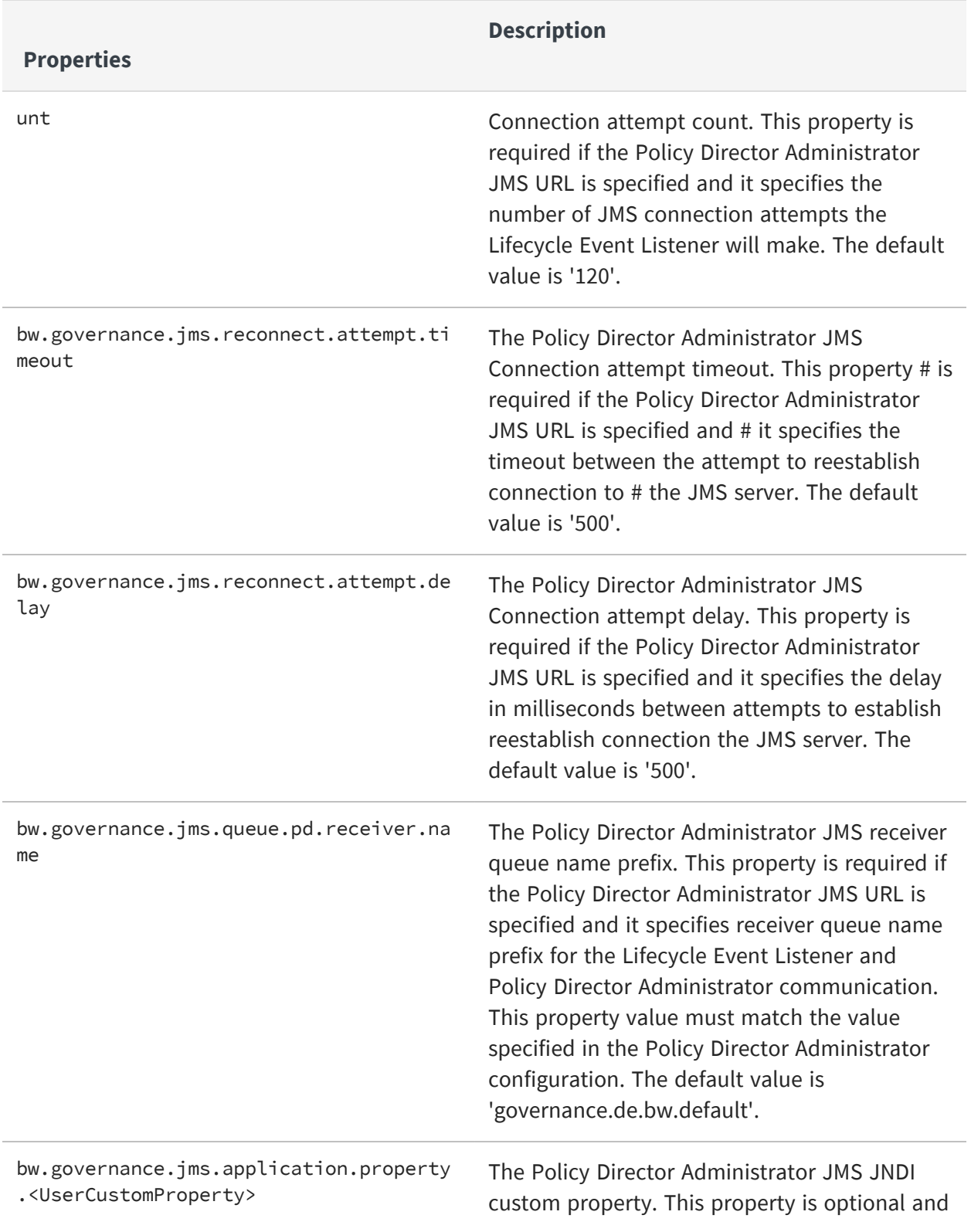

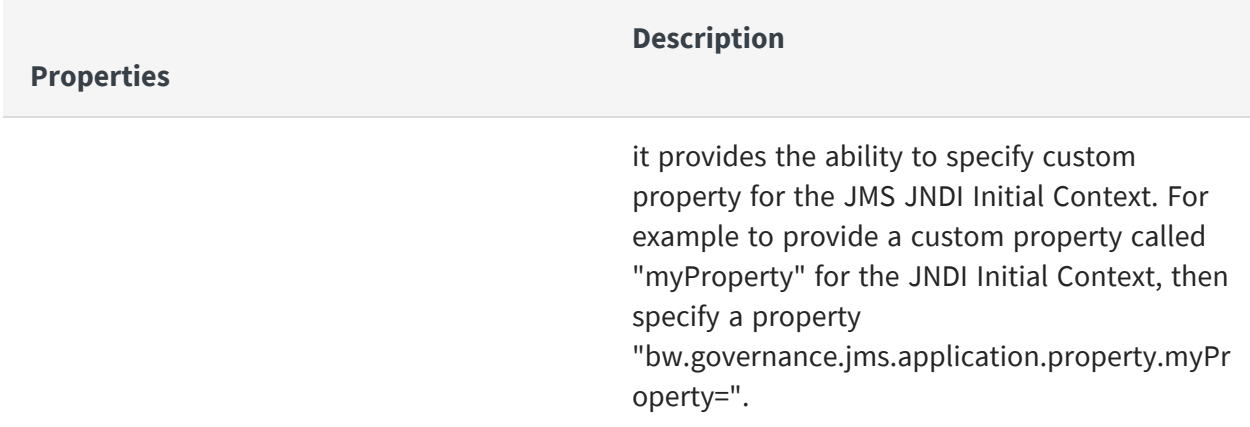

The default location of the domains folder, where runtime entities are stored, can be changed. For information, see [Configuring](#page-104-0) the Location of the Default Datastore.

# <span id="page-63-0"></span>Database with TIBCO FTL for bwagent

The bwagent can be configured to use TIBCO FTL for transport among bwagents. PostgreSQL, MySQL, Microsoft SQL, Oracle, and DB2 are the supported databases.

**Note: Note:** Use of TIBCO FTL® with TIBCO ActiveMatrix BusinessWorks™ for configuring bwagent and for configuring group provider for engine does not require TIBCO FTL® licenses.

**Note: Note:** Regularly back up domain data using the bwadmin backup command. For more information about backing up and restoring domain data, see Backing up and [Restoring](#page-129-0) a Domain

For a multi-agent, multi-machine environment using an external database and TIBCO FTL, modify the following properties in the bwagent.ini file .

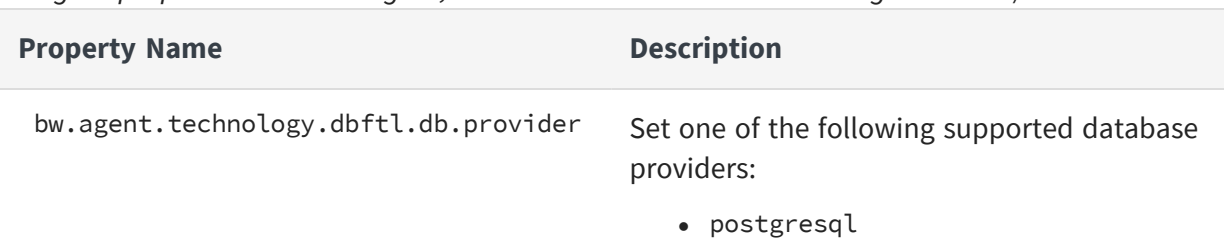

*bwagent properties for Multi-Agent, Multi-Machine Environments using Database/FTL*

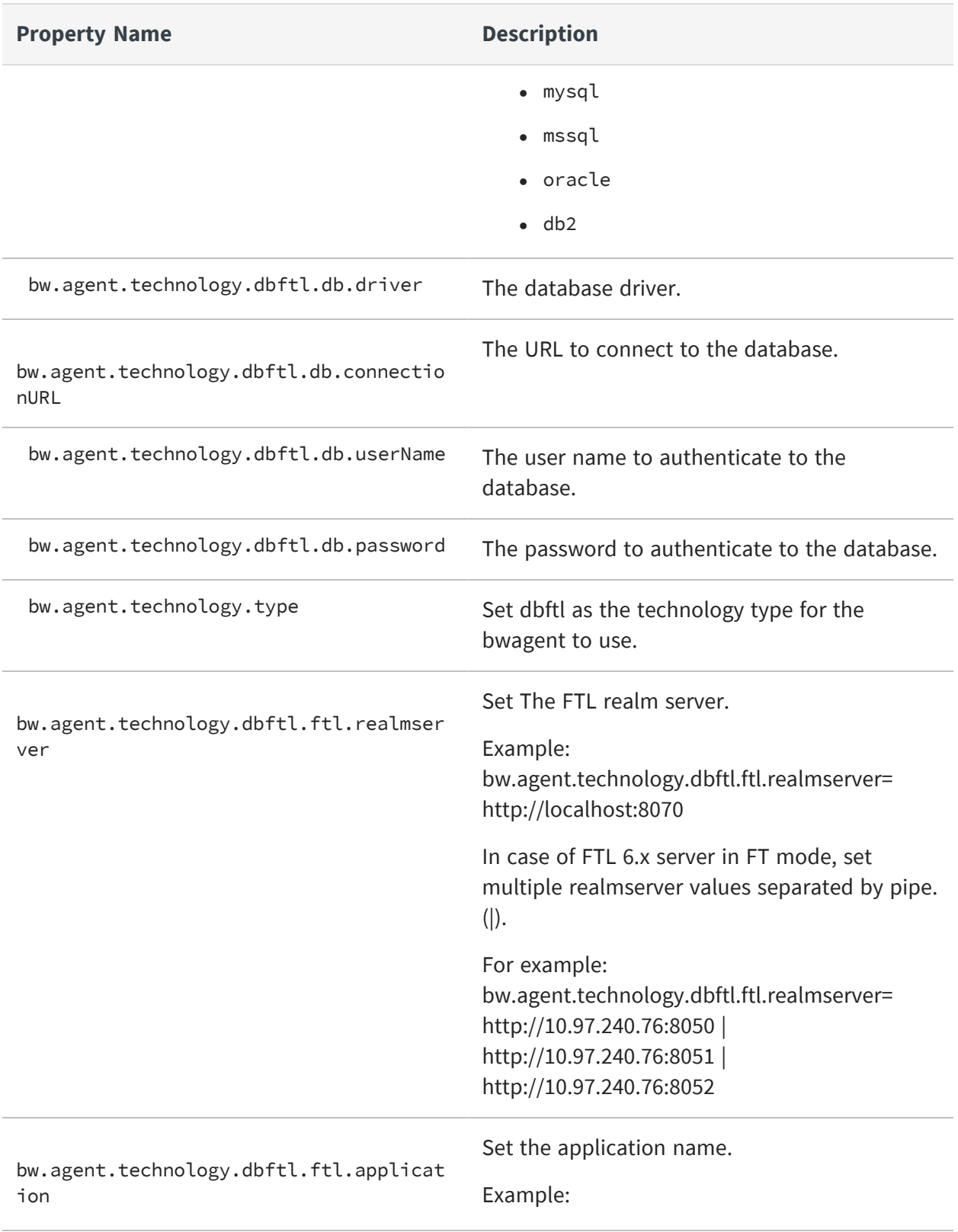

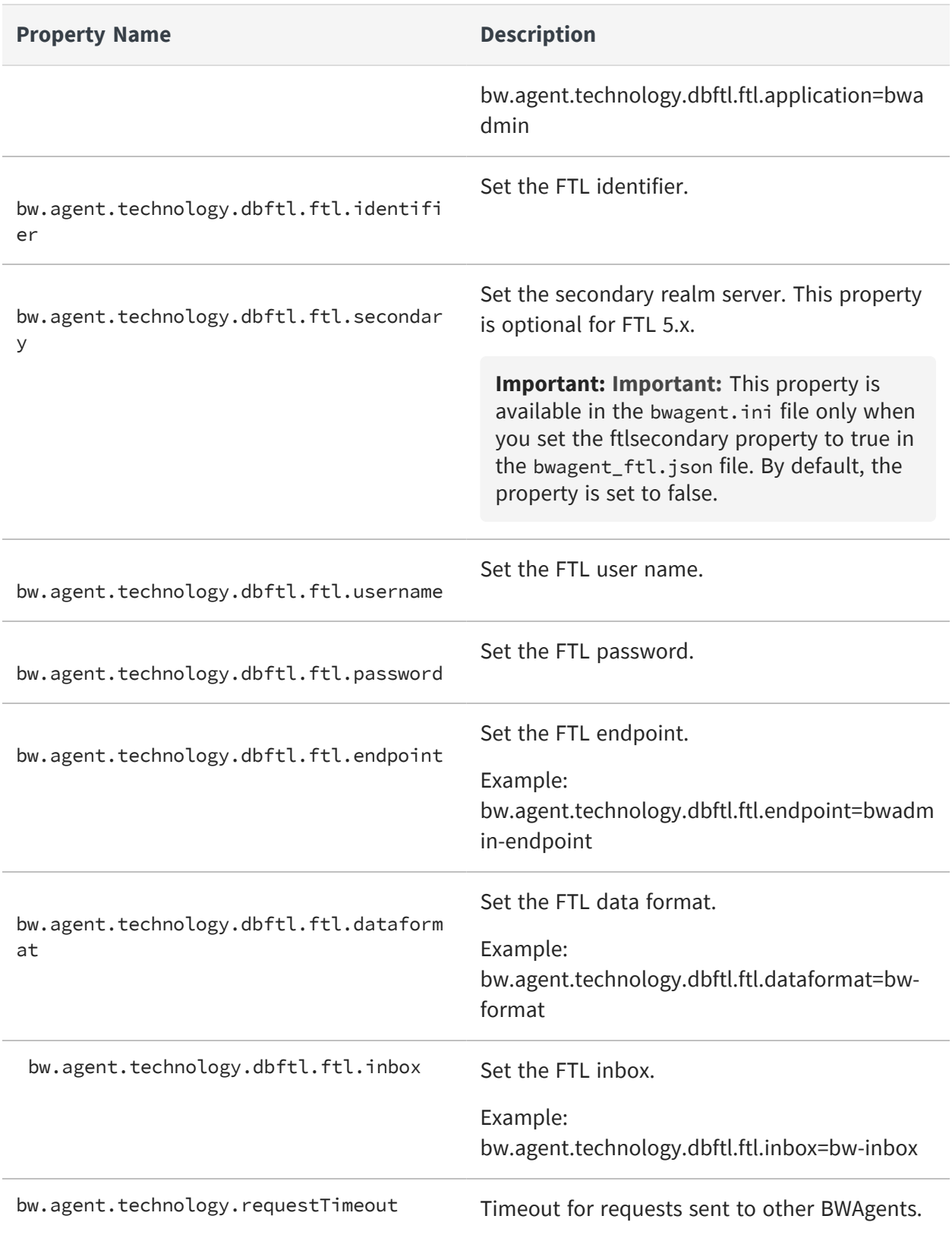

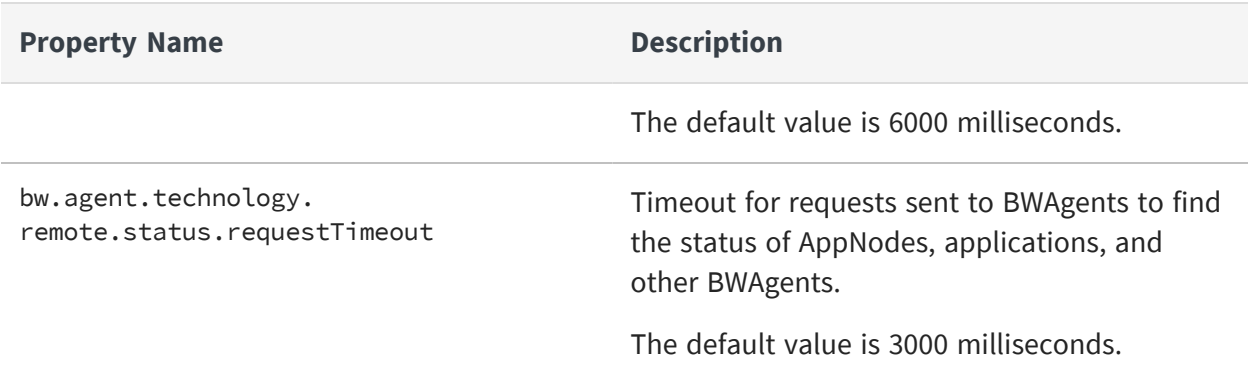

For information about setting properties, see:

- PostgreSQL For instructions, see [Configuring](#page-66-0) bwagent for PostgreSQL and TIBCO [FTL](#page-66-0).
- MySQL For instructions, see [Configuring](#page-68-0) bwagent for MySQL and TIBCO FTL.
- Microsoft SQL For instructions, see [Configuring](#page-71-0) bwagent for Microsoft SQL and [TIBCO](#page-71-0) FTL.
- Oracle For instructions, see [Configuring](#page-73-0) bwagent for Oracle and TIBCO FTL.
- <span id="page-66-0"></span>• DB2 – For instructions, see [Configuring](#page-75-0) bwagent for DB2 and TIBCO FTL.

## Configuring bwagent for PostgreSQL and TIBCO FTL®

The bwagent can be configured to use PostgreSQL database with TIBCO FTL for transport.

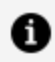

**Note: Note:** Use of TIBCO FTL with TIBCO ActiveMatrix BusinessWorks™ for configuring bwagent and for configuring group provider for engine does not require TIBCO FTL licenses.

**Note: Note:** The database name must be unique per agent network if multiple networks share the same physical database. bwagent and bwengine supports sharing the same database, users and schemas.

#### **Before You Begin**

• Install and configure TIBCO FTL on the same machine that you have installed TIBCO

ActiveMatrix BusinessWorks™ 6.x on. For more information, see the "Setting Up TIBCO FTL® for bwagent Transport" topic in the *TIBCO ActiveMatrix BusinessWorks™ Installation* guide.

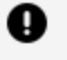

**Important: Important:** For the version of TIBCO FTL that is supported with the version of ActiveMatrix BusinessWorks™ 6.x, see the ActiveMatrix BusinessWorks™ readme.

• Install PostgreSQL. The PostgreSQL driver is available by default.

### **Procedure**

- 1. After installing PostgreSQL, create a database bwadmindb and the database owner, bwuser as described in the following steps:
	- a. Run the following commands on the psql terminal:

```
> psql -p 5432 -c "CREATE USER bwuser WITH CREATEDB PASSWORD
'bwuser';"
> psql -p 5432 -c "CREATE DATABASE bwadmindb WITH OWNER
bwuser;"
```
- b. Open the pgAdmin III utility and expand **Schemas > Tables** in the **Object Browser** to view the tables in the database.
- c. To add a password for the database owner, expand **Login Roles > bwuser**, right-click and choose **Properties**. Choose the **Definition** tab and create and save a password.
- 2. Stop the bwagent if it is running.
- 3. Open the bwagent\_ftl.json file located in *BW\_HOME*\config (Windows) or \${*BW\_ HOME*}/config (Unix).
- 4. Update the following properties for your environment:

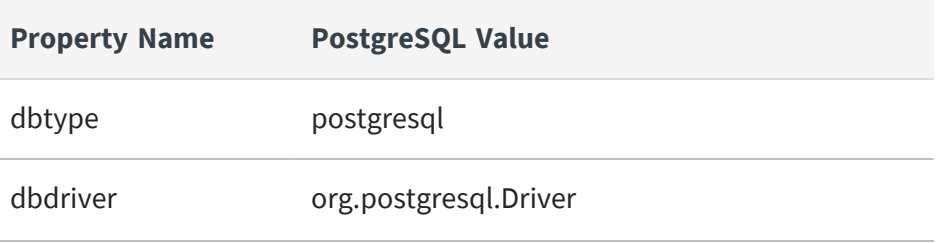

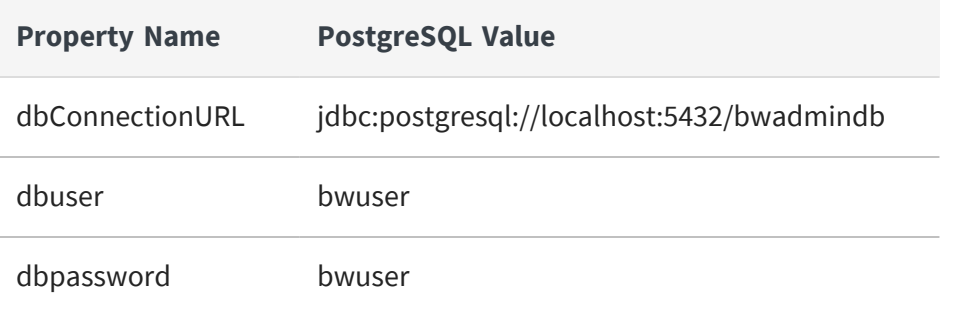

5. Run the bwadmin config command with the -cf option to push the changes from the JSON file to the bwagent.ini file.

*BW\_HOME*\bin>bwadmin config -cf ../config/bwagent\_ftl.json agent

<span id="page-68-0"></span>6. Restart the bwagent.

## Configuring bwagent for MySQL and TIBCO FTL®

The bwagent can be configured to use MySQL Server database with TIBCO FTL for transport.

**Note: Note:** Use of TIBCO FTL with TIBCO ActiveMatrix BusinessWorks™ for configuring bwagent and for configuring group provider for engine does not require TIBCO FTL licenses.

**Note: Note:** The database name must be unique per agent network if multiple networks share the same physical database. bwagent and bwengine supports sharing the same database, users and schemas.

### **Before You Begin**

• Install and configure TIBCO FTL on the same machine that you have installed ActiveMatrix BusinessWorks™ 6.x on. For more information, see the "Setting Up TIBCO FTL® for bwagent Transport" topic in the *TIBCO ActiveMatrix BusinessWorks™ Installation* guide.

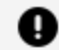

- **Important: Important:** For the version of TIBCO FTL that is supported with the version of ActiveMatrix BusinessWorks™ 6.x, see the ActiveMatrix BusinessWorks™ readme.
- Download the MySQL server package MySql\_server\_5.5.40 from <http://dev.mysql.com/downloads/mysql/> and install MySQL. Configure the server configuration by following the prompts in the MySQL Server Configuration wizard. Ensure that you select the following values:
	- <sup>o</sup> Database: Multifunctional
	- $\degree$  Type of connectivity: Manual
	- <sup>o</sup> Default port: 3306
- Download the following JDBC driver and connector JAR files for MySQL to the *BW HOME*

\config\drivers\shells\jdbc.mysql.runtime\runtime\plugins\com.tibco.bw.jd bc.datasourcefactory.mysql\lib folder:

- $^{\circ}$  com.mysql.jdbc.Driver.jar from <http://www.java2s.com/Code/Jar/c/Downloadcommysqljdbc515jar.htm>
- <sup>o</sup> MySql-connector-java-5.1.30-bin.jar from [http://dev.mysql.com/downloads/connector/j/.](http://dev.mysql.com/downloads/connector/j/)
- Install the MySQL driver by running the command bwinstall mysql-driver from the /bin folder.

After installing MySQL Server, create a database bwadmindb and grant privileges to the default database owner root as described in the following steps:

### **Procedure**

- 1. Create a database bwadmindb and grant privileges to the default database owner root as described in the following steps:
	- a. Run the following command on the MySQL terminal:

For MySQL 5.x

mysql>create database bwadmindb;

For MySQL 8.x

CREATE SCHEMA `bwadmindb` DEFAULT CHARACTER SET utf8;

b. Run the following command to view the tables included in the newly created database:

mysql>use bwadmindb;

c. Run the following command to grant all privileges to the root user for that database after replacing the value for the host IP address:

```
mysql>GRANT ALL PRIVILEGES ON *.* TO 'root'@<host_IP> IDENTIFIED
BY 'Tibco123'WITH GRANT OPTION;
```
To grant the minimum amount of permissions to the bwuser for that database, run the following command, where *<host\_IP>* is replaced with the value for the host IP address:

```
grant create,select,update,insert,delete ON *.* to
'bwuser'@<host_IP> IDENTIFIED BY 'bwuser';
```
- 2. Stop the bwagent if it is running.
- 3. Open the bwagent\_ftl.json file located in *BW\_HOME*\config (Windows) or \${*BW\_ HOME*}/config (Unix).
- 4. Update the following properties for your environment:

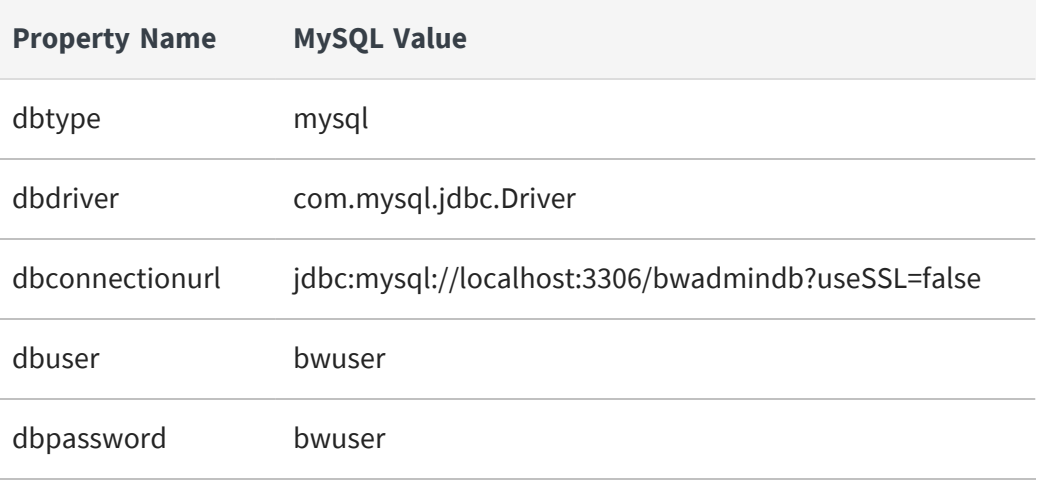

5. Run the bwadmin config command with the -cf option push the changes from the JSON file to the bwagent.ini file.

*BW\_HOME*\bin>bwadmin config -cf ../config/bwagent\_ftl.json agent

<span id="page-71-0"></span>6. Restart the bwagent.

## Configuring bwagent for Microsoft SQL Server and TIBCO FTL®

The bwagent can be configured to use Microsoft SQL database with TIBCO FTL for transport.

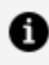

**Note: Note:** Use of TIBCO FTL with TIBCO ActiveMatrix BusinessWorks™ for configuring bwagent and for configuring group provider for engine does not require TIBCO FTL licenses.

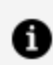

**Note: Note:** The database name must be unique per agent network if multiple networks share the same physical database. bwagent and bwengine supports sharing the same database, users and schemas.

### **Before You Begin**

• Install and configure TIBCO FTL on the same machine that you have installed ActiveMatrix BusinessWorks™ 6.x on. For more information, see the "Setting Up TIBCO FTL® for bwagent Transport" topic in the *TIBCO ActiveMatrix BusinessWorks™ Installation* guide.

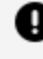

**Important: Important:** For the version of TIBCO FTL that is supported with the version of ActiveMatrix BusinessWorks™ 6.x, see the ActiveMatrix BusinessWorks™ readme.

• Install Microsoft SQL server. The Microsoft SQL driver is available by default.

After installing Microsoft SQL Server, create a database bwadmindb and grant privileges to the default database owner root as described in the following steps:

### **Procedure**
- 1. Open Microsoft SQL Server Management Studio.
- 2. From the **Object Explorer** pane, right-click **Databases > New Database** to create the database bwadmindb.
- 3. Right-click **Security > Logins > New Login...**.
- 4. Make the following configurations from the Login-New window:
	- a. Type bwuser in the **Login name** field.
	- b. Select **SQL Server Authentication**.
	- c. **Optional.** Unselect **Enforce password policy**, **Enforce password expiration**, or **User must change password at next login**.
	- d. In the **Default database** field, select **bwadmindb**.
	- e. From the Select a page pane, on the left side of the Login New window, click on the **Server Roles** tab.
	- f. To configure the bwagent with MS SQL Server, set the values for Minimum Server Role and Database Role required for a user, for a particular database. In MS SQL Server Management Server, navigate to **Security > Logins**. Right click **Login Properties > Server Roles**. The minimum server role required for a particular user is *public*. Under User Mapping, the minimum database role membership for the selected database for a user mapped to the login should be one of the following two combinations: public and db owner OR public, db datawriter, db\_datareader, and db\_ddladmin.
	- g. Click **OK**.
- 5. Stop the bwagent if it is running.
- 6. Open the bwagent\_ftl.json file located in *BW\_HOME*\config (Windows) or \${*BW\_ HOME*}/config (Unix).
- 7. Update the following properties for your environment:

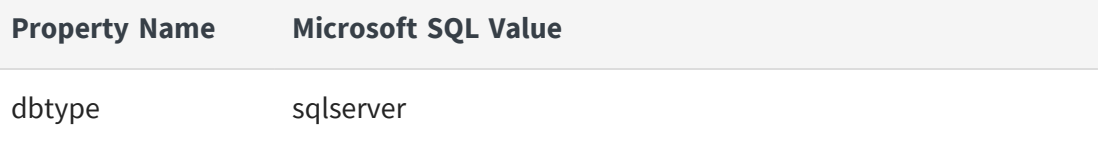

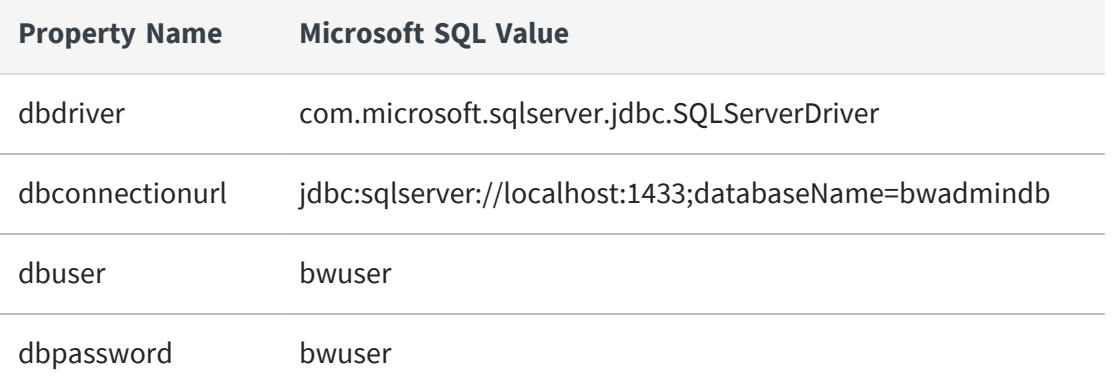

8. Run the bwadmin config command with the -cf option push the changes from the JSON file to the bwagent.ini file.

*BW\_HOME*\bin>bwadmin config -cf ../config/bwagent\_ftl.json agent

9. Restart the bwagent.

# Configuring bwagent for Oracle and TIBCO FTL®

The bwagent can be configured to use Oracle database with TIBCO FTL for transport.

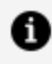

**Note: Note:** Use of TIBCO FTL with TIBCO ActiveMatrix BusinessWorks™ for configuring bwagent and for configuring group provider for engine does not require TIBCO FTL licenses.

**Note: Note:** The database name must be unique per agent network if multiple networks share the same physical database. bwagent and bwengine supports sharing the same database.

### **Before You Begin**

Install and configure TIBCO FTL on the same machine that you have installed ActiveMatrix BusinessWorks™ 6.x on. For more information, see the "Setting Up TIBCO FTL® for bwagent Transport" topic in the *TIBCO ActiveMatrix BusinessWorks™ Installation* guide.

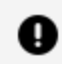

**Important: Important:** For the version of TIBCO FTL that is supported with the version of ActiveMatrix BusinessWorks™ 6.x, see the ActiveMatrix BusinessWorks™ readme.

Ensure you have installed FTL client libraries. For more information, see the "Integrating with TIBCO FTL" section in the *TIBCO ActiveMatrix BusinessWorks™ Installation* guide.

Install Oracle Database 12c:

- 1. Download and install Oracle Database 12c from [http://www.oracle.com/technetwork/database/enterprise](http://www.oracle.com/technetwork/database/enterprise-edition/downloads/index.html)[edition/downloads/index.html.](http://www.oracle.com/technetwork/database/enterprise-edition/downloads/index.html)
- 2. Configure the server configuration by following the prompts in the Oracle Configuration wizard.
- 3. Accept the default port value 1521, or enter your own port number.
- 4. Download the following JDBC driver connector JAR files to the *BW\_HOME* \config\drivers\shells\jdbc.oracle.runtime\runtime\plugins\com.tibco.bw.j dbc.datasourcefactory.oracle\lib folder for Windows or the \${*BW\_ HOME*}/system/lib for Unix:
	- a. ojdbc7.jar from [http://www.oracle.com/technetwork/database/features/jdbc/default-](http://www.oracle.com/technetwork/database/enterprise-edition/downloads/index.html)[2280470.html](http://www.oracle.com/technetwork/database/enterprise-edition/downloads/index.html)
- 5. Install the Oracle driver by running the command bwinstall oracle-driver from the /bin folder.

**Note: Note:** If you are using Oracle Database 11g, execute the oracle11g\_ create.sql script at *BW\_HOME*/config/dbscripts/admin/oracle and restart the bwagent.

- 1. After installing Oracle Database 12c, create a database bwadmindb and grant privileges to the default database owner bwuser as described in the following steps:
	- a. Run the following commands in SQLPlus as a root user:

CREATE DATABASE bwadmindb; create USER C##bwuser identified by "bwuser"; GRANT CREATE SESSION TO C##bwuser; grant create sequence to C##bwuser; ALTER USER C##bwuser quota unlimited on USERS; grant create table to C##bwuser;

- 2. Stop the bwagent if it is running.
- 3. Open the bwagent\_ftl.json file located in *BW\_HOME*\config (Windows) or \${*BW\_ HOME*}/config (Unix).
- 4. Update the following properties for your environment:

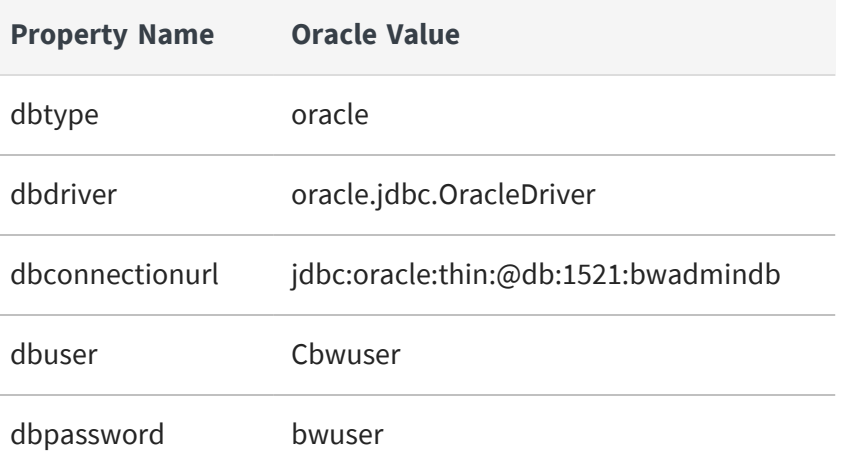

5. Run the bwadmin config command with the -cf option to push the changes from the JSON file to the bwagent.ini file.

*BW\_HOME*\bin>bwadmin config -cf ../config/bwagent\_ftl.json agent

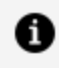

**Note: Note:** If you are creating a user with '##' ( e.g. c##bwuser), then you need to keep the username field as empty in the bwagent\_db.json file and later update the bwagent. ini file manually.

6. Restart the bwagent.

# Configuring bwagent for DB2 and TIBCO FTL®

The bwagent can be configured to use DB2 database with TIBCO FTL for transport.

**Note: Note:** Use of TIBCO FTL with TIBCO ActiveMatrix BusinessWorks™ for configuring bwagent and for configuring group provider for engine does not require TIBCO FTL licenses.

**Note: Note:** The database name must be unique per agent network if multiple networks share the same physical database.

### **Before You Begin**

• Install and configure TIBCO FTL on the same machine that you have installed ActiveMatrix BusinessWorks™ 6.x on. For more information, see the "Setting Up TIBCO FTL® for bwagent Transport" topic in the *TIBCO ActiveMatrix BusinessWorks™ Installation* guide.

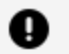

**Important: Important:** For the version of TIBCO FTL that is supported with the version of ActiveMatrix BusinessWorks™ 6.x, see the ActiveMatrix BusinessWorks™ readme.

- Download the DB2 server package 10.5 from [http://www-](http://www-01.ibm.com/software/data/db2/linux-unix-windows/downloads.html)[01.ibm.com/software/data/db2/linux-unix-windows/downloads.html](http://www-01.ibm.com/software/data/db2/linux-unix-windows/downloads.html) and install DB2. Configure the server configuration by following the prompts in the DB2 Server Configuration wizard.
- Download the following JDBC driver and connector JAR files for DB2 to the *BW\_HOME* \config\drivers\shells\jdbc.db2.runtime\runtime\plugins\com.tibco.bw.jdbc .datasourcefactory.db2\lib folder for Windows or the \${BW\_HOME}/system/lib folder for Unix:
	- o db2jcc4.jar from http://www-01.ibm.com/support/docview.wss?uid=swg21363866.
- Install the DB2 driver by running the command bwinstall db2-driver from the /bin folder.

#### **Procedure**

1. Log in to DB2 and create database by executing the following command:

```
CREATE DATABASE <database name> USING CODESET UTF-8 TERRITORY US
COLLATE USING SYSTEM PAGESIZE 16384
```
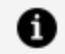

**Note: Note:** Set the page size to 16K (16384) or higher.

- 2. Stop the bwagent if it is running.
- 3. Open the bwagent\_ftl.json file located in *BW\_HOME*\config (Windows) or \${*BW\_ HOME*}/config (Unix).
- 4. Update the following properties for your environment:

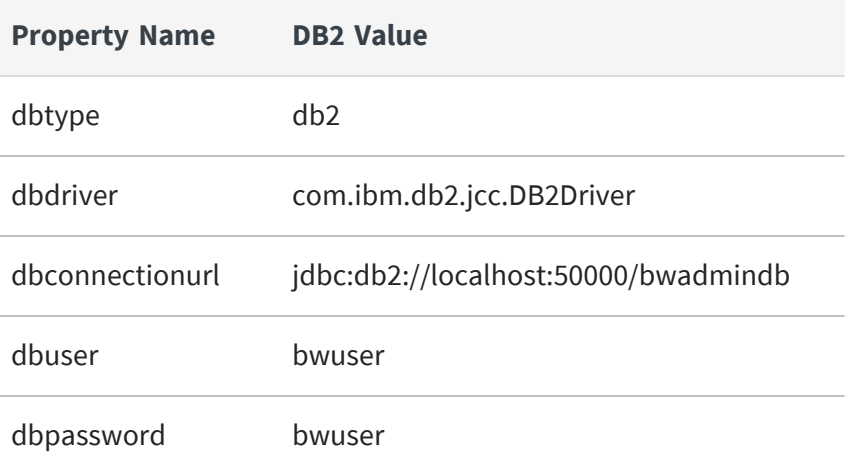

5. Run the bwadmin config command with the -cf option to push the changes from the JSON file to the bwagent.ini file.

*BW\_HOME*\bin>bwadmin config -cf ../config/bwagent\_ftl.json agent

6. Restart the bwagent.

# Configuring bwagent for MariaDB and TIBCO FTL®

The bwagent can be configured to use MariaDB database with TIBCO FTL for persistence and transport.

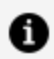

**Note: Note:** The database name must be unique per agent network if multiple networks share the same physical database. bwagent and bwengine supports sharing the same database, users and schemas.

## **Before You Begin**

- Install TIBCO Enterprise Messaging Server 8.1 and start the server.
- Download the MariaDB server package MariaDB\_server\_10.1 from <https://downloads.mariadb.org/> and install MariaDB. Configure the server configuration by following the prompts in the MariaDB Server Configuration wizard. Ensure that you select the following values:
	- <sup>o</sup> Database: Multifunctional
	- $\circ$  Type of connectivity: Manual
	- <sup>o</sup> Default port: 3306
- Download the following JAR files for MariaDB to the *BW\_HOME* \config\drivers\shells\jdbc.mariadb.runtime\runtime\plugins\com.tibco.bw. jdbc.datasourcefactory.mariadb\lib folder:
	- <sup>o</sup> mariadb-java-client-2.0.1.jar from [https://downloads.mariadb.org/connector](https://downloads.mariadb.org/connector-java/2.0.1/)[java/2.0.1/.](https://downloads.mariadb.org/connector-java/2.0.1/)
- Install the MariaDB driver by running the command bwinstall mariadb-driver from the /bin folder.
- Ensure you have installed EMS client libraries. For more information, see "Integrating with TIBCO Enterprise Message Service™" in the *TIBCO ActiveMatrix BusinessWorks™ Installation* guide.
- Optional. If you are upgrading to ActiveMatrix BusinessWorks™ 6.3.2, or later versions of the software, upgrade the database schema. For more information, see "Updating the Database Schema to Enable bwagent to Use Database with TIBCO Enterprise Message Service" in the *TIBCO ActiveMatrix BusinessWorks™ Installation* guide.

### **Procedure**

- 1. Create a database bwadmindb and grant privileges to the default database owner root as described in the following steps:
	- a. Run the following command on the MariaDB terminal:

```
mariadb>create database bwadmindb
```
b. Run the following command to view the tables included in the newly created database:

mariadb>use bwadmindb;

c. Run the following command to grant all privileges to the root user for that database after replacing the value for the host IP address:

```
mariadb>GRANT ALL PRIVILEGES ON *.* TO root@<host_IP> IDENTIFIED
BY 'Tibco123'WITH GRANT OPTION;
```
To grant the minimum amount of permissions to the bwuser for that database, run the following command, where *<host\_IP>* is replaced with the value for the host IP address:

```
grant create,select,update,insert,delete ON *.* to bwuser@<host_
IP> IDENTIFIED BY "bwuser";
```
- 2. Stop the bwagent if it is running.
- 3. Open the bwagent\_db.json file located in *BW\_HOME*\config (Windows) or \${*BW\_ HOME*}/config (Unix).
- 4. Update the following properties for your environment:

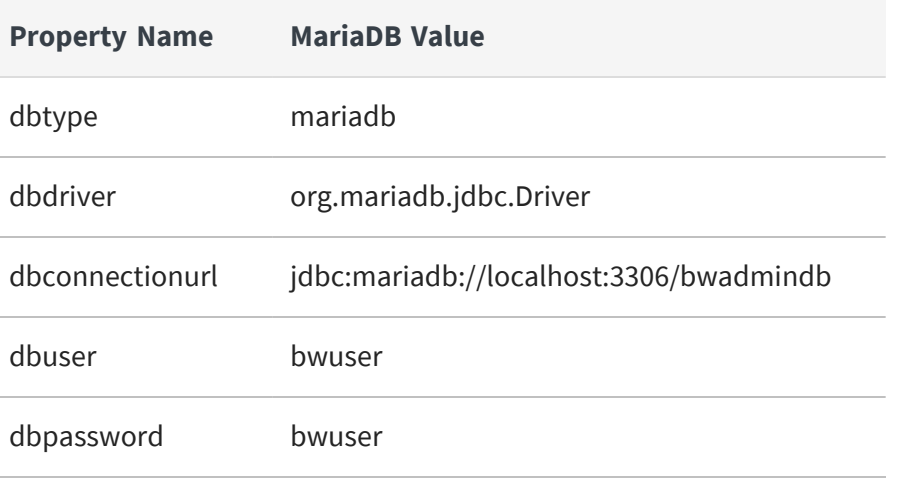

5. Run the bwadmin config command with the -cf option to create an .ini file in the correct location.

*BW\_HOME*\bin>bwadmin config -cf ../config/bwagent\_db.json agent

6. Restart the bwagent.

# Database with TIBCO Enterprise Message Service™ Configuration for bwagent

The bwagent can be configured to use an external relational database for persistence and TIBCO Enterprise Message Service™ (EMS) for transport among bwagents. PostgreSQL, MySQL, Microsoft SQL, and Oracle are the supported databases.

In your production environment, ensure you are using an external database for data persistence and either TIBCO FTL® or TIBCO Enterprise Message Service™ for communication transport.

**Note: Note:** Regularly back up domain data using the bwadmin backup command. For more information about backing up and restoring domain data, see Backing up and [Restoring](#page-129-0) a Domain

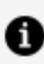

**Note: Note:** For a non admin EMS user, the following permissions are to be given to use bwagent:

```
grant topic "$sys.monitor.>" user=<username> all
grant admin user=<username> view-connection,view-server,create-
destination
```
A **Note: Note:** Make sure that TIBCO Enterprise Message Service™ (EMS) server has a dynamic permission for topics or queues. For more information, see "Wildcards and Dynamically Created Destinations" in the *TIBCO Enterprise Message Service™ User's Guide*.

For a multi-agent, multi-machine environment using an external database and TIBCO Enterprise Message Service, the following properties in the bwagent. ini file are important.

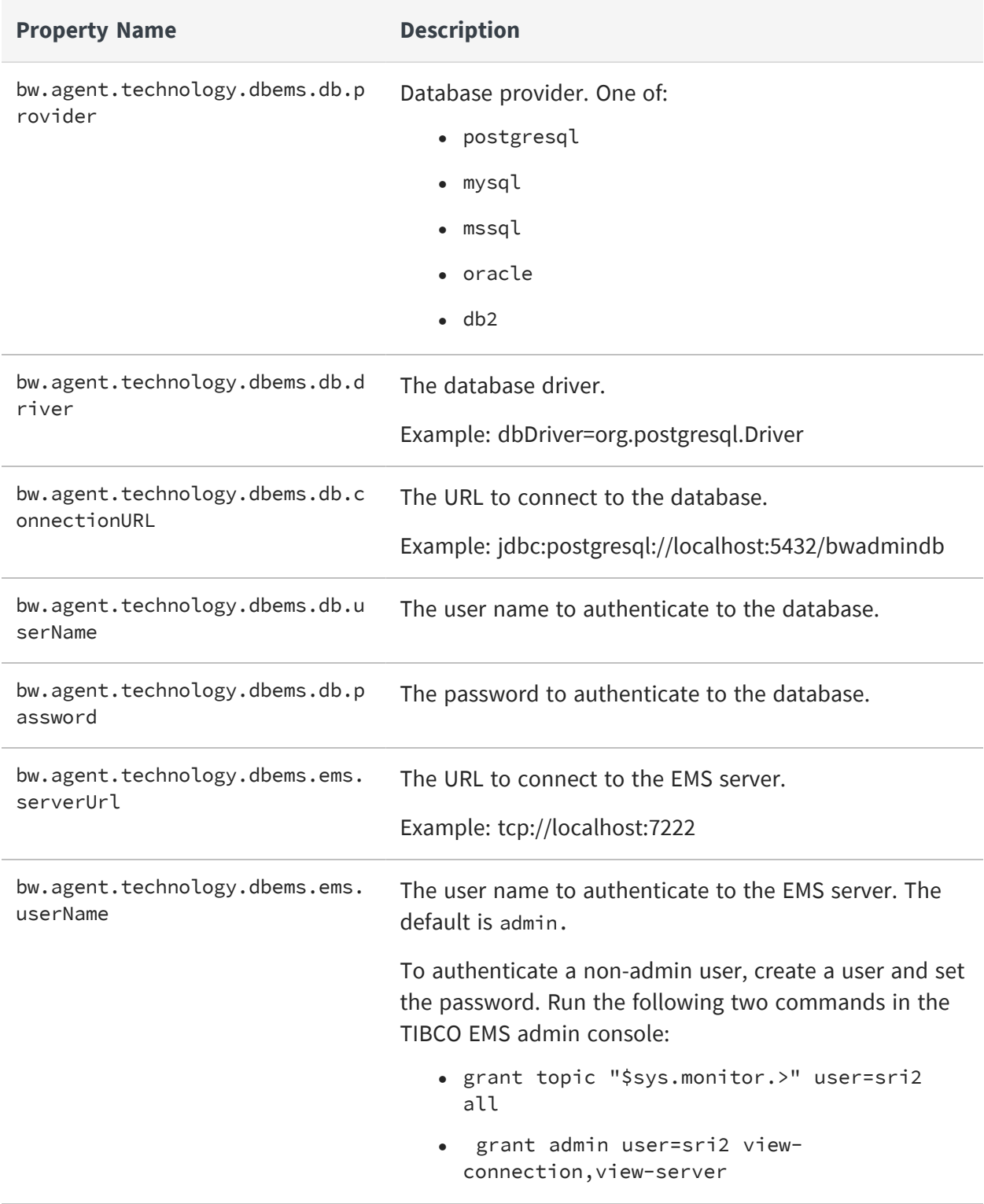

*bwagent properties for Multi-Agent, Multi-Machine Environments using Database/EMS*

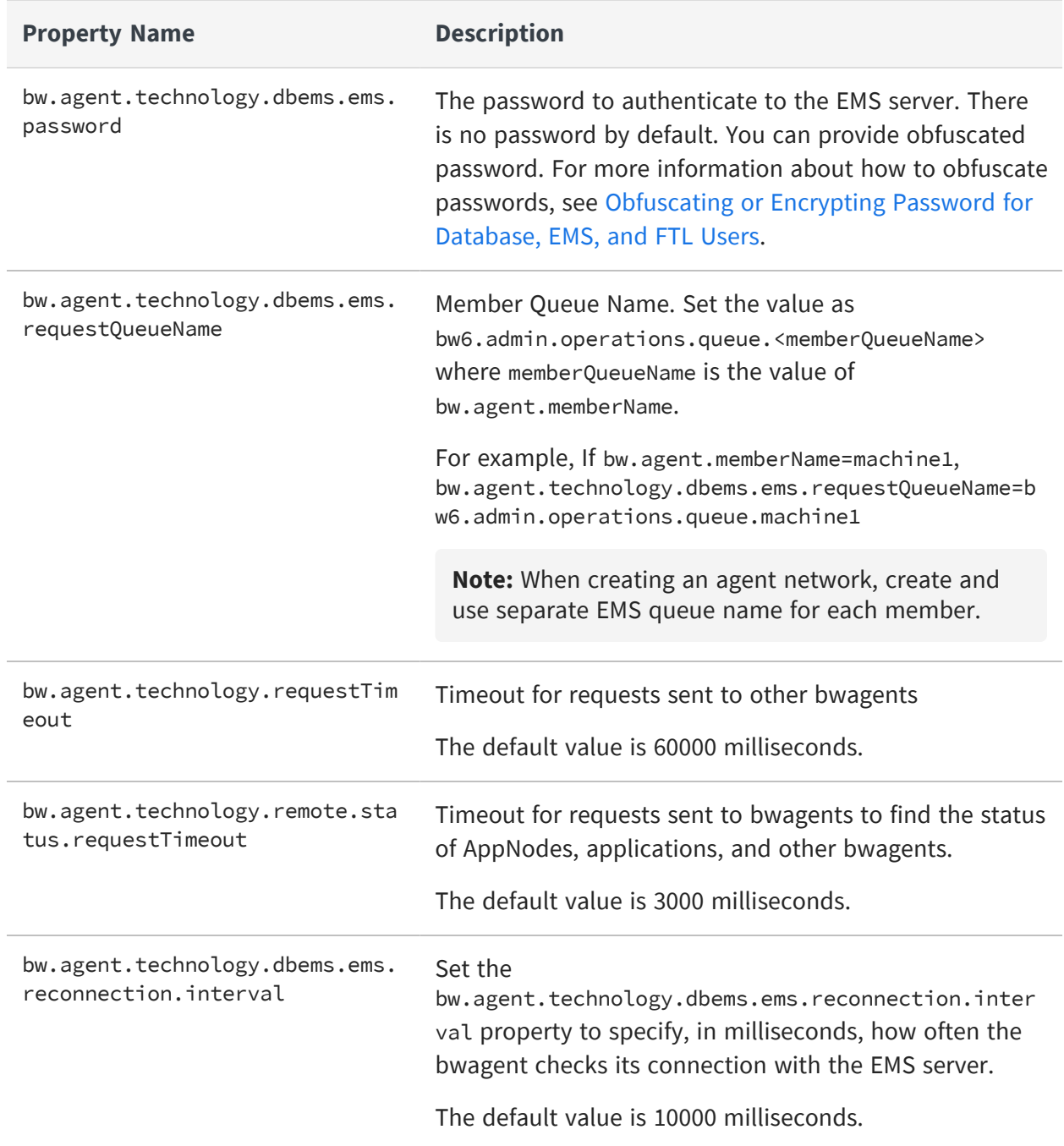

For information about setting properties, see:

- PostgreSQL For instructions, see [Configuring](#page-83-0) bwagent for PostgreSQL and TIBCO [Enterprise](#page-83-0) Message Service.
- MySQL For instructions, see [Configuring](#page-85-0) bwagent for MySQL and TIBCO Enterprise [Message](#page-85-0) Service.
- Microsoft SQL For instructions, see [Configuring](#page-88-0) bwagent for Microsoft SQL Server and TIBCO [Enterprise](#page-88-0) Message Service.
- Oracle For instructions, see [Configuring](#page-90-0) bwagent for Oracle and TIBCO Enterprise [Message](#page-90-0) Service.
- DB2 For instructions, see [Configuring](#page-92-0) bwagent for DB2 and TIBCO Enterprise [Message](#page-92-0) Service.

# <span id="page-83-0"></span>Configuring BWAgent for PostgreSQL and TIBCO Enterprise Message Service

The BWAgent can be configured to use PostgreSQL database with TIBCO Enterprise Message Service (EMS) for persistence and transport.

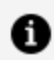

**Note: Note:** The database name must be unique per agent network if multiple networks share the same physical database. BWAgent and BW Engine supports sharing the same database, users and schemas.

# **Before You Begin**

- Install TIBCO Enterprise Messaging Server 8.1 and start the server.
- Install PostgreSQL. The PostgreSQL driver is available by default.
- Ensure you have installed EMS client libraries. For more information, see the "Integrating with TIBCO Enterprise Message Service™" section in the *TIBCO ActiveMatrix BusinessWorks™ Installation* guide.
- Optional. If you are upgrading to ActiveMatrix BusinessWorks™ 6.3.2, or later versions of the software, upgrade the database schema. For more information, see the "Updating the Database Schema to Enable bwagent to Use Database with TIBCO Enterprise Message Service" section in the *TIBCO ActiveMatrix BusinessWorks™ Installation* guide.

- 1. After installing PostgreSQL, create a database bwadmindb and the database owner, bwuser as described in the following steps:
	- a. Run the following commands on the psql terminal:

> psql -p 5432 -c "CREATE USER bwuser WITH CREATEDB PASSWORD 'bwuser';" > psql -p 5432 -c "CREATE DATABASE bwadmindb WITH OWNER bwuser;"

- b. To add a password for the database owner, expand **Login Roles > bwuser**, right-click and choose **Properties**. Choose the **Definition** tab and create and save a password.
- 2. Stop the bwagent if it is running.
- 3. Open the bwagent\_db.json file located in *BW\_HOME*\config (Windows) or \${*BW\_ HOME*}/config (Unix).
- 4. Update the following properties for your environment:

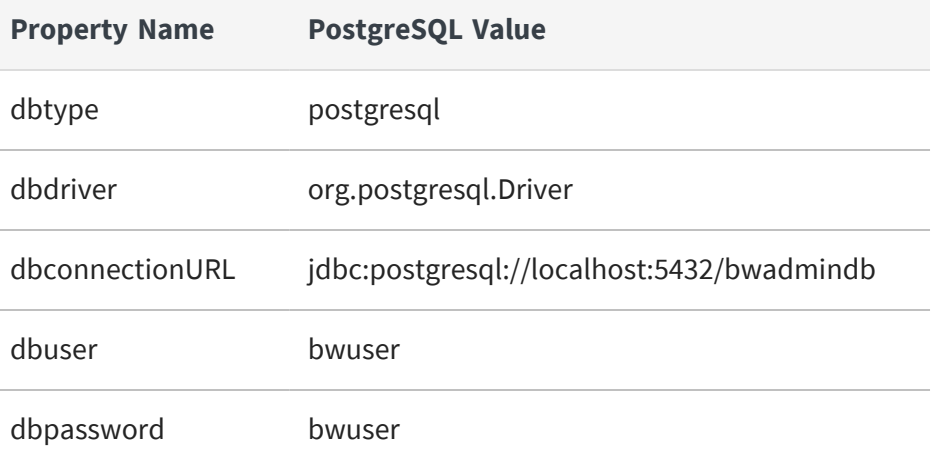

5. Run the bwadmin config command with the -cf option push the changes from the JSON file to the bwagent.ini file.

*BW\_HOME*\bin>bwadmin config -cf ../config/bwagent\_db.json agent

- 6. Restart the bwagent.
- 7. Open the pgAdmin III utility and expand **Schemas > Tables** in the **Object Browser** to view the tables in the database:

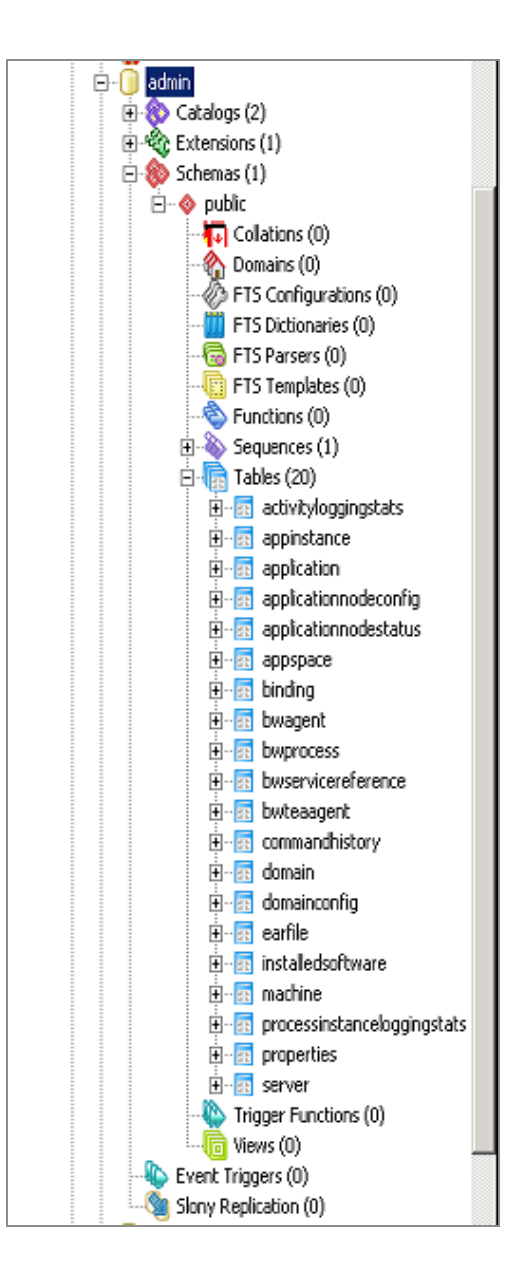

# <span id="page-85-0"></span>Configuring BWAgent for MySQL and TIBCO Enterprise Message Service

The BWAgent can be configured to use MySQL database with TIBCO Enterprise Message Service (EMS) for persistence and transport.

**Note: Note:** The database name must be unique per agent network if multiple networks share the same physical database. BWAgent and BW Engine supports sharing the same database, users and schemas.

## **Before You Begin**

- Install TIBCO Enterprise Messaging Server 8.1 and start the server.
- Download the MySQL server package MySql\_server\_5.5.40 from <http://dev.mysql.com/downloads/mysql/> and install MySQL. Configure the server configuration by following the prompts in the MySQL Server Configuration wizard. Ensure that you select the following values:
	- <sup>o</sup> Database: Multifunctional
	- $\circ$  Type of connectivity: Manual
	- <sup>o</sup> Default port: 3306
- Download the following connector JAR files for MySQL to the *BW\_HOME* \config\drivers\shells\jdbc.mysql.runtime\runtime\plugins\com.tibco.bw.jd bc.datasourcefactory.mysql\lib folder:
	- <sup>o</sup> MySql-connector-java-5.1.30-bin.jar from [http://dev.mysql.com/downloads/connector/j/.](http://dev.mysql.com/downloads/connector/j/)
- Install the MySQL driver by running the command bwinstall mysql-driver from the /bin folder.
- Ensure you have installed EMS client libraries. For more information, see the "Integrating with TIBCO Enterprise Message Service™" section in the *TIBCO ActiveMatrix BusinessWorks™ Installation* guide for additional details.
- Optional. If you are upgrading to ActiveMatrix BusinessWorks™ 6.3.2, or later versions of the software, upgrade the database schema. For more information, see the "Updating the Database Schema to Enable bwagent to Use Database with TIBCO Enterprise Message Service" section in the *TIBCO ActiveMatrix BusinessWorks™ Installation* guide.

### **Procedure**

- 1. Create a database bwadmindb and grant privileges to the default database owner root as described in the following steps:
	- a. Run the following command on the MySQL terminal:

For MySQL 5.x

mysql>create database bwadmindb;

For MySQL 8.x

CREATE SCHEMA `bwadmindb` DEFAULT CHARACTER SET utf8;

b. Run the following command to view the tables included in the newly created database:

```
mysql>use bwadmindb;
```
c. Run the following command to grant all privileges to the root user for that database after replacing the value for the host IP address:

```
mysql>GRANT ALL PRIVILEGES ON *.* TO 'root'@<host_IP> IDENTIFIED
BY 'Tibco123'WITH GRANT OPTION;
```
To grant the minimum amount of permissions to the bwuser for that database, run the following command, where *<host IP>* is replaced with the value for the host IP address:

```
grant create,select,update,insert,delete ON *.* to
'bwuser'@<host_IP> IDENTIFIED BY 'bwuser';
```
- 2. Stop the bwagent if it is running.
- 3. Open the bwagent\_db.json file located in *BW\_HOME*\config (Windows) or \${*BW\_ HOME*}/config (Unix).
- 4. Update the following properties for your environment:

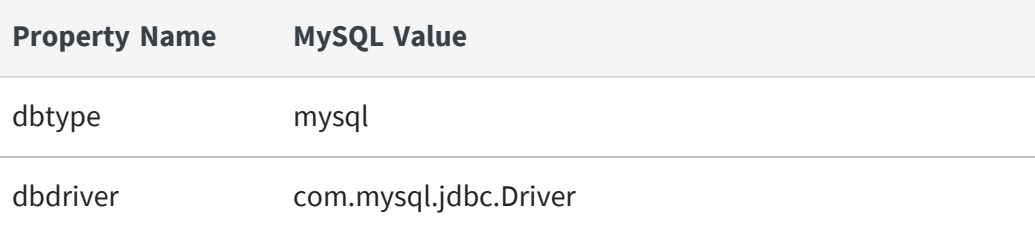

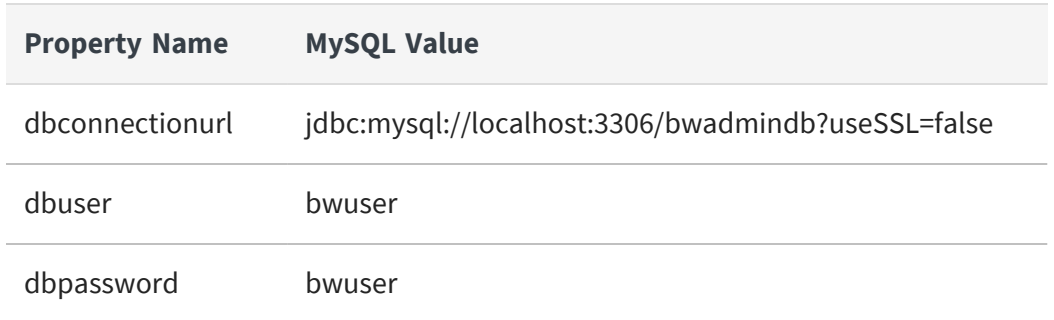

5. Run the bwadmin config command with the -cf option to create an .ini file in the correct location.

*BW\_HOME*\bin>bwadmin config -cf ../config/bwagent\_db.json agent

<span id="page-88-0"></span>6. Restart the bwagent.

# Configuring bwagent for Microsoft SQL Server and TIBCO Enterprise Message Service

The bwagent can be configured to use Microsoft SQL Server database with TIBCO Enterprise Message Service (EMS) for persistence and transport.

**Note: Note:** The database name must be unique per agent network if multiple networks share the same physical database. bwagent and bwengine supports sharing the same database, users and schemas.

### **Before You Begin**

- Install TIBCO Enterprise Messaging Server 8.1 and start the server.
- The Microsoft SQL driver is available by default.
- Ensure you have installed EMS client libraries. For more information, see the "Integrating with TIBCO Enterprise Message Service™" section in the *TIBCO ActiveMatrix BusinessWorks™ Installation* guide.
- Optional. If you are upgrading to ActiveMatrix BusinessWorks™ 6.3.2, or later versions of the software, upgrade the database schema. For more information, see the "Updating the Database Schema to Enable bwagent to Use Database with TIBCO

Enterprise Message Service" section in the *TIBCO ActiveMatrix BusinessWorks™ Installation* guide for additional details.

After installing Microsoft SQL Server, create a database bwadmindb and grant privileges to the default database owner root as described in the following steps:

- 1. Open Microsoft SQL Server Management Studio.
- 2. From the **Object Explorer** pane, right-click **Databases > New Database** to create the database bwadmindb.
- 3. Right-click **Security > Logins > New Login...**.
- 4. Make the following configurations from the Login-New window:
	- a. Type bwuser in the **Login name** field.
	- b. Select **SQL Server Authentication**.
	- c. **Optional.** Unselect **Enforce password policy**, **Enforce password expiration**, or **User must change password at next login**.
	- d. In the **Default database** field, select **bwadmindb**.
	- e. From the Select a page pane, on the left side of the Login New window, click on the **Server Roles** tab.
	- f. To configure the bwagent with MS SQL Server, set the values for Minimum Server Role and Database Role required for a user, for a particular database. In MS SQL Server Management Server, navigate to **Security > Logins**. Right click **Login Properties** > **Server Roles**. The minimum server role required for a particular user is *public*. Under User Mapping, the minimum database role membership for the selected database for a user mapped to the login should be one of the following two combinations: public and db owner OR public, db datawriter, db\_datareader, and db\_ddladmin.
	- g. Click **OK**.
- 5. Stop the bwagent if it is running.
- 6. Open the bwagent\_db.json file located in *BW\_HOME*\config (Windows) or \${*BW\_ HOME*}/config (Unix).
- 7. Update the following properties for your environment:

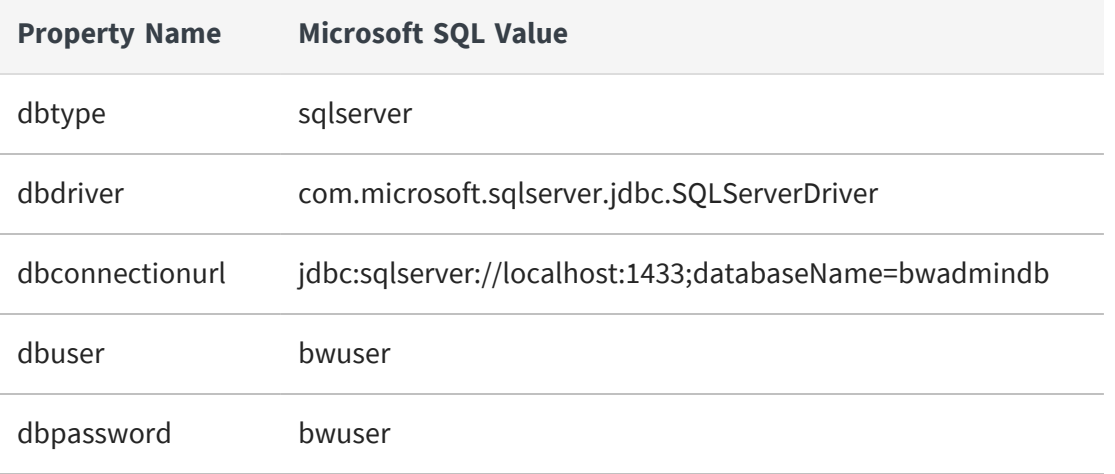

8. Run the bwadmin config command with the -cf option push the changes from the JSON file to the bwagent.ini file.

*BW\_HOME*\bin>bwadmin config -cf ../config/bwagent\_db.json agent

<span id="page-90-0"></span>9. Restart the bwagent.

# Configuring bwagent for Oracle and TIBCO Enterprise Message Service

The bwagent can be configured to use Oracle database with TIBCO Enterprise Message Service (EMS) for persistence and transport.

**Note: Note:** The database name must be unique per agent network if multiple networks share the same physical database. bwagent and bwengine supports sharing the same database.

#### **Before You Begin**

- Install TIBCO Enterprise Messaging Server 8.1 and start the server.
- Install Oracle Database 12c:
	- 1. Download and install Oracle Database 12c from [http://www.oracle.com/technetwork/database/enterprise](http://www.oracle.com/technetwork/database/enterprise-edition/downloads/index.html)[edition/downloads/index.html.](http://www.oracle.com/technetwork/database/enterprise-edition/downloads/index.html)
- 2. Configure the server configuration by following the prompts in the Oracle Configuration wizard.
- 3. Accept the default port value 1521, or enter your own port number.
- 4. Download the following JDBC driver connector JAR files to the *BW\_HOME* \config\drivers\shells\jdbc.oracle.runtime\runtime\plugins\com.tibco .bw.jdbc.datasourcefactory.oracle\lib folder:
	- a. ojdbc7.jar from [http://www.oracle.com/technetwork/database/features/jdbc/default-](http://www.oracle.com/technetwork/database/enterprise-edition/downloads/index.html)[2280470.html](http://www.oracle.com/technetwork/database/enterprise-edition/downloads/index.html)
- Install the Oracle driver by running the command bwinstall oracle-driver from the /bin folder.

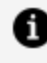

**Note: Note:** If you are using Oracle Database 11g, execute the oracle11g\_ create.sql script at *BW\_HOME*/config/dbscripts/admin/oracle and restart the bwagent.

- Ensure you have installed EMS client libraries. For more information, see the "Integrating with TIBCO Enterprise Message Service™" section in the *TIBCO ActiveMatrix BusinessWorks™ Installation* guide.
- Optional. If you are upgrading to ActiveMatrix BusinessWorks™ 6.3.2, or later versions of the software, upgrade the database schema.For more information, see the "Updating the Database Schema to Enable bwagent to Use Database with TIBCO Enterprise Message Service" section in the *TIBCO ActiveMatrix BusinessWorks™ Installation* guide.

- 1. After installing Oracle Database 12c, create a database bwadmindb and grant privileges to the default database owner bwuser as described in the following steps:
	- a. Run the following commands in SQLPlus as a root user:

```
CREATE DATABASE bwadmindb;
create USER C##bwuser identified by "bwuser";
GRANT CREATE SESSION TO C##bwuser;
grant create sequence to C##bwuser;
```
ALTER USER C##bwuser quota unlimited on USERS; grant create table to C##bwuser;

- 2. Stop the bwagent if it is running.
- 3. Open the bwagent\_db.json file located in *BW\_HOME*\config (Windows) or \${*BW\_ HOME*}/config (Unix).
- 4. Update the following properties for your environment:

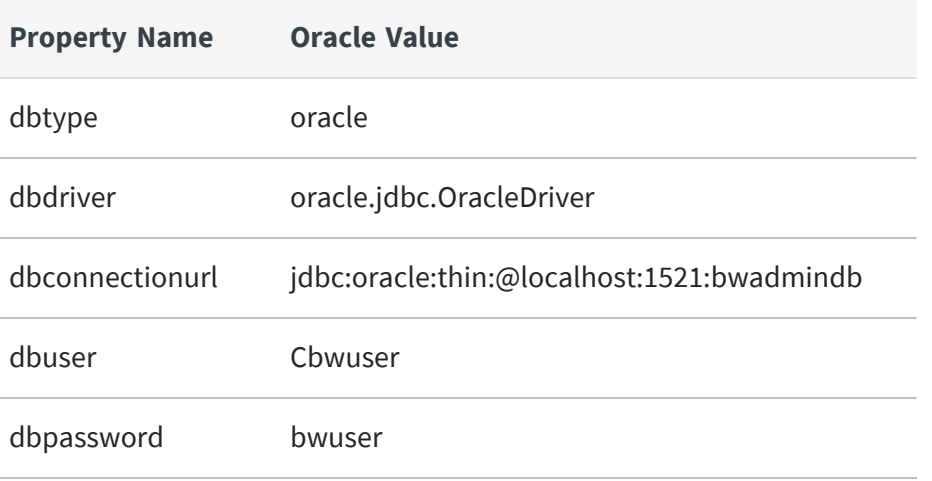

5. Run the bwadmin config command with the -cf option push the changes from the JSON file to the bwagent.ini file.

*BW\_HOME*\bin>bwadmin config -cf ../config/bwagent\_db.json agent

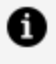

**Note: Note:** If you are creating a user with '##' ( e.g. c##bwuser), then you need to keep the username field as empty in the bwagent\_db.json file and later update the bwagent. ini file manually.

<span id="page-92-0"></span>6. Restart the bwagent.

# Configuring bwagent for DB2 and TIBCO Enterprise Message Service

The bwagent can be configured to use DB2 database with TIBCO Enterprise Message Service (EMS) for persistence and transport.

**Note: Note:** The database name must be unique per agent network if multiple networks share the same physical database.

#### **Before You Begin**

- Install TIBCO Enterprise Messaging Server 8.1 and start the server.
- Download the DB2 server package 10.5 from [http://www-](http://www-01.ibm.com/software/data/db2/linux-unix-windows/downloads.html)[01.ibm.com/software/data/db2/linux-unix-windows/downloads.html](http://www-01.ibm.com/software/data/db2/linux-unix-windows/downloads.html) and install DB2. Configure the server configuration by following the prompts in the DB2 Server Configuration wizard.
- Download the following JDBC driver and connector JAR files for DB2 to the *BW\_HOME* \config\drivers\shells\jdbc.db2.runtime\runtime\plugins\com.tibco.bw.jdbc .datasourcefactory.db2\lib folder:
	- o db2jcc4.jar from http://www-01.ibm.com/support/docview.wss?uid=swg21363866.
- Install the DB2 driver by running the command bwinstall db2-driver from the /bin folder.
- Ensure you have installed EMS client libraries. For more information, see the "Integrating with TIBCO Enterprise Message Service™" section in the *TIBCO ActiveMatrix BusinessWorks™ Installation* guide.
- Optional. If you are upgrading to ActiveMatrix BusinessWorks™ 6.3.2, or later versions of the software, upgrade the database schema. For more information, see the "Updating the Database Schema to Enable bwagent to Use Database with TIBCO Enterprise Message Service" section in the *TIBCO ActiveMatrix BusinessWorks™ Installation* guide.

#### **Procedure**

1. Log in to DB2 and create database by executing the following command: CREATE DATABASE <database name> USING CODESET UTF-8 TERRITORY US COLLATE USING SYSTEM PAGESIZE 16384

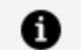

**Note: Note:** Set the page size to 16K (16384) or higher.

- 2. Stop the bwagent if it is running.
- 3. Open the bwagent\_db.json file located in *BW\_HOME*\config (Windows) or \${*BW\_*

*HOME*}/config (Unix).

4. Update the following properties for your environment:

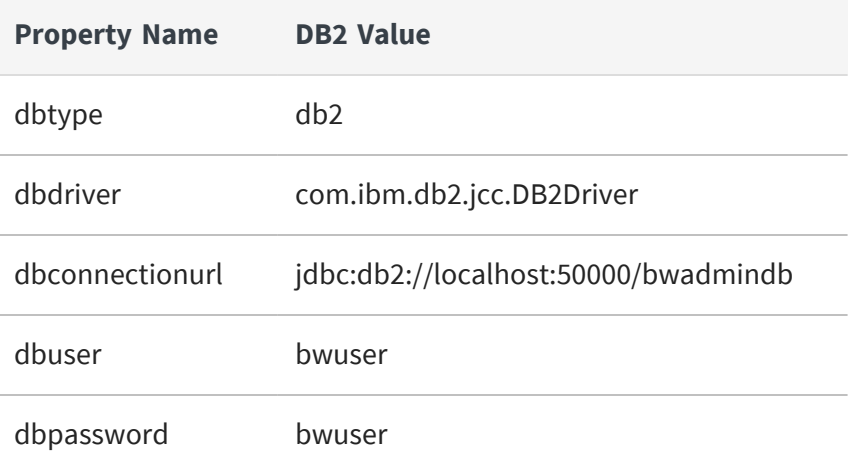

5. Run the bwadmin config command with the -cf option push the changes from the JSON file to the bwagent.ini file.

*BW\_HOME*\bin>bwadmin config -cf ../config/bwagent\_db.json agent

6. Restart the bwagent.

# Configuring bwagent for MariaDB and TIBCO EMS

The bwagent can be configured to use MariaDB database with TIBCO Enterprise Message Service (EMS) for persistence and transport.

**Note: Note:** The database name must be unique per agent network if multiple networks share the same physical database. bwagent and bwengine supports sharing the same database, users and schemas.

#### **Before You Begin**

- Install TIBCO Enterprise Messaging Server 8.1 and start the server.
- Download the MariaDB server package MariaDB\_server\_10.1 from <https://downloads.mariadb.org/> and install MariaDB. Configure the server configuration by following the prompts in the MariaDB Server Configuration wizard.

Ensure that you select the following values:

- <sup>o</sup> Database: Multifunctional
- $\circ$  Type of connectivity: Manual
- <sup>o</sup> Default port: 3306
- Download the following JAR files for MariaDB to the *BW\_HOME* \config\drivers\shells\jdbc.mariadb.runtime\runtime\plugins\com.tibco.bw. jdbc.datasourcefactory.mariadb\lib folder:
	- o mariadb-java-client-2.0.1.jar from [https://downloads.mariadb.org/connector](https://downloads.mariadb.org/connector-java/2.0.1/)[java/2.0.1/.](https://downloads.mariadb.org/connector-java/2.0.1/)
- To install the MariaDB driver, run the command bwinstall mariadb-driver from the /bin folder.
- Ensure you have installed EMS client libraries. For more information see Integrating with TIBCO Enterprise Message Service™ in the *TIBCO ActiveMatrix BusinessWorks™ Installation* guide.
- Optional. If you are upgrading to ActiveMatrix BusinessWorks™ 6.3.2, or later versions of the software, upgrade the database schema. For more information, see "Updating the Database Schema to Enable bwagent to Use Database with TIBCO Enterprise Message Service" in the *TIBCO ActiveMatrix BusinessWorks™ Installation* guide.

# **Procedure**

- 1. Create a database bwadmindb and grant privileges to the default database owner root as described in the following steps:
	- a. Run the following command on the MariaDB terminal:

mariadb>create database bwadmindb

b. Run the following command to view the tables included in the newly created database:

```
mariadb>use bwadmindb;
```
c. Run the following command to grant all privileges to the root user for that database after replacing the value for the host IP address:

```
mariadb>GRANT ALL PRIVILEGES ON *.* TO root@<host_IP> IDENTIFIED
BY 'Tibco123'WITH GRANT OPTION;
```
To grant the minimum amount of permissions to the bwuser for that database, run the following command, where *<host\_IP>* is replaced with the value for the host IP address:

```
grant create,select,update,insert,delete ON *.* to bwuser@<host_
IP> IDENTIFIED BY "bwuser";
```
- 2. Stop the bwagent if it is running.
- 3. Open the bwagent\_db.json file located in *BW\_HOME*\config (Windows) or \${*BW\_ HOME*}/config (Unix).
- 4. Update the following properties for your environment:

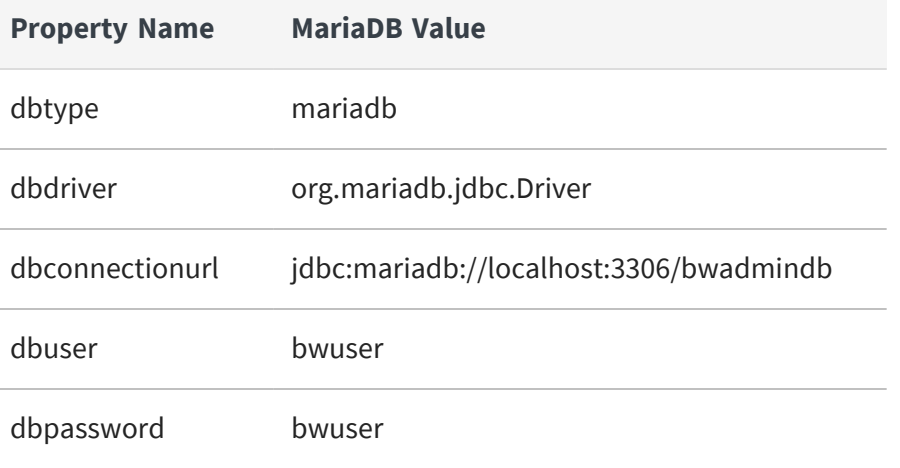

5. Run the bwadmin config command with the -cf option to create an .ini file in the correct location.

```
BW_HOME\bin>bwadmin config -cf ../config/bwagent_db.json agent
```
6. Restart the bwagent.

# <span id="page-97-0"></span>Obfuscating or Encrypting Password for Database, EMS, and FTL Users

By default, the Database, EMS, and FTL users do not have a password. You can set the password however, this password is not encrypted.

To obfuscate the password, perform the following steps using Admin CLI.

# **Procedure**

1. Generate obfuscated password using bwadmin utility.

bwadmin[admin]> obfuscate <user password>

It shows the generated obfuscated password.

2. Use this obfuscated password in the bwagent.ini file.

# Creating an Agent Network

This topic shows how to configure bwagents so they can be members of the same agent network.

When using multiple machines, the runtime status of the bwagents and AppNodes cannot be computed reliably if the machine clocks in the agent network are not in sync with each other. Make sure that the clocks for machines in the network are synchronized.

**Note: Note:** All agents in a network should be of same 4 part version.

For example, If there is one agent with version 6.4.2\_HF009, all the other agents should be of the version 6.4.2 HF009 only.

Complete the following steps for each bwagent that is to join the agent network.

- 1. Stop bwagent.
- 2. For each bwagent, open the JSON configuration file, located in *BW\_HOME*\config (Windows) or \${*BW\_HOME*}/config (Unix). Use the configuration file specific to the technology type used by the bwagents in the network.

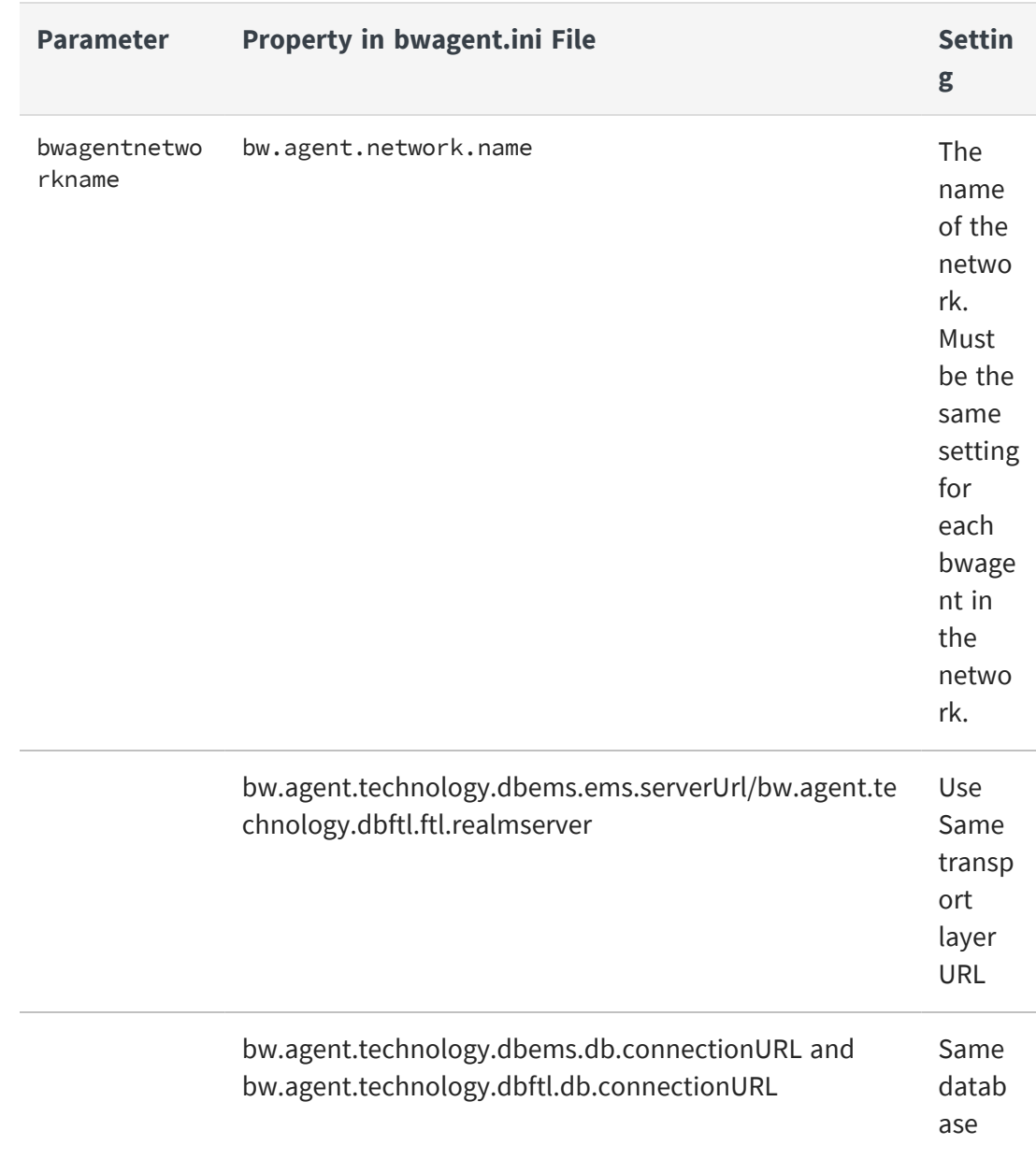

a. Edit parameters in this file as follows:

- b. Set other parameters in the JSON file. For more information about parameters, see [Configuring](#page-50-0) bwagent.
- c. Save the file and use the bwadmin config command to push the changes from the JSON file to the bwagent.ini file.

Use the bwagent\_db.json or bwagent\_ftl.json file as follows:

*BW\_HOME*\bin>bwadmin config -cf ../config/bwagent\_db.json agent

*BW\_HOME*\bin>bwadmin config -cf ../config/bwagent\_ftl.json agent

3. Restart bwagent.

## **Result**

Use the show agents command to show all discovered bwagents. Agents in a network can be managed by any other bwagent.

# Accessing the bwagent REST API with the Swagger UI

Use the Swagger UI to access the bwagent REST API, where you can try out operations and see results using sample data.

## **Procedure**

1. Start the bwagent with the apiserver command:

*BW\_HOME*\bin>bwagent apiserver

The API server is started at http://*<hostname>*:5555, where *<hostname>* is value you have set for the **bw.agent.http.host** property in the bwagent.ini file. For example, if you set **localhost** as the value for the **bw.agent.http.host** property, the API server is started at the URL http://localhost:5555.

2. Open a web browser and go to the URL of the API server.

The bwagent API documentation displays in the Swagger UI:

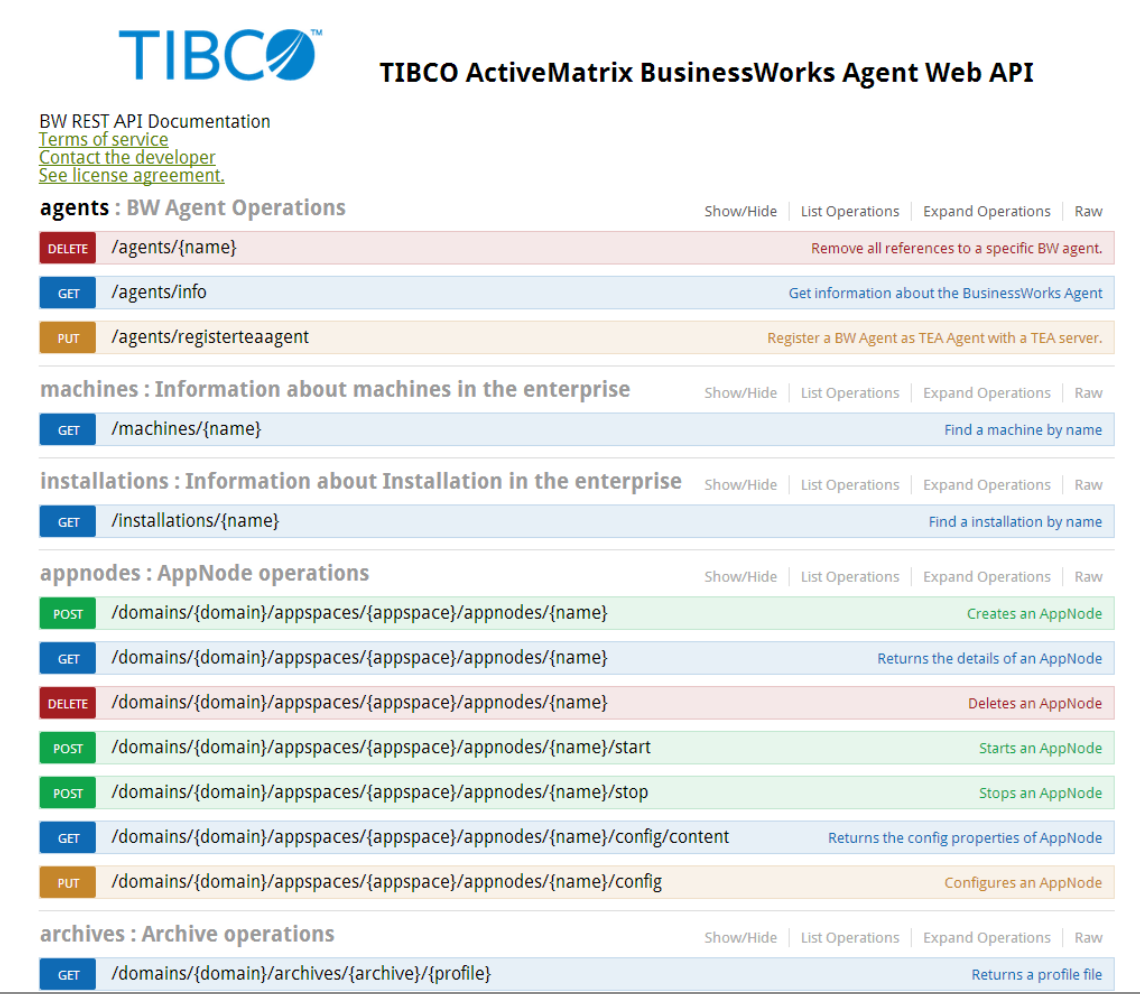

3. View sample data in the browser. To obtain the URL, go to the URL returned by an operation. For example, clicking **Try it out!** for the GET/agents/info operation returns the Request URL of http://localhost:5555/api/agents/info. Pasting this URL into the browser returns information similar to:

```
[{"name":"localhost","state":"Running","version":"6.6.0","configSta
te":"InSync","machineName":"bwin2k12r264b-76","description":"TIBCO
ActiveMatrix BusinessWorks version 6.6.0, build V37, 2019-10-
13","adminMode":"enterprise","tibcoHome":"E:\\BW6\\6.6.0\\V37","pid
":"5024","installationName":null,"configMap":null,"httpPort":null,"
httpHost":null,"uptime":10986,"internalPort":null}]
```
**Note: Note:** To get actual data for the agent, go to the URL using the port 8079 instead of 5555. Change the api folder in the file path to bw and the version number into the path before the resource. (The bwagent must be running.) For example, the URL

http://localhost:8079/bw/v1/agents/info returns the following information for an agent named MACHINE\_1:

[{"name":"localhost","state":"Running","description":"TIBCO ActiveMatrix BusinessWorks version 6.6.0, build V37, 2019-10- 13","tibcoHome":"E:\\BW6\\6.6.0\\V37","pid":"3356","configState":"I nSync","machineName":"localhost","adminMode":"enterprise","version" :"6.6.0","installationName":"V37","configMap": {"bw.agent.technology.requestTimeout":"60000","bw.agent.technology. dbftl.ftl.dataformat":"bwformat","bw.agent.technology.type":"dbftl","bw.governance.jms.ssl.t rust.store.location":"","bw.agent.tea.agent.port":"9091","bw.agent. technology.dbftl.db.password":"bwpassword","bw.agent.technology.dbf tl.db.driver":"com.mysql.jdbc.Driver","bw.monitor.ftluserpassword": "","bw.governance.jms.ssl.trust.store.type":"JKS","bw.monitor.data. format":"bytestream","bw.agent.technology.dbftl.db.connectionURL":" jdbc:mysql://localhost:3306/V37","bw.monitor.ftlidentifier":"","bw. agent.tea.server.url":"http://%HOSTADDRESS%:8777/tea","bw.monitor.f tlendpoint":"bwadmin-statsendpoint","bw.agent.technology.statsProvider.db.driver":"com.mysql. jdbc.Driver","bw.agent.http.port":"8079","bw.monitor.ftlinbox":"bwinbox","bw.governance.jms.server.password":"","bw.agent.technology. statsProvider.db.connectionURL":"jdbc:mysql://localhost:3306/V37"," bw.monitor.ftldataformat":"bwformat","bw.agent.technology.statsProvider":"db","bw.agent.http.hos t":"0.0.0.0","bw.monitor.ftlapplicationname":"bwadminstats","bw.age nt.technology.dbftl.ftl.inbox":"bwinbox","bw.agent.http.access.log.config":"bwagentaccess.xml","bw.admin.mode":"enterprise","bw.agent.technology.dbftl .ftl.endpoint":"bwadminendpoint","bw.governance.jms.server.url":"tcp://localhost:7222","bw .agent.technology.dbftl.ftl.secondary":"","bw.agent.appnode.passwor d":"OBF:1sho1wgi1u9d1x1d1xfj1x191ua51wfg1shu","bw.agent.technology. dbftl.ftl.username":"","bw.governance.jms.reconnect.attempt.delay": "500","bw.agent.memberName":"localhost","bw.governance.jms.server.u sername":"admin","bw.monitor.ftlusername":"","bw.agent.technology.d bftl.db.userName":"bwuser","bw.monitor.ftlsecondaryurl":"","bw.agen t.technology.dbftl.db.provider":"mysql","bw.agent.technology.dbftl. ftl.realmserver":"http://localhost:8070","bw.monitor.provider":"UDP ","bw.monitor.ftlrealmserverurl":"http://ip [:port]","bw.governance.jms.reconnect.attempt.timeout":"500","bw.ag ent.technology.statsProvider.db.userName":"bwuser","bw.governance.j ms.queue.pd.receiver.name":"governance.de.bw.default","bw.agent.tea .agent.host":"0.0.0.0","bw.agent.technology.dbftl.ftl.password":"", "bw.agent.technology.db.create.schema":"true","bw.governance.jms.re connect.attempt.count":"120","bw.governance.jms.ssl.trust.store.pas sword":"","bw.agent.networkName":"BW6Network","bw.governance.enable d":"false","bw.agent.technology.statsProvider.db.provider":"mysql", "bw.agent.technology.statsProvider.db.password":"bwpassword","bw.ag ent.technology.dbftl.ftl.application":"bwadmin","bw.agent.technolog y.dbftl.ftl.identifier":""},"httpPort":8079,"httpHost":"0.0.0.0","u ptime":11850866,"internalPort":56565}]

To change the URL interface or port, edit the http.host or http.port settings in the bwagent.ini file.

# Using the bwagent REST API to Return Selected Fields

You can retrieve information of only selected fields by adding query parameters to the request URL.

The following sample queries show how to retrieve selected fields:

**Example 1:** To check the status of an Application, the REST API GET URL would be -

http://localhost:8079/bw/v1/domains/<DomainName>/appspaces/<AppspaceName>/a pplications/<ApplicationName>/<ApplicationVersion>?fields=state

The URL returns the following response:

{"state":"Running"}

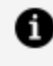

**Note: Note:** Use comma separated fields after the question mark (?) with fields=keyword in the request query. Spaces are not permitted.

**Example 2:** To get AppSpace details

### **Normal query** -

http://localhost:8079/bw/v1/domains/<DomainName>/appspaces/<AppSpaceName>. It returns the total payload, that is, all fields.

### <sup>l</sup> **Select Query**:

http://localhost:8079/bw/v1/domains/<DomainName>/appspaces/<AppSpaceName>? select=name,status. It retrieves only 2 fields.

## **• Sub-field:**

http://localhost:8079/bw/v1/domains/<DomainName>/appspaces/<AppSpaceName>? select=appSpaceConfigRefs.href. It fetches href of appSpaceConfigRefs.

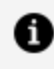

**Note: Note:** The query returns an empty response when the selected field is a collection.

# Securing the bwagent REST API

The bwagent REST API can be secured via authentication and roles. The bwagent REST API server can be secured with SSL access.

# Viewing bwgent Information

Use the bwadmin show command to view information about the installation, including bwagent name, process ID, number of active threads, memory and CPU usage, and up time.

# Restoring the File System of a bwagent

Restoring a bwagent restores the file system of the bwagent to the state of the datastore. The file system for runtime entities in a bwagent can be restored locally or across a network, if the bwagent is part of an agent network.

# **Before You Begin**

- The name of the bwagent must be known in order to restore.
- The bwagent must be running.

### **Procedure**

1. To restore the file system for runtime entities in a bwagent, open a terminal and

navigate to *BW\_HOME*\bin.

2. Enter the restore command at the command line, using the agent argument with the name of the bwagent to restore. The bwagent can be either the local bwagent or a bwagent in the agent network. The following example restores the bwagent named Machine1.

*BW\_HOME*\bin>bwadmin restore agent Machine1

3. To verify the restore, check the file system. Open the *BW\_HOME*\domains folder. Look for named domain folders to verify if domains for the bwagent have been restored.

# Configuring the Location of the Domains Folder

Runtime entities are created in the local file system in the *BW\_HOME*/domains folder. Below are several different ways to change the folder location of a specific domain.

### **Admin CLI**

Point to a new domain home for a specific domain by executing the -home command. For example, run the following command to create a domain home named testDomain:

```
<BW_HOME>\ bin>bwadmin create -home /Users/testuser/domains domain
testDomain
```
### **REST API**

Use the home parameter in the REST request. For example, http://localhost:8079/bw/v1/domains/testDomain?home=/Users/testuser/domains

### **Domain Home Properties File**

Update the domain home properties file to change the folder location of a specific domain.

- 1. Stop the bwagent if it is running.
- 2. Open the *BW\_HOME*/domains/DomainHomes.properties file in a text editor.
- 3. Add a the *<domainName>***.domainHome** property, where *<domainName>* is the

intended domain, to this file to point to the new domain home for a specific domain. For example, by adding the **testDomain.domainHome** property to the DomainHomes file, you are specifying a custom domain folder for the domain testDomain.

- 4. Save the file and restart the bwagent.
- 5. From the Admin UI, create the domain using the domain name you specified in the **domainHome** property. For example, if you have added **testDomain.domainHome** to the DomainHomes file, go to the Admin UI and create a domain called testDomain.

# Using bwagent with TEA

The Admin UI is a web UI that runs in TIBCO® Enterprise Administrator (TEA). To enable the Admin UI, the bwagent must be registered with a running TEA server. Use the Admin UI to create, view, and monitor runtime entities.

The bwagent interacts with the TIBCO Enterprise Administrator server through a TEA agent. Multiple bwagents can be registered with TEA, but only one TEA agent can be registered with a bwagent at a time.

**Note: Note:** If you register multiple bwagents with a TEA agent, ensure the bwagents are using the same version of TIBCO ActiveMatrix BusinessWorks 6.x.

Admin UI

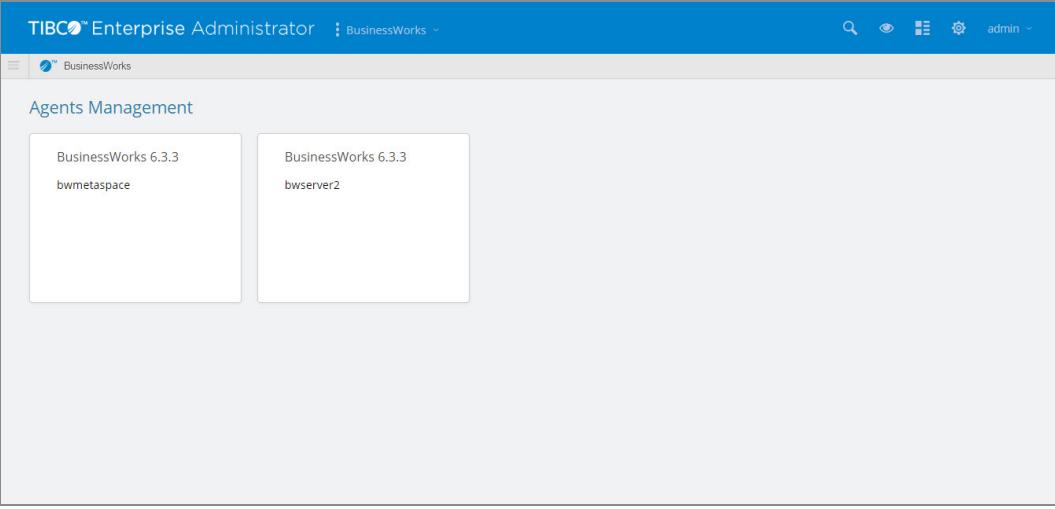

Once the TEA agent is registered with a bwagent, the bwagent is displayed in the Admin UI, and the Admin UI can be used to manage and monitor runtime entities. .

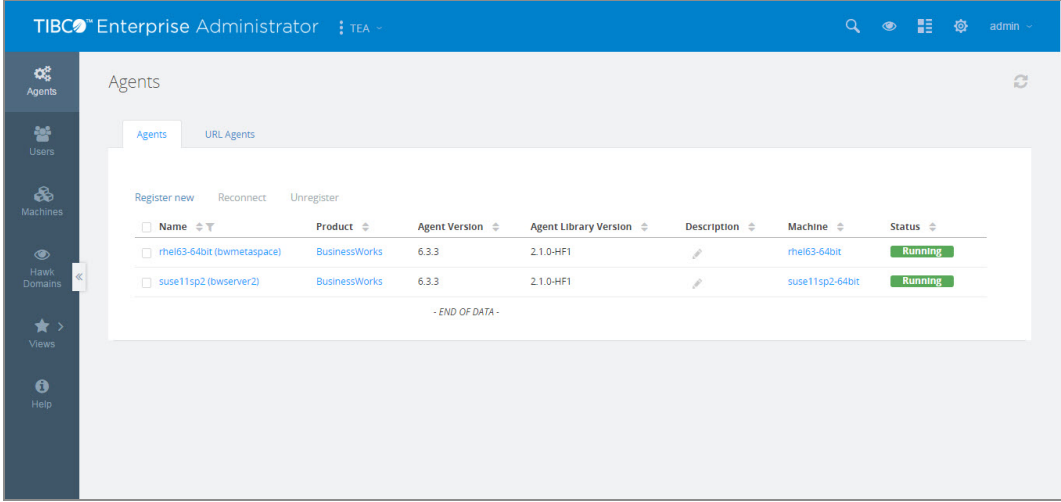

The Admin UI allows you to perform almost all bwadmin administrative tasks. For a walk-through of the steps to start working with the Admin UI, see Running [Applications](#page-22-0) in [Enterprise](#page-22-0) Mode using the Admin UI

For an agent network to be managed from the Admin UI, one bwagent in the agent network must be registered with the TIBCO Enterprise Administrator server. If the registered bwagent terminates, the connection between the server and the agent network is automatically recovered. Another bwagent in the agent network will autoregister with the server.

# Registering bwagent with TIBCO Enterprise Administrator

A bwagent TEA agent must be registered with the TIBCO Enterprise Administrator server before it is available in the Admin UI.

### **bwadmin Command Line**

- 1. Start the TIBCO Enterprise Administrator server.
- 2. Start bwagent.
- 3. Register the bwagent TEA agent with the TIBCO Enterprise Administrator server. Provide the URL to the TEA server. Only one TEA agent can be registered at a time.
*BW\_HOME*\bin>bwadmin registerteaagent http://*<TEA\_HOST>*:8777/tea/

For more information about creating and managing runtime entities, see [Administration](#page-125-0) Tasks and Reference.

#### **Admin UI**

#### **Procedure**

1. Open Admin UI (http://*<TEA\_HOST>*:8777/tea) to access the bwagent. Log in credentials are required; the default user name is admin and the default password is admin.

Admin UI Home Page is displayed.

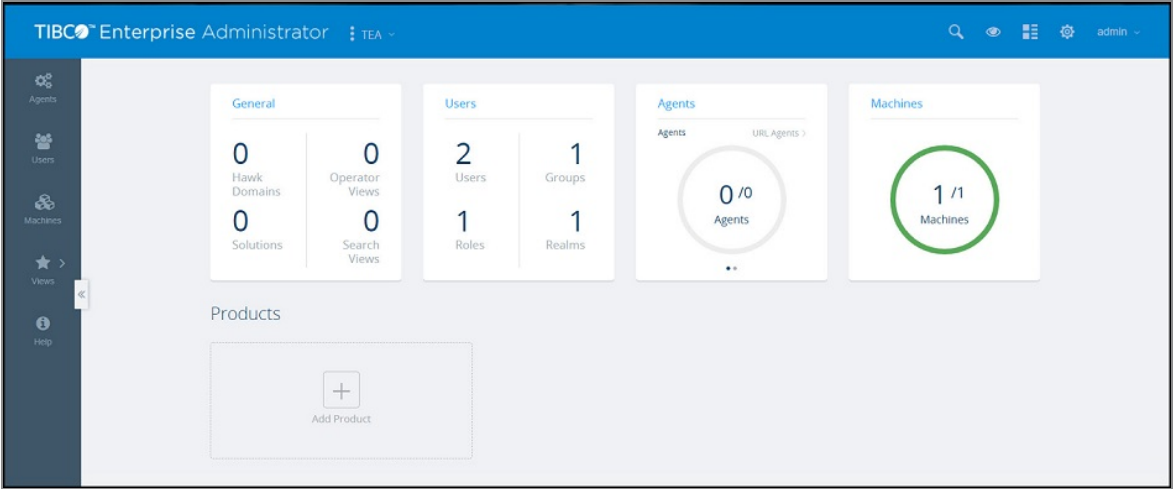

2. Click the **Add Product** icon on the Admin UI home page.

The Register Agent/URL Agent dialog box is displayed.

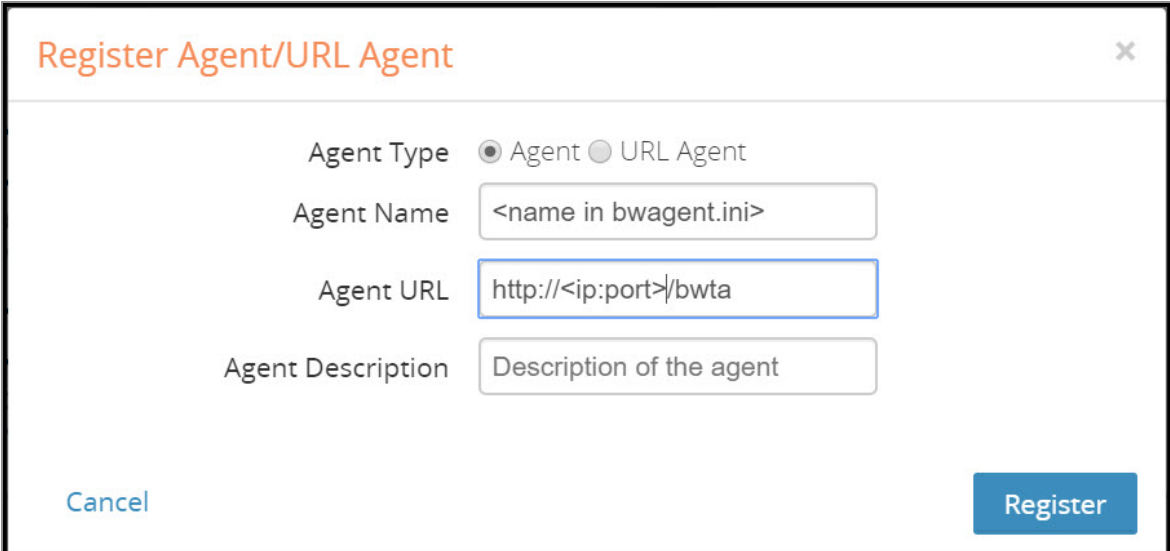

3. Add the following information:

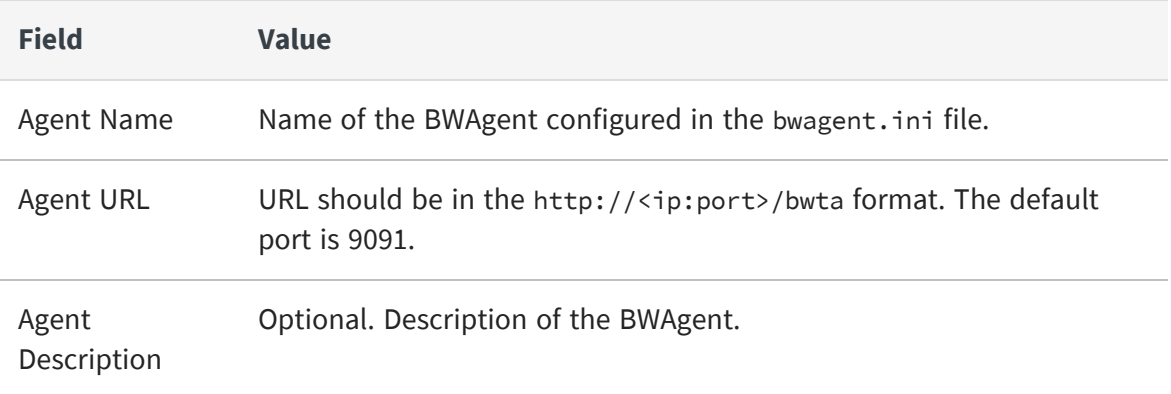

4. Click **Register**.

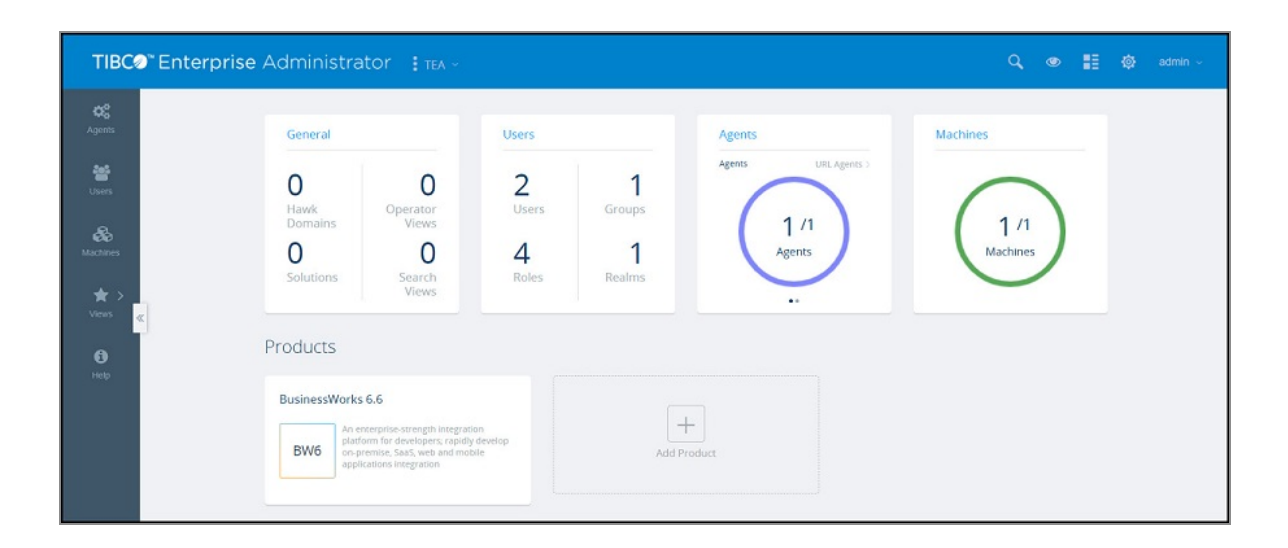

# Autoregistering bwagent with TIBCO Enterprise Administrator

For an agent network to be managed from the Admin UI, one bwagent in the agent network must be registered with the TIBCO Enterprise Administrator (TEA) server. If the registered bwagent terminates, the connection between the server and the agent network is automatically recovered. Another bwagent in the agent network will auto-register with the server.

The bwadmin disableautoregistration and enableautoregistration commands toggle the mechanism used to autoregister a bwagent. The commands can be run against any bwagent in an agent network and act on all bwagents in the agent network. If you disable autoregistration for an agent network, the members of the network are unable to communicate with the TIBCO Enterprise Administrator server. You have to manually register a bwagent in the agent network to communicate it with the server.

If the same TEA server is used for different versions of BWAgents and only one version of BWAgent is up, follow these steps to make sure TEA is working with appropriate UIs:

#### **Procedure**

- 1. Stop the TEA server.
- 2. Set the property tea.dev.developer-mode to true in the <TEA-HOME>/tibco/cfgmgmt/tea/conf/tea.conf file.
- 3. Restart the TEA server.
- 4. As an admin user, on the Agents page, click the **Reload** button.
- 5. Verify if new UI changes are picked up.
- 6. Stop the TEA server.
- 7. Reset tea.dev.developer-mode to false.
- 8. Restart the TEA server.
- 9. Clear the cache and reload Admin UI.

# Enabling and Disabling bwagent's TIBCO Enterprise Administrator Agent Port

You can disable bwagent's TEA agent port to disable registering bwagent with TIBCO Enterprise Administrator.

Execute bwagent.exe startagent -nt command from the Admin Console. While executing the command, you are not able to register BWAgent with Admin UI.

To enable the registering again, restart BWAgent with the command bwagent.exe without startagent -nt option.

# Unregistering bwagent with TIBCO Enterprise Administrator

You can unregister bwagent from the Admin UI, or the command line.

#### **Unregistering bwagent Using the Admin UI**

To unregister bwagent from the Admin UI, open the TEA URL and perform these steps:

- 1. Click **Agents** on the side bar to open the Agent page.
- 2. Select bwagent to unregister.
- 3. Click **Unregister**.
- 4. In the dialog window that displays, confirm that you want to unregister bwagent.

bwagent is no longer registered with the TEA server.

#### **Unregistering bwagent Using the Command Line**

Use bwadmin to execute the unregisterteaagent command, and enter the URL of your TEA server :

*BW\_HOME*\bin>bwadmin unregisterteaagent <TEA URL>

# Compatibility Chart for TIBCO ActiveMatrix BusinessWorks™ and TIBCO® Enterprise Administrator

The TIBCO Enterprise Administrator (TEA) server is an application administration UI that supports multiple TIBCO products, including the ActiveMatrix BusinessWorks™. Using the Admin UI you can create, view, and monitor runtime entities. Each product registers its own agent with the server and the server communicates with the products through these agents. The compatibility rules and chart help determine the minimum version of the TEA server required by a given version of ActiveMatrix BusinessWorks.

These are the compatibility rules for the TEA server and TEA agent libraries:

- The TEA server is backward compatible with earlier versions of TEA agent libraries, unless there is a known issue.
- The TEA server does not guarantee forward compatibility with newer versions of TEA agent libraries.

The following table lists the version of the TEA agent library bundled with a given version of ActiveMatrix BusinessWorks.

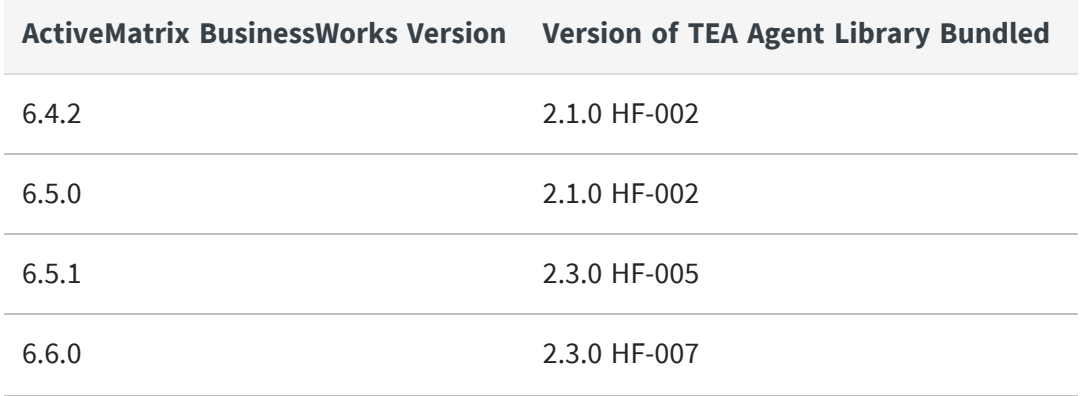

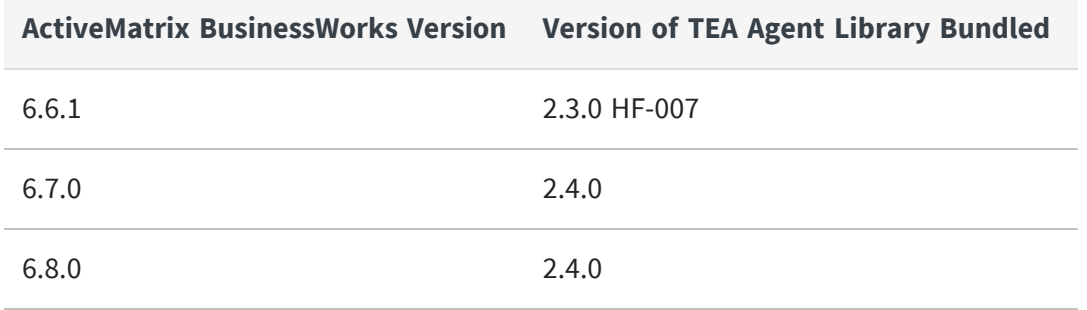

#### **Compatibility Chart**

Based on compatibility rules and the version of the TEA agent library bundled in a given version of ActiveMatrix BusinessWorks, see the following compatibility chart:

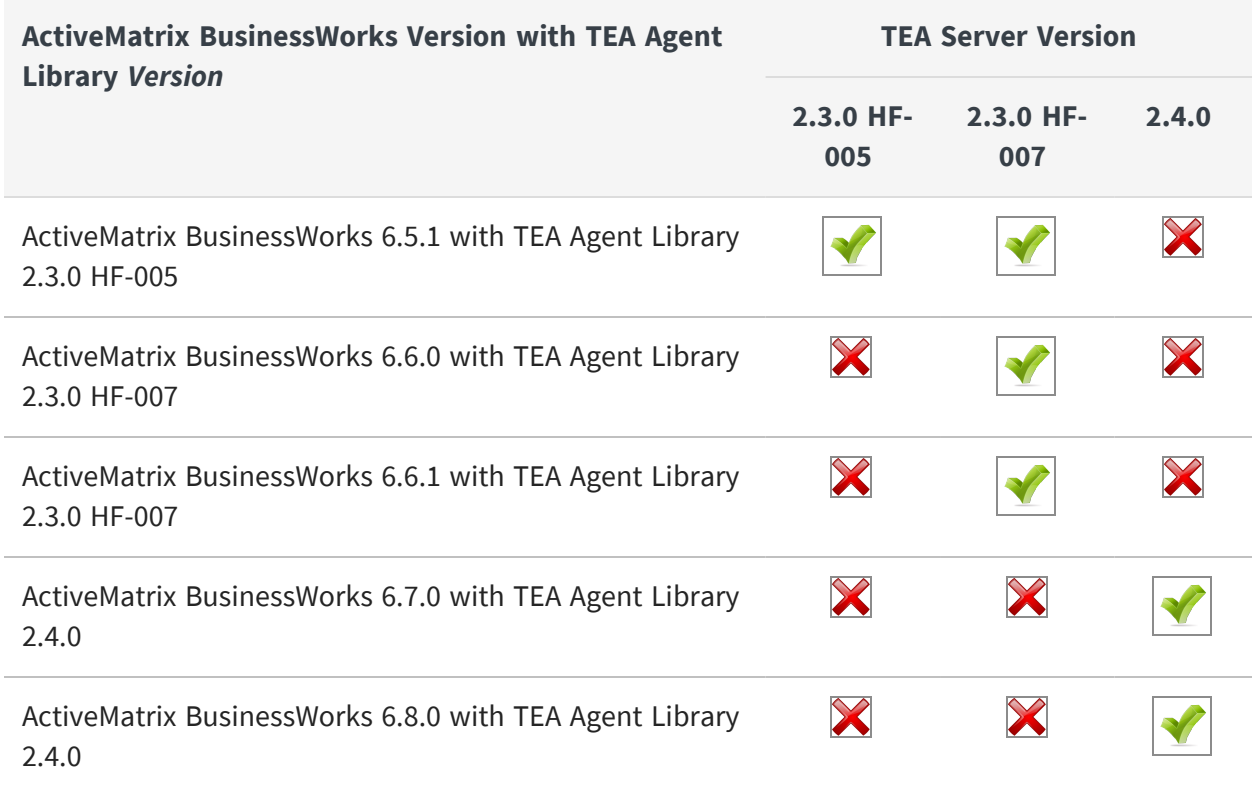

# TEA Shell

A command line utility called the TEA shell is provided with TIBCO Enterprise Administrator server. It is a remote shell based on the SSH protocol that provides the command line interface for the full range of TEA operations. The scripting language is similar to that of bash from Unix.

The TEA shell has the following key features:

- Piping of commands
- Completion of commands
- Help on commands

The BusinessWorks entity structure in the TEA shell is:

```
/BusinessWorks
bwagents
domains
   apparchives
   appspaces
     applications
     appnodes
installations
machines
   bwagents
   installations
```
Change to the BusinessWorks context by typing: admin@M1:/> cd Businessworks

Press the tab key for a list of available commands for the context path.

<span id="page-114-0"></span>For information about TEA shell commands, see Using TEA Shell [Commands.](#page-114-0)

## Using TEA Shell Commands

TEA shell commands can be used to create, monitor, and manage runtime entities.

TEA shell commands are aligned with bwadmin commands.

The steps in this section show you some simple TEA shell commands for creating a domain, AppSpace, and AppNode and starting the AppSpace. For a complete list of all supported commands, see TEA Shell [Commands.](#page-115-0)

At any time in the TEA shell, press the tab key for a list of supported commands available for the context. To get help on a command, type the command with the --help option, for example: create --help

#### **Procedure**

1. Connect to the TEA shell through a terminal program, for example Putty. Connect

using the following command:

ssh -p 2222 admin@localhost

The user name and password are both: admin

On successful connection, the TEA Shell banner is displayed, illustrated below:

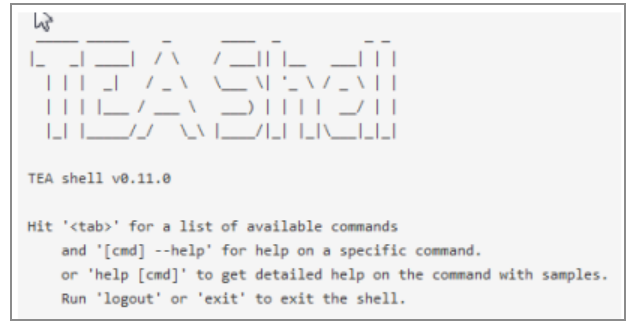

- 2. Change to the BusinessWorks context by typing: admin@M1:/> cd Businessworks
- 3. Create a domain:

admin@M1:/BusinessWorks> create domain TEA-D1 Executed the command 'create' successfully.

4. Create an AppSpace in the domain:

```
admin@M1:/BusinessWorks> create -domain TEA-D1 appspace TEA-AS1
Executed the command 'create' successfully.
```
5. Create an AppNode in the AppSpace:

admin@M1:/BusinessWorks> create -domain TEA-D1 -appspace TEA-AS1 appnode TEA-AN1 -httpPort 8077 Executed the command 'create' successfully.

6. Start the AppSpace. This starts the AppNode in the AppSpace.

```
admin@M1:/BusinessWorks> start -domain TEA-D1 appspace TEA-AS1
Executed the command 'start' successfully.
```
### <span id="page-115-0"></span>TEA Shell Commands

This topic lists all TEA shell commands and provides examples.

#### 117 | Using bwagent with TEA

#### *General Commands*

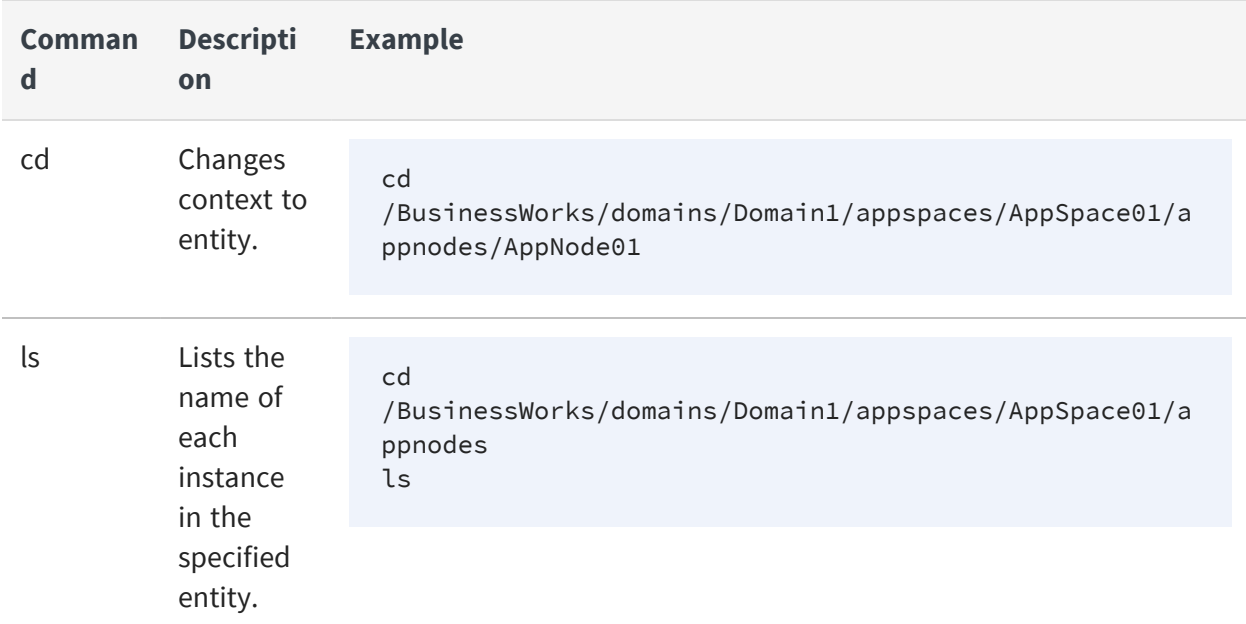

#### *Domain Commands*

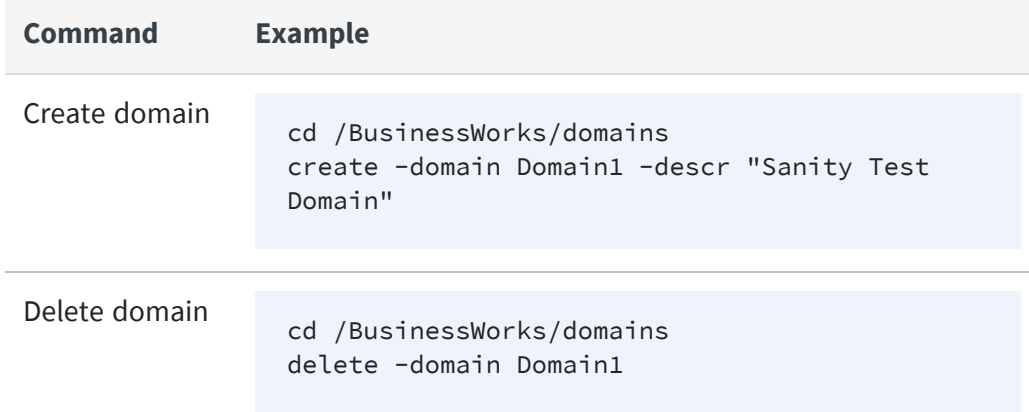

#### *AppSpace Commands*

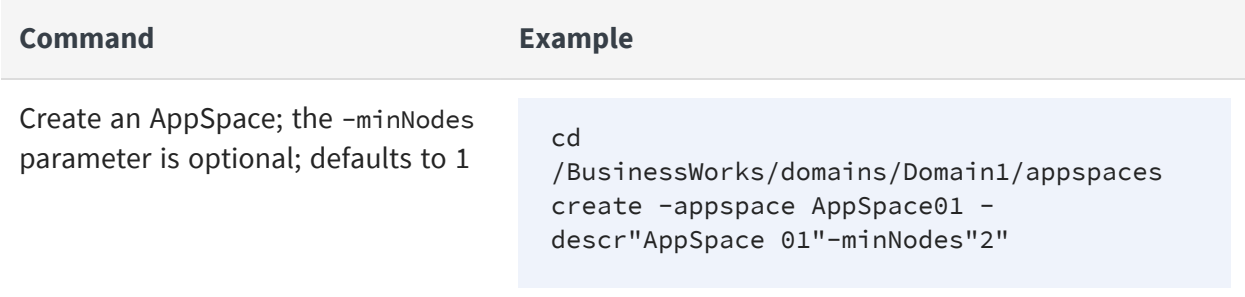

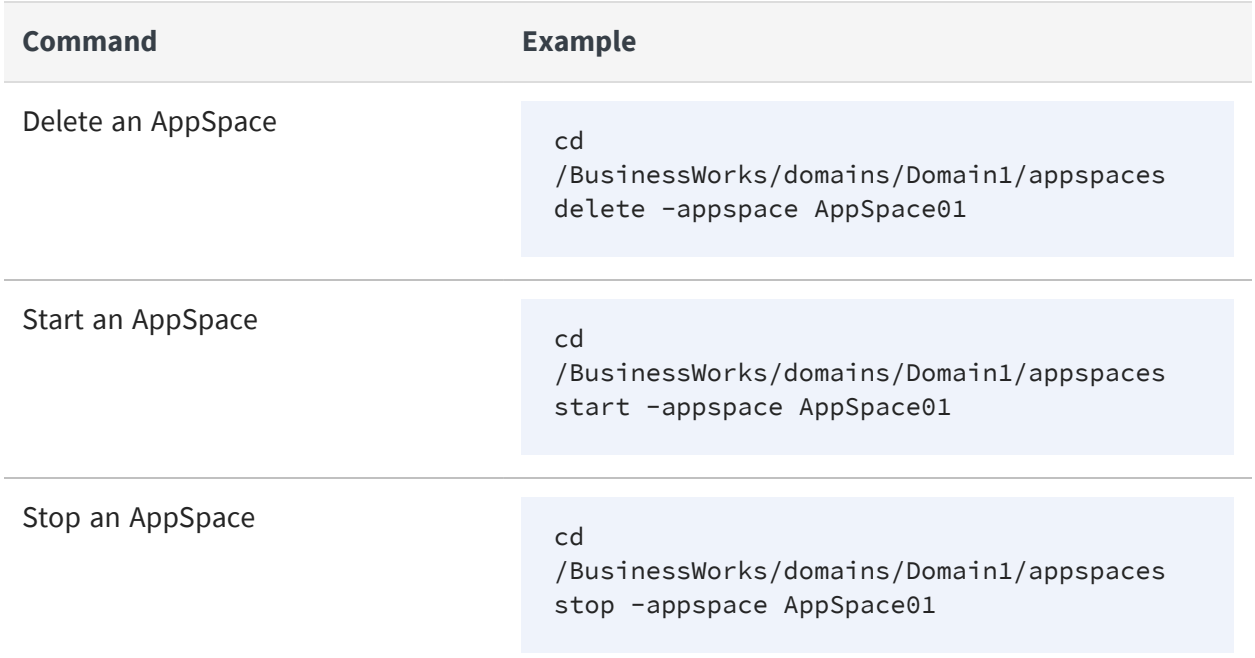

### *AppNode Commands*

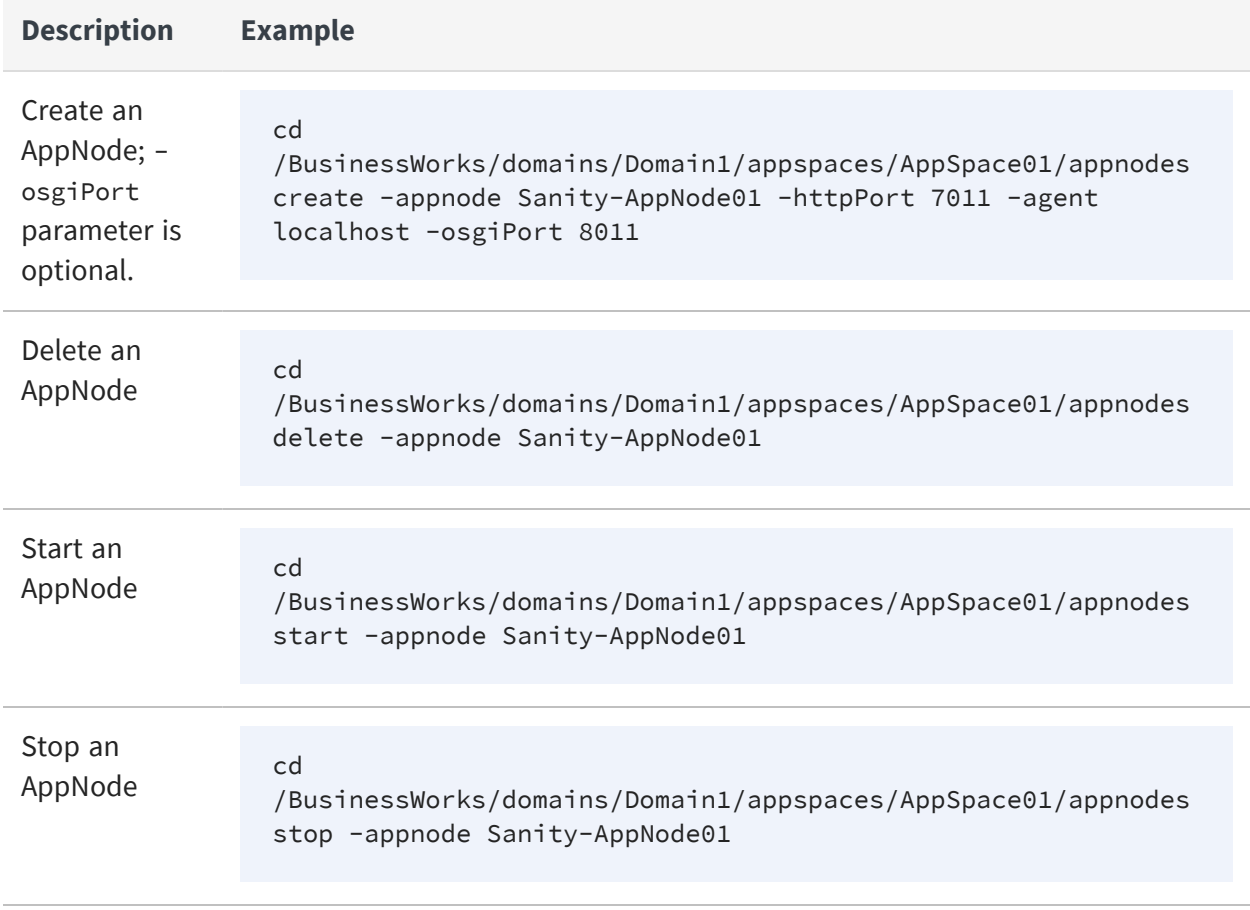

#### 119 | Using bwagent with TEA

#### *Application Commands*

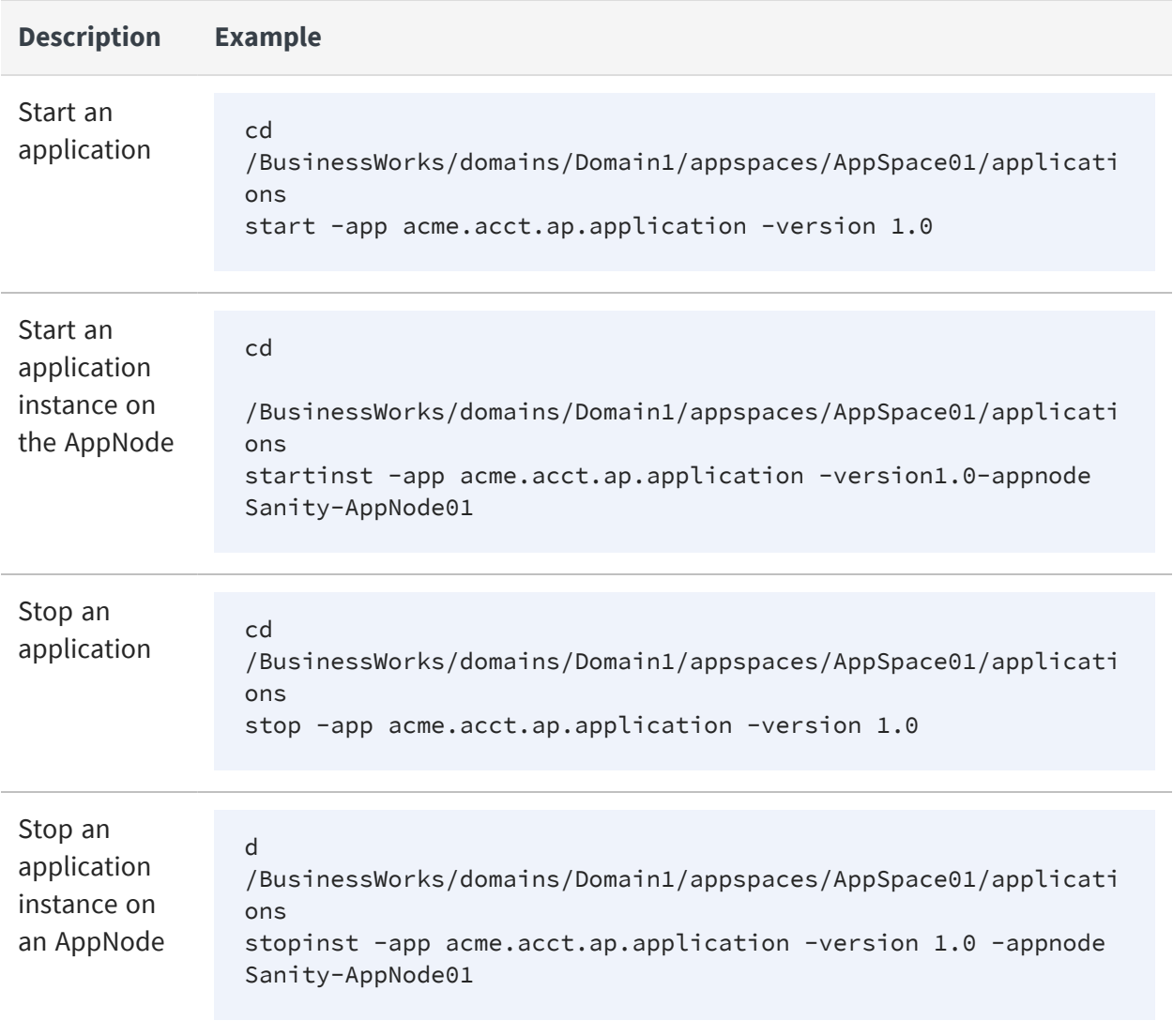

# Roles and Permissions

Privileges to perform actions and operations in Admin UI are based on the role and permissions granted to the user.

#### **Roles**

Administrators use roles to allot permissions in Admin UI. When a role is assigned to a user or a group, the user or group receives all the permissions granted to the role.

The following roles are defined in Admin UI: BW User, BW Operator and BW Administrator.

#### **Permissions**

Permissions are used to enforce access control. In Admin UI you can grant access permissions at two levels:

- Entity Based Permission can be enforced on the complete entity such as a domain, AppSpace and so on. For example, for two domains d1 and d2, if the read permission is granted to the domain entity, you can view both the instances, d1 and d2.
- Instance Based Permission can be enforced on a particular instance of an entity. For example, if the read permission is granted for the d1 instance of the domain entity, you have permission to view only d1.

#### **Types of Permissions**

You can assign the following types of permissions to users in Admin UI:

- Read: Read permission for the entities.
- Lifecycle: You can grant lifecycle permission to a user only if he has explicit read permission. Lifecycle permission is applicable only to AppSpaces, AppNodes, and applications, to control the lifecycle of entities such as AppSpaces, AppNodes, and applications (that is to start and stop the entities)
- Full\_control: By default, this permission includes the read permission. Entities can perform the following commands with the full control access:
	- <sup>o</sup> Domain: delete and backup
	- <sup>o</sup> Domains: create
- <sup>o</sup> Archive: deploy and delete
- <sup>o</sup> Archives: upload
- <sup>o</sup> AppSpace: delete, create AppNode and update
- <sup>o</sup> AppSpaces: create
- <sup>o</sup> AppNode: delete and update
- <sup>o</sup> AppNodes: create
- <sup>o</sup> Application: update and undeploy
- <sup>o</sup> Agent: unregister

#### **Role-Based Permissions**

The following table shows permissions for the entities:

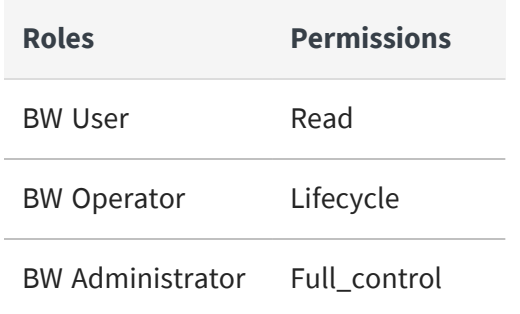

#### **Entity-Based Permissions**

To add the ActiveMatrix BusinessWorks™ product under the list of **Products** on the Admin UI homepage, select the following entities on the **Add Permission** page.

- **BusinessWorks**
- **bwagent**
- **•** bwagents

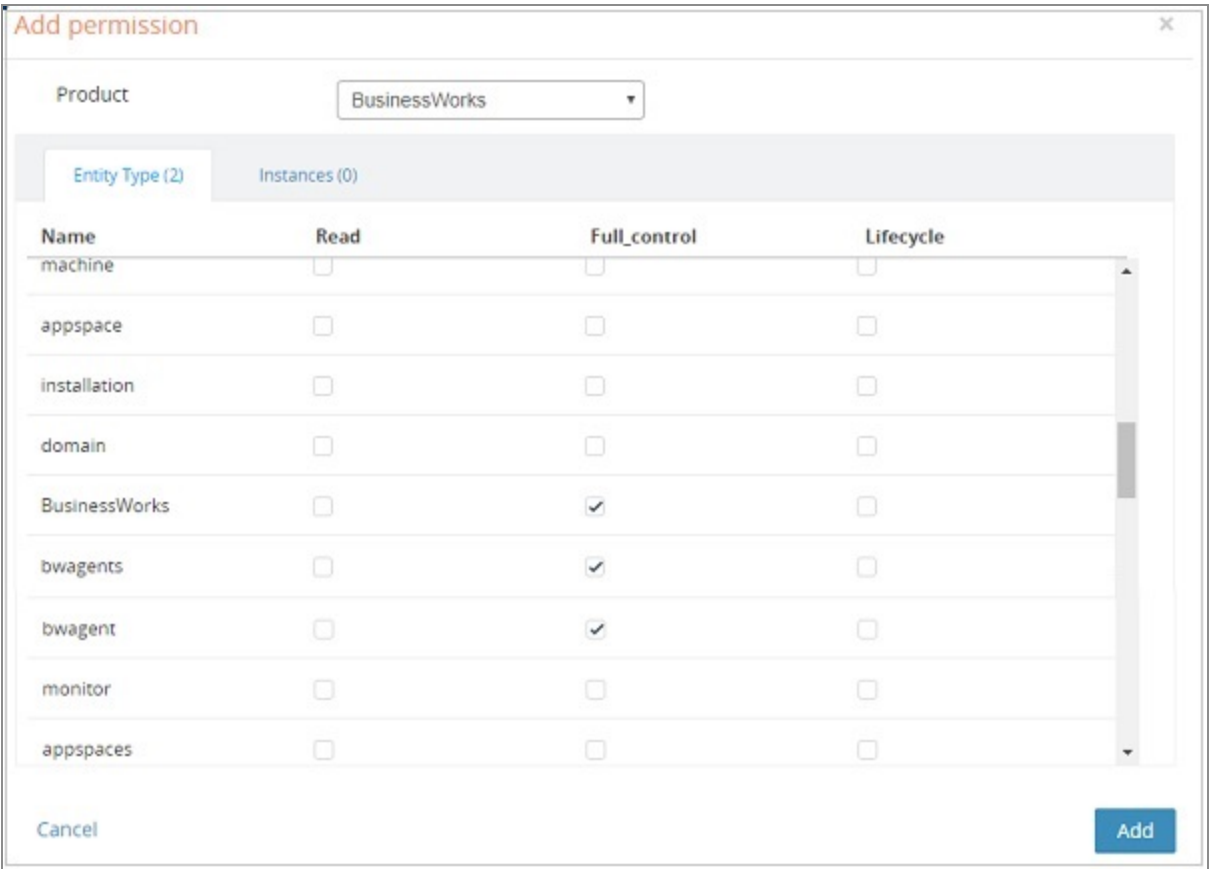

To manage permissions for an application, select the application and applications entities on the **Add Permission** page and assign the required permissions.

**Note: Note:** Grant access permissions to plural entities to access an instance of the entity. For example, to give read access to **d1** which is an instance of a domain, grant the read permission to domains (plural entity). This is applicable to all entity types.

#### **Entity Hierarchy for Instance-Based Permission**

The hierarchy of entities when granting permissions in Admin UI is illustrated in the following image. Domain is the top-level parent entity and includes AppSpaces and Archives. AppSpaces then further include AppNodes.

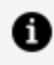

**Note: Note:** If an archive is uploaded to a folder, provide access for the folder first and then to the archive instances.

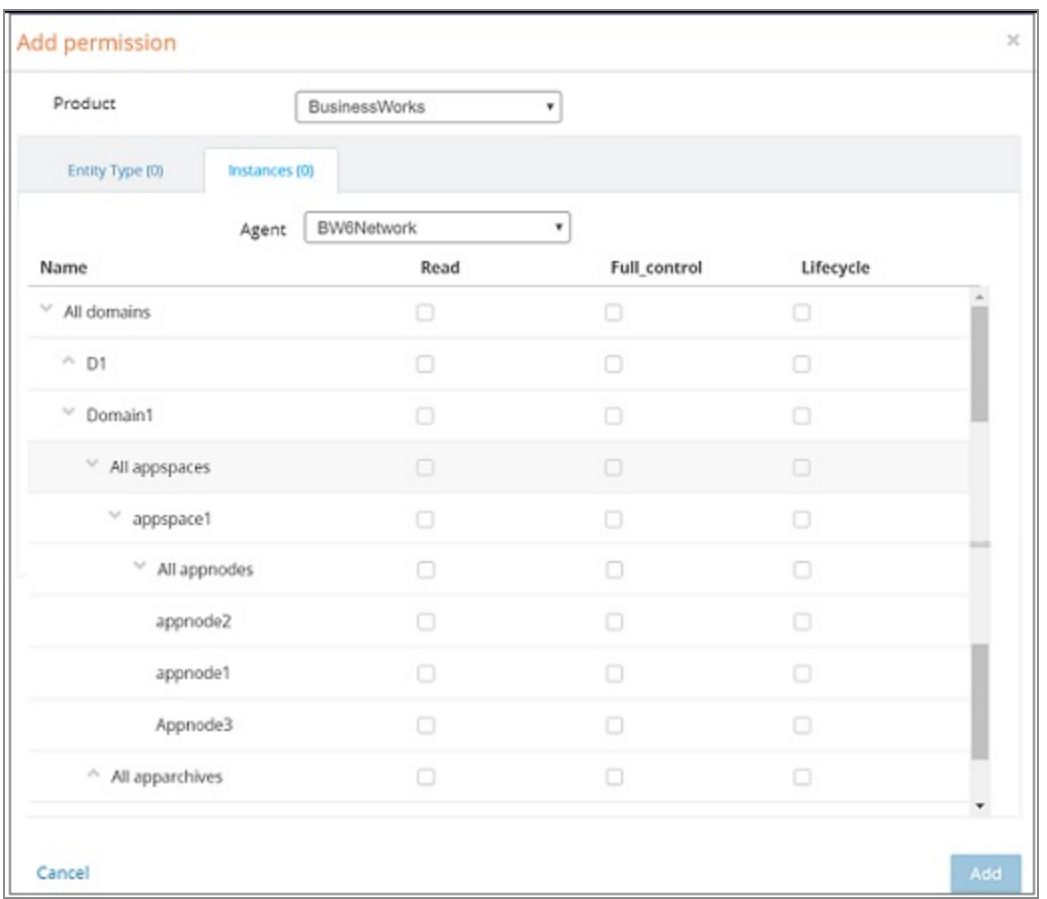

#### **Granting Instance-Based Permissions**

#### **Scenario 1: Instance-based permission assigned to a child entity**

When an instance-based permission is assigned to a child entity, the read permission is assigned to the parent entity if the parent does not have any permissions assigned. The administrator can, however, update the permission assigned to the parent. The updated permission is then enforced.

#### **Scenario 2: Instance-based permission assigned to a parent entity**

When an instance-based permission is assigned to a parent entity, the permission is not applied to the child entity. Permissions for the child entities can be assigned explicitly. For example, if the read permission is applied to AppSpace1, the child entities of AppSpace1 do not inherit the permission.

#### **Example of how entity-based and instance-based permissions work**

#### **Objective**

Appspace a1 contains two AppNodes, n1 and n2. AppSpace a1 is a child entity of Domain d1. Grant permissions so that you can only view AppNode n1 and start and stop AppNode n2.

- 1. From the entity permission page, **Add Permission**, provide read permissions to the entities BusinessWorks and bwagents. They are the top level entities and are mandatory to view the TIBCO ActiveMatrix BusinessWorks™ product.
- 2. Provide entity-based permission to domains, AppSpaces and AppNodes. It is mandatory to provide permission for plural entities such as domains and AppSpaces, to view the content on these pages.
- 3. Provide instance-based permission to AppNode n1 and lifecycle and read permission to AppNode n2.

The following section explains how the permissions granted in the example work:

- For Domain d1 to be visible, grant permissions to the entities BusinessWorks, bwagents, domains and for the instance of the domain d1.
- For AppSpace a1 to be visible, grant permission to the entities BusinessWorks, bwagents, domains, AppSpaces and for the instance a1. Explicit permissions are not required to be given to Domain d1. Parents entities are provided view permission automatically.
- For AppNode n1 to be visible grant permission to the entities BusinessWorks, bwagents and domains, AppSpaces and AppNodes and for the instance a1.

#### **Additional Notes**

- Actions taken on parent level transcends the actions taken on the child entity even if you do not have access to the child entity. For example, If you start and stop an AppSpace, all the AppNode in this AppSpace start and stop even if you do not have access over all of the AppNodes.
- Custom users cannot view any new entity they create as these users do not have instance based permission for that entity. For example, you have full control access to an Appspace and you navigate to the AppSpace page and use the **Create** button to create a new AppSpace a2. Users will not be able to view AppSpace a2 as they do not have access permissions for a2. The administrator will have to grant permissions to access this AppSpace to enable custom users to see it. This is applicable to all entity types.
- While taking a backup of a domain, all entities within this domain will be backed up

irrespective of the permissions granted.

• The Appnodes, Appspaces and Application Archives count can be seen on the **Domain Management Page** irrespective of permissions granted to the user.

# <span id="page-125-0"></span>Administration Tasks and Reference

Administration tasks involve managing domains, AppSpaces, AppNodes, and applications.

The topics in this section show how to do administrative tasks from the bwadmin command line and the Admin UI:

- To complete tasks from the bwadmin command line, navigate to *BW\_HOME*\bin. Type bwadmin help for a list of commands. For information, see [bwadmin.](#page-45-0)
- To complete tasks from the Admin UI, register the TEA agent to the bwagent and open the TEA URL. For information see Using the [Admin](#page-106-0) UI.

# Managing Domains

A domain is a logical group that provides an isolated environment for applications and their resources to reside. It provides an administrative boundary for an integration project. Each domain may share machines with other domains, but does not communicate with other domains. Domains includes servers that may or may not be distributed over different machines and operating systems.

# Creating a Domain

A domain comprises AppSpaces and AppNodes. Create a domain first, and then add the AppSpaces and AppNodes to the domain. The domain name is applied to all contained entities.

The following characters are allowed in the domain name:

- $A-Z$
- $\bullet$  a-z
- $0 9$
- $\bullet$  (hyphen)
- $\bullet$  \_ (underscore)

Illegal characters are stripped from the name.

The maximum length of a runtime entity name is 100 characters. If the maximum length is exceeded, the entity name is shortened to 100 characters.

#### **BWAdmin Command Line**

If the -home option is not specified in the create command (to set the path to the folder where all files related to the domain are managed), the domain is created in the default location under the *BW\_HOME*\domains directory.

Run the following command to create a domain named MyDomain:

*BW\_HOME*\bin>bwadmin create domain MyDomain

#### **Admin UI**

#### **Procedure**

1. Click the BusinessWorks product icon on the Admin UI home page.

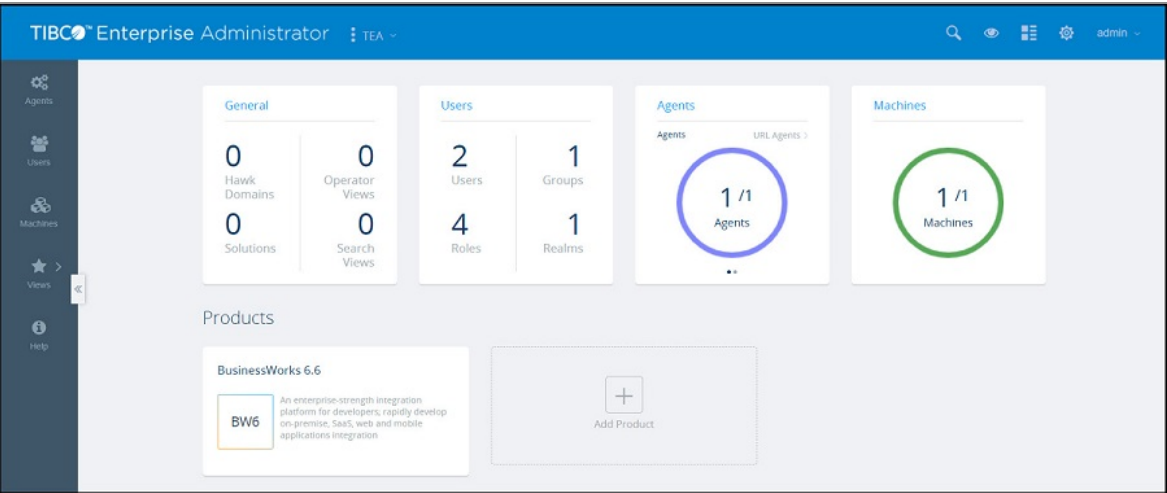

- 2. Click **Create domain**.
- 3. In the **Create domain** dialog box, enter domain name in the **Name** field.
- 4. Choose the agent registered with the TEA server from the **Agent** drop-down.

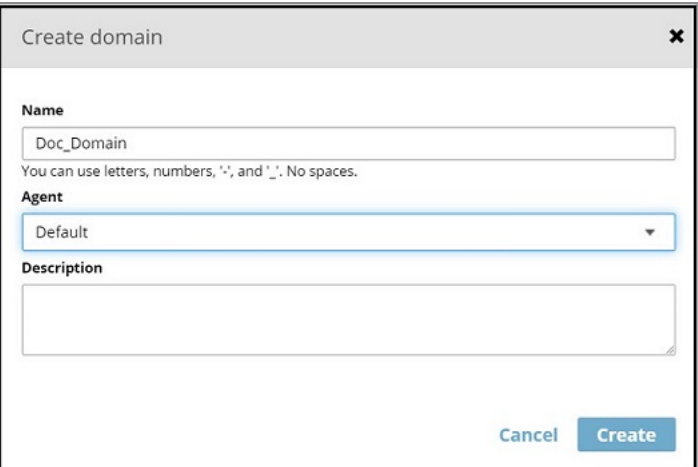

5. Click **Create**.

The domain is displayed on the **Domain Management** page.

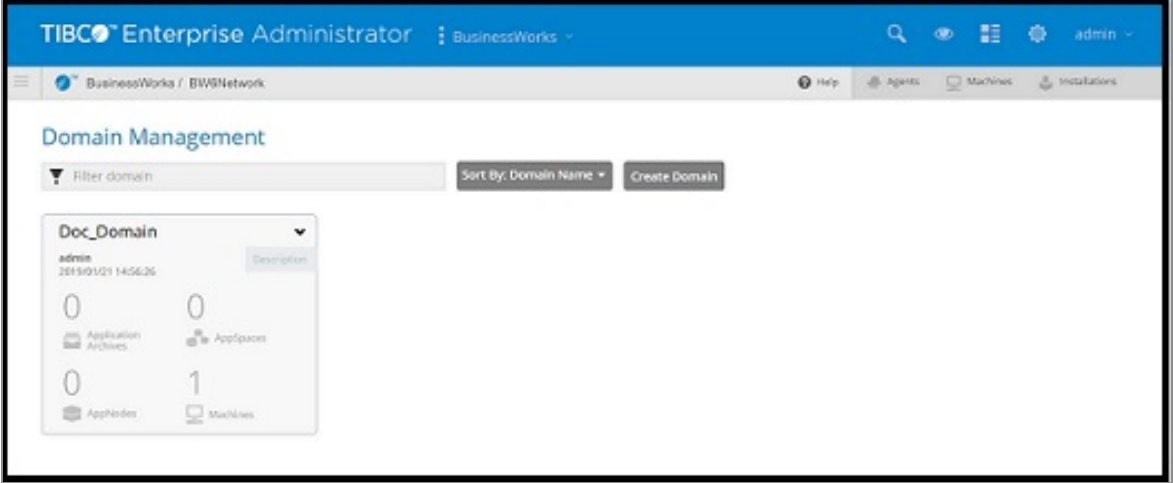

### Deleting a Domain

Force delete a domain to remove all domain entities, including AppSpaces and AppNodes.

**Note:** A domain deletion cannot be reversed. After a domain force delete, the domain and all entities inside the domain are deleted.

#### **bwadmin Command Line**

You can delete an empty domain or one that contains one or more AppSpaces.

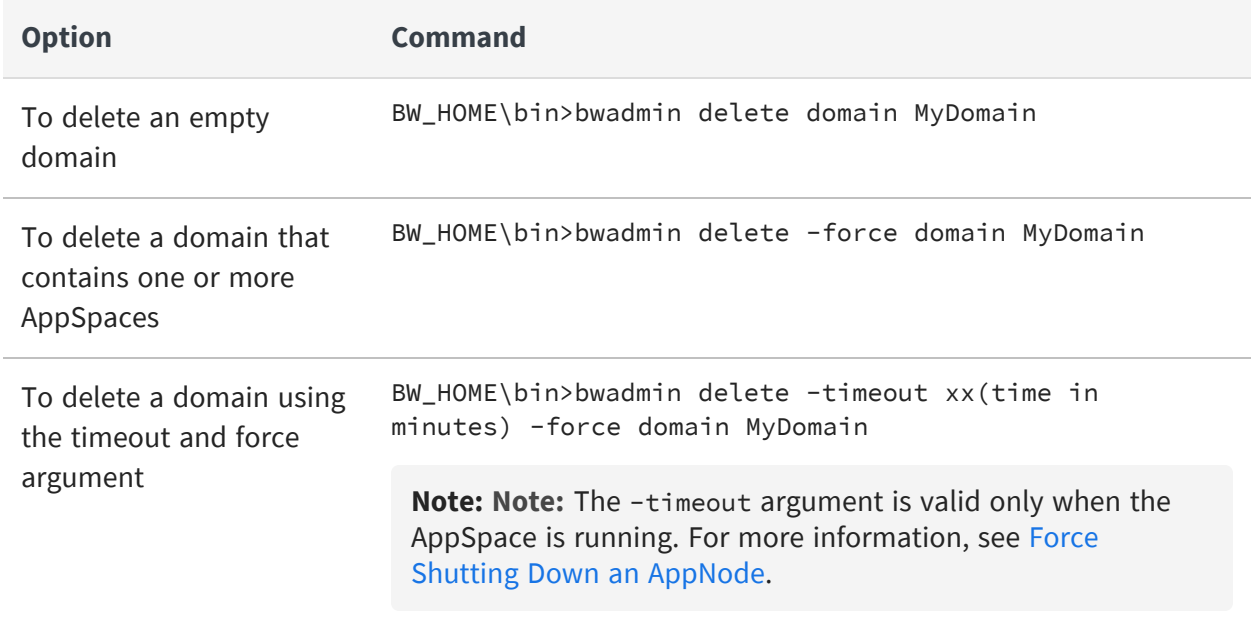

#### **Admin UI**

#### **Procedure**

1. Click the down arrow for the domain on the **Domain Management** page and choose **Delete.**

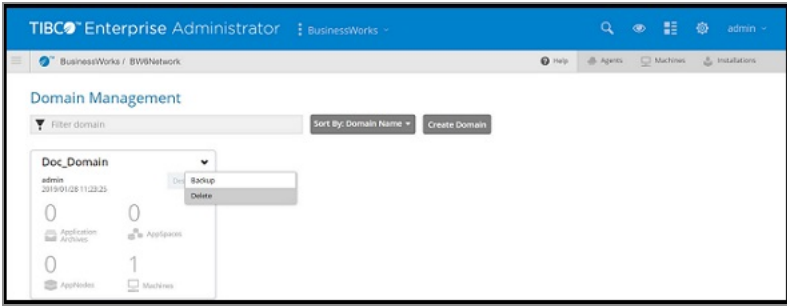

2. Click **Yes, delete** in the **Delete domain** dialog box.

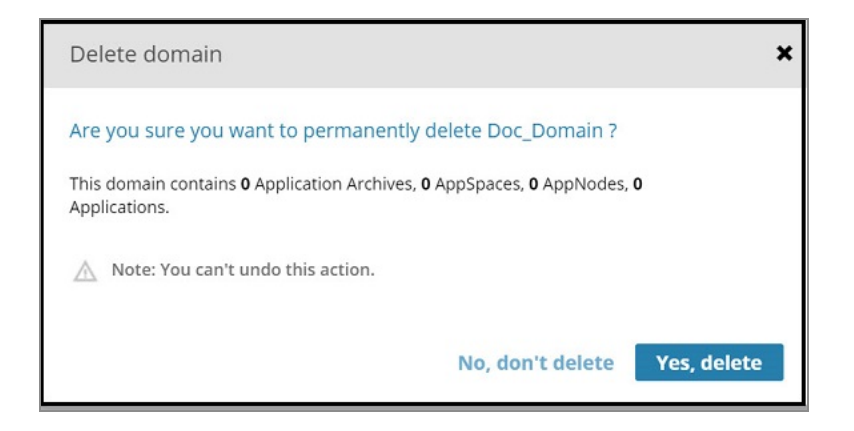

### Backing Up and Restoring a Domain

Backing up a domain exports the current state of the specified domain and contained runtime entities to a bwadmin command file. The entire domain is backed up, including remote bwagents, if applicable to the specified domain. The command file can be provided to bwadmin to recreate the domain. Output can be compressed to a ZIP file with the zipped option.

### bwadmin Command Line

#### **Procedure**

1. To back up the current state of a domain, including profiles and archives, enter the backup command at the command line, using the -s option to identify the name of the destination file. Use the domain argument in the command line, with the name of the domain to back up. The domain can be either a local domain or a domain in a bwagent in the agent network. By default, destination files are written to the current working directory.

This example backs up domain Machine2Domain in a networked bwagent to a command file named machine2\_domain.cmd.

A.

**Note:** Use the -noarchives option to exclude archives uploaded to the domain from the backup. (Note that references to the archives are included in the destination file. If needed, the paths in the destination file can manually be added to include archives in the restore.)

The syntax is as follows where -na invokes the no archive option, and -z creates a zip file.

```
backup -na -z -s C:/Backup/archives.zip domain Domain_Name
backup -na -s C:/Backup/archives.cmd domain Domain_Name
```

```
BW_HOME\bin>bwadmin backup -s machine2_domain.cmd domain
Machine2Domain
```
If you are restoring to a different location, you need to update the command file as follows:

- The agent name will point to localhost by default; you need to change this to the name of the machine you are restoring to.
- Update the domain home to point to the absolute path to the new location.
- Update the path to the application archive (EAR) file to an absolute path.
- 2. To restore the domain,
	- a. Enter the bwadmin command, providing the name of the backup command file. The following example recreates the domain Machine2Domain and the contained runtime entities.

*BW\_HOME*\bin>bwadmin -f machine2\_domain.cmd

b. Use the bwadmin show domains command from the command line to verify the restore.

### Admin UI

#### **Procedure**

1. Click the down arrow for the domain on the **Domain Management** page and choose **Backup**.

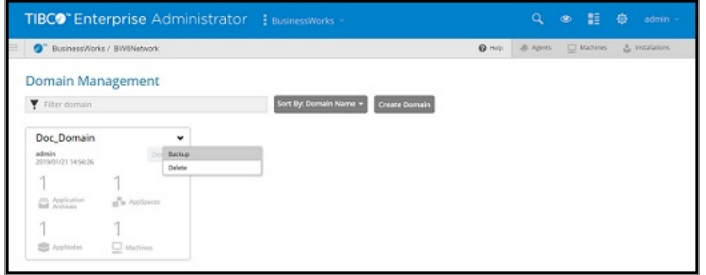

- 2. Click **Backup** in the **Backup domain** dialog box.
	- a. To exclude archives from the backup, check the **Do not back up Application Archives in this domain** option.

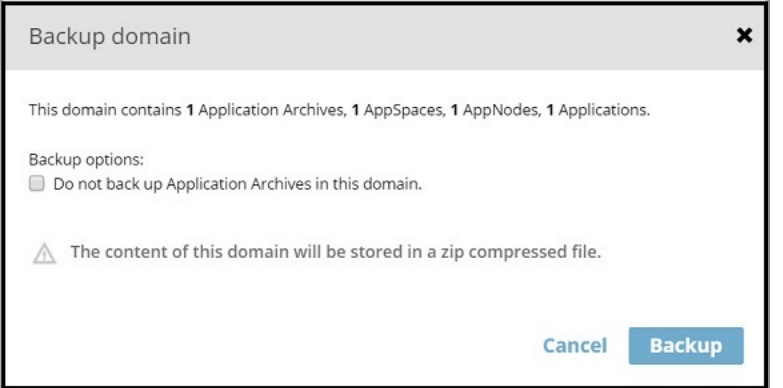

The contents of the domain are written to a ZIP file that is downloaded to your computer. The filename is in the format: Domain\_backup\_*domainName*.zip The ZIP file contains a .cmd file that can be used to restore the environment.

### Restoring the File System of a Domain

Restoring a domain restores the file system of the specified domain and all runtime entities in the domain to the state of the datastore.

#### **Before You Begin**

- The name of the domain must be known in order to restore.
- The bwagent must be running.

#### **Procedure**

1. To restore the file system for a domain and its runtime entities, enter the restore

command at the command line, using the domain argument with the name of the domain to restore. The domain can be either a local domain or a domain in a bwagent in the agent network. This example restores domain Machine2Domain in a networked bwagent named Machine2.

*BW\_HOME*\bin>bwadmin restore -agent Machine2 domain Machine2Domain

2. To verify the restore, check the file system. Open the *BW\_HOME*\domains folder. Look for a domain folder that matches the name of the domain.

# Managing AppSpaces

An application is deployed to an AppSpace.

An AppSpace is a virtual pool of AppNodes where an application is deployed. When an application is deployed, the AppSpace starts the application on each of its AppNodes. More AppNodes can be added dynamically to the AppSpace to manage the load-balancing and fault tolerance needs for an application.

A single application can be deployed to an AppSpace.

One or more applications can be deployed to an AppSpace.

A minimum number of AppNodes can be specified as a threshold for determining the AppSpace state. If the threshold falls below the minimum, the runtime state becomes Degraded.

When an application deployed to an AppSpace runs, and scalability is enabled, all the AppNodes in the AppSpace are started and share the load for the application. If scalability is turned off for a deployed application, the application executes on just one AppNode. For more information, see Fault [Tolerance](#page-277-0).

## Creating an AppSpace

An AppSpace is created under a domain, which must exist before adding an AppSpace to it. An AppSpace contains one or more AppNodes. The domain name applies to the AppSpace.

The following characters are allowed in the AppSpace name:

- $A-Z$
- $\bullet$  a-z
- $0 9$
- $\bullet$  (hyphen)
- $\bullet$  \_ (underscore)

Illegal characters are stripped from the name.

The maximum length of a runtime entity name is 100 characters. If the maximum length is exceeded, the entity name is shortened to 100 characters.

The appspace\_config.ini\_template file is available as a template to create a config.ini file for an AppSpace. If you want to create an AppSpace with some different configuration than the standard configuration, make changes in the appspace\_config.ini\_template file.

The appspace\_config.ini\_template is stored at {BW\_HOME}\<version>\config location.

#### **bwadmin Command Line**

To create an AppSpace named MyAppSpace in the domain MyDomain, execute the following command at the command line:

BW\_HOME\bin>bwadmin create -d MyDomain -minNodes 1 appspace MyAppSpace

The MyAppSpace AppSpace is created in the domain MyDomain that exists on the machine where the bwagent is running. Use the -agent option to create an AppSpace running on a remote machine. Run the show agents command on the remote machine to get the agent name. If you are in local mode, the agent is not supported.

#### **Admin UI**

To create an AppSpace using the Admin UI:

#### **Procedure**

1. On the **Domain Management** page, click the domain you want to add the AppSpace to.

The **Monitor** page is displayed, showing that no runtime entities exist in the domain.

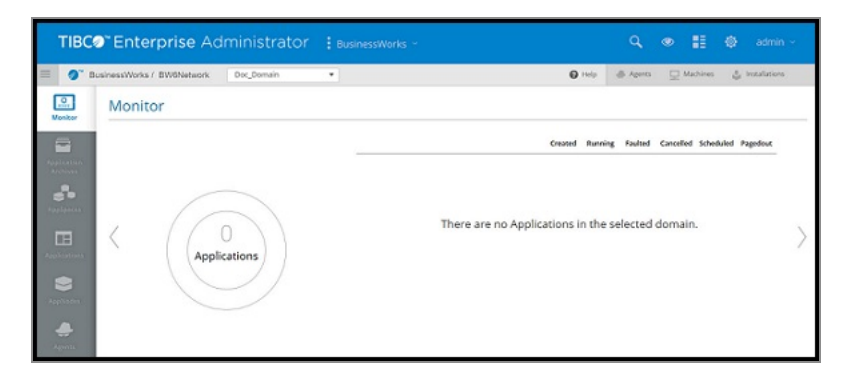

- 2. Click **AppSpaces** on the side bar to open the **AppSpaces** page.
- 3. Click **Create AppSpace** to open the **Create AppSpace** dialog box. Enter the following information.
	- **Name**: AppSpace name.
	- <sup>l</sup> **MinNodes**: Minimum number of AppNodes for this AppSpace. Default is 1. The AppSpace status is set to **Degraded** if the minimum number of AppNodes is not created.
	- **Agent:** The bwagent registered with the TEA server.
	- **Description**: Optional description.

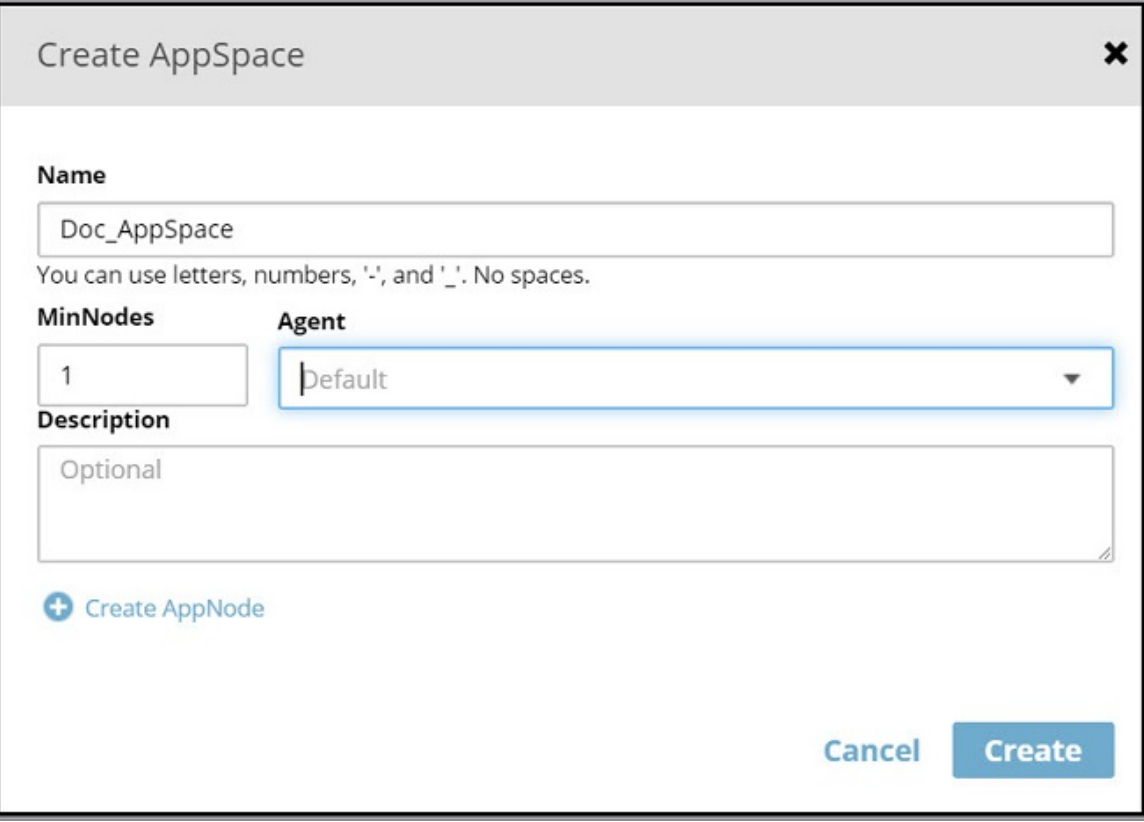

Click **Create AppNodes** in the **Create AppSpace** dialog box to create AppNodes. You can also create AppNodes from the **AppNodes** Admin UI page. For information, see Creating an [AppNode](#page-144-0) .

4. Click **Create.**

The AppSpace is created and displayed on the **AppSpaces** page. The AppSpace status is set to Degraded as there are no AppNodes yet to satisfy the minimum requirement.

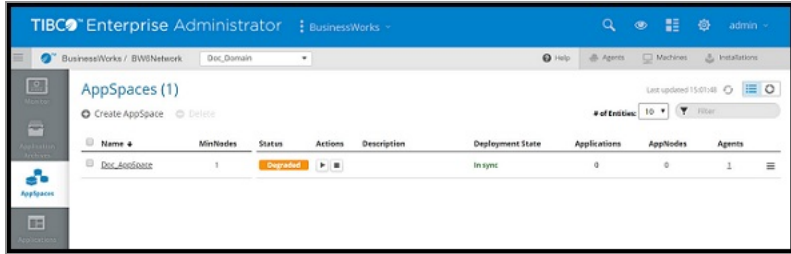

# Starting an AppSpace

To run applications in an AppSpace, first start the AppSpace.

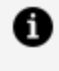

**Note:** If an AppSpace does not contain any AppNodes, it will not be able to start. The AppSpace status is set to Degraded. The minimum number of nodes must be created in order for the AppSpace to start.

#### **bwadmin Command Line**

To start the AppSpace MyAppSpace in the domain MyDomain, execute the following command at the command line:

*BW\_HOME*\bin>bwadmin start -d MyDomain appspace MyAppSpace

**Admin UI**

#### **Procedure**

1. On the **AppSpaces** page for the domain, click the **Start** icon **Follow** for the AppSpace you want to start.

If the minimum number of nodes exists, the status displays as Starting, a transient state, then Running.

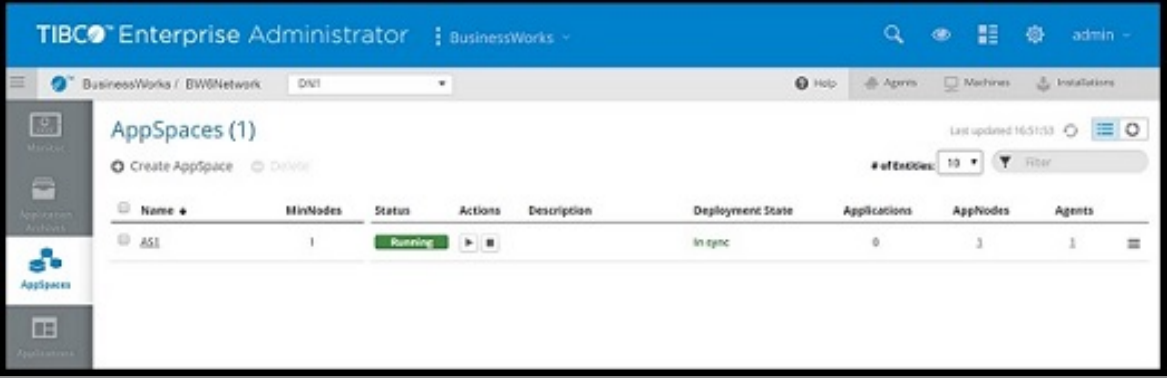

# Editing an AppSpace Configuration

You can edit the configuration for a running AppSpace from the Admin UI.

### Admin UI

For information about some of the properties you can configure for an AppSpace using the Admin UI, see:

- Statistics Collection
- Engine Persistence Modes
- Tuning

#### **Procedure**

- 1. Select the AppSpace you want to configure on the **AppSpaces** page.
- 2. Click **Configure**. The **AppSpace Properties** page is displayed. Use the **General** tab to edit AppSpace properties.

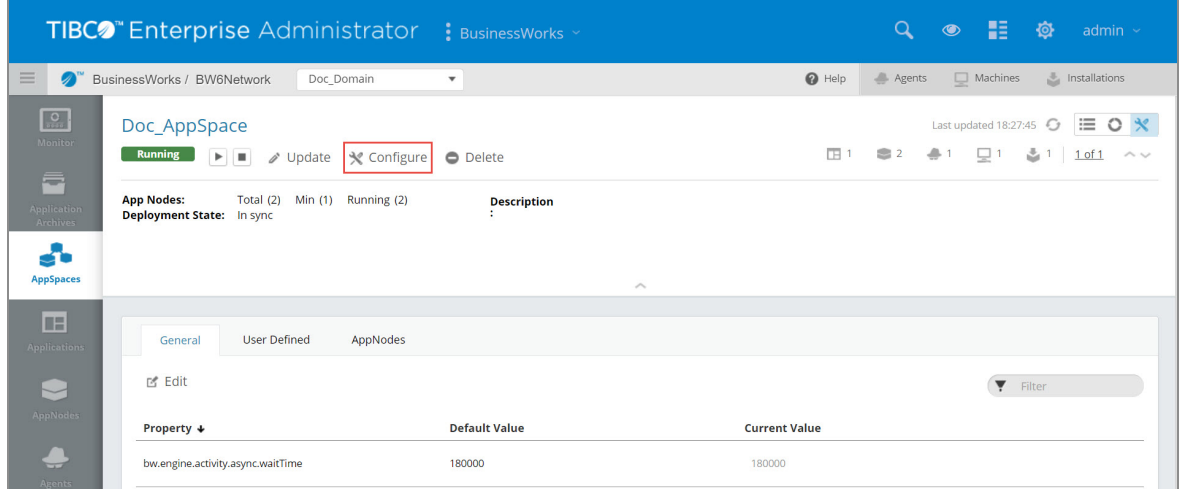

3. Click **Edit** to open the tab for editing, and click **Submit** when you are done.

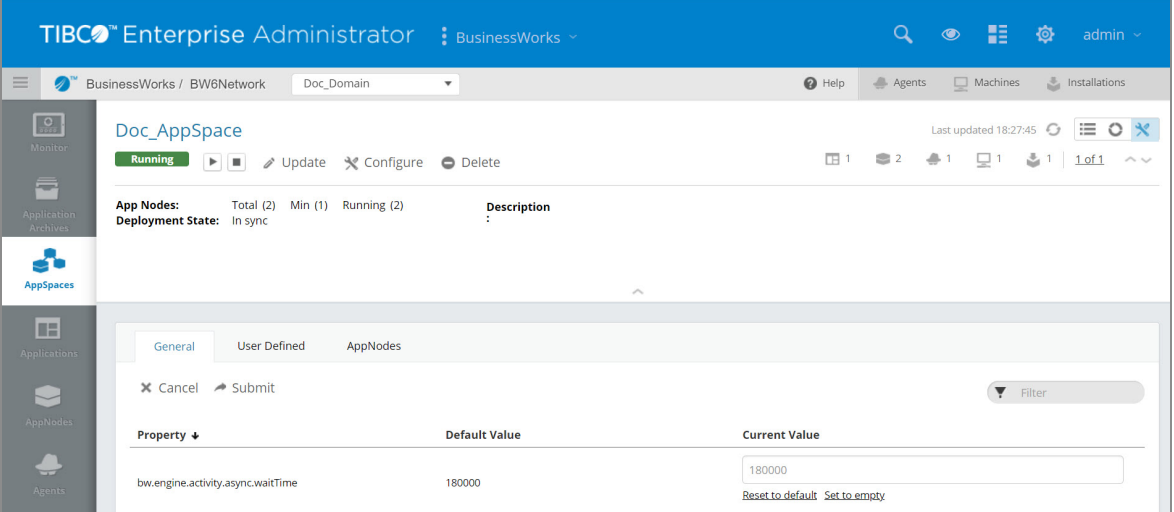

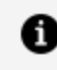

**Note:** You can also edit user defined properties on the **User Defined** tab or AppNode properties on the **AppNode** tab.

### Viewing AppSpace States

An AppSpace has two states: Deployment and Runtime.

The Deployment state can have the following statuses:

*AppSpace Deployment Statuses*

| <b>Status</b> | <b>Description</b>                                                                                                    |
|---------------|----------------------------------------------------------------------------------------------------|
| $In-Sync$     | The AppSpace is synchronized with its bwagents.                                                                                                    |
| Out-of-Sync   | The AppSpace is out of synchronization. The out-of-sync state may occur when:<br>• a bwagent is not reachable due to network failure, or<br>• the bwagent configuration may not have been applied remotely. |

The Runtime state can have the following statuses:

#### *AppSpace Runtime Statuses*

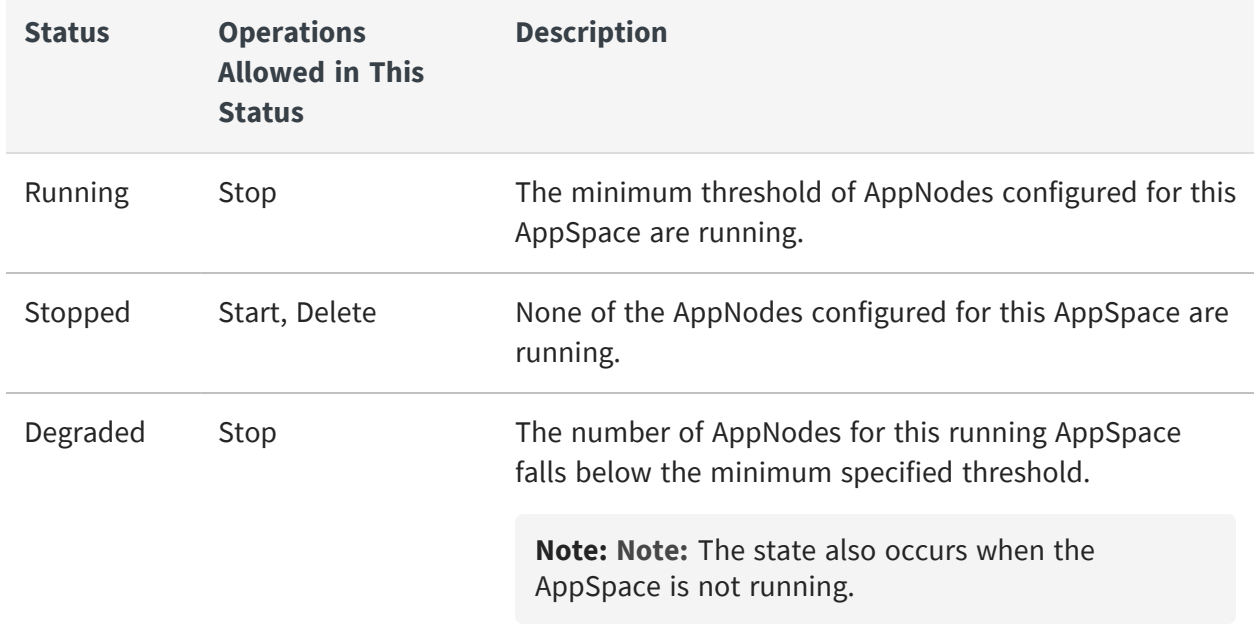

**Note:** Note: AppSpaces do not have a starting state. However, AppNodes have their own lifecycle and may go from starting to stopped.

#### **bwadmin Command Line**

To view the status of the AppSpace MyAppSpace in the domain MyDomain, execute the following command at the command line:

BW\_HOME\bin>bwadmin show -domain MyDomain appspace MyAppSpace

#### **Admin UI**

Navigate to the **AppSpace** page and view the **Status** column.

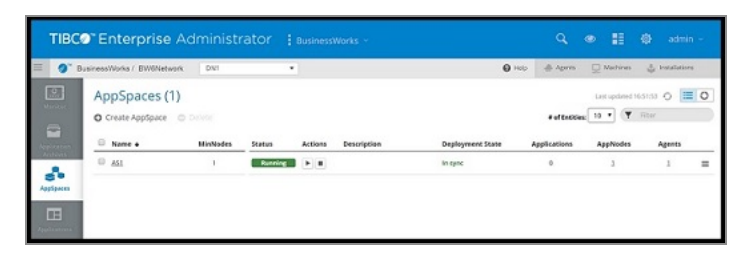

# Stopping an AppSpace

When an AppSpace is stopped, all applications and AppNodes running in the AppSpace stop.

#### **bwadmin Command Line**

To stop the AppSpace MyAppSpace in the domain MyDomain, execute the following command at the command line:

```
BW_HOME\bin>bwadmin stop -d MyDomain appspace MyAppSpace
```
To force shut down the AppSpace MyAppSpace in the domain MyDomain, execute the following command at the command line:

```
BW_HOME\bin>bwadmin stop -timeout xx(time in minutes) -domain MyDomain
appspace MyAppSpace
```
For more information, see Force Shutting Down an [AppNode](#page-160-0).

#### **Admin UI**

On the **AppSpaces** page, click the **Stop** icon **for** the AppSpace you want to stop.

The status for the AppSpace changes from Running to Stopping, a transient state, then Stopped.

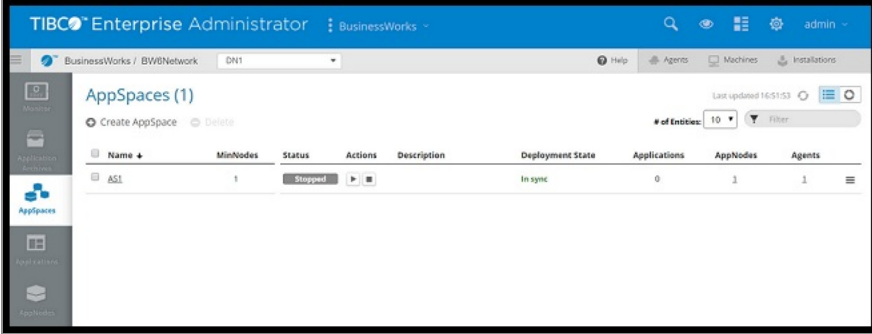

## Deleting an AppSpace

An AppSpace can be deleted if it has does not have associated AppNodes. If it contains AppNodes, you can force delete it.

#### **bwadmin Command Line**

To delete the AppSpace MyAppSpace in the domain MyDomain, execute the following command at the command line:

*BW\_HOME*\bin>bwadmin delete -d MyDomain appspace MyAppSpace

If the AppSpace has an attached AppNode, the delete appspace command will fail. You can delete the attached AppNode and retry the delete appspace command or use the delete appspace command with the -force option.

```
BW_HOME\bin>bwadmin delete -force -domain MyDomain appspace MyAppSpace
```
To force delete the AppSpace MyAppSpace in the domain MyDomain, and forcefully shut down the running AppNodes, execute the following command at the command line:

```
BW_HOME\bin>bwadmin delete -timeout xx(time in minutes) -force -domain
MyDomain appspace MyAppSpace
```
See Force Shutting Down an AppNode for more information.

To delete all AppSpaces in the domain MyDomain, execute the following command at the command line:

*BW\_HOME*\bin>bwadmin delete -d MyDomain -all appspace

If any of the AppSpace in the domain MyDomain contains AppNode,

• Either first delete those AppNodes and then execute

*BW\_HOME*\bin>bwadmin delete -d MyDomain -all appspace

• Or If you want to forcefully delete all AppSpaces including AppNodes, execute the following command:

*BW\_HOME*\bin>bwadmin delete -d MyDomain -all -force appspace

**Admin UI**

**Procedure**

- 1. On the **AppSpaces** page, click the checkmark next to AppSpace you want to delete.
- 2. Click **Delete**.
- 3. Click **Yes, delete** in the **Delete AppSpaces** dialog box. (The dialog box message displays the number of applications and AppNodes that will be deleted.)

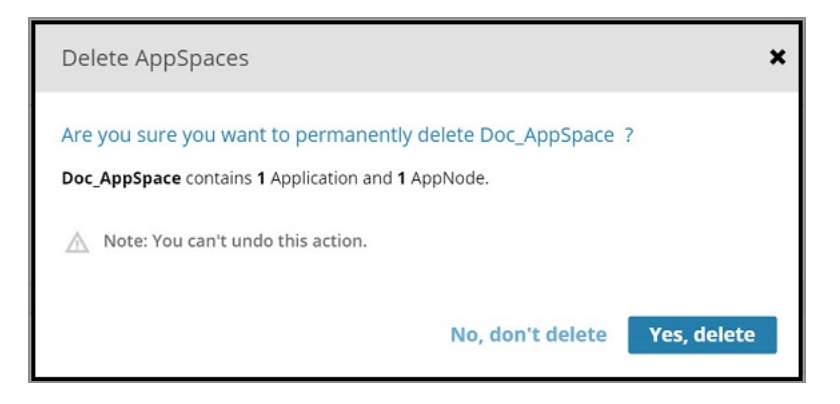

## Backing Up and Restoring an AppSpace

Backing up an AppSpace exports the current state of the specified AppSpace to a bwadmin command file. The command file can be provided to bwadmin to recreate the AppSpace. Output can be compressed to a ZIP file with the -zipped option.

#### **Procedure**

1. To back up the current state of an AppSpace, enter the backup command at the command line, using the -s option to identify the name of the destination file. Use the -domain option with the appspace argument in the command line, with the name of the AppSpace to back up. The AppSpace can be either a local AppSpace or an AppSpace in a bwagent in the agent network. By default, destination files are written to the current working directory.

This example backs up AppSpace MyAppSpace in Domain MyDomain to a command file named myappspace.cmd

```
BW_HOME\bin>bwadmin backup -s myappspace.cmd -domain MyDomain
appspace MyAppSpace
```
- 2. To restore the AppSpace:
	- a. Enter the bwadmin command at the command line, providing the name of the

backup command file. The following example recreates the AppSpace MyAppSpace.

```
BW_HOME\bin>bwadmin -f myappspace.cmd
```
If you are restoring to a different location, you need to update the command file as follows:

- The agent name will point to localhost by default; you need to change this to the name of the machine you are restoring to.
- Update the domain home to point to the absolute path to the new location.
- Update the path to the application archive (EAR) file to an absolute path.
- b. Use the bwadmin show appspaces command from the command line, with the -domain option to verify the restore.

## Restoring the File System of an AppSpace

Restoring an AppSpace restores the file system of the specified AppSpace and all runtime entities in the AppSpace to the state of the datastore.

#### **Before You Begin**

- The name of the containing domain and the name of the AppSpace must be known in order to restore.
- The bwagent must be running.

#### **Procedure**

- 1. To restore the file system for an AppSpace and the runtime entities in the AppSpace, open a terminal and navigate to *BW\_HOME*\bin.
- 2. Enter the restore command from the command line, using the -domain option with the appspace argument specifying the name of the AppSpace to restore. This example restores AppSpace MyAppSpace in domain MyDomain.

```
BW_HOME\bin>bwadmin restore -d MyDomain appspace MyAppSpace
```
3. To verify the restore, check the file system. Open the *BW\_HOME*\domains folder. Check
for the named AppSpace folder under: *BW\_HOME*\domains\*domain\_name*\appspaces

# Command History

Open the **Command History** tab to view the commands or operations that were performed on an AppSpace.

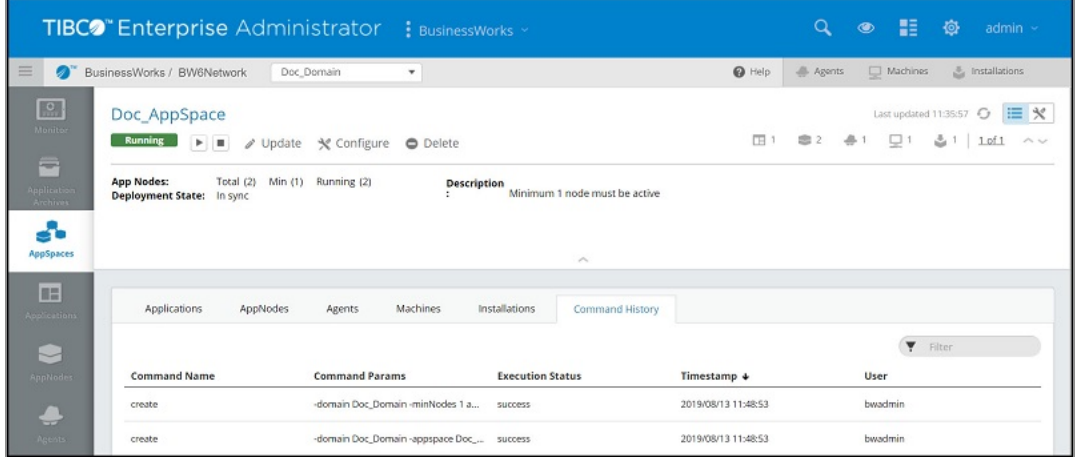

# Managing AppNodes

An AppNode is a runtime entity for hosting application modules and libraries.

An AppNode represents a physical engine process that is launched when an application starts to run.

- Install ActiveMatrix BusinessWorks on each machine hosting an AppNode.
- Install ActiveMatrix BusinessWorks Express on each machine hosting an AppNode.
- One or more AppNodes can be created in an AppSpace.

# Creating an AppNode

An AppNode is created under an AppSpace. The domain and AppSpace name apply to the AppNode.

Multiple AppNodes can be created for an AppSpace.

When creating an AppNode that is on a remote machine, ensure that:

- the remote bwagent is a part of the network.
- the name of bwagent running on the remote machine is specified.

**Note: Note:** When an AppNode is created, do not specify the OSGi port. Only open this port for debugging when enabling the OSGi console on an AppNode. For details, see Enabling the OSGi Console for an [AppNode.](#page-171-0)

The following characters are allowed in the AppNode name:

- $A-Z$
- $\bullet$  a-z
- $0 9$
- $\bullet$  (hyphen)
- $\bullet$  \_ (underscore)

Illegal characters are stripped from the name.

The maximum length of a runtime entity name is 100 characters. If the maximum length is exceeded, the entity name is shortened to 100 characters.

The appnode\_config.ini\_template file is available as a template to create a config.ini file for an AppNode. If you want to create an AppNode with some different configuration than the standard configuration, make changes in the appnode\_config.ini\_template file.

The appnode\_config.ini\_template is stored at {BW\_HOME}\<version>\config location.

#### **bwadmin Command Line**

Use the create command to create an AppNode.

The bwagent must be running. Issue the following command to create an AppNode named MyAppNode in domain MyDomain and AppSpace MyAppSpace:

```
BW_HOME\bin>bwadmin create -d MyDomain -a MyAppSpace -httpPort 2222
appnode MyAppNode
```
The httpPort option is required for an AppNode. If the specified port is already in use, an error is displayed and the AppNode cannot be created. To get a list of defined AppNodes

for a given domain, with port numbers, with the show command: show  $-d$  <DomainName> appnodes

The following command creates an AppNode MyAppNodeOnMac in the domain MyDomain and AppSpace MyAppSpace on a remote machine whose agent name is Machine2.

```
BW_HOME\bin>bwadmin create -d MyDomain -a MyAppSpace -httpPort 2222 -
agent Machine2 appnode MyAppNodeOnMac
```
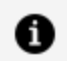

### **Note: Note:**

- To create an AppNode on a remote machine, the member name of the bwagent on the machine where the AppNode will run must be known in advance. Get the member name value by invoking the bwadmin show agents command on the remote machine.
- The validation of the HTTP ports is available by executing the command validateport [options] port. For example,

```
bwadmin[admin]> validateport 2233
TIBCO-BW-ADMIN-CLI-300342: HttpPort [2233] is available
within BW scope
```
#### Or

```
bwadmin[admin]> validateport 344566
TIBCO-BW-ADMIN-CLI-500338: HttpPort is not valid
```
To know more about validateport command, execute the command validateport --help.

### **Admin UI**

#### **Procedure**

- 1. Click **AppNodes** on the side bar to open the **AppNodes** page.
- 2. Click **Create AppNode** to open the **Create AppNode** dialog box. Enter the following information:
	- **Name: AppNode name.**
	- **Agent:** The bwagent registered with the TEA server.
- **HTTP interface:** The HTTP interface for the AppNode.
- **HTTP port:** The HTTP port for the AppNode. Click **Validate** to see if the port is available.

**Note: Note:** The **Validate** button validates the HTTP ports within the ActiveMatrix BusinessWorks scope only.

- **OSGi interface:** The OSGi interface for the AppNode. Open this port only for debugging sessions.
- **OSGi port:** The OSGi port for the AppNode. Open this port only for debugging sessions.
- **AppSpace:** The AppSpace for this AppNode.
- **Description**: Optional description.

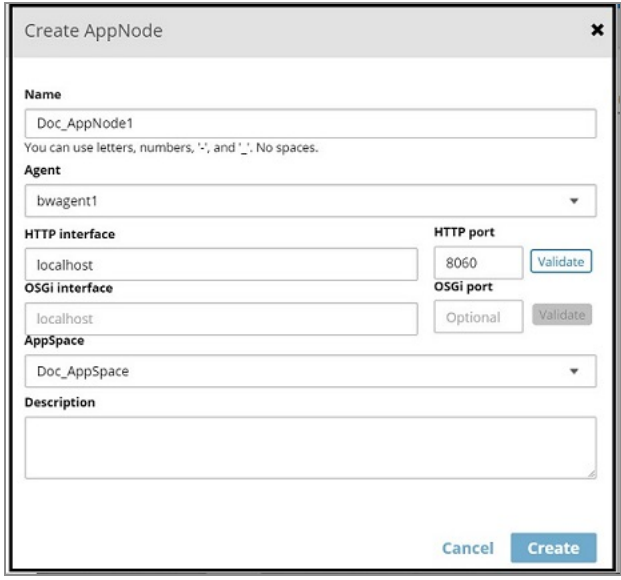

3. Click **Create.**

The AppNode is created and displayed on the **AppNode** page. The AppNode status is set to Stopped.

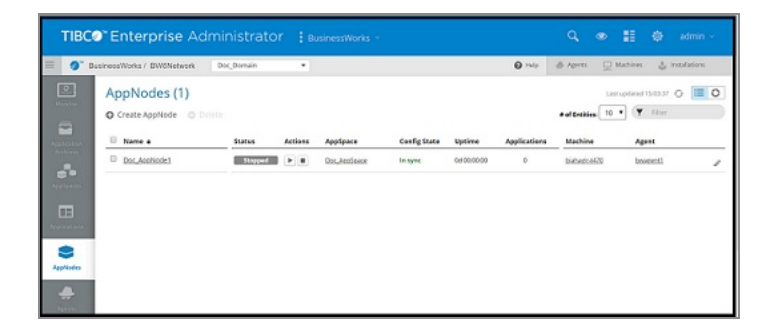

# Starting an AppNode

Use the start command to manually start an AppNode.

When an AppSpace is started, all AppNodes associated with the AppSpace automatically start.

**Note: Note:** By default, the value for the bw.engine.shutdownOnFailure property is true in the AppSpace config. ini file. This ensures that the AppNode does not start when there are any issues when starting the bwengine. You can also configure the property at the AppNode, or the AppSpace level.

# **bwadmin Command Line**

Ø

Execute the following command at the command line to start the MyAppNode AppNode:

```
BW_HOME\bin>bwadmin start -d MyDomain -a MyAppSpace appnode MyAppNode
```
**Tip: Tip:** If the AppNode is not gracefully shut down, it could corrupt the /config folder.

Configure the bw.appnode.clean.config.folder.on.startup property in the AppNode, or the AppSpace config.ini file.

To create a new /config folder every time the AppNode starts, set the bw.appnode.clean.config.folder.on.startup property to true. Setting the property to false, or leaving it undefined results in the /config folder not being deleted when the AppNode starts.

## **Admin UI**

#### **Procedure**

1. On the **AppNodes** page, click the **Start** icon **for** the AppNode.

The status for an AppNode is displayed as Starting, a transient state, then Running.

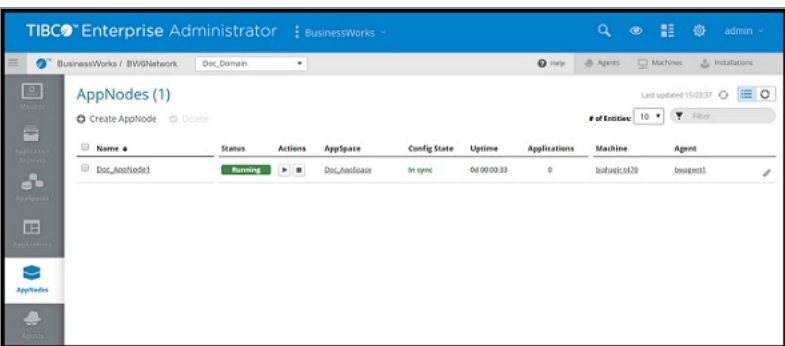

# Editing an AppNode Configuration

You can edit the configuration for a running AppNode from the Admin UI. Changes are applied when you restart the AppNode.

### **Admin UI**

For information about some of the properties you can configure for an AppNode using the Admin UI, see:

- [Application](#page-342-0) Statistics Collection
- Engine [Persistence](#page-283-0) Modes
- Engine and Job [Tuning](#page-307-0)
- Viewing Endpoints, [Components,](#page-196-0) Processes and Command History
- [AppNode](#page-268-0) Logging

#### **Procedure**

- 1. Select the AppNode you want to configure on the **AppNodes** page.
- 2. Click **Configure**. The **AppNode Properties** page is displayed. Use the **General** tab to edit AppNode properties.

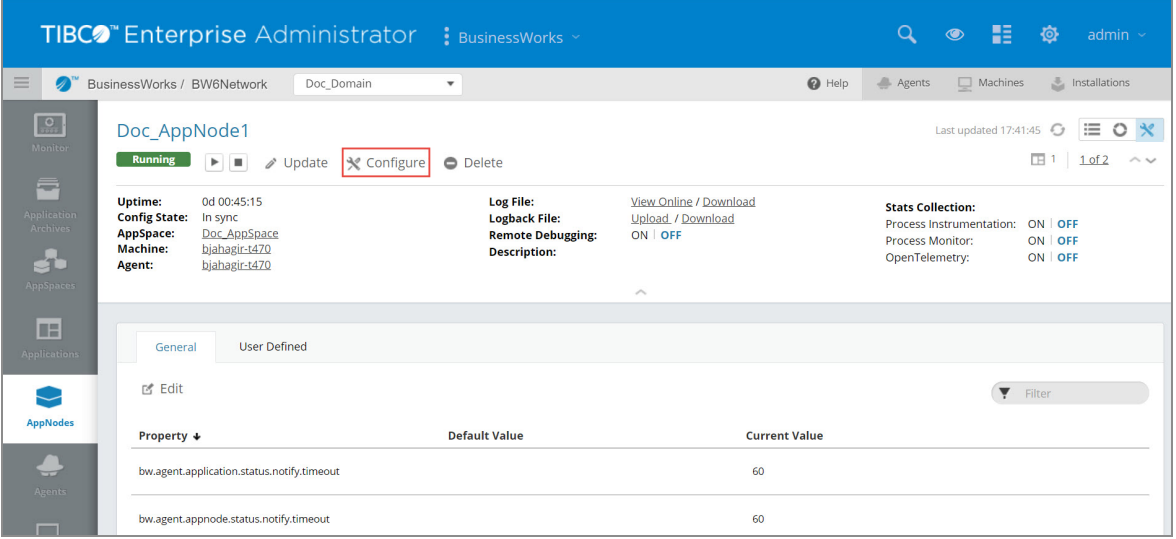

3. Click **Edit** to open the tab for editing, and click **Submit** when you are done. You need to restart the AppNode to apply the changes. The AppNode status is set to Out of sync until the AppNode is restarted.

You can also edit user defined properties on the **User Defined** tab.

# Auto Collecting Engine Data

The collection of data require multiple engine API ( OSGi commands). These APIs are invoked internally and output is exported in file format at a specified location.

A REST API is provided to collect engine or an AppNode data. Invoke the REST API as POST: http://<host>:<port>/bw/framework.json/collect/.

The engine data collected for an AppNode for TIBCO ActiveMatrix BusinessWorks™ is stored at *<user.dir>* \..\debug\APPNODE\_DATA\_<TIME\_STAMP>.zip where *<user.dir>* is of the form

\$BW\_HOME\bw\<version>\domains\<domain\_name>\appnodes\<appspace\_name>\<appnode\_ name>\bin

### **bwadmin Command Line**

Execute the following command at the command line to collect AppNode's data:

- 1. In a terminal, navigate to *BW\_HOME*\bin and type bwadmin.
- 2. Go to MyDomain.

bwadmin[admin]> cd MyDomain

3. Go to MyAppSpace.

bwadmin[admin@MyDomain]> cd MyAppSpace

4. Start the AppNode, if it is not already running:

bwadmin[admin@MyDomain/MyAppSpace]> start appnode MyAppNode

5. Go to MyAppNode

bwadmin[admin@MyDomain/MyAppSpace]> cd MyAppNode

6. Run the collectappnodedata command

bwadmin[admin@MyDomain/MyAppSpace/MyAppNode]>collectappnodedata [options] [operation]

The following options are available:

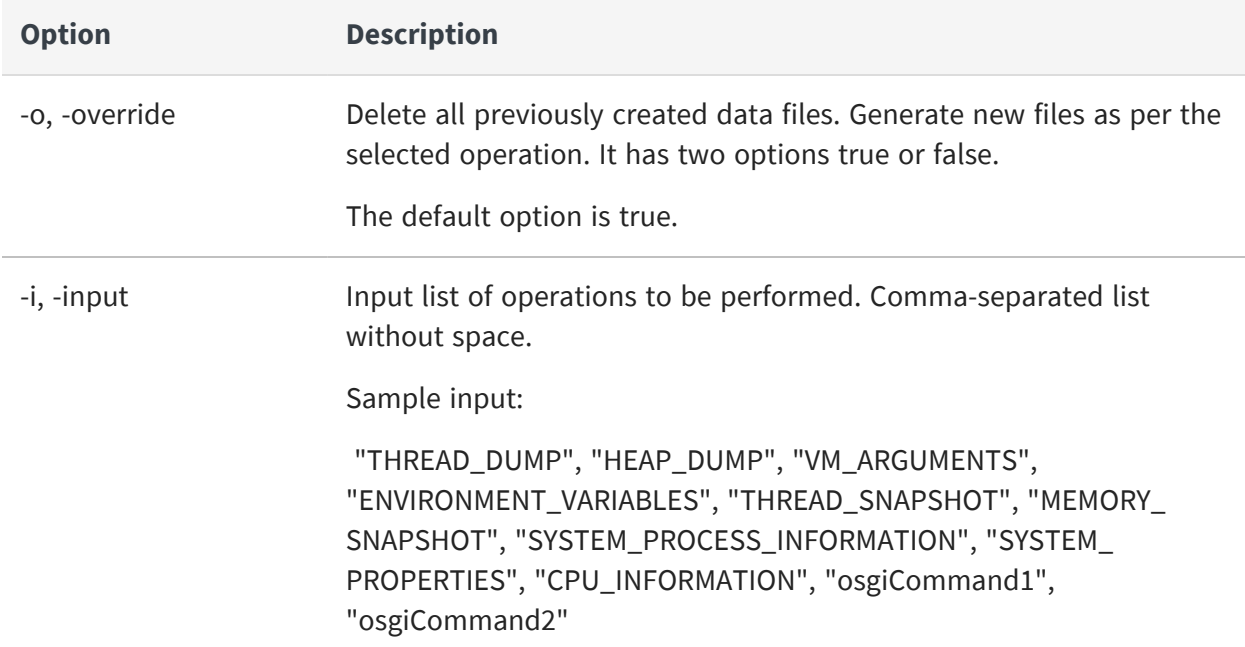

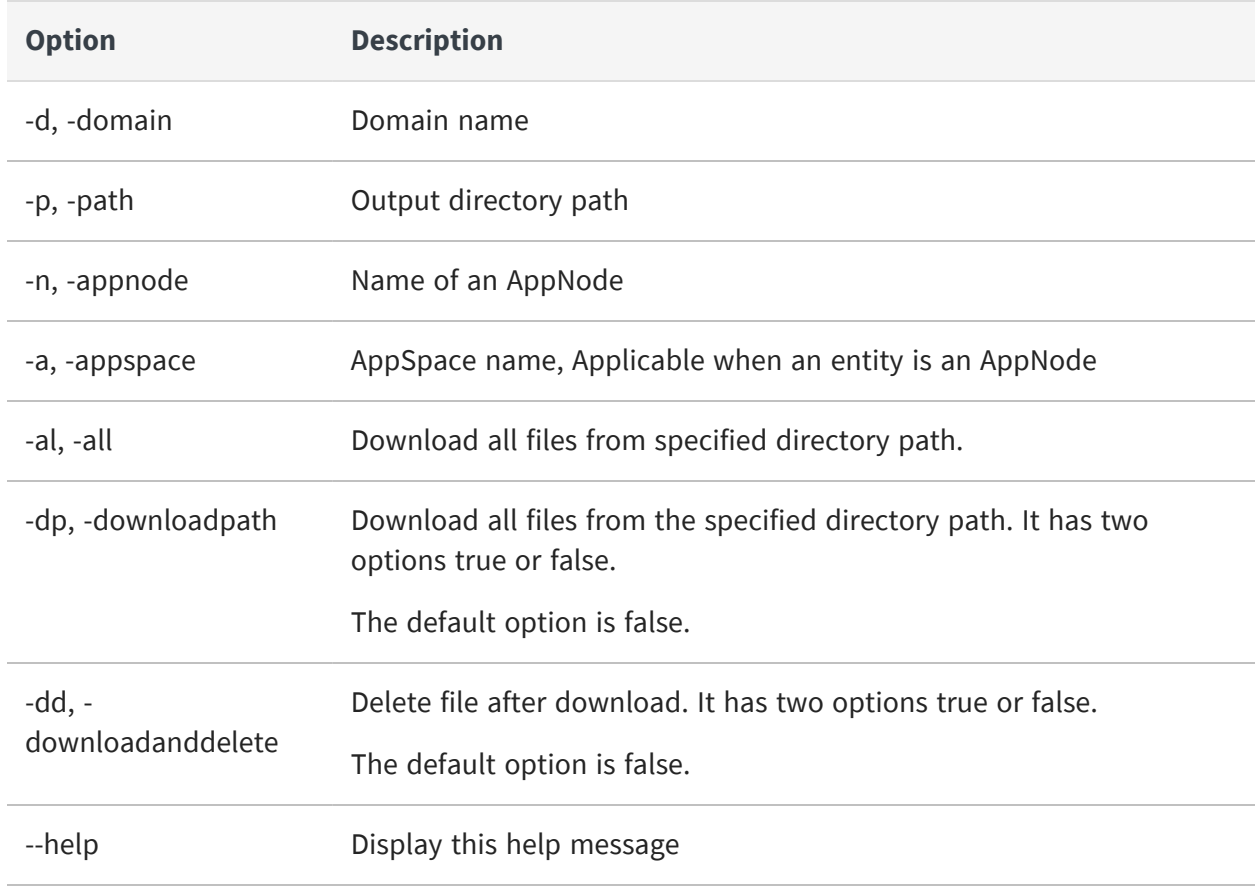

The following operations are available:

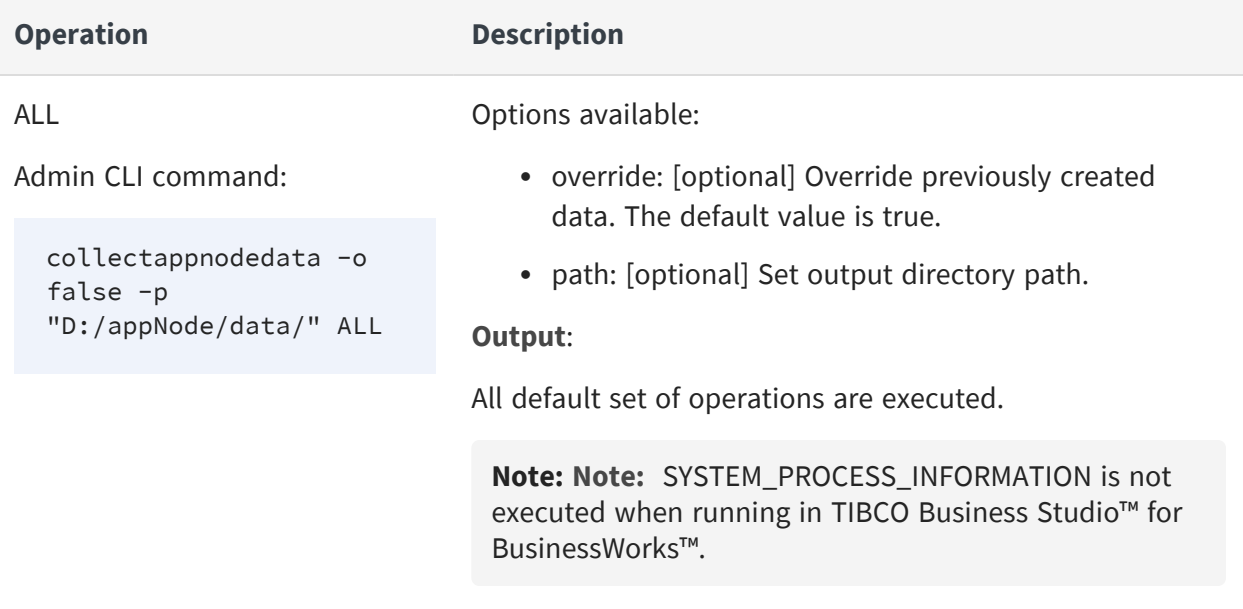

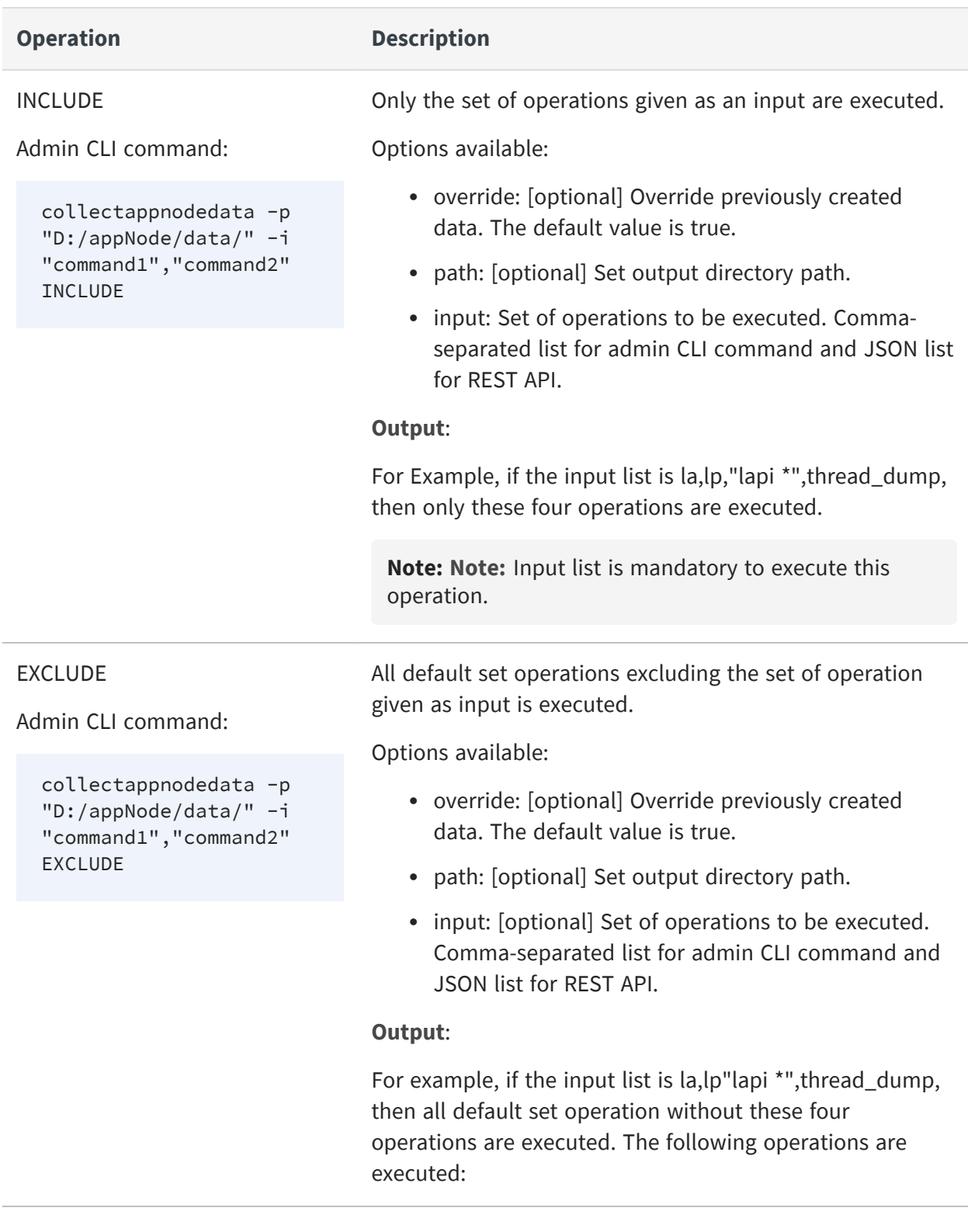

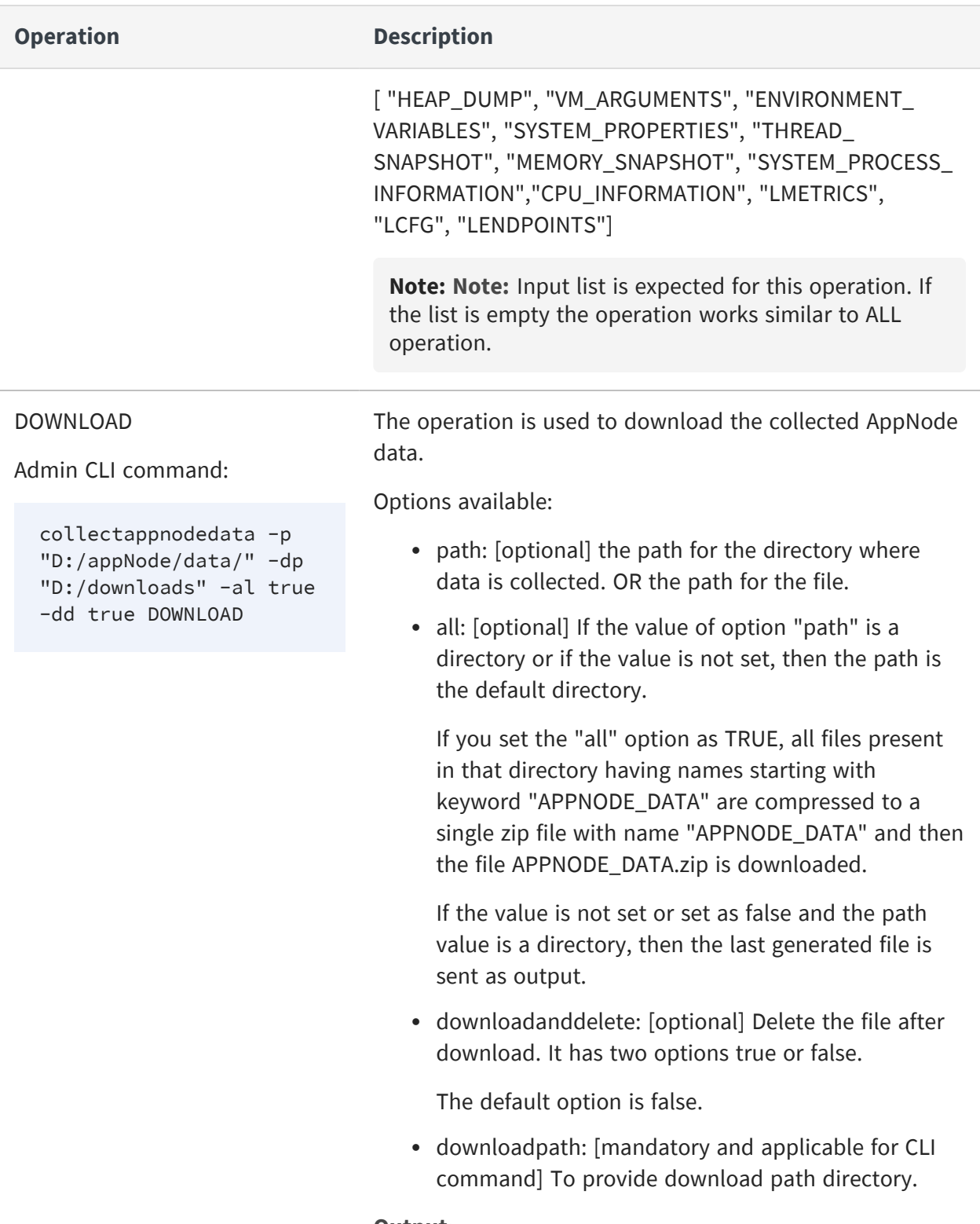

**Output**:

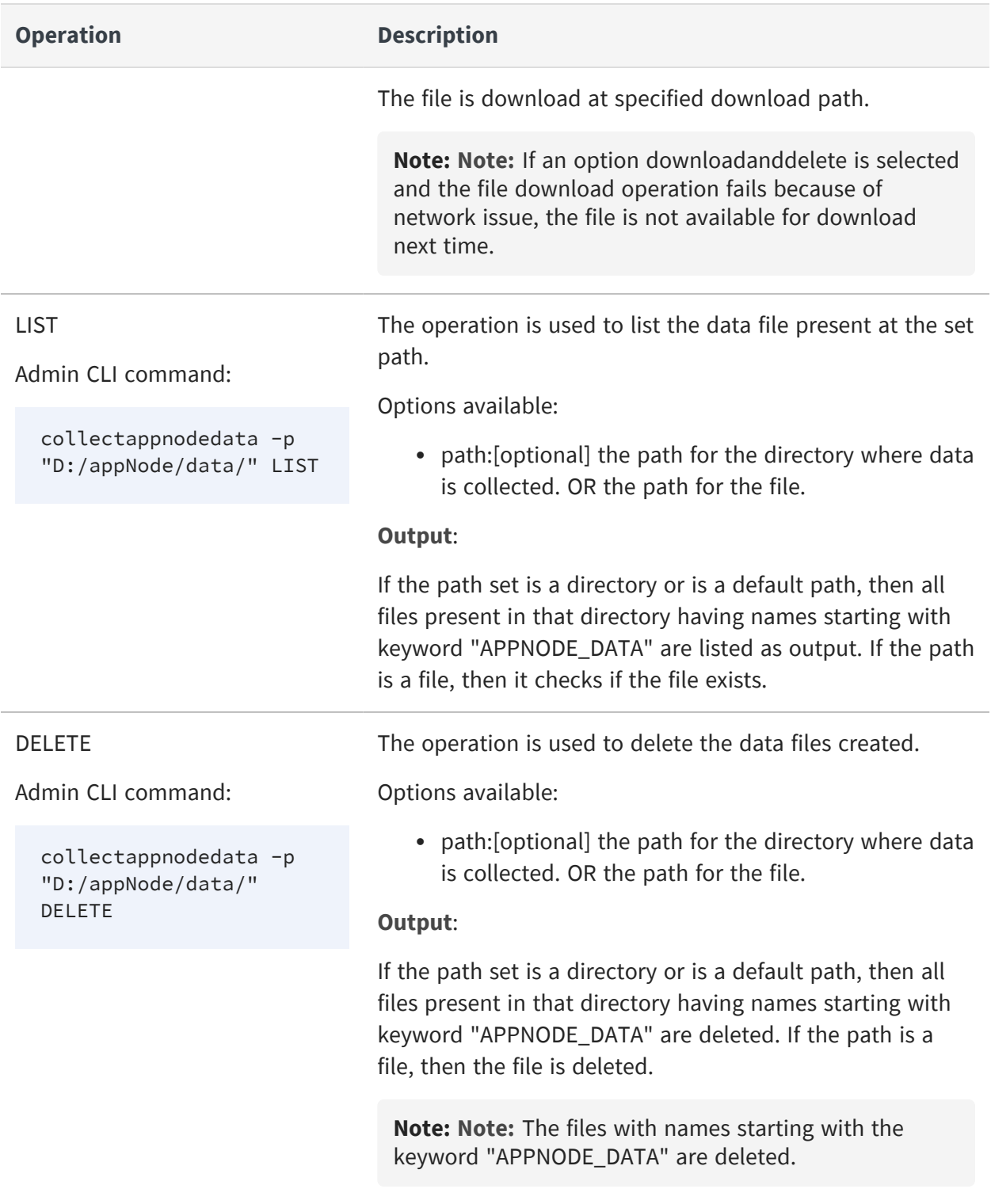

# **Admin UI**

To collect an AppNode data of a running AppNode using Admin UI :

- 1. Navigate to the AppNode level 2 page.
- 2. Open the **Appnode Data** tab.
- 3. Select the operation from the list of default operations provided. By default, the following operations are provided:

"THREAD\_DUMP", "HEAP\_DUMP", "VM\_ARGUMENTS", "ENVIRONMENT\_VARIABLES", "SYSTEM\_PROPERTIES", "THREAD\_SNAPSHOT", "MEMORY\_SNAPSHOT","SYSTEM\_ PROCESS\_INFORMATION","CPU\_INFORMATION", "LMETRICS", "LCFG", "LP", "LA", "LENDPOINTS","LAPI"

To select all operations from the list, select the **Select All Operation** option.

To add the custom operation to the list, type a name of a custom operations and press Enter.

- 4. Click **Collect**. The dialog box is displayed showing the list of operations selected. Clear the **Override** check box if you do not want to override the data file.
- 5. The AppNode data is collected at the TIBCO\_HOME/bw/<version>/domains/<domain\_ name>/appnodes/<AppSpace\_Name>/<AppNode\_Name>/debug folder in the .zip format.
- 6. The **Appnode Data List** section shows the list of data files collected at the TIBCO\_ HOME/bw/<version>/domains/<domain\_name>/appnodes/<AppSpace\_ Name>/<AppNode\_Name>/debug folder on your file system.
	- <sup>l</sup> To delete the data file from the **Appnode Data List** section as well as from your file system, click the **Delete** button at row level.
	- To delete multiple data files, select the check boxes on the left side of those rows and click the **Delete** button on top of the list.
	- To download the AppNode's data on your local system, click the **Download** button on right side of the data file in the list.
	- To download multiple data files, select the check boxes on the left side of those rows and click the **Download** button on top of the list.
	- To select all entries irrespective of pagination, and perform bulk delete or download operations in the **AppNode Data List**, select the **Select All** check box and click **Delete** or **Download** buttons on the top of the list.

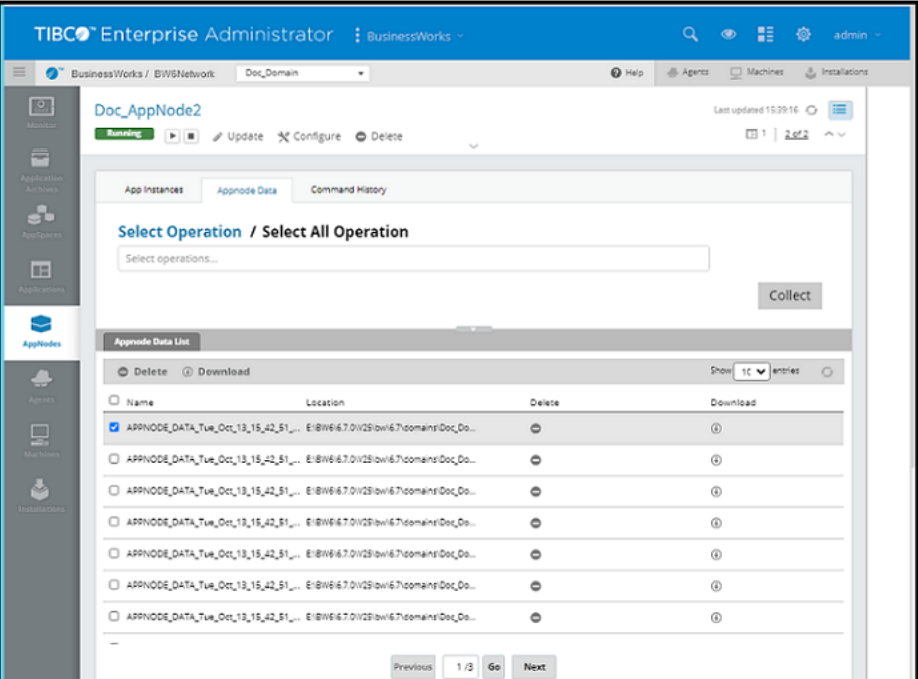

# **REST API**

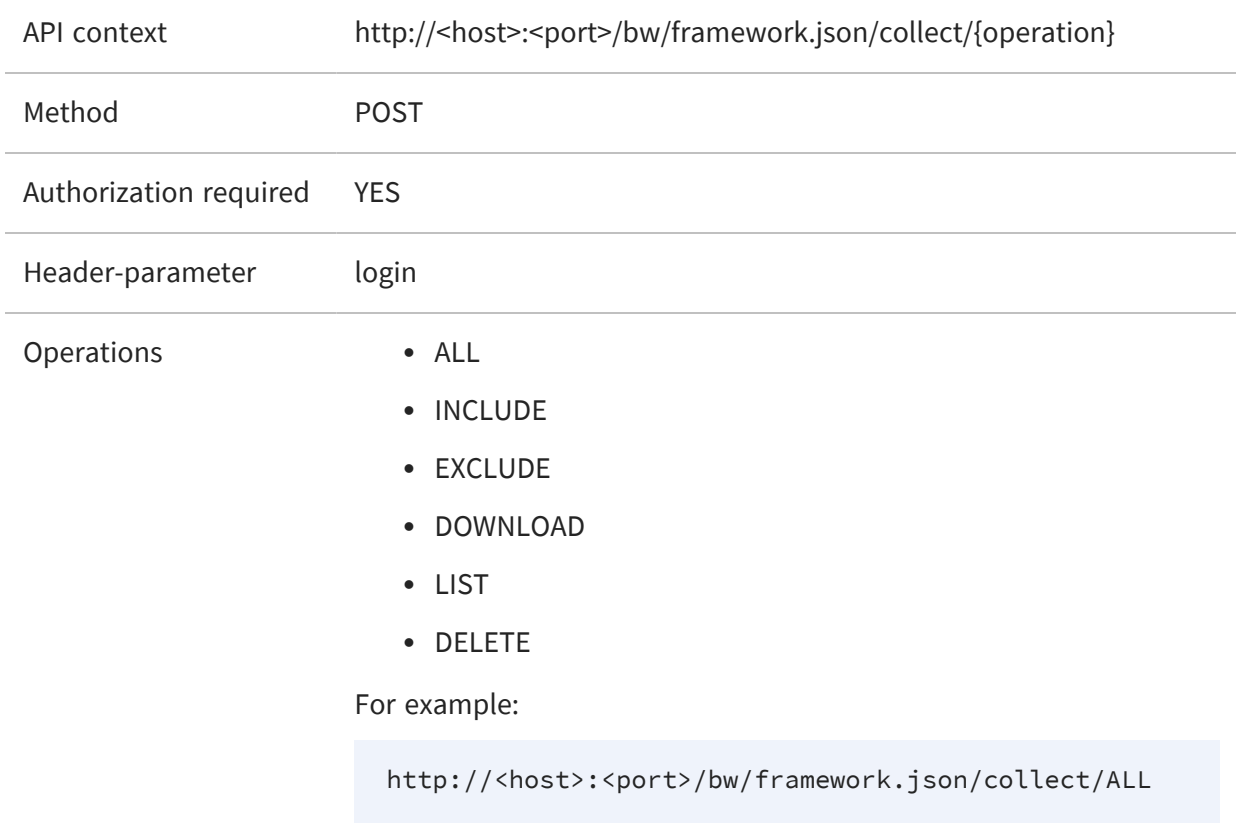

# The operation details are as follows:

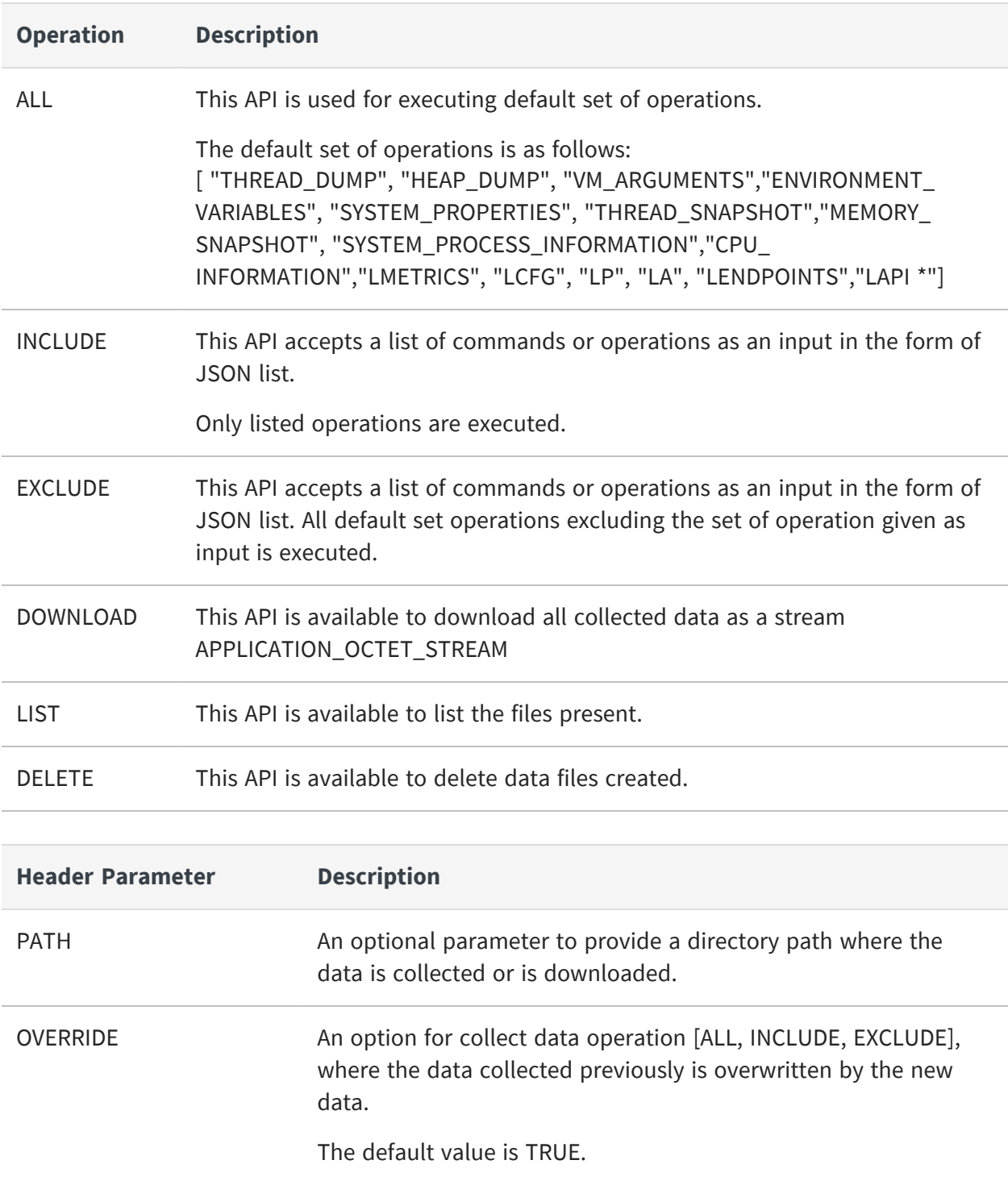

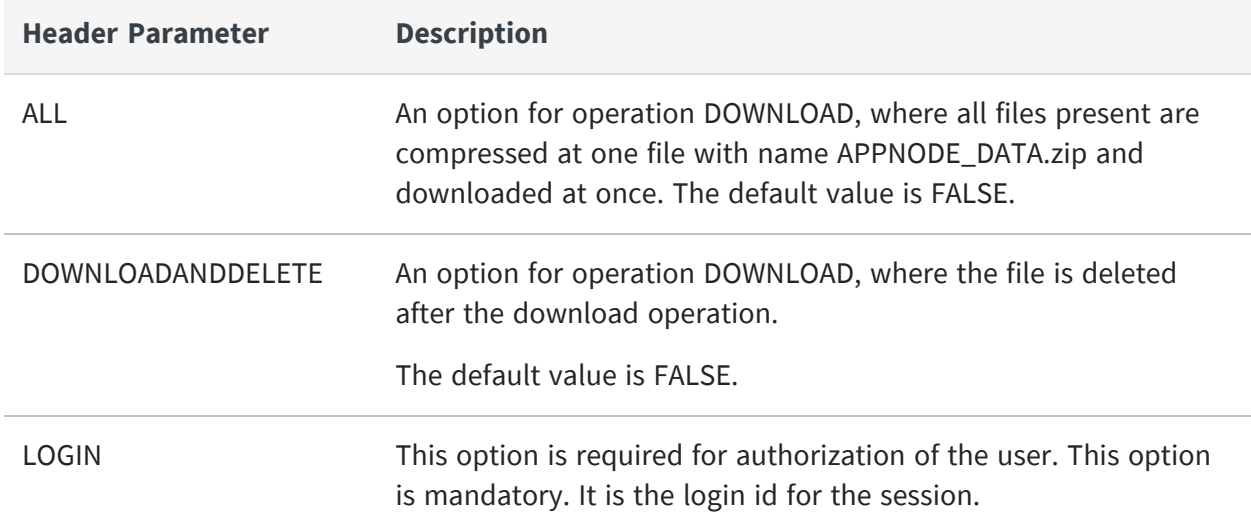

API consumes entity: INPUT

Required Header parameter: Content-Type=application/json

JSON list of commands: Sample input: ["command1" , "command2"].

Applicable for INCLUDE and EXCLUDE operations.

# Stopping an AppNode

When an AppNode is stopped, applications running on the AppNode stop.

# **bwadmin Command Line**

To stop the AppNode MyAppNode in the AppSpace MyAppSpace, execute the following command at the command line:

```
BW_HOME\bin>bwadmin stop -d MyDomain -appspace MyAppSpace appnode
MyAppNode
```
### **Admin UI**

On the **AppNode** page, click the **Stop** icon  $\Box$  for the AppNode.

The AppNode will change from Running to Stopping, a transient state, then Stopped.

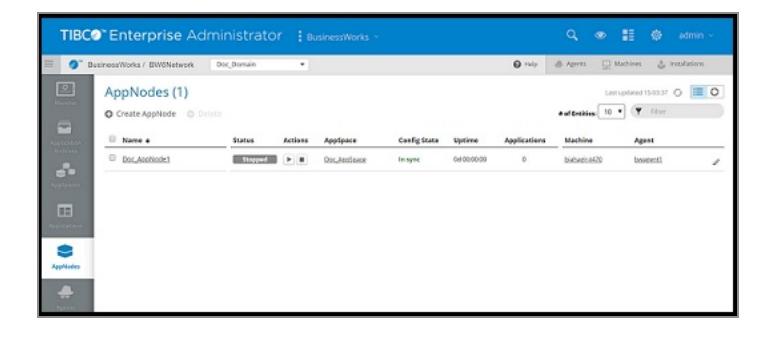

# <span id="page-160-0"></span>Force Shutting Down an AppNode

Use the argument, -timeout xx (in minutes) from the command line to forcefully shut down an AppNode, after the timeout is reached. The default timeout value is zero (0) and the AppNode will stop only after the completion of all the jobs. From the Admin UI, select the **Force shutdown after wait time** check box. If the check box is not selected the AppNode will stop after the default timeout. From the Admin UI, AppNodes can also be forcefully shut down from the AppSpace level, the Application level, and from the Agent and Machine level.

When the timeout is specified, the AppNode will shut down after the timeout is reached. If the jobs are completed before the timeout value is reached, the AppNode will stop on its own, and will not wait for the timeout period that has been specified. If the jobs are not completed in the timeout period, the AppNode will shut down irrespective of the state of the running jobs.

**Note: Note:** Multiple force kill commands can be triggered one after the other, and the most recent force shut down command takes precedence over the previous commands.

### **bwadmin Command Line**

To force shut down an AppNode, MyAppNode in the AppSpace MyAppSpace execute the following command at the command line:

```
BW_HOME\bin>bwadmin stop -timeout xx(time in minutes) -d MyDomain -
appspace MyAppSpace appnode MyAppNode
```
## **Admin UI**

#### **Procedure**

1. On the **AppNode** page, click the **Stop** icon **for** the AppNode.

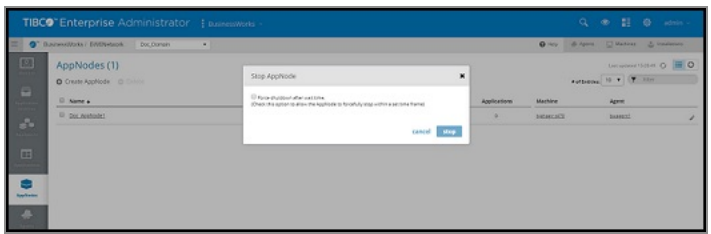

- 2. To shut down the AppNode forcefully within the timeout period, select the **Force shutdown after wait time** check box.
- 3. Set the timeout value (in minutes) in the **Max Wait Time for Graceful Shutdown** field and click the **stop** button.

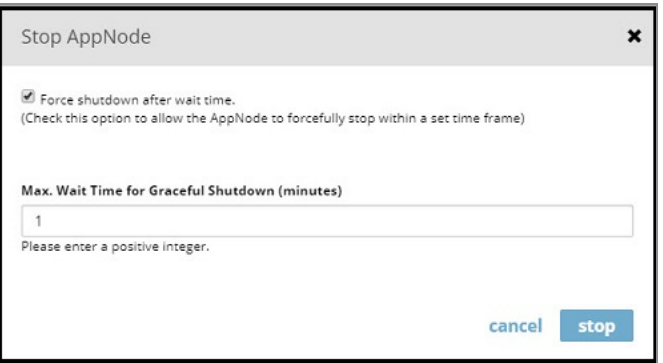

# Deleting an AppNode

Deleting an AppNode deletes any contained applications. From the bwadmin command line, AppNodes that are running must be force deleted.

### **bwadmin Command Line**

To delete the AppNode MyAppNode in the AppSpace MyAppSpace, execute the following command at the command line:

*BW\_HOME*\bin>bwadmin delete -d MyDomain -a MyAppSpace appnode MyAppNode

If the AppNode is running, the delete appnode command will fail. You can stop the AppNode and retry the delete appnode command or use the delete appnode command with the -force option.

```
BW_HOME\bin>bwadmin delete -force -d MyDomain -a MyAppSpace appnode
MyAppNode
```
To force delete the AppNode MyAppNode in the AppSpace MyAppSpace, and forcefully shut down the running AppNode, execute the following command at the command line:

*BW\_HOME*\bin>bwadmin delete -timeout xx(time in minutes) -force -d MyDomain -appspace MyAppSpace appnode MyAppNode

For more information, see Force Shutting Down an [AppNode](#page-160-0).

To delete all AppNodes in the AppSpace MyAppSpace, execute the following command at the command line:

*BW\_HOME*\bin>bwadmin delete -d MyDomain -a MyAppSpace -all appnode

If any of the AppNode has running applications or if you want to forcefully delete all AppNodes, execute the following command:

*BW\_HOME*\bin>bwadmin delete -d MyDomain -a MyAppSpace -force -all appnode

## **Admin UI**

#### **Procedure**

- 1. On the **AppNodes** page , click the check mark next to the AppNode to delete.
- 2. Click **Delete**.
- 3. Click **Yes, delete** in the **Delete AppNodes** dialog box. (The dialog box message displays the number of applications that will be deleted.)

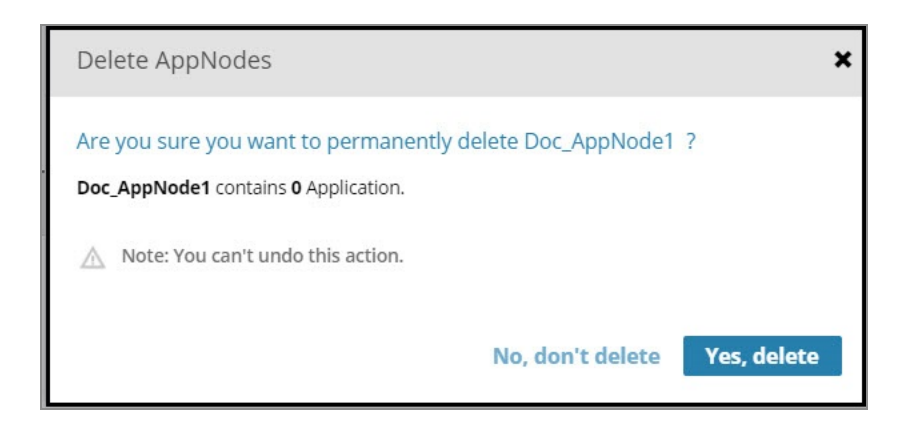

# Debugging an AppNode

A running AppNode can be enabled for remote debugging from either bwadmin or the Admin UI. Once enabled, use TIBCO Business Studio™ for BusinessWorks™ to debug the application running on the AppNode. For more information, see "Remote Debugging" in the *TIBCO ActiveMatrix BusinessWorks™ Application Development* guide. An AppNode must be enabled for remote debugging in secure environments where only an administrator has the access rights to enable or disable ports.

### **bwadmin Command Line**

The enabledebugport command can only be executed against a running AppNode. It should be issued from bwadmin interactive mode, not from the command line.

#### **Procedure**

- 1. In a terminal, navigate to *BW\_HOME*\bin and type bwadmin.
- 2. Go to MyDomain.

bwadmin[admin]> cd MyDomain

3. Go to MyAppSpace.

bwadmin[admin@MyDomain]> cd MyAppSpace

4. Start the AppNode, if it is not already running:

bwamdin[admin@MyDomain/MyAppSpace]> start appnode MyAppNode

5. Run the enabledebugport command, passing the host and port number. For example:

bwamdin[admin@MyDomain/MyAppSpace]> enabledebugport -n MyAppNode JSMITH-W520 9061 Enabled debug port on AppNode [MyAppNode] in AppSpace [MyAppSpace] in Domain [MyDomain]

6. **Important:** When you finish debugging, close the port to reduce security risks and reduce overhead. For example:

bwamdin[admin@MyDomain/MyAppSpace]> disabledebugport -n MyAppNode Debugger disabled for AppNode [MyAppNode] in AppSpace [MyAppSpace] in Domain [MyDomain]

#### **Admin UI**

#### **Procedure**

1. Open the **AppNode** page for the AppNode to enable for remote debugging.

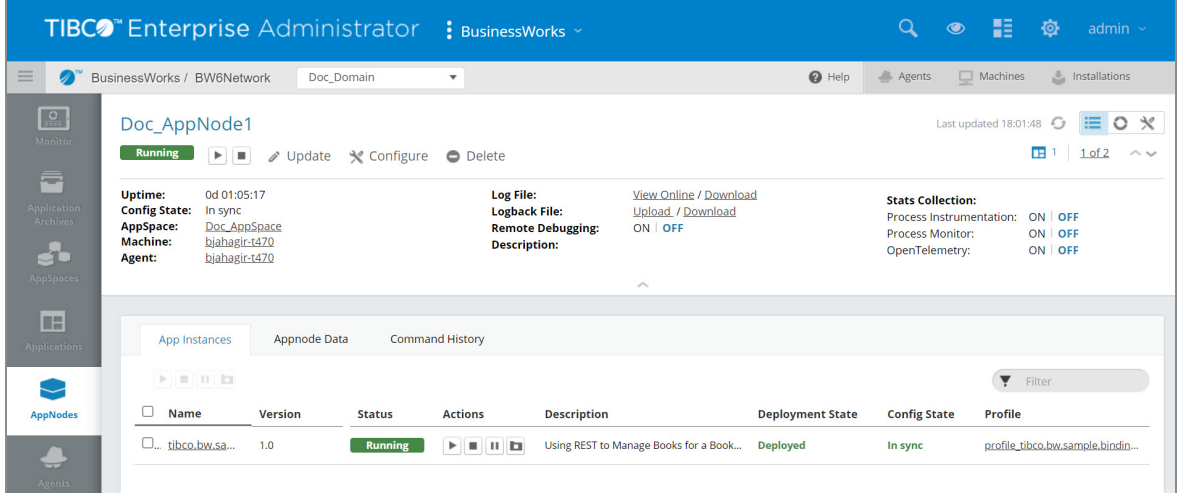

2. Click the **Remote Debugging > ON** option. The Enable Remote Debugging dialog box is displayed.

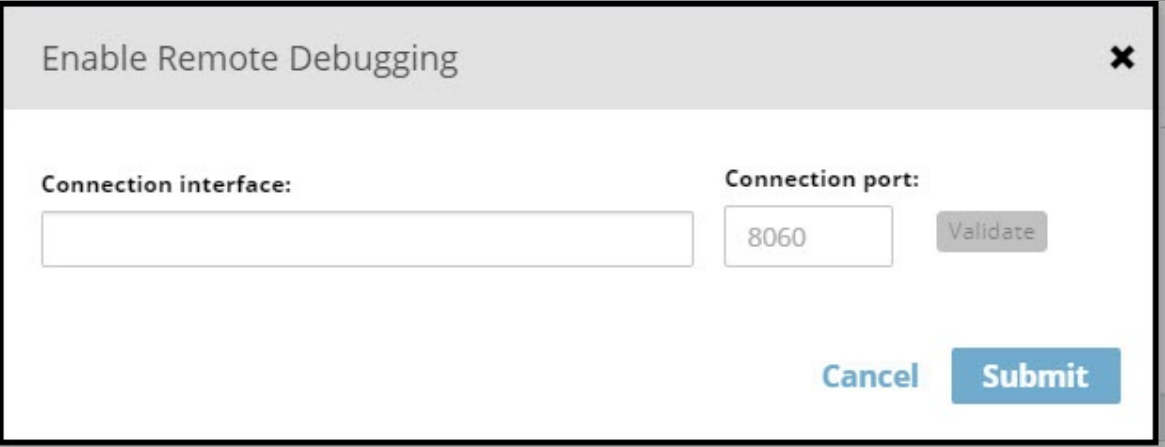

- 3. Enter the following information, and click **Submit** to open the port.
	- **Connection Interface**: The default connection interface is the name of the bwagent.
	- **Connection Port:** The debug port.

The port is opened and displayed on the AppNode page:

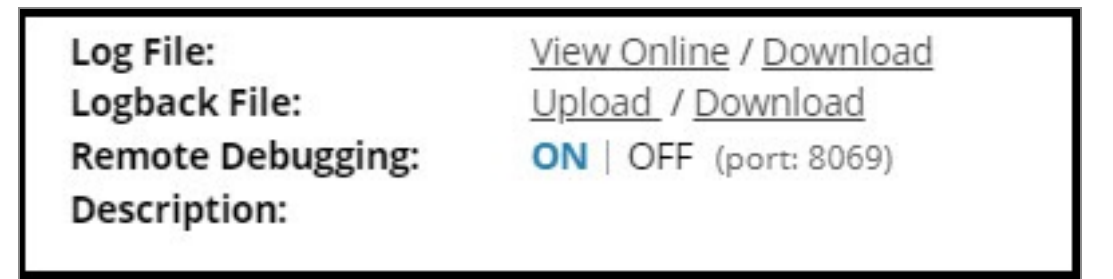

4. When you finish debugging, close the port by clicking **OFF** to reduce security risks and reduce overhead.

# <span id="page-165-0"></span>OSGi Commands

You can run commands to gather data about running AppNodes and applications.

### **Command Reference**

• To view all commands, use

curl -v http://localhost:8090/bw/framework.json/osgi?command=help

• To view command syntax, use

```
curl -v
http://localhost:8090/bw/framework.json/osgi?command=help%20<comman
d_name>
```
For example,

```
curl -v
http://localhost:8090/bw/framework.json/osgi?command=help%20pauseap
p
```
The following table lists some of the commands.

*OSGi Commands*

| Command    | <b>Description</b>                                                                                                    |
|------------|----------------------------------------------------------------------------------------------------|
| bw:dsr     | Diagnoses shared resource issues.                                                                                             |
| bw:geticon | Tests for availability of TIBCO BusinessWorks™ Container<br>Edition activity icons with a given ID and type.                  |
| bw:lais    | Retrieves statistics for activities that have been executed in<br>one of the processes for the application.                   |
| bw:lapi    | Retrieves information about all process instances for the<br>application based on the applied filters.                        |
|            | <b>Note: Note:</b> You can see the output of lapi command on<br>the console. The output can be exported in the CSV<br>format. |
| bw:las     | Lists all instantiated activities.                                                                                            |
| bw:lat     | Lists all registered activity types.                                                                                          |
| bw:1bwes   | Lists all subscribers that are currently listening to TIBCO<br>Business Works Container Edition statistics events.            |

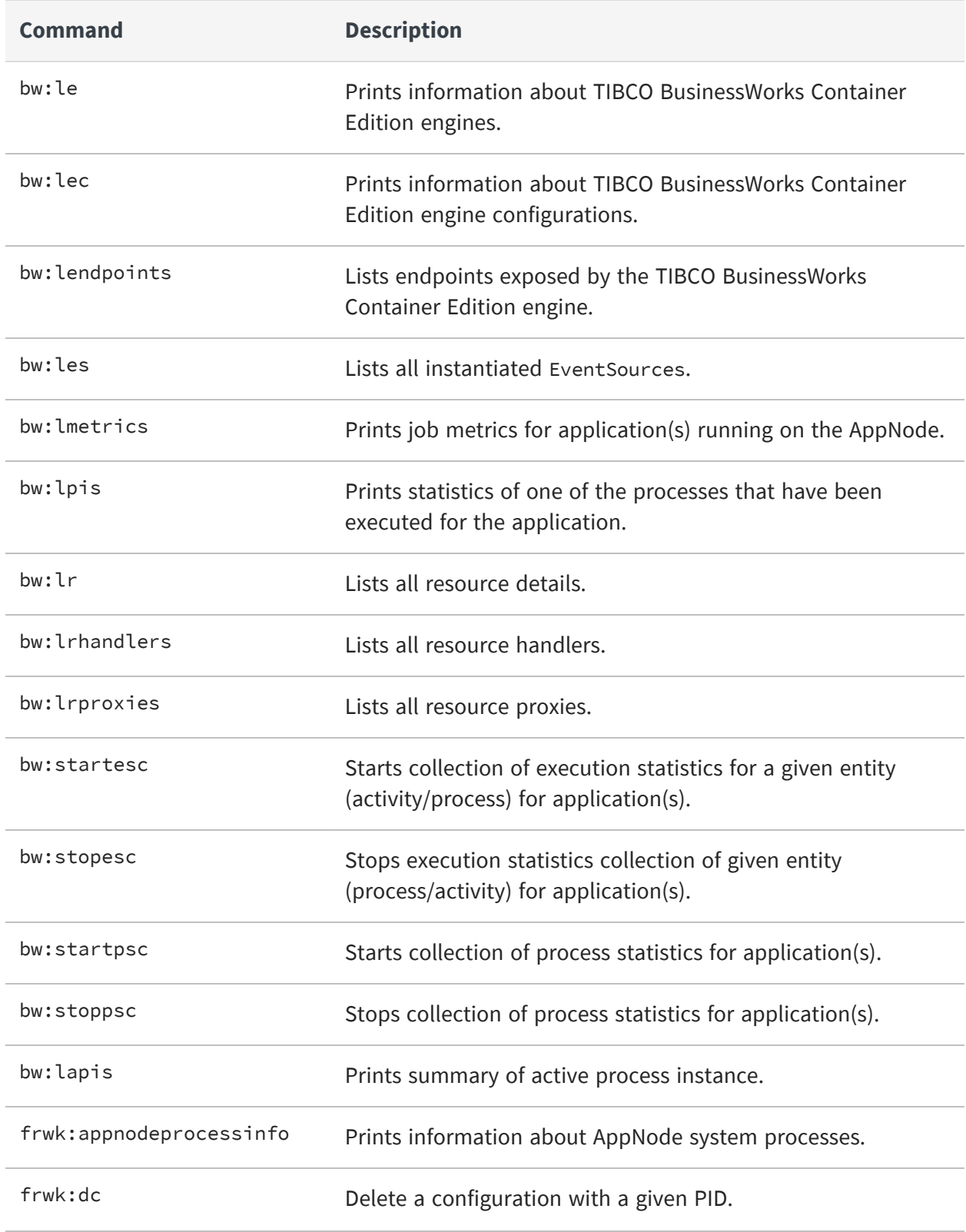

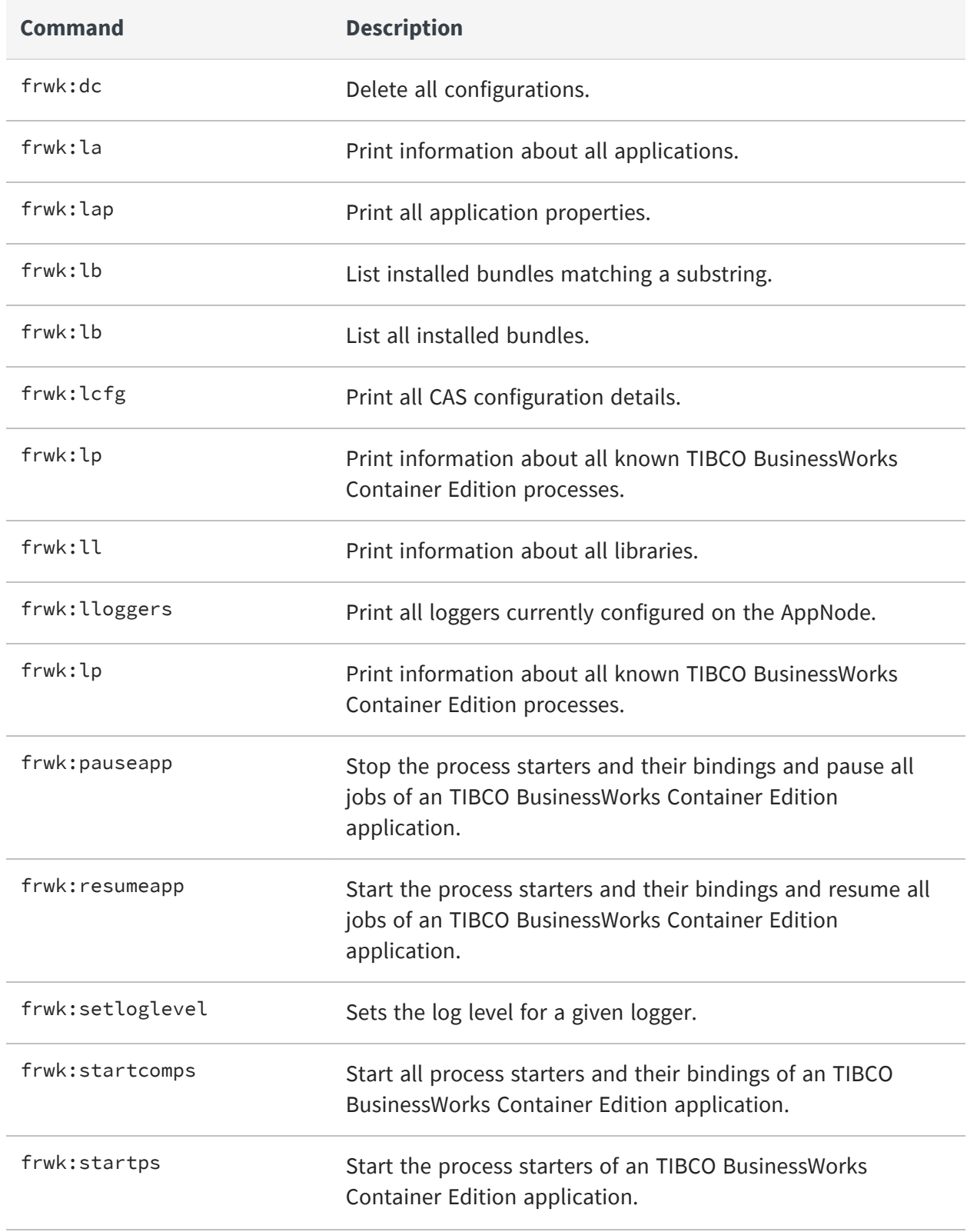

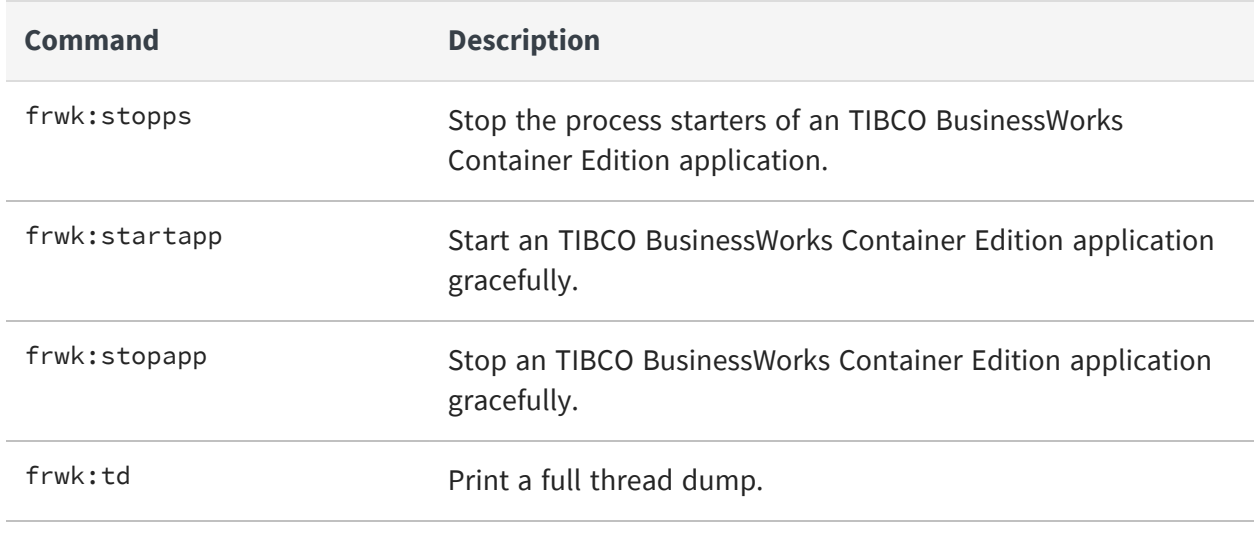

**Note: Note:** To run some of the statistics retrieval commands such as lapi, you must first run the startpsc statistics activation command.

# Backing Up and Restoring an AppNode

Backing up an AppNode exports the current state of the specified AppNode to a bwadmin command file. The command file can be provided to bwadmin to recreate the AppNode. Output can be compressed to a ZIP file with the -zipped option.

# **Procedure**

- 1. To back up the current state of an AppNode,
	- a. Open a terminal and navigate to *BW\_HOME*\bin.
	- b. Enter the backup command from the command line, using *-s* option to identify the name of the destination file. Use the -domain and -appspace options , with the appnode argument in the command line. The AppNode can be either a local AppNode or an AppNode in a bwagent in the agent network. By default, destination files are written to the current working directory.

This example backs up AppNode MyAppNode in a bwagent network to a command file named MyAppNode.cmd.

```
BW_HOME\bin>bwadmin backup -s MyAppnode.cmd -d Machine2Domain -
```
a AS1 appnode MyAppNode

- 2. To restore the AppNode,
	- a. Open a terminal and navigate to *BW HOME*\bin.
	- b. Enter the bwadmin command, providing the name of the backup command file. The following example recreates the AppNode MyAppNode.

*BW\_HOME*\bin>bwadmin -f MyAppnode.cmd

If you are restoring to a different location, you need to update the command file as follows:

- The agent name will point to localhost by default; you need to change this to the name of the machine you are restoring to.
- Update the domain home to point to the absolute path to the new location.
- Update the path to the application archive (EAR) file to an absolute path.
- c. Use the bwadmin show appnodes command at the command line with the domain and -appspace options to verify the restore.

# Restoring the File System of an AppNode

Restoring an AppNode restores the file system of the specified AppNode and all runtime entities in the AppNode to the state of the datastore.

### **Before You Begin**

- The names of the containing domain and AppSpace and the name of the AppNode must be known in order to restore.
- The bwagent must be running.

### **Procedure**

- 1. To restore the file system for an AppNode and the runtime entities in the AppNode, open a terminal and navigate to *BW\_HOME*\bin.
- 2. Enter the restore command, using the -domain and -appspace options with the appnode argument specifying the name of the AppNode to restore. This example

restores AppNode MyAppNode in domain Machine1Domain and AppSpace AS1.

```
BW_HOME\bin>bwadmin restore -d Machine1Domain -a AS1 appnode
MyAppNode
```
3. To verify the restore, check the file system. Open the *BW\_HOME*\domains folder. Browse the folder and look for the named AppNode folder under: *BW\_ HOME*\domains\*domain\_name*\appnodes

# Command History

Open the **Command History** tab to view the commands or operations that were performed on an AppNode.

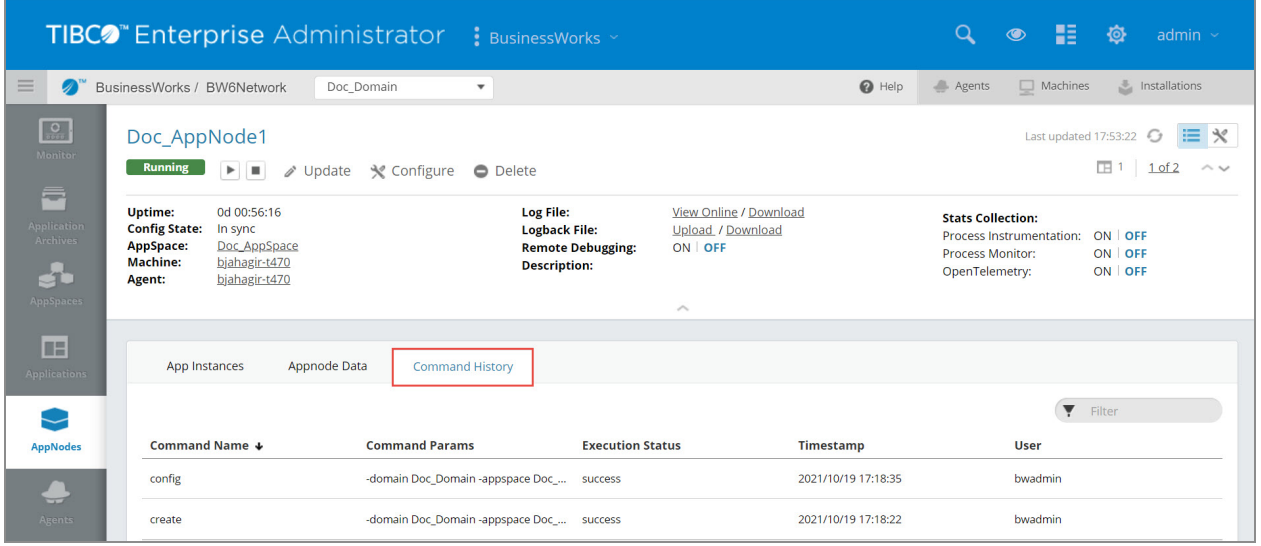

# <span id="page-171-0"></span>Enabling the OSGi Console for an AppNode

The enableconsole command dynamically enables the OSGi console on the given port for a running AppNode. Advanced users can telnet to the port and execute native OSGi commands to get information about an AppNode's status. This is useful when collecting diagnostic data remotely. By default, the OSGi port is closed.

**Note: Note:** Although an AppNode can be created with OSGi port details specified, this is not recommended. Keeping this port open when the console is not in use poses a security risk.

The enableconsole command can only be executed against a running AppNode. It should be issued from bwadmin interactive mode, not from the command line.

If you are testing and running applications in TIBCO Business Studio, you can also access the OSGi commands from the **Console view**.

### **bwadmin Command Line**

#### **Procedure**

- 1. In a terminal, navigate to *BW\_HOME*\bin and type bwadmin.
- 2. Go to MyDomain.

bwadmin[admin]> cd MyDomain

3. Go to MyAppSpace.

bwadmin[admin@MyDomain]> cd MyAppSpace

4. Start the AppNode, if it is not already running:

bwamdin[admin@MyDomain/MyAppSpace]> start appnode MyAppNode

5. Run the enableconsole command, passing the host and OSGi port number. For example:

```
bwamdin[admin@MyDomain/MyAppSpace]> enableconsole -n MyAppNode
JSMITH-W520 9060
TIBCO-BW-ADMIN-CLI-300304: Console enabled for AppNode [MyAppNode]
in Domain [MyDomain]
```
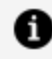

**Note: Note:** You can also specify the OSGi port number using one of the following syntax:

- <sup>l</sup> *hostname*:*port number*
- localhost:*port number*
- 6. Open a new terminal window and use the telnet command to access the OSGi console:

telnet JSMITH-W520 9060

The OSGi console is opened in a terminal.

- 7. Use OSGi commands to retrieve information about the engine, the AppNode, the running application. For a list of commands, enter: help. See the topic called [OSGi](#page-165-0) Runtime Statistics [Commands](#page-165-0) for more information.
- 8. When you are done, use the disconnect command to gracefully quit the telnet session, and leave the OSGi port open for reentry. Use the telnet stop command to close the connection after the debugging session is complete. Do not use the telnet exit command as this will shut down the AppNode.

# Running OSGi Commands

You can execute OSGi commands from the Admin CLI, SSH Client, and HTTP Client.

- Running OSGi [Commands](#page-173-0) from bwadmin Command Line
- Running OSGi [Commands](#page-174-0) Using SSH Client
- <span id="page-173-0"></span>• Running OSGi [Commands](#page-175-0) Using HTTP Client

# Running OSGi Commands from bwadmin Command Line

Follow these steps to execute OSGI commands from the bwadmin command line.

### **Before You Begin**

Ensure the AppNode is running.

### **Procedure**

- 1. From the CLI, navigate to the /bin folder.
- 2. Start bwadmin.
- 3. Enter an OSGI command. OSGI commands can be executed from the command line in the format osgi [options] [command] . In the following example, the option -n is used to specify the AppNode MyAppNode, and the la command is used to print information about applications on MyAppNode.

bwamdin[admin@MyDomain/MyAppSpace]> osgi -n MyAppNode "la"

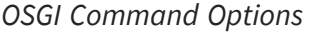

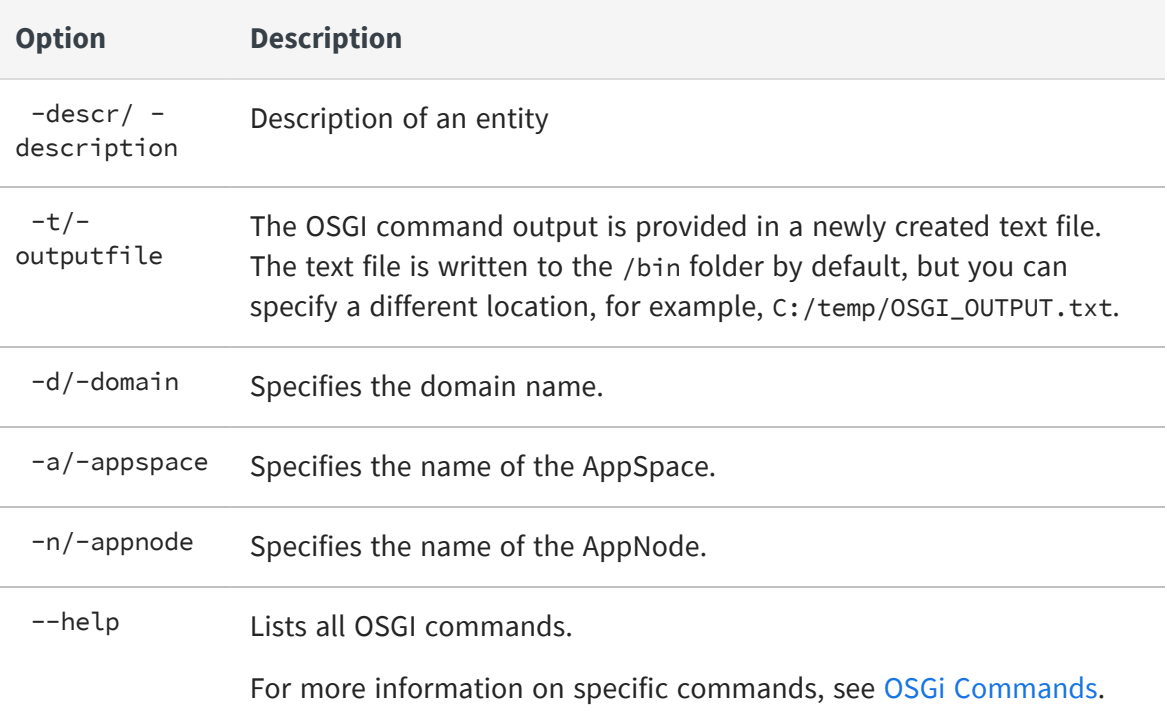

# <span id="page-174-0"></span>Running OSGi Commands Using SSH Client

You can run OSGi commands using SSH client.

### **Procedure**

- 1. Edit the AppNode config.ini file.
- 2. Uncomment the following properties:

```
#osgi.console=null
#osgi.console.ssh=<free port>
#osgi.console.enable.builtin=false
#osgi.console.ssh.useDefaultSecureStorage=true
#java.security.auth.login.config=../sshconfig/equinox.console.jaas.
login.conf
#ssh.server.keystore=../sshconfig/hostkey.ser
#org.eclipse.equinox.console.jaas.file=../sshconfig/store
```
3. Configure the property osgi.console with the host name.

4. Configure the property osgi.console.ssh with the free port. This port is used for OSGi remote access.

Default credentials to connect via SSH are equinox and equinox

<span id="page-175-0"></span>5. Restart the AppNode.

# Running OSGi Commands Using HTTP Client

You can run OSGi commands using HTTP client. Preffered way is using curl.

Execute the following OSGi command using curl in the following format:

```
curl -v http://<IP address>:<port on which AppNode is
running>/bw/framework.json/osgi?command=<OSGi command>
```
For Example:

• To print information about BWEngines:

curl -v http://localhost:2224/bw/framework.json/osgi?command=le

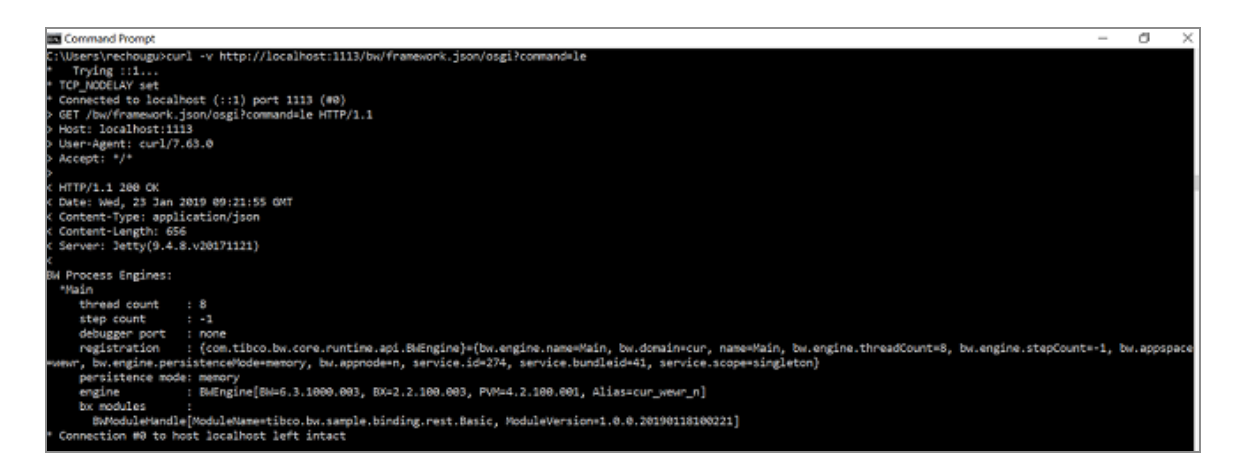

• To pause all jobs of TIBCO ActiveMatrix BusinessWorks™ applications:

```
curl -v
http://localhost:1113/bw/framework.json/osgi?command=pauseapp%20-
v%201.0%20tibco.bw.sample.binding.rest.BookStore.application
```
# Managing an Application

An application is an instance of a deployment archive. It has an independent lifecycle with regard to an AppSpace or AppNode. After completing the design process in TIBCO Business Studio, the application can be deployed.

An application provides the business logic to perform one or more related tasks and contains an application module that was defined in TIBCO Business Studio. The module itself can include processes, subprocesses, a process starter or a process service, and multiple activities. See *TIBCO ActiveMatrix BusinessWorks Application Development* for information about creating applications in TIBCO Business Studio.

Deployment occurs after an archive is uploaded to a domain and before an application is started. An archive is deployed to an AppSpace. One or more applications can be deployed to an AppSpace.

Deployment occurs after an archive is uploaded to a domain and before an application is started. An archive is deployed to an AppSpace. One application can be deployed to an AppSpace.

If an AppSpace spans multiple machines, the application is deployed onto each of the machines. If there are multiple AppNodes attached to the AppSpace either on a single machine or across multiple machines, the start command starts the application on each of the AppNodes. The runtime status of the application is reported for each AppNode and can be monitored using bwadmin.

When an application is deployed, you can choose to also start the application by giving the -as option on the command line. By default, this option is off and the application must be started explicitly after being deployed.

To configure an application, provide the desired profile that should contain the variable values for the application. This step is necessary if you want to run the application with different sets of variables and deploy it with different argument values, for example, for a Windows machine or a Mac.

# **Preparing for Deployment**

Preparation for deployment involves the following steps:

- Creating an [Application](#page-177-0)
- Creating an [Application](#page-178-0) with Multiple Profiles
- [Creating](#page-179-0) an Archive

After creating the application, the profile, and the archive, you are ready to deploy the application into an AppSpace. Deploying an application involves the following steps:

- [Uploading](#page-180-0) an Archive
- [Deploying](#page-184-0) an Archive
- [Configuring](#page-190-0) an Application
- Starting an [Application](#page-194-0)

# <span id="page-177-0"></span>Creating an Application

This section shows how to create a simple project where you design and create an application.

After creating the project, you choose activities from the palettes to design and create an application. For more information, see *TIBCO ActiveMatrix BusinessWorks™ Application Development*.

## **Procedure**

- 1. Start TIBCO Business Studio™ for BusinessWorks™.
- 2. Launch the BusinessWorks Application Module wizard by selecting **File > New > Project > BusinessWorks > BusinessWorks Application Module** and click **Next**.
- 3. In the **Project name** field, provide a project name.

Select the **Use default location**, **Create empty process**, and **Create Application** check boxes.

4. Click **Finish**.

### **Result**

The new project is visible in the **Project Explorer**.

New Project in Project Explorer

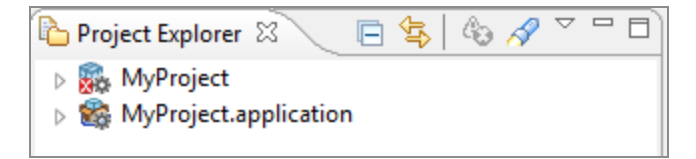

# <span id="page-178-0"></span>Creating an Application with Multiple Profiles

You can define multiple profiles when creating an application in TIBCO Business Studio™ for BusinessWorks™.

A *profile* is a collection of module and application properties that an application uses. When an application is deployed with different properties, different profiles are available for each deployment. For example, you can create a Windows profile for an application that runs on a Windows machine and another for the same application running on a UNIX machine.

# **Before You Begin**

An application is created with profiles using TIBCO Business Studio for BusinessWorks. For more information about creating applications see the *TIBCO ActiveMatrix BusinessWorks™ Application Development* guide. The following screenshot shows an application with a profile for Windows and another for UNIX. Each profile has a set of defined properties and values. The values use the appropriate operating system syntax to point to the files in the file system. The files are created and maintained outside of TIBCO Business Studio for BusinessWorks.

# Application Profiles

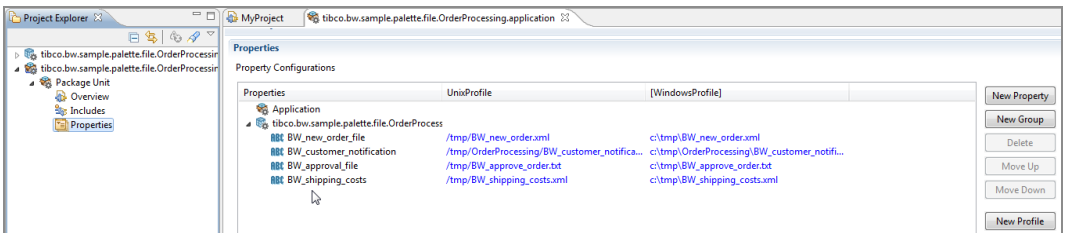

Follow these steps to create an application profile:

# **Procedure**

- 1. Start TIBCO Business Studio for BusinessWorks and open an application.
- 2. Expand the application and double-click **Properties** under **Package Unit**. This displays the **Properties** pane in the **Process Editor**.
- 3. Click the **New Profile** button to add a new profile.
- 4. In the **Create New Profile** window, enter a name for the new profile. For example,

enter WindowsProfile and click **OK**.

The WindowsProfile gets created and available to the right of the **[default]** column in the Properties pane.

- 5. Double-click the field under the profile that corresponds to a property, and enter a value for the property.
- 6. Save the project.

You can create multiple profiles as needed.

# <span id="page-179-0"></span>Creating an Application Archive

You can create an application archive in TIBCO Business Studio by dragging and dropping the application project from the Project Explorer to the File Explorer window.

You create an application archive after designing and testing the application.

### **Procedure**

- 1. In TIBCO Business Studio, go to **File Explorer** tab and click the **Open Directory to Browse** icon.
- 2. Select the directory where you want to store the archive and click **OK**.
- 3. Drag an application from the Project Explorer to the directory in the File Explorer.

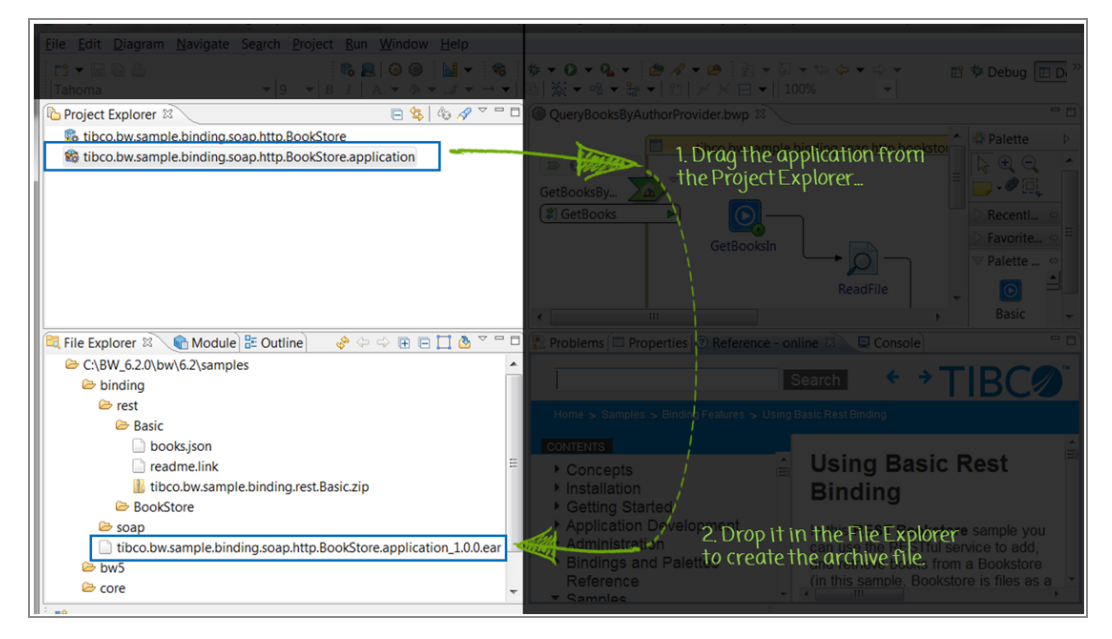
The application archive is written to the directory using the syntax <application> <version>.ear where the <version> starts from 1.0.0 and increments as more generations occur.

## Uploading an Application Archive

Uploading an application archive copies the specified file to the specified domain. The archive is copied to the *BW\_HOME*\domains\*domain\_name*\archives directory. If the specified archive already exists in the domain, it can be replaced on upload.

The following steps show how to upload an application archive.

#### **bwadmin Command Line**

#### **Procedure**

1. Execute the following command from the command line. Specify the fully qualified location of the application archive file. Note the use of forward slashes "/" for the Windows path. This Windows example uploads the BookStore sample that has been copied to the C:\ear folder.

*BW\_HOME*\bin>bwadmin upload -d MyDomain C:/ear/tibco.bw.sample.binding.rest.BookStore.application\_1.0.0.ear

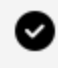

**Tip: Tip:** If the specified application archive already exists in the selected domain, use the -replace option to replace it.

2. By default, the upload command copies the archive file to the *BW\_ HOME*\domains\*domain\_name*\archives folder. To upload an archive to a different location, use the -path option and specify a path relative to the *BW\_ HOME*\domains\*domain\_name* folder. For example, the following example creates the *BW\_HOME*\domains\*domain\_name*\test folder and uploads the archive file:

*BW\_HOME*\bin>bwadmin upload -d MyDomain -path ../../test/MyArchives C:/ear/tibco.bw.sample.binding.rest.BookStore.application\_1.0.0.ear

### **Admin UI**

#### **Procedure**

- 1. Select the domain and open the **Application Archives** page. Click **Upload**.
- 2. In the **Upload EAR File** dialog box, enter the following information:
	- **Upload to:** EAR file upload folder. Default location is the domains folder.
	- **EAR file**: Drag and drop the archive file. If the file already exists in that folder, select the **Replace any existing version** check box.

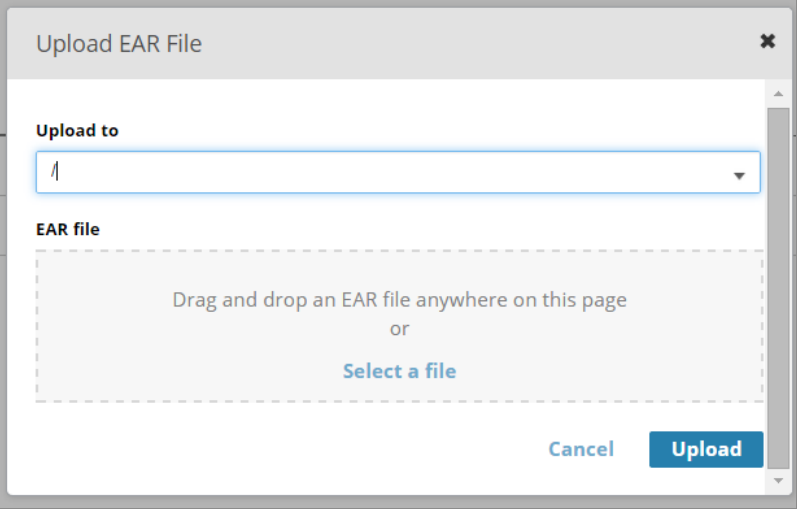

3. Click **Upload**, then **Done.**

The archive is displayed on the **Application Archives** page.

## <span id="page-181-0"></span>Configuring Application Archives

An application archive containing encrypted profiles require keystore configuration.

To use a non-encrypted profile when deploying an application archive, there is no need to configure an application archive.

This functionality is not supported with the local mode.

#### **Before You Begin**

KeyStore file must be present at <BW\_HOME>/Keystore folder across all relevant machines in a network.

#### **bwadmin Command Line**

To configure an application archive using command line:

*BW\_HOME*\bin>bwadmin config -d <domain name> -keyAlias <alias name> keyStorePassword <keystore password> -keyStore <keystore file name> keyAliasPassword <key alias password> archive <name of archive>

#### **Admin UI**

#### **Procedure**

1. Go to Application Archive Level 1 page and click **Configure**.

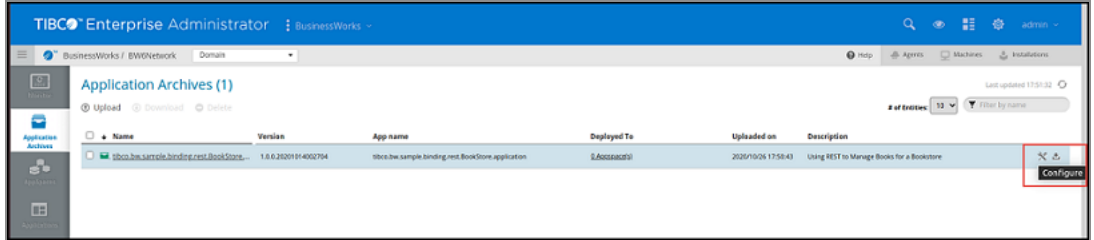

2. Optionally, go to the Application Archive Level 2 page and click **Configure**.

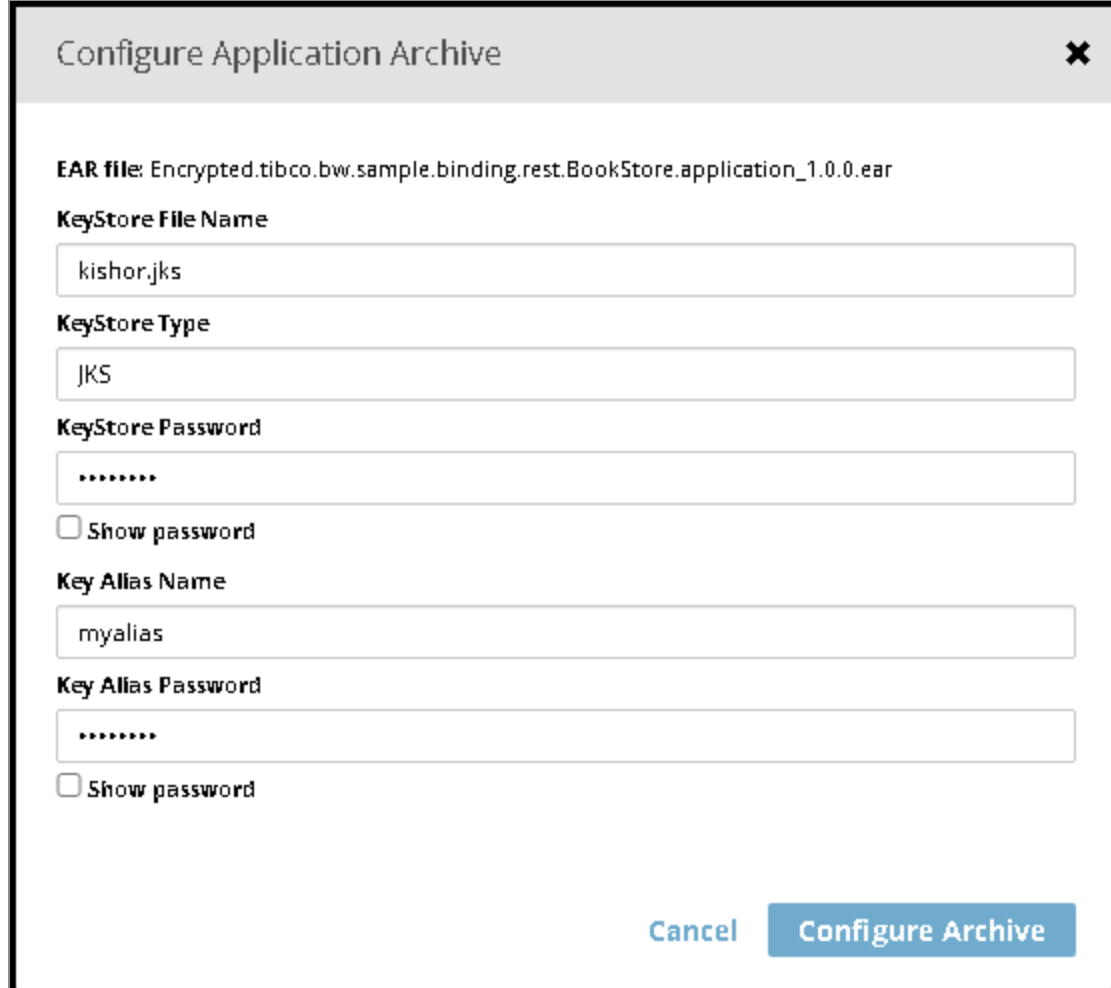

- 3. Provide the following encryption settings:
	- KeyStore File Name
	- KeyStore Type It is automatically populated based on the type of keystore file provided. The following keystore file types are supported:
		- <sup>o</sup> JKS
		- <sup>o</sup> JCEKS
		- <sup>o</sup> PKCS12
	- KeyStore Password
	- Key Alias Name

• Key Alias Password

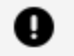

**Important: Important:** Provide the exact encryption settings as the encryption settings provided in TIBCO ActiveMatrix BusinessWorks™.

For more information about adding encryption settings in *TIBCO Business Studio for BusinessWorks, see "Encrypting an Application Profile" in TIBCO ActiveMatrix BusinessWorks™ Application Development*.

4. Click **Configure Archive**.

The success message is displayed.

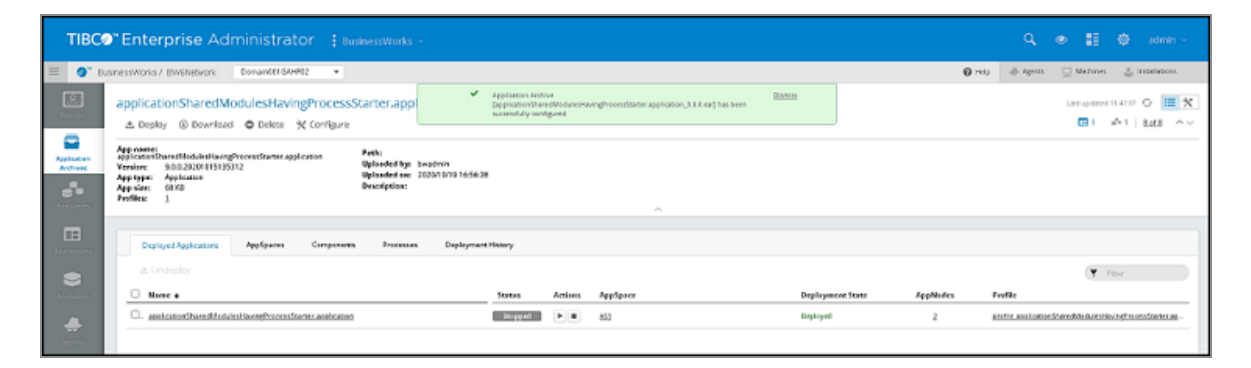

## Deploying an Application

You use the deploy command to deploy an application archive to an AppSpace.

You can deploy multiple applications to an AppSpace. You can deploy and run multiple versions of same application on the same AppNode at the same time.

#### **bwadmin Command Line**

When using the deploy command, the EAR filename is the relative location of the archive with respect to the *BW\_HOME*\domains\*domain\_name*\archives folder. For example, if MyDomain contains the AppSpace to deploy to and the archive file is located in the *BW\_* HOME\domains\MyDomain\archivesdirectory, do not specify a qualifier for the archive file location.

Execute the following command from the command line to deploy an uploaded application archive to MyAppSpace:

```
BW_HOME\bin>bwadmin deploy -d MyDomain -a MyAppSpace
tibco.bw.sample.binding.rest.BookStore.application_1.0.0.ear
```
Replacing a deployed archive file will undeploy the application. To replace an archive file that has been uploaded, but not deployed, use the -replace option with the upload command to upload the archive again. When the -replace option is used to replace an archive file that has been uploaded and deployed, the following error message is displayed,

```
Upload Operation Cancelled. As Application MyApplication from archive
MyApplication.ear has been deployed to those AppSpaces.
Please use force replace (-f)option with the upload command i.e
[upload -domain D -replace -f C:/Users/Administrator/Desktop/EAR/MyApplication.ear]]
```
The force replace option will undeploy the existing archive file and replace the old archive file with the new file.

#### **Admin UI**

#### **Procedure**

- 1. Select the domain and open the **Application Archives** page. Drill down into an archive. On the **Application Archive** page for the selected archive, click the **Deploy** button.
- 2. In the **Deploy Application** dialog box, enter the following information:
	- **AppSpace:** The AppSpace to deploy to.
	- **Profile**: The profile file to use for deployment. (An application profile can be changed after deployment. See [Configuring](#page-190-0) an Application. Click **Upload** to upload a new profile.
	- <sup>l</sup> **Start applications on AppNodes after deployment**: Starts the application on AppNodes after deployment.
	- **Replace any existing version:** Replaces an existing version of the same application. If the **Replace any existing version** check box is selected, a warning message is displayed, indicating that the upload action will undeploy the existing application from the Appspace.

**Note:** If the EAR file is uploaded but not deployed, the warning 0 message is not displayed and the EAR file is replaced.

- **App name/Version:** Read-only fields that display the application name and version.
- **Description**: Optional description; pulled from archive.

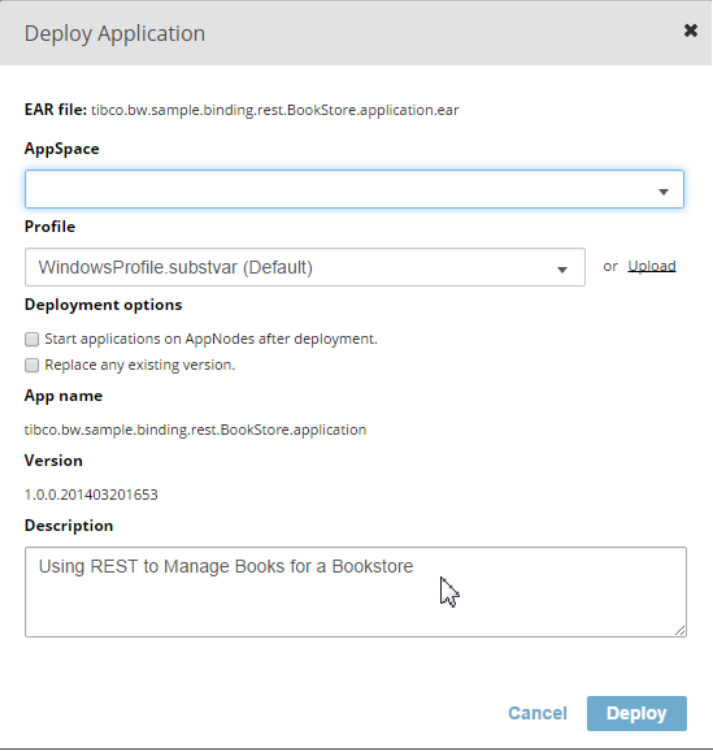

The archieved applications are displayed on the **Application Archives** page. The **Deployed To** column displays the number of AppSpaces where the application has been deployed.

#### 188 | Administration Tasks and Reference

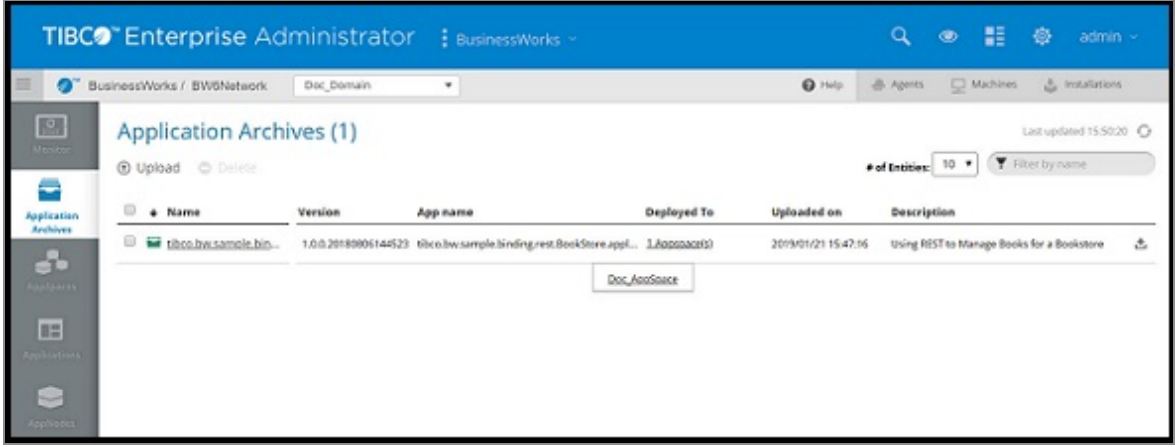

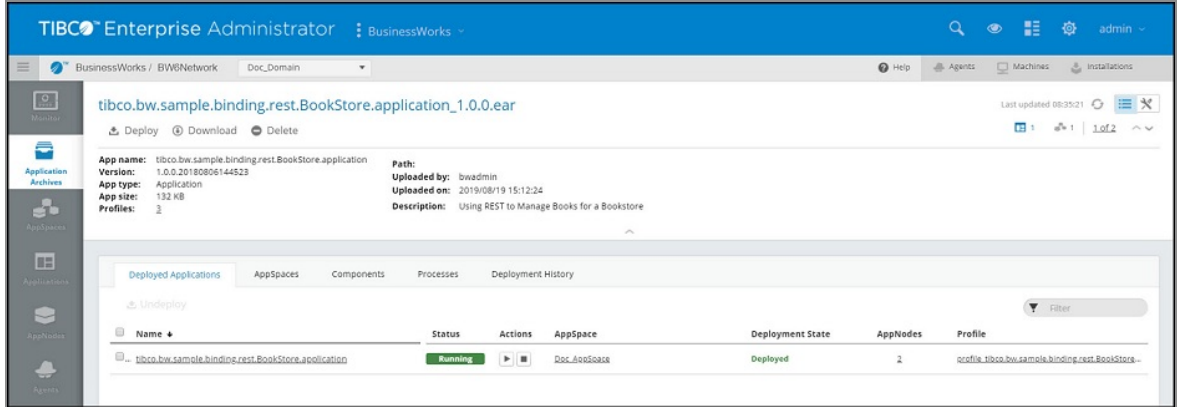

To view deployment history of the application archive, open the **Deployment History** tab. You can view the commands that were issued on an application archive, the execution status of the commands and the timestamp.

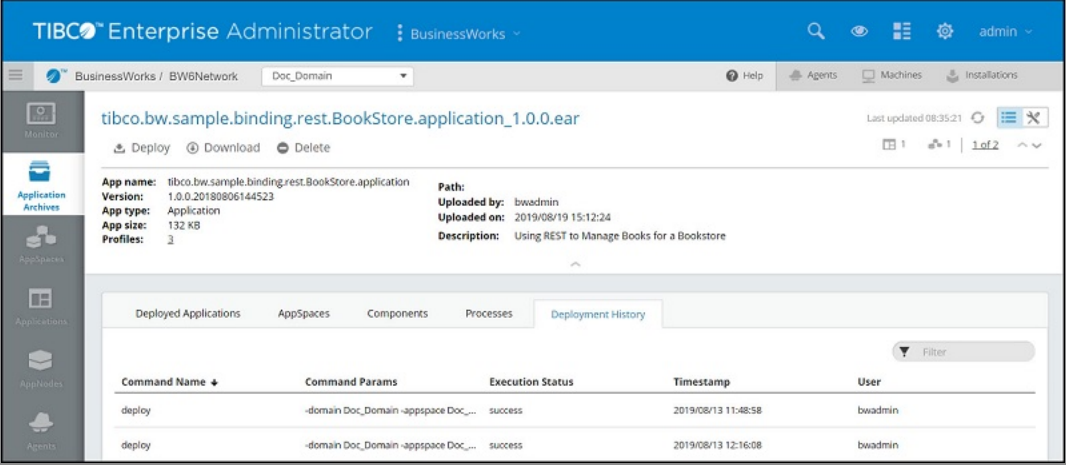

To view multiple versions of the same application, open the **Applications** page.

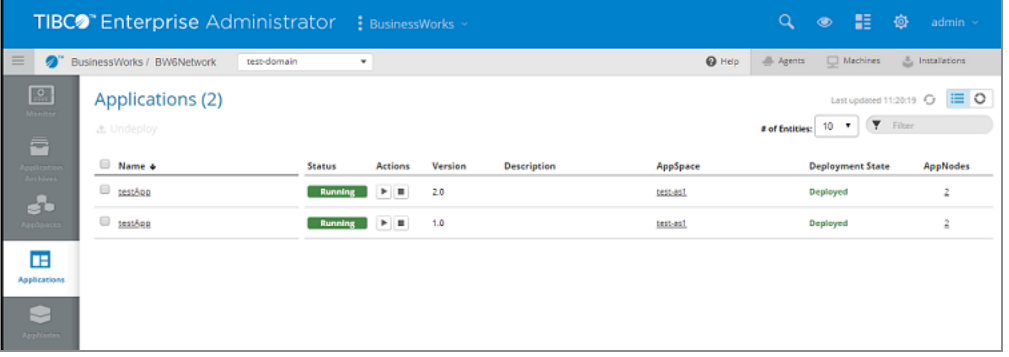

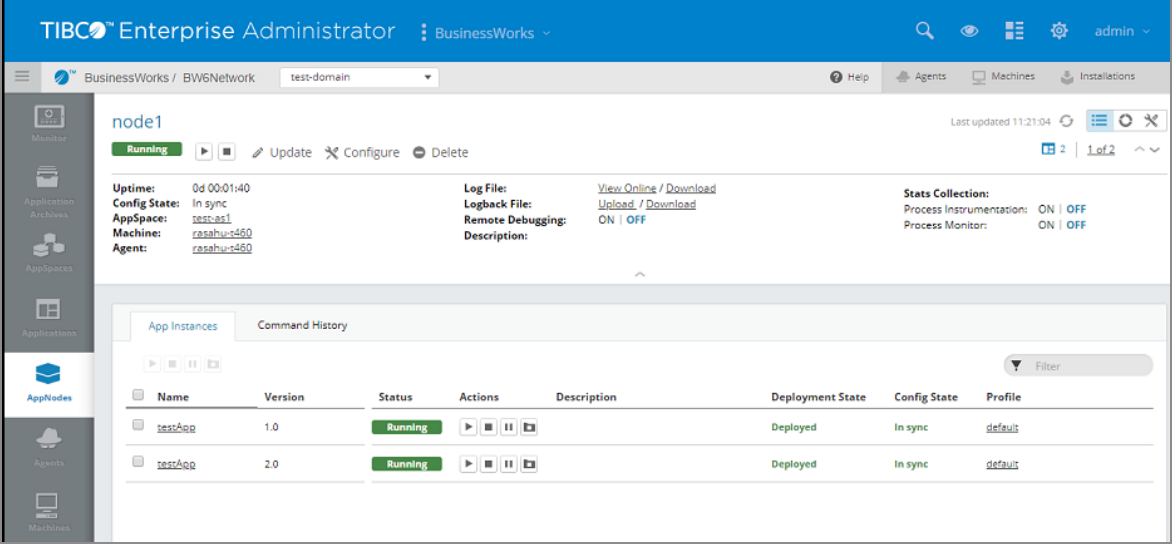

# Downloading an Application Archive

You can download an application archive on your local system. The following steps show how to download an application archive.

#### **bwadmin Command Line**

#### **Procedure**

1. Execute the following command from the command line to download all application archive files in a specified domain. Note the use of forward slashes "/" for the Windows path.

```
BW_HOME\bin>bwadmin download -d MyDomain -s C:/Tmp/Archives/
```
2. To download specific application archive file:

```
BW_HOME\bin>bwadmin download -d MyDomain -s C:/Temp/Archives -a
Application_Name.ear
```
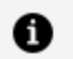

**Note: Note:** For more information about all supported options, use the following command:

*BW\_HOME*\bin>bwadmin download --help

#### **Admin UI**

#### **Procedure**

- 1. Select the domain and open the **Application Archives** page.
- 2. Select one or more application archives and select **Download**.

#### 191 | Administration Tasks and Reference

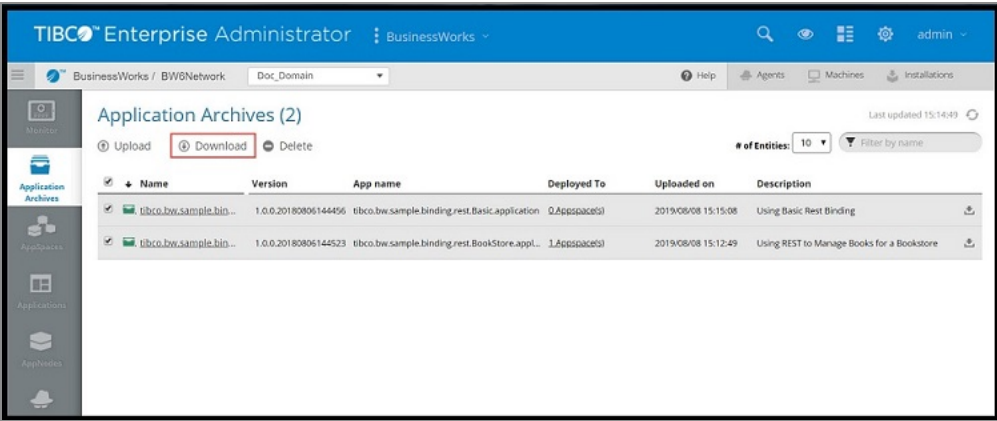

Select any application archive and download it from Page 2.

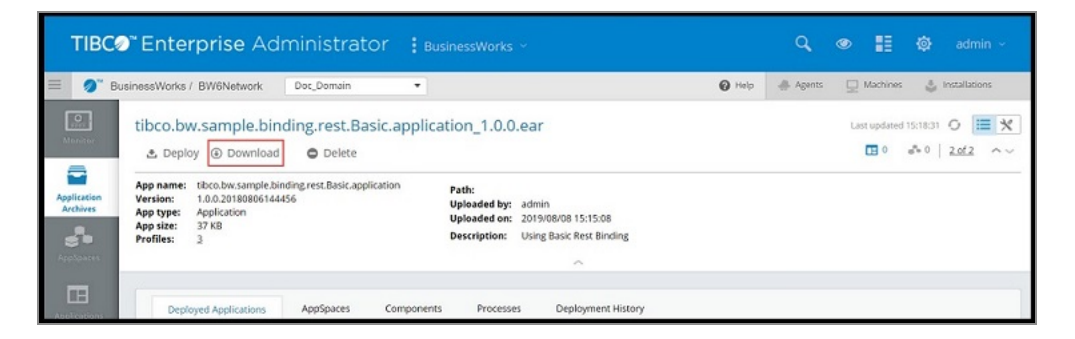

## <span id="page-190-0"></span>Editing Application and Application Instance Properties

Application or application instance properties can be changed after deployment. You can then export a configuration and apply it to another application or application instance.

#### **bwadmin Command Line**

The profile for an application is located under the META-INF folder in the application's archive. The profile is the file with the extension .substvar. For more information on how to generate more than the default profile for an application, see Creating an [Application](#page-178-0) with [Multiple](#page-178-0) Profiles.

When the config command is applied to an application, the profile changes are applied to all application instances by default. To apply a profile change to a specific application instance, use the config -appnode option to identify the specific AppNode.

If the archive contains the WindowsProfile.substvar file, use the following command to update the profile:

```
BW_HOME\bin>bwadmin config -d MyDomain -a MyAppSpace
-n MyAppNode -p WindowsProfile.substvar application
MyApplication
```
If you want to use an encrypted profiles, make sure to configure your application archive. For more details, see [Configuring](#page-181-0) an Application Archive.

#### **Admin UI**

From the Admin UI you can change the profile for all instances of the application, or for a single application instance.

#### **Procedure**

1. Select the application you want to configure on the **Applications** page.

The **Application** page is opened, where you can view the application instances, the AppNodes each instance is deployed to, the deployment state, and the applied profile file.

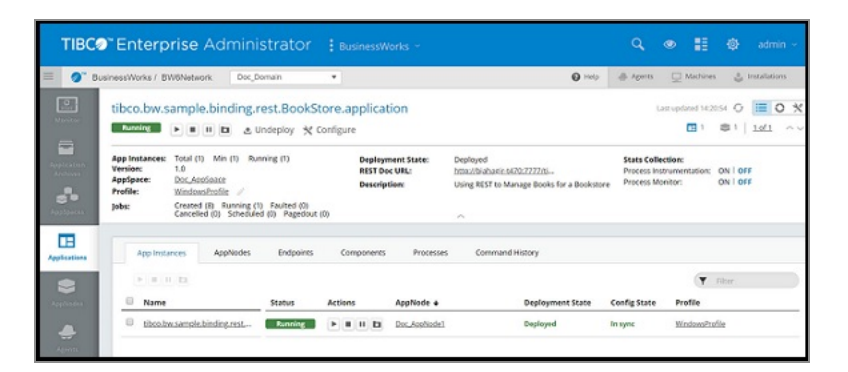

2. To edit application or application instance properties, click the **Edit** icon  $\frac{1}{100}$  in the upper right of the **Applications** page.

The **Application Properties** page is displayed.

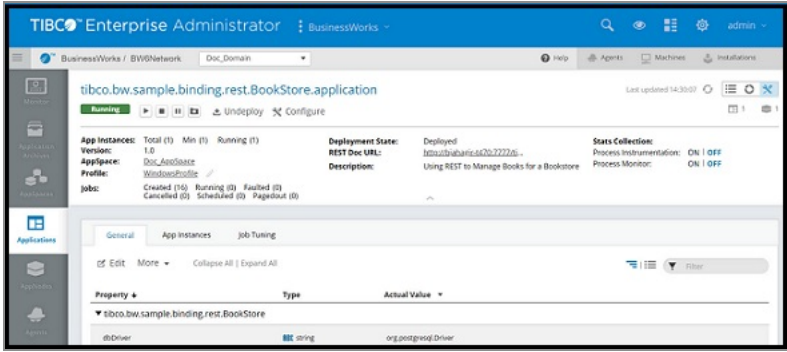

- 3. Use the **General** tab to edit application properties and the **AppInstances** tab to edit application instance properties.
- 4. Click **Edit** on the **General** tab to edit application properties.
	- a. Click **Submit** to save the property changes and apply them to the application.
	- b. Click **More > Change Profile** to open the **Change Profile** dialog box where you can select a new profile to apply to the application or upload a new profile. Restart the application to apply the new profile.

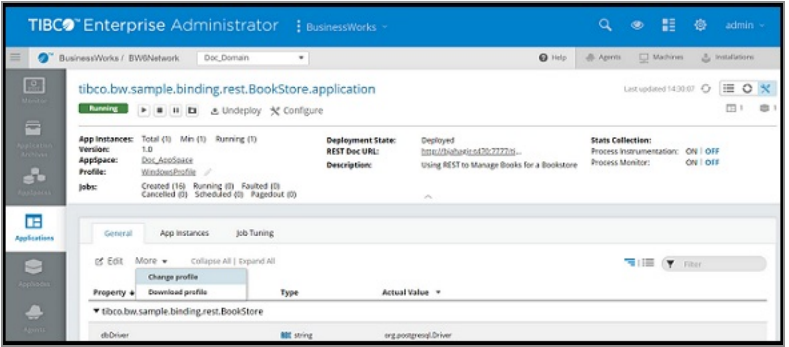

- 5. Click **Edit** on the **AppInstances** tab to edit application instances properties. Select the instance (by AppNode)you want to edit.
	- a. Click **Submit** to save the property changes and apply them to the application instance.
	- b. Click **More > Change Profile** to open the **Change Profile** dialog box where you can select a new profile to apply to the application instance or upload a new profile. Restart the application to apply the new profile.

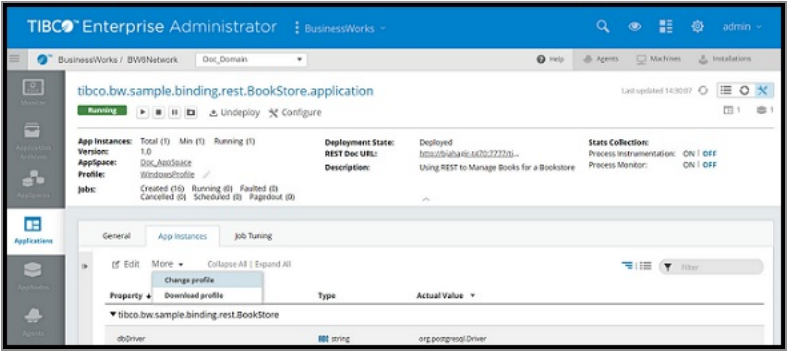

# Exporting an Application Profile

An application profile can be exported from the application archive with the export command or from the Admin UI. After an application is configured with a profile, it becomes part of the application archive. An application configuration can be used to configure another application. If property changes are required after deployment, export the profile, edit, and deploy with the edited profile file.

#### **bwadmin Command Line**

Configurations are exported to the file system in the working directory.

The configuration is saved to: *application\_name*\_*profile\_name*.substvar

To export a profile, execute the following command at the command line:

```
BW_HOME\bin>bwadmin export -d MyDomain -a MyAppSpace application
tibco.bw.sample.binding.rest.BookStore.application 1.0
```
The application configuration file

tibco.bw.sample.binding.rest.BookStore.application\_WindowsProfile.substvar is written to the working directory.

#### **Admin UI**

From the Admin UI you can export the profile for an application, or for a single application instance.

#### **Procedure**

1. Open the **Application** page and drill down into the application.

- 2. Click the **Edit** icon  $\leq$  in the upper right of the page. The **Application Properties** page is displayed. The **General** tab displays application properties and the **AppInstances** tab displays application instance properties.
- 3. Click **More > Download Profile** on the **General** tab to export the application profile.

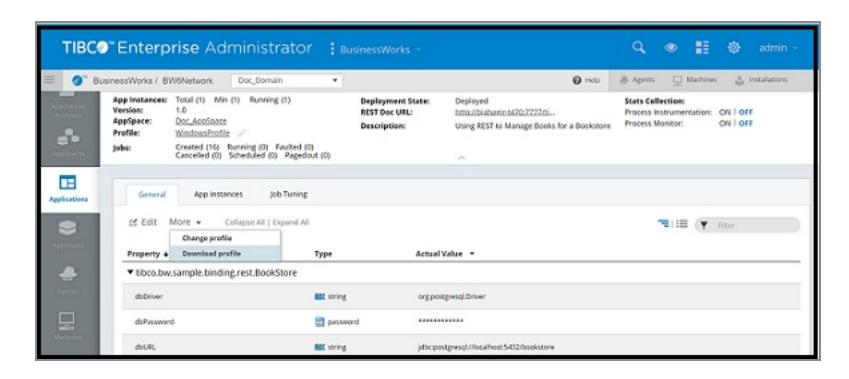

4. Click **More > Download Profile** on the **AppInstances** tab to export the application instance profile.

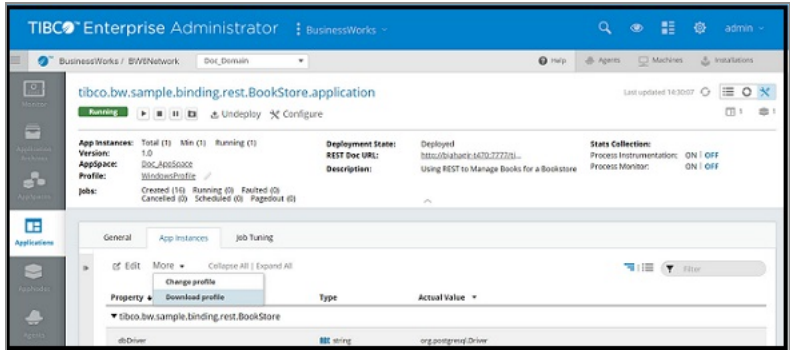

# Starting an Application

To start an application after deployment, run the start command or click the **Start** icon in the Admin UI. If you stop an AppNode for a running application, the application state is persisted when you restart the AppNode.

### bwadmin Command Line

When an application archive is deployed, the default action starts the application on each AppNode defined in the AppSpace. However, an archive file can be deployed with the startondeploy option set to *false* so it is not started after deployment. Then, the start command can be used with the -appnode option to start the application on a specific AppNode.

#### **Procedure**

- 1. Start the AppSpace.
- 2. Execute the start command for the application. For example:

```
BW_HOME\bin>bwadmin start -d MyDomain -a MyAppSpace application
tibco.bw.sample.binding.rest.BookStore.application 1.0
```
To start any specific application instance, use the following command:

```
BW_HOME\bin>bwadmin start -d MyDomain -a MyAppSpace -n MyAppNode
application tibco.bw.sample.binding.rest.BookStore.application 1.0
```
### Admin UI

To start the application, click the **Start** icon on the **Applications** page. The AppSpace and AppNodes must be running.

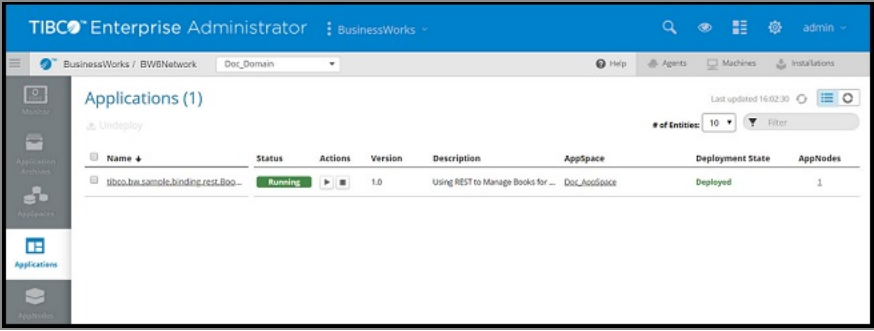

### Viewing Running Applications

Use the bwadmin show command to verify a running application, or view the application in the Admin UI.

### bwadmin Command Line

Execute the show command to see application and configuration status.

```
BW_HOME\bin>bwadmin show -domain MyDomain -appspace MyAppSpace
applications
```
To view status of any specific application instance, use the following command:

```
BW_HOME\bin>bwadmin show -domain MyDomain -appspace MyAppSpace -n
MyAppNode applications
```
### Admin UI

View the application's status on the **Application** page. (To open this page, drill into the application from the **Applications** page.) The Admin UI displays the following information:

- Total number of application instances, the minimum number of instances (AppNodes), and running number of instances.
- Application version.
- AppSpace
- Number of created jobs, running jobs, and faulted jobs.
- The applied profile.
- The deployment state.
- The REST Doc URL for applications using REST services. Click the link to open the REST UI page where you can test out operations. (The application must be running.)
- The application description.

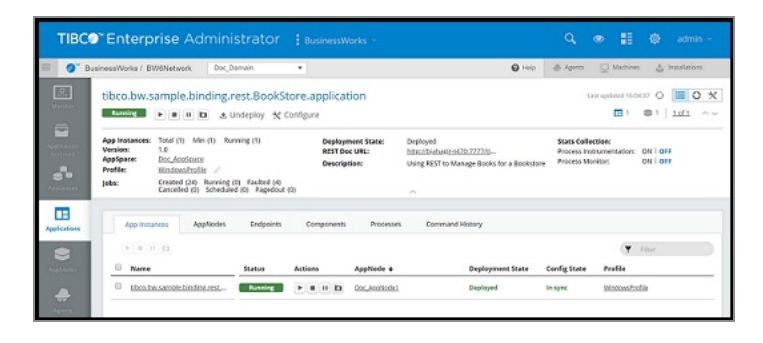

# Viewing Endpoints, Components, Processes and Command **History**

You can view endpoints, components, processes and the command history for a running application from the Admin UI.

### Admin UI

#### **Procedure**

1. Select the running application you want to view details for configure on the **Applications** page.

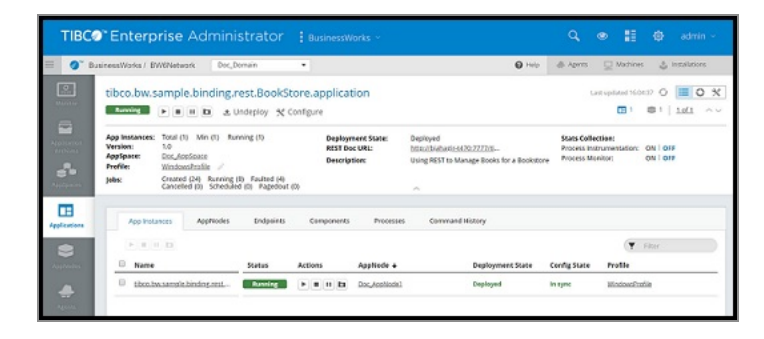

2. Open the **Endpoints** tab to view endpoints exposed by the application. The type of endpoint is displayed at the top of the tab.

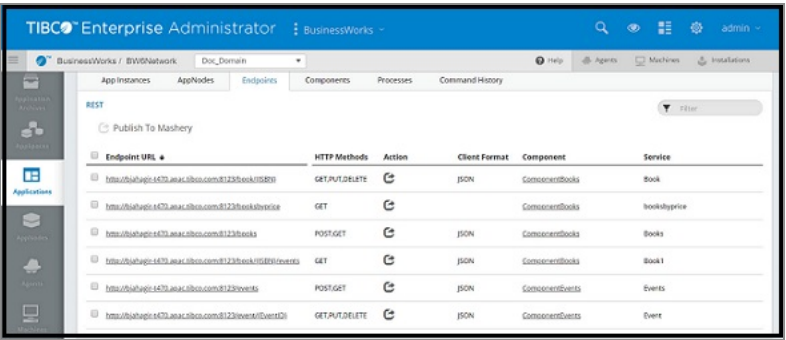

3. Open the **Components** tab to view components in the application.

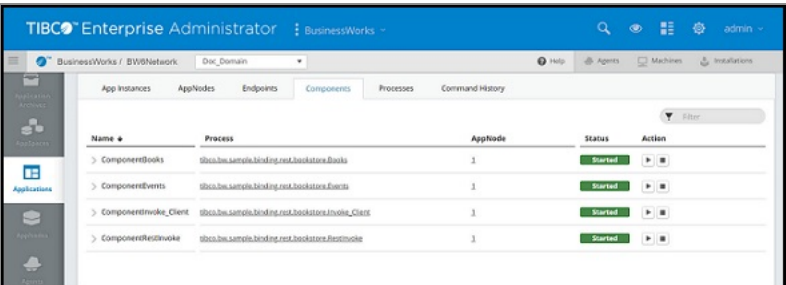

4. Open the **Processes** tab to view application processes.

If the application archive file was generated using TIBCO ActiveMatrix BusinessWorks

A

6.2.x or higher, you can view expand a process and click it to view the SVG process diagram.

**Note: Note:** When viewing process diagrams through the Admin UI, the

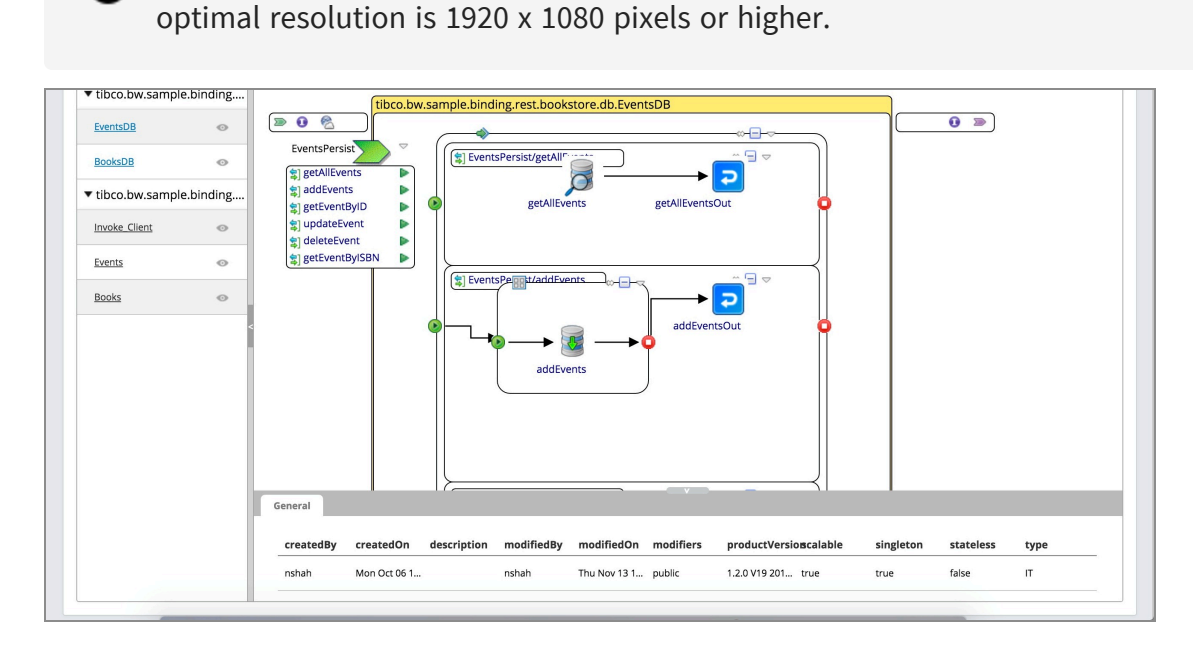

5. Open the **Command History** tab to view the commands or operations that were performed on an Application.

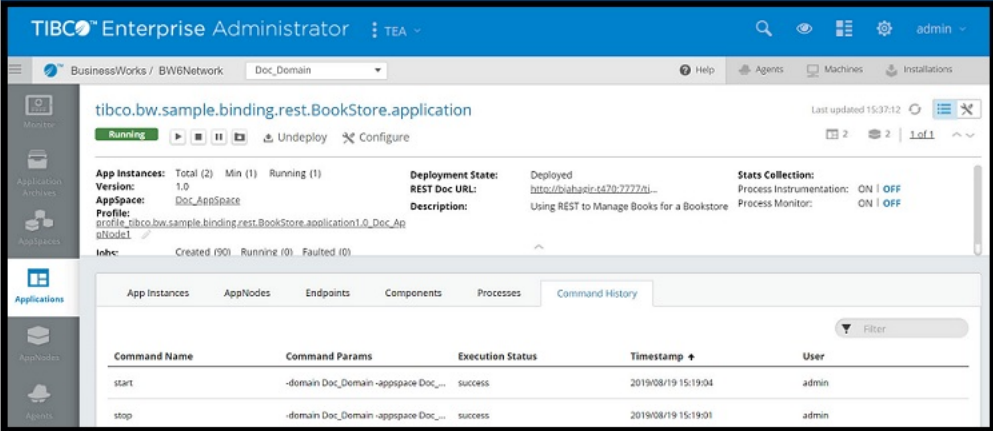

# Configuring a Unified Doc URL

You can configure a unified documentation URL for all applications that use REST services that are running in a single AppSpace. Alternatively, the documentation URL can be configured for each AppNode in an AppSpace.

Documentation endpoint configuration properties can be specified at the AppSpace or the AppNode level. The details specified at the AppSpace level apply to all applications running on all AppNodes within the AppSpace. Properties set at the AppNode level only apply to applications running on that AppNode.

Properties are configured in the AppSpace or AppNode configuration file or configuration template file.

### **Procedure**

- 1. To set documentation endpoint properties at the AppSpace level:
	- a. Copy the existing AppSpace configuration template file appspace\_config.ini\_ template (located in *BW\_HOME*/config/) to a temporary location.
	- b. Uncomment and configure the following properties in the **BW REST Swagger Configuration** section of the file:

```
# ------------------------------------------------------------
------------------
# Section: BW REST Swagger Configuration. The properties in
this section
# are applicable to the Swagger framework that is utilized by
the BW REST
# Binding.
#
# Note: There are additional BW REST Swagger configuration
properties that
# can be specified in the BW AppNode configuration file
"config.ini". Refer to
# the BW AppNode configuration file's section "BW REST Swagger
configuration"
# for details.
# ------------------------------------------------------------
------------------
# Swagger framework reverse proxy host name. This property is
optional and
# it specifies the reverse proxy host name on which Swagger
framework serves
# the API's, documentation endpoint, api-docs, etc..
#bw.rest.docApi.reverseProxy.hostName=localhost
# Swagger framework port. This property is optional and it
specifies the
# reverse proxy port on which Swagger framework serves the
```

```
API's, documentation
# endpoint, api-docs, etc.
#bw.rest.docApi.reverseProxy.port=0000
```
- 2. To set documentation endpoint properties at the AppNode level:
	- a. Copy the existing AppNode config.ini file (located in the root of the AppNode folder), or the appnode\_config.ini\_template (located in *BW\_HOME*/config/) file, to a temporary location.
	- b. Configure the following properties in the **BW REST Swagger Configuration** section of the file (note that the port property is uncommented by default):

```
# ------------------------------------------------------------
------------------
# Section: BW REST Swagger configuration. The properties in
this section
# are applicable to the Swagger framework that is utilized by
the BW REST
# Binding.
#
# Note: There are additional BW REST Swagger configuration
properties that
# can be specified in the BW AppSpace configuration file
"config.ini".
# Refer to the BW AppSpace configuration file's section
# "BW REST Swagger configuration" for details.
# ------------------------------------------------------------
------------------
# Swagger framework host name. This property is optional and
it specifies the
# host name on which Swagger framework serves the API's,
documentation endpoint,
# api-docs, etc.. The default value is the host name on which
the BW AppNode
# is executed.
#bw.rest.docApi.hostName=localhost
# Swagger framework port. This property is required and it
specifies the port
# on which Swagger framework serves the API's, documentation
endpoint,
# api-docs, etc..
```

```
bw.rest.docApi.port=7777
```
- 3. Use one of the following config admin commands to push the configuration to the AppSpace or the AppNode:
	- AppSpace:

```
bwadmin[admin] > config -d myDomain -a myAppSpace -cf
                                 <temporaryLocation>/config.ini
```
• AppNode:

```
bwadmin[admin]> config –d myDomain –a myAppSpace –n myAppNode –
cf <temporaryLocation>/config.ini
```
#### **Result**

Documentation for all applications in the AppSpace that use REST services is available at the given URL. You can open the documentation URL by clicking the REST Doc URL link for the running application in the Admin UI or by opening the URL at the specified host name and port. The application must contain REST services and must be running. If you configured the documentation URL just for the AppNode, the documentation for applications running in the specified AppSpace will be available at the given URL.

## Stopping an Application

To stop a running application after deployment, run the stop command or click the **Stop** icon in the Admin UI. Applications or application instances can be stopped. Stop an application before undeploying.

### **bwadmin Command Line**

Execute the following command at the command line to stop an application:

```
BW_HOME\bin>bwadmin stop -d MyDomain -a MyAppSpace application
tibco.bw.sample.binding.rest.BookStore.application 1.0
```
To stop an application instance, use the following command:

*BW\_HOME*\bin>bwadmin stop -d MyDomain -a MyAppSpace -n MyAppNode application tibco.bw.sample.binding.rest.BookStore.application 1.0

#### **Admin UI**

#### **Procedure**

1. To stop an application, click the **Stop** icon  $\Box$  for the application on the

**Applications** page. The status of the application instance will change from Running to Stopping, a transient state, then Stopped:

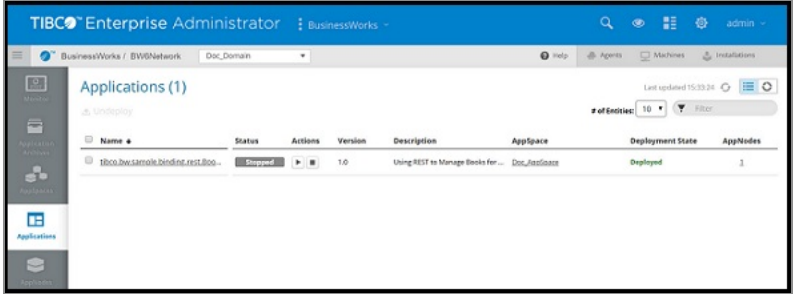

2. To stop an application instance, click the **Stop** icon  $\blacksquare$  for the instance on the **App Instances** tab. The status of the application instance will change from Running to Stopping, a transient state, then Stopped:

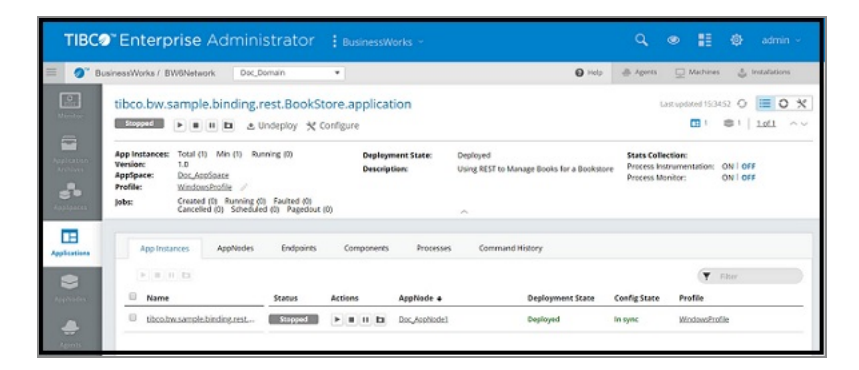

## Undeploying an Application

Undeploying an application removes the deployed application from the AppSpace.

#### **bwadmin Command Line**

Execute the following command to undeploy:

*BW\_HOME*\bin>bwadmin undeploy -d MyDomain -a MyAppSpace application tibco.bw.sample.binding.rest.BookStore.application 1.0

#### **Admin UI**

#### **Procedure**

- 1. On the **Applications** page, select the application check box and click **Undeploy**.
- 2. The **Undeploy Application(s)** dialog box is displayed. To undeploy all process monitoring historical data from the database, select the **Remove Process Monitoring related historical data of selected apps from DB** check box. Click the **Undeploy** button to undeploy the application. A running application can be undeployed.

### Starting a component in an Application

#### **bwdmin Command Line**

To start a component in an application, run the startcomponent command or click the **Stop** icon in the Admin UI.

When an application is started, the default action starts all the components of the application on each AppNode, defined in the AppSpace. However, a component can be stopped using the stopcomponent command. The startcomponent command can then be used with the -appnode option to start a component of an application on a specific AppNode.

#### **Procedure**

- 1. Start the AppSpace.
- 2. Execute the startcomponent command for the component of an application. For example:

*BW\_HOME*\bin>bwadmin startcomponent -d MyDomain -a MyAppSpace -n MyAppNode MycomponentName tibco.bw.sample.MyApp.application 1.0

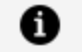

**Note:** Note: To enable auto start of a component with process starter activity, use enablecomponentautostart command. For example:

```
BW_HOME\bin>bwadmin enablecomponentautostart -d MyDomain -a
MyAppSpace -n MyAppNode ComponentReceiver
jmsSenderReceiver.application 1.0
```
This functionality is applicable at AppSpace level and not at AppNode level.

#### **Admin UI**

When an application is started, the default action starts all the components of the application on each AppNode defined in the AppSpace. Click the **Components** tab to view the components in the application. Click the **Start** icon  $\Box$  to start all the components in the Appnodes. If all the components are running, the **Status** changes to started. The status bar displays the number of components running on the AppNodes. On hovering over the status bar, you can see the number of running components. To start a component on a specific AppNode, click the icon on the left to view the list of AppNodes the component is running on. Click the **Start** icon  $\Box$  against the component you want to start.

**n** Note: Note: The icon to collapse the list of AppNodes the component is running on, is enabled only after the application has started.

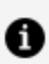

**Note:** Note: Starting the top level **Start** icon **Starts** all the components with auto start toggle button on for all the AppNodes.

#### 206 | Administration Tasks and Reference

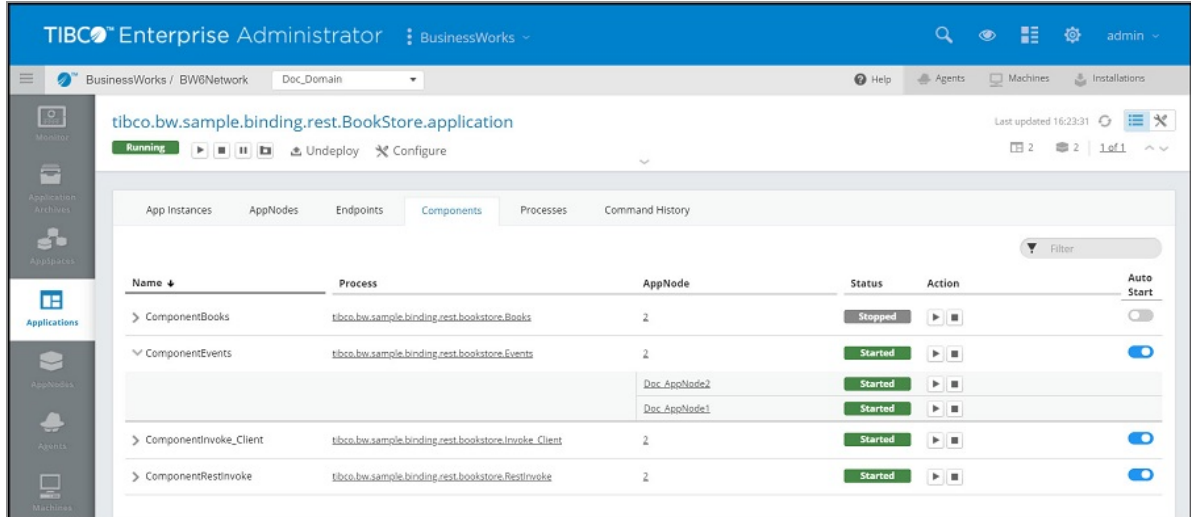

To enable auto start of a component:

#### **Procedure**

- 1. Select Application Level 2 page and select the **Component** tab.
- 2. Use the toggle button in the **Auto Start** column for each component process to decide whether to enable auto start of a component process or not during execution.

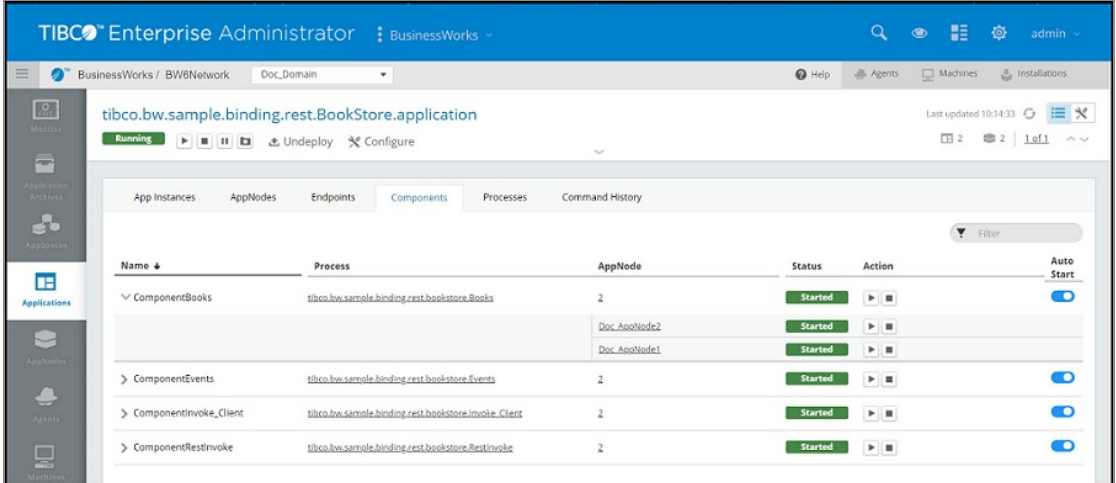

3. Restart an application for the changes to take effect.

# Stopping a component in an Application

To stop a component of an application , run the stopcomponent command or click **Stop** icon in the Admin UI.

### **bwdmin Command Line**

When an application is started, the default action starts all the components of the application on each AppNode, defined in the AppSpace. However, the stopcomponent command can be used with the -appnode option to stop a component of the application on a specific AppNode.

#### **Procedure**

- 1. Start the AppSpace.
- 2. Execute the stopcomponent command for the component of an application. For example:

*BW\_HOME*\bin>bwadmin stopcomponent -d MyDomain -a MyAppSpace -n MyAppNode MycomponentName tibco.bw.sample.MyApp.application 1.0

**Note: Note:** To disable auto start of a component with process starter A activity, use the disablecomponentautostart command. For example:

*BW\_HOME*\bin>bwadmin disablecomponentautostart -d D -a AS -n AN ComponentReceiver jmsSenderReceiver.application 1.0

This functionality is applicable at AppSpace level and not at AppNode level.

### **Admin UI**

When an application is started, the default action starts all the components of an application on each AppNode defined in the AppSpace. Click the **Components** tab to view the components in the application, and select the running application you want to stop the components for. To stop a component on a specific AppNode, click the icon on the left to view the list of AppNodes the component is running on, and click the **Stop** icon against the component you want to stop. The status bar displays the number of components that have stopped running on the AppNodes. On hovering over the status bar,

in the primary row table, you can see the number of components that are running and the number of components that have stopped running on the Appnode.

**note:** Note: The collapse icon is enabled only after an application has started.

**note:** Note: Stopping the top level **Stop** icon **stops** all the running components on all the AppNodes.

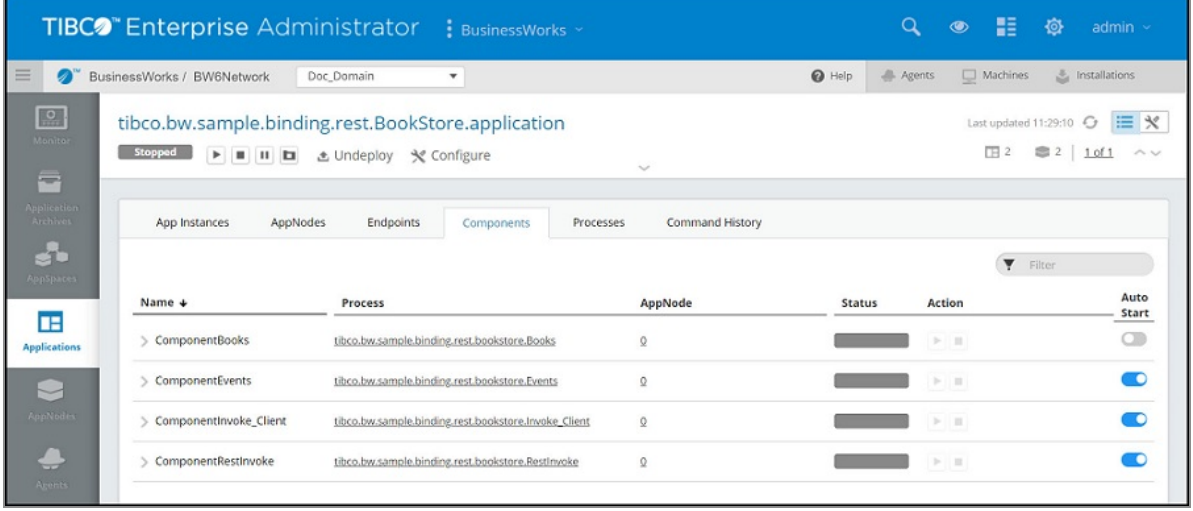

To disable auto start of a component:

#### **Procedure**

- 1. Select Application Level 2 page and select the **Component** tab.
- 2. Use the toggle button in the **Auto Start** column for each component process to decide whether to enable auto start of a component process or not during execution.

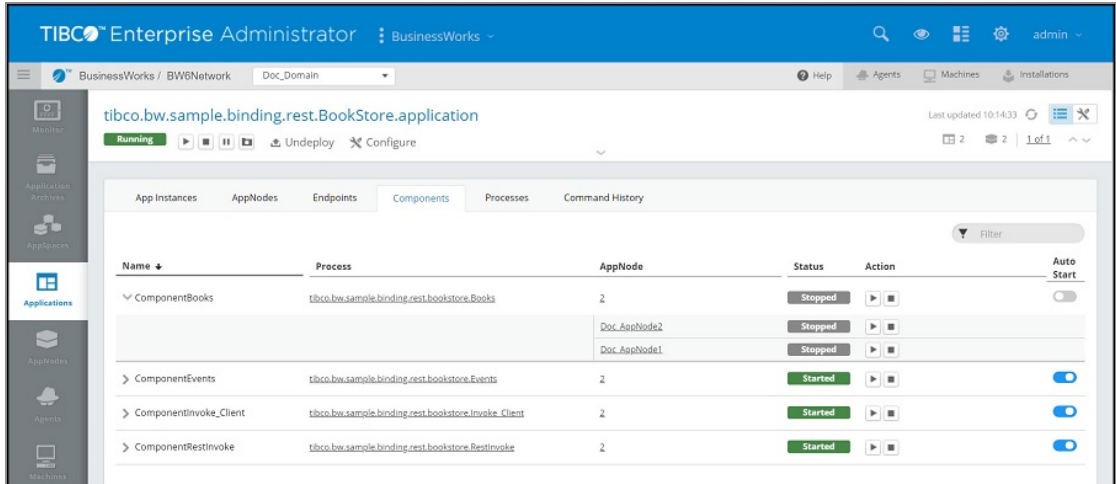

3. Restart an application for the changes to take effect.

## Retrieving list of components in an Application

To get the list of components of an application , run the getcomponents command or click the **Components** tab in the Admin UI.

### bwdmin Command Line

#### **Procedure**

- 1. Start the AppSpace.
- 2. Execute the getcomponents command for an application. For example:

*BW\_HOME*\bin>bwadmin getcomponents -d MyDomain -a MyAppSpace -n MyAppNode tibco.bw.sample.MyApp.application 1.0

### Admin UI

On the **Applications** page, select the running application you want to view the components for. Open the **Components** tab to view the components in the application.

# Retrieving details of a component in an Application

To get the details of a particular component of an application , run the getcomponentdetail command or view the details under the **Status** label, in the Admin UI.

### bwdmin Command Line

### **Procedure**

- 1. Start the AppSpace.
- 2. Execute the getcomponentdetail command for a component of an application. For example:

*BW\_HOME*\bin>bwadmin getcomponentdetail -d MyDomain -a MyAppSpace -n MyAppNode MycomponentName tibco.bw.sample.MyApp.application 1.0

### Admin UI

On the **Applications** page, the **Status** label displays the details of the component.

## Suspending and Resuming Process Instances

### **Admin UI**

### **Procedure**

- 1. On the Application level 2 page select **Processes** tab. Process Details view is opened.
- 2. To perform bulk operation on process instances, use filter based on process state ( Active Processes, Suspended processes, All processes) as well as for AppNodes.

#### 211 | Administration Tasks and Reference

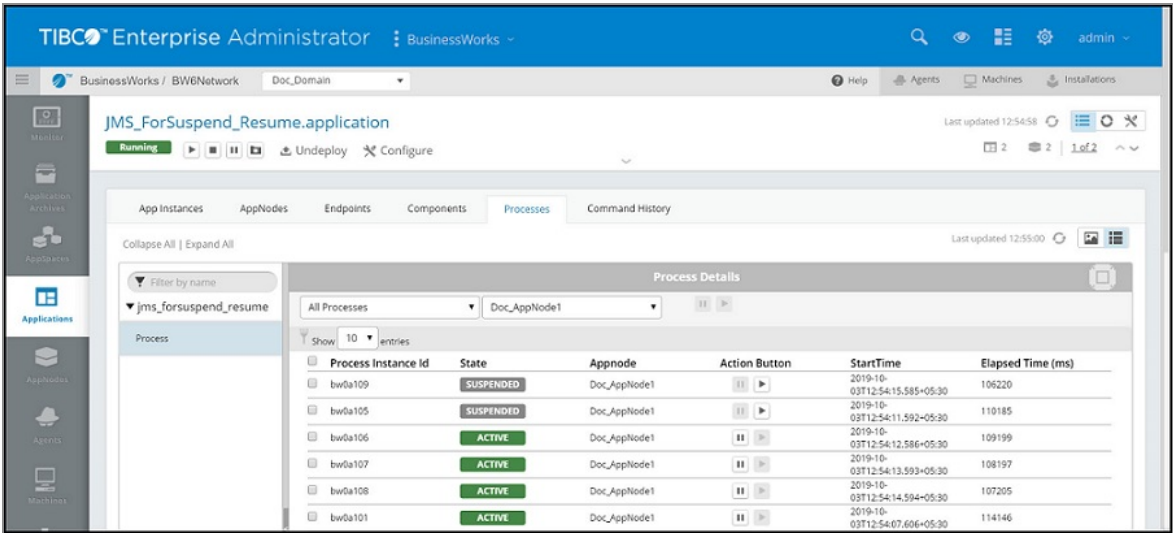

3. Use Select Columns filter to display additional columns such as Parent Process Name, Parent Process Instance Id, Main Process Name.

## <span id="page-210-0"></span>Backing Up and Restoring an Application

Backing up an application exports the current state of the specified application to a bwadmin command file. The command file can be provided to bwadmin to recreate the application state. Output can be compressed to a ZIP file with the -zipped option.

The default application profile is backed up with the application. Additional  $\star$ , substvar files that contain application configurations can be created in the output folder.

A specific application version can be backed up by providing the version argument. If this argument is not specified, all application versions are backed up.

#### **Procedure**

- 1. To back up the current state of an application,
	- a. Open a terminal and navigate to *BW\_HOME*\bin.
	- b. Enter the backup command at the command line, using -s option to identify the name of the destination file. Use the -domain and appspace options with the application argument. Provide the application version number to back up a specific version. By default, destination files are written to the current working directory.

This example backs the current state of an application to a command file

named app\_backup.cmd.

*BW\_HOME*\bin>bwadmin backup -s app\_backup.cmd -d Machine2Domain -a AS1 application acme.acct.ap.application 1.0

- 2. To restore the application,
	- a. Open a terminal and navigate to BW\_HOME\bin.
	- b. Enter the bwadmin command, providing the name of the backup command file. The following example recreates the state of the application *acme.acct.ap.application*. Because the application was deployed on backup, it is restored to the deployed state.

*BW\_HOME*\bin>bwadmin -f app\_backup.cmd

If you are restoring to a different location, you need to update the command file as follows:

- The agent name will point to localhost by default; you need to change this to the name of the machine you are restoring to.
- Update the domain home to point to the absolute path to the new location.
- Update the path to the application archive (EAR) file to an absolute path.
- c. Use the show applications command with the -domain and -appspace options to verify the restore. If the bwagent is not running, its status will be listed as Unreachable.

## Restoring the File System of an Archive

Restoring an archive restores the file system of the specified archive to the state of the datastore.

#### **Before You Begin**

• The bwagent must be running.

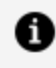

**Note: Note:** Wildcards can be used to restore archives if archive name(s) are not known.

#### **Procedure**

- 1. To restore the file system for an archive, open a terminal and navigate to BW\_ HOME\bin.
- 2. Enter the restore command, with the -domain, -appspace, and appnode options. Provide the archive argument specifying the name of the archive to restore or wildcards to restore all archives uploaded to domains in this agent.

```
BW_HOME\bin>bwadmin restore -d Machine1Domain -a AS1 -n AN1 archive
\star . \star
```
3. To verify the restore, check the file system. Open the *BW\_HOME*\domains folder. Browse the folder and look for the archive in the *BW\_HOME*\domains\*domain\_ name*\archives folder.

## Restoring the File System of an Application

Restoring an application restores the file system of the specified application to the state of the datastore.

#### **Before You Begin**

• The bwagent must be running.

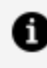

**Note: Note:** Wildcards can be used to restore applications if application name(s) are not known.

#### **Procedure**

- 1. To restore the file system of an application to the state of the datastore, open a terminal and navigate to *BW\_HOME*\bin.
- 2. Enter the restore command at the command line, with the -domain, -appspace, and -appnode options. Provide the application argument with the name of the application or wildcards to restore all applications for this domain.

```
BW_HOME\bin>bwadmin restore -d Machine1Domain -a AS1 -n AN1
application *.*
```
3. To verify the restore, check the file system. Open the *BW\_HOME*\domains folder. Look

for the application in the *BW\_HOME*\domains\*domain\_name*\appspaces\*appspace\_ name\*apps folder.

## Publishing APIs to TIBCO Mashery®

Follow these steps to publish application endpoints, or API endpoints, from the Admin UI to Mashery.

#### **Before You Begin**

Complete the following tasks:

- Set up a Mashery account.
- Register your application endpoint domain with Mashery, and ensure Mashery can access it.
- Create the mashery.ini file:
	- 1. Open a text editor, and add the following properties with the correct values.

```
bw.mashery.clientId=<clientId>
bw.mashery.clientSecret=<clientSecret>
bw.mashery.areaUuid=<areaUuid>
bw.mashery.username=<username>
bw.mashery.password=<password>
bw.mashery.trafficManagerDomain=<trafficManagerDomain>
bw.mashery.apiUrl=<https://api.HOST>
```
- 2. Save the file as mashery.ini
- 3. Add the mashery.ini file to *BW\_HOME*/config.
- Edit the bwagent.ini file at *BW\_HOME*/config/bwagent.ini, by adding the following line to the file:

bw.mashery.config.file=../config/mashery.ini

#### **Procedure**

- 1. Start the application from the Admin UI.
- 2. Click on the **Application** tab, and click the **Endpoints** tab.
- 3. From the **Endpoints** tab, select all, or individual, application endpoints.

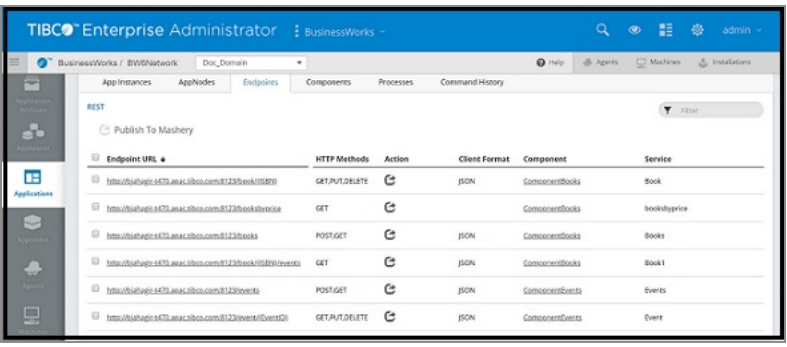

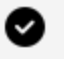

**Tip: Tip:** Select the **Select All** check box, located to the left of Endpoint URL, to select all application endpoints.

4. Click the  $\bigcirc$  Publish To Mashery icon, or the  $\bigcirc$  icon, to publish the selected endpoints.

#### **Result**

Your API endpoints are published to Mashery.

For additional details about managing your API's from Mashery, see [Mashery](https://docs.tibco.com/products/tibco-mashery-documentation) [documentation.](https://docs.tibco.com/products/tibco-mashery-documentation)

# Backing Up and Restoring from the Backup

The backup command backs up a specified runtime entity to a command file. You provide the command file as input to bwadmin to recreate the environment.

The following runtime entities can be backed up and restored from a command file:

- Domain
- AppSpace
- AppNode
- Application

Runtime entities can be local or part of an agent network. Run this command frequently on all runtime entities, so that you always have a backup of your environment. Runtime entities created in local mode can only be restored when bwadmin is in local mode. Runtime entities created in enterprise mode can only be restored when the bwagent is running.

If you provide the same command file name on a subsequent backup, the existing command file is overwritten. Output can be compressed to a ZIP file with the -zipped option.

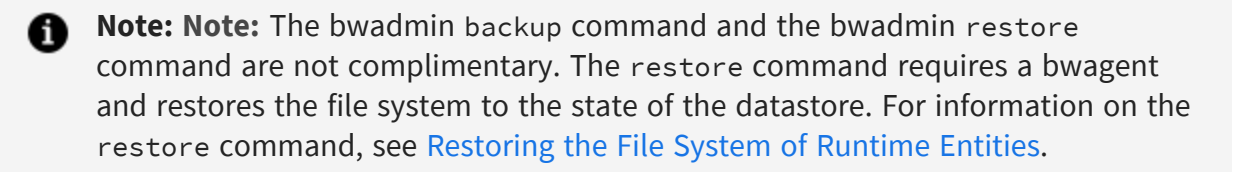

For more information about backing up and restoring from the backup, see:

- Backing Up and [Restoring](#page-129-0) a Domain
- Backing Up and Restoring an [Application](#page-210-0)
- Backing Up and [Restoring](#page-169-0) an AppNode
- Backing Up and Restoring an [AppSpace](#page-142-0)
# Restoring the File System of Runtime Entities

The restore command restores the file system of a bwagent or a runtime entity to the state of the datastore. If a machines goes offline and cannot be restarted, that environment can be recreated given the name of the bwagent or the runtime entities.

The restore command can restore a bwagent or a specified domain, AppSpace, AppNode, archive, or application. The command is only available when the bwagent is running.

- When a bwagent is restored, the file system for all runtime entities in the bwagent datastore are restored.
- When a domain is restored, the file system for the specified domain and all contained runtime entities are restored.
- When an AppSpace is restored, the containing domain must exist. The file system for the specified AppSpace and all contained runtime entities are restored.

This pattern also applies to AppNodes, archives, and applications.

**Note: Note:** The bwadmin backup command and the bwadmin restore command are not complimentary. The backup command backs up a runtime entity to a command file. For information on the backup command, see [Backing](#page-215-0) Up and [Restoring](#page-215-0) from the Backup.

For more information about restoring the file system, see:

- [Restoring](#page-103-0) the File System of a bwagent
- [Restoring](#page-131-0) the File System of a Domain
- Restoring the File System of an [AppSpace](#page-143-0)
- [Restoring](#page-170-0) the File System of an AppNode
- [Restoring](#page-211-0) the File System of an Archive
- Restoring the File System of an [Application](#page-212-0)

ActiveMatrix BusinessWorks collects engine data on an AppNode . Based on the engine data collected, it generates HTML reports and provides analysis and recommendations for improving your application performance.

# Generating Reports for Engine Data

You can generate various reports under some conditions such as increased memory usage, high CPU usage, more live threads for certain time.

By default, ActiveMatrix BusinessWorks generates reports at {BW\_HOME}\<product\_ version>\Reports. You can change the report location by setting the bw.smartengine.report.path={path\_to\_report\_folder} property in AppNode's config.ini file. You can also maintain a history or reports.

#### **Before You Begin**

• Set the following properties in the AppNode's config.ini file.

bw.smartengine.enabled=true

You can also enable the smart engine feature dynamically by using the following REST API:

http://<host>:<port>/monitor/systemproperties/enableSmartEngine

#### **Procedure**

1. To get the application statistics in reports, set the bw.smartengine.appStatistics.enabled property to true. in an AppNode's config.ini file. You can also enable the application statistics dynamically by using the following REST API:

http://<host>:<port>/monitor/systemproperties/enableSmartEngine?bw. smartengine.appStatistics.enabled=true

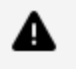

**Warning:** You may observe performance degradation after setting the property.

2. Optional. To get memory related details of process instances and activity output payload in reports, set the bw.engine.analyzer.subscriber.enabled property to true in an AppNode's config.ini file.

Enable the Java agent for an AppNode. Uncomment the following property in the AppNode's or AppSpace's .tra file.

java.extended.properties=-Xmx1024m -Xms128m - XX:+HeapDumpOnOutOfMemoryError -javaagent:{BW\_ HOME}/bw/6.x/system/lib/com.tibco.bw.thor.admin.node\_<version>.jar

For more information on setting the up the analyzer, see Collecting [Performance](collecting-performan.htm) [Parameters](collecting-performan.htm) with respect to Activities and Processes

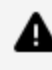

**Warning:** You may observe performance degradation after setting the property.

- 3. Based on your requirements to get data in the report, several triggers are available. For more information, see the list of available [Triggers](#page-222-0).
- 4. To keep specific number of reports for each type of performance use case at {BW\_ HOME}\<product\_version>\Reports location, set the following properties in an AppNode's config.ini file:

bw.smartengine.keepRecentReports.enabled=true

bw.smartengine.keepRecentReports.size=5

By default, smart engine stores previous five reports for each performance use case.

#### **Result**

The report is stored at your specified location in the .zip format. The .zip file contains a report in an HTML format. The report has the following layout:

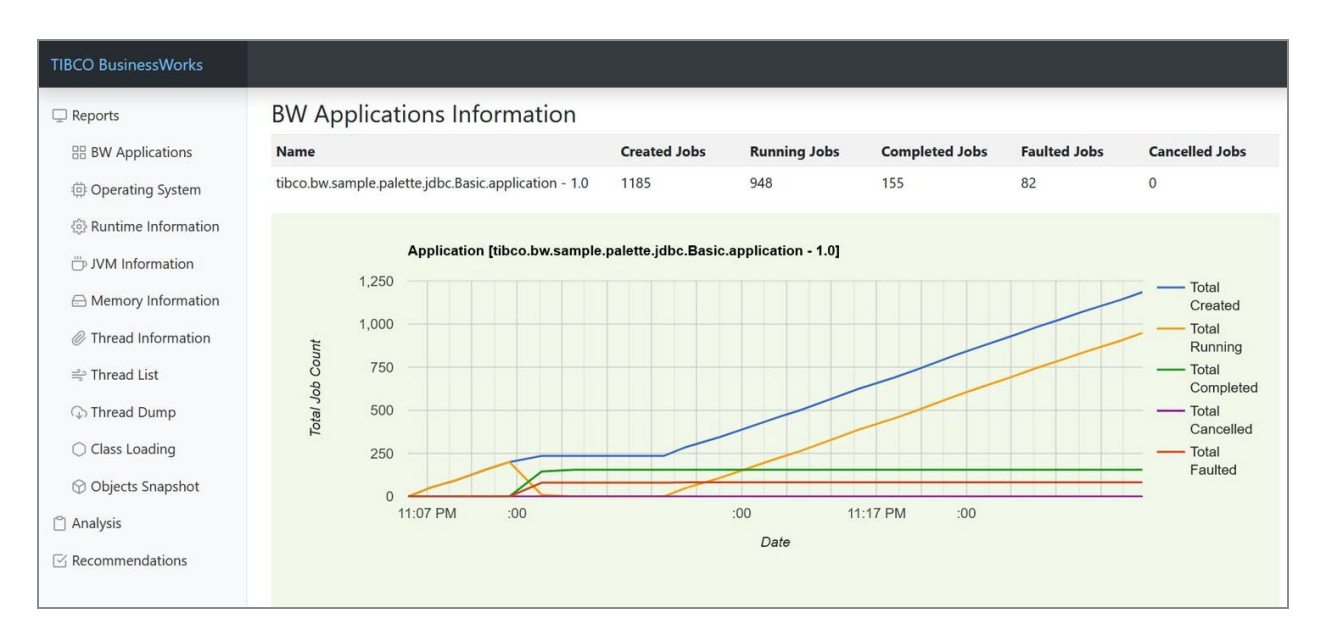

The HTML report has the following sections:

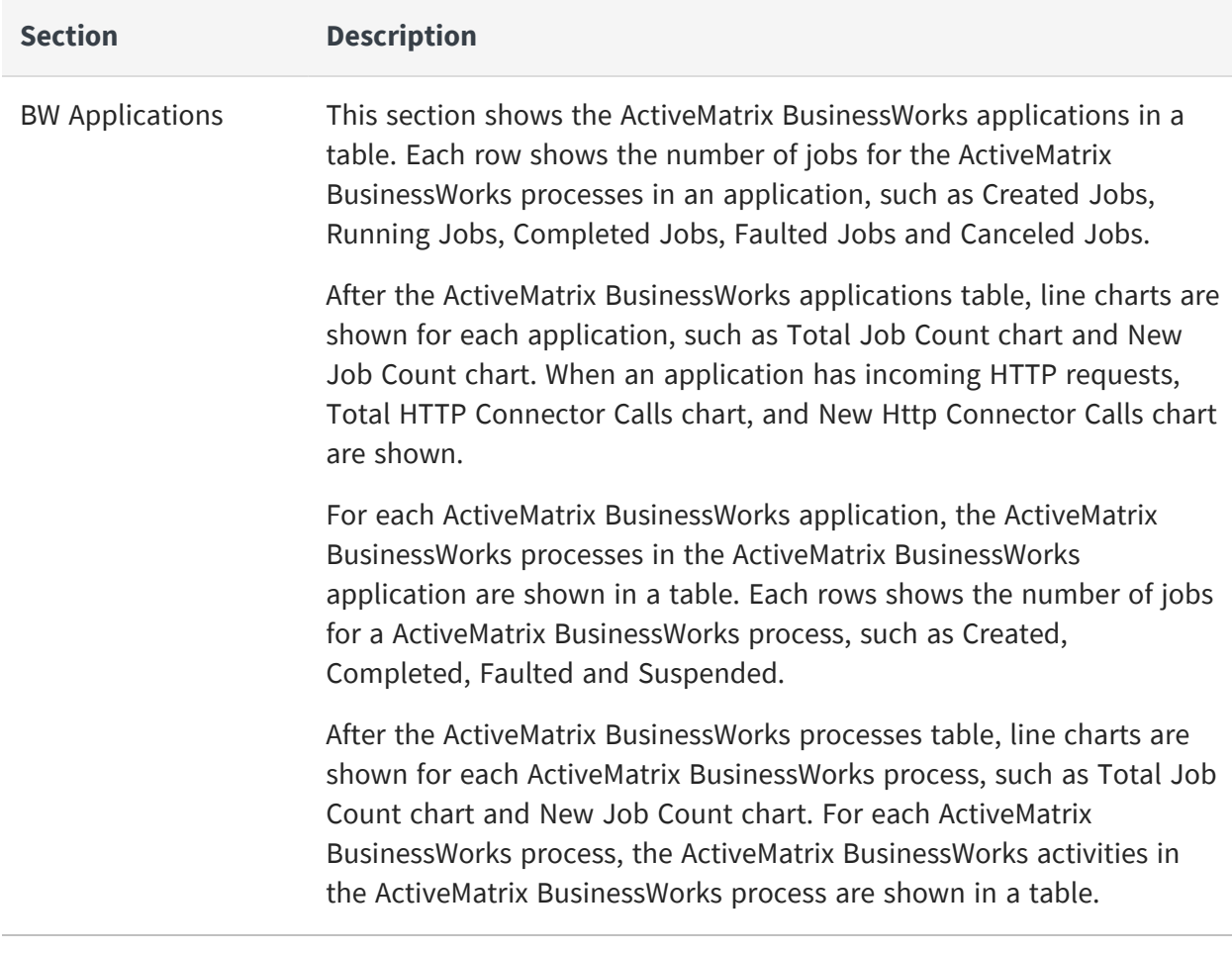

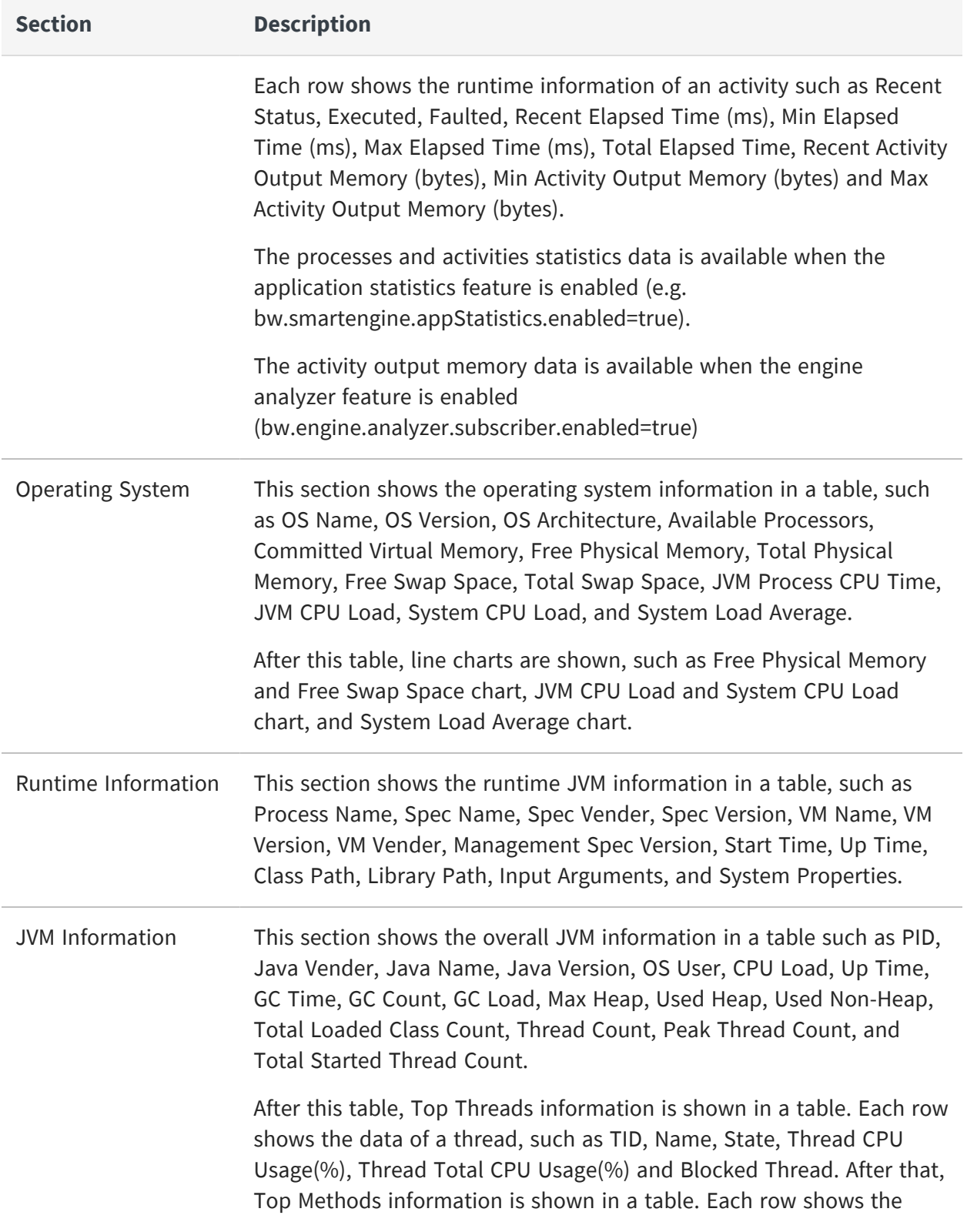

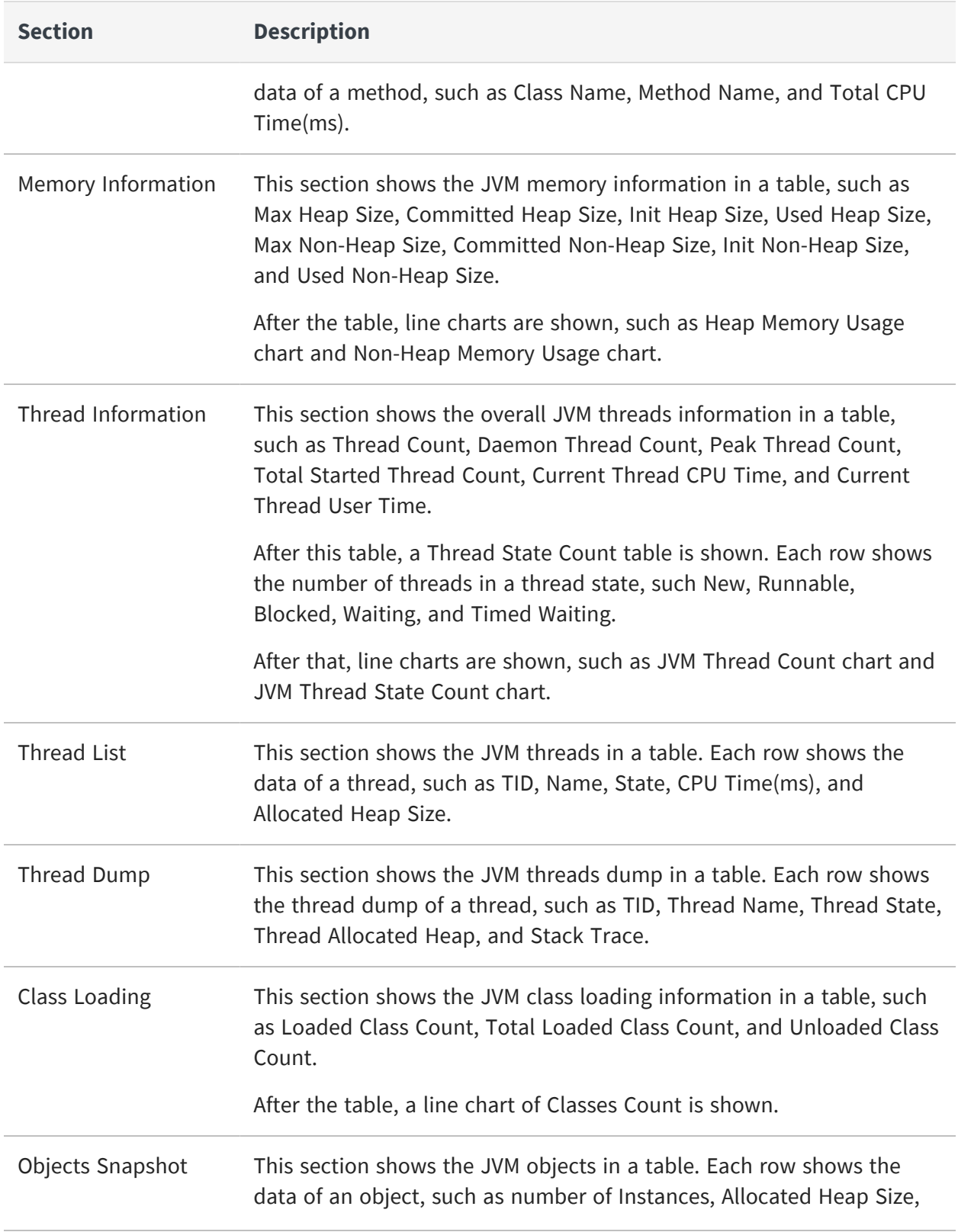

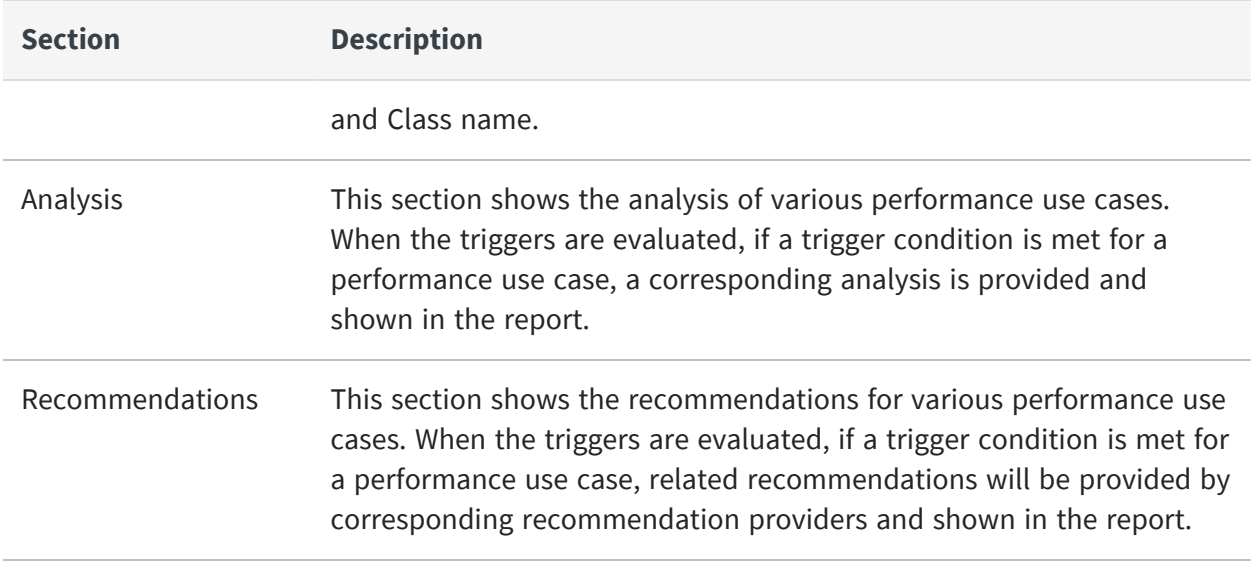

#### **What to do next**

Based on the recommendations, modify the properties and redeploy the application for better performance.

## <span id="page-222-0"></span>Triggers

You can populate the data in a report based on certain conditions. When those conditions are met, the trigger is executed. Based on your requirements, you can modify threshold values by using REST APIs.

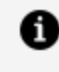

**Note:** Use http://<host>:<port>/monitor as a base URL for all the REST APIs provided.

The following triggers are available:

#### **High CPU Trigger**

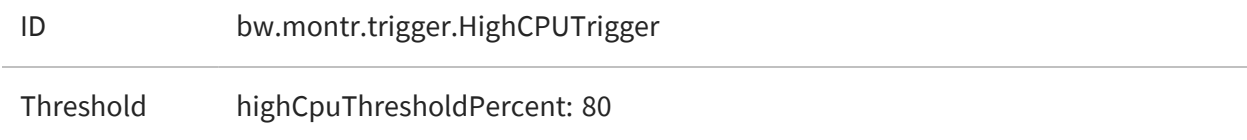

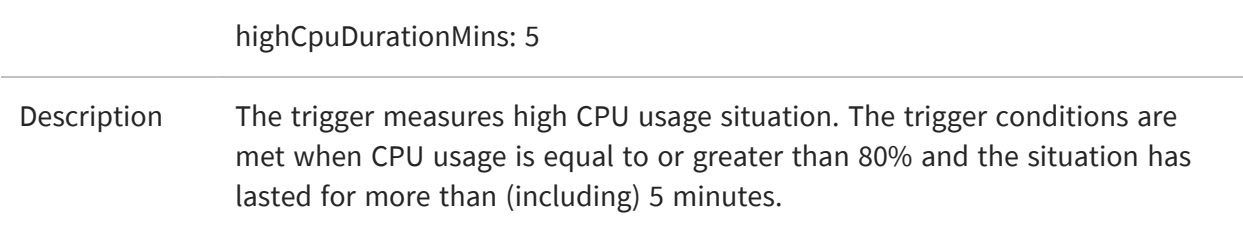

### **High Memory Trigger**

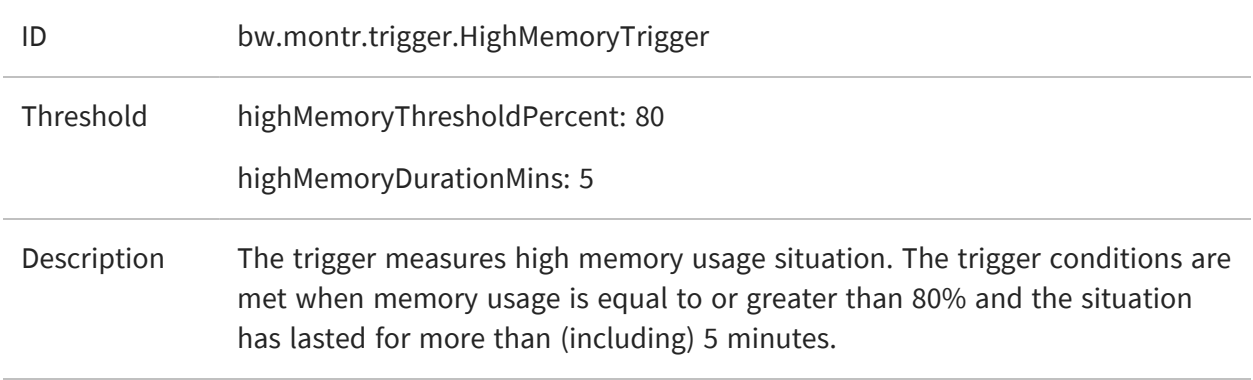

### **Out of Memory Trigger**

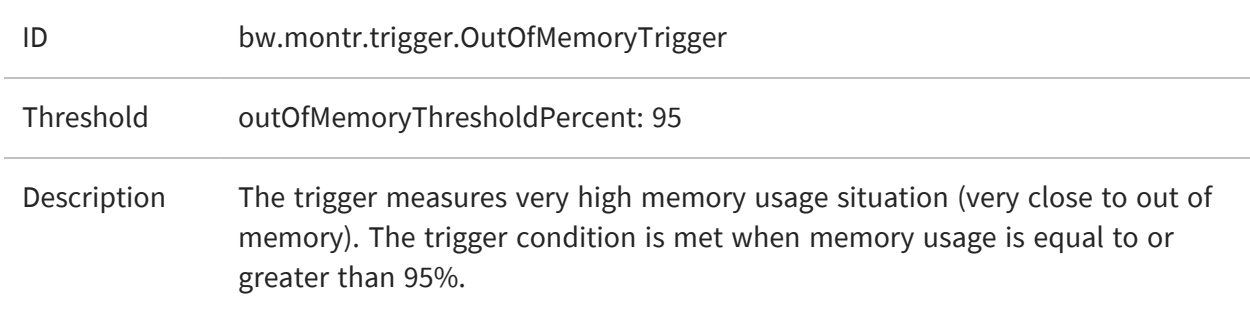

#### **High Live Threads Trigger**

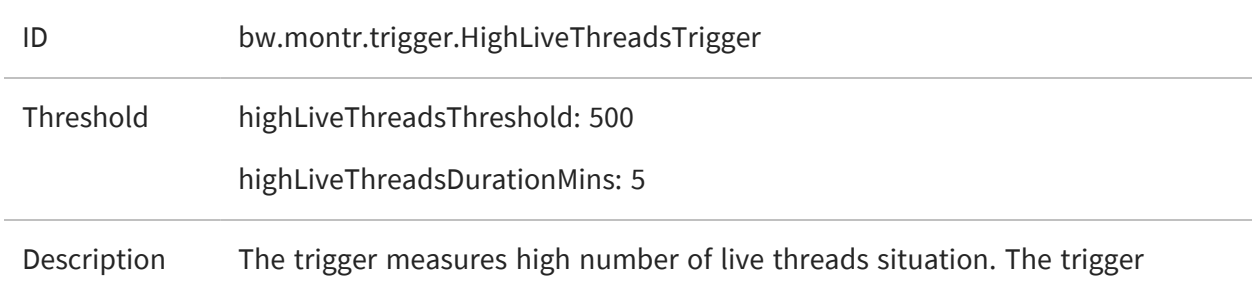

conditions are met when the number of live threads (including both daemon and non-daemon threads) is equal to or greater than 500 and the situation has lasted for more than (including) 5 minutes.

#### **High JMS Queue Pending Messages Trending Trigger**

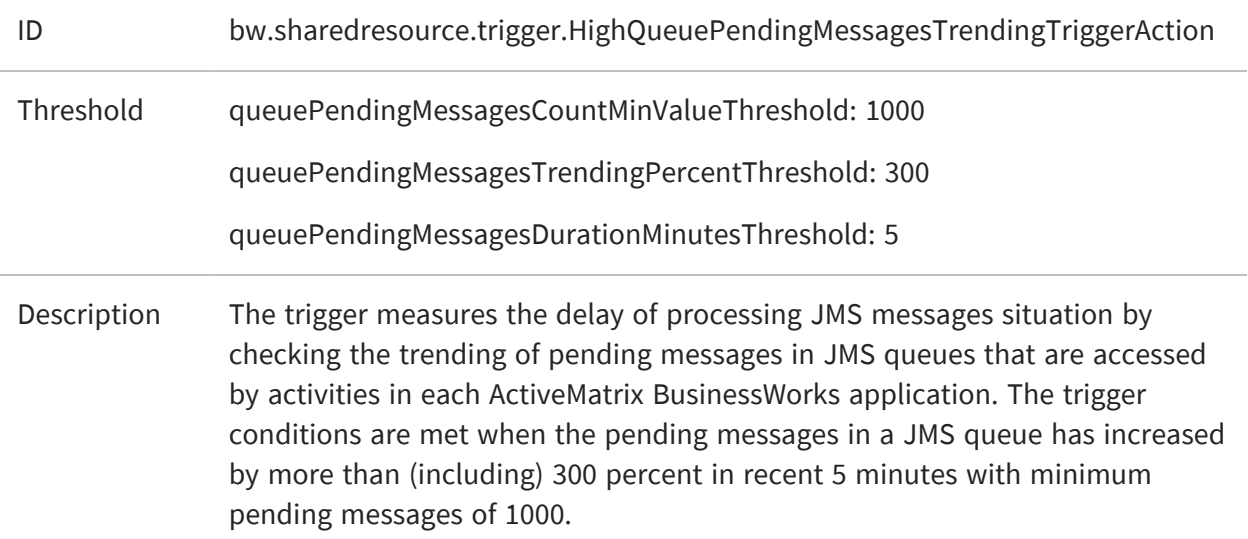

#### **High JMS Queue Pending Messages Count Trigger**

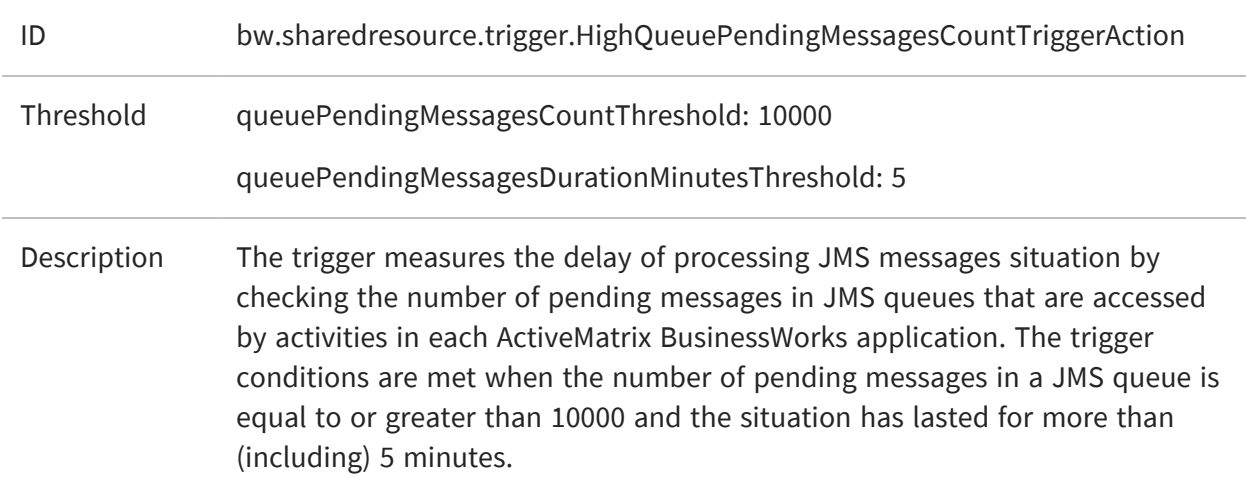

## Triggers REST API

This section has the following Triggers REST APIs:

- [/triggers](#page-225-0)
- [/triggers/{triggerId}/properties](#page-225-1)

#### <span id="page-225-0"></span>**/triggers**

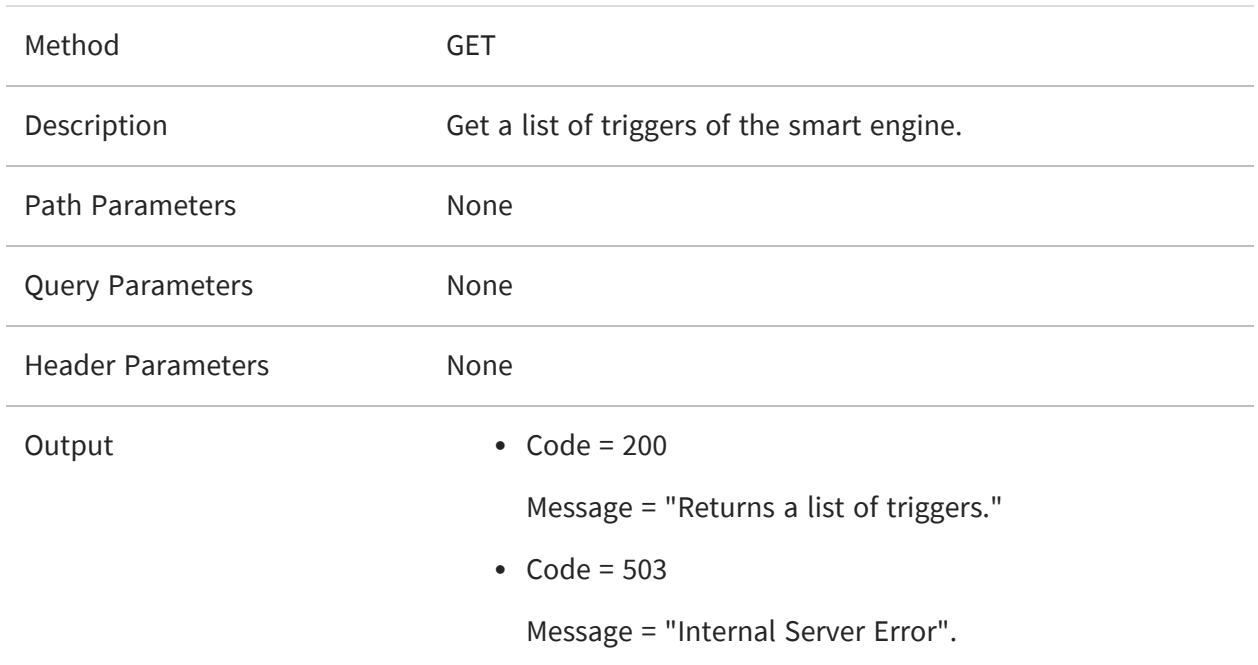

### <span id="page-225-1"></span>**/triggers/{triggerId}/properties**

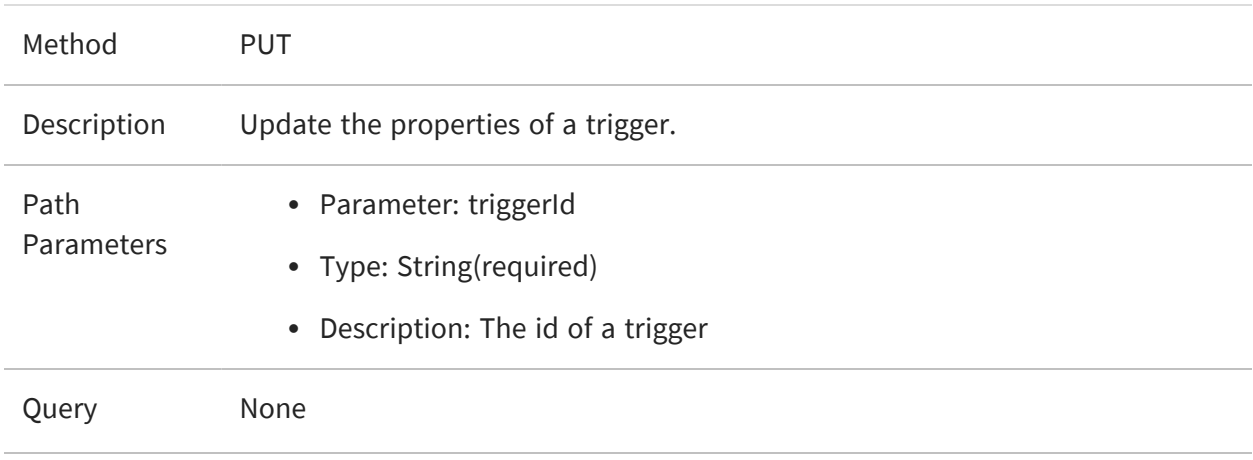

#### *(Continued)*

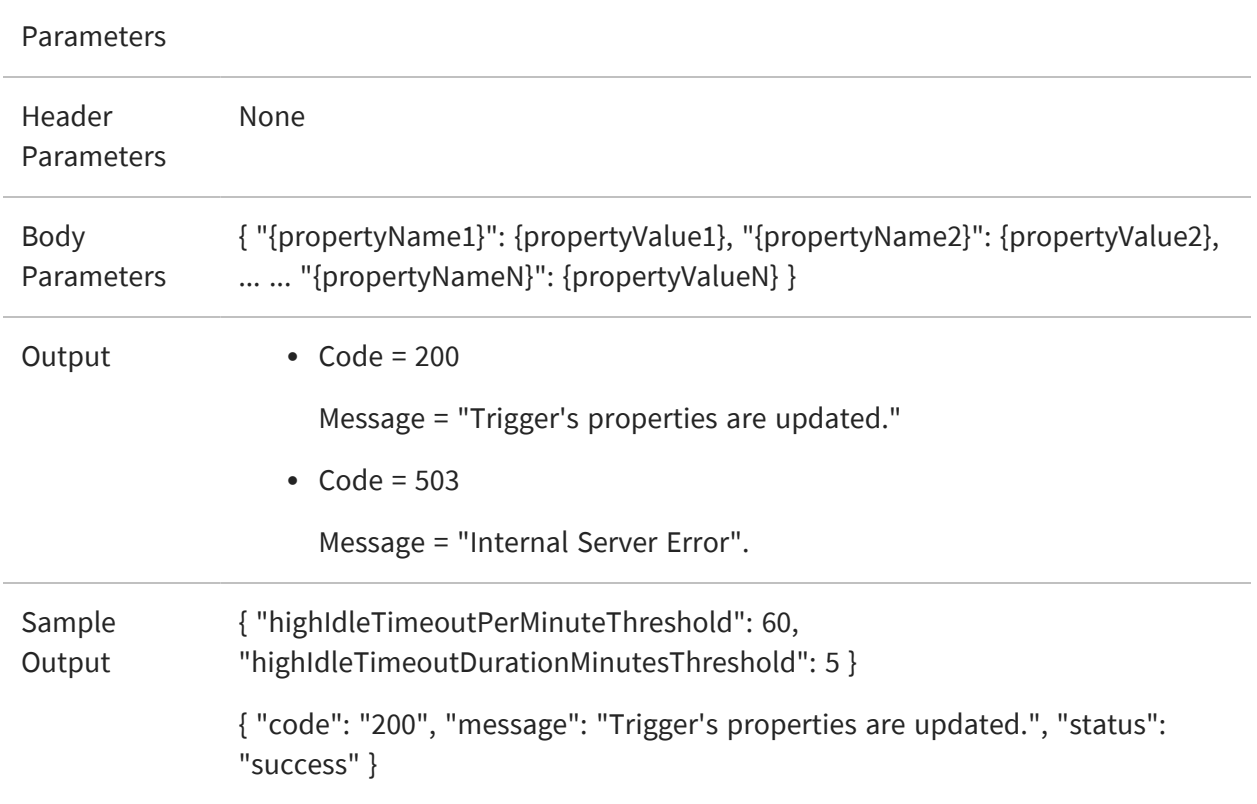

## Reports REST API

This section has the following Reports REST APIs:

- [/reports](#page-226-0)
- [/reports/generate](#page-227-0)
- [/reports/{reportId}/download](#page-228-0)
- [/reports/{reportId}/delete](#page-229-0)
- [/reports/deleteall](#page-230-0)

#### <span id="page-226-0"></span>**/reports**

Method GET

#### *(Continued)*

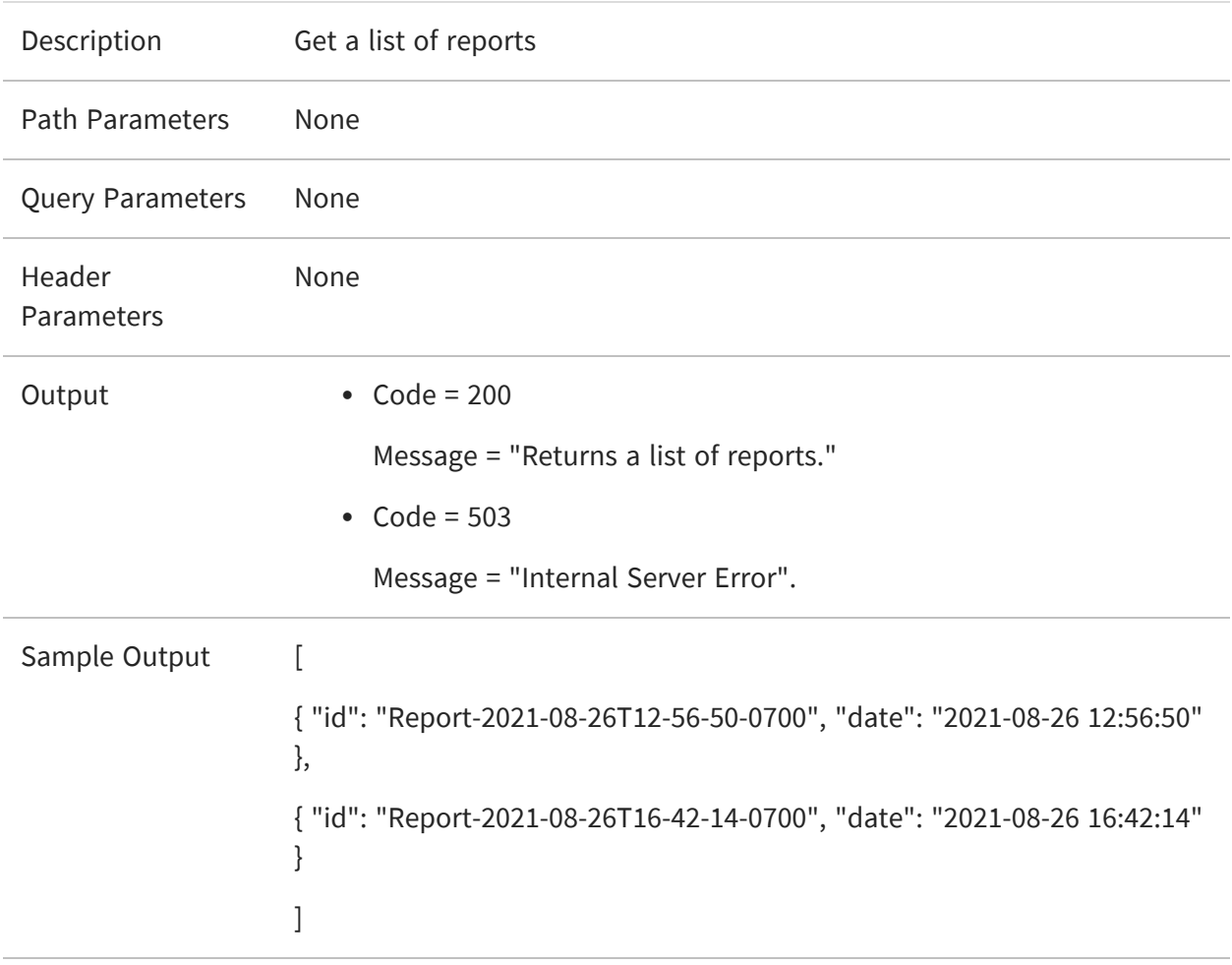

### <span id="page-227-0"></span>**/reports/generate**

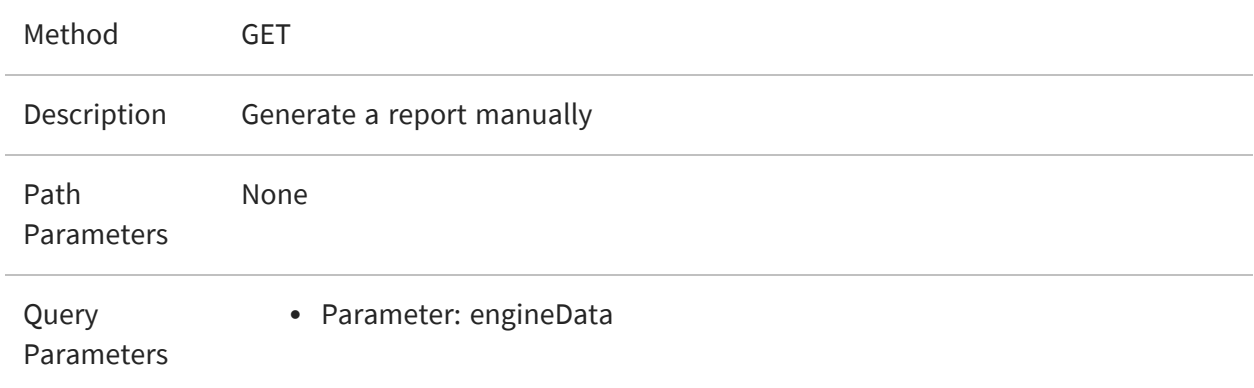

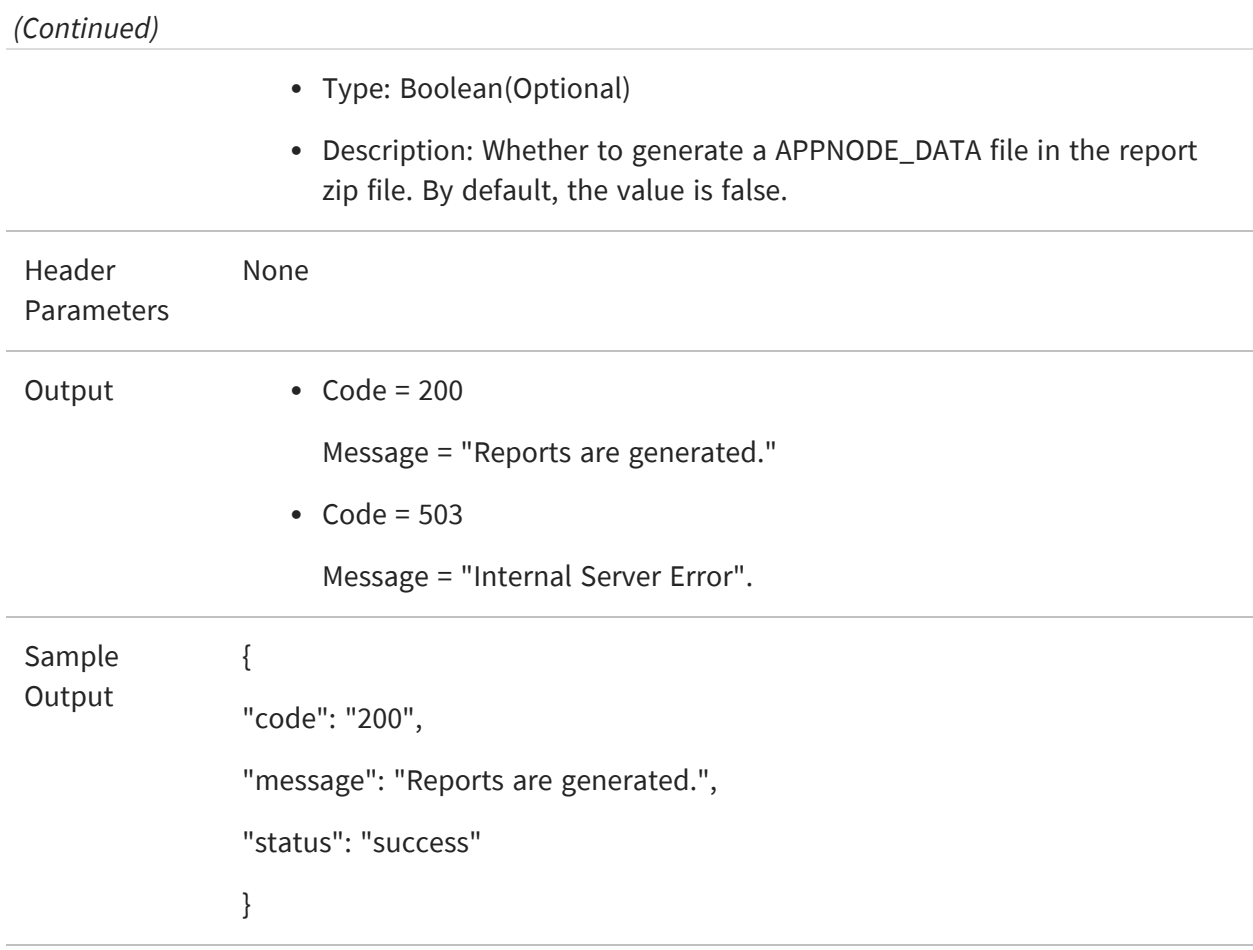

### <span id="page-228-0"></span>**/reports/{reportId}/download**

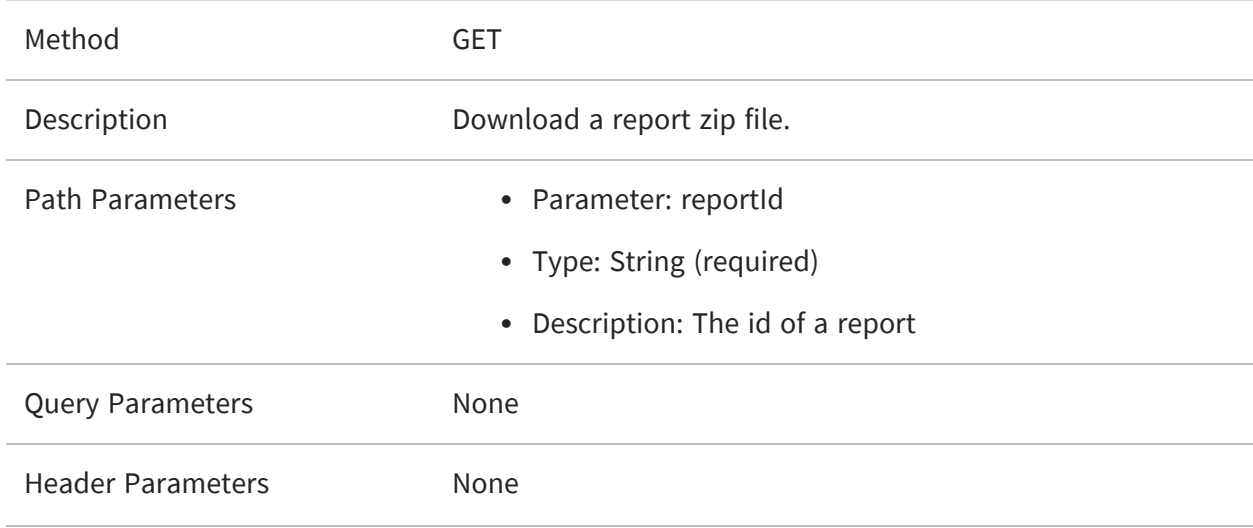

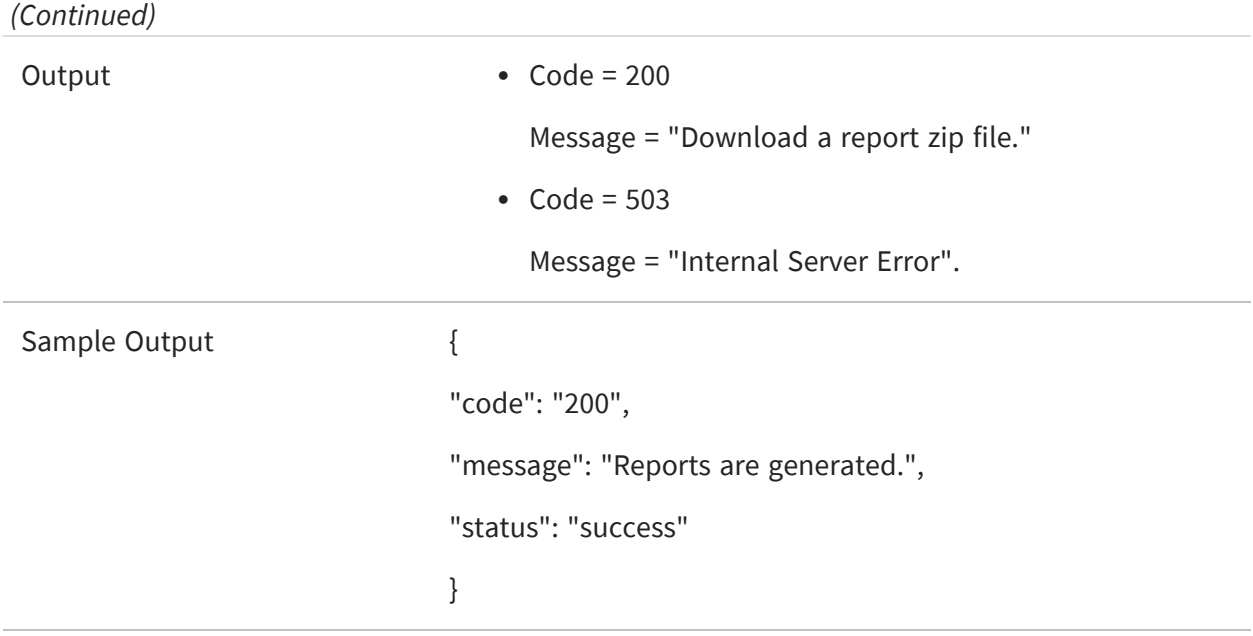

### <span id="page-229-0"></span>**/reports/{reportId}/delete**

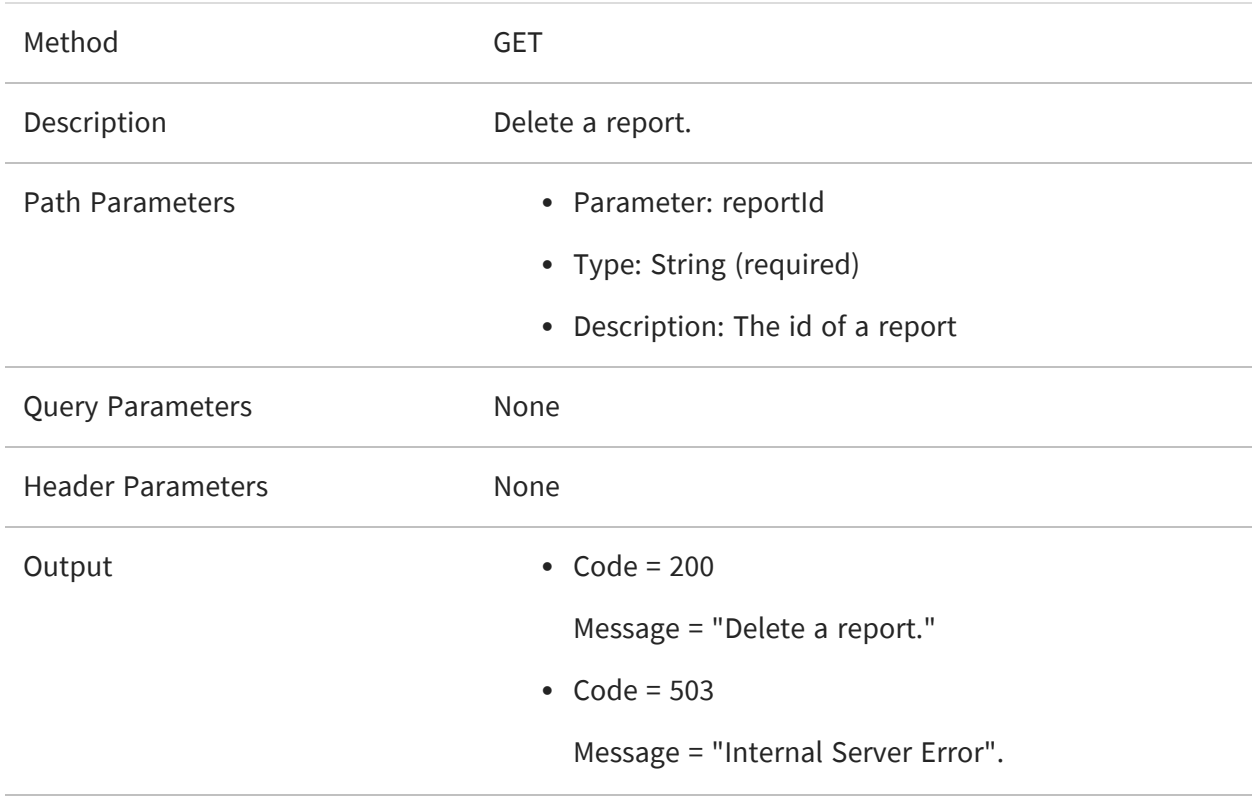

#### *(Continued)*

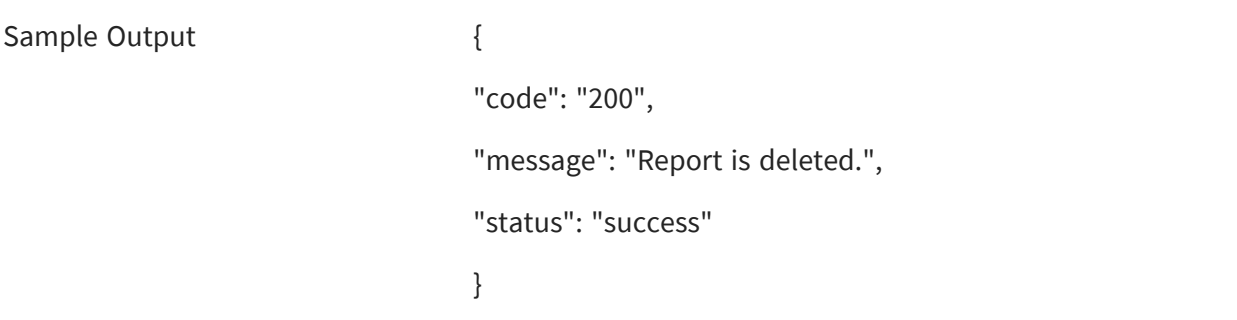

#### <span id="page-230-0"></span>**/reports/deleteall**

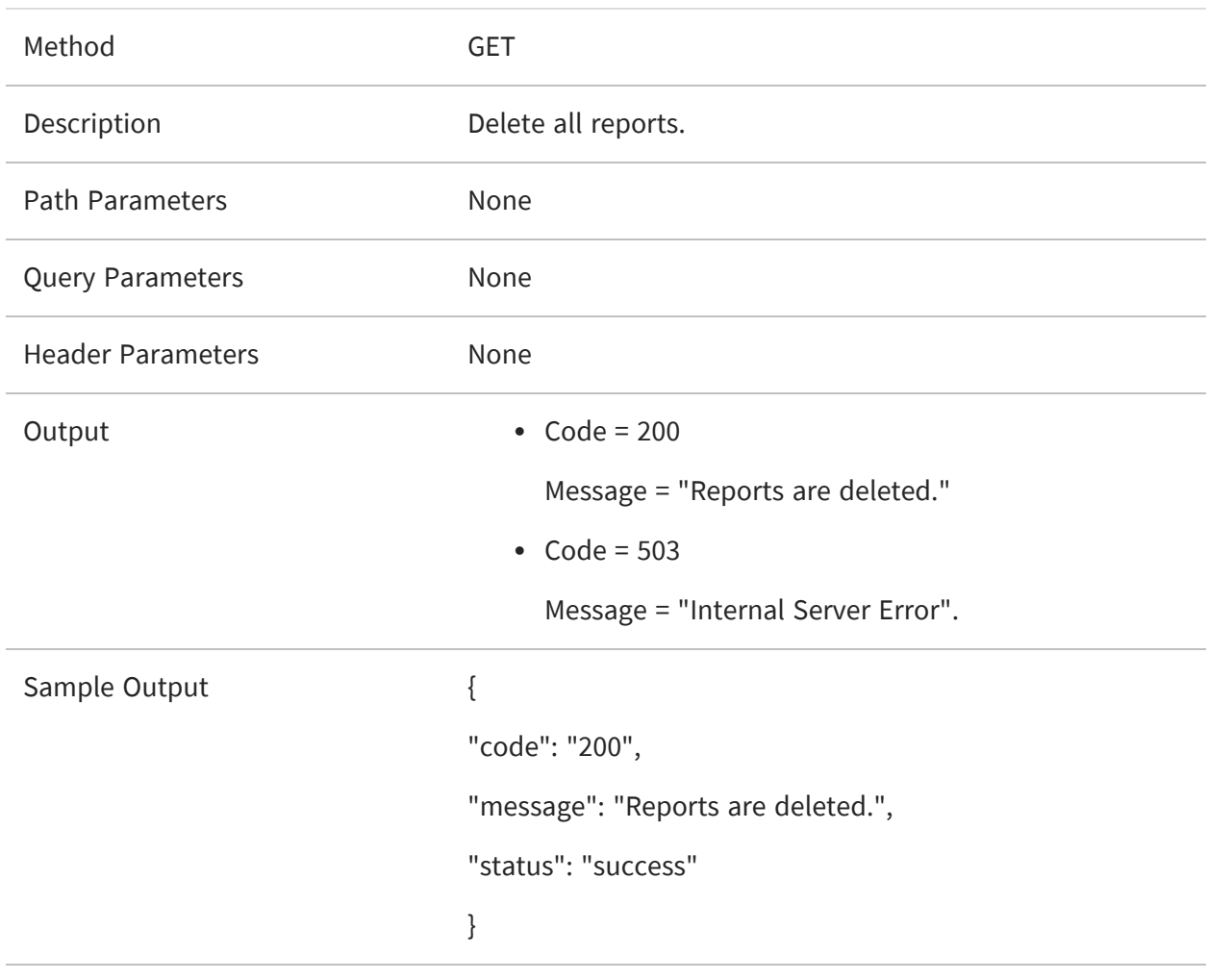

## Properties REST API

This section has the following Properties REST APIs:

- [/systemproperties/enableSmartEngine?bw.smartengine.appStatistics.enabled=true](#page-231-0)
- [/systemproperties/disableSmartEngine](#page-232-0)

#### <span id="page-231-0"></span>**/systemproperties/enableSmartEngine?bw.smartengine.appStatistics.enabled=true**

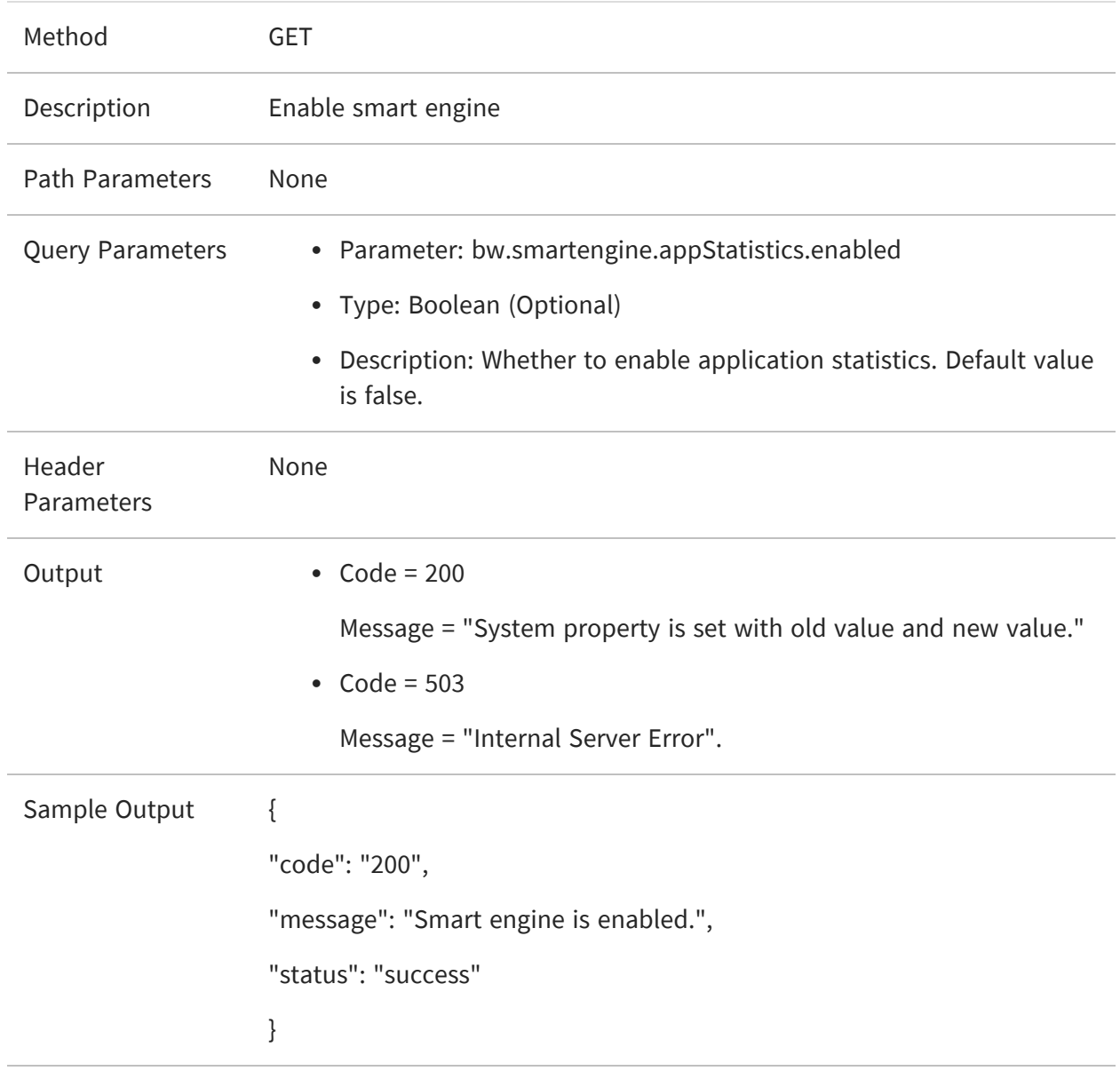

#### *(Continued)*

{ "code": "200", "message": "Smart engine (with application statistics) is enabled.", "status": "success" }

#### <span id="page-232-0"></span>**/systemproperties/disableSmartEngine**

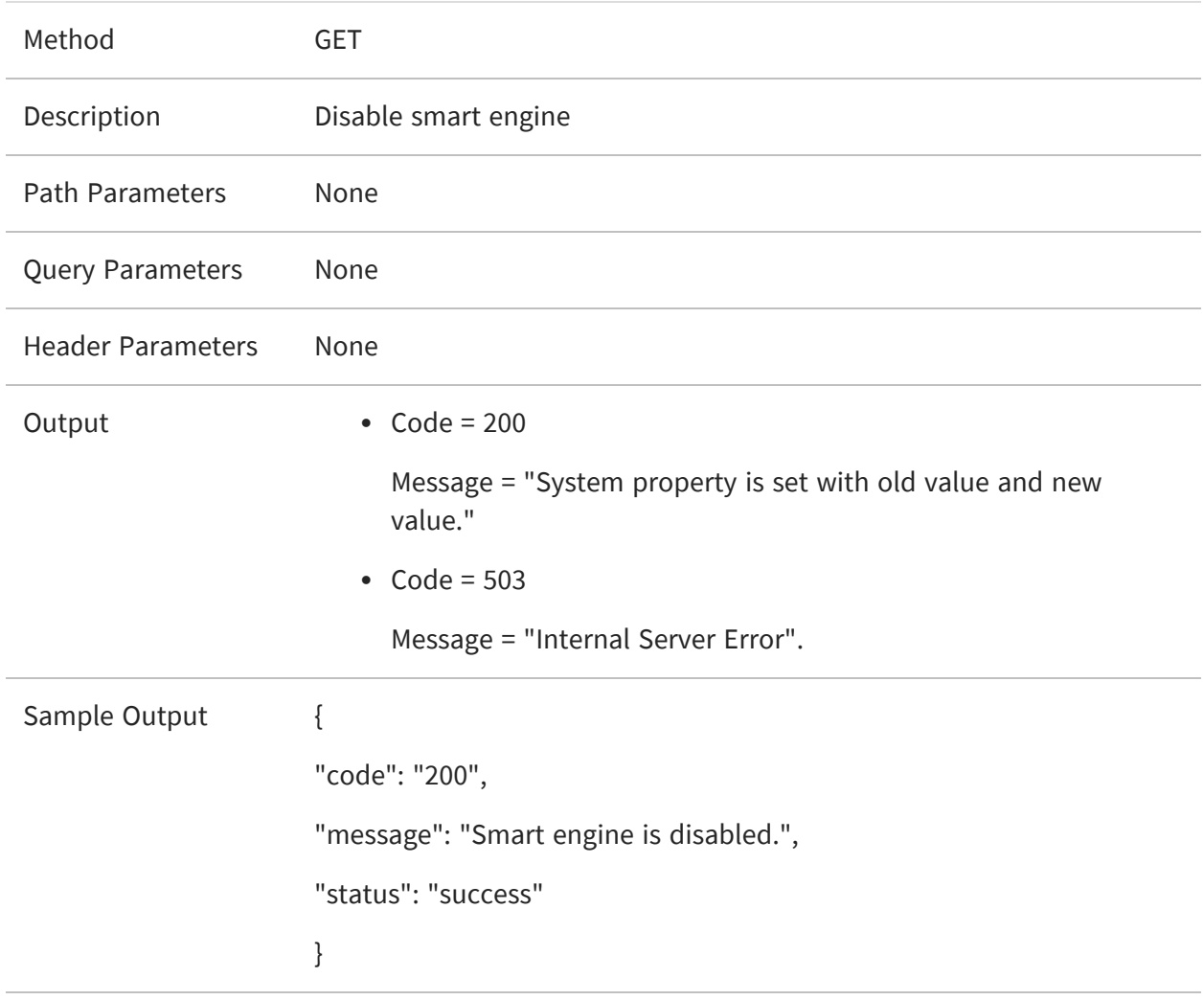

# Debugging

In the event of an error, the software provides detailed messages that can help you trace through to the cause of an issue. You can adjust logging levels as needed to capture different granularity of messages for different loggers.

Messages returned by TIBCO ActiveMatrix BusinessWorks™ are categorized by component and by error code within component. The following table shows the components of the software that return messages:

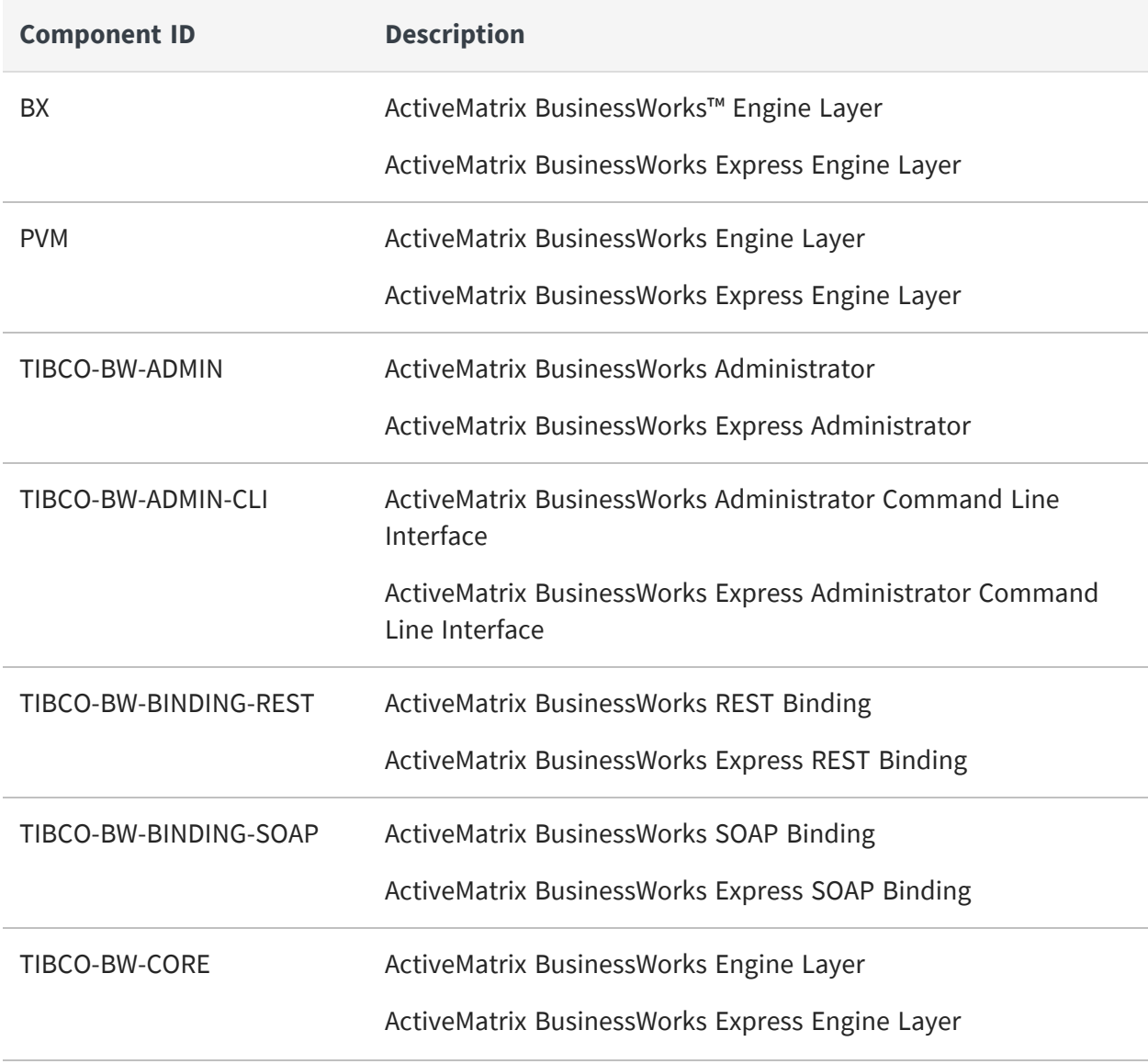

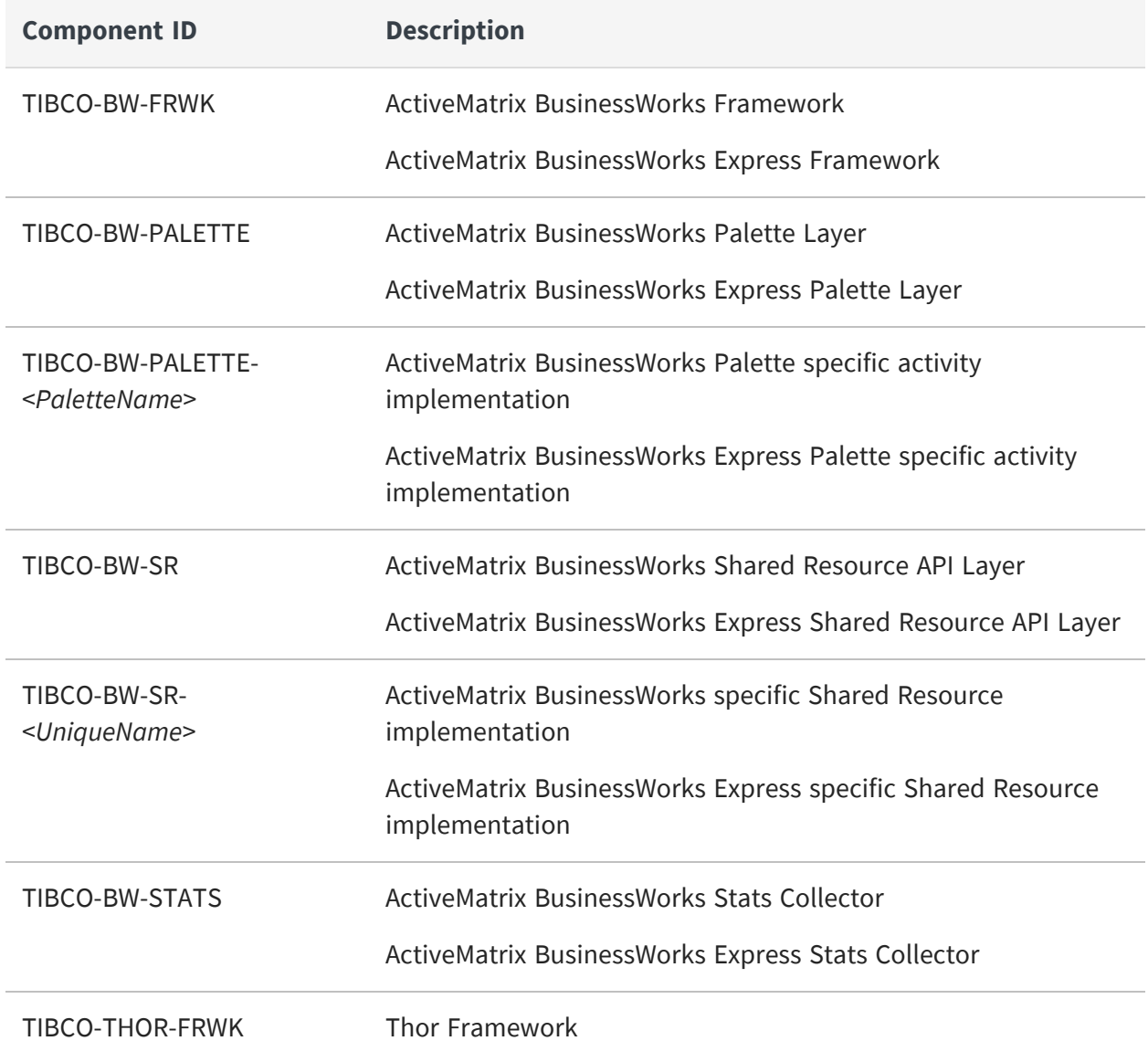

**Note: Note:** The Engine layers with component IDs BX and PVM do not follow this convention.

The following tables identifies the log levels used by the software and the corresponding error code range:

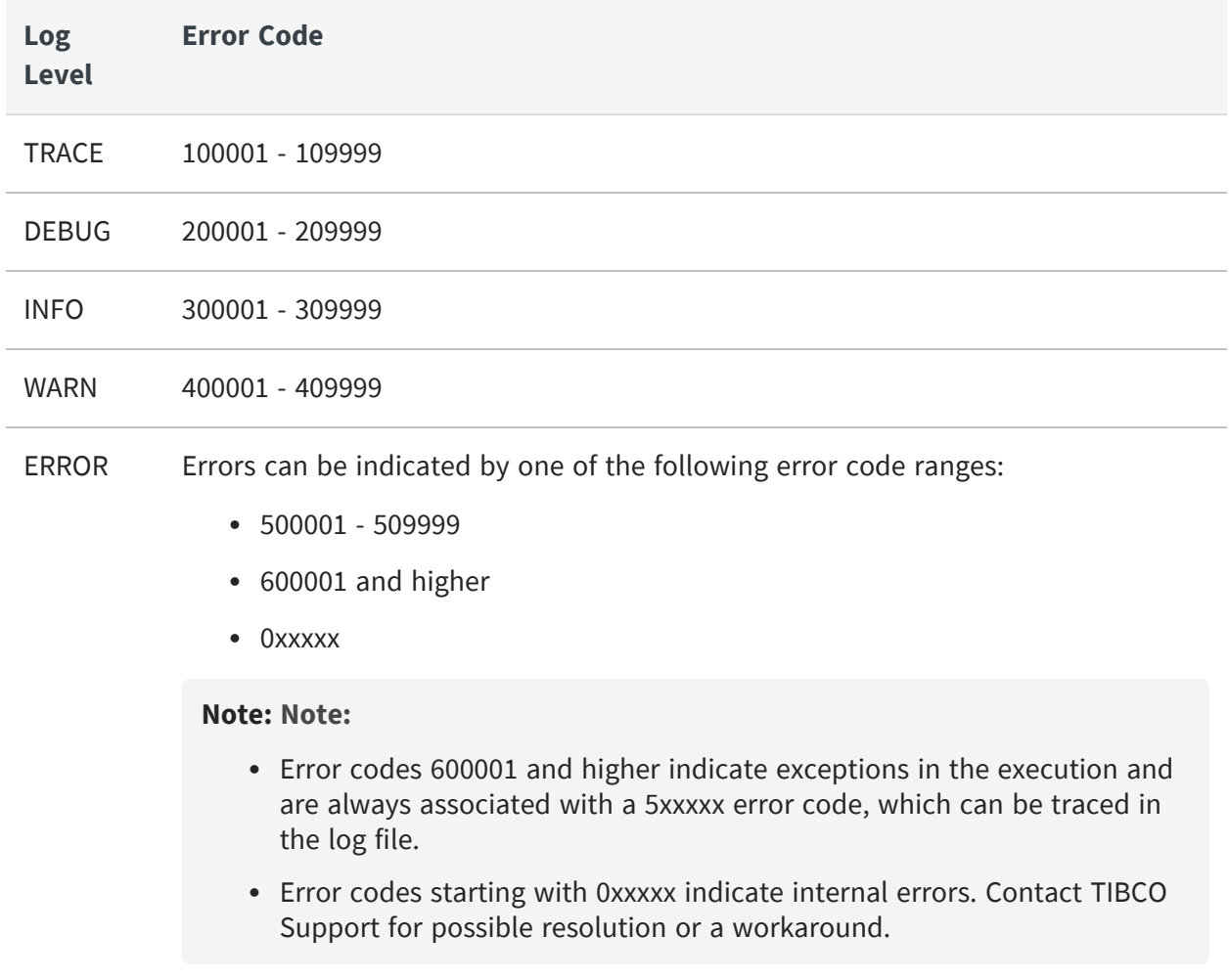

If you encounter an error that does not start with a 0, change the logging level of the AppNode and bwagent loggers to DEBUG. Try to recreate the scenario and examine the log file to try and trace the issue. The error messages are detailed and can help you understand the chain of events that led up to the issue. For more information on log files and log file configuration see the section on Logging in the *TIBCO ActiveMatrix BusinessWorks™ Administration* guide.

The following sections in the *TIBCO ActiveMatrix BusinessWorks™ Concepts* guide list issues you might encounter, along with possible resolutions:

- Troubleshooting bwagent Issues
- Troubleshooting Runtime Entities Issues
- Troubleshooting Archive Issues
- Troubleshooting Application Issues

• Troubleshooting TIBCO Enterprise Administrator Integration Issues

## Troubleshooting bwagent Issues

Some bwagent issues and possible resolutions are listed below. This list is not complete but provides examples of messages that might be returned.

For a complete list of error codes, see the *TIBCO ActiveMatrix BusinessWorks™ Error Codes* guide.

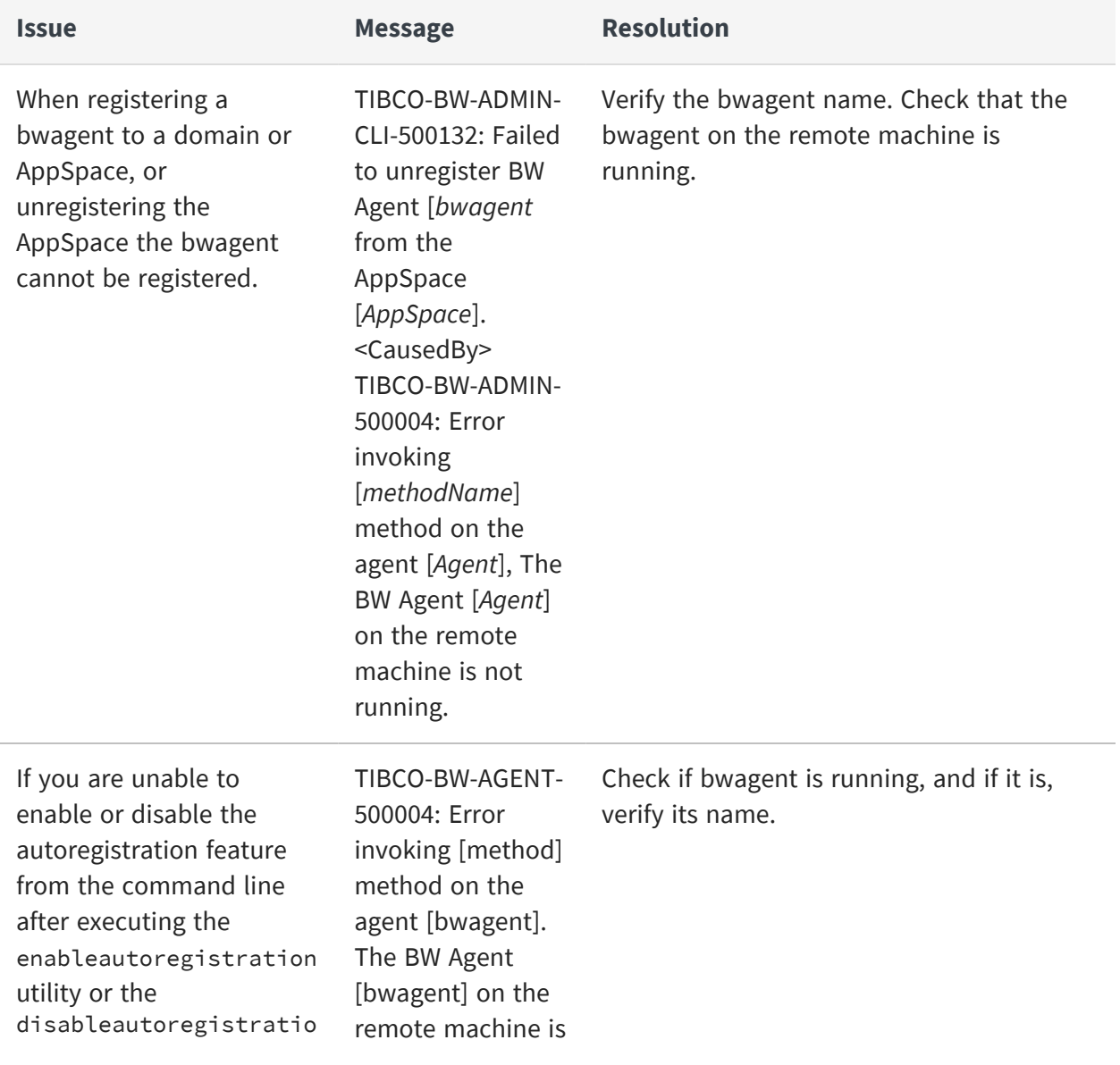

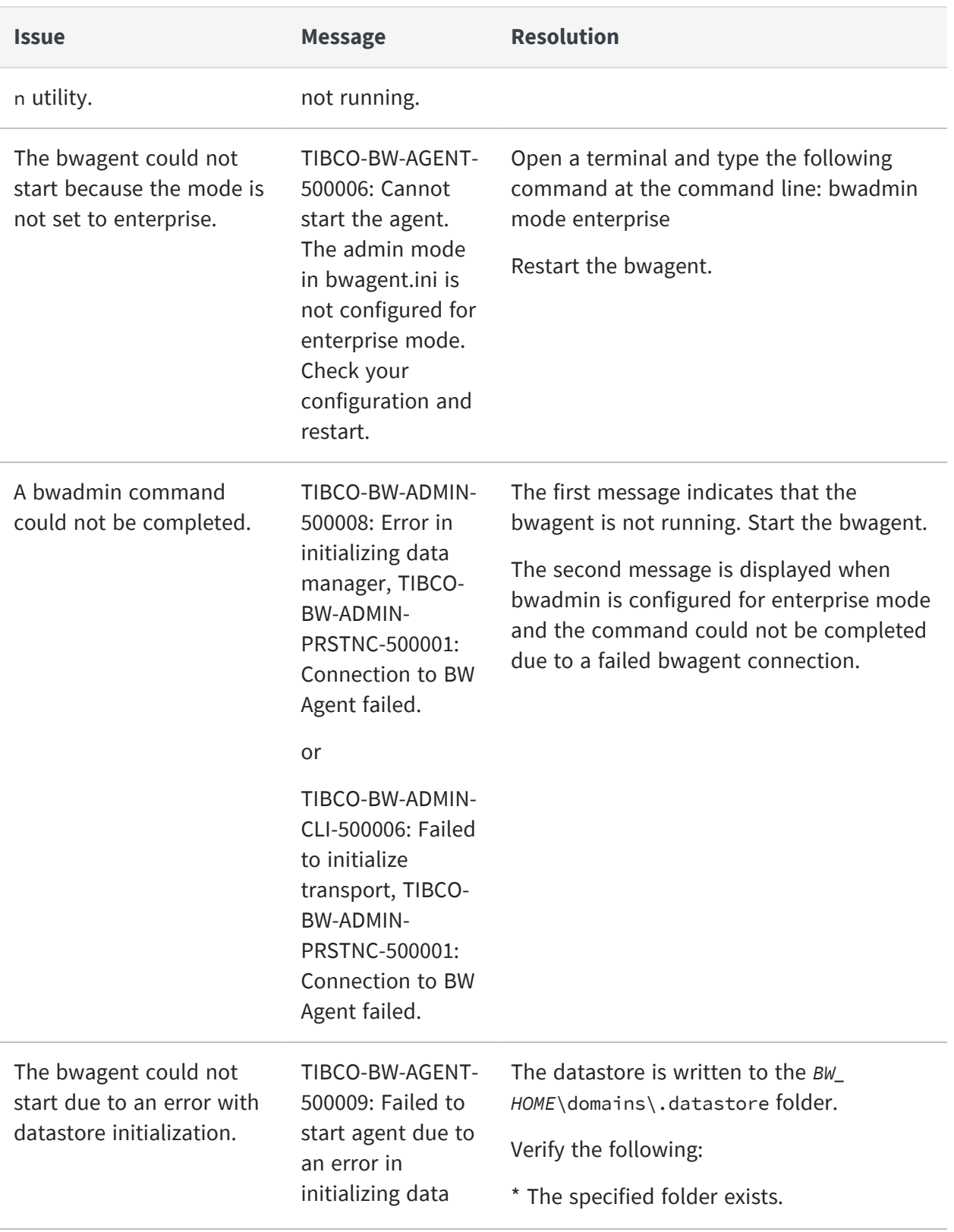

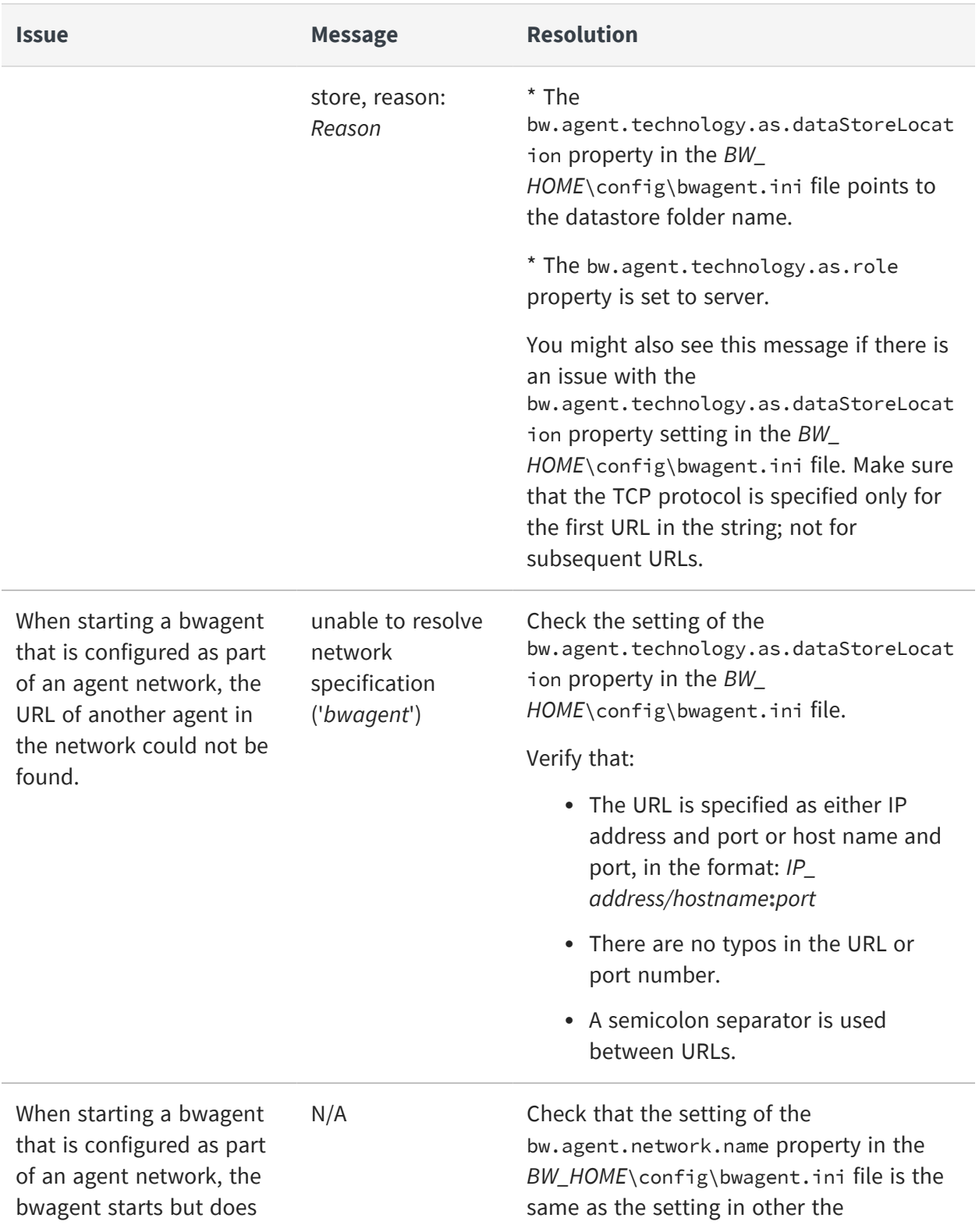

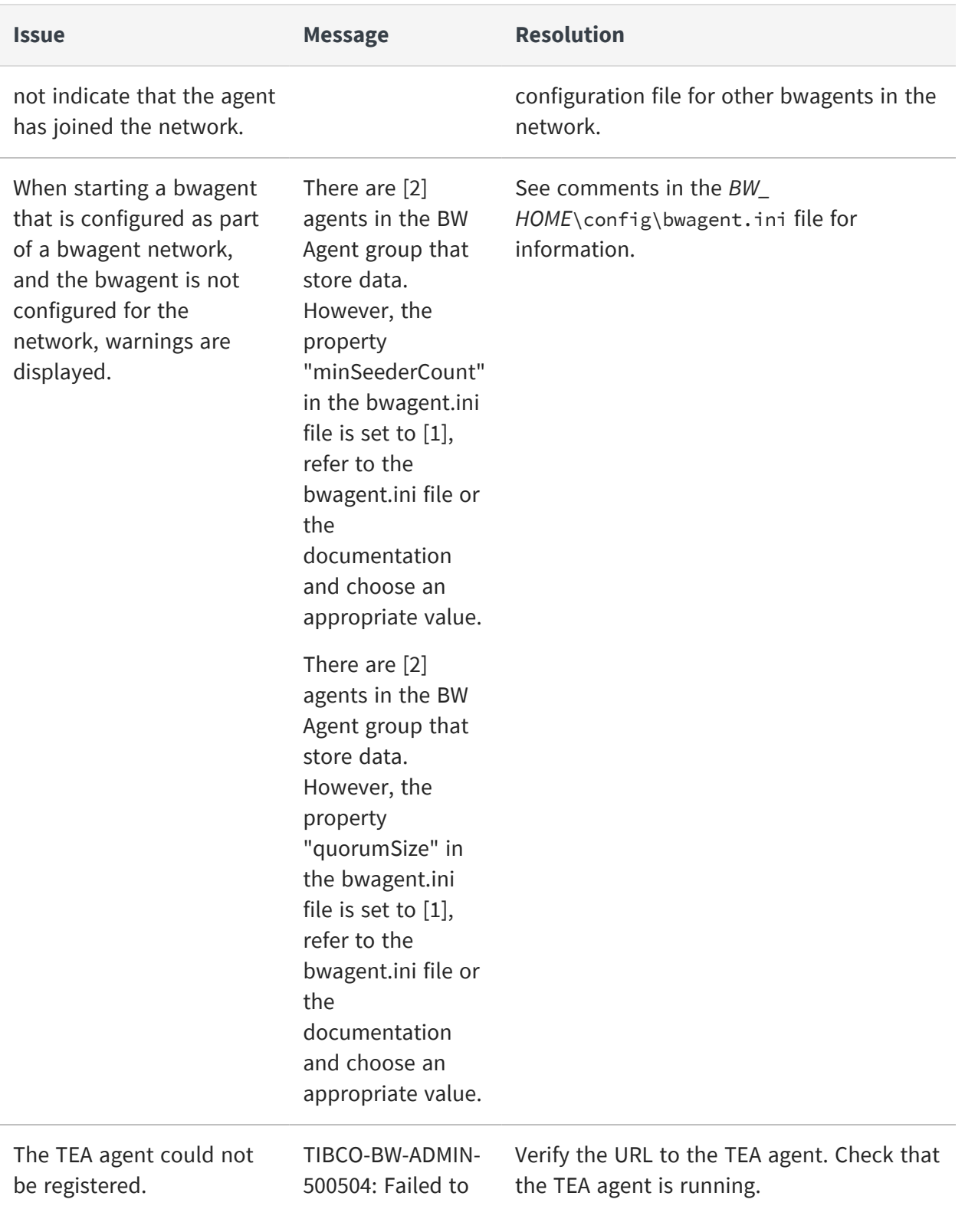

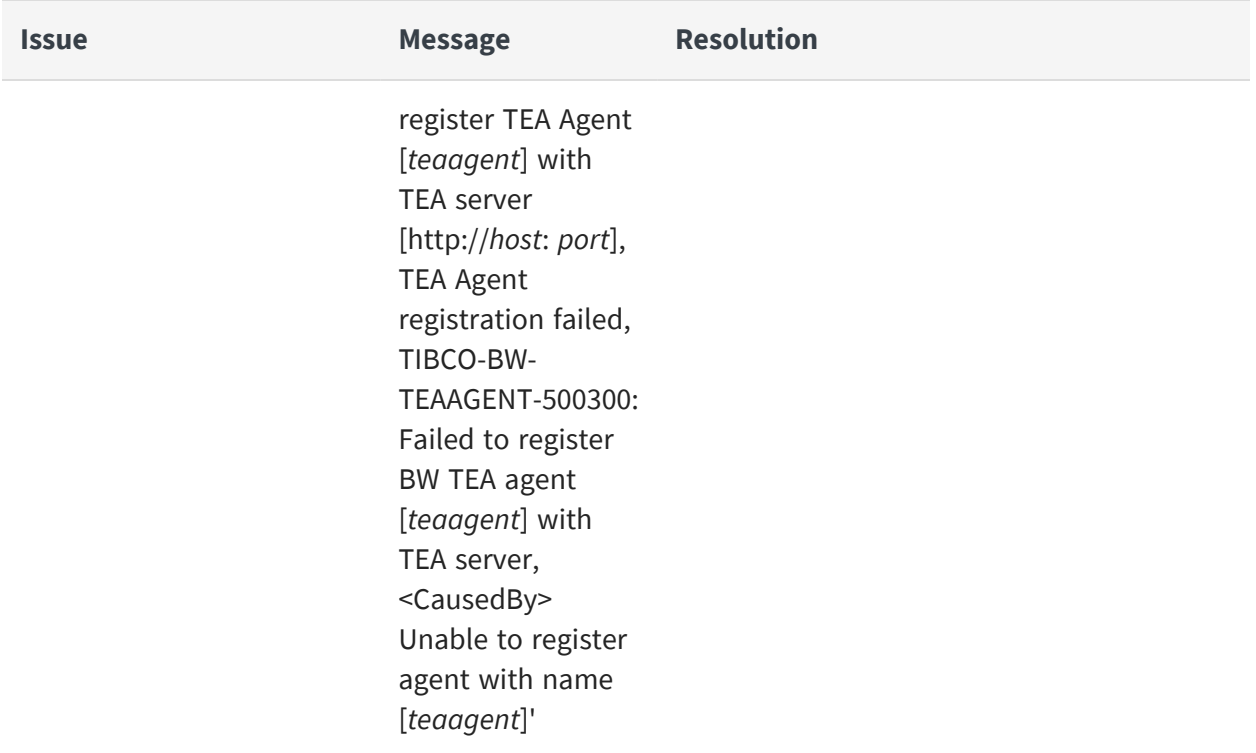

Whenever you initiate any operation such as create domain, create AppNode, the bwagent generates an unique ID for that operation and that ID persists till that operation is complete.

For example, when you create a domain, you get the following entries in the bwagent.log file:

```
INFO [<thread_number>] <fb587904-ab0c-4403-b682-da809ac57b96>
c.t.b.t.m.d.u.DomainLifecycleCommand - Creating domain [<domain_name>]
at default location
INFO [<thread_number>] <fb587904-ab0c-4403-b682-da809ac57b96> bw.audit
- create -agent <agent_name> -domainHome <domain_home> domain <domain_
name>
INFO [<thread_number>] <fb587904-ab0c-4403-b682-da809ac57b96>
c.t.b.t.m.d.u.DomainLifecycleCommand - TIBCO-BW-ADMIN-300100: Created
the domain [<domain_name>]
```
To retrieve the unique id of the operation executed, follow the steps:

#### **BWAdmin Command Line**

1. Open *BW\_HOME*/bin/bwadmin-logback.xml in a text editor. Change the ROOT level

setting at the end of the file as needed.

```
<root level="DEBUG">
    <appender-ref ref="STDOUT" />
    <appender-ref ref="FILE" />
```
2. Open the *BW\_HOME*/bin/bwagent-logback.xml file in a text editor. Change the ROOT level setting at the end of the file as needed.

```
<root level="DEBUG">
    <appender-ref ref="STDOUT" />
    <appender-ref ref="FILE" />
```
- 3. Perform the operation such as Create Domain.
- 4. Open the *BW\_HOME*/logs/bwadmin.log file and retrieve the unique ID. The unique id is present at the beginning of an operation.

```
2020-12-08 15:32:10.412 DEBUG [main]
<5a83a476-67f1-4bc7-ba49-70451c1bf320> com.tibco.thor.frwk -
Starting Execution for command
[com.tibco.bw.thor.admin.cli.commands.CreateEntityCommand]
at Time [timestamp] with
ID[5a83a476-67f1-4bc7-ba49-70451c1bf320]
```
5. You can verify the logs associated with the operation in the bwagent.log file using the same unique id of the operation as per the step 4.

#### **BWAgent REST API**

1. Open the *BW\_HOME*/bin/bwagent-logback.xml file in a text editor. Change the ROOT level setting at the end of the file as needed.

```
<root level="DEBUG">
    <appender-ref ref="STDOUT" />
    <appender-ref ref="FILE" />
```
- 2. Perform the operation such as Create Domain.
- 3. On receiving the response, you get the operation ID in the response headers.
- 4. You can verify the logs associated with the operation in the bwagent.log file using the operation id obtained in the step 3.

# Troubleshooting Runtime Entity Issues

Some runtime entity issues and possible resolutions are listed below. This list is not complete but provides examples of messages that might be returned.

For a complete list of error codes, see the *TIBCO ActiveMatrix BusinessWorks™ Error Codes* guide.

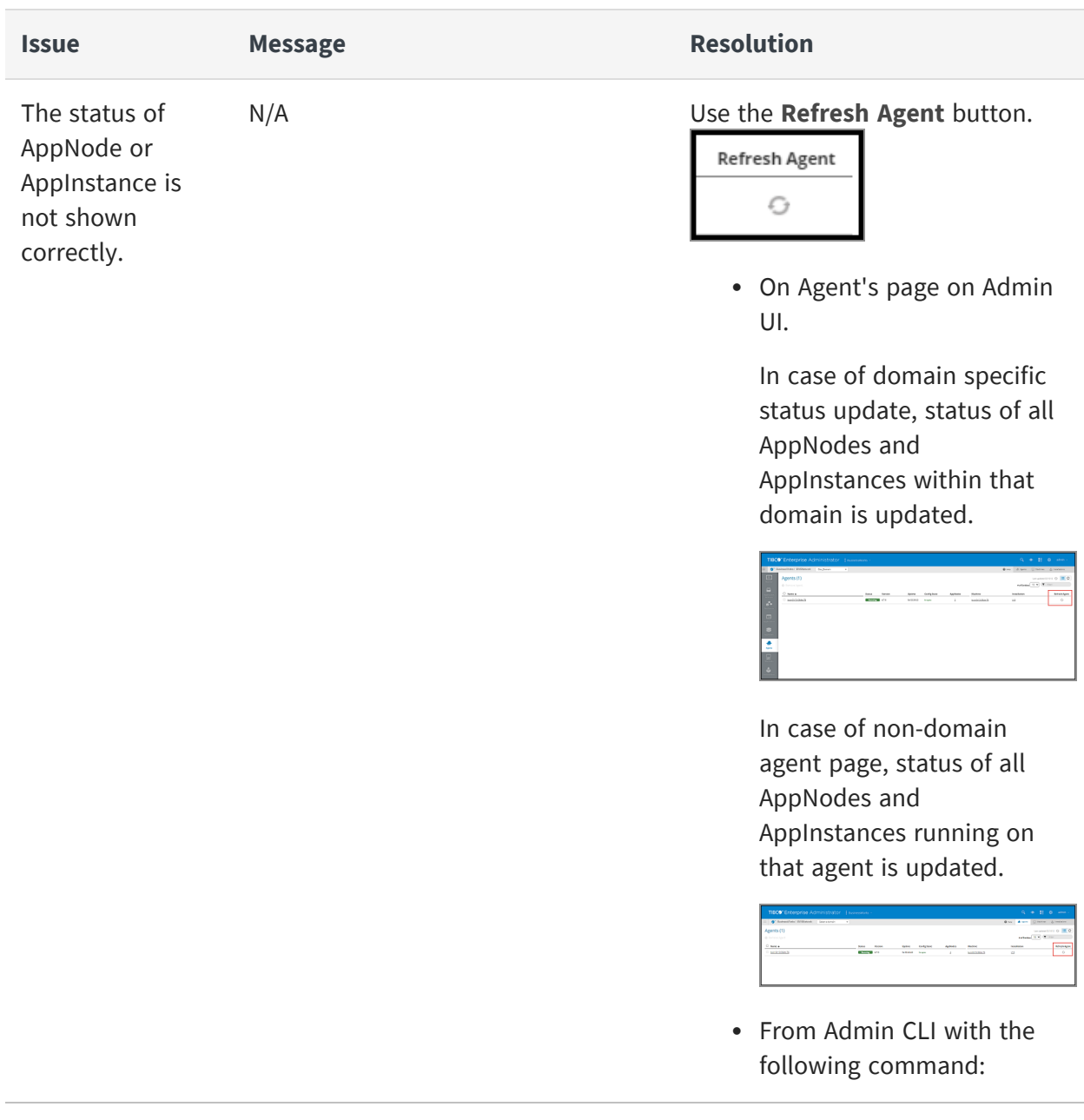

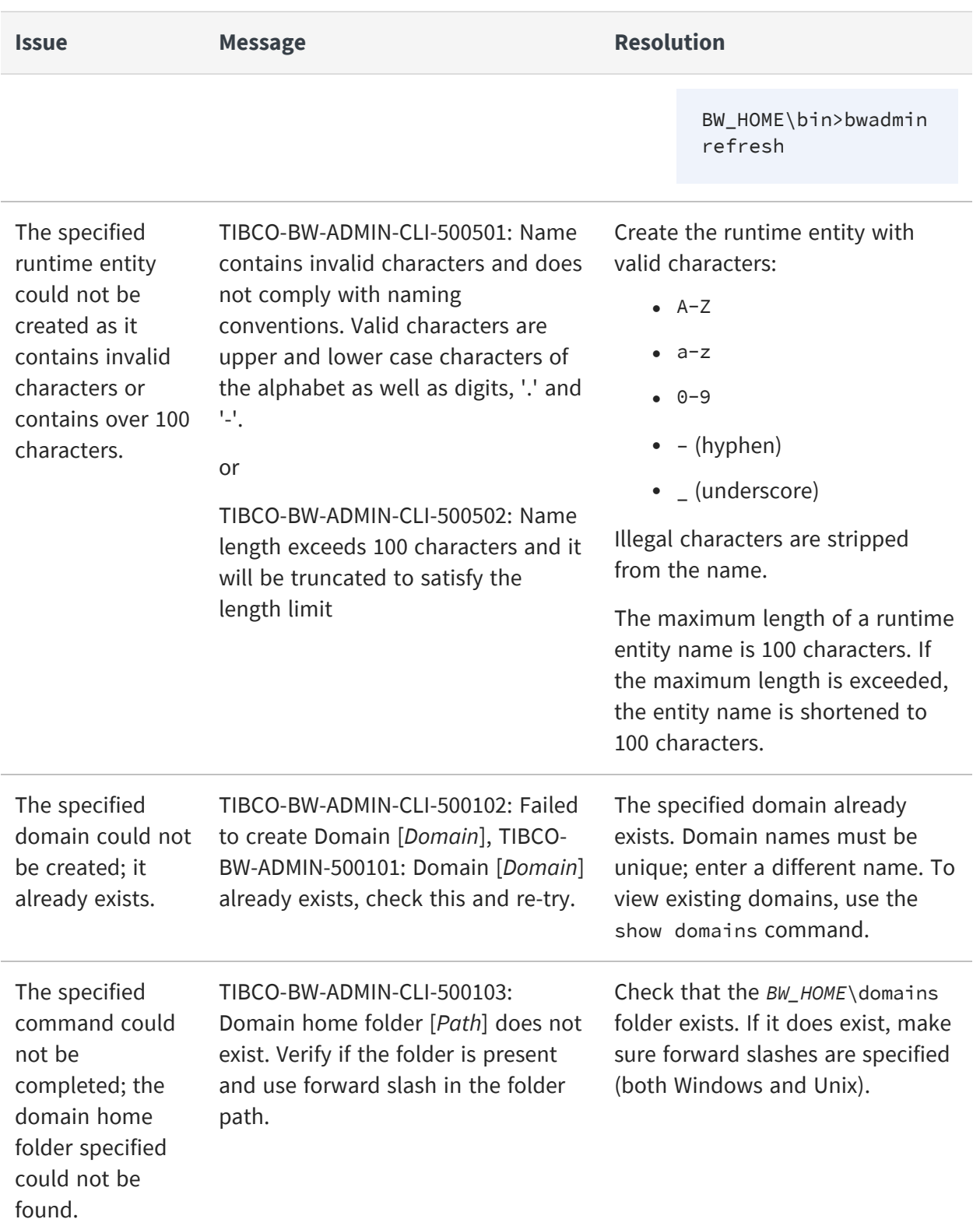

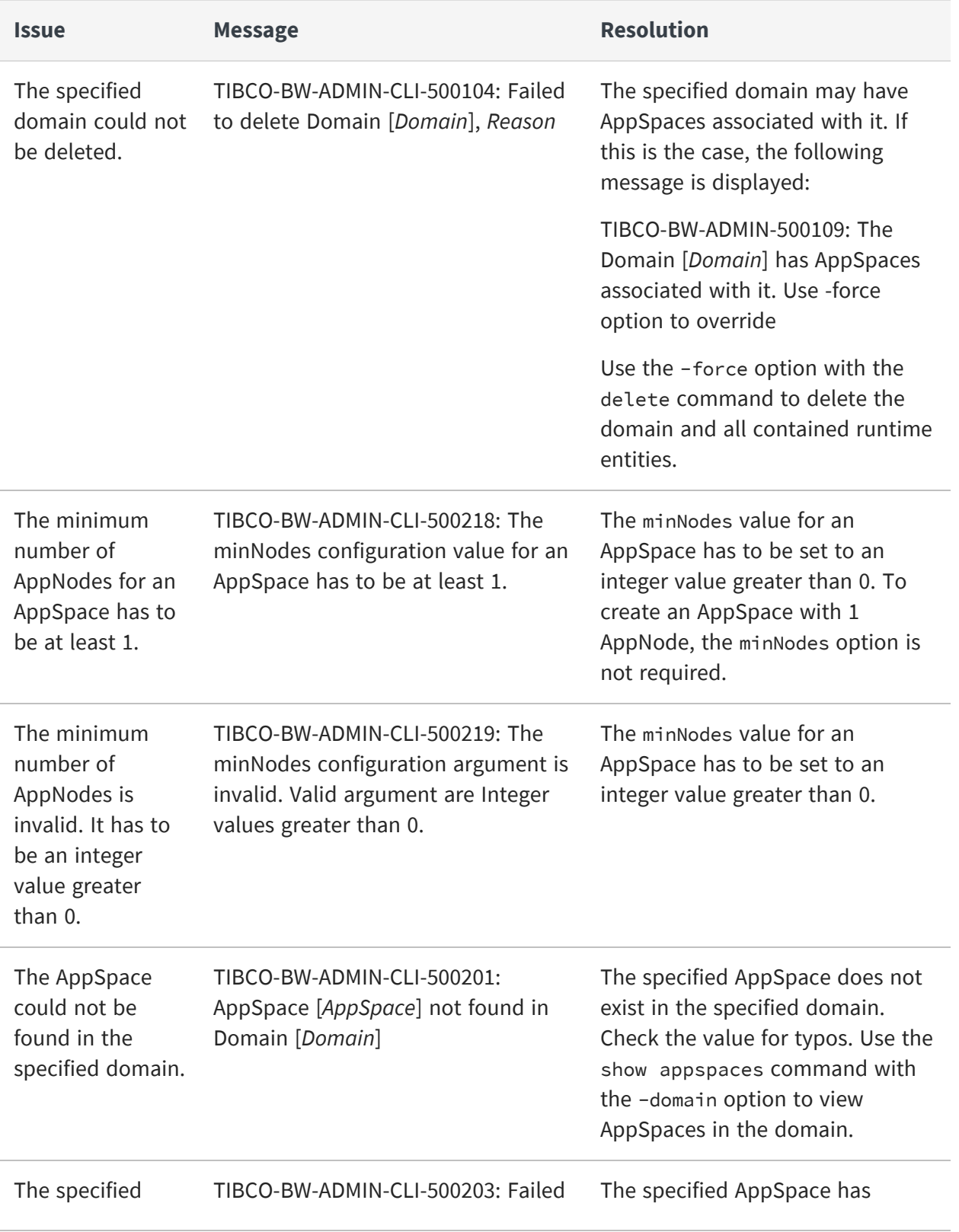

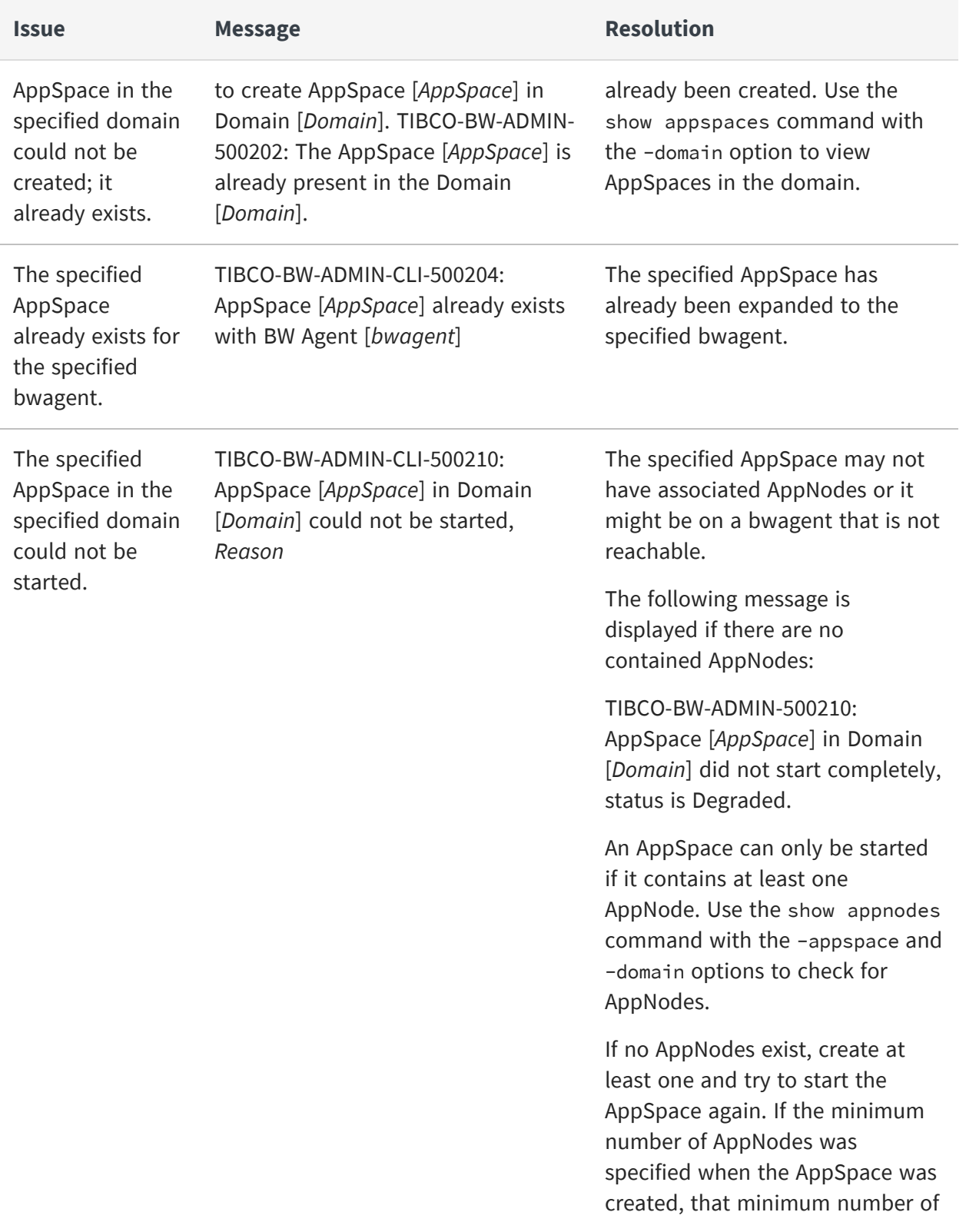

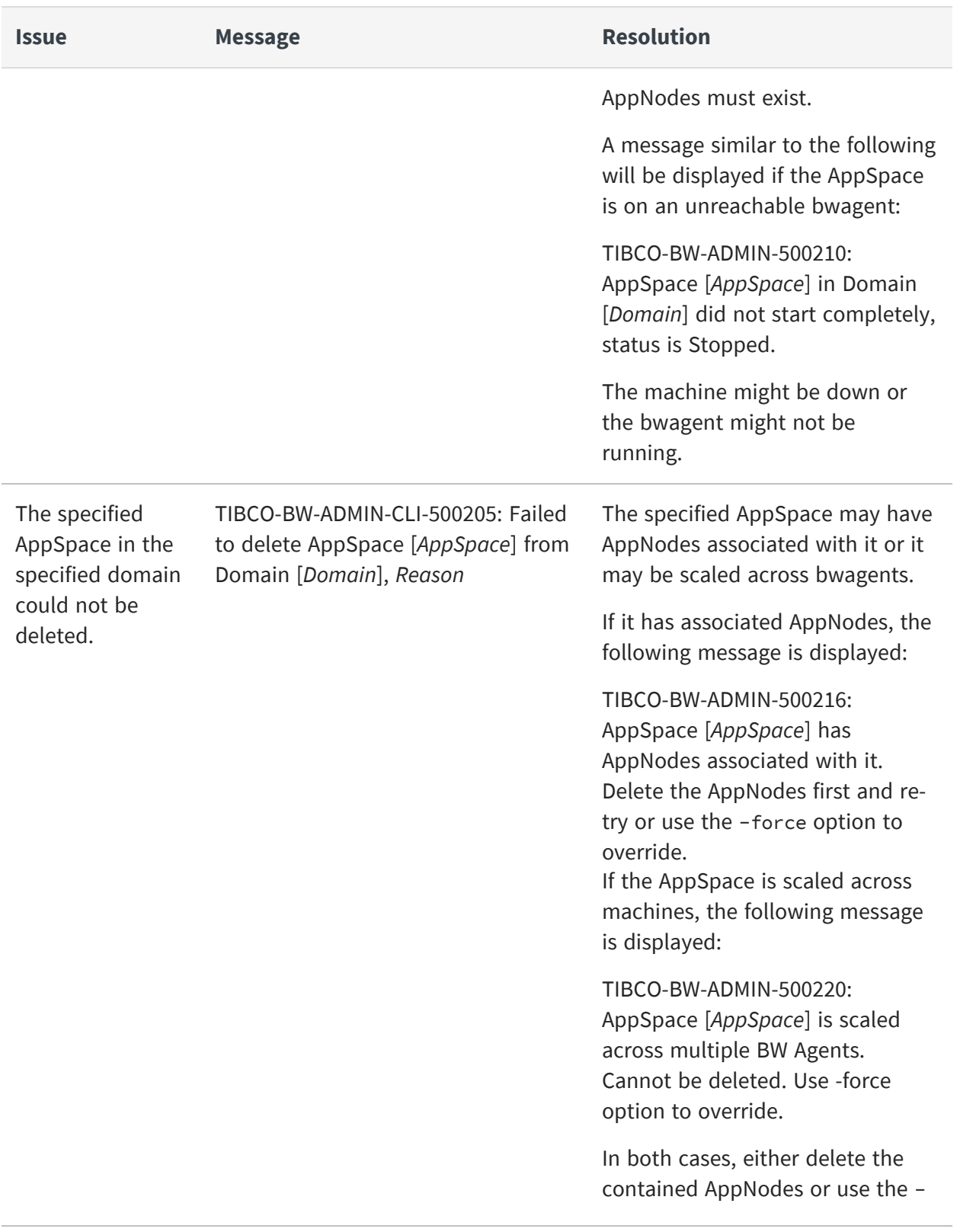

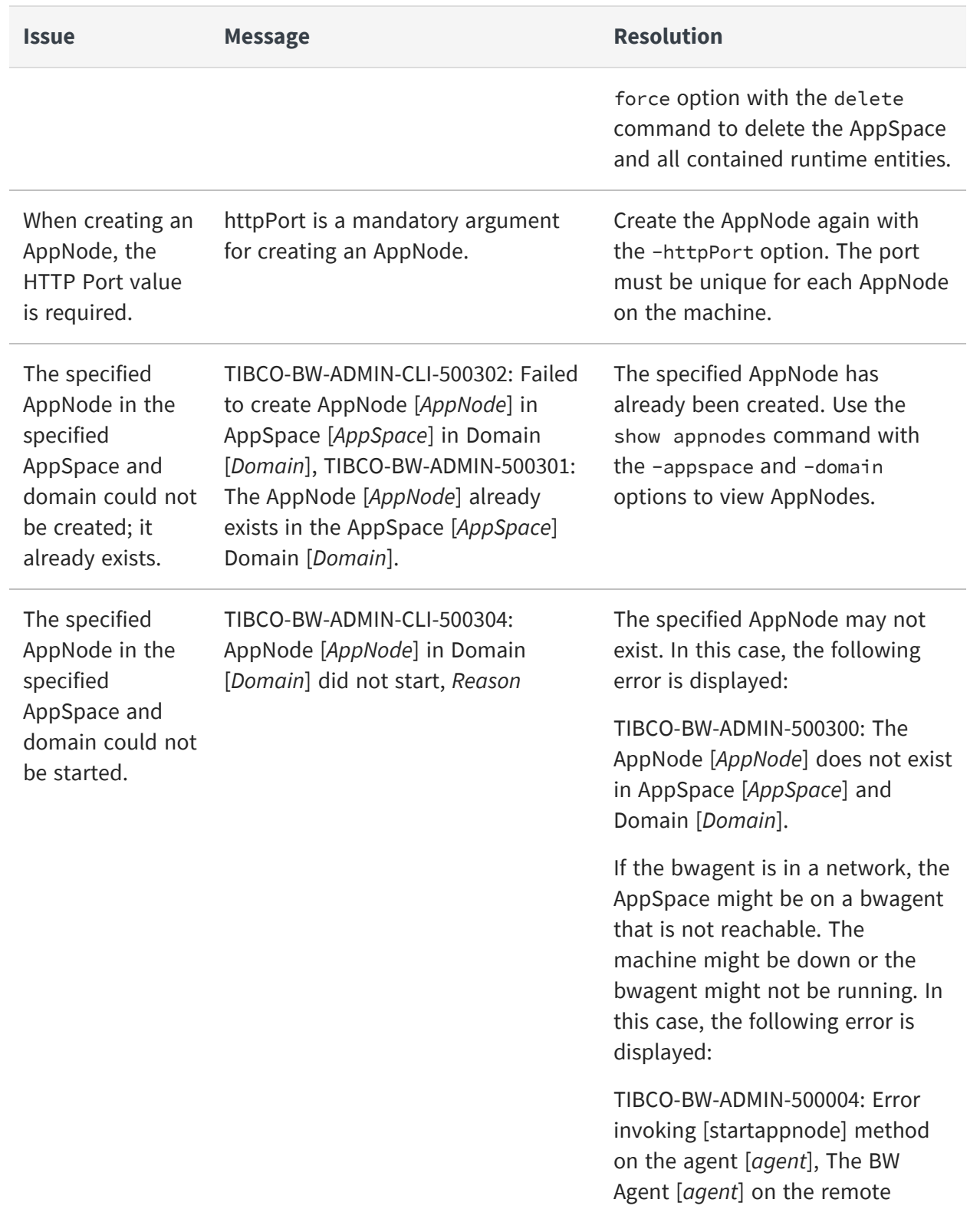

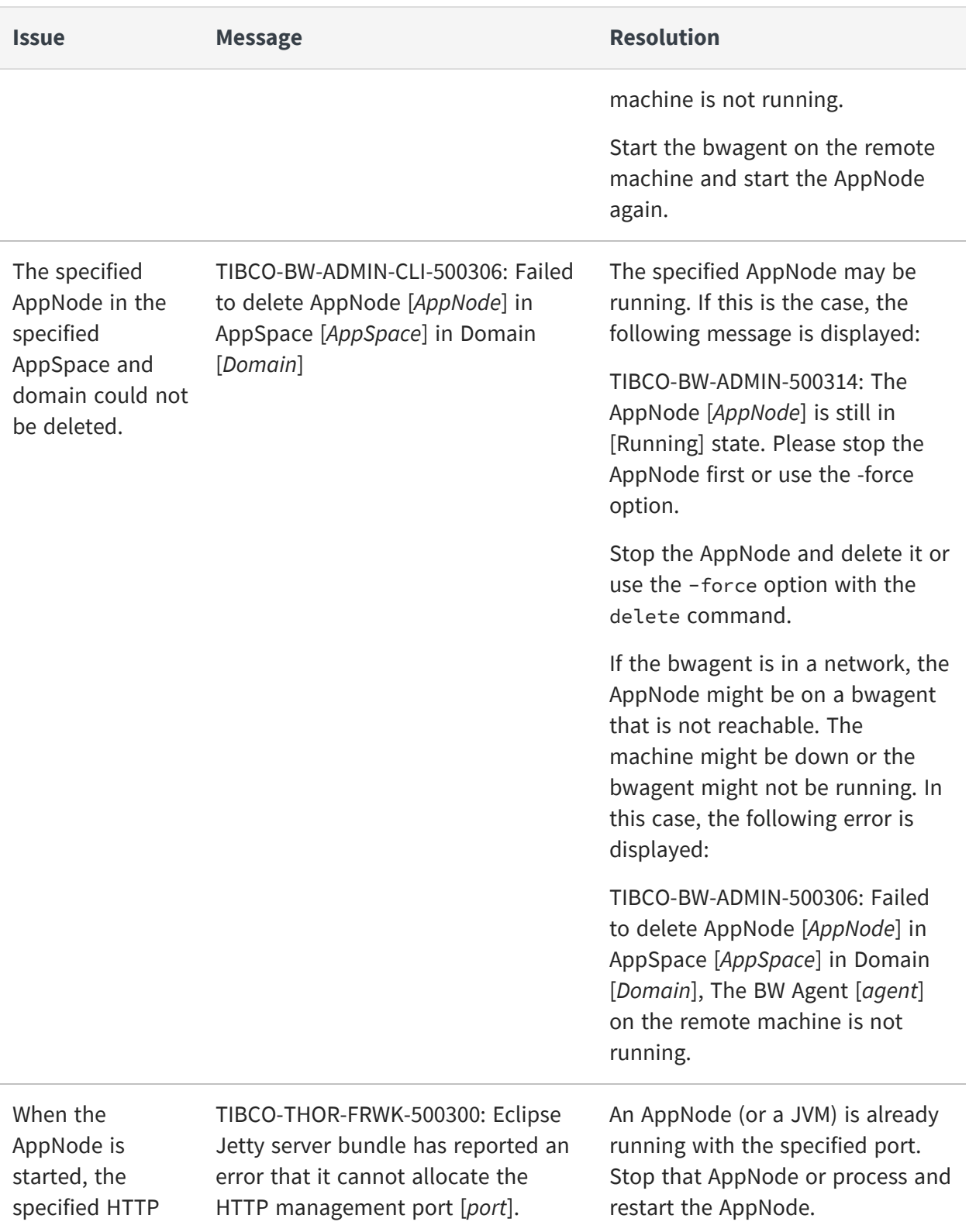

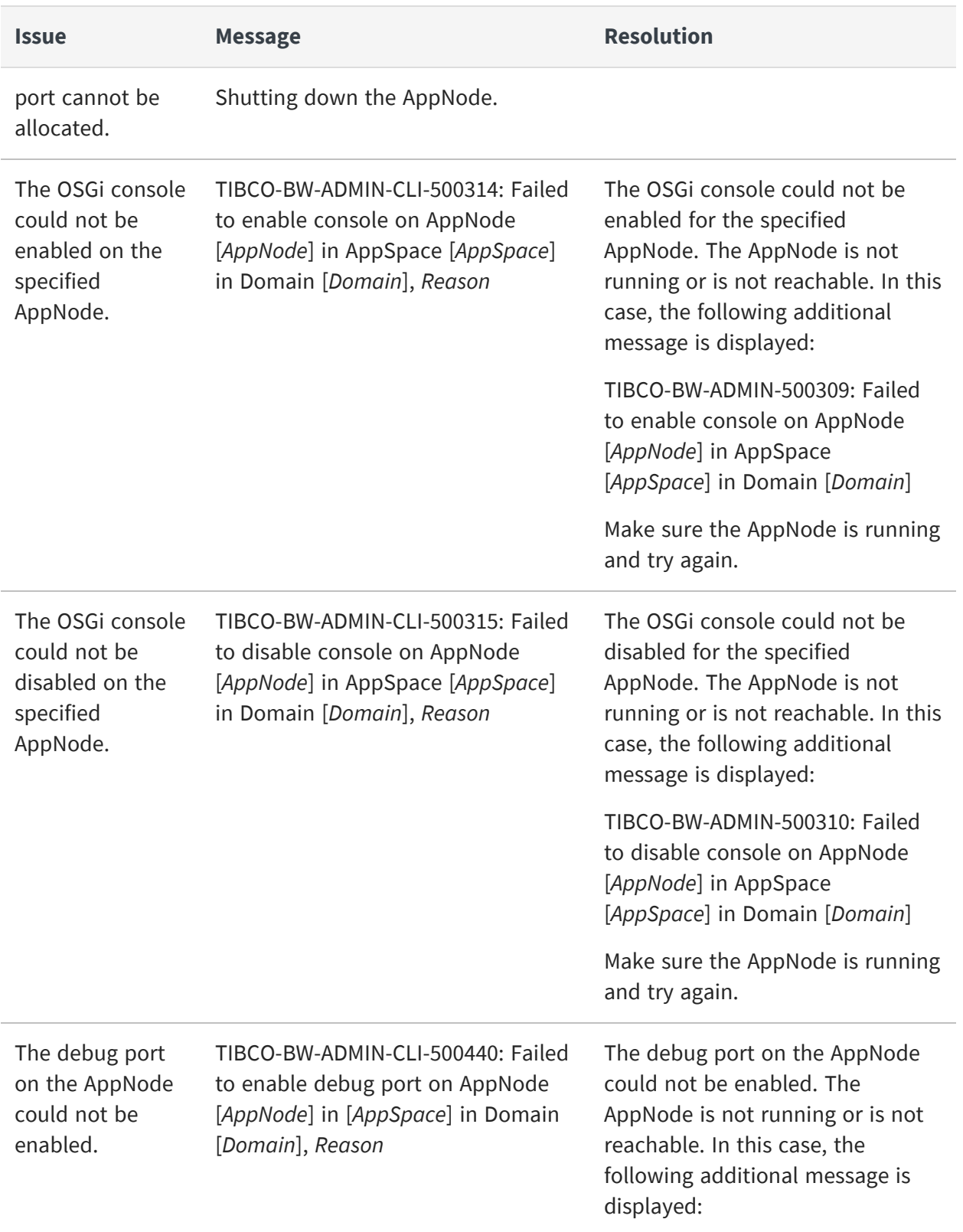

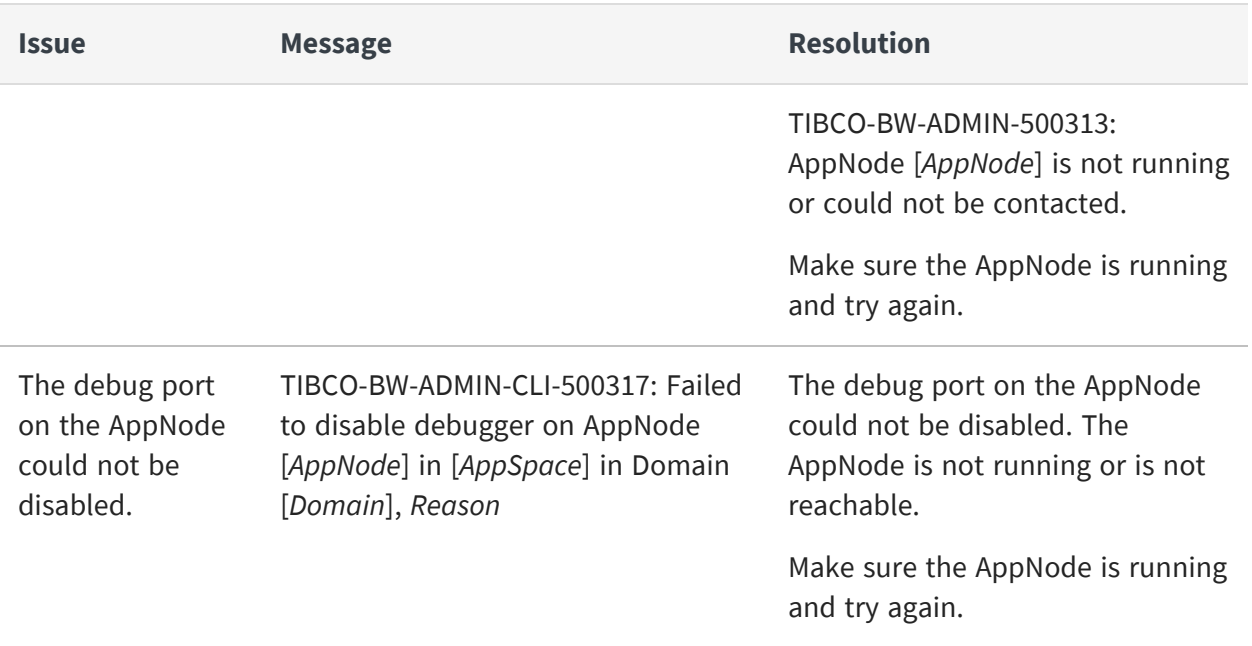

# Troubleshooting Archive Issues

Some archive issues and possible resolutions are listed below. This list is not complete but provides examples of messages that might be returned.

For a complete list of error codes, see the *TIBCO ActiveMatrix BusinessWorks™ Error Codes* guide.

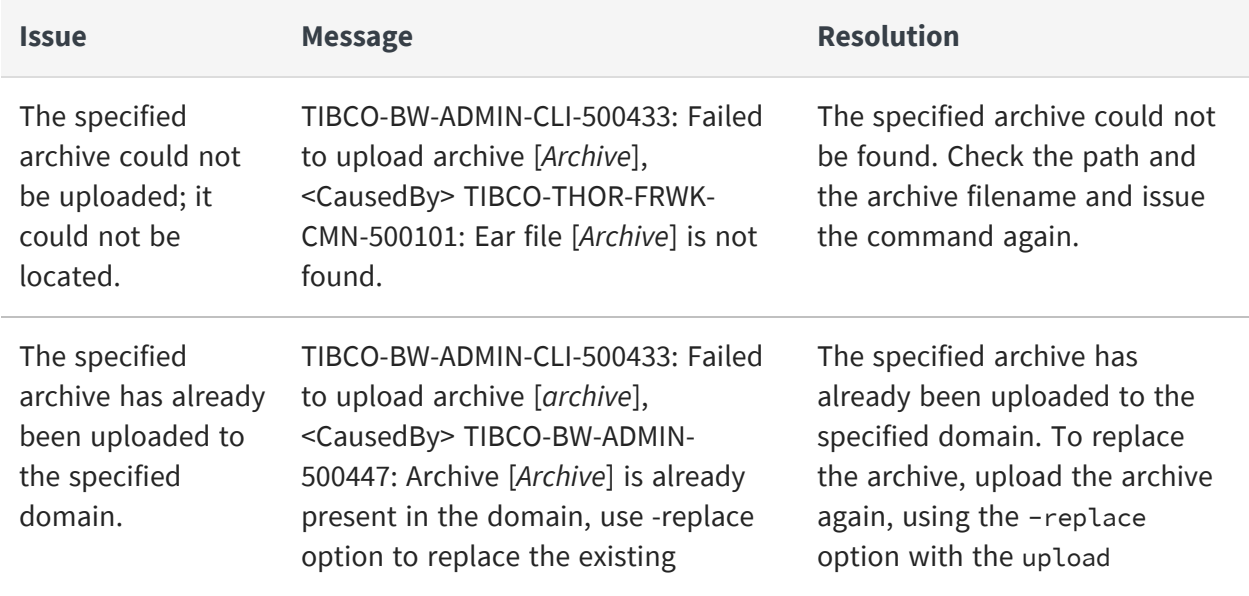

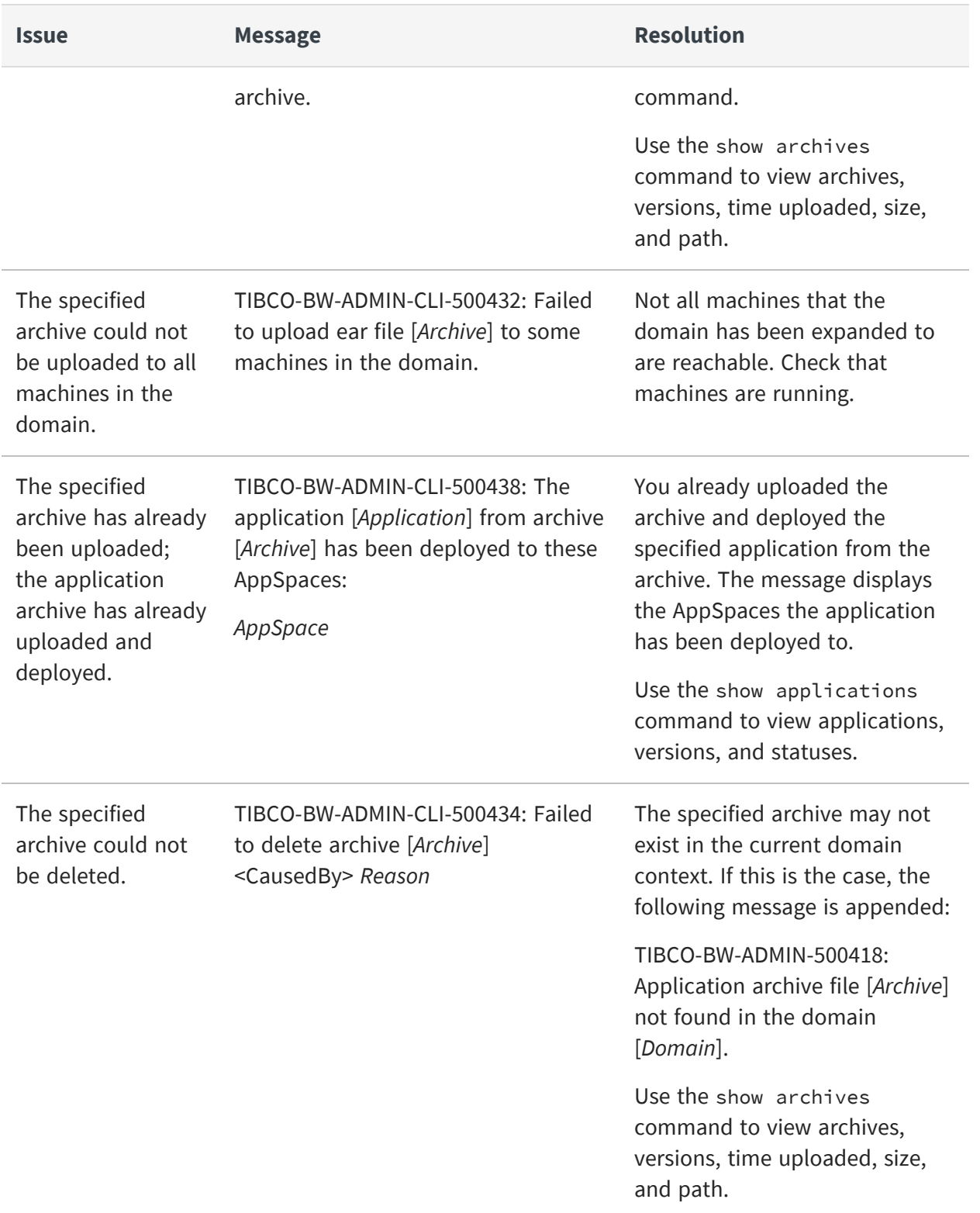
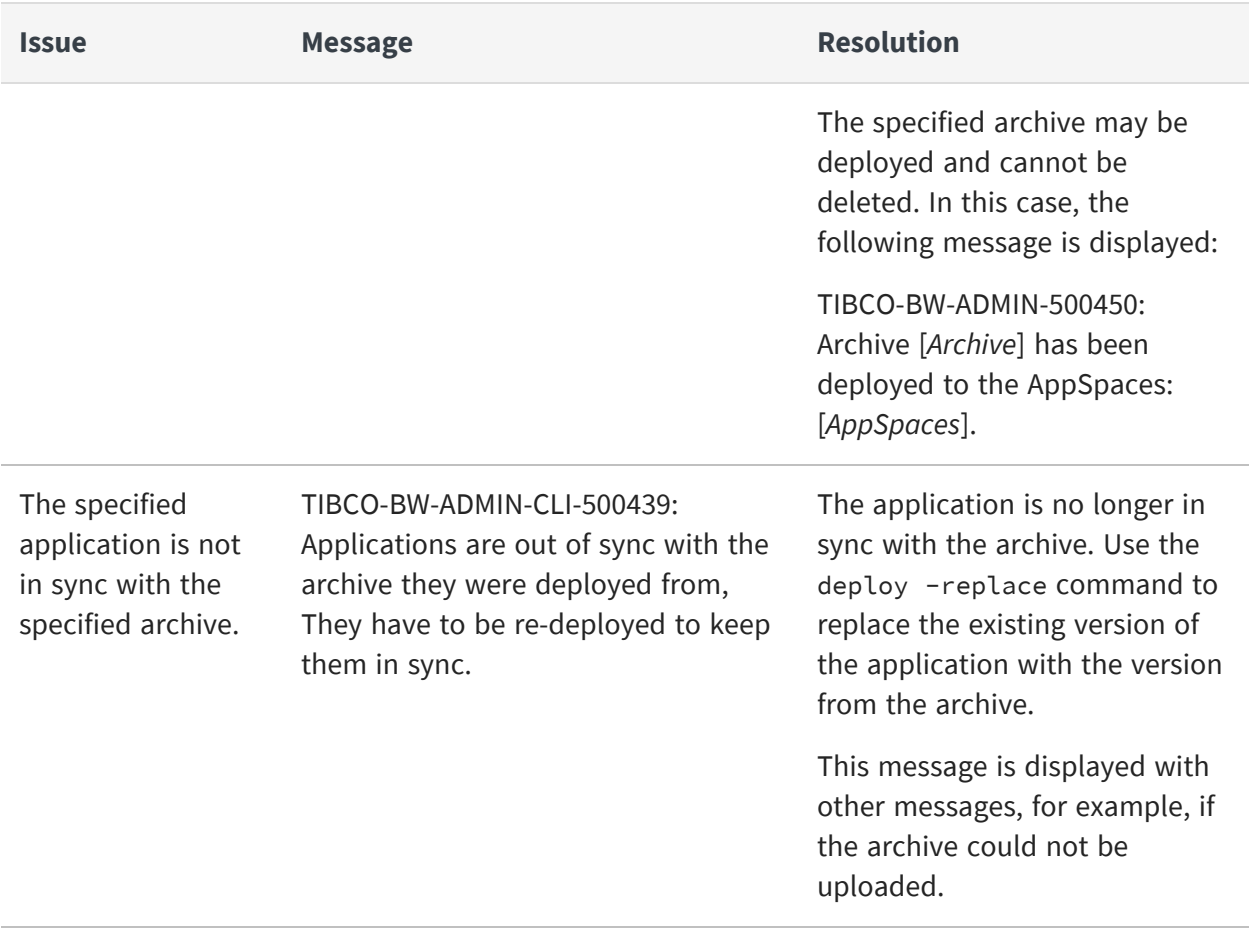

# Troubleshooting Application Issues

Some application issues and possible resolutions are listed below. This list is not complete but provides examples of messages that might be returned.

For a complete list of error codes, see the *TIBCO ActiveMatrix BusinessWorks™ Error Codes* guide.

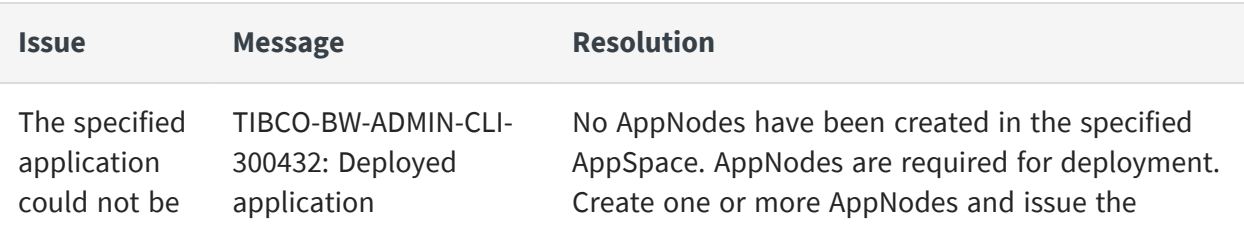

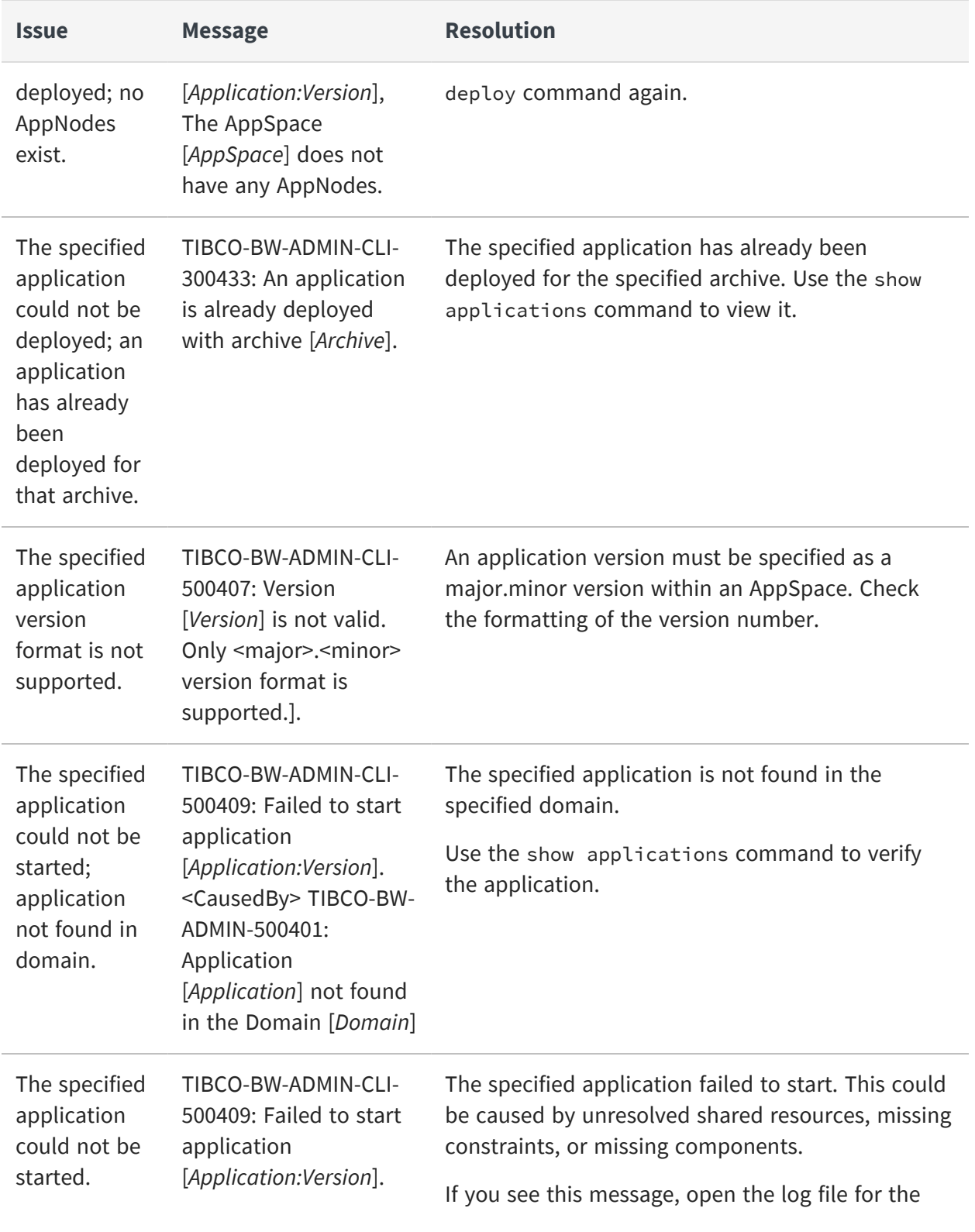

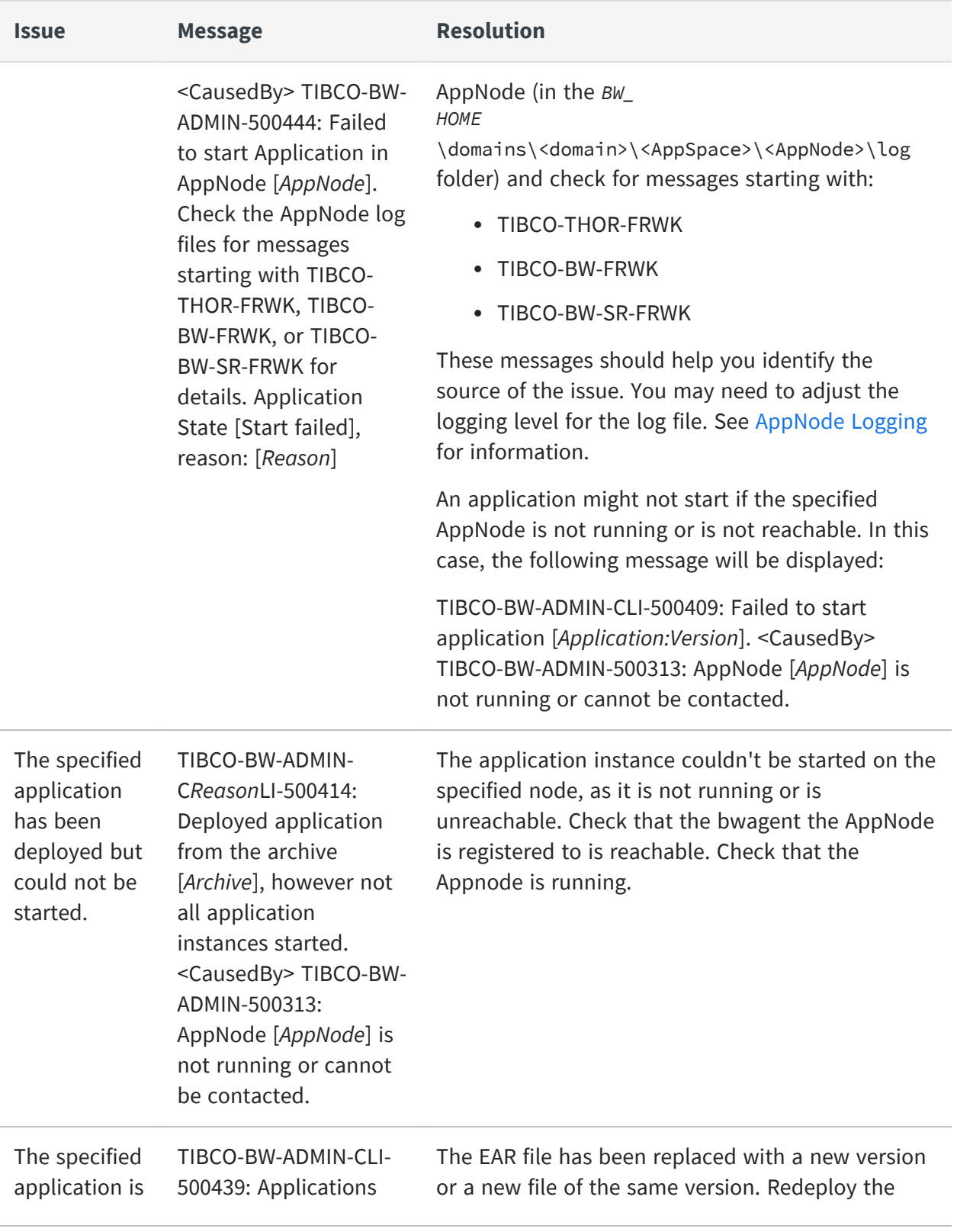

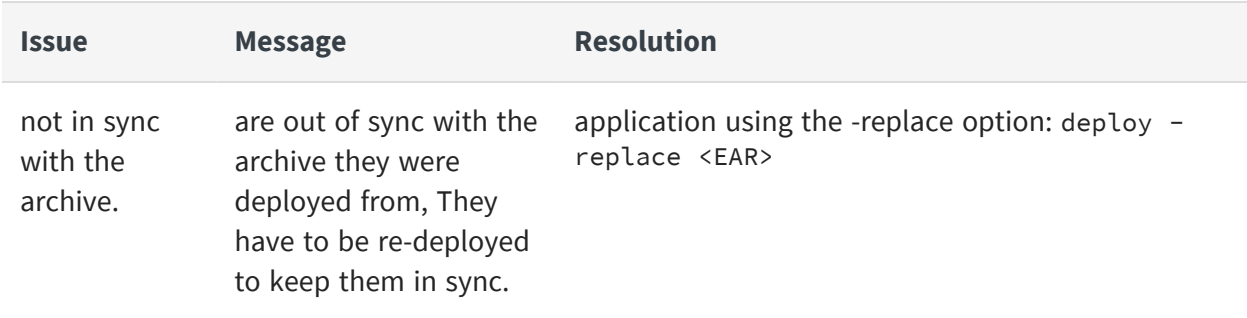

# Troubleshooting Admin UI Issues

Some Admin UI issues and possible resolutions are listed below. This list is not complete but provides examples of messages that might be returned.

For a complete list of error codes, see the *TIBCO ActiveMatrix BusinessWorks™ Error Codes* guide. When a new version of the product is installed, you may need to open the Admin UI **Agents** page and reconnect to the bwagent.

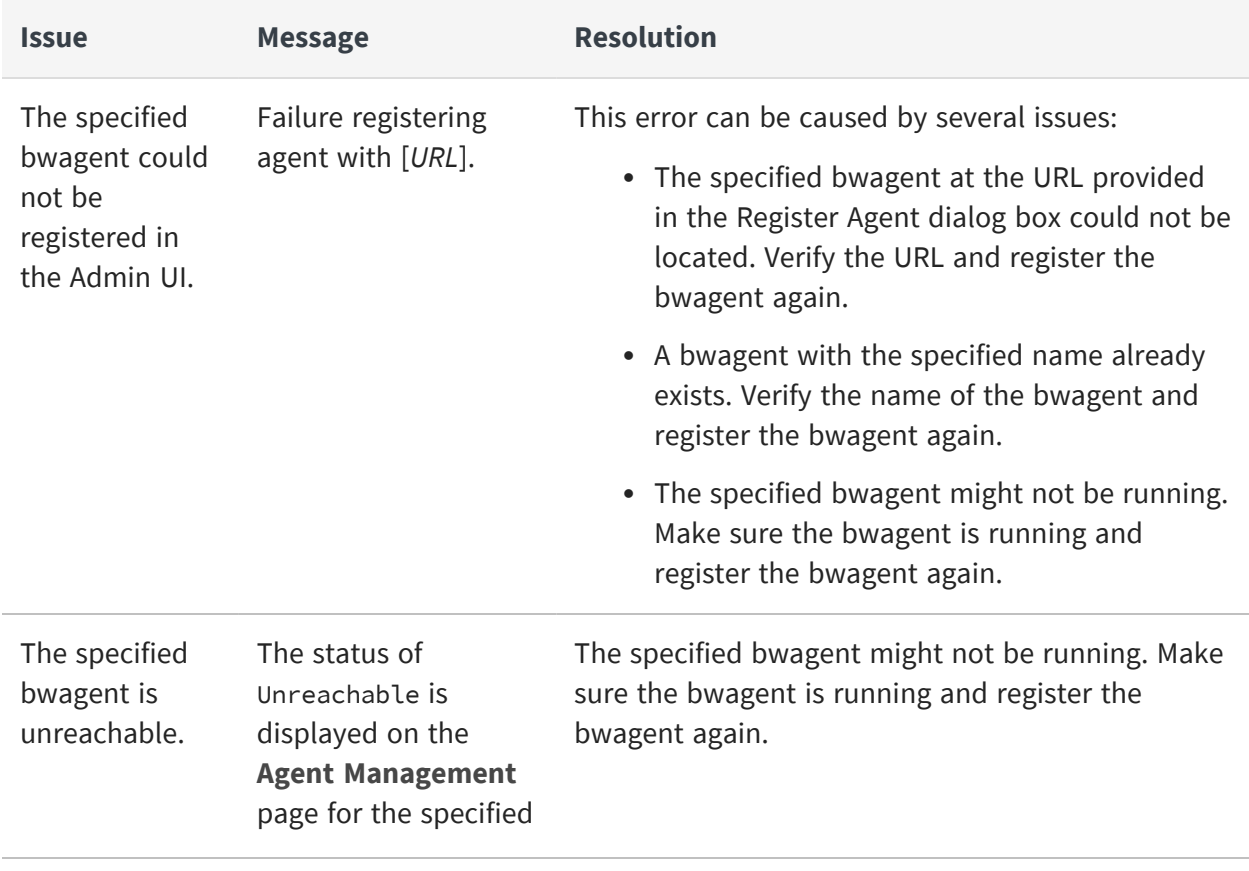

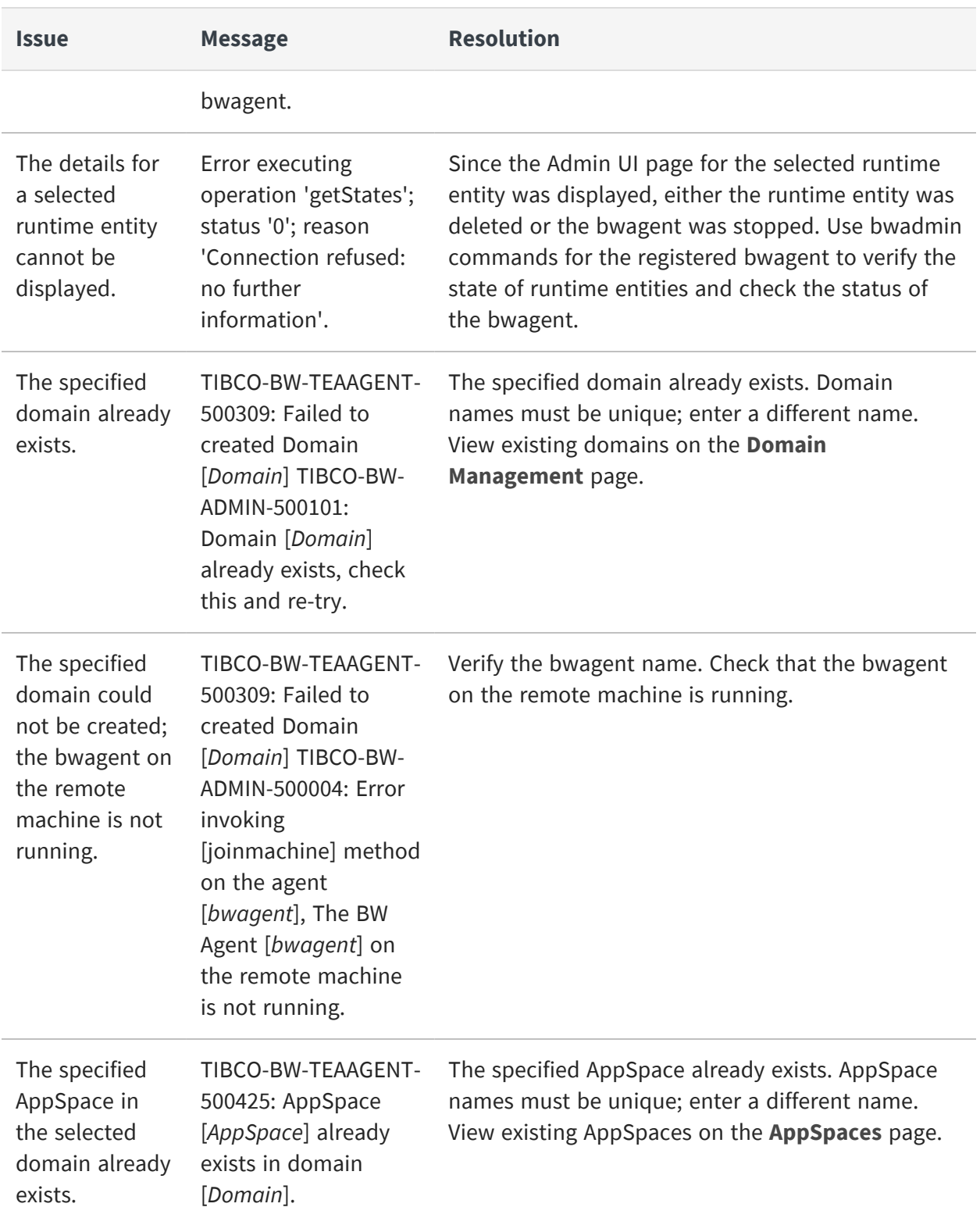

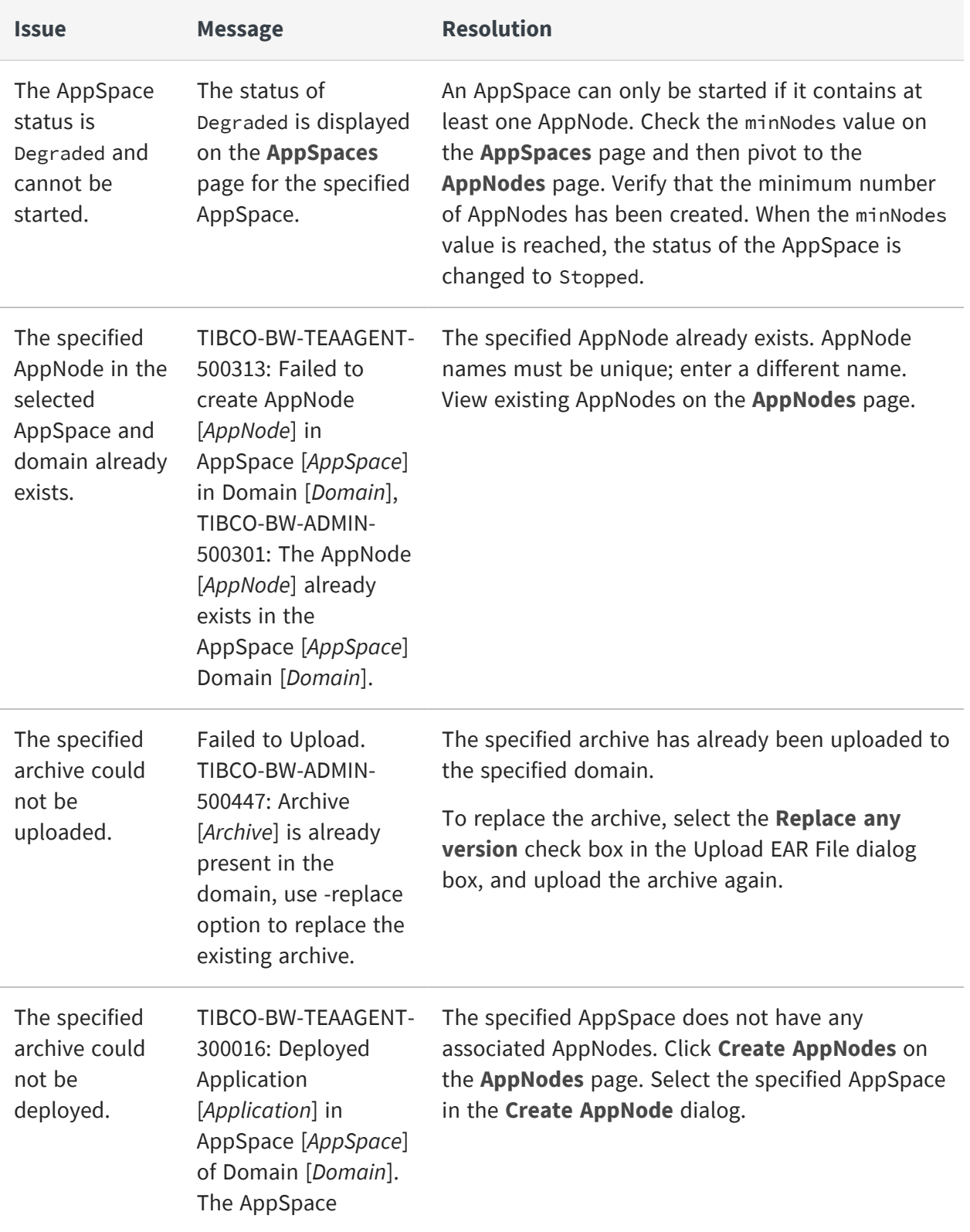

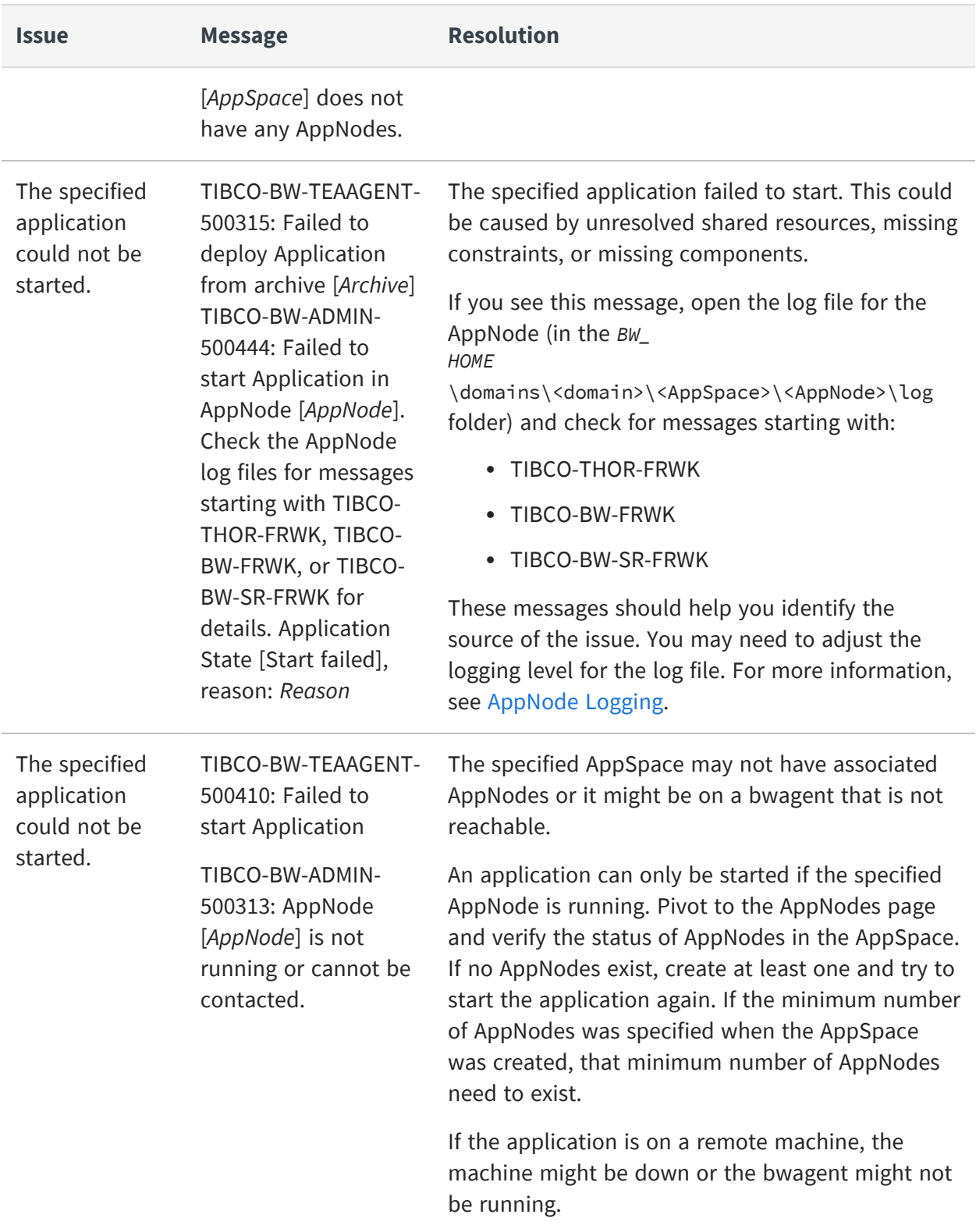

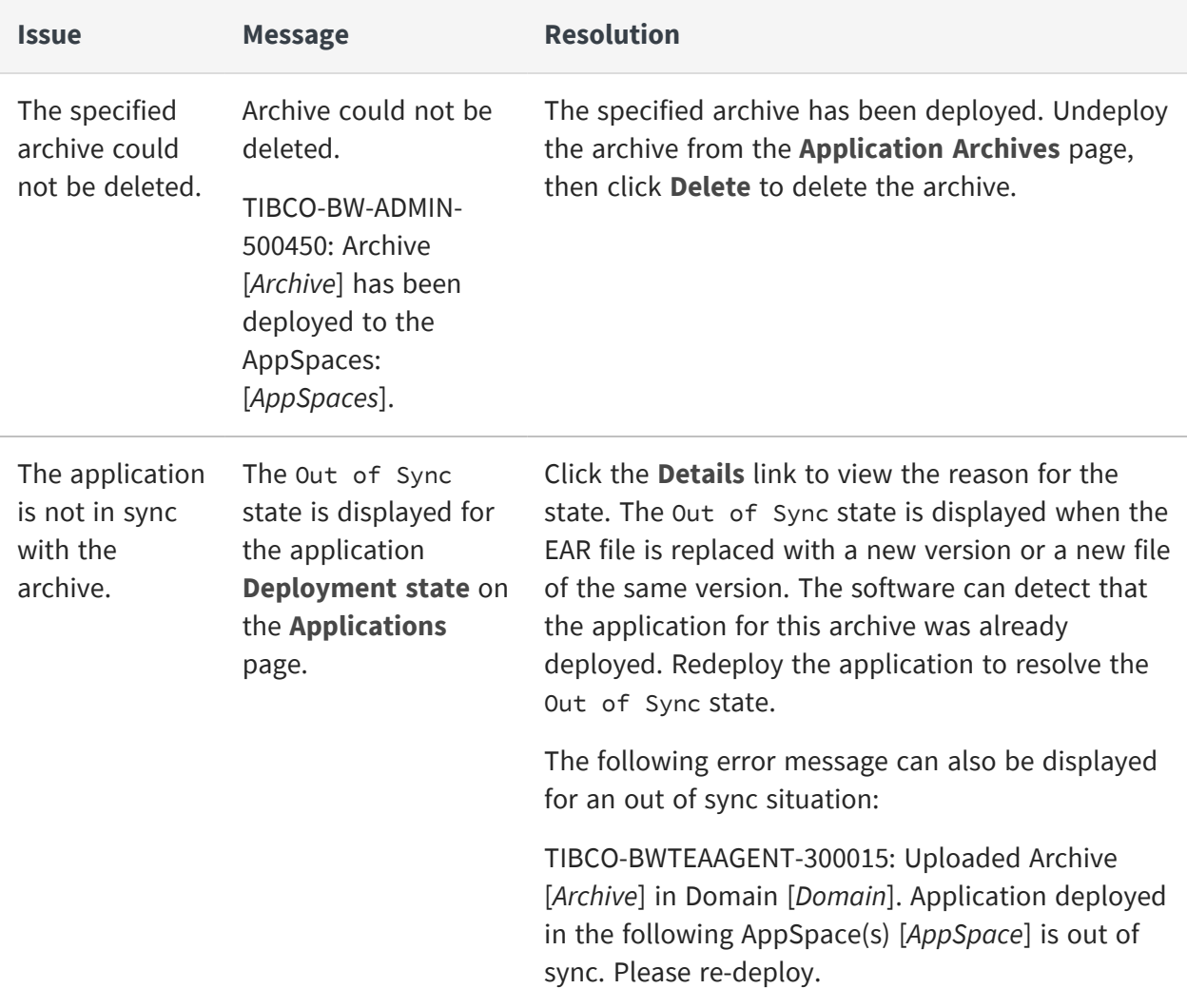

# Logging

Log files are generated for bwadmin, bwagent, AppNodes, and applications. Log files capture all executed commands and, depending on the logging level, the corresponding activities.

Log file configuration follows the Logback standard. (Refer to the Logback Project at http://logback.qos.ch/ for detailed information on configuration parameters.)

The log files created by bwadmin and bwagent are written to the *BW\_HOME*/logs folder. (Log files created by other utilities, such as bwdesign, are also written to this folder.) AppNode log files are written to the /log folder for the AppNode. If you contact TIBCO support, your support representative will most likely ask you to send the appropriate log file.

Logging configurations are customized in the following files:

- For bwadmin: *BW\_HOME*/bin/bwadmin-logback.xml
- For bwagent: *BW\_HOME*/bin/bwagent-logback.xml
- <sup>l</sup> For an AppNode: *BW\_HOME*/domains/domain/<AppSpace>/<AppNode>/logback.xml (created after the AppNode has been started)

Logs can be output to the bwadmin console and a log file. Log files can be retrieved by bwadmin and displayed in the console.

To upload or download a logback file, click the **Upload** or **Download** link, from the Admin UI.

## **Logging Levels**

The global logging level for each type of log is set to INFO by default. Five levels are supported. Specifying a level includes all higher levels. Levels are listed below in order from lowest (least restrictive) to highest (most restrictive):

- TRACE: Records fine-grained informational events.
- DEBUG: Records fine-grained informational events that help in debugging. Useful for diagnostics.
- INFO: Records informational messages that highlight the progress of the application. Useful for production mode.
- WARN: Records potentially harmful situations.
- ERROR: Records error events that are harmful enough to prevent the application from running.

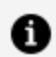

**Note: Note:** Setting the logging level to DEBUG can adversely affect the performance, especially when logging SOAP messages with attachments or mail with attachments. In such cases, we recommend fine tuning the loggers to log at ERROR level instead of DEBUG.

For more information on log file components and error code ranges, see [Debugging.](#page-233-0)

#### **Log File Encoding**

Log files are generated according to the configuration specified in the logback. xml file. If the encoding is not specified in the logback.xml file, the system default encoding is used when generating the log files.

To save the log files in a specific encoding like UTF-8, add the charset element to the File Appender Encoder configuration in the logback.xml file.

```
<appender name="FILE" class="ch.qos.logback.core.FileAppender">
    <file>test.log</file>
      <append>true</append>
        <encoder>
          <charset>UTF-8</charset>
            <pattern>%d{HH:mm:ss.SSS} [%thread] %-5level %logger{36} -
%msg%n</pattern>
        </encoder>
  </appender>
```
# Application Logging

You can generate separate log files for an application either by configuring the **Log** activity in TIBCO Business Studio™ or by modifying the logback.xml file of the AppNode.

To support application logging, the following prerequisites must be satisfied.

### **Before You Begin**

- A sifting appender <appender-ref ref="APPLICATION-FILE"/> must be present in the logback.xml file of the AppNode.
- To support Debugging a Specific [Application](#page-266-0) on the AppNode, the logger BWApp must be present in the the logback.xml file of the AppNode.

```
<!-- Do not modify this logger-->
<logger name="BWApp">
      <level value="ERROR"/>
 </logger>
```
- To avoid having hash  $(\#)$  as part of the logger names in the log files, the appenders present in the logback.xml file must use the following encoder:
	- <sup>o</sup> For AppNode:

```
<encoder
class="ch.qos.logback.core.encoder.LayoutWrappingEncoder">
          <layout
class="com.tibco.bw.extensions.logback.BWLoggerPatternLayou
t"/>
</encoder>
```
<sup>o</sup> For TIBCO Business Studio:

```
<encoder
class="ch.qos.logback.core.encoder.LayoutWrappingEncoder">
          <layout
class="com.tibco.bw.extensions.logback.BWLoggerPatternLayoutSt
udio"/>
</encoder>
```
By default, new log files are created under {BW.HOME}/bw/6.x/logs directory for TIBCO Business Studio, and for the AppNode, new log files are created under {APPNODE.HOME}/log directory.

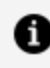

**A** Note: Note: You can specify a custom location for creation of the log file. However you must use the variable \${fileName} to define the name of the file.

## **Controlling Output of the Log Activity**

You can configure **Log** activity messages to be logged into separate files in one of the following ways:

<sup>l</sup> **By configuring the Log Activity in TIBCO Business Studio**

You can configure the **Log** activity in TIBCO Business Studio to separate logs by application, process, or event type, depending upon the options selected in the **Log** activity.

For more information about options in the **Log** activity, see the "Log" section in the *TIBCO ActiveMatrix BusinessWorks™ Binding and Palettes Reference*.

### <sup>l</sup> **By configuring the Logger in the AppNode's logback.xml file**

You can separate logs from the **Log** activity based on your application, without changing the **Log** activity just by modifying logback.xml file of the AppNode.

 $\degree$  For one application, add a new logger in the logback. xml file of the AppNode as follows:

```
<logger
name="BWApp.#APPNAME#.com.tibco.bw.palette.generalactivities.L
og" additivity="false">
   <level value="DEBUG"/>
    <appender-ref ref="APPLICATION-FILE"/>
 </logger>
```
APPNAME is the name of the application.

 $\degree$  For multiple or all aplications, add the previous logger for each application or follow the steps specified in the Creating [Separate](#page-264-0) Log Files for Each [Application](#page-264-0) on the AppNode section.

#### **Displaying Log Activity Messages on TIBCO Business Studio Console**

To display the **Log** activity messages in the TIBCO Business Studio console, the additivity attribute can be omitted from the logger if the root logger is using STDOUT as its appender.

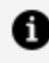

**Note: Note:** By modifying the logback.xml file, the logs can only be separated by application and not by process or eventType.

# <span id="page-264-0"></span>Creating Separate Log Files for Each Application on the AppNode

There are two steps to generate separate log files for each application running on an AppNode:

1. Change the value of the property bw.engine.separate.logs.by.app to true from the default value false in the config.ini file of the AppSpace or the AppNode.

To enable this property through TIBCO Business Studio™, pass it as a VM argument using the -D option.

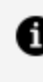

**Note: Note:** If the bw.engine.separate.logs.by.app property is set at the AppNode level, this setting takes precedence over the property set at the AppSpace level. Restart the AppNode when the property is updated.

2. Add or modify the loggers in the logback.xml file of AppNode to use <appender-ref ref="APPLICATION-FILE" />.

**Note: Note:** If there are any logs that are not specific to an application, and logs generated from all loggers other than supported loggers, are written to the defaulf bwappnode.log file.

To create separate log files for all applications in the AppNode, without modifying the **Log** activity and without adding multiple loggers to the logback.xml file, set the property bw.engine.separate.logs.by.app to true and if not already present add the <appenderref ref="APPLICATION-FILE" /> to the logger com.tibco.bw.generalactivities.palette as follows:

```
<logger name="com.tibco.bw.palette.generalactivities.Log"
additivity="false">
    <level value="DEBUG"/>
     <appender-ref ref="APPLICATION-FILE"/>
 </logger>
```
The following examples demonstrate some common use cases:

1. To separate supported logs by application name, modify the root logger's appender to use the new sifting appender.

```
<root level="ERROR">
    <appender-ref ref="APPLICATION-FILE" />
</root>
```
This configuration causes all ERROR logs from all the supported loggers to be separated by application name. The level of individual loggers can be set to a desired value such as DEBUG, ERROR, or INFO.

2. To separate logs of only com.tibco.bw.core by application name, modify the logger as follows:

```
<logger name="com.tibco.bw.core" additivity="false">
<level value="ERROR"/>
<appender-ref ref="APPLICATION-FILE"/>
</logger>
```
3. To separate all palette logs by application name, modify the com.tibco.bw.palette logger as follows:

```
<logger name="com.tibco.bw.palette" additivity="false">
<level value="DEBUG"/>
<appender-ref ref="APPLICATION-FILE"/>
</logger>
```
This configuration causes all DEBUG logs from all the palettes in the AppNode to be separated by application name.

A similar configuration can be extended to com.tibco.bw.sharedresource and com.tibco.bx.

```
<logger name="com.tibco.bw.sharedresource" additivity="false">
<level value="DEBUG"/>
<appender-ref ref="APPLICATION-FILE"/>
</logger>
<!-- ---For bx--->
<logger name="com.tibco.bx" additivity="false">
<level value="DEBUG"/>
<appender-ref ref="APPLICATION-FILE"/>
</logger>
```
4. To separate logs of only JMS Connection shared resource by application name, a new logger must be added to the logback.xml file.

```
<logger name="com.tibco.bw.sharedresource.jms" additivity="false">
<level value="DEBUG"/>
<appender-ref ref="APPLICATION-FILE"/>
</logger>
```
This configuration causes all DEBUG logs from all JMS Connection shared resources in the AppNode to be separated by application name. All other shared resources follow the behavior of the logger com.tibco.bw.sharedresource.

For TIBCO Business Studio, the bwappnode.log file is created in the same location where the application logs are generated.

If the additivity attribute is not set to false, the logger continues to use the appenders of the parent logger all the way up to the root logger until it finds a logger whose additivity is set to false.

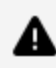

**Caution: Caution:** If not configured correctly, this can lead to duplicate logging.

# <span id="page-266-0"></span>Debugging a Specific Application on the AppNode

• To enable DEBUG logging on a specific application of the supported loggers, deployed on the AppNode, where multiple applications are running on the AppNode, you can add a new logger to the existing logback.xml file of the AppNode.

In this scenario the property bw.engine.separate.logs.by.app need not be set to true.

```
<logger name="BWApp.#APPNAME#">
   <level value="DEBUG"/>
</logger>
```
Where 'APPNAME' is the name of the application whose debug logs are desired.

For example, if there are three applications running on the AppNode, App1.application, App2.application, and App3.application, the debug logs can be turned on only for App2.application by adding a logger BWApp.#App2.application# to the logback.xml file.

<logger name="BWApp.#App2.application#">

```
<level value="DEBUG"/>
</logger>
```
The new logger can be appended by any of the supported loggers.

• If you want debug logs only for the HTTP palette of the App2.application, add a new logger to the logback.xml as follows:

```
<logger name="BWApp.#App2.application#.com.tibco.bw.palette.http">
   <level value="DEBUG"/>
</logger>
```
• Use <appender-ref ref="APPLICATION-FILE"/> to separate log files for each supported logger.

```
<logger name="BWApp.#APPNAME#" additivity="false">
      <level value="DEBUG"/>
      <appender-ref ref="APPLICATION-FILE"/>
</logger>
```
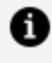

**Note: Note:** Supported log level value for these appenders is DEBUG and TRACE only.

# Supported Loggers

You can generate separate logs for each application for the following loggers only:

- com.tibco.bw.core
- com.tibco.bw.palette and the hierarchical children. E.g com.tibco.bw.palette.http, com.tibco.bw.palette.file
- com.tibco.bw.sharedresource and the hierarchical children. E.g. com.tibco.bw.sharedresource.jdbc, com.tibco.bw.sharedresource.jms
- $\cdot$  com.tibco.bx

# Backward Compatibility for Application Logging

You can execute applications created in the versions prior to the TIBCO ActiveMatrix BusinessWorks™ 6.5.0 version having **Log** activities, in the new version with the new or old logback.xml file. There is no change in the behavior of an application, and it continues to work as is.

If the property bw.engine.separate.logs.by.app is set to false, there is no change in the behavior of an application, and it continues to work as is.

# <span id="page-268-0"></span>AppNode Logging

AppNode logging is enabled for every AppNode.

The AppNode log file is named bwappnode.log. It is written to the *BW\_ HOME*/domains/<domain>/<AppSpace>/<AppNode>/log folder.

An AppNode log file is created when an AppNode is started. By default, AppNode logs are written to a file appender only. The logs can be viewed in a text editor or displayed in the bwadmin console. The default logging level is ERROR.

In addition to AppNode logging, execution statistics are collected through logback. For information, see [Integrating](#page-352-0) Process Statistics Collection Using Logback.

To view and change the logging level for a single AppNode:

## **Procedure**

- 1. Create and start an AppNode.
- 2. Open the logback.xml file in the AppNode root folder in a text editor: *BW\_ HOME*/domains/<domain>/<AppSpace>/<AppNode>
- 3. Change the ROOT level at the end of the file as needed.
- 4. Save the logback.xml file.

By default, the new configuration is reloaded in 60 seconds. There is no need to restart the AppNode for the logging level to take effect.

To change the scan period, add the scanPeriod attribute to the configuration element in the logback.xml file. For example:

<configuration scan="true" scanPeriod="10 seconds">

- 5. Save the file, start the AppNode, and the application.
- 6. Open the bwappnode.log file in the root folder of the AppNode to see what has been logged. The log file can be opened in the bwadmin console with the following command from the containing AppSpace: getlogfile appnode*AppNode*

# bwadmin Logging

bwadmin creates a log file called bwadmin.log that is written to the *BW\_HOME*/logs folder. The default log is configured as a daily roller appender and is automatically compressed as a ZIP file. The default logging level is INFO. The logback configuration file is *BW\_ HOME*/bin/bwadmin-logback.xml.

A bwadmin log file is created on installation, showing the runtime entities that are created by default (domain, AppSpace, and AppNode). The contents of the default log file will look similar to the following image.

bwadmin Log File on Install

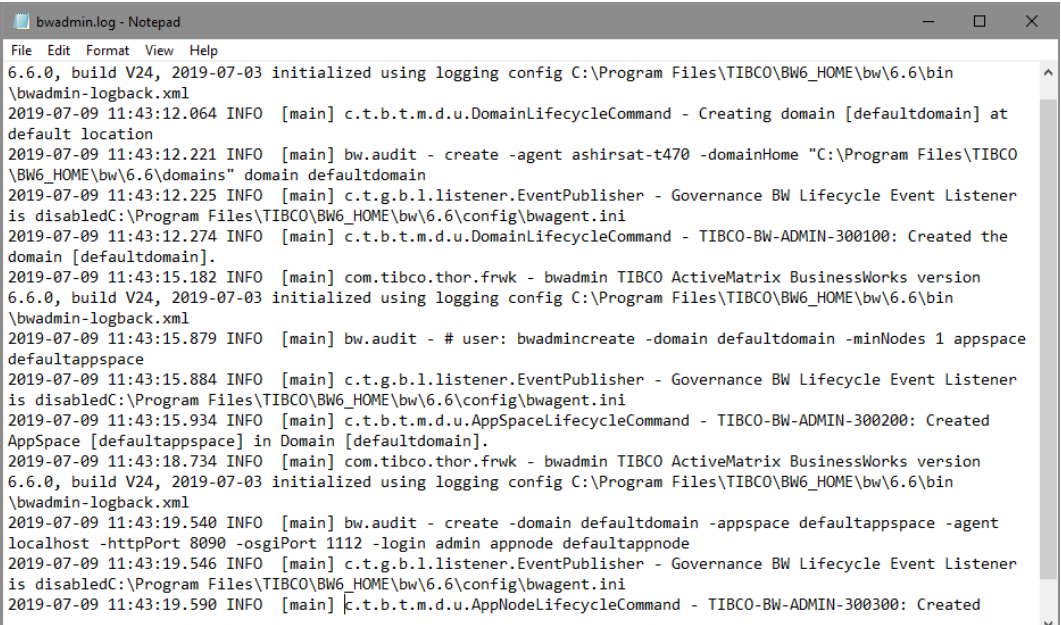

To view and change the logging level for bwadmin, follow these steps.

#### **Procedure**

1. Start bwadmin. Notice that no INFO messages are displayed:

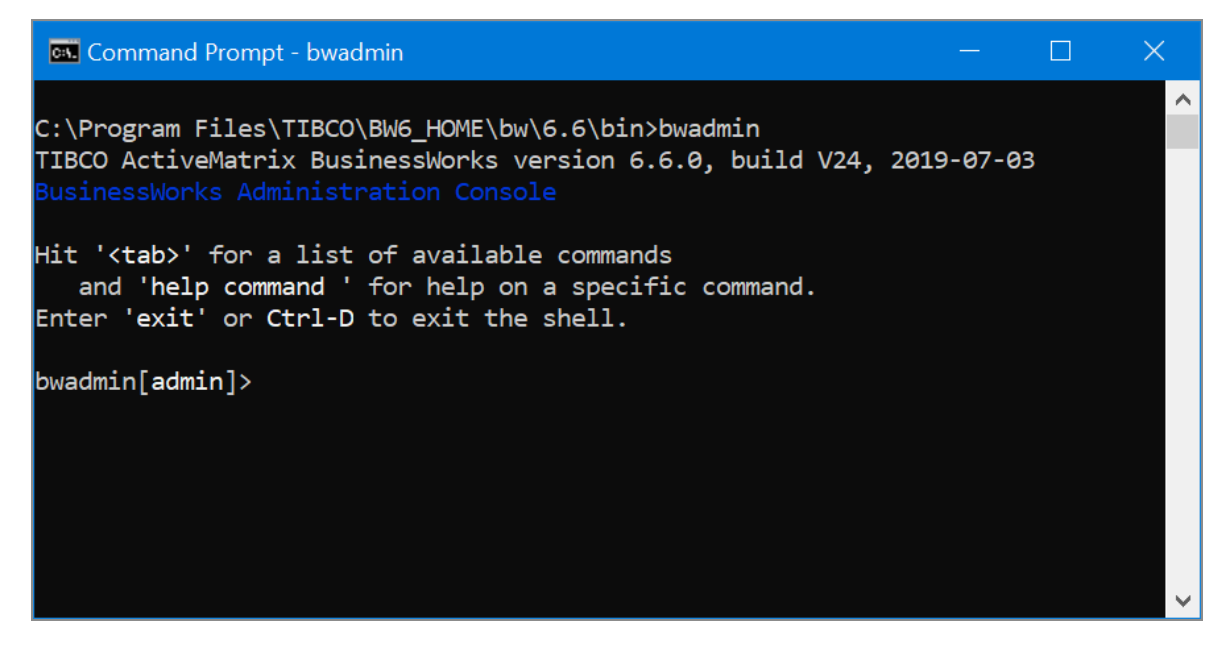

If bwadmin could not be started, informational messages will be displayed to help you track down the cause.

- 2. Exit bwadmin.
- 3. Open *BW\_HOME*/bin/bwadmin-logback.xml in a text editor. Change the ROOT level setting (indicated below in bold font) at the end of the file as needed. This changes the level for the file appender.

```
<root level="INFO">
    <appender-ref ref="STDOUT" />
    <appender-ref ref="FILE" />
```
- 4. Save the logback configuration file and start bwadmin. The configuration file is reloaded in 30 seconds by default. Create a domain.
- 5. Open the log file at *BW\_HOME*/logs/bwadmin.log. More detail is captured in the log file.

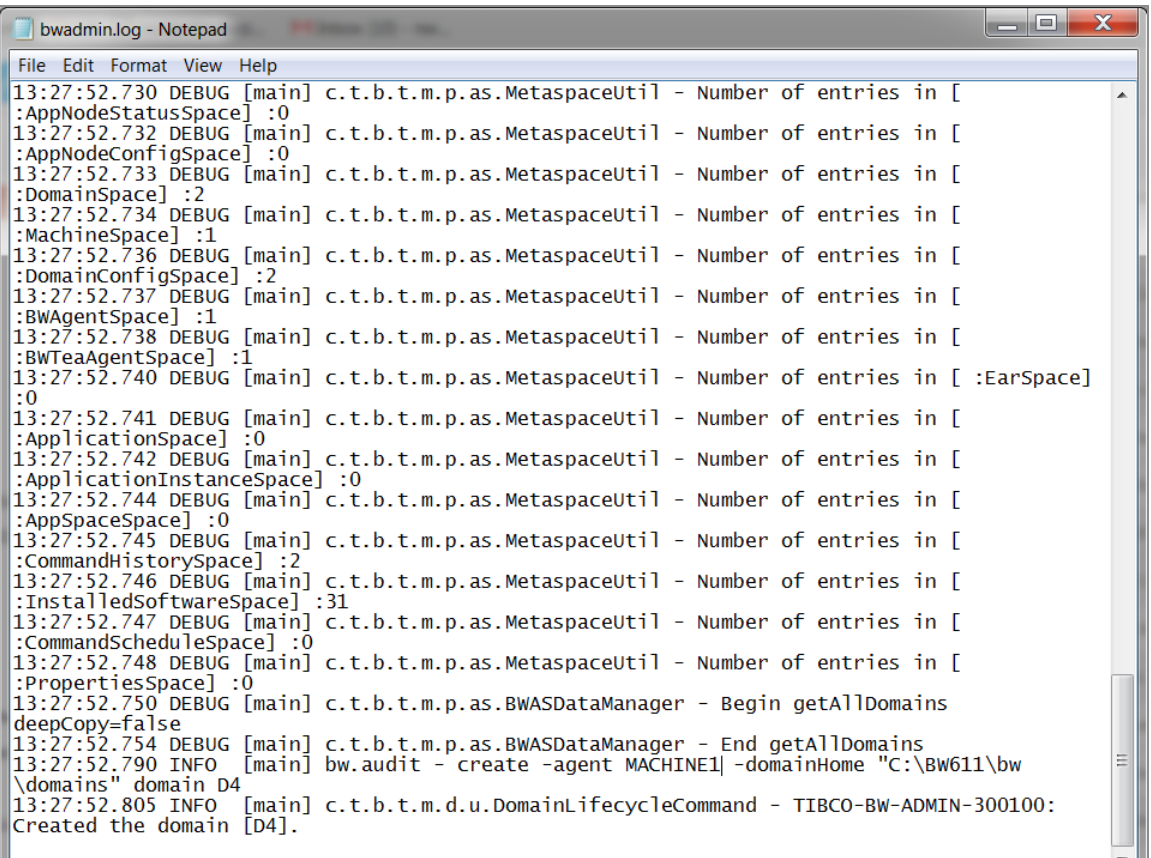

# <span id="page-271-0"></span>bwagent Logging

The bwagent creates a log file called bwagent.log that is saved in the *BW\_HOME*/logs folder.

The default log is configured as a daily roller appender and is automatically compressed as a ZIP file. The default logging level is INFO. The logback configuration file is *BW\_ HOME*/bin/bwagent-logback.xml. When the bwagent is started, the bwagent.log log file is created. If the bwagent could not be started, informational messages will be displayed to help track down the cause. For the default logging level, the bwagent displays messages similar to the following.

```
C:\work\BW-v25\bw\6.6\bin>bwagent
TIBCO ActiveMatrix BusinessWorks version 6.6.0, build V25, 2019-07-09
13:45:39.405 WARN [main] org.eclipse.jetty.server.Server -
ErrorPageMapper not supported for Server level Error Handling
TIBCO-BW-AGENT-300002: BusinessWorks Agent started successfully.
```
To view and change the logging level for bwagent, follow these steps. The bwagent does not have to be restarted for the logging level change to take effect.

### **Procedure**

1. Open *BW\_HOME*/bin/bwagent-logback.xml file in a text editor. Change the ROOT level setting at the end of the file as needed.

```
<root level="INFO">
    <appender-ref ref="STDOUT" />
    <appender-ref ref="FILE" />
```
2. Optional. By default, the Jersey and Jetty based loggers have the WARN log level. To modify the log level, update the following loggers:

```
<logger name="org.eclipse.jetty" level="DEBUG" additivity="false">
    <appender-ref ref="STDOUT" />
    <appender-ref ref="FILE" />
  </logger>
  <logger name="org.glassfish.jersey" level="DEBUG"
additivity="false">
   <appender-ref ref="STDOUT" />
    <appender-ref ref="FILE" />
  </logger>
```
3. To get the bwagent log file at the bwadmin console, open a terminal and start bwadmin if it is not already started. Type: getlogfile agent

The log file contains messages for each activity. The following illustration displays messages bwagent startup messages.

 $\boxed{\mathord{\hspace{1pt}\text{--}\hspace{1pt}}}\blacksquare\blacksquare\blacksquare$ Select C:\Windows\system32\cmd.exe - bwagent SubSelector.poll0(Native Method) | +- 39 qtp1129959598-39 Selector1 RUNNABLE @ sun.nio.ch.WindowsSelectorImp1\$ SubSelector.poll0(Native Method) l +- 40 qtp1129959598-40 Acceptor0 SelectChannelConnector@0.0.0.0:8079 RUNNAB LE @ sun.nio.ch.ServerSocketChannelImpl.accept0(Native Method) | +- 41 qtp1129959598-41 Acceptor1 SelectChannelConnector@0.0.0.0.8079 BLOCKE  $\vert$ D @ sun.nio.ch.ServerSocketChannelImpl.accept(Unknown Source) +- 42 qtp1129959598-42 TIMED\_WAITING @ sun.misc.Unsafe.park(Native Method) **The Contract of State IDLE**  $\mathbf{L}$ +- 43 qtp1129959598-43 TIMED\_WAITING @ sun.misc.Unsafe.park(Native Method) **IDLE** +- 44 qtp1129959598-44 TIMED\_WAITING @ sun.misc.Unsafe.park(Native Method)  $\blacksquare$ **IDLE** +- 45 qtp1129959598-45 TIMED WAITING @ sun.misc.Unsafe.park(Native Method)  $\mathbf{I}$ **IDLE** +- org.eclipse.jetty.server.session.HashSessionIdManager@54bbdd1f - STARTED +- SelectChannelConnector@0.0.0.0:8079 - STARTED +- PooledBuffers [0/1024@6144,0/1024@16384,0/1024@-]/PooledBuffers [0/1024@ 6144,0/1024@32768,0/1024@-] - STARTED +- org.eclipse.jetty.server.nio.SelectChannelConnector\$ConnectorSelectorMan ager@4439eccf - STARTED +- org.eclipse.jetty.io.nio.SelectorManager\$SelectSet@3f4094c2 keys=0 {  $\mathbf{I}$ elected=0 id=0 +- org.eclipse.jetty.io.nio.SelectorManager\$SelectSet.doSelect(Sele ctorManager.java:569) .<br>+- sun.nio.ch.WindowsSelectorImpl@71ba266a keys=0 п  $\mathbf{I}$ +- org.eclipse.jetty.io.nio.SelectorManager\$SelectSet@883ca2e keys=0 se п lected=0 id=1 +- org.eclipse.jetty.io.nio.SelectorManager\$SelectSet.doSelect(Sele ш ctorManager.java:569) +- sun.nio.ch.WindowsSelectorImpl@43727ad5 keys=0 +- sun.nio.ch.ServerSocketChannelImpl[/0:0:0:0:0:0:0:0:0:0 +- qtp1129959598{8<=4<=8/254,0} - STARTED TIBCO-BW-AGENT-300002: BusinessWorks Agent started successfully.

You can also view the log file in a text editor.

# HTTP Logging

When Jetty servers used in shared resources receive requests, logs are created to capture all attempts to access the servers.

By default, logging is disabled. You can enable HTTP logging from TIBCO Business Studio for BusinessWorks and from a deployed application.

To enable and test logging from TIBCO Business Studio for BusinessWorks in the **HTTP Connector Resource** shared resource:

1. In the **Advanced** tab, select the **Enable Access Logs** check box.

- 2. In the **Advanced** tab, select **Logging Configuration**.
- 3. Navigate to bw\<Release\_Number>\config\design\logback and select logback\_ leveldebug.xml.
- 4. Check the console logs to make sure they display content.

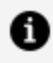

**Note: Note:** If you use REST service binding to create the HTTP Connector resource at runtime, set the bw.engine.http.jetty.accesslogs.enable system property to true to enable Jetty logs.

To enable and test logging from a deployed application:

- 1. Deploy the application on a TEA server.
- 2. Enable the debug logging for appnode.
- 3. Check the appnode.log file.
- 4. Check for log contents similar to the following:

```
++++++++++++++++++++
2017-01-06 16:26:17.609 INFO [bwResourceHTTPConnector.qtp-112] 
com.tibco.bw.http.jetty.accesslogger - [HTTP Connector: mpandav-
t450:6565] mpandav-t450 
192.168.56.1 - - [06/Jan/2017:16:26:17 +0530] "GET /?hello HTTP/1.1" 200
41 "-" 
"Jakarta Commons-HttpClient/3.1" - 32 32
++++++++++++++++++++
```
**Note: Note:** To populate the HTTP logs, enable debug logging for your application.

For more information on enabling HTTP access logging, see "HTTP Connector" in the *TIBCO ActiveMatrix BusinessWorks™ Bindings and Palette Reference* guide.

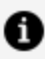

**Note: Note:** The check box, **Enable Access Logs,** is supported only from ActiveMatrix BusinessWorks™ 6.3.2 version onwards. To enable HTTP access logging for applications created on previous versions of ActiveMatrix BusinessWorks, set the property bw.plugin.http.jetty.accesslogs to true.

# Viewing Log Files from the Admin UI

AppNode and bwagent log files are available from the Admin UI.

### **Before You Begin**

- The Admin UI is running.
- At least one AppNode has been started.

#### **Procedure**

- 1. Open the Admin UI.
- 2. Select the BusinessWorks product icon on the home page and click a domain.
- 3. To view the log file for the bwagent, click the Agents icon on the left, then drill into the bwagent by clicking the bwagent name on the Agents page. The page for the selected bwagent is displayed:

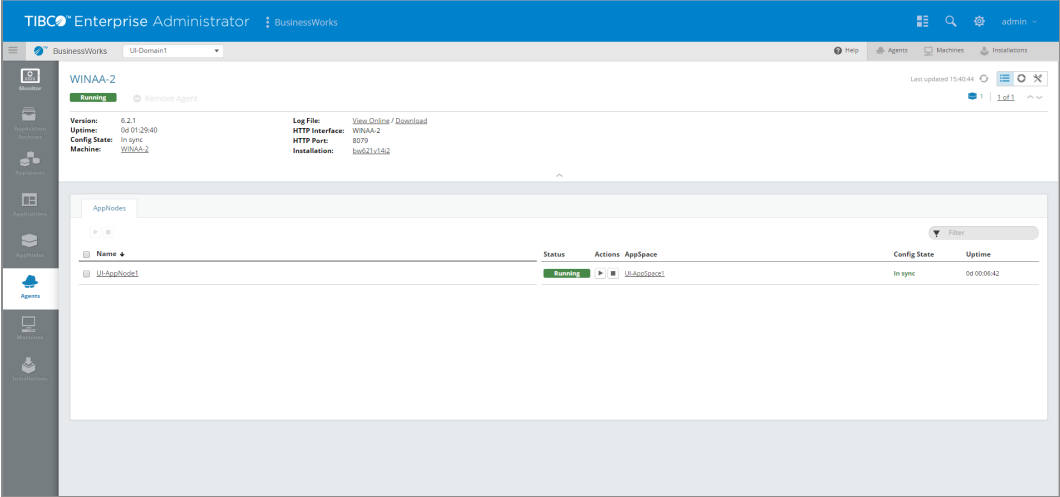

- 4. Click the Log File **View Online** or **Download** link. View Online displays the bwagent log file in a new browser window. Download downloads the file to your machine. This log file is created by the bwagent using the logging configuration provided in the logback.xml file. See [bwagent](#page-271-0) Logging for more information.
- 5. To view the log file for an AppNode, click the AppNodes icon on the left, then choose an AppNode by clicking the AppNode name on the AppNode page. The page for the selected AppNode is displayed:

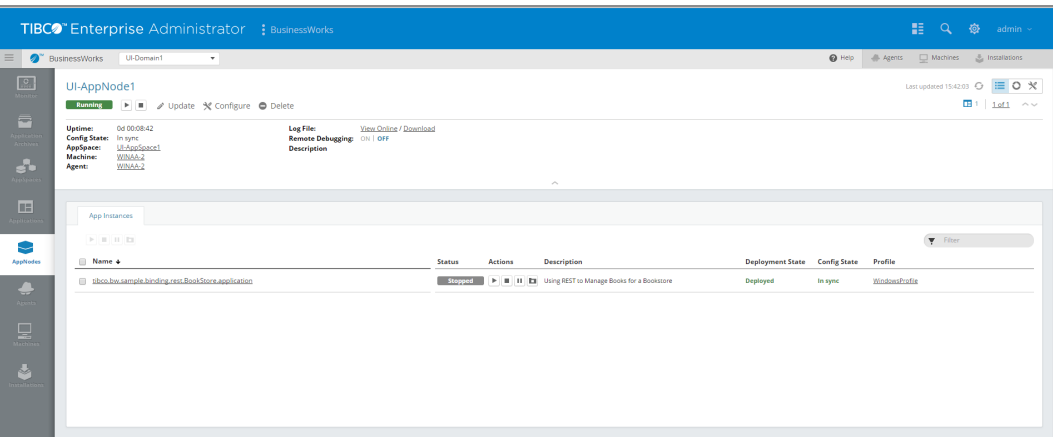

6. Click the Log File **View Online** or **Download** link. View Online displays the AppNode log file in a new browser window. Download downloads the file to your machine. For more information about AppNode logging, see [AppNode](#page-268-0) Logging.

# <span id="page-277-1"></span>Fault Tolerance

Fault tolerance is the ability of the system to continue processing requests when an unexpected failure occurs on one of the AppNodes in the AppSpace.

Fault tolerance is supported only at the AppNode level. When an unexpected failure occurs on one of the AppNodes in an AppSpace, the application will no longer be available on that AppNode. However, the fault tolerance configuration enables the application to continue to provide service and process requests through the other AppNodes in the AppSpace. Depending on the activation mode selected for the application (See [Activation](#page-280-0) Modes), the fault tolerance configuration can behave in the following ways:

- Distributes the incoming request load among other AppNodes in the AppSpace.
- If an AppNode that has an application in active state fails, another AppNode that has an application in the passive (stand-by) state takes over and starts processing requests.
- The check-pointed job data from an application in the failed AppNode can be recovered by another AppNode.
- If an application is in the standby or disabled mode, the status in the **Components** tab in Admin UI changes to Stopped, and the starter state displayed in the command line changes to Not Active. For more information on retrieving the list of components, see Retrieving list of [components](#page-208-0) in an Application.

ActiveMatrix BusinessWorks fault tolerance feature can be classified into two types: Managed Fault [Tolerance](#page-277-0) and [Non-managed](#page-279-0) Fault Tolerance.

#### <span id="page-277-0"></span>**Managed Fault Tolerance**

In managed fault tolerance, when an AppNode fails, the application on another AppNode takes over automatically. The AppNodes in an AppSpace are aware of each other's existence and the engines collaborate to provide fault tolerance.

The managed fault tolerance requires:

- The engine persistence mode (bw.engine.persistenceMode) to be set to type group. The persistence mode of type group requires both database and group provider configurations. For more information, see Engine [Persistence](#page-283-0) Modes.
- A minimum of two AppNodes in an AppSpace.

The managed fault tolerance configuration supports both the application activation modes - **Single AppNode** and **Multiple AppNodes**. For more information, see [Application](#page-280-0) [Activation](#page-280-0) Modes.

The following table lists the managed fault tolerance features available for each of the activation modes.

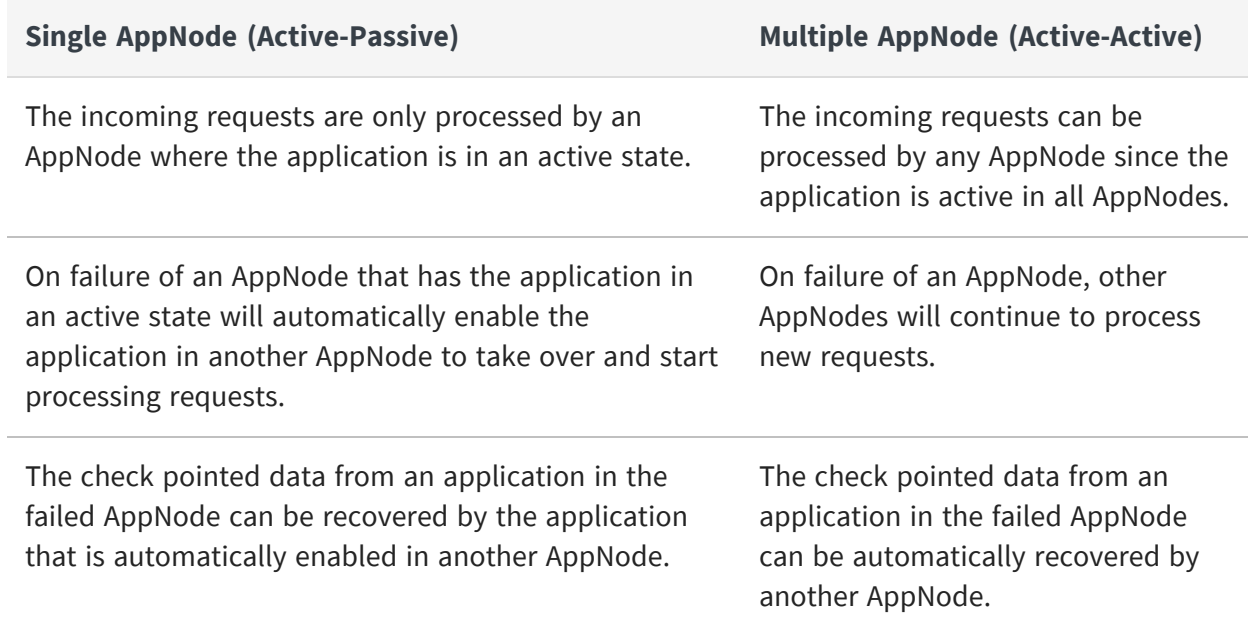

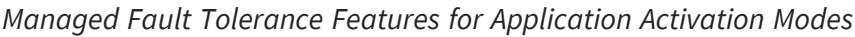

Fault-tolerant Fail-over

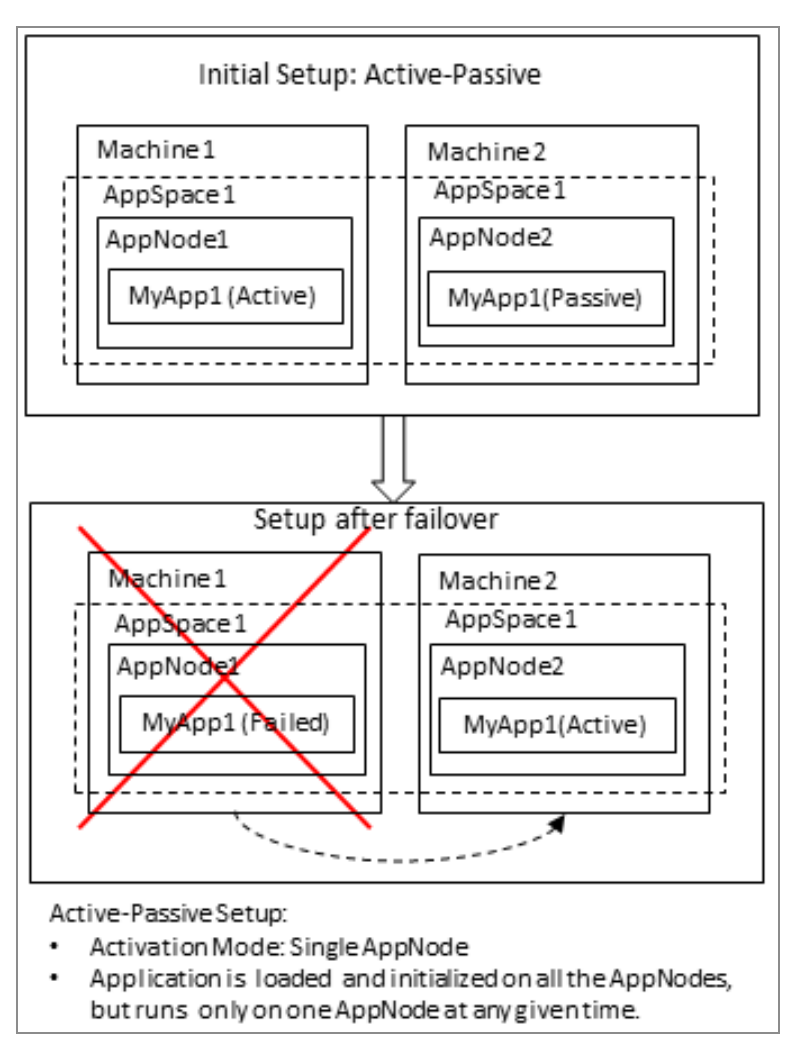

## <span id="page-279-0"></span>**Non-managed Fault Tolerance**

In non-managed fault tolerance, the AppNodes in an AppSpace are not aware of each other's existence and there is no collaboration between the engines. Consequently, if an AppNode fails, then another AppNode in the AppSpace will not take over.

The non-managed fault tolerance requires:

- The engine persistence mode (bw.engine.persistenceMode) to be set to type datastore. The persistence mode of type datastore requires database configurations. For more information, see Engine [Persistence](#page-283-0) Modes.
- If there are multiple AppNodes in the AppSpace, then each AppNode must be configured with a unique database configuration. An AppNode specific database configuration is stated through the AppNode config.ini file.

The application activation mode is not applicable in non-managed fault tolerance configuration. That is, the application activation modes Single AppNode or Multiple AppNodes are not supported in the non-managed fault tolerance. For more information, see [Activation](#page-280-0) Modes. The application is activated in all AppNodes. However, unlike the managed fault tolerance, the other AppNodes in the AppSpace are not aware of each other.

The following features are available for non-managed fault tolerance:

- The incoming requests can be processed by any AppNode since the application is active in all AppNodes.
- On failure on an AppNode, other AppNodes will continue to process new requests.
- An application can have checkpoint; however on failure of an AppNode; other AppNode will not recover the check-pointed data.

# <span id="page-280-0"></span>Application Activation Modes

Activation mode for an application defines the way an application is loaded, initiated and started when deployed to an AppSpace.

By choosing the appropriate activation mode, the component in an application module can be configured to be active in multiple AppNodes or in a single AppNode. When configured to be active in a single AppNode, the component is active in a single AppNode and in a passive state in all the other AppNodes of the AppSpace.

A component in an active state is loaded, initialized and enabled to process new events. A component in a passive state is loaded, initialized; however it is not enabled to process new events, instead it is in a stand-by mode. When a component is active in multiple AppNodes, it is considered to be Active-Active. And when a component is active in a single AppNode and passive in other AppNodes, it is considered to be Active-Passive.

The component's activation mode is determined by the process that implements the component. At design-time, the process that is implemented by a component in an application module can be configured to be active in a single AppNode (Active-Passive) or in multiple AppNodes (Active-Active). To do so, set the **Activation** field on the **Advanced**

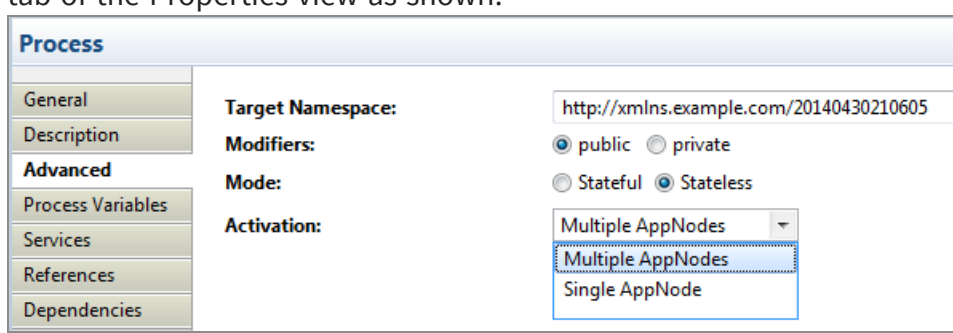

tab of the Properties view as shown:

**Note: Note:** If the activation mode for a process is set to Multiple AppNodes, then the activation mode for all the sub-processes and child processes (other processes that are called by the process or one of its child processes) must be set to Multiple AppNodes as well. Failure to do so can result in a design-time validation error.

**Important: Important:** Enabling the activation mode for an application requires both design-time and runtime configurations as described in the following sections.

#### **Active-Active (Multiple AppNodes)**

In active-active mode, an application is loaded, initiated, and ready to run on all the AppNodes in the AppSpace. Enabling an application for active-active mode requires both design-time and runtime configurations. Perform the following steps to configure an application for active-active mode:

- **Design-time**: Set the activation mode of the component process to Multiple AppNodes. The Activation field is configurable from the **Advanced** tab of the Properties view for the process.
- **Runtime**: The engine persistence mode must be set to group to enable the engines running in the AppNodes to be aware of the existence of other engines in the AppSpace and provide managed fault tolerance feature. See Engine [Persistence](#page-283-0) [Modes](#page-283-0) for details about persistence modes. For more information about how to configure the runtime, see Fault [Tolerance.](#page-277-1)

#### Active-Active Mode

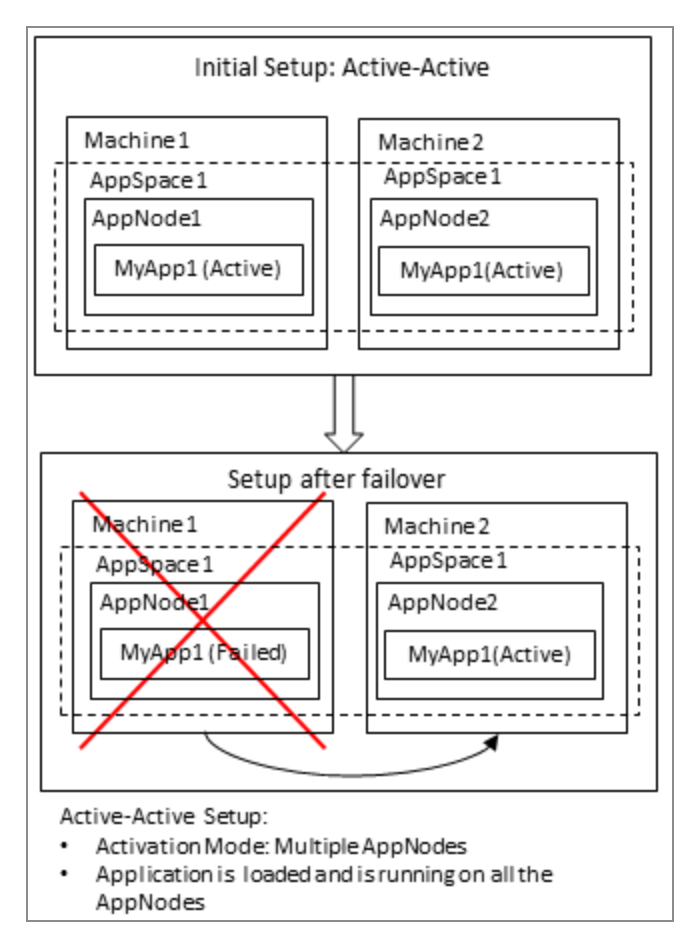

# **Active-Passive (Single AppNode)**

.

In active-passive mode, an application is loaded on all the AppNodes in the AppSpace, and is activated to run on a single AppNode at any given time. Enabling an application for active-passive mode requires both design-time and runtime configurations. Perform the following steps to configure an application for active-passive mode:

- **Design-time**: Set the activation mode of the component process to Single AppNode. The Activation field is configurable from the **Advanced** tab of the Properties view for the process.
- **Runtime**: The engine persistence mode must be set to group to enable the engines running in the AppNodes to be aware of the existence of other engines in the AppSpace and provide managed fault tolerance feature.

For details about persistence modes, see Engine [Persistence](#page-283-0) Modes

For details about how to configure the runtime, see Fault [Tolerance](#page-277-1)

#### Active-Passive Mode

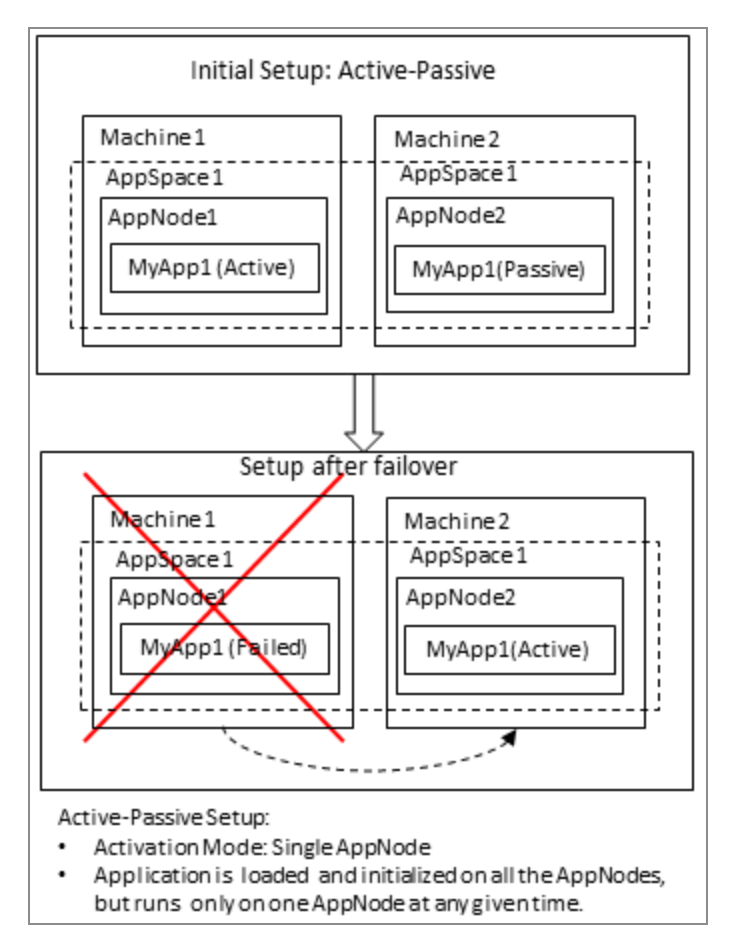

**Note: Note:** When an application is running in active-passive mode on multiple AppNodes, stopping an application instance that is active in an AppNode does not trigger the passive application instances in other AppNodes to become active. The only way a passive application instance in an another AppNode becomes active is when the AppNode that contains the active application is terminated.

# <span id="page-283-0"></span>Engine Persistence Modes

Engine persistence mode defines whether engines located on one or more physical machines collaborate with each other or work independently. There are four modes of engine persistence: memory, datastore, group, and ftgroup.

Engine persistence is defined at the AppSpace level and is set to memory by default. To change the engine persistence mode, run the utility to set the persistence mode property bw.engine.persistenceMode to datastore,group or ftgroup.

#### **Engine Persistence Mode: Memory**

bw.engine.persistenceMode=memory: By default, the engine persistence mode is set to memory. In the memory mode, there is no persistence and the engines are unaware of the existence of each other. As a result, there is no collaboration between engines.

### **Engine Persistence Mode: Datastore**

bw.engine.persistenceMode=datastore: The datastore mode uses a database to provide persistence and requires a database configuration. The database connection configuration can be specified at the AppNode level. For more information, see [Configuring](#page-285-0) Database for the [Engine](#page-285-0). The datastore engine persistence mode is required for persistence features such as checkpointing and module shared variables.

### **Engine Persistence Mode: Group**

bw.engine.persistenceMode=group: The group mode uses a database and a group provider to provide persistence and collaboration between the AppNodes. In the group mode, the engines are aware of each other's existence and they can collaborate and work together to enable features such as checkpointing and managed fault tolerance. The configuration details must be specified at the AppSpace level. For more information, see [Configuring](#page-285-0) Database for the Engine and [Configuring](#page-289-0) the Engine for Group Persistence [Mode.](#page-289-0)

**Note: Note:** In group mode, the engine requires both DB and TIBCO Enterprise Message Service™ (EMS) or TIBCO FTL® as mandatory infrastructure requirement. Along with the data persistence and collaboration, AppNode uses the database for internal functions too. So ensure that the database is always available.

#### **Engine Persistence Mode: FTGroup**

bw.engine.persistenceMode=ftgroup:

The ftgroup mode does not use a database, and disregards the application activation mode, but does use a group provider to provide minimal collaboration between the AppNodes. Only one AppNode will run the applications, while the other AppNodes will be standing by, to take over in the event of a failure of the active AppNode. When configured for the ftgroup persistence mode, the engine requires a group provider such as TIBCO

Enterprise Message Service™ (EMS) or TIBCO FTL®, to be configured. Also, note that, since the ftgroup mode does not use a database, this mode does not support checkpointing. For more information, see [Configuring](#page-297-0) the Engine for FTGroup Persistence Mode.

# <span id="page-285-0"></span>Configuring Database for the Engine

**Checkpoint** activity and other persistence features require the engine persistence mode (bw.engine.persistenceMode) to be configured for a datastore or group mode. When the engine persistence mode property is configured for datastore or group mode, the engine requires a database configuration.

### **Procedure**

- 1. Scripts for creating the engine database for various database types are located at *BW\_ HOME/*config/dbscripts/engine. Based on whether the engine persistence mode property is configured for datastore mode or group mode, complete one of the following steps:
	- a. If the engine persistance mode property is set to datastore mode, run the bundled scripts create.sql and create-scp.sql to create the engine database.
	- b. If the engine persistance mode property is set to group mode, run the bundled scripts create.sql and create-dcp.sql to create the engine database.

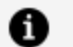

#### **Note: Note:**

The create.sql, create-scp.sql, and create-dcp.sql scripts are available for each vendor directory in the *{BW\_ HOME}*\config\dbscripts\engine directory.

2. To change the engine persistence mode, run the utility to set the persistence mode property bw.engine.persistenceMode to datastore or group, and then configure the engine database connection details.

bw.engine.persistenceMode=[datastore | group]

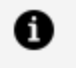

**Note: Note:** Before updating the AppSpace configuration, you must stop the AppSpace if it is running.

The database connection configuration can be specified at the AppSpace or the

AppNode level. The database connection details specified at the AppSpace level are applied to all AppNodes within the AppSpace. The configuration specified at the AppNode level takes precedence over the configuration specified at the AppSpace level.

When the engine persistence mode property is set to group, the database connection configuration must be specified only at the AppSpace level.

When the engine persistence mode property is set to datastore, the database connection configuration cannot be shared by two or more AppNodes in the same AppSpace. As a result, the database connection configuration can be specified at the AppSpace level only if the AppSpace contains a single AppNode. For an AppSpace that contains two or more AppNodes, each AppNode requires a unique database and the database connection configuration must be specified at the AppNode level.

- 3. To set database configuration properties at the AppSpace level, follow these steps:
	-

**Note: Note:** Ensure you are using a different database instance for each AppSpace. To do this with a single database, create a tablespace or schema for each AppSpace.

- a. Copy the existing AppSpace config.ini file (located in the root of the AppSpace folder), or the AppSpace config.ini template file appspace\_ config.ini\_template (located in *BW\_HOME*/config/) to a temporary location.
- b. Edit the engine persistence mode property, bw.engine.persistenceMode, and set it to datastore or group.

bw.engine.persistenceMode=[datastore | group]

c. Configure the following database connection properties in the **BW Engine Database Configuration** section of the config.ini file:

```
#-------------------------------------------------------------
-----------------
# Section: BW Engine Database Configuration.
#
# The properties in this section are applicable to the BW
Engine database.
```

```
# All properties in this section are required when the BW
Engine
# property "bw.engine.persistenceMode" set to "datastore" or
"group".
# ------------------------------------------------------------
------------------
# BW Engine Database Driver.
bw.engine.db.jdbcDriver=org.postgresql.Driver
# BW Engine Database URL.
bw.engine.db.url=jdbc:postgresql://<servername>:<portnumber>/<
dbname>
# BW Engine Database User Name.
bw.engine.db.userName=user1
# BW Engine Database User Password.
bw.engine.db.password=
# BW Engine Database Connection Pool Size.
bw.engine.db.maxConnections=15
```
When setting the password property (bw.engine.db.password), the default format is plain text. Execute the command bwadmin obfuscate, or the command bwobfuscator, from the command line to encrypt the password; use the generated encrypted text as the password.

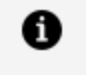

**Note: Note:** The bwadmin bwenginedb command displays BW engine datastore configuration settings.

- 4. To set the database for datastore mode at the AppNode level, follow these steps:
	- a. Copy the existing AppNode config.ini file (located in the root of the AppNode folder) to a temporary location.
	- b. Set engine persistence mode property bw.engine.persistenceMode to datastore and configure engine database connection details.

bw.engine.persistenceMode=[datastore]

c. Configure the engine database connection properties in the **BW Engine**
**datastore configuration** section of the config.ini file. By default, the AppNode config.ini file does not contain these properties. Copy these properties from the AppSpace config.ini template file , appspace\_ config.ini\_template, located in *BW\_HOME*/config to the AppNode config.ini file and provide the database connection details.

- 5. Use one of the following config admin commands to push the configuration to the AppSpace or the AppNode:
	- AppSpace:

```
bwadmin[admin] > config -d myDomain -a myAppSpace -cf
<temporaryLocation>/config.ini
```
• AppNode:

```
bwadmin[admin]> config –d myDomain –a myAppSpace -n myAppnode –
cf <temporaryLocation>/config.ini
```
6. Restart the AppSpace.

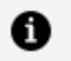

**Note: Note:** Before you clean the engine database, ensure that you have backed up all important data.

7. To clean the engine database that is configured for **datastore mode**, run the drop.sql and drop-scp.sql scripts. If the engine database is configured for **group mode**, run the drop.sql and drop-dcp.sql scripts.

## **Result**

You used the bwadmin command line to set the database configuration property. You can also use the Admin UI to set this property. See the following topics from the *TIBCO ActiveMatrix BusinessWorks™ Administration* guide.

- Editing an AppSpace Configuration
- Editing an AppNode Configuration

# Configuring the Engine for Group Persistence Mode

The managed fault tolerance feature requires the engine persistence mode to be configured for the group mode. The group mode also supports the Checkpoint activity and other persistence features. When configured for the group persistence mode, the engine requires both a database and a group provider, such as TIBCO Enterprise Message Service™ (EMS) or TIBCO FTL®, to be configured.

Refer to the following topics for instructions about setting TIBCO EMS or TIBCO FTL as the group provider technology for the engine:

- [Configuring](#page-293-0) EMS as the Group Provider for Engine
- [Configuring](#page-289-0) FTL as the Group Provider for Engine

# <span id="page-289-0"></span>Configuring TIBCO FTL® as the Group Provider for Engine

Follow these steps to configure the engine for group persistence mode, and to set TIBCO FTL as the group provider technology.

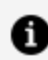

**Note: Note:** Use of TIBCO FTL with TIBCO ActiveMatrix BusinessWorks™ for configuring BWAgent and for configuring group provider for engine does not require TIBCO FTL licenses.

## **Before You Begin**

- See the ActiveMatrix BusinessWorks™ readme for the version of TIBCO FTL that is supported with the version of ActiveMatrix BusinessWorks 6.x you are using.
- Ensure you have installed FTL client libraries. For more information, see Integrating with TIBCO FTL in the*TIBCO ActiveMatrix BusinessWorks™ Installation* guide.
- These steps are only applicable if you are not using TIBCO FTL as the BWAgent transport.
- If you are installing TIBCO FTL after you have already installed ActiveMatrix BusinessWorks, set the *tibco.env.FTL\_HOME* variable in the bwcommon.tra file. You can find this file in the bin folder at *BW\_HOME*\bin for Windows, or *\${BW\_HOME}*/bin for Unix.
- 1. Install TIBCO FTL. For instructions, see the *TIBCO FTL® Installation* guide.

2. Start the FTL Realm server by executing the ./tibrealmserver -ht *<hostIP>*:*<port>* FTL command.

./tibrealmserver -ht *<hostIP>*:*<port>*

3. Execute the following FTL command to populate data in the bwadmin\_ ftlrealmserver.json template file, located in the config folder at *BW\_HOME*/config:

./tibrealmadmin -rs *<realmserverurl>* -ur *<PATH of bwadmin\_ftl\_realmserver.json>*

**Note: Note:** For instructions about how to configure an FTL backup server for high availability, see "Configuring Backup Realm Servers for Fault Tolerance" in the *TIBCO FTL® Administration* guide.

#### **Procedure**

- 1. Create the engine database by executing the bundled scripts create.sql, createscp.sql and create-dcp.sql. Scripts for creating the engine database for various database types are located at *BW\_HOME/*config/dbscripts/engine. The engine directory contains folders for the supported database types, and scripts for each database can be found in the respective folders.
- 2. Set engine persistence mode property (bw.engine.persistenceMode) to group and configure the engine group configuration.
	- a. Copy the existing AppSpace config.ini template file appspace\_config.ini\_ template (located in *BW\_HOME*/config ) to the root of the AppSpace folder, or a temporary location, and rename the file as config.ini.
	- b. Edit the ActiveMatrix BusinessWorks engine persistence mode property, bw.engine.persistenceMode, and set it to group.

```
bw.engine.persistenceMode=group
```
c. Specify the group name and group provider technology as ftl in the config.ini file. The group name is optional and it defaults to domain and AppSpace names separated by an underscore (\_).

**Note: Note:** Ensure you are using a different database instance for each AppSpace.

```
# ------------------------------------------------------------
------------------
# Section: BW Engine Group Configuration.
#
# The properties in this section are applicable to the BW
Engine group.
# Some of the properties in this section are required when the
BW Engine
# property "bw.engine.persistenceMode" is set to "group".
# ------------------------------------------------------------
------------------
# BW Engine Group Name. This is an optional property and it
specifies name of
# the BW engine group. If this property is not specified,
then the group name
# defaults to "Group_<DomainName>_<AppSpaceName>".
#bw.engine.groupName=mytestgroup
# BW Engine Group Connection Provider Technology. This is a
required property
# when the persistenceMode is set to "group"
(bw.engine.persistenceMode=group)
# and it specifies the BW Engine group communication
technology. The only
# supported values are "ems" and "ftl". The group connection
provider technology property
# requires additional configuration. See section "Configuring
the Engine for Group Persistence Mode"
# for additional configuration.
bw.engine.groupProvider.technology=ftl
```
d. Specify the group provider configuration:

# ------------------------------------------------------------ ------------------ # Section: BW Engine Group Connection Provider FTL Configuration.

```
#
# Some of the properties in this section are required when the
BW Engine Group
# Connection Provider Technology property
"bw.engine.groupProvider.technology"
# value is set to "ftl"
# ------------------------------------------------------------
------------------
# BW Engine Group Connection Provider FTL Realm Server. This
property is required if
# the group provider technology is "ftl".
bw.engine.groupProvider.ftl.realmserver=http://localhost:8080
# BW Engine Group Connection Provider FTL Realm client user
name
# This property is required if the group provider technology
is "ftl".
bw.engine.groupProvider.ftl.username=
# BW Engine Group Connection Provider FTL Realm client
password
# This property is required if the group provider technology
is "ftl".
bw.engine.groupProvider.ftl.password=
# BW Engine Group Connection Provider FTL application
identifier
# This property is required if the group provider technology
is "ftl".
bw.engine.groupProvider.ftl.appinstance.id=bwadmin-endpoint
# BW Engine Group Connection Provider FTL secondary realm
server
# This property is optional.
#bw.engine.groupProvider.ftl.secondaryserver=
# BW Engine Group Connection Provider FTL group name
# This property is required if the group provider technology
is "ftl".
bw.engine.groupProvider.ftl.groupname=
```
# BW Engine Group Connection Provider FTL application name # This property is required if the group provider technology is "ftl". bw.engine.groupProvider.ftl.appname=bwadmin # BW Engine Group Connection Provider FTL publish endpoint # This property is required if the group provider technology is "ftl". bw.engine.groupProvider.ftl.publish.endpoint=bwadmin-endpoint # BW Engine Group Connection Provider FTL application name # This property is required if the group provider technology is "ftl". bw.engine.groupProvider.ftl.subscribe.endpoint=bwadminendpoint

When setting the password property

(bw.engine.groupProvider.ftl.password), the default format is plain text. Execute the command bwadmin obfuscate, or the command bwobfuscator, from the command line to encrypt the password; use the generated encrypted text as the password.

- 3. **Optional.** If you have saved the config.ini file to a temporary location, ensure you copy it to the AppSpace root folder located in *BW\_ HOME/*domains/defaultdomain/appspaces/defaultappspace.
- 4. Use the config admin command to push the configuration to the AppSpace: bwadmin[admin] > config -d myDomain -a myAppSpace -cf *<temporaryLocation>*/config.ini.

# <span id="page-293-0"></span>Configuring EMS as the Group Provider for Engine

Follow these steps to configure the engine for group persistence mode, and to set TIBCO EMS as the group provider technology.

### **Procedure**

1. Create the engine database by executing the bundled scripts create.sql, createscp.sql and create-dcp.sql. Scripts for creating the engine database for various database types are located in BW/Home/config/dbscripts/engine. The engine directory contains folders for the supported database types, and scripts for each

database can be found in the respective folders.

- 2. Set engine persistence mode property (bw.engine.persistenceMode) to group and configure the engine group configuration.
	- a. Copy the existing AppSpace config.ini template file appspace\_config.ini\_ template (located in *BW\_HOME*/config ) to the root of the AppSpace folder, or a temporary location, and rename the file as config.ini.
	- b. Edit the ActiveMatrix BusinessWorks engine persistence mode property, bw.engine.persistenceMode, and set it to group.

Follow these steps to configure the engine for group persistence mode, and to set TIBCO Enterprise Message Service™ (EMS) as the group provider technology.

```
bw.engine.persistenceMode=group
```
c. Specify the group name and group provider technology in the config.ini file. The group name is optional and it defaults to domain and AppSpace names separated by an underscore (\_). Only TIBCO Enterprise Message Service (EMS) is supported by the group provider technology.

**Note: Note:** You can use a different database instance for each AppSpace. Alternatively, you can use a single database instance for multiple AppSpaces if you create a tablespace or schema for each one.

```
# ------------------------------------------------------------
      ------------------
# Section: BW Engine Group Configuration.
#
# The properties in this section are applicable to the BW
Engine group.
# Some of the properties in this section are required when the
BW Engine
# property "bw.engine.persistenceMode" is set to "group".
# ------------------------------------------------------------
------------------
# BW Engine Group Name. This is an optional property and it
specifies name of
```

```
# the BW engine group. If this property is not specified,
then the group name
# defaults to "Group_<DomainName>_<AppSpaceName>".
#bw.engine.groupName=mytestgroup
# BW Engine Group Connection Provider Technology. This is a
required property
# when the persistenceMode is set to "group"
(bw.engine.persistenceMode=group)
# and it specifies the BW Engine group communication
technology. The only
# supported values are "ems" and "ftl". The group connection
provider technology property
# requires additional configuration. See section "Configuring
the Engine for Group Persistence Mode"
# for additional configuration.
bw.engine.groupProvider.technology=ems
```
d. Specify the group provider configuration:

```
# ------------------------------------------------------------
    ------------------
# Section: BW Engine Group Connection Provider EMS
Configuration.
#
# Some of the properties in this section are required when the
BW Engine Group
# Connection Provider Technology property
"bw.engine.groupProvider.technology"
# value is set to "ems".
# ------------------------------------------------------------
------------------
# BW Engine Group Connection Provider EMS URL. This property
is required if
# the group provider technology is "ems".
bw.engine.groupProvider.qin.EMSServerUrl=tcp://localhost:7222
# BW Engine Group Connection Provider EMS User Name. This
property is required
# if the group provider technology is "ems".
bw.engine.groupProvider.qin.EMSUserName=admin
```
# BW Engine Group Connection Provider EMS User Password. This property is # required if the group provider technology is "ems". bw.engine.groupProvider.qin.EMSPassword= # BW Engine Group Connection Provider EMS Member Prefix. This property is # optional and the default value is "EMSGMS". #bw.engine.groupProvider.qin.EMSPrefix=EMSGMS # BW Engine Group Connection Provider EMS Recovery Timeout in ms. This # property is optional and the default value is "5000" ms. #bw.engine.groupProvider.qin.EMSRecoveryTimeout=5000 # BW Engine Group Connection Provider EMS Recovery Attempt Delay in ms. This # property is optional and the default value is "500" ms. #bw.engine.groupProvider.qin.EMSRecoveryAttemptDelay=500 # BW Engine Group Connection Provider EMS Recovery AttemptCount. This # property is optional. #bw.engine.groupProvider.qin.EMSRecoveryAttemptCount= # BW Engine Group Connection Provider EMS Connect Attempt Count. This property # is optional. #bw.engine.groupProvider.qin.EMSConnectAttemptCount= # BW Engine Group Connection Provider EMS Connect Attempt Delay in ms. This # property is optional. #bw.engine.groupProvider.qin.EMSConnectAttemptDelay=

#### When setting the password property

(bw.engine.groupProvider.qin.EMSPassword), the default format is plain text. Execute the command bwadmin obfuscate, or the command bwobfuscator, from the command line to encrypt the password; use the generated encrypted text as the password.

3. **Optional**. The following properties are available for EMS SSL configuration.

EMS SSL Configuration

```
#client identity consisting of the certificate,
#private key and optionally extra issuer certificates can be
included into a single data block using PKCS12.
#KeyStore or Entrust Store encodings
#bw.engine.groupProvider.ems.ssl.trust.identity=
#The set of Trusted Certificates represents all trusted issuers of
the server certificate.
#It must be specified by the client application unless the host
certificate verification is completely disabled.
#bw.engine.groupProvider.ems.ssl.trust.certlocation=
#EMS SSL connection trust password. This
#property is required if the JMS server protocol is ssl. The
password may
#be clear text or supplied as an obfuscated string.
#bw.engine.groupProvider.ems.ssl.trust.password=
#trusted certificate commonname must match the ems server hostname
if set to false
#bw.engine.groupProvider.ems.ssl.disable.verifyHostName=
#client and server certificates must match if set to false
#bw.engine.groupProvider.ems.ssl.trust.disable.verifyHost=
```
- 4. **Optional.** If you have saved the config.ini file to a temporary location, ensure you copy it to the AppSpace root folder located in *BW\_ HOME/*domains/defaultdomain/appspaces/defaultappspace.
- 5. Use the config admin command to push the configuration to the AppSpace: bwadmin[admin] > config -d myDomain -a myAppSpace -cf *<temporaryLocation>*/config.ini.

# Configuring the Engine for FTGroup Persistence Mode

In the managed fault tolerance ftgroup mode, only one AppNode runs the application, and the other AppNodes are standing by.

When the bw.engine.ftgroup.lbmode property is set to true in the config.ini file at the AppSpace level, all processes having **Activation mode** set as Multiple AppNodes in TIBCO Business Studio™, run on all bwengines in the group.

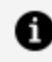

**Note: Note:** By default, bw.engine.ftgroup.lbmode is set to false.

When you want to elect an AppNode as a leader AppNode, then set the bw.engine.use.weighted.node property to true at an AppSpace level. For more information about the bw.engine.use.weighted.node property, see BW Engine [ftgroup](#page-324-0) [Properties](#page-324-0).

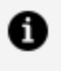

**Note: Note:** By default, the bw.engine.use.weighted.node property is set to false.

The ftgroup mode does not support checkpointing. When configured for the ftgroup persistence mode, the bwengine requires the group provider, such as TIBCO Enterprise Message Service™ (EMS) or TIBCO FTL®, to be configured.

For instructions about setting TIBCO EMS or TIBCO FTL as the group provider technology for the engine, see the following topics:

- [Configuring](#page-302-0) EMS as the FTGroup Provider for Engine
- [Configuring](#page-298-0) TIBCO FTL® as the FTGroup Provider for Engine

# <span id="page-298-0"></span>Configuring TIBCO FTL® as the FTGroup Provider for Engine

Follow these steps to configure the engine for ftgroup persistence mode, and to set TIBCO FTL as the group provider technology.

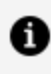

**Note: Note:** Use of TIBCO FTL with TIBCO ActiveMatrix BusinessWorks™ for configuring bwagent and for configuring group provider for engine does not require TIBCO FTL licenses.

## **Before You Begin**

- See the ActiveMatrix BusinessWorks™ readme for the version of TIBCO FTL that is supported with the version of ActiveMatrix BusinessWorks 6.x you are using.
- Ensure you have installed FTL client libraries. For more information, see "Integrating with TIBCO FTL" in the *TIBCO ActiveMatrix BusinessWorks™ Installation* guide.
- These steps are only applicable if you are not using TIBCO FTL as the bwagent transport.
- If you are installing TIBCO FTL after you have already installed ActiveMatrix

BusinessWorks, set the *tibco.env.FTL\_HOME* variable in the bwcommon.tra file. You can find this file in the bin folder at *BW\_HOME*\bin for Windows, or *\${BW\_HOME}*/bin for Unix.

- 1. Install TIBCO FTL. For instructions, see the *TIBCO FTL® Installation* guide.
- 2. Start the FTL Realm server by executing the ./tibrealmserver -ht *<hostIP>*:*<port>* FTL command.

./tibrealmserver -ht *<hostIP>*:*<port>*

3. Execute the following FTL command to populate data in the bwadmin\_ ftlrealmserver.json template file, located in the config folder at *BW\_HOME*/config:

```
./tibrealmadmin -rs <realmserverurl> -ur <PATH of bwadmin_ftl_realmserver.json>
```
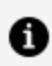

**Note: Note:** For instructions about how to configure an FTL backup server for high availability, see "Configuring Backup Realm Servers for Fault Tolerance" in the *TIBCO FTL® Administration* guide .

### **Procedure**

- 1. Set engine persistence mode property (bw.engine.persistenceMode) to ftgroup and configure the engine group configuration.
	- a. Copy the existing AppSpace config.ini template file appspace\_config.ini\_ template (located in *BW\_HOME*/config ) to the root of the AppSpace folder, or a temporary location, and rename the file as config.ini.
	- b. Edit the ActiveMatrix BusinessWorks™ engine persistence mode property, bw.engine.persistenceMode, and set it to ftgroup.

bw.engine.persistenceMode=ftgroup

c. Specify the group name and group provider technology as ftl in the config.ini file. The group name is mandatory.

```
# ------------------------------------------------------------
      ------------------
# Section: BW Engine Group Configuration.
#
# The properties in this section are applicable to the BW
Engine group.
# Some of the properties in this section are required when the
BW Engine
# property "bw.engine.persistenceMode" is set to "ftgroup".
# ------------------------------------------------------------
------------------
# BW Engine Group Name. This is a reqired property and it
specifies name of
# the BW engine group. If this property is not specified,
then the ftgroup name
# defaults to "Group_<DomainName>_<AppSpaceName>".
#bw.engine.groupName=mytestgroup
# BW Engine Group Connection Provider Technology. This is a
required property
# when the persistenceMode is set to "ftgroup"
(bw.engine.persistenceMode=group)
# and it specifies the BW Engine group communication
technology. The only
# supported values are "ems" and "ftl". The group connection
provider technology property
# requires additional configuration. See section "Configuring
the Engine for Group Persistence Mode"
# for additional configuration.
bw.engine.groupProvider.technology=ftl
```
d. Specify the group provider configuration:

```
# ------------------------------------------------------------
------------------
# Section: BW Engine Group Connection Provider FTL
Configuration.
#
# Some of the properties in this section are required when the
BW Engine Group
# Connection Provider Technology property
"bw.engine.groupProvider.technology"
```

```
# value is set to "ftl"
# ------------------------------------------------------------
------------------
# BW Engine Group Connection Provider FTL Realm Server. This
property is required if
# the group provider technology is "ftl".
bw.engine.groupProvider.ftl.realmserver=http://localhost:8080
# BW Engine Group Connection Provider FTL Realm client user
name
# This property is required if the group provider technology
is "ftl".
bw.engine.groupProvider.ftl.username=
# BW Engine Group Connection Provider FTL Realm client
password
# This property is required if the group provider technology
is "ftl".
bw.engine.groupProvider.ftl.password=
# BW Engine Group Connection Provider FTL application
identifier
# This property is required if the group provider technology
is "ftl".
bw.engine.groupProvider.ftl.appinstance.id=
# BW Engine Group Connection Provider FTL secondary realm
server
# This property is optional.
#bw.engine.groupProvider.ftl.secondaryserver=
# BW Engine Group Connection Provider FTL group name
# This property is required if the group provider technology
is "ftl".
bw.engine.groupProvider.ftl.groupname=
# BW Engine Group Connection Provider FTL application name
# This property is required if the group provider technology
is "ftl".
bw.engine.groupProvider.ftl.appname=
```

```
# BW Engine Group Connection Provider FTL publish endpoint
# This property is required if the group provider technology
is "ftl".
bw.engine.groupProvider.ftl.publish.endpoint=
# BW Engine Group Connection Provider FTL application name
# This property is required if the group provider technology
is "ftl".
bw.engine.groupProvider.ftl.subscribe.endpoint=
```
When setting the password property

(bw.engine.groupProvider.ftl.password), the default format is plain text. Execute the command bwadmin obfuscate, or the command bwobfuscator, from the command line to encrypt the password; use the generated encrypted text as the password.

- 2. **Optional.** If you have saved the config.ini file to a temporary location, ensure you copy it to the AppSpace root folder located in *BW\_ HOME/*domains/defaultdomain/appspaces/defaultappspace.
- 3. Use the config admin command to push the configuration to the AppSpace: bwadmin[admin] > config -d myDomain -a myAppSpace -cf *<temporaryLocation>*/config.ini.

# <span id="page-302-0"></span>Configuring EMS as the FTGroup Provider for Engine

Follow these steps to configure the engine for ftgroup persistence mode, and to set TIBCO EMS as the group provider technology.

### **Procedure**

- 1. Set engine persistence mode property (bw.engine.persistenceMode) to ftgroup and configure the engine group configuration.
	- a. Copy the existing AppSpace config.ini template file appspace\_config.ini\_ template (located in *BW\_HOME*/config ) to the root of the AppSpace folder, or a temporary location, and rename the file as config.ini.
	- b. Edit the ActiveMatrix BusinessWorks™ engine persistence mode property, bw.engine.persistenceMode, and set it to ftgroup.

Follow these steps to configure the engine for group persistence mode, and to

set TIBCO Enterprise Message Service™ (EMS) as the group provider technology.

bw.engine.persistenceMode=ftgroup

c. Specify the group name and group provider technology in the config.ini file. The group name is mandatory.

```
# ------------------------------------------------------------
     ------------------
# Section: BW Engine Group Configuration.
#
# The properties in this section are applicable to the BW
Engine group.
# Some of the properties in this section are required when the
BW Engine
# property "bw.engine.persistenceMode" is set to "group" or
"ftgroup".
# ------------------------------------------------------------
------------------
# BW Engine Group Name. This is a required property and it
specifies name of
# the BW engine group. If this property is not specified,
then the group name
# defaults to "Group_<DomainName>_<AppSpaceName>".
#bw.engine.groupName=mytestgroup
# BW Engine Group Connection Provider Technology. This is a
required property
# when the persistenceMode is set to "group"
(bw.engine.persistenceMode=group) or
# "ftgroup" (bw.engine.persistenceMode=ftgroup) and it
specifies the BW Engine group
# communication technology. The only supported values are
"ems" and "ftl".
# The group connection provider technology property requires
additional configuration.
# See section "Configuring the Engine for Group Persistence
Mode"
# for additional configuration.
bw.engine.groupProvider.technology=ems
```
d. Specify the group provider configuration:

```
# ------------------------------------------------------------
------------------
# Section: BW Engine Group Connection Provider EMS
Configuration.
#
# Some of the properties in this section are required when the
BW Engine Group
# Connection Provider Technology property
"bw.engine.groupProvider.technology"
# value is set to "ems".
# ------------------------------------------------------------
------------------
# BW Engine Group Connection Provider EMS URL. This property
is required if
# the group provider technology is "ems".
bw.engine.groupProvider.qin.EMSServerUrl=tcp://localhost:7222
# BW Engine Group Connection Provider EMS User Name. This
property is required
# if the group provider technology is "ems".
bw.engine.groupProvider.qin.EMSUserName=admin
# BW Engine Group Connection Provider EMS User Password. This
property is
# required if the group provider technology is "ems".
bw.engine.groupProvider.qin.EMSPassword=
# BW Engine Group Connection Provider EMS Member Prefix. This
property is
# optional and the default value is "EMSGMS".
#bw.engine.groupProvider.qin.EMSPrefix=EMSGMS
# BW Engine Group Connection Provider EMS Recovery Timeout in
ms. This
# property is optional and the default value is "5000" ms.
#bw.engine.groupProvider.qin.EMSRecoveryTimeout=5000
# BW Engine Group Connection Provider EMS Recovery Attempt
Delay in ms. This
# property is optional and the default value is "500" ms.
#bw.engine.groupProvider.qin.EMSRecoveryAttemptDelay=500
```

```
# BW Engine Group Connection Provider EMS Recovery
AttemptCount. This
# property is optional.
#bw.engine.groupProvider.qin.EMSRecoveryAttemptCount=
# BW Engine Group Connection Provider EMS Connect Attempt
Count. This property
# is optional.
#bw.engine.groupProvider.qin.EMSConnectAttemptCount=
# BW Engine Group Connection Provider EMS Connect Attempt
Delay in ms. This
# property is optional.
#bw.engine.groupProvider.qin.EMSConnectAttemptDelay=
```
#### When setting the password property

(bw.engine.groupProvider.qin.EMSPassword), the default format is plain text. Execute the command bwadmin obfuscate, or the command bwobfuscator, from the command line to encrypt the password; use the generated encrypted text as the password.

2. **Optional**. The following properties are available for EMS SSL configuration.

```
EMS SSL Configuration
#client identity consisting of the certificate,
#private key and optionally extra issuer certificates can be
included into a single data block using PKCS12.
#KeyStore or Entrust Store encodings
#bw.engine.groupProvider.ems.ssl.trust.identity=
#The set of Trusted Certificates represents all trusted issuers of
```

```
the server certificate.
#It must be specified by the client application unless the host
certificate verification is completely disabled.
#bw.engine.groupProvider.ems.ssl.trust.certlocation=
```

```
#EMS SSL connection trust password. This
#property is required if the JMS server protocol is ssl. The
password may
#be clear text or supplied as an obfuscated string.
#bw.engine.groupProvider.ems.ssl.trust.password=
```
#trusted certificate commonname must match the ems server hostname if set to false #bw.engine.groupProvider.ems.ssl.disable.verifyHostName=

```
#client and server certificates must match if set to false
#bw.engine.groupProvider.ems.ssl.trust.disable.verifyHost=
```
- 3. **Optional.** If you have saved the config.ini file to a temporary location, ensure you copy it to the AppSpace root folder located in *BW\_ HOME/*domains/defaultdomain/appspaces/defaultappspace.
- 4. Use the config admin command to push the configuration to the AppSpace: bwadmin[admin] > config -d myDomain -a myAppSpace -cf *<temporaryLocation>*/config.ini.

# <span id="page-307-0"></span>Engine and Job Tuning

The engine, job tuning and checkpointing properties are specified in the config.ini file for each AppNode and alternatively, at the AppSpace level. The properties specified in the AppSpace config.ini file apply to all AppNodes associated with the AppSpace; however the properties specified in the AppNode config.ini file only apply to a specific AppNode and furthermore, they overwrite any property specified in the AppSpace config.ini file.

The TIBCO ActiveMatrix BusinessWorks™ engine is a multi-threaded engine. When events that trigger the execution of a process occur concurrently, the engine executes the same process multiple times, concurrently, once for each event. Each process execution, referred to as a *process instance*, provides an execution scope for the activities that are a part of the process.

Execution of a component process is called a *job*. When the business logic is spread across multiple processes, a process instance is created for each of these processes and executed in conjunction with a particular event. Even though these are separate process instances they are all working together and can be executed as part of the same job.

A job can spawn multiple process instances and can provide the execution context for activities that are part of multiple processes. The engine always executes a job in one engine thread; however, it is not guaranteed that the same engine thread will be used for the entirety of the job.

## **Engine Tuning**

The rate at which the ActiveMatrix BusinessWorks™ engine can execute and complete processes depends on the ThreadCount and StepCount engine properties.

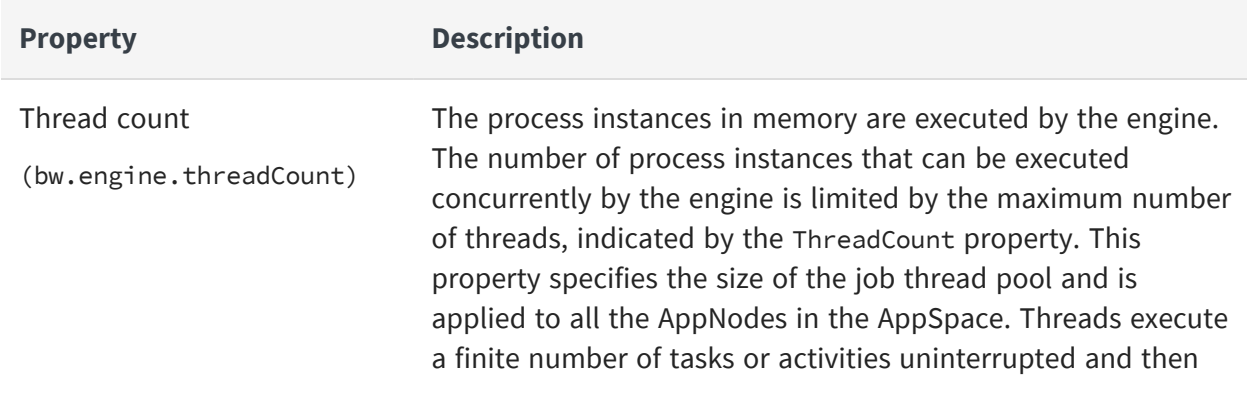

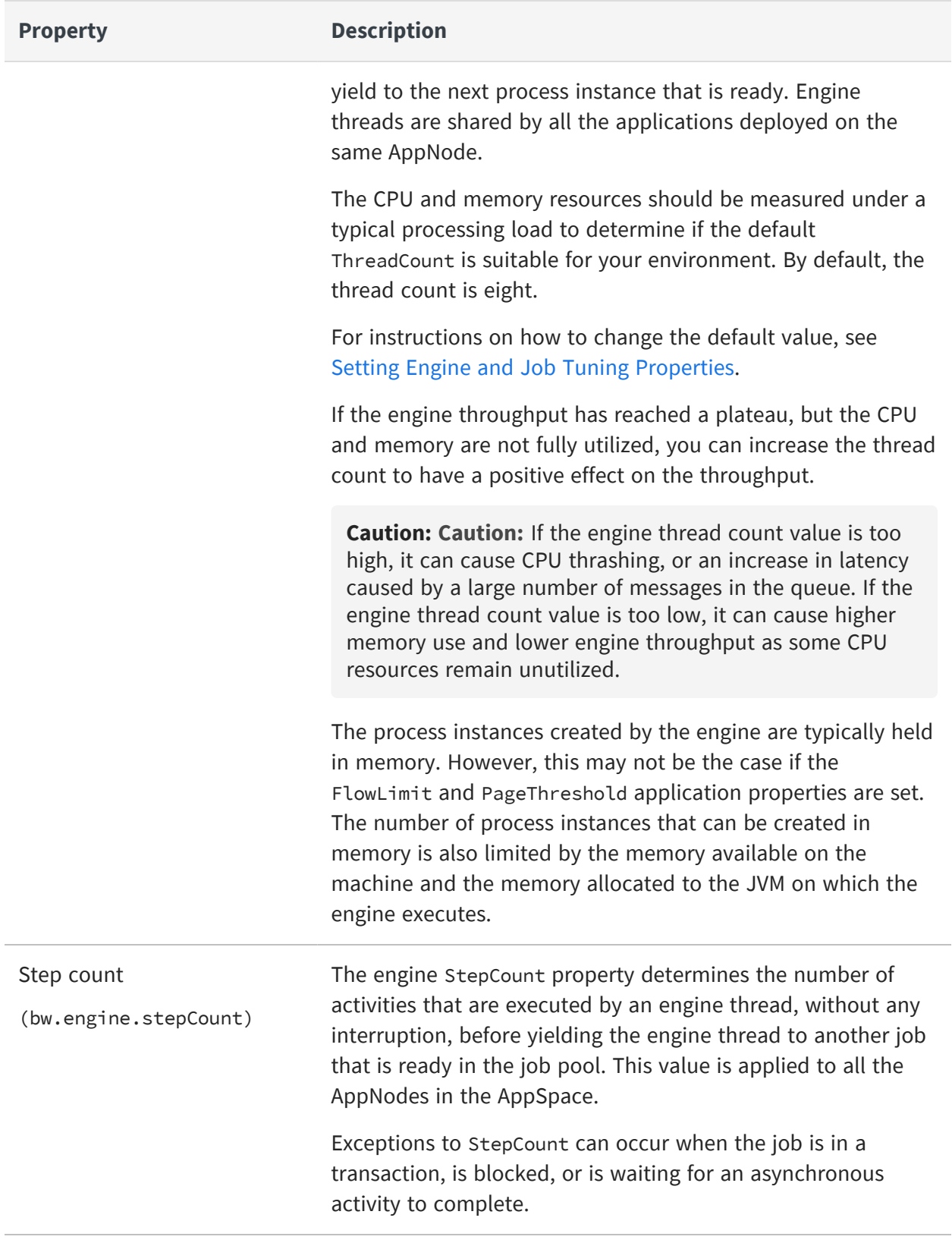

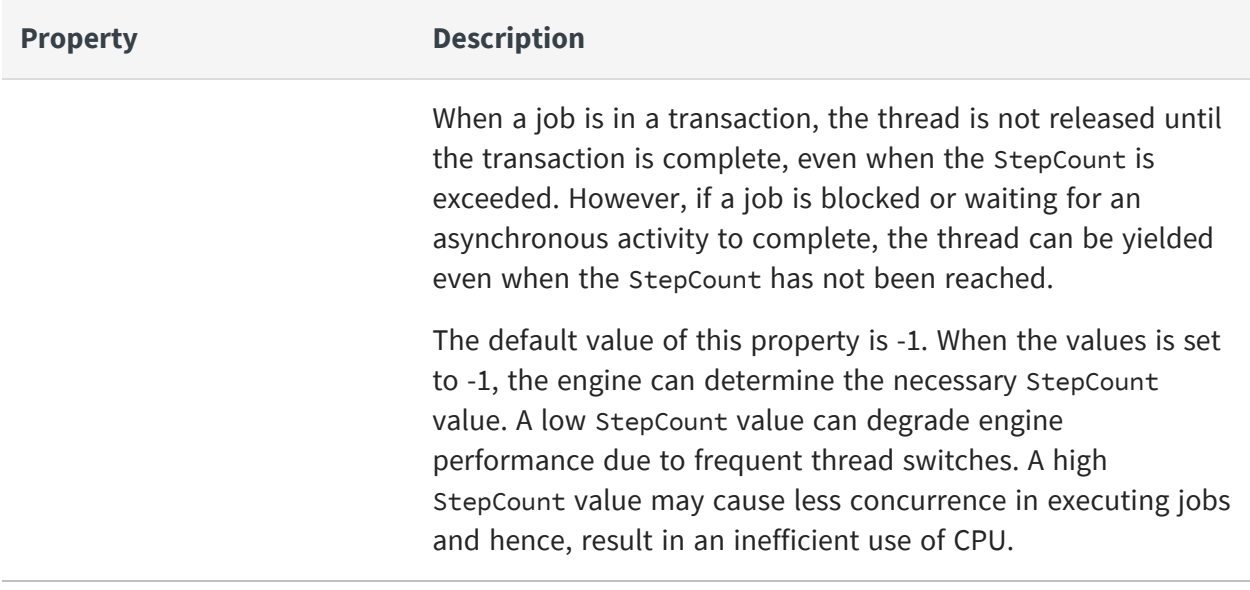

### **Job Tuning**

Job tuning is done at the application level. Tuning can be narrowed to a specific application version, and a specific component within the application. Job tuning is set by the FlowLimit, PageThreshold, and Priority application properties. When setting these properties, specify the application name. The application version and component name are optional. If the version or component name is not specified, then the property value applies to all versions or components in the application. To push FlowLimit, PageThreshold, or Priority properties to runtime, stop the application, update the property in the AppNode or AppSpace config.ini file, and restart the application.

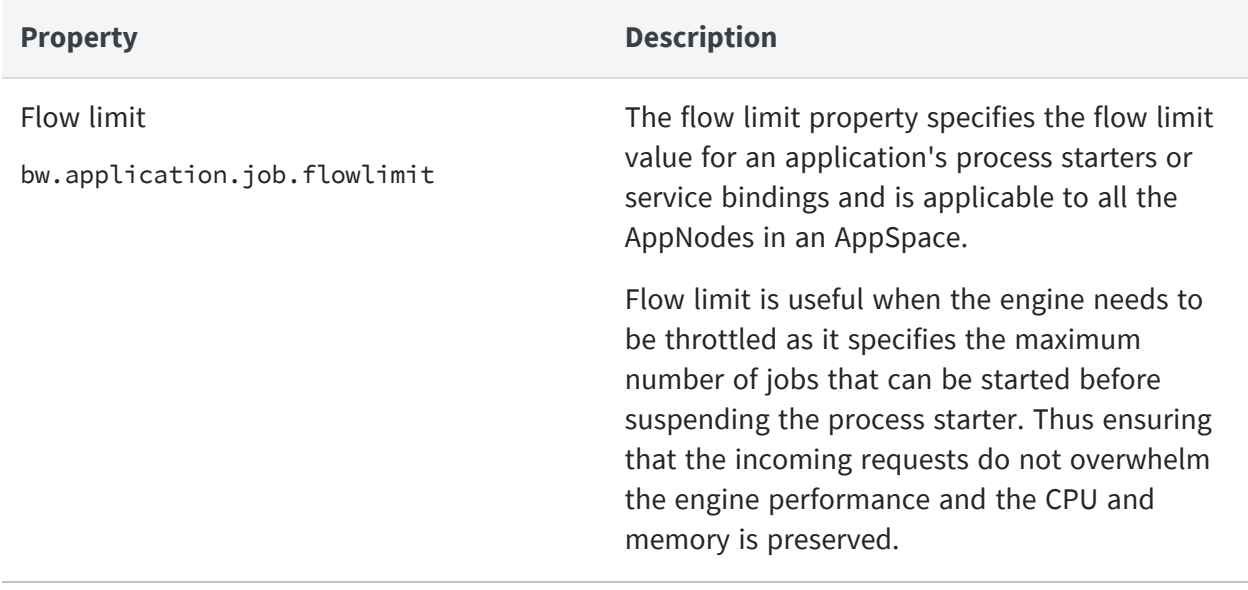

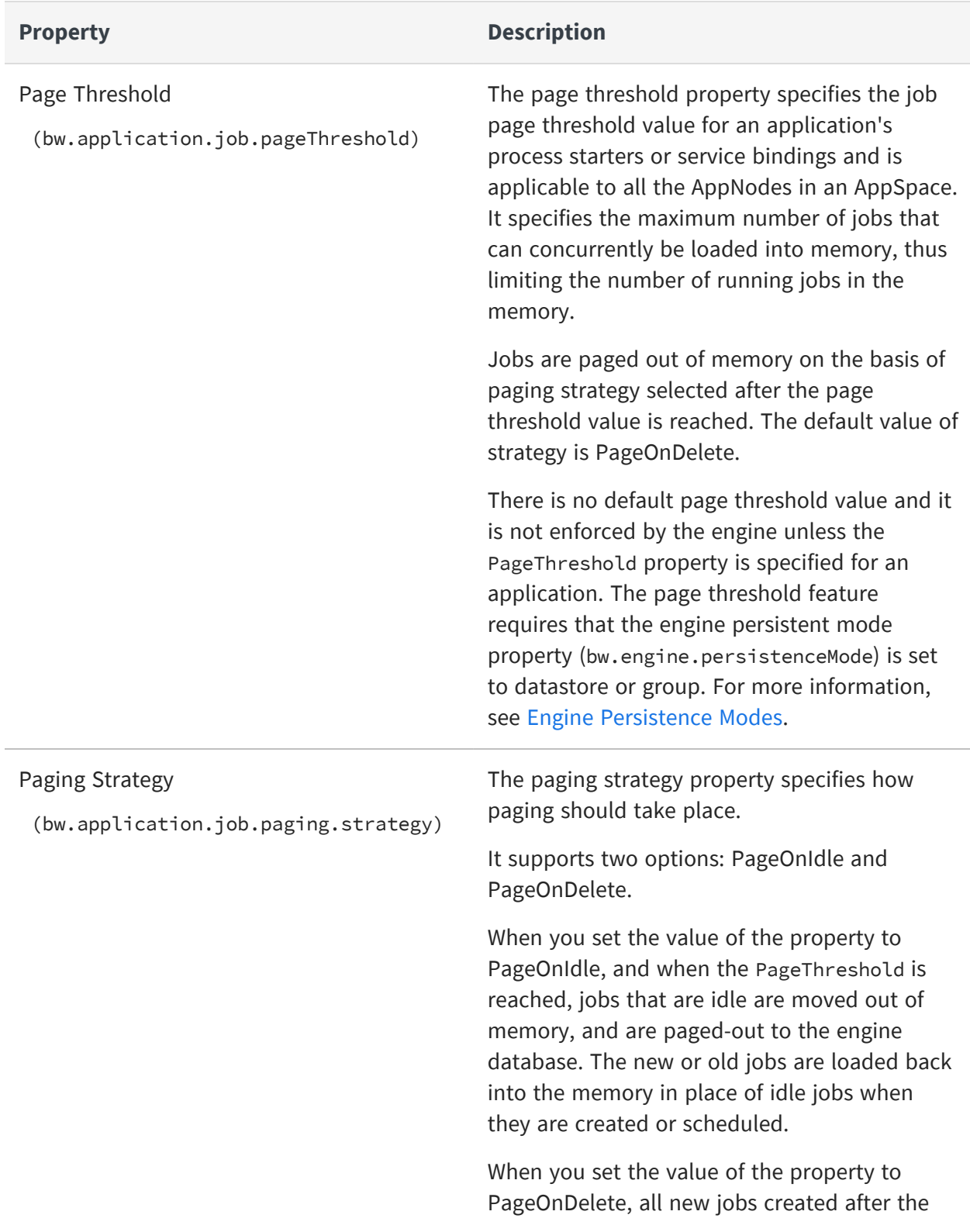

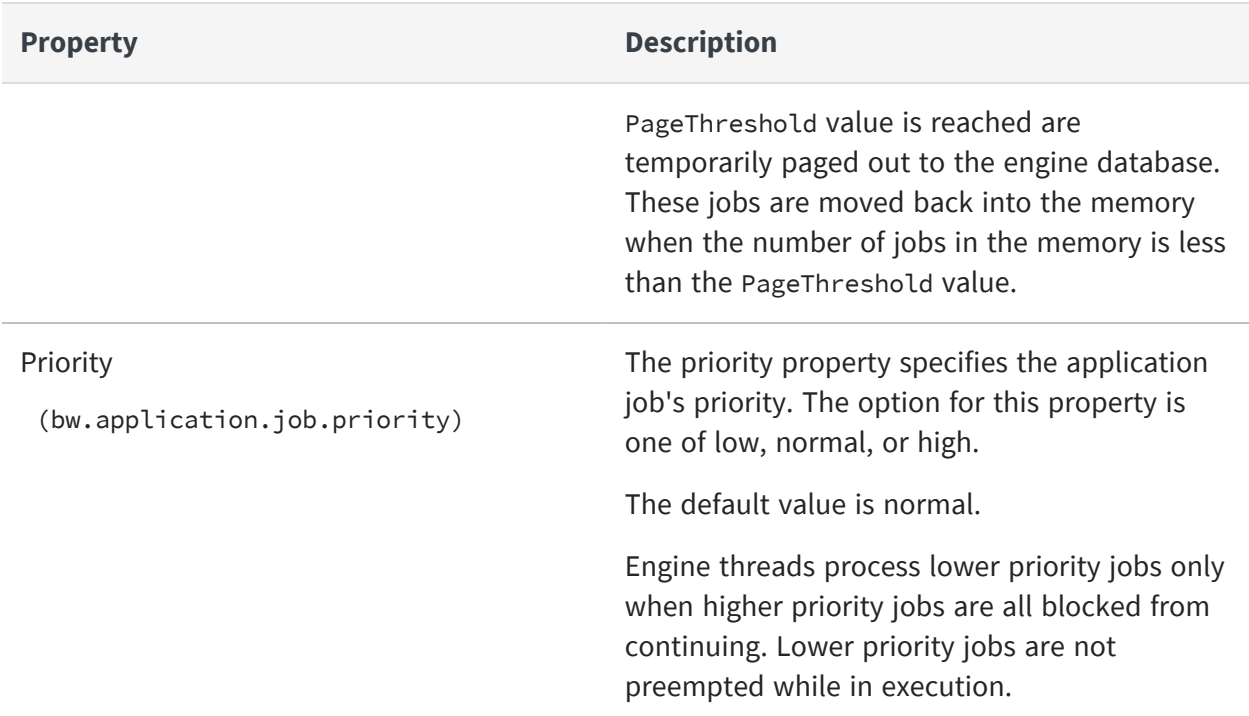

You can update the flow limit value dynamically without restarting an application from Admin UI. Additionally, you can use the following REST API:

Base path for all REST APIs exposed is http://<host or IP address>:<port>/ where port is of running AppNode.

| bw/app.json/updateflowlimit/<br>Method | <b>POST</b>                                                                                                    |
|----------------------------------------|----------------------------------------------------------------------------------------------------|
| Description                            | Update the flow limit without restarting an application.                                                                                               |
| Path<br>Parameters                     | None                                                                                                    |
| Query<br>Parameters                    | • parameter: flowLimit<br>• Type: Integer (Mandatory)<br>Description: The new value of flow limit.<br>$\bullet$<br>• parameter: name<br>• Type: String |

*bw/app.json/updateflowlimit/*

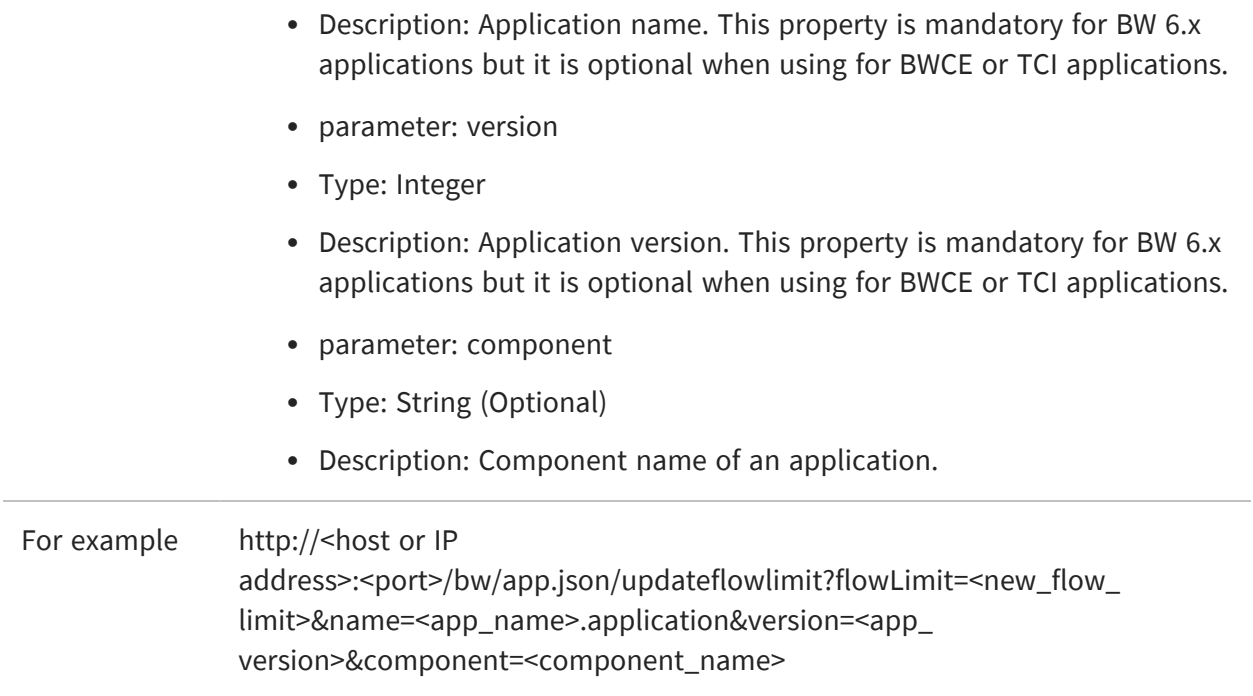

## *bw/app.json/flowlimit/*

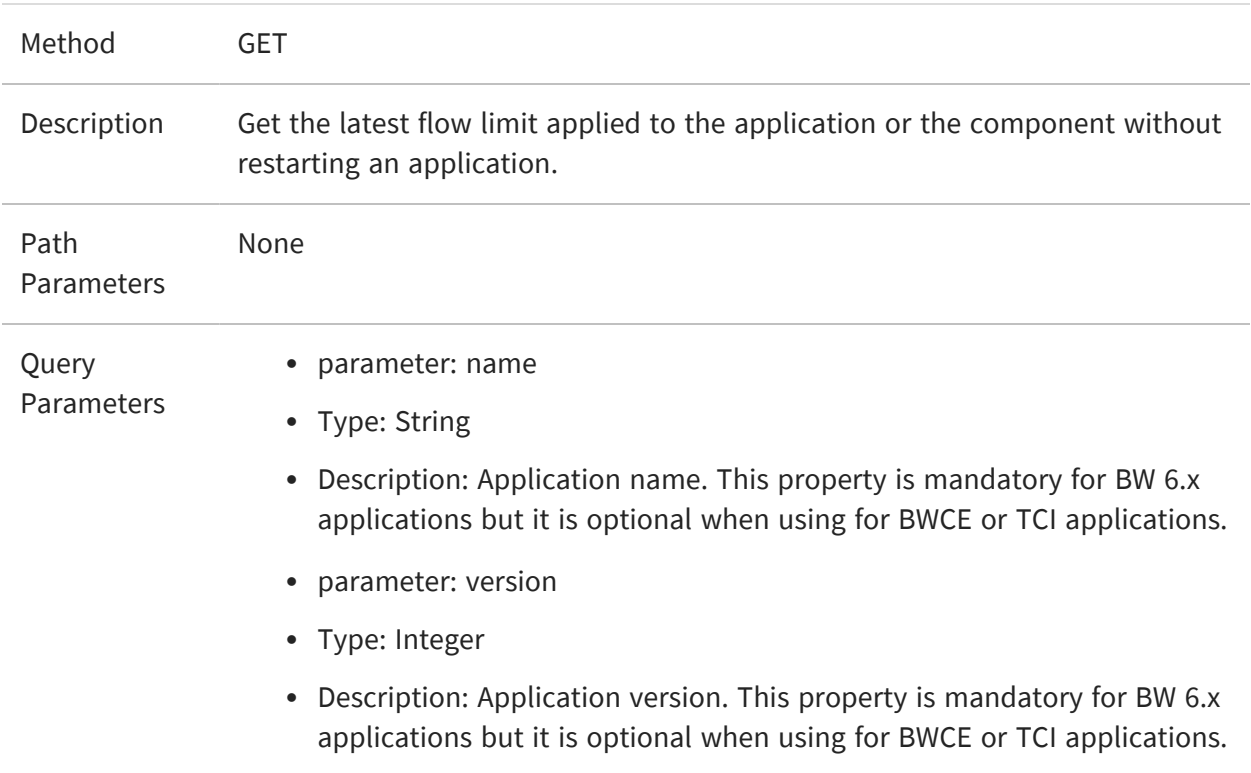

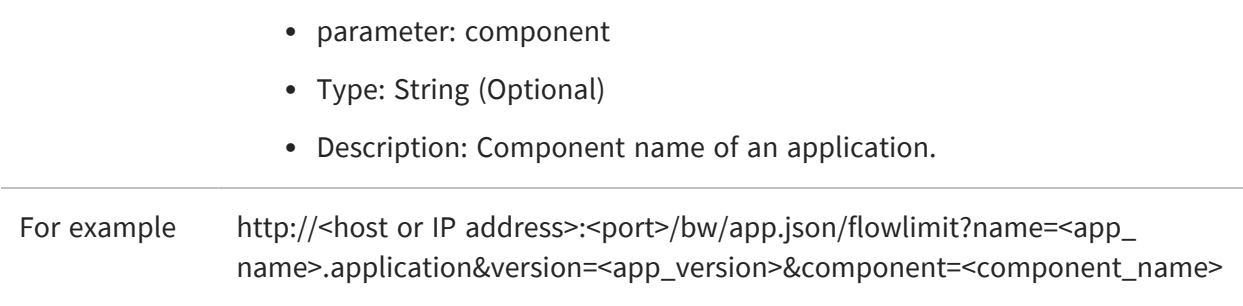

## **Checkpointing**

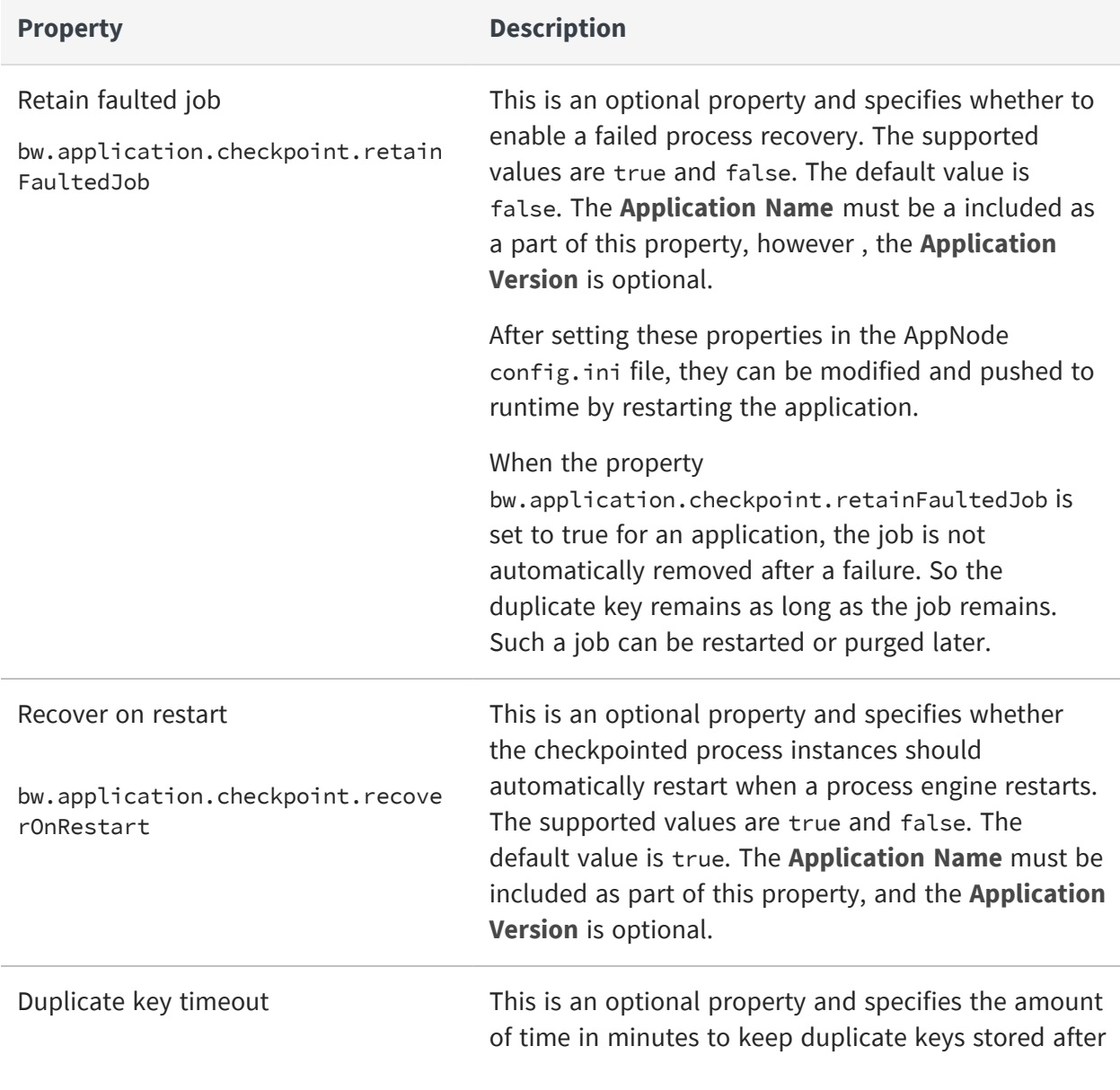

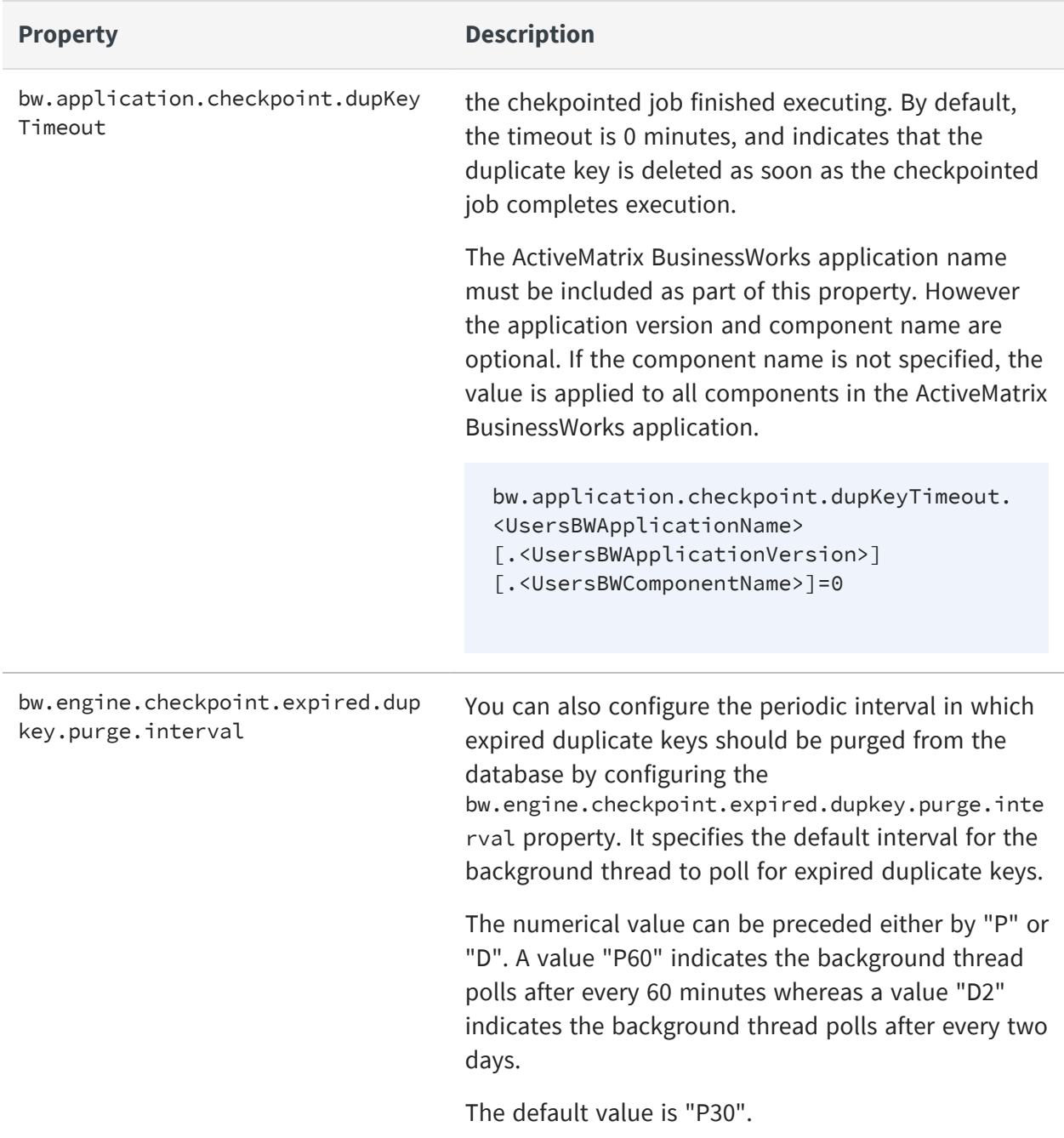

# <span id="page-314-0"></span>Setting Engine and Job Tuning Properties

Engine and job tuning properties are specified at the **Application Level 2 > Config > Job Tuning** from Admin UI and are set in the Appspace config.ini file. These properties are configured from the bwadmin command line and from the Admin UI at the AppNode level in the AppNode's config.ini file. These properties can also be specified at the AppSpace

level, but the AppNode property setting takes precedence, and the App Instances go out of sync. However, the AppNode remains in a sync. If you want to apply engine and job tuning property to an application having component in a shared module, use the component name displayed in Admin UI or on CLI.

# bwadmin Command Line

Execute the following commands at the command line to set the engine and job tuning properties at the AppNode level or the AppSpace level.

## **AppSpace Level**

- 1. Copy the existing AppSpace config.ini file (located in the root of the AppSpace folder), or the AppSpace config.ini template file appspace config.ini template (located in BW\_HOME/config/) to a temporary location .
- 2. Uncomment the engine ThreadCount property bw.engine.threadCount and change the default value as needed.

bw.engine.threadCount=8

3. Uncomment the engine StepCount property bw.engine.stepCount and change the default value as needed. The default value of -1 allows the engine to determine the necessary value.

bw.engine.stepCount=-1

4. Uncomment the application FlowLimit property bw.application.job.flowlimit and change the default value as needed. Provide the application name. The application name must be included in the property. The application version and component name are optional. If the component name is not specified, the FlowLimit value will apply to all the components in the application.

bw.application.job.flowlimit.<UsersBWApplicationName> [.<UsersBWApplicationVersion>][.<UsersBWComponentName>]=8

5. Uncomment the application PageThreshold property bw.application.job.pageThreshold and change the default value as needed. The application name must be included in the property. The application version and component name are optional. If the component name is not specified, the PageThreshold value will apply to all the components in the application.

bw.application.job.pageThreshold.<UsersBWApplicationName> [.<UsersBWApplicationVersion>][.<UsersBWComponentName>]=10

6. Uncomment the application paging strategy property bw.application.job.paging.strategy and change the default value as needed. The application name must be included in the property. The application version and component name are optional. If the component name is not specified, the PageThreshold value will apply to all the components in the application.

```
bw.application.job.paging.strategy.<UsersBWApplicationName>
[.<UsersBWApplicationVersion>]
[.<UsersBWComponentName>]=PageOnIdle
```
7. Uncomment the application Priority property bw.application.job.priority and change the default value as needed. The application name must be included in the property. The application version and component name are optional. If the component name is not specified, the Priority value will apply to all the components in the application.

```
bw.application.job.priority.<UsersBWApplicationName>
[.<UsersBWApplicationVersion>][.<UsersBWComponentName>]=normal
```
8. Uncomment the application Retain Faulted Job property bw.application.checkpoint.retainFaultedJob and change the default value as needed. The application name must be included in the property. The application version and component name are optional. If the component name is not specified, the Retain Faulted Job value will apply to all the components in the application.

```
bw.application.checkpoint.retainFaultedJob.<UsersBWApplicationNam
e>[.<UsersBWApplicationVersion>][.<UsersBWComponentName>]=false
```
9. Uncomment the application Recover On Restart property bw.application.checkpoint.recoverOnRestart and change the default value as needed. The application name must be included in the property. The application version and component name are optional. If the component name is not specified, the Recover On Restart value will apply to all the components in the application.

```
bw.application.checkpoint.recoverOnRestart.<UsersBWApplicationNam
e>[.<UsersBWApplicationVersion>][.<UsersBWComponentName>]=true
```
10. . Save the edited file(s) and use theconfig admin command to push the configuration to the AppSpace:

```
bwadmin[admin] > config -d myDomain -a myAppSpace -cf
<temporaryLocation>/config.ini
```
### **AppNode level**

#### **Procedure**

- 1. Copy the existing AppNode config.ini file (located in the root of the AppNode folder) to a temporary location.
- 2. Uncomment the engine ThreadCount property bw.engine.threadCount and change the default value as needed

bw.engine.threadCount=8

3. Uncomment the engine StepCount property bw.engine.stepCount and change the default value as needed. The default value of -1 allows the engine to determine the necessary value.

```
bw.engine.stepCount=-1
```
4. Uncomment the application FlowLimit property bw.application.job.flowlimit and change the default value as needed. The application name must be included in the property. The application version and component name are optional. If the component name is not specified, the FlowLimit value will apply to all the components in the application.

bw.application.job.flowlimit.<UsersBWApplicationName> [.<UsersBWApplicationVersion>][.<UsersBWComponentName>]=8

5. Uncomment the application PageThreshold property bw.application.job.pageThreshold and change the default value as needed. The application name must be included in the property. The application version and component name are optional. If the component name is not specified, the PageThreshold value will apply to all the components in the application.

bw.application.job.pageThreshold.<UsersBWApplicationName> [.<UsersBWApplicationVersion>][.<UsersBWComponentName>]=10

6. Uncomment the application paging strategy property bw.application.job.paging.strategy and change the default value as needed. The application name must be included in the property. The application version and component name are optional. If the component name is not specified, the PageThreshold value will apply to all the components in the application.

```
bw.application.job.paging.strategy.<UsersBWApplicationName>
[.<UsersBWApplicationVersion>]
[.<UsersBWComponentName>]=PageOnIdle
```
7. Uncomment the application Priority property bw.application.job.priority and change the default value as needed. The application name must be included in the property. The application version and component name are optional. If the component name is not specified, the Priority value will apply to all the components in the application.

```
bw.application.job.priority.<UsersBWApplicationName>
[.<UsersBWApplicationVersion>][.<UsersBWComponentName>]=normal
```
8. Uncomment the application Retain Faulted Job property bw.application.checkpoint.retainFaultedJob and change the default value as needed. The application name must be included in the property. The application version and component name are optional. If the component name is not specified, the Retain Faulted Job value will apply to all the components in the application.

bw.application.checkpoint.retainFaultedJob.<UsersBWApplicationNam e>[.<UsersBWApplicationVersion>][.<UsersBWComponentName>]=false

9. Uncomment the application Recover On Restart property bw.application.checkpoint.recoverOnRestart and change the default value as needed.The application name must be included in the property. The application version and component name are optional. If the component name is not specified, the Recover On Restart value will apply to all the components in the application.

bw.application.checkpoint.recoverOnRestart.<UsersBWApplicationNam e>[.<UsersBWApplicationVersion>][.<UsersBWComponentName>]=true

10. . Save the edited file(s) and use theconfig admin command to push the configuration to the AppNode:

bwadmin[admin]> config –d myDomain -a myAppSpace –n myAppNode –cf <temporaryLocation>/config.ini

# Admin UI

The application properties, pageThreshold and FlowLimit can be passed dynamically from the Admin UI at the Application, AppNode and AppSpace level.

- To set the job tuning properties at the Application level, open the **Application** page, click **Configure** and click the **Job Tuning** tab and edit the pageThreshold or the FlowLimit property as required.
- To set the job tuning properties at the AppSpaces or the AppNodes level, open the **AppSpaces** or the **AppNodes** page and select the AppSpace or AppNode. Click **Configure** and then click the **General** tab to change the value under the **Current Value** column of the required property.

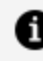

**Note: Note:** To delete the pageThreshold and FlowLimit properties, set the property value to zero.

# Viewing Engine Properties

View engine properties, including name, step count, thread count, persistence mode, and engine state, from the bwadmin console.

To view properties, the engine must be running on an AppNode. Open the bwadmin console and enter the following command to view properties for the engine running on AppNode AN2 in Domain D2 and AppSpace AS2:

bwadmin show -d D2 -a AS2 -n AN2 bwengine

The following details are displayed:

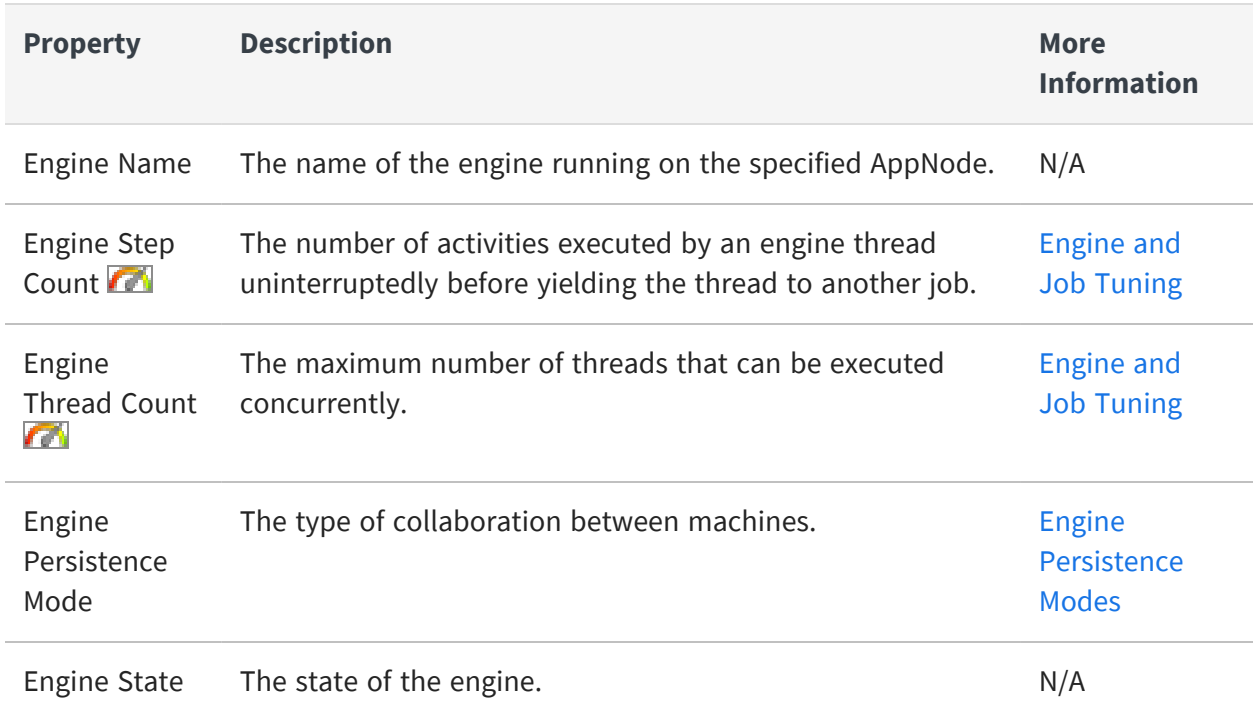

# Engine Properties

TIBCO ActiveMatrix BusinessWorks™ allows you to set engine properties at AppNode or Appspace config.ini file. Configure the engine by changing or assigning appropriate values to the properties. For more information, see appspace\_config.ini\_template or appnode\_config.ini\_template files at {TIBCO\_HOME}\bw\6.x\config directory.

## **BW Engine General Configuration**

The properties in this section are applicable to the bwengine.

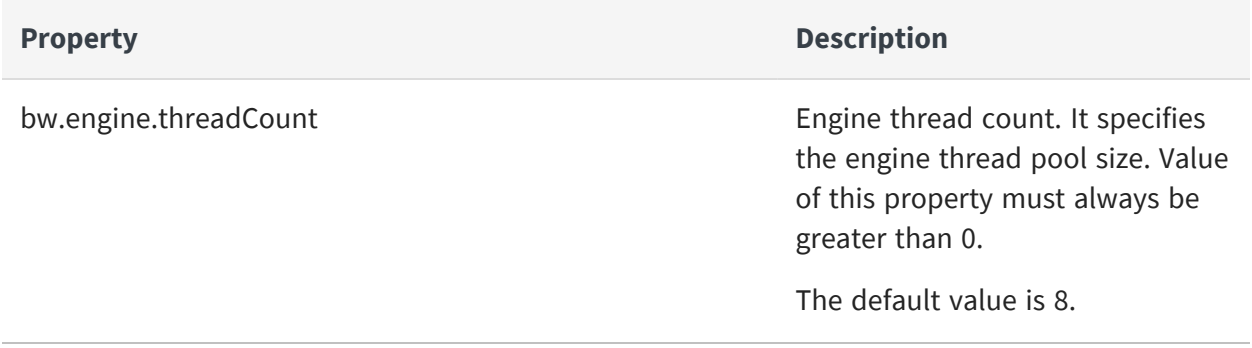

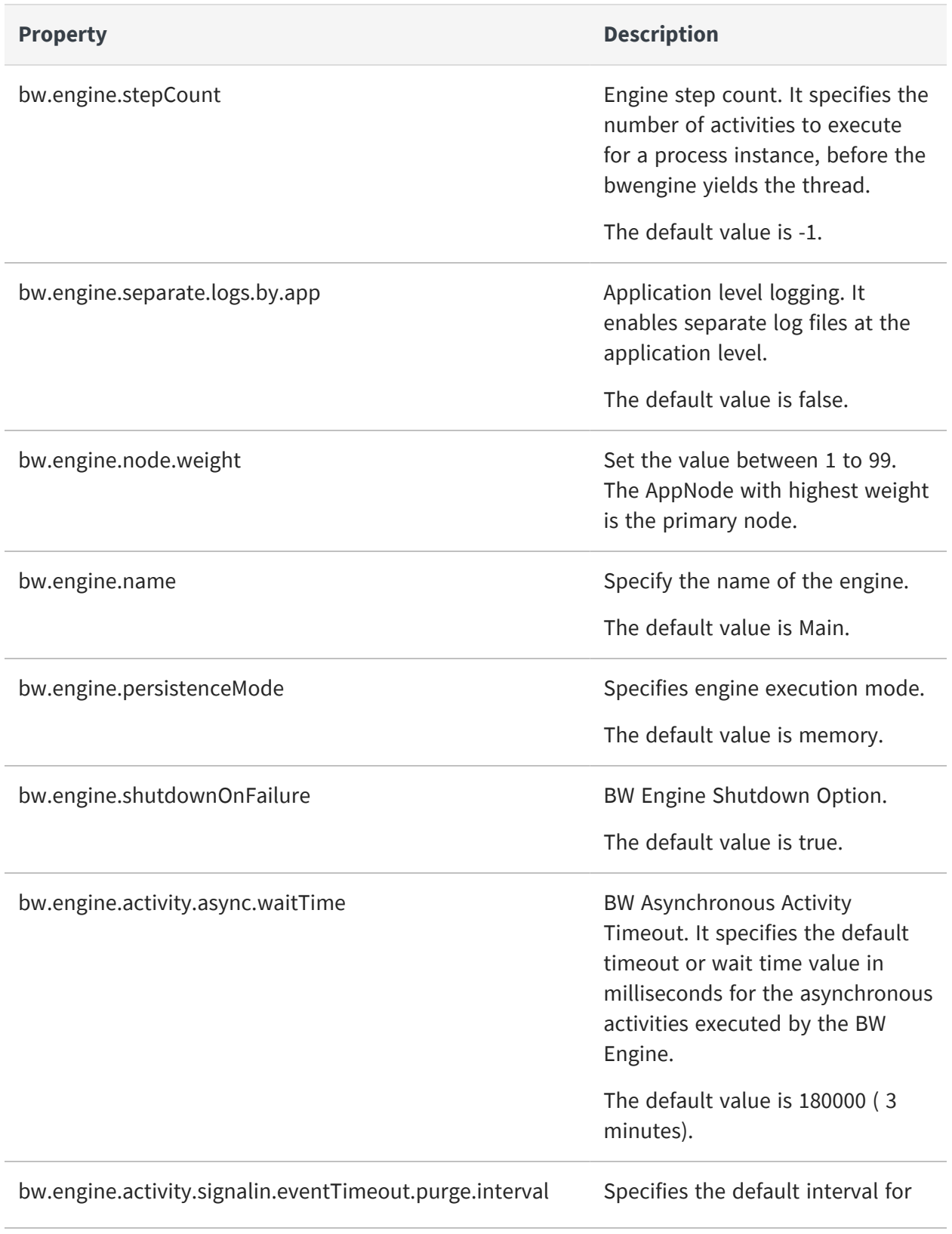

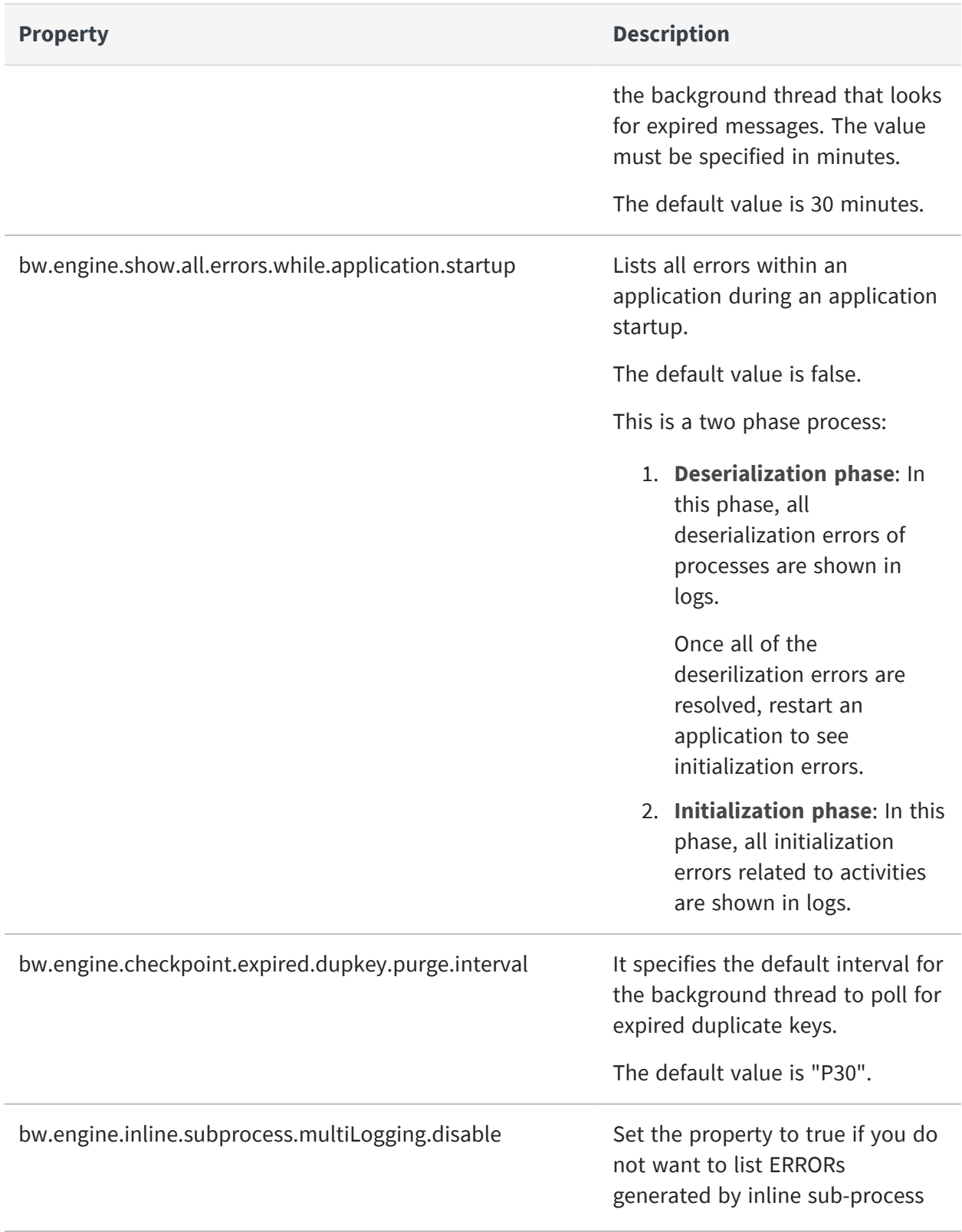

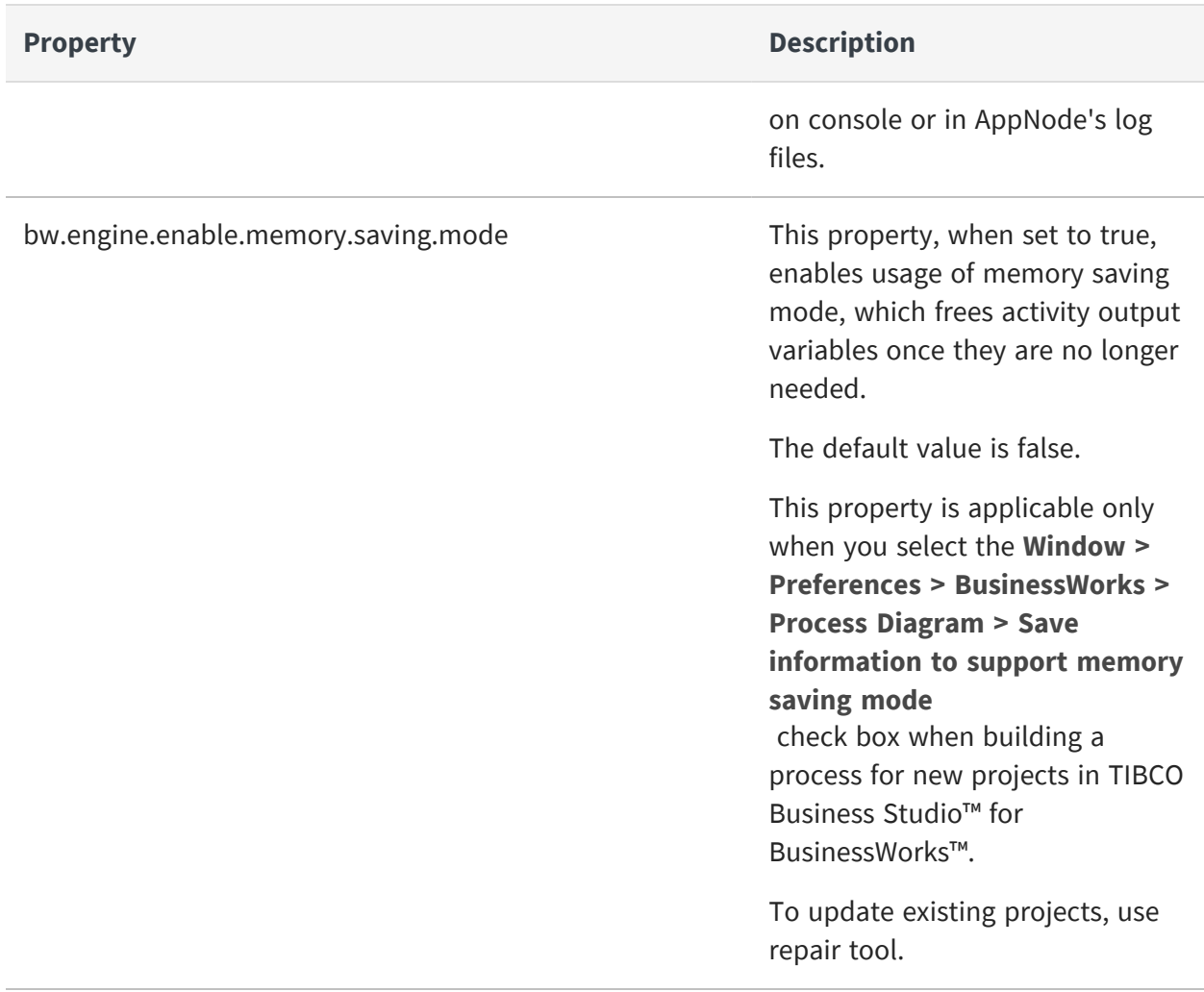

## **BW Engine Database Configuration**

The properties in this section are applicable to the BW Engine database. All properties in this section are mandatory, when the BW Engine property bw.engine.persistenceMode is set to datastore or group.

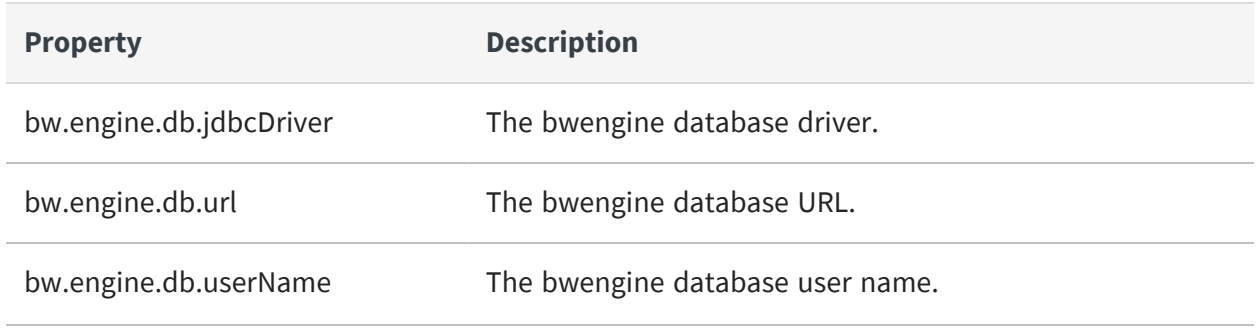
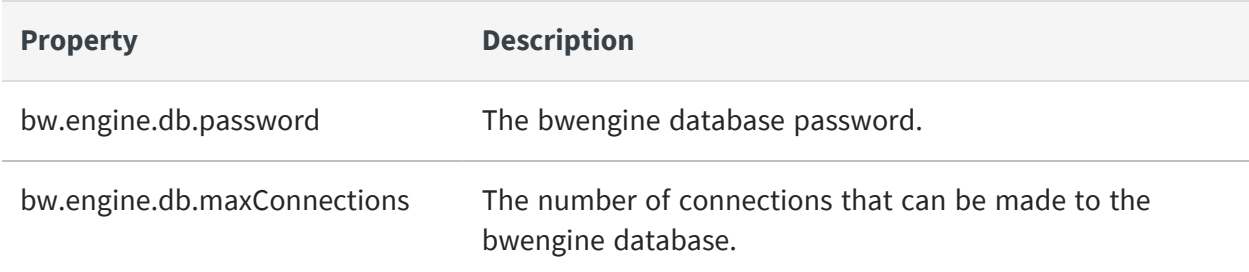

#### **BW Engine Group Configuration**

The properties in this section are applicable to the BW Engine group. Some of the properties in this section are mandatory when the BW Engine property bw.engine.persistenceMode is set to group or ftgroup.

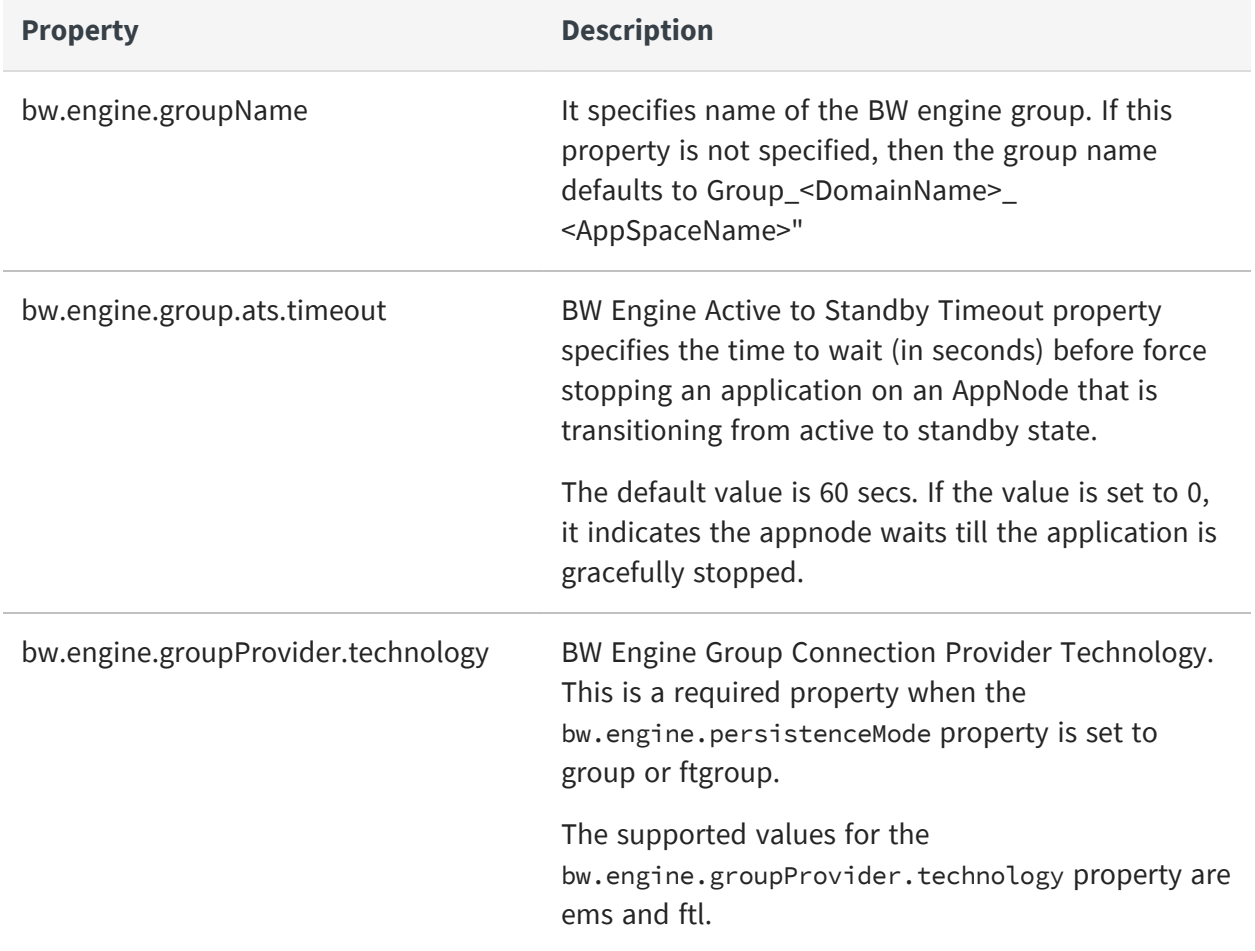

#### **BW Engine ftgroup Properties**

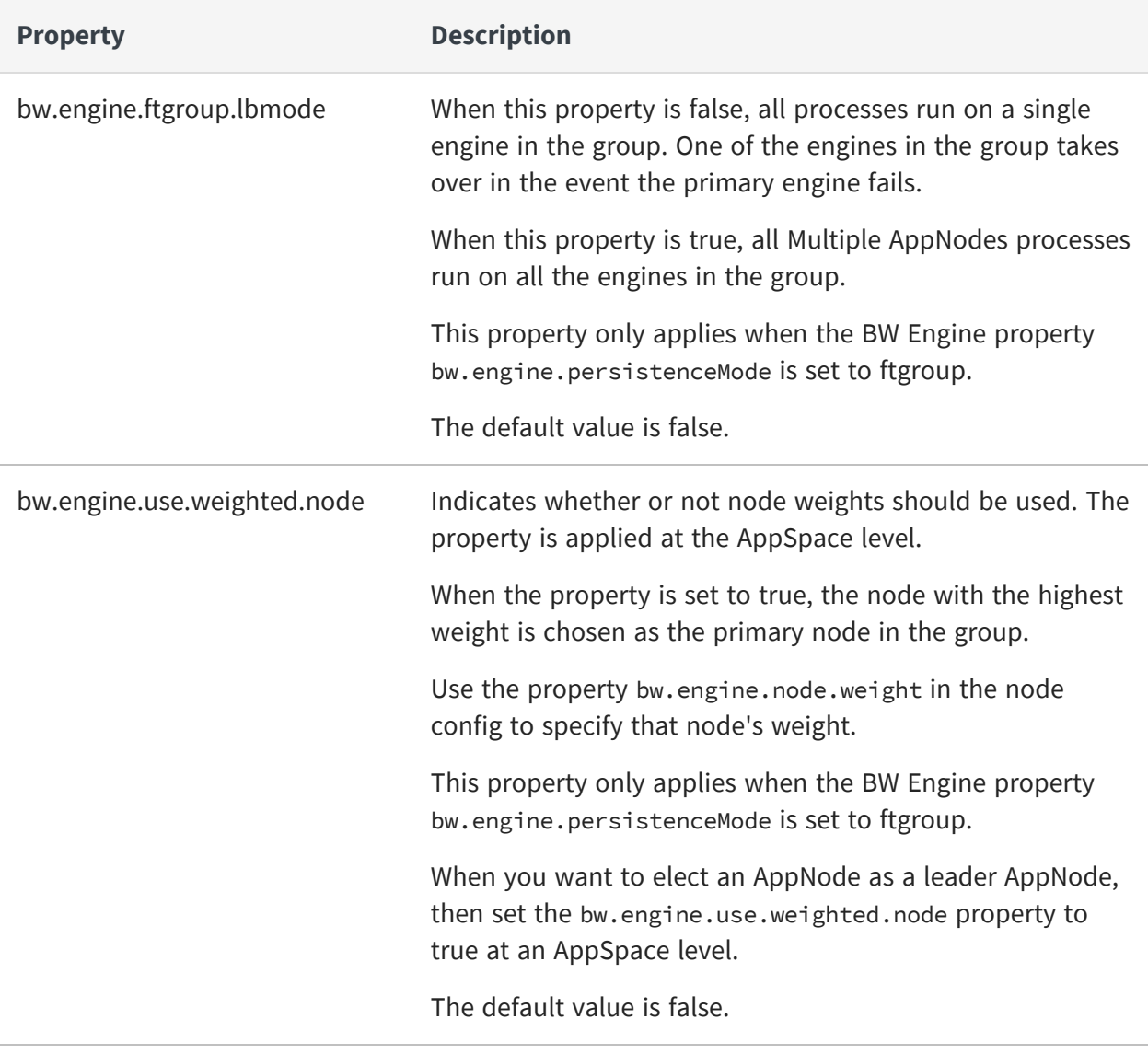

#### **BW Event Configuration Properties**

The properties in this section are applicable to the BW Event Publisher and various BW Event Subscribers that consume the generated events.

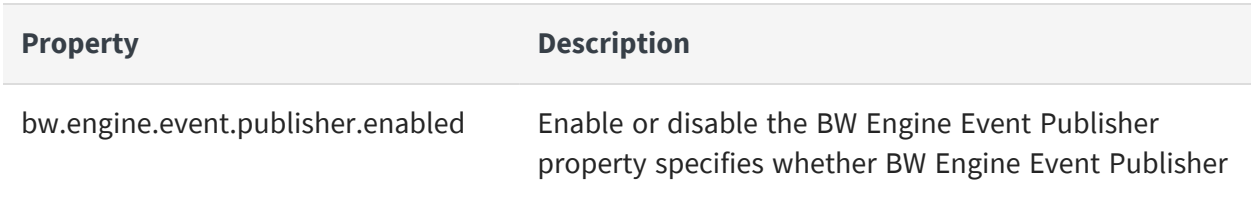

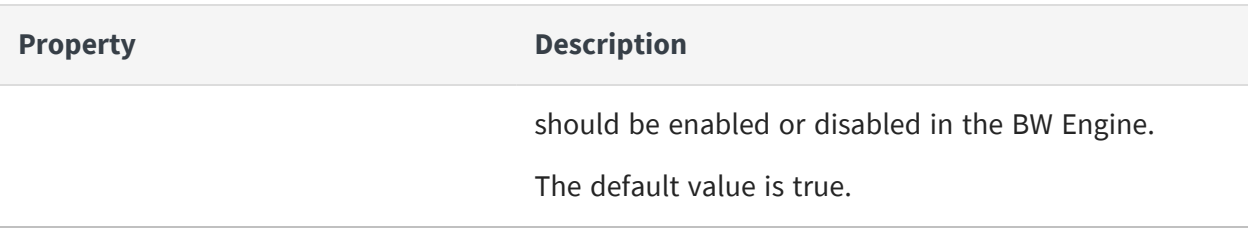

#### **BW Engine Group Connection Provider EMS Configuration**

Some of the properties in this section are mandatory when the BW Engine Group Connection Provider Technology property bw.engine.groupProvider.technology value is set to ems

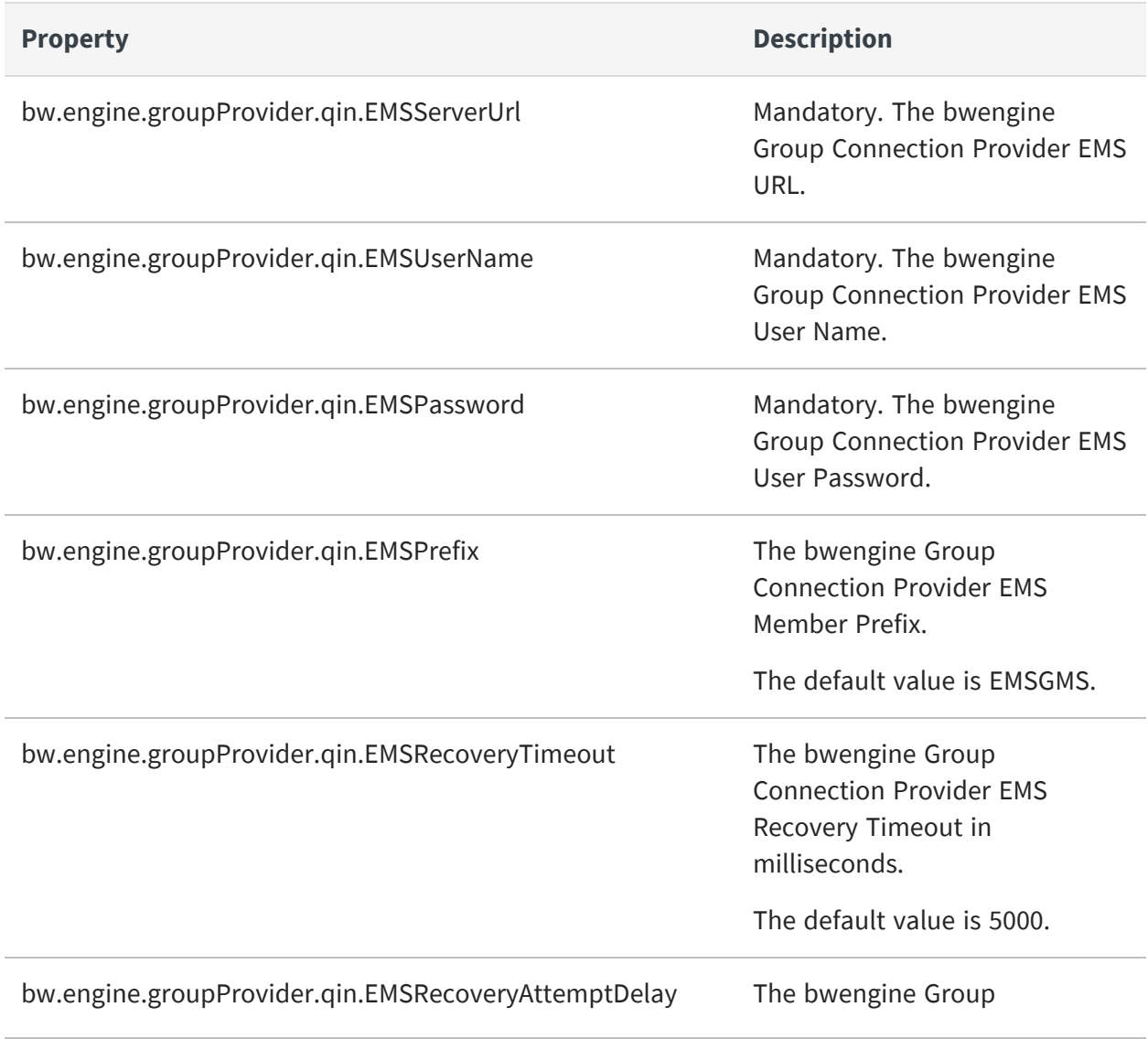

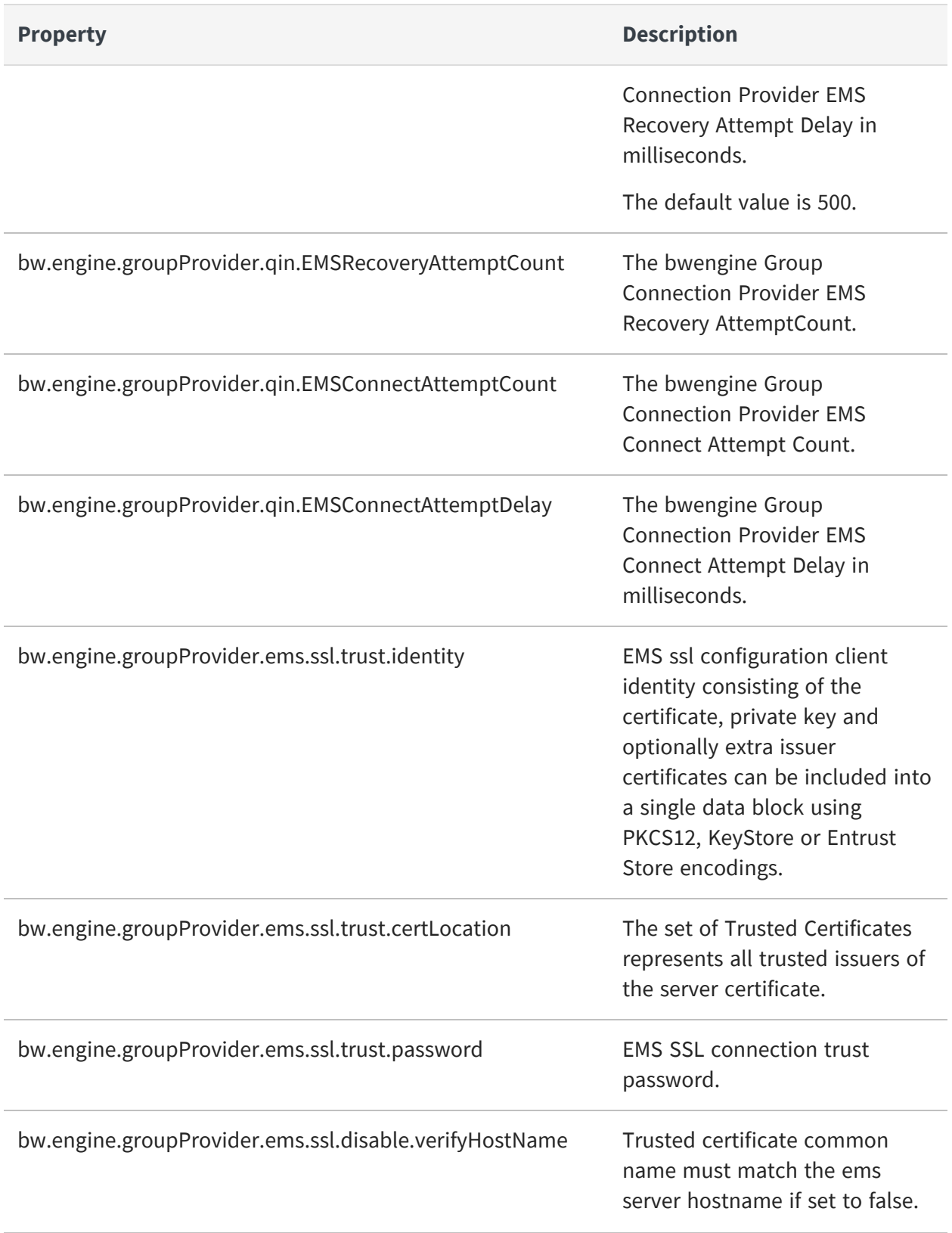

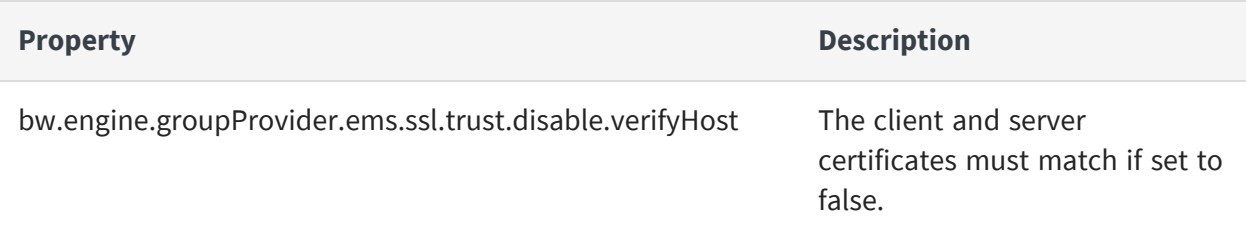

### **BW Engine Group Connection Provider FTL Configuration**

Some of the properties in this section are mandatory when the BW Engine Group Connection Provider Technology property bw.engine.groupProvider.technology value is set to ftl

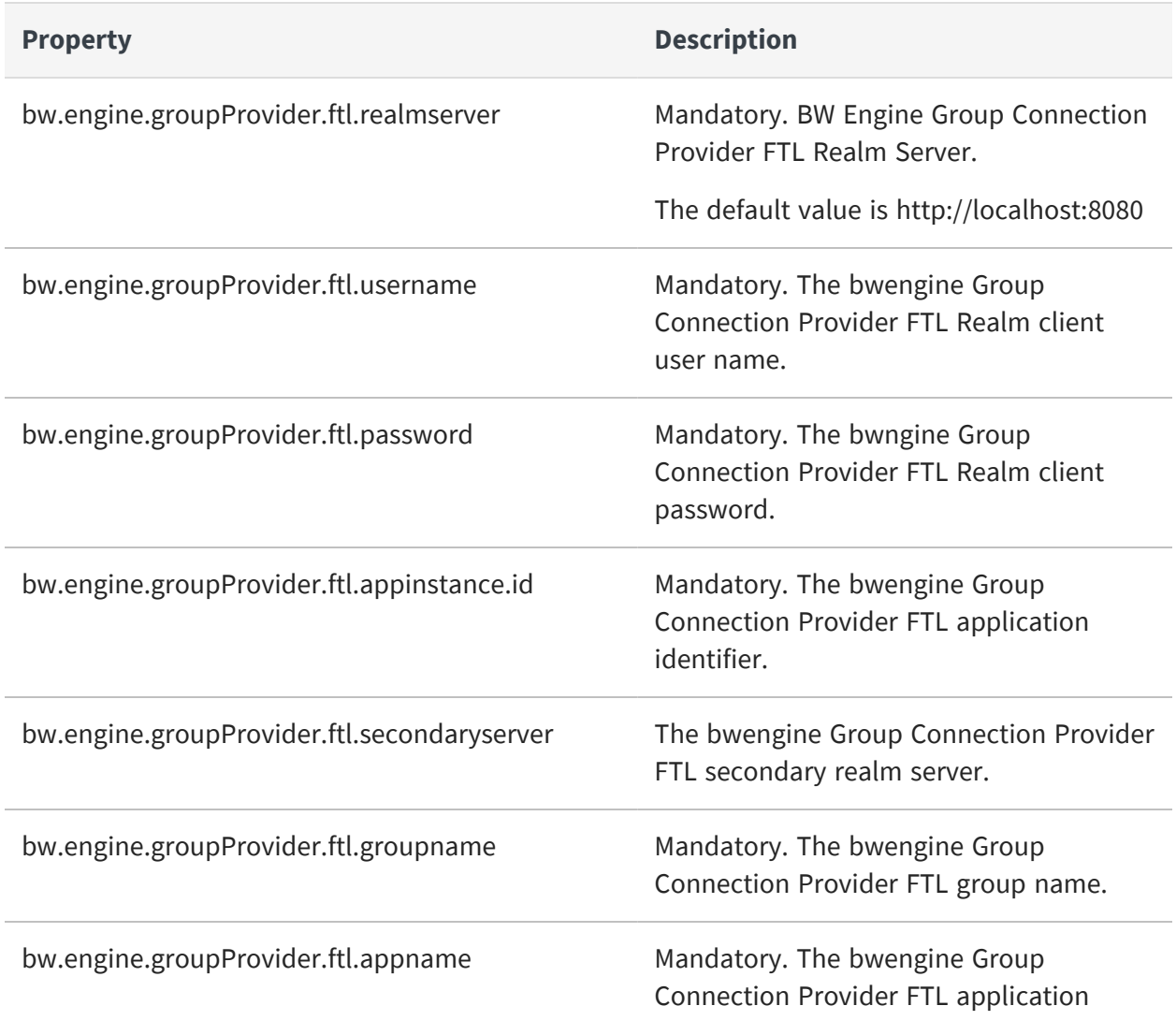

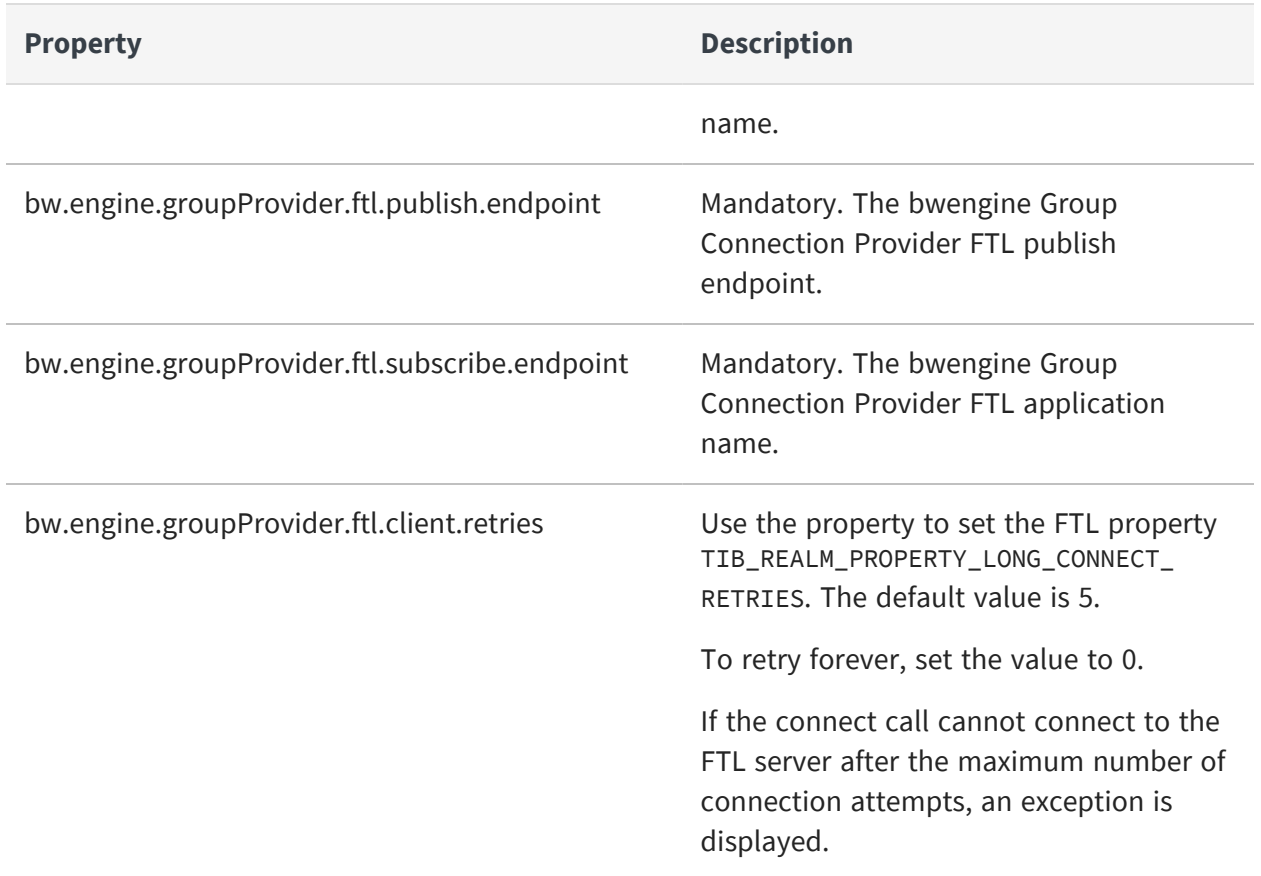

# Governance and Monitoring

Enable the agents in the AppNode to monitor applications, to enforce policies, to view statistics, and monitor process instances for an environment in ActiveMatrix BusinessWorks.

# Monitoring Processes

Using the process monitoring feature you can observe and check the status of process instances from the Admin UI.

All the process instances in the application are grouped by packages, and you can monitor the status of the process instances and subprocesses that were successfully executed, cancelled or faulted.

Details such as input data,output data, fault data and other configuration details for the activities are also available by viewing the process diagram for the instances.

# Enabling Process Monitoring

Process monitoring can be configured from the bwagent\_db.json or bwagent\_ftl.json files. Set the property statsprovider to true to enable process monitoring.

You can use same or different databases for process monitoring.

#### **Process Monitoring**

The transport layers communicate between the bwagent and the AppNode, and the supported transport layers are REST, UDP, and FTL. The default transport layer is REST. For the REST transport layer, the default monitor data format is JSON. This is the default setting in the BWAgent and the AppNode.

The statstransport property is also added to the AppNode config file when the AppNode is created.

For more information about REST, UDP, and FTL configurations, see [Configuring](#page-334-0) using [REST,](#page-334-0) [Configuring](#page-336-0) using UDP and [Configuring](#page-338-0) using FTL respectively.

To access the process monitoring landing page, go to the **Application Level 2** page, navigate to the **Process** tab, click the **Graph View** icon

and click the **Process Instance** icon **0**. You can also use the shortcut key  $\equiv$  0  $\times$ Shift + P to navigate to the process monitoring landing page directly.

All the instances, processes and subprocesses of the selected application are displayed on the landing page.

You can begin monitoring your process instances once you enable the Process Instance icon after deploying the application.

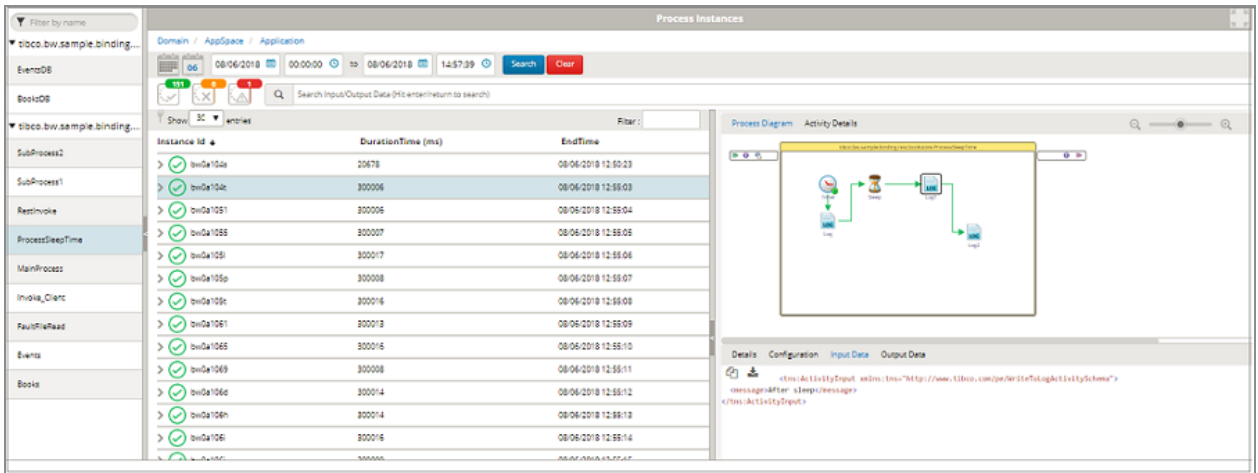

By default, all the instances in the selected process are displayed. Subprocesses, if any, can be viewed by expanding the process.

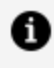

**Note: Note:** Double-click navigation is supported up to 9 subprocesses, and only works for direct subprocesses. Service subprocesses are not supported.

In the above example, click the process Books. Job data related to the Books process is displayed in a tabular form, and the process diagram of the process is also displayed.

#### **Additional Features**

In the Admin UI the following details are displayed in the default view.

- **Instance Id** displays all the (instance ids of the) process instances.
- **DurationTime (ms)** displays the total time taken to execute the process instance (in milliseconds)
- **EndTime** time when the process instance ended.

The columns displayed in the default view can also be customized to display additional

information about the process instances. Use the **Select Columns** filter  $\Vert \overline{\mathbf{T}} \Vert$  to add the columns, **AppNodes**, **StartTime**, and **DurationTime (ms)**.

The other filters provided in Admin UI are:

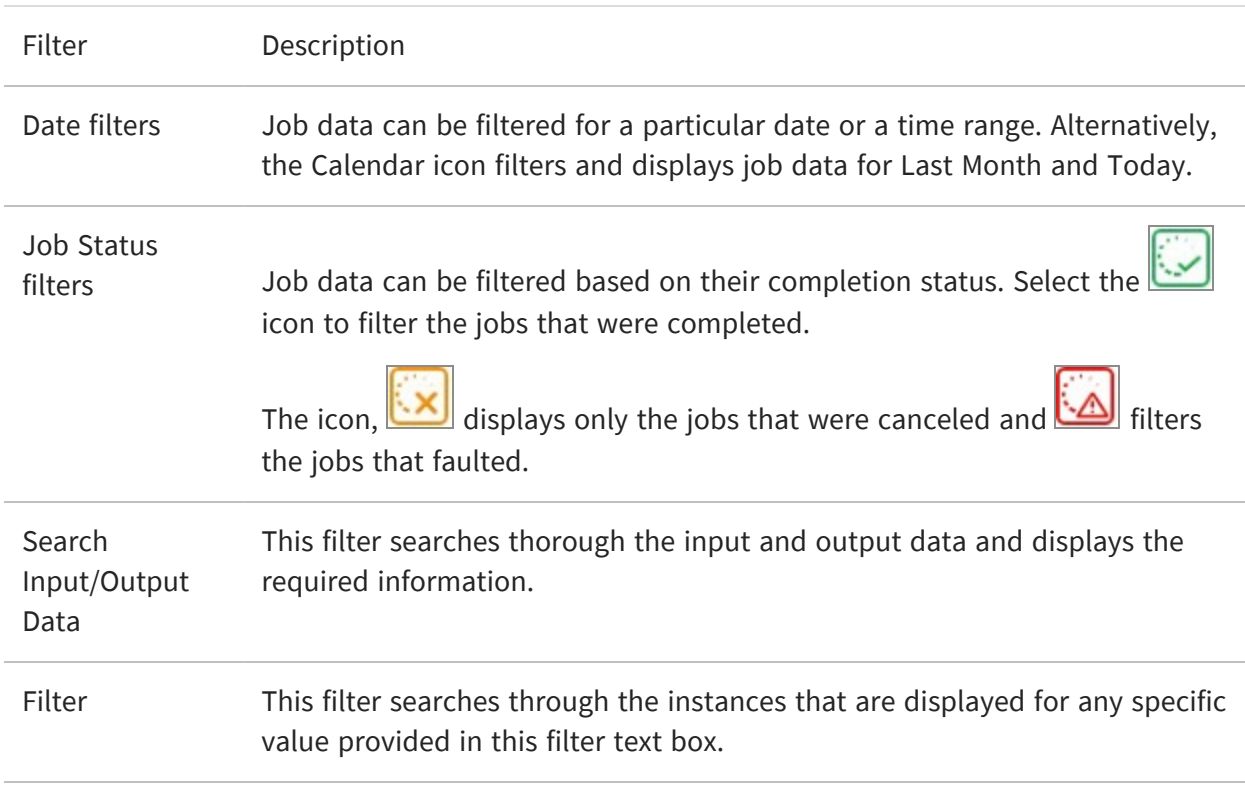

#### **Navigating through the UI**

To navigate through the Domain quickly, the Admin UI also provides breadcrumb navigation. The **Domain** link in the breadcrumb navigation, **Domain/ AppSpaces/ Application** navigates to the page where all the applications within the domain are displayed. The **AppSpace** link navigates to the **AppSpace level 2 > Application** tab, and the **Application** link navigates to the page where all the application instances for all the processes are displayed.

The process diagram and activity details for each process instance is displayed in the extreme right panel. Click the process instance in the second panel, and the process diagram for that instance is displayed. The executed transitions and flow is displayed. The **Details** tab, **Configuration**, **Input Data** and **Output Data** tabs contain the configuration, input and output details of the process instance.

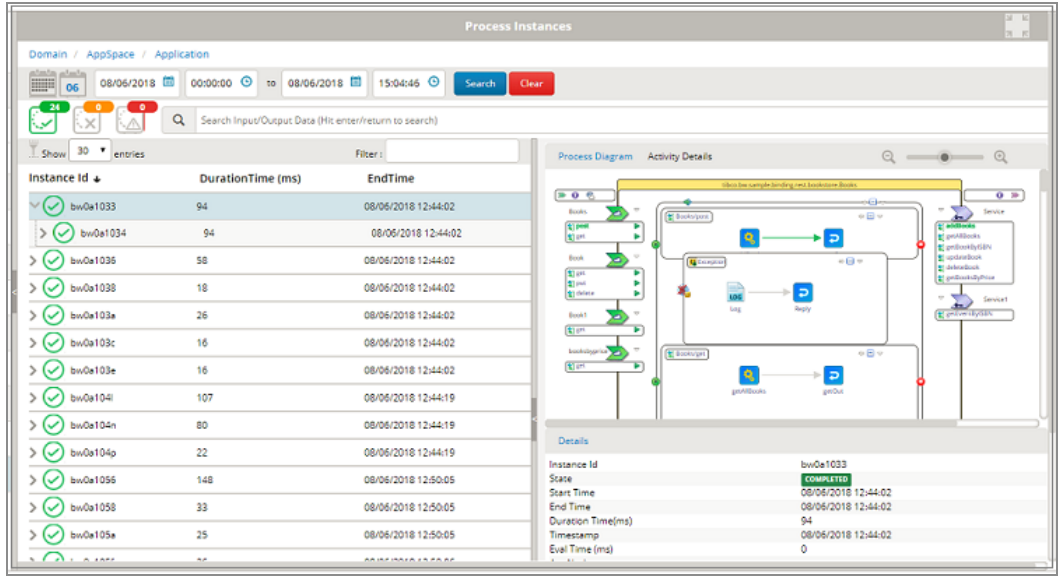

Selecting any instance from the table highlights the reference or service, if any, and also highlights in green, the activity transitions that were successfully executed.

**Note: Note:** When a process contains multiple constructors, the activities and transitions in the constructor are not visible in the Admin UI when the constructor is minimized while creating the EAR file. Expand the constructors and regenerate the EAR file to view the transitions inside constructors.

Fix any ActivityID related warnings displayed in Studio , and then create the EAR file to ensure the plotting and Input and Output data is displayed correctly.

The process monitoring for canceled jobs displays the successful transactions in green up until the point where the process was successfully executed.

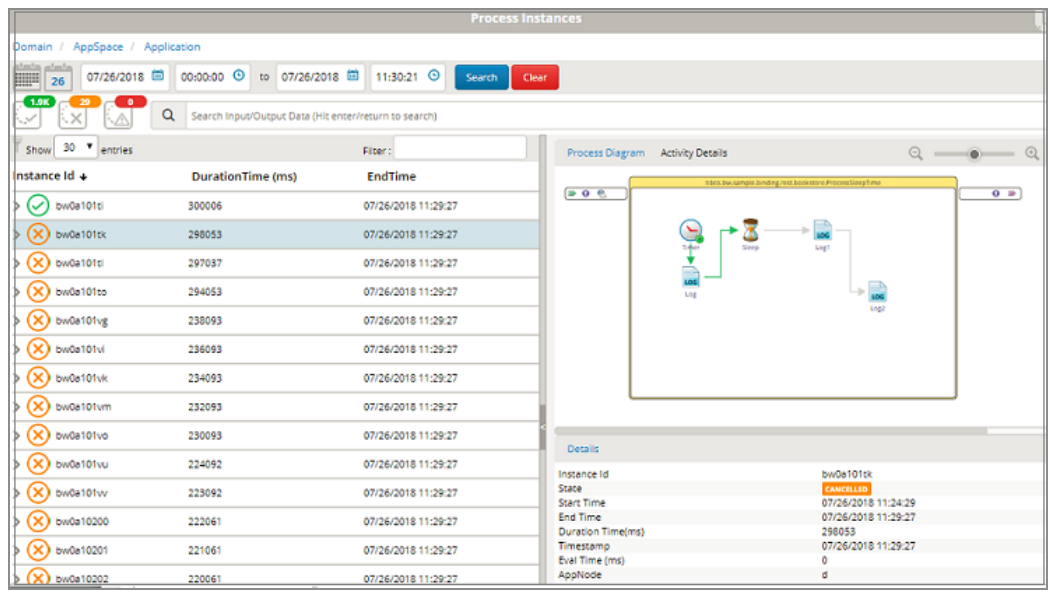

Processes that faulted due to errors are highlighted in red. The **Ouput Data** tab displays the error due to which the process faulted.

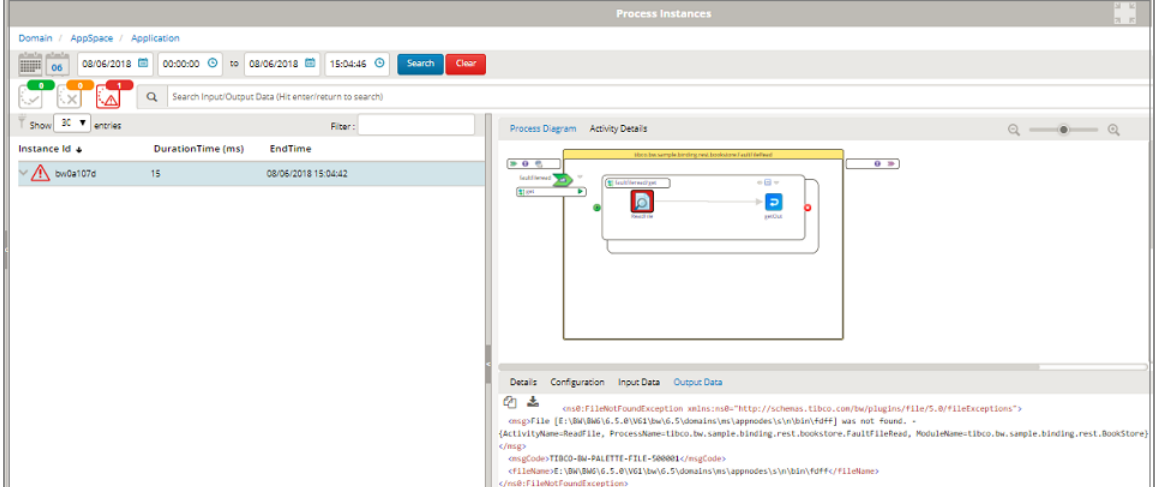

# <span id="page-334-0"></span>Configuring using REST

You can configure process monitoring using REST.

#### **Procedure**

1. Update the following properties in the bwagent configuration files bwagent\_db.json or bwagent\_ftl.json based on your bwagent configuration.

- Set statstransport to REST
- Set statsdataformat to json
- Set statsprovider to true
- Set dbprovidertype to <*db type*>
- <sup>l</sup> Set dbproviderdriver to <*db provider*>
- <sup>l</sup> Set dbproviderconnectionurl to *<db connection url>*
- <sup>l</sup> Set dbprovideruser to *<db user>*
- <sup>l</sup> Set dbproviderpassword to *<db password>*

Run the bwadmin config command with the  $-cf$  option to push the changes from the bwagent configuration JSON file to the bwagent.ini file.

• To start the bwagent in the dbems mode

*BW\_HOME*\bin>bwadmin config -cf ../config/bwagent\_db.json agent

• To start the bwagent in the dbftl mode

*BW\_HOME*\bin>bwadmin config -cf ../config/bwagent\_ftl.json agent

Start the bwagent and create the AppNode(s).

2. To ensure minimum data loss, set the values of the following two AppNode properties on the lower side: For example, you can set bw.monitor.publishtimer= 1500 and bw.monitor.batchsize= 1.

batchsize: Process Monitoring data is published in batches. This property specifies batch size for the data.

publishtimer: This property specifies the time interval for publishing Process Monitoring data.

The criteria that is fulfilled first will take effect.

You can configure the AppNode properties using the Configure icon from the Admin UI AppNode level 2 page or from the BWAppNode's config.ini file.

Ensure the monitor provider property (bw.monitor.provider=REST) is present in the the AppNode config.ini file and in the bwagent.ini file.

3. Start the AppNodes.

- 4. Upload and deploy the Application. Start the Application.
- 5. You can enable process monitoring for any particular application by navigating to the Application Level 2 page, turning the **Process Monitor** button **ON** and restarting the Application.
- 6. Navigate to **Application Level 2 > Processes > Graph View > Process Instance**. Alternatively you can also use the shortcut key Shift + P from the Application Level 2 Page to directly open the Process Monitoring landing Page.

To enable process monitoring form CLI, run the following commands:

```
bwadmin[admin]> enablestats -d domain -a appspace processinstance
b1.application 1.0
TIBCO-BW-ADMIN-300413: Enabled statistics collection for
Application [b1.application:1.0].
bwadmin[admin]> enablestats -d domain -a appspace activityinstance
b1.application 1.0
TIBCO-BW-ADMIN-300413: Enabled statistics collection for
Application [b1.application:1.0].
```
Alternatively, you can run the single command as follows:

```
bwadmin[admin]> enablestats -d domain -a appspace processmonitor
b1.application 1.0
TIBCO-BW-ADMIN-300413: Enabled statistics collection for
Application [b1.application:1.0].
```
7. Select any activity in the process diagram and verify the details in the Details, Configurations, Input data or the Output data tabs.

In your production environment, it is recommended to use TIBCO FTL<sup>®</sup>.

# <span id="page-336-0"></span>Configuring using UDP

You can configure process monitoring using UDP.

#### **Procedure**

1. Update the following properties in the bwagent configuration files bwagent\_db.json or bwagent\_ftl.json based on your bwagent configuration.

- Set statstransport to UDP
- Set statsprovider to true
- Set dbprovidertype to <*db type*>
- <sup>l</sup> Set dbproviderdriver to <*db provider*>
- <sup>l</sup> Set dbproviderconnectionurl to *<db connection url>*
- <sup>l</sup> Set dbprovideruser to *<db user>*
- <sup>l</sup> Set dbproviderpassword to *<db password>*

Run the bwadmin config command with the -cf option to push the changes from the bwagent configuration JSON file to the bwagent.ini file.

• To start the bwagent in the dbems mode

*BW\_HOME*\bin>bwadmin config -cf ../config/bwagent\_db.json agent

• To start the bwagent in the dbftl mode

*BW\_HOME*\bin>bwadmin config -cf ../config/bwagent\_ftl.json agent

- 2. Start the bwagent and create the AppNode(s).
- 3. To ensure minimum data loss, set the values of the following two AppNode properties on the lower side: For example, you can set bw.monitor.publishtimer= 1500 and bw.monitor.batchsize= 1.

batchsize: Process Monitoring data is published in batches. This property specifies batch size for the data.

publishtimer: This property specifies the time interval for publishing Process Monitoring data.

The criteria that is fulfilled first will take effect.

You can configure the AppNode properties using the Configure icon from the Admin UI AppNode level 2 page or from the BWAppNode's config.ini file.

Ensure the monitor provider property (bw.monitor.provider=UDP) is present in the the AppNode config.ini file and in the bwagent.ini file.

4. Start the AppNode(s).

- 5. Upload and deploy the Application. Start the Application.
- 6. You can enable process monitoring for any particular application by navigating to the Application Level 2 page, turning the **Process Monitor** button **ON** and restarting the Application.
- 7. Navigate to **Application Level 2 > Processes > Graph View > Process Instance**. Alternatively you can also use the shortcut key Shift + P from the Application Level 2 Page to directly open the Process Monitoring landing Page.

To enable process monitoring form CLI, run the following commands:

```
bwadmin[admin]> enablestats -d domain -a appspace processinstance
b1.application 1.0
TIBCO-BW-ADMIN-300413: Enabled statistics collection for
Application [b1.application:1.0].
bwadmin[admin]> enablestats -d domain -a appspace activityinstance
b1.application 1.0
TIBCO-BW-ADMIN-300413: Enabled statistics collection for
Application [b1.application:1.0].
```
Alternatively, you can run the single command as follows:

```
bwadmin[admin]> enablestats -d domain -a appspace processmonitor
b1.application 1.0
TIBCO-BW-ADMIN-300413: Enabled statistics collection for
Application [b1.application:1.0].
```
8. Select any activity in the process diagram and verify the details in the Details, Configurations, Input data or the Output data tabs.

In your production environment, it is recommended to use TIBCO FTL<sup>®</sup>.

# <span id="page-338-0"></span>Configuring using FTL

You can configure process monitoring using TIBCO FTL  $\degree$ .

#### **Procedure**

1. Download the latest FTL driver and install TIBCO FTL®. Refer to the TIBCO FTL® *Installation* guide for installation instructions. Set the property in bwcommon.tra tibco.env.FTL\_HOME=<FTL\_HOME> and install the FTL driver using the bwinstall utility. The *FTL\_HOME* path provided should be till the version folder. For example, tibco.env.FTL\_HOME=/opt/tibco/ftl/5.4

- 2. Start the FTL realm server using ./tibrealmserver -ht *<IP address>*:8080.
- 3. Execute the FTL command, -./tibrealmadmin -rs http://*<IP address>*:8080 -ur <PATH of bwadmin\_ftlrealmserver.json>.

Two applications are created on the FTL server.

- 4. Update the following properties in the bwagent\_db.json, bwagent\_as.json or bwagent\_ftl.json file, based on your bwagent configuration.
	- Set statstransport to FTL
	- Set statsdataformat to bytestream
	- Set statsprovider to true
	- Set dbprovidertype to <*db type*>
	- <sup>l</sup> Set dbproviderdriver to *<db provider>*
	- <sup>l</sup> Set dbproviderconnectionurl to *<db connection url>*
	- <sup>l</sup> Set dbprovideruser to *<db user>*
	- <sup>l</sup> Set dbproviderpassword to *<db password>*
	- <sup>l</sup> Set statsftlrealmserverurl to http://<*IP Address*>[:port]

In case of FTL 6.x server in FT mode, set multiple realmserver values separated by pipe.  $(|)$ .

For example: bw.agent.technology.dbftl.ftl.realmserver= http://10.97.240.76:8050 | http://10.97.240.76:8051 | http://10.97.240.76:8052

If any of the configuration settings are different from the default settings, update the following additional properties as applicable.

- statsftlapplicationname
- statsftlsecondaryurl

This property is only applicable for FTL 5.x. To use this property for FTL 6.x, set the statsftlsecondary to true.

By default, the statsftlsecondary property is set to false.

• statsftlusername

- statsftluserpassword
- statsftlendpoint
- statsftldataformat
- statsftlinbox

Run the bwadmin config command with the -cf option to push the changes from the bwagent configuration JSON file to the bwagent.ini file.

• To start the bwagent in the dbems mode

*BW\_HOME*\bin>bwadmin config -cf ../config/bwagent\_db.json agent

• To start the bwagent in the dbftl mode

*BW\_HOME*\bin>bwadmin config -cf ../config/bwagent\_ftl.json agent

5. Start the bwagent and create the AppNode(s).

Ensure the monitor data format property (bw.monitor.data.format=bytestream) and the monitor provider property (bw.monitor.provider=FTL) are present in the the AppNode config.ini file and in the bwagent.ini file.

- 6. Upload and deploy the Application. Start the Application.
- 7. You can enable pocess monitoring for any particular application by navigating to the Application Level 2 page, turning the **Process Monitor** button **ON** and restarting the Application.

To enable process monitoring form CLI, run the following commands:

```
bwadmin[admin]> enablestats -d domain -a appspace processinstance
b1.application 1.0
TIBCO-BW-ADMIN-300413: Enabled statistics collection for
Application [b1.application:1.0].
bwadmin[admin]> enablestats -d domain -a appspace activityinstance
b1.application 1.0
TIBCO-BW-ADMIN-300413: Enabled statistics collection for
Application [b1.application:1.0].
```
Alternatively, you can run the single command as follows:

bwadmin[admin]> enablestats -d domain -a appspace processmonitor b1.application 1.0 TIBCO-BW-ADMIN-300413: Enabled statistics collection for Application [b1.application:1.0].

8. Navigate to **Application Level 2 > Processes > Graph View > Process Instance**.

Alternatively, you can also use the shortcut key Shift + P from the Application Level 2 Page to directly open the Process Monitoring landing Page.

### Configuring with CSV

You can now get activity and process statistics in .csv files.

#### **Procedure**

- 1. Set the property bw.monitor.provider=csv in the AppNode.config file
- 2. Set the property statsprovider: to true in bwagent\_db.json and bwagent\_ftl.json files. By default, the property value is false.

The generated .csv file does not contain input and output data. It contains limited data set as follows:

processstats.csv contains the following information:

- Application Name
- Application Version
- Module Name
- Module Version
- Component Process Name
- <sup>l</sup> JobId
- Parent Process Name
- ParentProcessInstanceId
- Process Name
- ProcessInstanceId
- Start Time (Milliseconds)
- End Time (Milliseconds)
- Elapsed Time (Milliseconds)
- Evaluation Time (Milliseconds)
- Status
- activitystats.csv contains the following information:
	- Application Name
	- Application Version
	- Module Name
	- Module Version
	- Activity Name
	- Process Name
	- ProcessInstanceId
	- Start Time (Milliseconds)
	- Elapsed Time (Milliseconds)
	- Evaluation Time (Milliseconds)
	- Status

# Application Statistics Collection

You can collect three types of statistics for an application: application job metrics, process statistics, and execution statistics.

For more information, see the following sections:

- [Application](#page-343-0) job metrics Application Metrics
- Process instrumentation statistics for ActiveMatrix BusinessWorks 6.x processes and activities - Process [Statistics](#page-344-0)
- Execution statistics for ActiveMatrix BusinessWorks 6.x processes and activities -Process [Execution](#page-349-0) Statistics

# <span id="page-343-0"></span>Application Metrics

Application metrics provides the job statistics of an application. You can view application metrics from the command line, or from the Admin UI.

#### **Command Line**

To view application metrics from the command line execute the Admin CLI command show metrics.

**Note: Note:** The application metrics collection functionality is enabled by default, but can be disabled by setting the property ,bw.frwk.event.subscriber.metrics.enabled, to false in the AppSpace config.ini file. Use the bwadmin config command to push this configuration to the AppSpace.

#### **Admin UI**

You can view application metrics in the Admin UI from the **Monitoring** tab, or the **Applications** tab.

To view job count statistics for multiple applications, click the **Monitoring** tab.

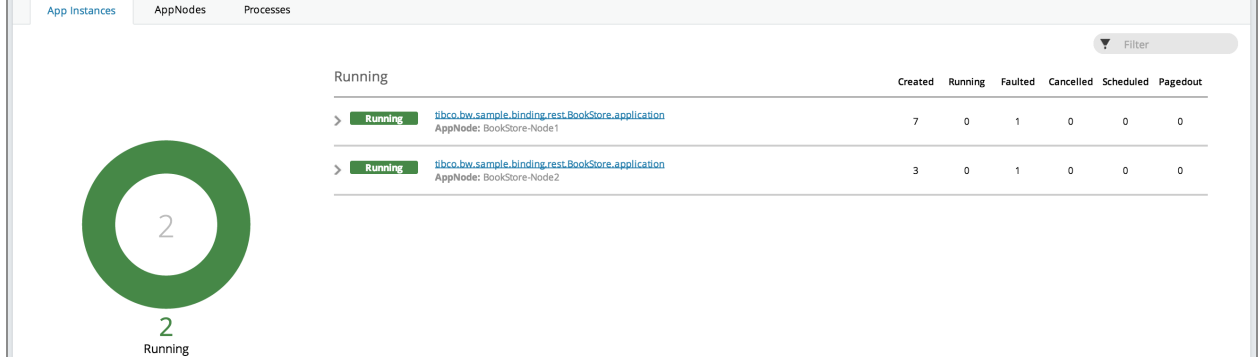

To view job count statistics for a specific application, click the **Applications** tab, select the application you want to view, and switch to the monitoring view by clicking the  $\Box$  icon.

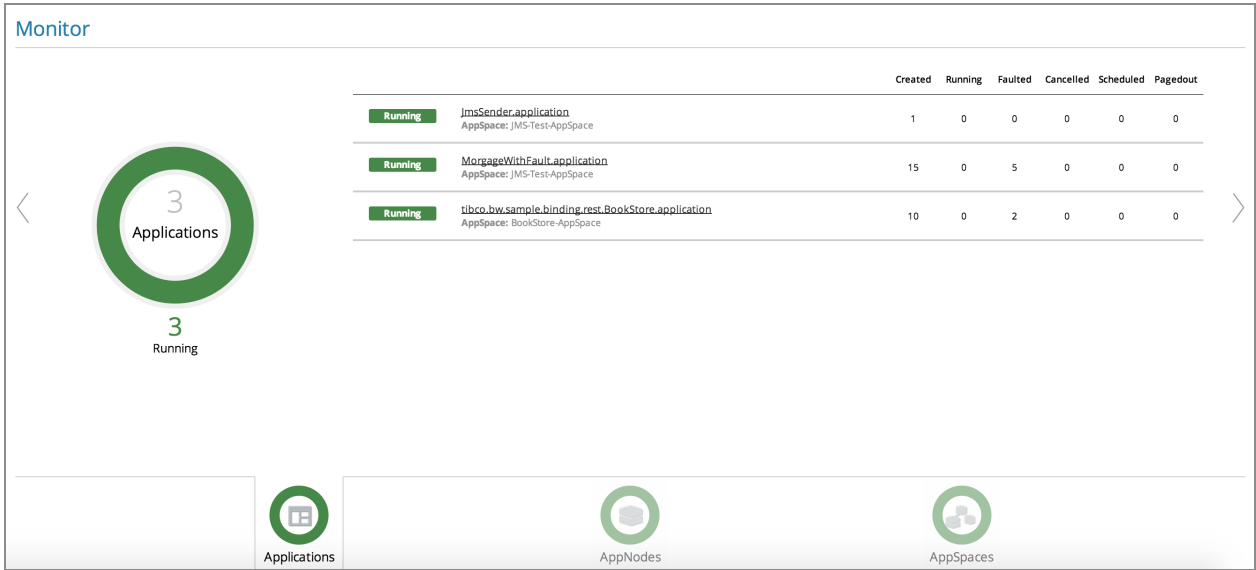

### <span id="page-344-0"></span>Process Statistics

Process statistics collection can be enabled or disabled from the command line, or from the Admin UI.

## <span id="page-344-1"></span>Enabling and Disabling Process Statistics

Process statistics can be enabled and disabled from the command line or from the Admin UI.

#### **Command Line**

Enable or disable the collection of process statistics for all applications in an AppNode by using the enablestats and disablestats commands respectively.

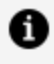

**Note: Note:** To view command syntax, use the help option on the bwadmin console. For example, enter help enablestats or help disablestats to view the syntax for the enablestats command or the disablestats command.

To enable collection of statistical data for all processes running in an AppNode at the time of an application startup, set the bw.frwk.event.subscriber.instrumentation.enabled property to TRUE in the AppSpace config.ini file.

If you set the property to FALSE the process instrumentation statistics is disabled at the time of an application startup.

If the property is not set, the previous state of the process instrumentation persists.

- <sup>l</sup> **Enable Process Statistics**
	- $\degree$  To enable process statistics for all applications on a single AppNode, execute the following command:

```
enablestats -d defaultdomain -a MyAppSpace -n MyAppNode
process
```
 $\degree$  To enable process statistics for a single application on an AppNode, execute the enablestats command, and specify the application name and version. In the following example, the application testApp and version 1.0 are provided in the command syntax:

```
enablestats -d defaultdomain -a MyAppSpace process testApp 1.0
```
- <sup>l</sup> **Disable Process Statistics**
	- $\degree$  To disable process statistics for all applications on a single AppNode, execute the following command:

```
disablestats -d defaultdomain -a MyAppSpace -n MyAppNode
process
```
 $\degree$  To disable process statistics for a single application on an AppNode, execute the disablestats command, and specify the application name and version. In the following example, the application testApp and version 1.0 are provided in the command syntax:

```
disablestats -d defaultdomain -a MyAppSpace process testApp
1.0
```
#### **Admin UI**

Application statistics collection can be enabled or disabled from the Admin UI by setting the following properties.

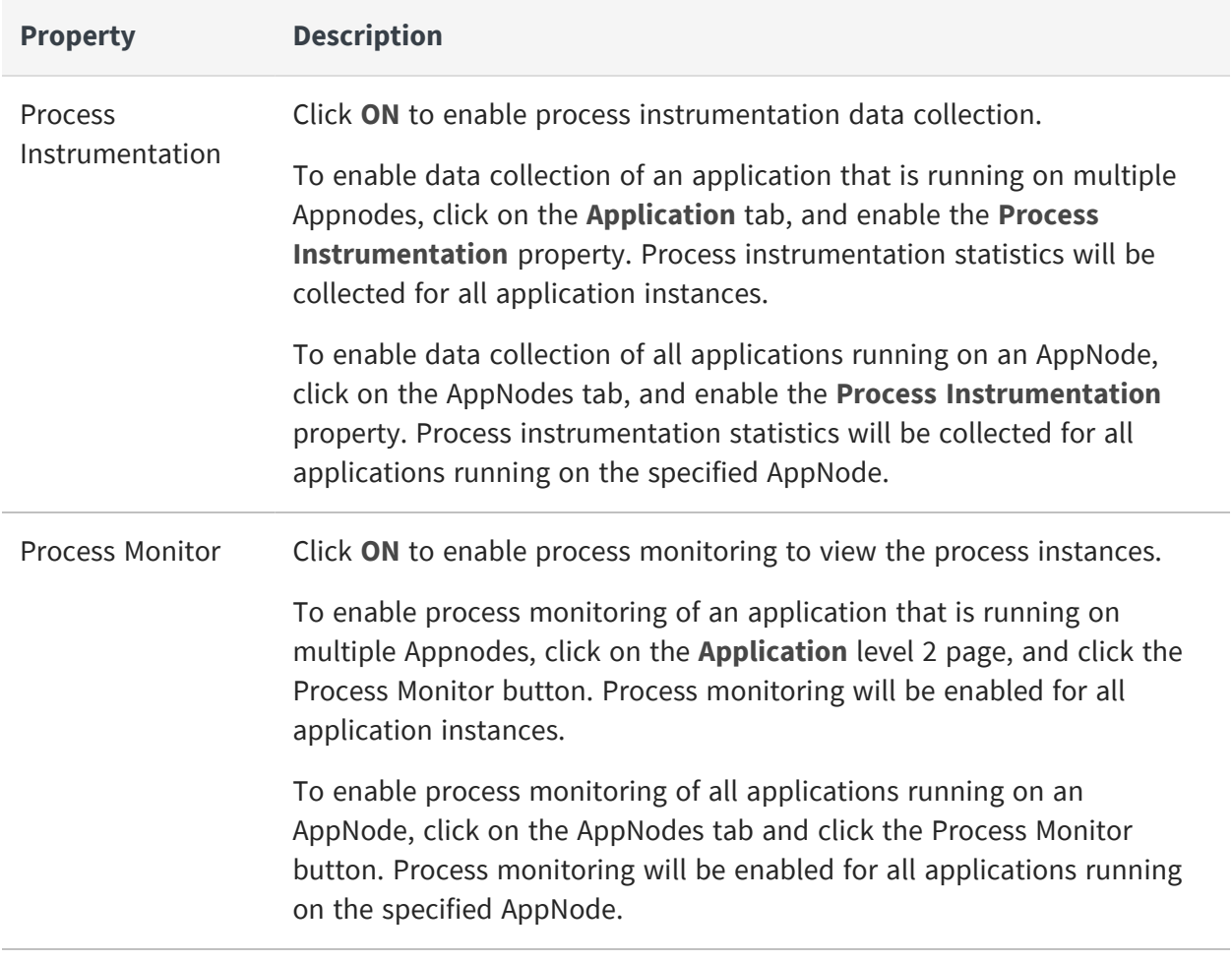

# Viewing Collected Statistics

You can view process statistics through the command line, or the Admin UI.

#### **Before You Begin**

Ensure that you have enabled process statistics collection. For more information about how to do this, see Enabling and [Disabling](#page-344-1) Process Statistics .

#### **Command Line**

You can use the following commands on the OSGi console to view collected statistics:

- bw: lpis to print statistics of processes that have been executed for the application.
- bw: lais to retrieve statistics for activities that have been executed in processes for the application.

#### **Admin UI**

For details about how to view application, process, and activity data from the Admin UI, see the following sections.

#### **View Application Data**

To view application job counts on each AppNode, select the **Application** tab, and click the

colicon to switch to the Monitoring View.

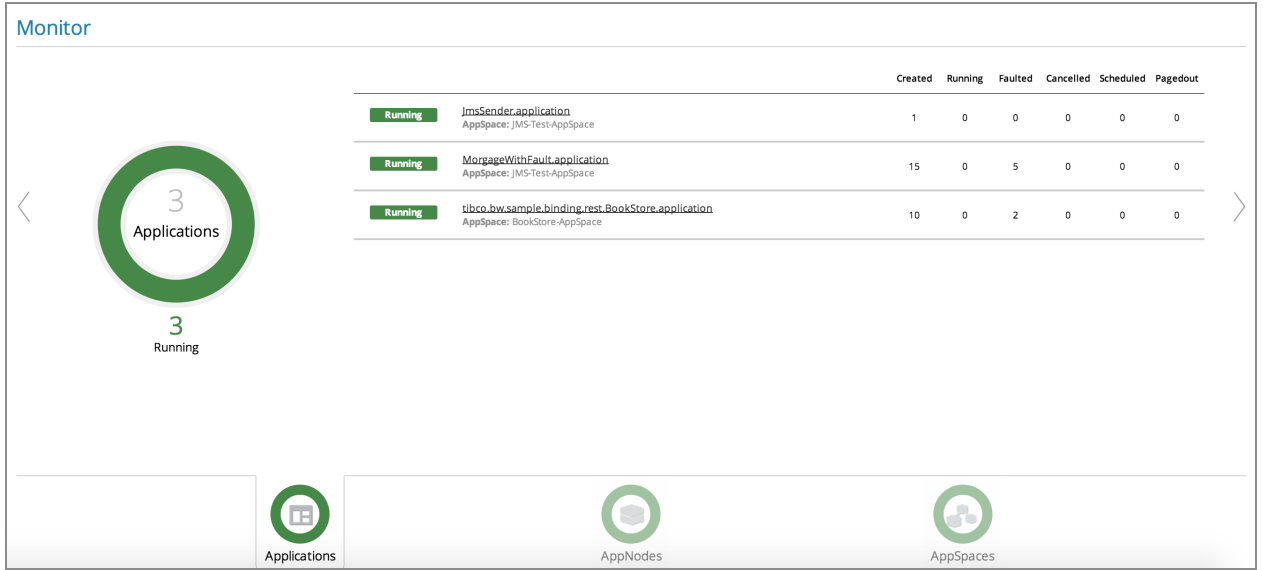

#### **View Process Data**

Ensure you are on the **Application** tab, and click the **integral is also in** icon to switch to the Monitoring View. Next, select an application and expand it to view job process counts.

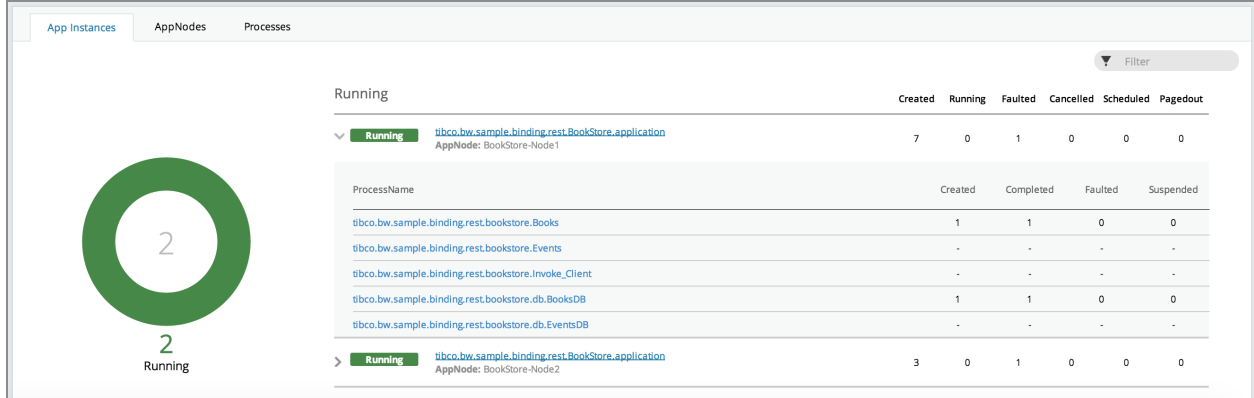

To view process instrumentation data, click on an individual process. The Admin UI switches to the **Processes** tab, and the process diagram, along with process instrumentation data, displays.

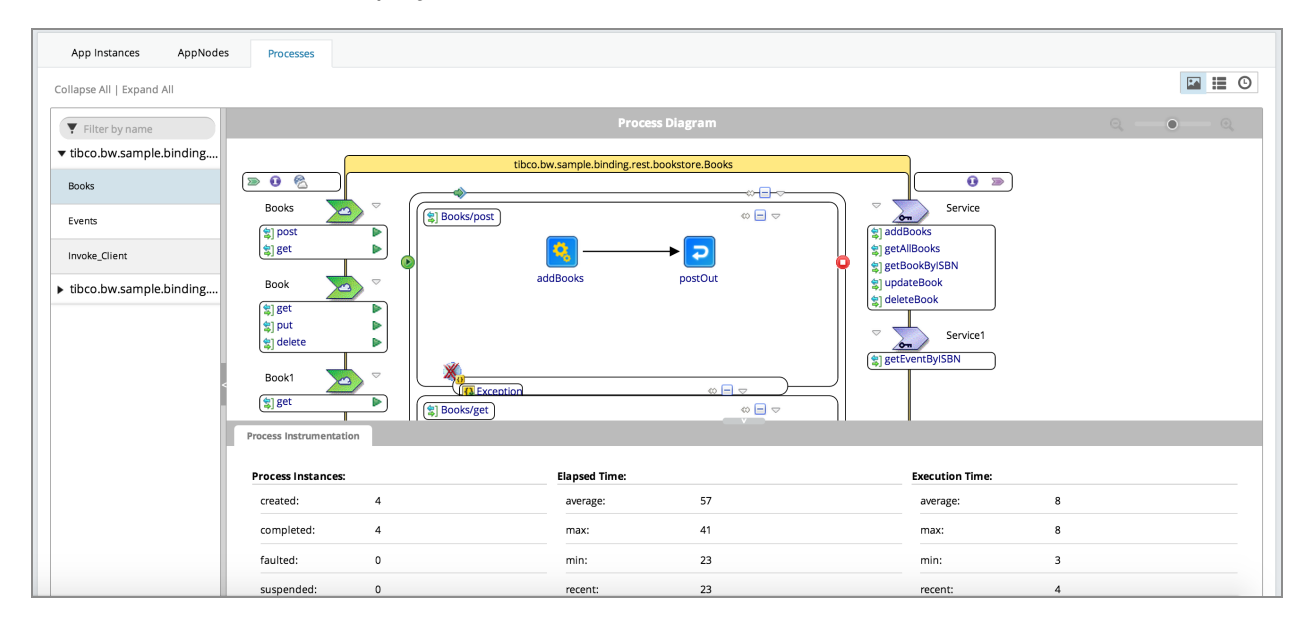

#### **View Activity Data**

Select the **Application** tab, click the incores to switch to Monitoring View, and select the **Processes** tab to view the process diagram. From this point you can view activity

instrumentation data by clicking on an activity in the process diagram, or clicking the icon to the top left corner of the **Processes** tab.

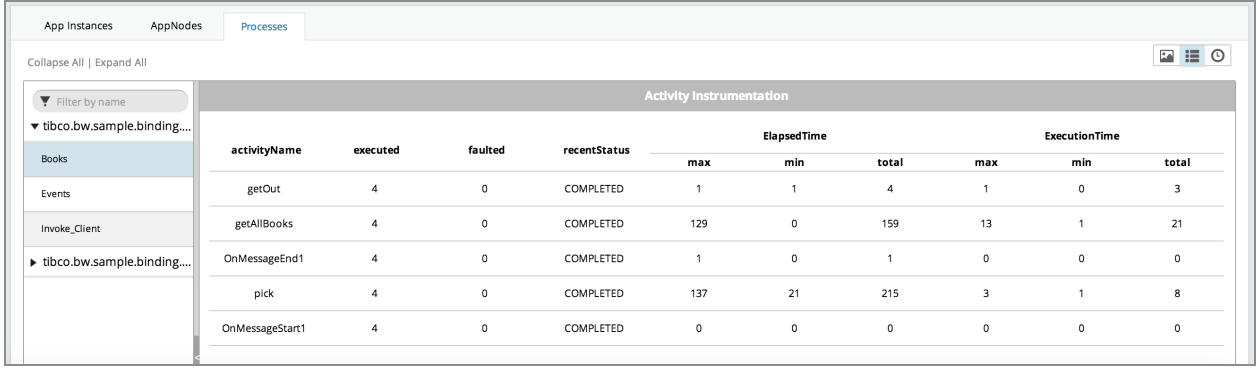

#### **View Process and Activity Instance Data Logged to an External Database**

**Important: Important:** Before you can view process and activity instance data that has been logged to an external database, complete the steps outlined in the section Writing Process Statistic Data to an External [Database,](#page-356-0) and enable process and activity instance statistics collection from the Admin UI.

Ensure you are on the **Application** tab, and click the incomposition to switch to Monitoring View. Expand an application to view the individual processes, and select one. Next, click the

**Processes** tab, and click the  $\boxed{\textcircled{9}}$  icon, located at the top left corner of the **Processes** tab, to view process instance details. Click on a process instance ID to view its activity instances.

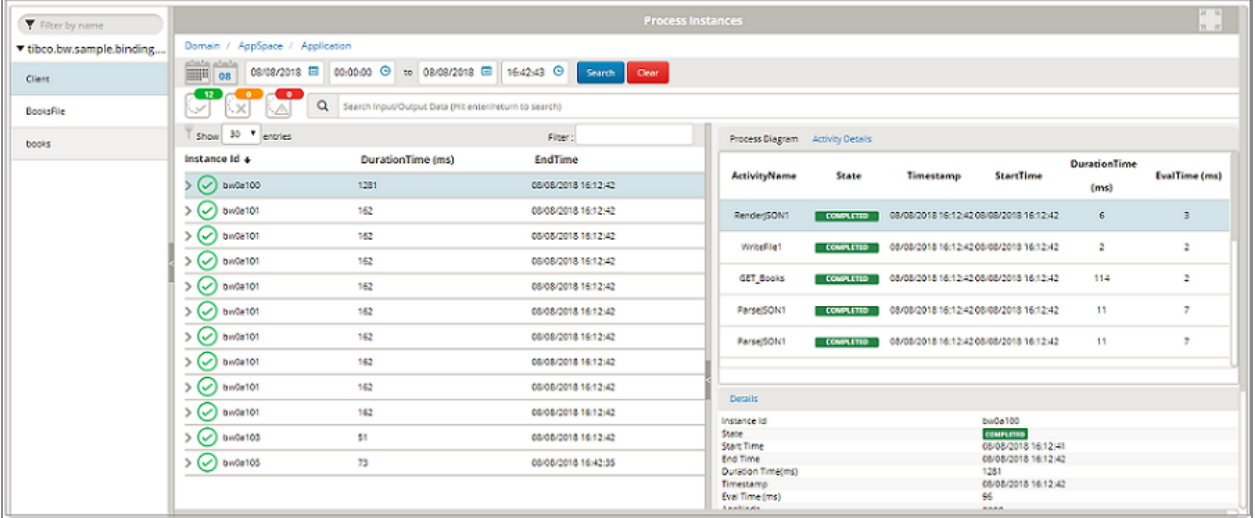

### <span id="page-349-0"></span>Process Execution Statistics

The following process execution statistics are collected by logback.

### **Activity Instance Statistics**

#### *Activity Execution Statistics*

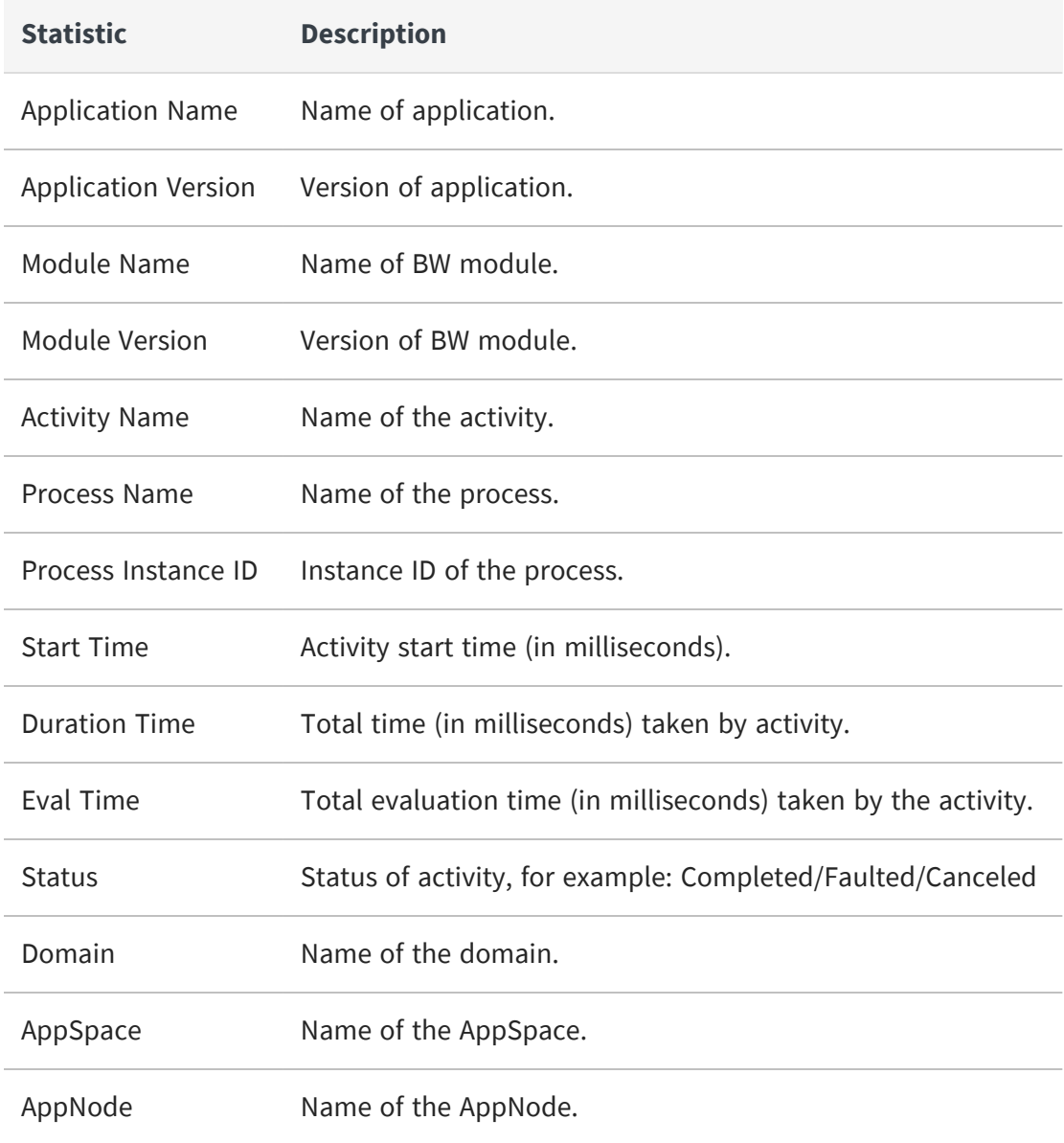

#### **Process Instance Statistics**

#### *Process Instance Execution Statistics*

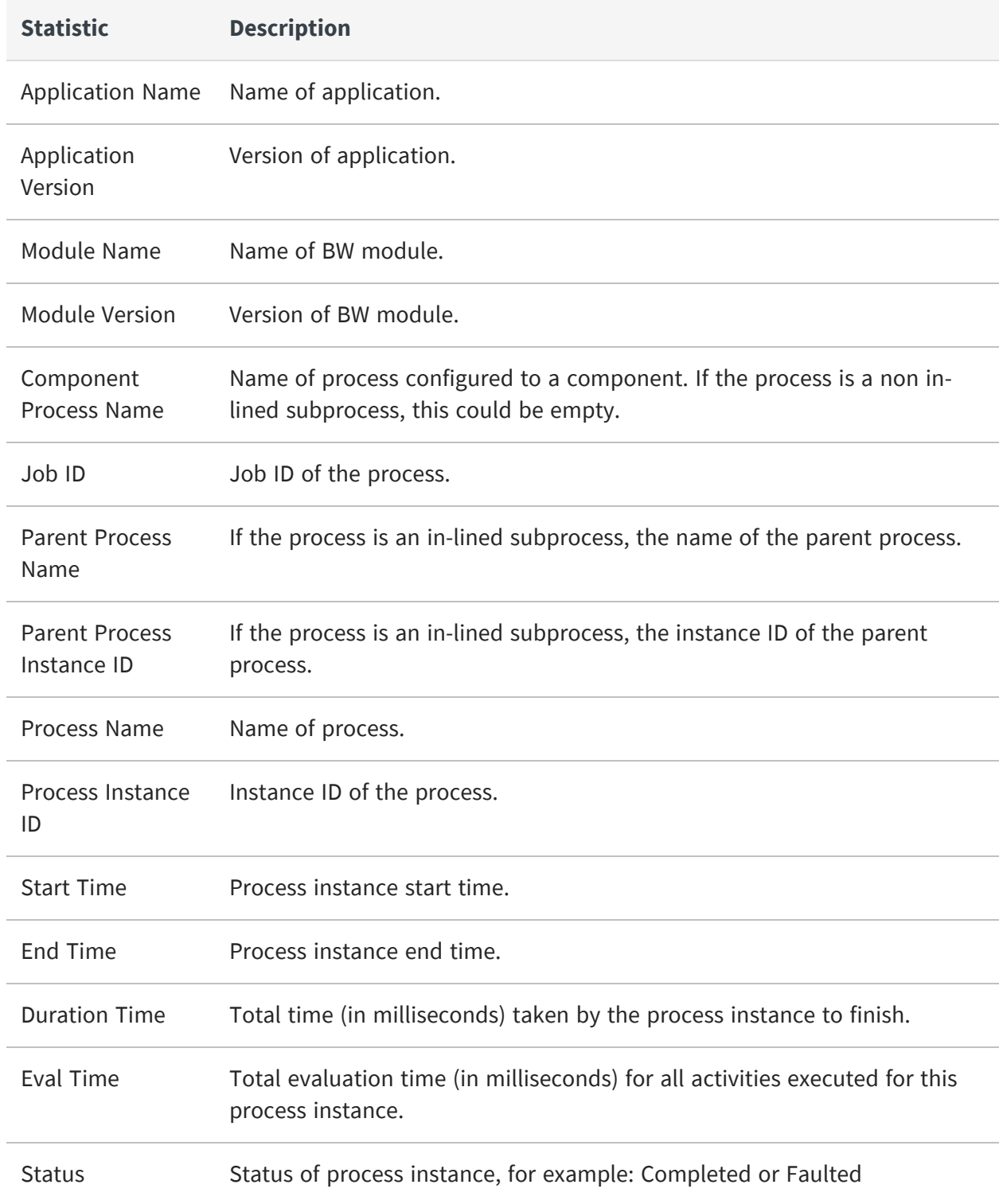

**n** Note: Note: Data is written as comma separated values.

### Integrating Execution Statistics Collection Using Logback

Edit the logback.xml to integrate execution statistics collection.

#### **Procedure**

- 1. Upload and deploy the application to an AppNode.
- 2. To enable activity execution statistics and process execution statistics, run the following commands from the Admin CLI:

enablestats activityinstance *appnameappversion*

enablestats processinstance *appnameappversion*

3. To disable activity execution statistics and process execution statistics, run the following commands from the Admin CLI:

disablestats activityinstance *appnameappversion*

disablestats processinstance *appnameappversion*

4. To retrieve execution statistics for a specific process, run the following command from the Admin CLI:

enablestats -bp *processname* processinstance *appnameappversion*

5. To retrieve execution statistics for a specific activity in a specific process, run the following command from the Admin CLI:

```
enablestats -bp processname -ba activityname activityinstance
appnameappversion
```
- 6. By default, statistics are collected in the following files:
	- Activity statistics: AppNode\_root/stats/activitystats.csv
- <sup>l</sup> Process statistics: *AppNode\_root*/stats/processstats.csv
- 7. To customize activity statistics collection, go to *AppNode\_root*/logback.xml and configure the following appender:

```
<appender name="activityStatsFileAppender"
class="ch.qos.logback.core.rolling.RollingFileAppender">
   <File>../log/activitystats.log</File>
     <encoder>
       <Pattern>%msg%n</Pattern>
     </encoder>
   <rollingPolicy
class="ch.qos.logback.core.rolling.TimeBasedRollingPolicy">
      <FileNamePattern>../log/activitystats.%d{yyyy-MM-
dd}.log</FileNamePattern>
   </rollingPolicy>
</appender>
<logger name="com.tibco.bw.statistics.activity" additivity="false">
  <level value="INFO"/>
  <appender-ref ref="activityStatsFileAppender" />
</logger>
```
a. To write the log as a formatted HTML file, add the following file appender to the APPENDER: File Appender section of the logback.xml file.

```
<appender name="activityStatsFileAppender"
class="ch.qos.logback.core.FileAppender">
<File>../log/activitystats.html</File>
<encoder
class="ch.qos.logback.core.encoder.LayoutWrappingEncoder">
<layout
class="com.tibco.bw.logback.layout.ActivityExcecutionStatsHTML
Layout"/>
</encoder>
</appender>
<logger name="com.tibco.bw.statistics.activity"
additivity="false">
<level value="INFO"/>
<appender-ref ref="activityStatsFileAppender" />
</logger>
```
8. To customize process statistics collection, go to *AppNode\_root*/logback.xml and

configure the following appender:

```
<appender name="processinstanceStatsFileAppender"
class="ch.qos.logback.core.rolling.RollingFileAppender">
   <File>../log/processinstancestats.log</File>
     <encoder>
       <Pattern>%msg%n</Pattern>
     </encoder>
   <rollingPolicy
class="ch.qos.logback.core.rolling.TimeBasedRollingPolicy">
      <FileNamePattern>../log/processinstancestats.%d{yyyy-MM-
dd}.log</FileNamePattern>
   </rollingPolicy>
</appender>
<logger name="com.tibco.bw.statistics.processinstance"
additivity="false">
  <level value="INFO"/>
  <appender-ref ref="processinstanceStatsFileAppender" />
</logger>
```
Results look similar to this:

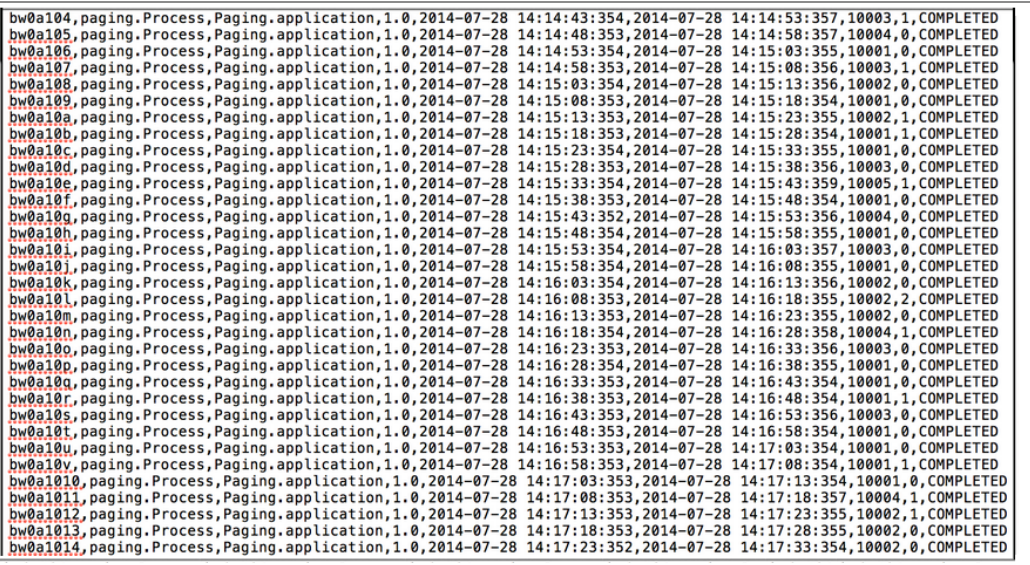

a. To write the log as a formatted HTML file, add the following file appender to the APPENDER: File Appender section of the logback.xml file.

```
<appender name="processinstanceStatsFileAppender"
class="ch.qos.logback.core.FileAppender">
   <File>../log/processinstancestats.html</File>
     <encoder
class="ch.qos.logback.core.encoder.LayoutWrappingEncoder">
       <layout
class="com.tibco.bw.logback.layout.ProcessInstanceStatsHTMLLay
out"/>
     </encoder>
</appender>
<logger name="com.tibco.bw.statistics.activity"
additivity="false">
<level value="INFO"/>
<appender-ref ref="processinstanceStatsFileAppender" />
</logger>
```
Results look similar to this:

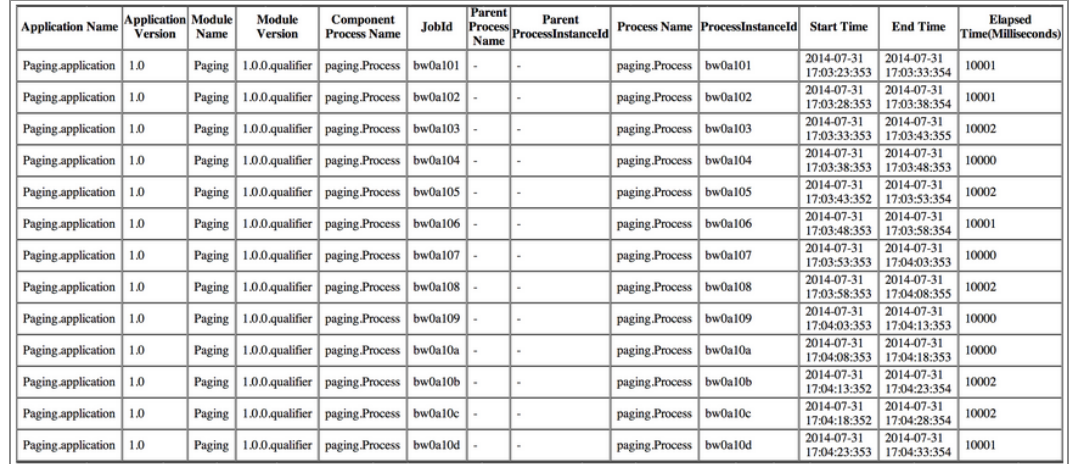

9. Create a table in the database using following script or use an existing one.

```
create table PROCESS_INSTANCE_STAT_TABLE (APPLICATION_NAME varchar
(255),APPLICATION_VERSION varchar(255),MODULE_NAME varchar
(255),MODULE_VERSION varchar(255),COMPONENT_PROCESS_NAME varchar
(255),JOBID varchar(255),PARENT_PROCESS_NAME varchar(255),PARENT_
PROCESS_INSTANCEID varchar(255),PROCESS_NAME varchar(255),PROCESS_
INSTACEID varchar(255),START_TIME varchar(255),END_TIME varchar
(255),ELASPED_TIME varchar(255),EVAL_TIME varchar(255),STATUS
varchar(255));
```
Statistics is written either in the database or in the .csv file, but not both. If statistic is to be written in .csv, you need to put statsprovider=false in the bwagent\_ xxx.json file, and re-push the configuration to the bwaget.ini file.

## <span id="page-356-0"></span>Writing Process Statistic Data to an External Database

A customized database appender can also be used to collect statistics. Once statistics are in a database, reporting tools like TIBCO Jaspersoft or TIBCO Spotfire can be used to create graphs or reports. Add the following appenders to APPENDER: File Appender section of the logback.xml file to log data to an external database.

You can log process statistics data from applications running on existing or new AppNodes:

**Note: Note:** The supported databases are Oracle Database 12c, MySQL 5.7.x, Microsoft SQL Server 2012, 2014, PostgreSQL 9.2.x.

- To log process statistic data from applications running on existing AppNodes, edit the logback.xml file located at *BW\_HOME*/domains/*<domain\_name>*/appnodes/*<appspace\_ name>*/<*appnode\_name*>. Restart the AppNode after you have finished editing the file.
- To log process statistic data from applications that will run on new AppNodes, edit the logback.xml file at *<BW\_HOME>*/config/ before you create the new AppNodes.

#### **Procedure**

- 1. Update the property, bw.agent.technology.logbackappender=true in the bwagent.ini file.
- 2. Complete the following sub-steps to configure the external database properties in your bwagent configuration file, located at *<BW\_HOME>*/config/. For example, follow these steps to edit these database settings in the bwagent\_db.json file.

```
statsprovider: false,
providertechnology: "db",
dbprovidertype: postgresql,
dbproviderdriver: "org.postgresql.Driver",
dbproviderconnectionurl:
"jdbc:postgresql://localhost:5432/bwadmindb",
dbprovideruser: bwuser,
dbproviderpassword: bwuser,
```
a. Set **statsprovider** to true.

- b. Do not change the value for the **providertechnology** property.
- c. Use the same database details specified in the bwagent.ini file to set the **dbprovidertype**, **dbproviderdriver**, **dbproviderconnectionurl** , **dbprovideruser**, and **dbproviderpassword** properties.
- d. Run the bwadmin config command with the -cf option to push the changes from the JSON file to the bwagent.ini file.

```
BW_HOME\bin>bwadmin config -cf ../config/bwagent_db.json agent
```
3. Edit the logback.xml file, located at *BW\_HOME*/domains/*<domain\_ name>*/appnodes/*<appspace\_name>*/<*appnode\_name*>, and add the following appender:

```
<appender name="activityStatsDBAppender"
class="com.tibco.bw.thor.management.stats.logback.db.BWActivityStat
sDBAppender">
        <connectionSource
class="ch.qos.logback.core.db.DriverManagerConnectionSource">
             <driverClass>org.postgresql.Driver</driverClass>
             <url>jdbc:postgresql://localhost:5432/bwadmindb</url>
             <user>bwuser</user>
             <password>bwuser</password>
    </connectionSource>
 </appender>
 <appender name="processInstanceStatsDBAppender"
class="com.tibco.bw.thor.management.stats.logback.db.BWProcessInsta
nceStatsDBAppender">
    <connectionSource
class="ch.qos.logback.core.db.DriverManagerConnectionSource">
              <driverClass>org.postgresql.Driver</driverClass>
              <url>jdbc:postgresql://localhost:5432/bwadmindb</url>
              <user>bwuser</user>
              <password>bwuser</password>
    </connectionSource>
 </appender>
```
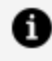

**Note: Note:** Ensure the values you set for the **driverClass**, **url**, **user**, and **password** properties match the values set in the bwagent.ini file.

4. Locate the "LOGGER: BusinessWorks statistics collection loggers" section in the logback.xml file, and add the following appender to the appender-ref for activity logger and processinstance logger.

```
<logger name="com.tibco.bw.statistics.activity"
additivity="false">
    <level value="INFO"/>
    <appender-ref ref="activityStatsDBAppender"/>
  </logger>
 <logger name="com.tibco.bw.statistics.processinstance"
additivity="false">
    <level value="INFO"/>
    <appender-ref ref="processInstanceStatsDBAppender"/>
  </logger>
```
5. Enable process statistics collection. For more information about enabling statistics collection from the command line or the Admin, see Enabling and [Disabling](#page-344-1) Process [Statistics](#page-344-1).

# Enabling and Disabling Auditing Events

The auditing is used to build metrics and statistics for an application.

Configure the following bwengine property in the config.ini file to enable and disable auditing at AppSpace and AppNode level.

• bw.engine.disable.auditevent: By default, the value of the property is false.

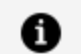

**Note: Note:** Restart the AppNode after configuring the property.

You can perform auditing without restarting an AppNode or an application with the help of following CLI commands.

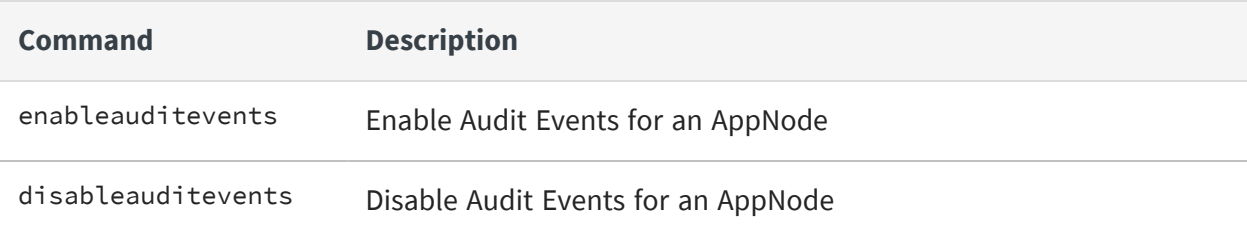

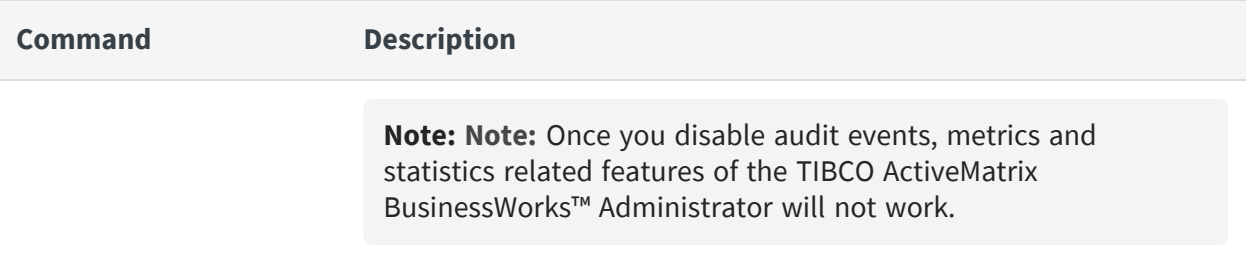

#### **Enabling and Disabling Input and Output Data for Audit Events**

Configure the following bwengine property in the config. ini file to enable and disable input and output data for audit events at an AppSpace and an AppNode level

• bw.engine.enable.activity.input.output.data.for.audit.events: By default, the value of the property is false.

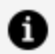

**Note: Note:** Restart the AppNode after configuring these properties.

You can perform enable or diable input and output data for audit events without restarting an AppNode or an application by using the following CLI commands.

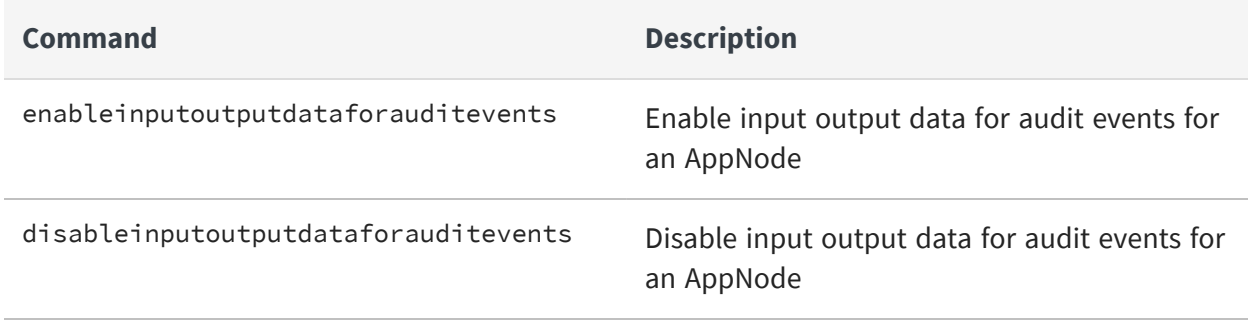

# Applying Security Policies

ActiveMatrix BusinessWorks includes a governance agent that enforces policies for ActiveMatrix BusinessWorks applications. Every installation of ActiveMatrix BusinessWorks includes the governance agent that facilitates the enforcement of cross-functional requirements such as security and compliance for your applications. The governance agent is disabled by default. In order to apply security policies, you must enable and configure the governance agent.
For information about enabling the governance agent with TEA, see [Enabling](#page-360-0) the [Governance](#page-360-0) Agent with TEA.

For information about enabling the governance agent using the AppSpace configuration file, see Enabling the Governance Agent Using the AppSpace [Configuration](#page-361-0) File.

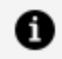

### **Note: Note:**

Backwards compatiblity is disabled by default for ActiveMatrix BusinessWorks 6.x applications using TIBCO ActiveMatrix Policy Director 2.0 to enforce security policies. To enable backwards compatibility, add bw.governance.pd.compatibility.mode=true to the existing AppSpace configuration file appspace\_config.ini (located in the root of the AppSpace folder), or the AppSpace configuration template file, appspace\_config.ini\_ template, located in <BW\_HOME>\config\.

### <span id="page-360-0"></span>Enabling the Governance Agent Using the Admin UI

The governance agent is disabled by default. In order to apply security policies, enable the bw.governance.enabled property.

### **Before You Begin**

Complete the following tasks:

- The bwadmin mode must be set to enterprise
- The TIBCO Enterprise Administrator server must be running
- The bwagent TEA agent must be registered with the TEA server Follow these steps to enable the governance agent using the Admin UI:

### **Procedure**

1. Open a web browser and go to the TEA URL. Sign in, by typing **admin** for the user name and **admin** for the password.

BusinessWorks is displayed in the Products list.

2. Click the BusinessWorks icon to go to ActiveMatrix BusinessWorks.

The Domain Management page displays.

3. Click the **AppSpace**

Appspaces icon to open the AppSpace page.

- 4. Click the AppSpace hosting your application.
- 5. On the AppSpaces page, click the **Configure** icon to view a list of AppSpace properties you can modify.You can also click **Configure X** icon in the upper right of the AppSpace page.
- 6. Scroll down to find the bw.governance.enabled property. By default, the value is **false**.
- 7. Type **true** and click the **Check** icon to enable the governance agent. Ensure you enter the value under the **Current Value** column.

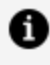

- **Note: Note:** Ensure the property bw.governance.jms.server.url does not have a value. The property is used to specify the JMS server URL used to communicate with the TIBCO Policy Director Administrator.
- 8. Stop and restart the AppSpace to apply the changes.

#### **Result**

<span id="page-361-0"></span>The governance agent is enabled.

### Enabling the Governance Agent Using an AppSpace Configuration File

The governance agent within each AppNode is disabled by default. You must enable it by setting properties within their respective config.ini files.

### **Enabling the Governance Agents in the AppNodes of an AppSpace**

Each AppNode in TIBCO ActiveMatrix BusinessWorks includes a governance agent that enforce policies for TIBCO ActiveMatrix BusinessWorks applications. The governance agents are disabled by default. In order to apply security policies, you must enable these governance agents and configure the environment as described below.

To enable governance on an AppSpace, configure the governance agent property on the AppSpace by following these steps:

1. Copy the existing AppSpace configuration file appspace\_config.ini that is located in the root of the AppSpace folder, or the AppSpace configuration template file, appspace\_config.ini\_template, that is located in *<BW\_HOME>*\config\ to a temporary location.

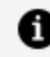

**Note: Note:** Do not modify the original AppSpace configuration file, config.ini located in the root of the AppSpace folder, or the AppSpace configuration template file, appspace\_config.ini\_template file. Instead, make changes to the copy of the file that is in the temporary location.

2. Edit the configuration file in the temporary location to set the following properties.

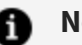

### **Note: Note:**

- Set the value for bw.governance.enabled to true to enable the governance agent. If no ActiveMatrix BusinessWorks applications are using TIBCO ActiveMatrix Policy Director to enforce security policies, comment out the property bw.governance.jms.server.url.
- If TIBCO ActiveMatrix Policy Director is already setup, ensure that the JMS server properties specified in the AppSpace configuration file match the JMS server configured in the TIBCO ActiveMatrix Policy Director server. For more information, see [Applying](https://docs.tibco.com/pub/policy-director/2.0.0/doc/html/GUID-4885DD1B-47D4-438C-A311-7BB9A18D6EA21.html) Security Policies to TIBCO ActiveMatrix [BusinessWorks](https://docs.tibco.com/pub/policy-director/2.0.0/doc/html/GUID-4885DD1B-47D4-438C-A311-7BB9A18D6EA21.html) 6.2 Applications.

```
#
-------------------------------------------------------------------
------
# Section: BW Governance Agent & SPM Configuration. The properties
in
# this section are applicable to Governance Agent and the
Governance SPM
# EventSubscriber that is executed within a BW AppNode.
#
-------------------------------------------------------------------
------
# Enable or disable the governance agent. This property is optional
and
# it specifies whether the governance agent should be enabled or
```

```
disabled
# in the AppNode. The supported values are: true or false. The
default
# value is "false".
bw.governance.enabled=true
# BW Governance Agent JMS URL. This property is optional and it is
used
# to specify the JMS server URL used to communicate with the
# TIBCO Policy Director Administrator. If this property is not set,
then
# the BW Governance agent will not attempt to connect to the JMS
server.
# The URL is expected to start with 'tcp://' or 'ssl://' and the
failover
# URLs can be specified as a ',' or '+' separated list.
bw.governance.jms.server.url=tcp://localhost:7222
# BW Governance Agent JMS User Name. This property is required if
the
# Governance Agent JMS URL is specified.
bw.governance.jms.server.username=admin
# BW Governance Agent JMS User Password. This property is required
if the
# Governance Agent JMS URL is specified.
bw.governance.jms.server.password=
# BW Governance Agent JMS SSL connection trust store type. This
property
# is required if the JMS server protocol is ssl. The supported
values are
# 'JKS'and 'JCEKS'. The default value is 'JKS'
bw.governance.jms.ssl.trust.store.type=JKS
# BW Governance Agent JMS SSL connection trust store location. This
# property is required if the JMS server protocol is ssl.
bw.governance.jms.ssl.trust.store.location=
# BW Governance Agent JMS SSL connection trust store password. This
# property is required if the JMS server protocol is ssl. The
password
# may be clear text or supplied as an obfuscated string.
```
bw.governance.jms.ssl.trust.store.password= # BW Governance Agent JMS Connection attempt count. This property is # required if the Governance Agent JMS URL is specified and it specifies # the number of JMS connection attempts the Governance Agent will make. # The default value is '120'. bw.governance.jms.reconnect.attempt.count=120 # BW Governance Agent JMS Connection attempt timeout. This property is # required if the Governance Agent JMS URL is specified and it specifies # the timeout between the attempt to reestablish connection to the **JMS** # server. The default value is '500'. bw.governance.jms.reconnect.attempt.timeout=500 # BW Governance Agent JMS Connection attempt delay. This property is # required if the Governance Agent JMS URL is specified and it specifies # the delay in milliseconds between attempts to establish reestablish # connection to the JMS server. The default value is '500'. bw.governance.jms.reconnect.attempt.delay=500 # BW Governance Agent JMS receiver queue name. This property is required # if the Governance Agent JMS URL is specified and it specifies receiver # queue name for the governance agent and administrator communication. # The default value is 'queue.bw.governance.agent.bw.default'. bw.governance.jms.queue.receiver.name=queue.governance.agent.bw.def ault # BW Governance Agent JMS sender queue name. This property is required # if the Governance Agent JMS URL is specified and it specifies the

```
# sender queue name for the governance agent and administrator
# communication. It must match the value specified in the Policy
Director
# Administrator configuration.
# The default value is 'governance.de.bw.default'.
bw.governance.jms.queue.sender.name=governance.de.bw.default
# BW Governance Agent JMS JNDI custom property. This property is
optional
# and it provides the ability to specify custom property for the
# JMS JNDI Initial Context. For example to provide a custom
property
# called "myProperty" for the JNDI Initial Context, then specify
# a property "bw.governance.jms.application.property.myProperty=".
#bw.governance.jms.application.property.<UserCustomProperty>=<userV
alue>
# BW Governance Agent Shared Resource lookup. This property is
optional
# and it provides ability for the Governance Agent to lookup shared
# resources.
# bw.governance.sr.WSSConfiguration=com.tibco.trinity.runtime.core.
# provider.authn.wss
```
3. Restart the AppSpace from the TIBCO ActiveMatrix BusinessWorks agent user interface in TEA.

# Collecting Performance Parameters with respect to Activities and Processes

It is important to identify activity instances and process instances with respect to time and memory.

The activity instance and process instance data is collected from the AppNodes and is stored in a database. The stored data can be retrieved by using REST APIs with the help of Swagger UI.

### **Before You Begin**

Use the PostgreSQL database to store the activity instance and process instance data.

### **Procedure**

1. Run the <TIBCO\_HOME>\bw\6.x\config\dbscripts\engine\postgresql\createanalyzer.sql script.

Optionally set the bw.analyzer.db.create.schema = true property in the analyzer\_config.ini file stored at <TIBCO\_HOME>\bw\6.x\config folder.

2. Set the following configuration properties in the analyzer\_config.ini file stored at.

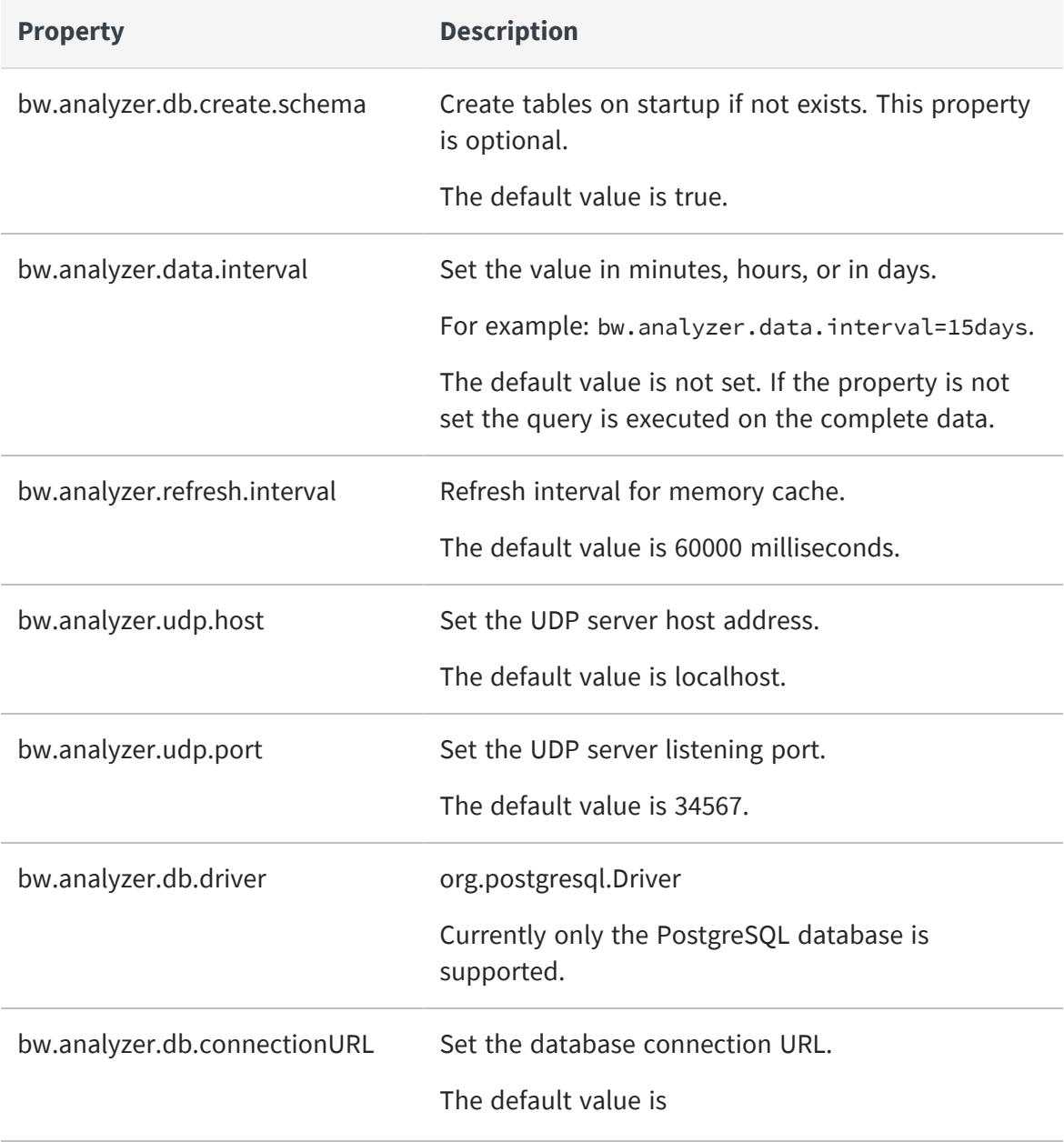

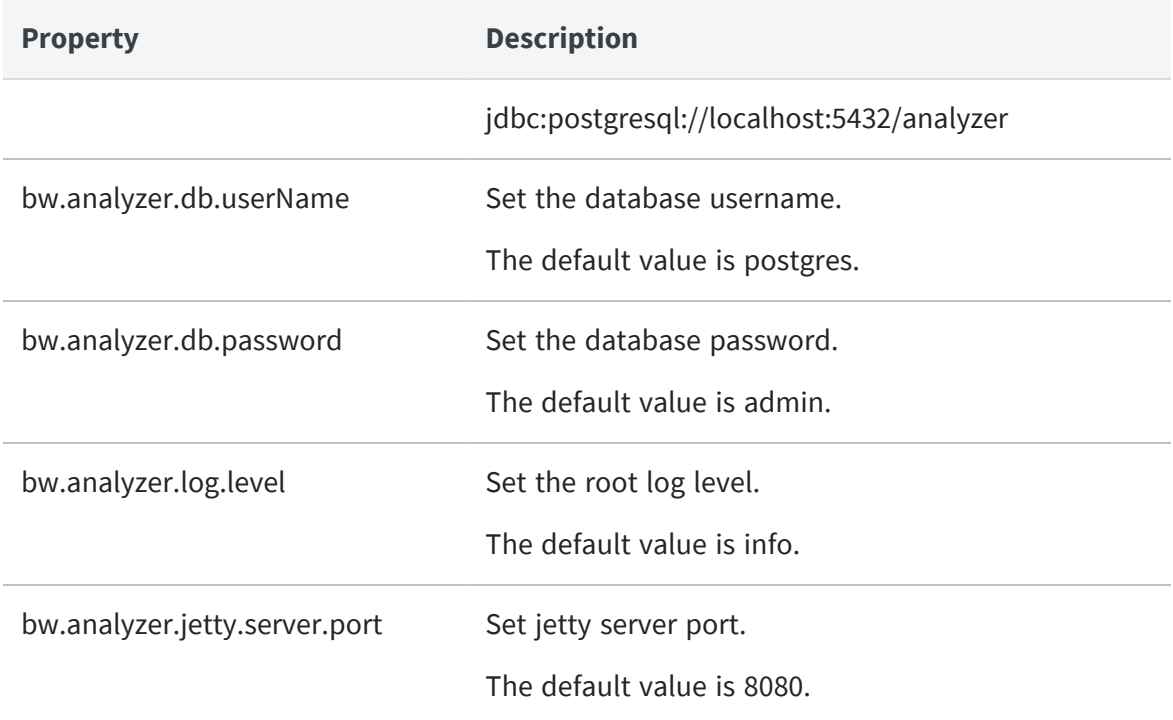

- 3. Run the analyzer script.
	- For Windows: Run the analyzer.bat stored at <TIBCO\_HOME>\bw\6.7\bin
	- For Mac OS and Unix: Run the analyzer.sh stored at <TIBCO\_HOME>\bw\6.7\bin
- 4. Enable the Java agent for an AppNode. Uncomment the following property in the AppNode's or AppSpace's .tra file.

```
java.extended.properties=-Xmx1024m -Xms128m -
XX:+HeapDumpOnOutOfMemoryError -javaagent:<BW_
HOME>/bw/6.x/system/lib/com.tibco.bw.thor.admin.node_<version>.jar
```
Set the property in an AppSpace's .tra file to enable Java agent for all AppNodes under that AppSpace.

5. Set the bw.engine.analyzer.subscriber.enabled property to True in an AppNode's config.ini file.

This property starts sending the activity instance and process instance data from an AppNode.

Set the following properties in an AppSpace or AppNode's config.ini file:

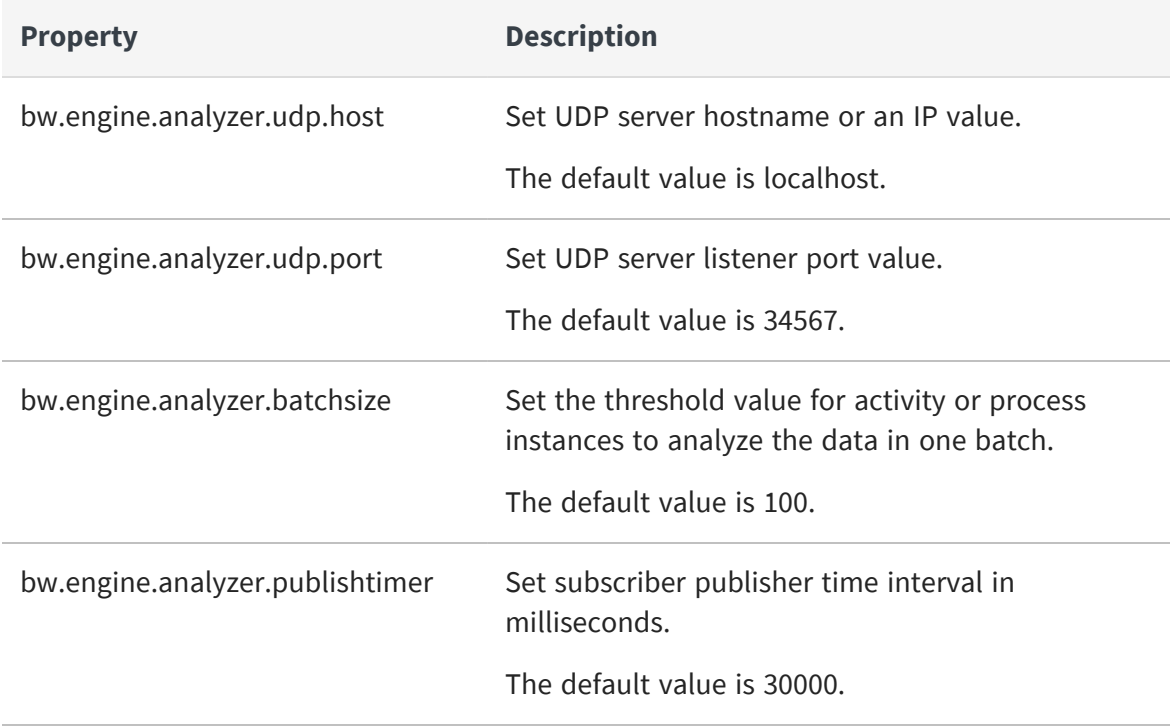

6. Start appnode and application.

Use REST APIs to interact with the data using Swagger UI at URL http://<hostname/IP>:<PORT>/. By default, the Swagger documentation is available at http://localhost:8080.

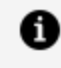

**Note: Note:** Base path for all REST APIs exposed is http://<host or IP address>:<port>/api/

**Note: Note:** Activity instances and process instances with respect to time and memory is only applicable for Docker platform.

## Activity and Activity Instance Operation REST APIs

### **Activity Statistical Operations**

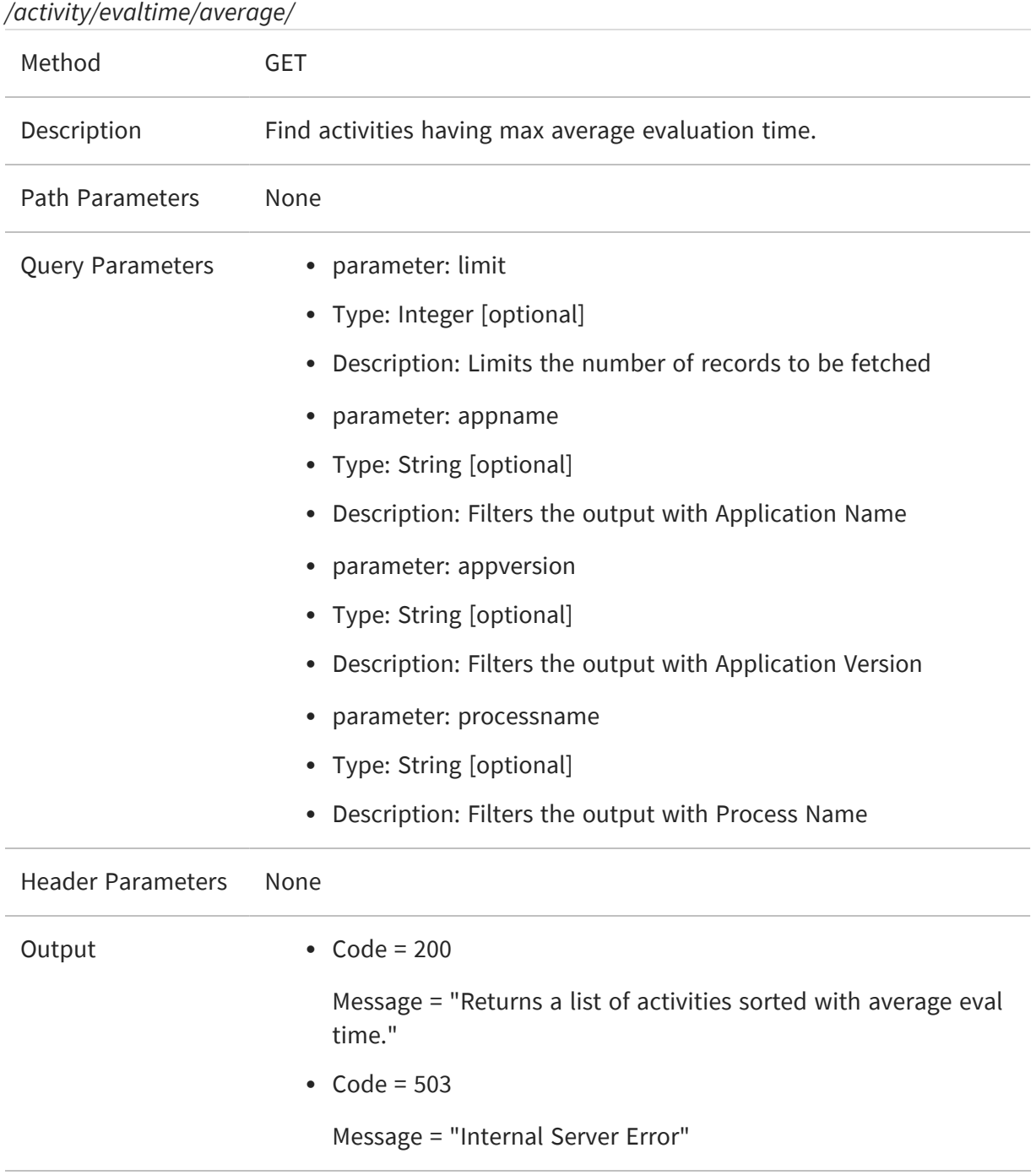

### 371 | Governance and Monitoring

*/activity/memory/average/*

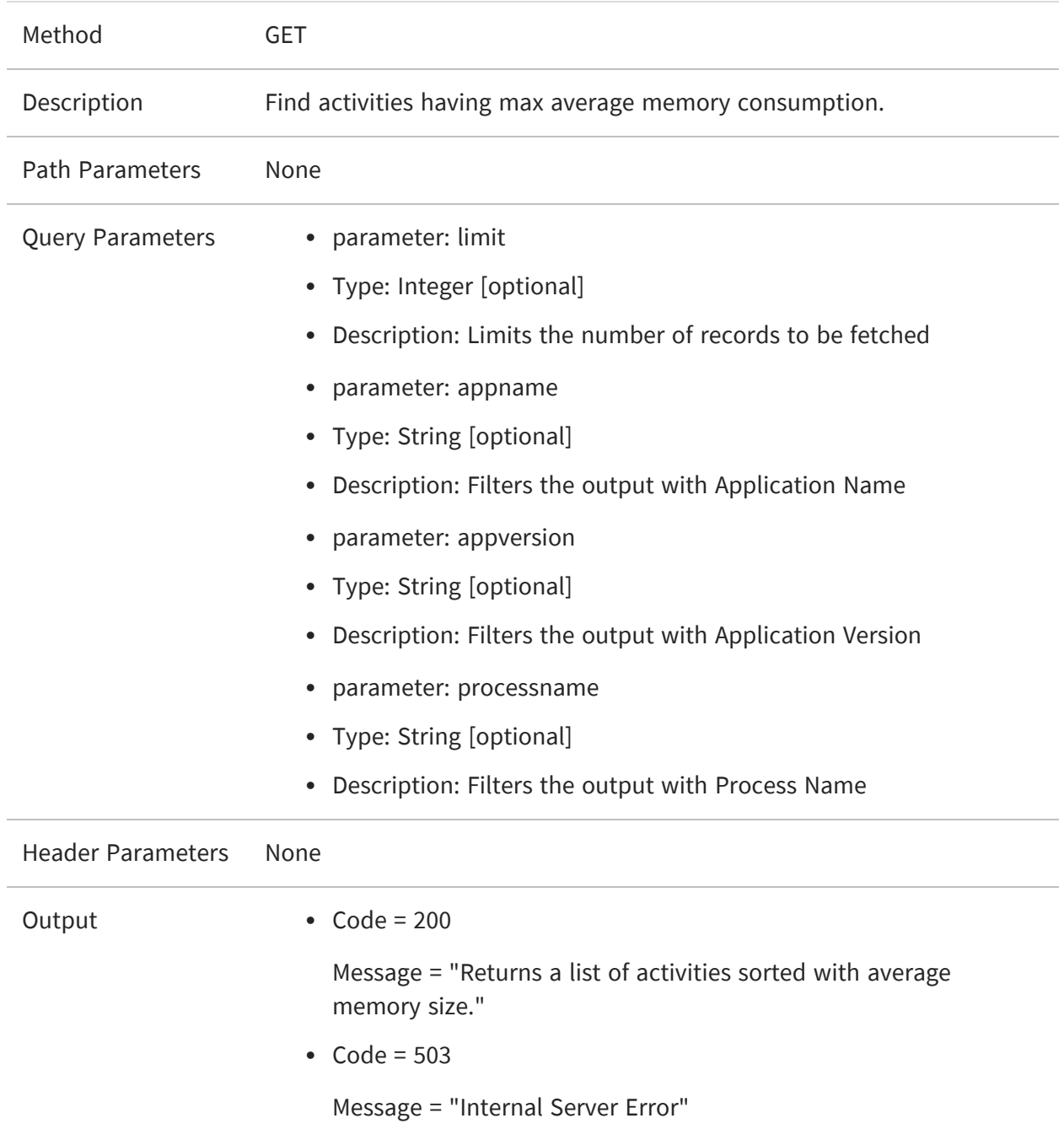

### **Activity instance Operations**

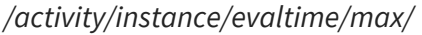

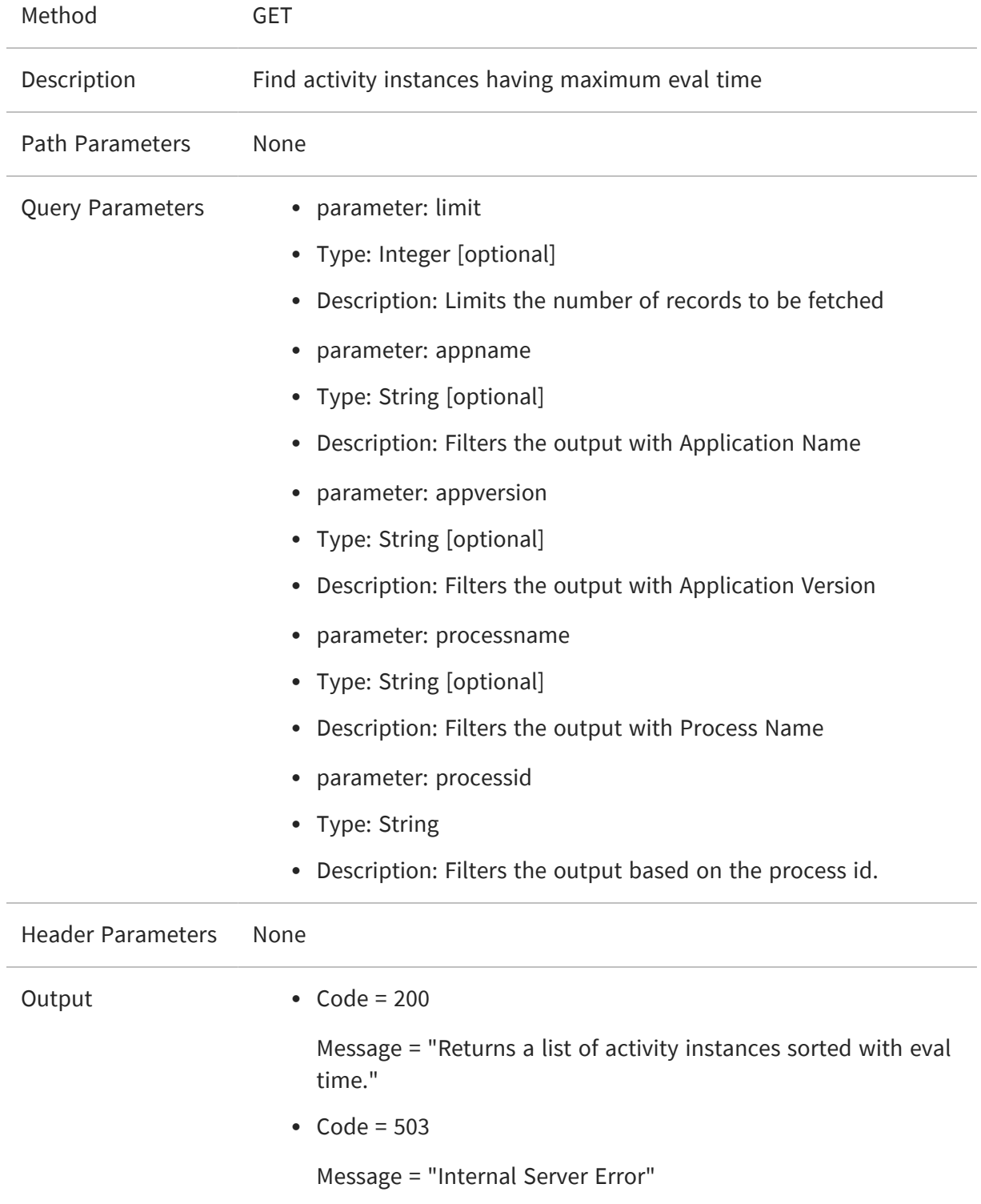

### 373 | Governance and Monitoring

*/activity/instance/memory/max/*

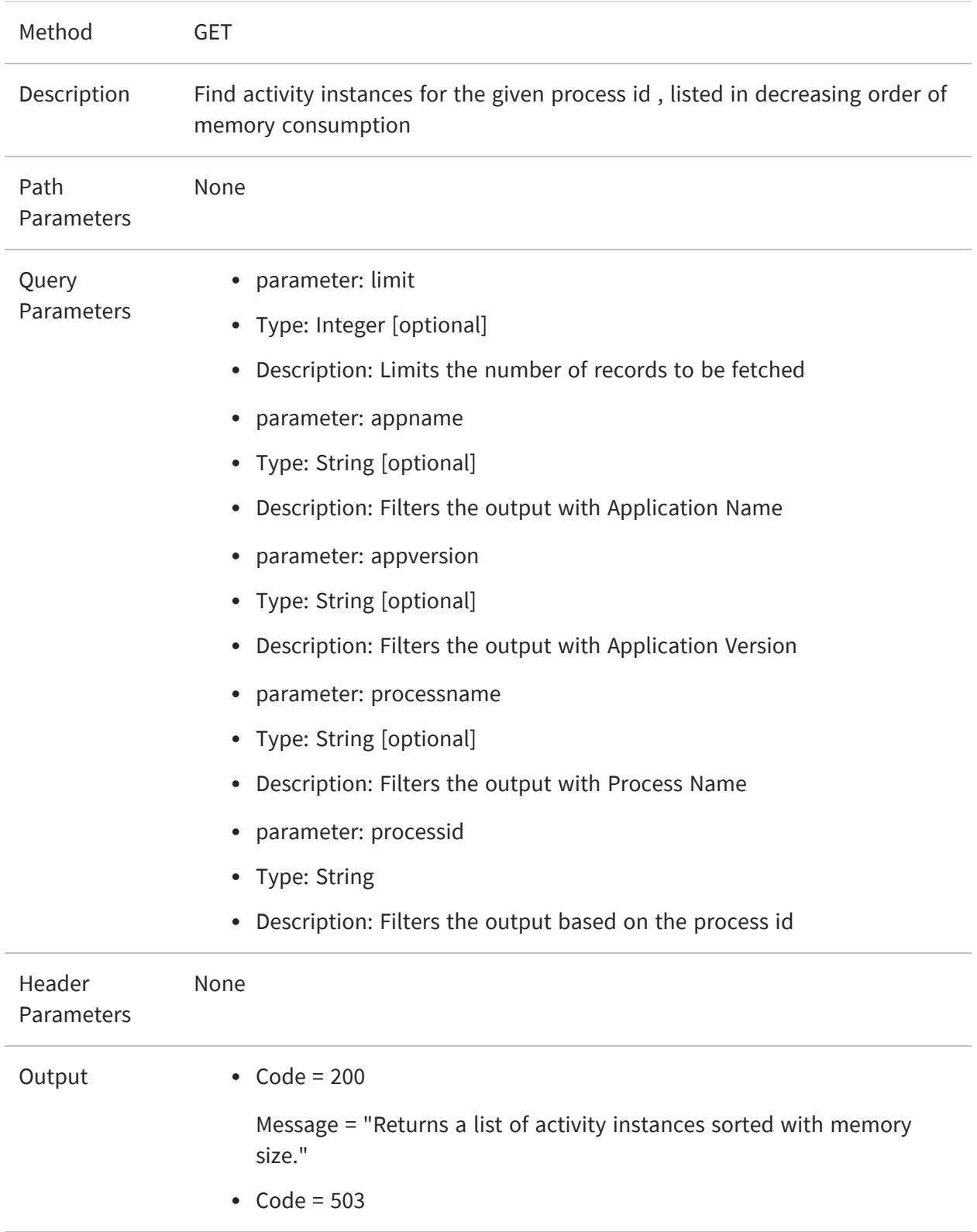

### Message = "Internal Server Error"

### */activity/instance/details/{activityid}*

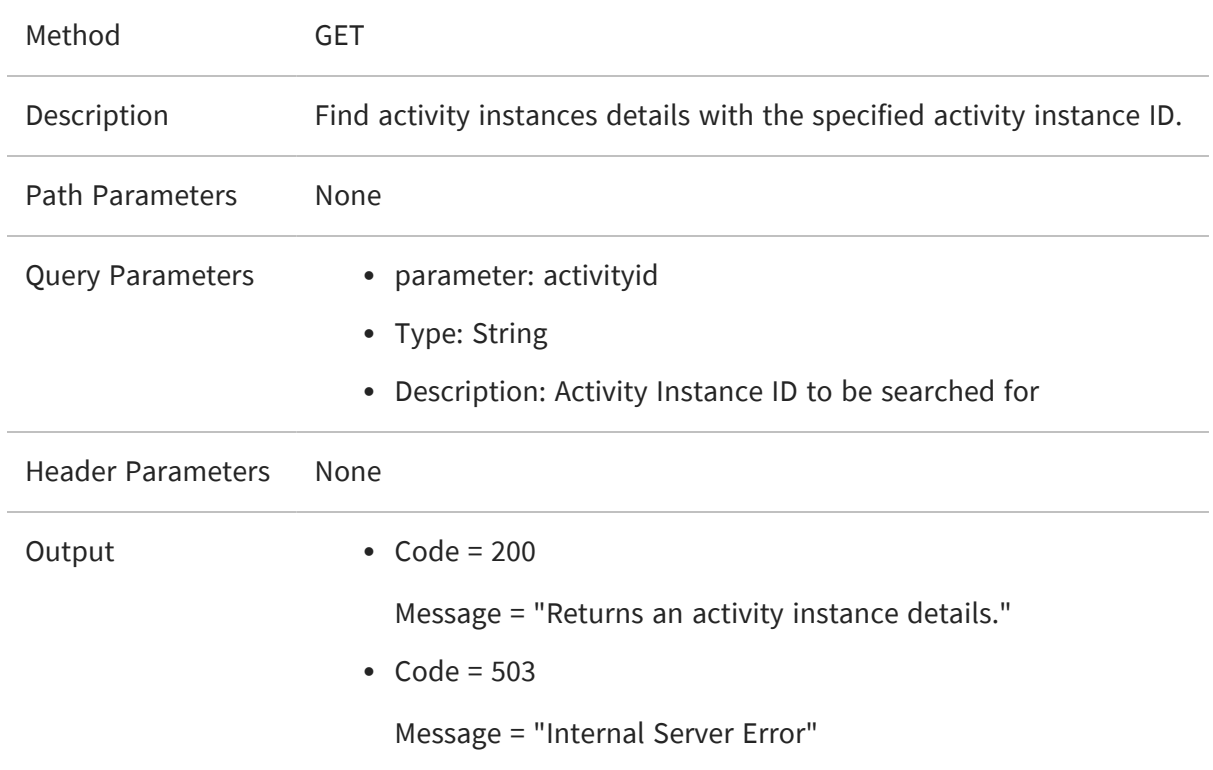

### Process and Process Instance Related REST APIs

### **Process Statistical Operations**

*/process/evaltime/average/*

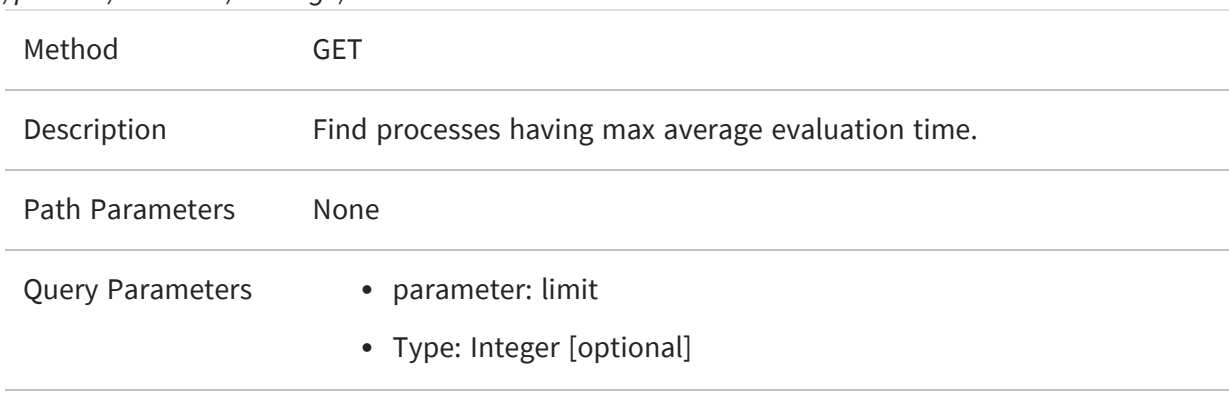

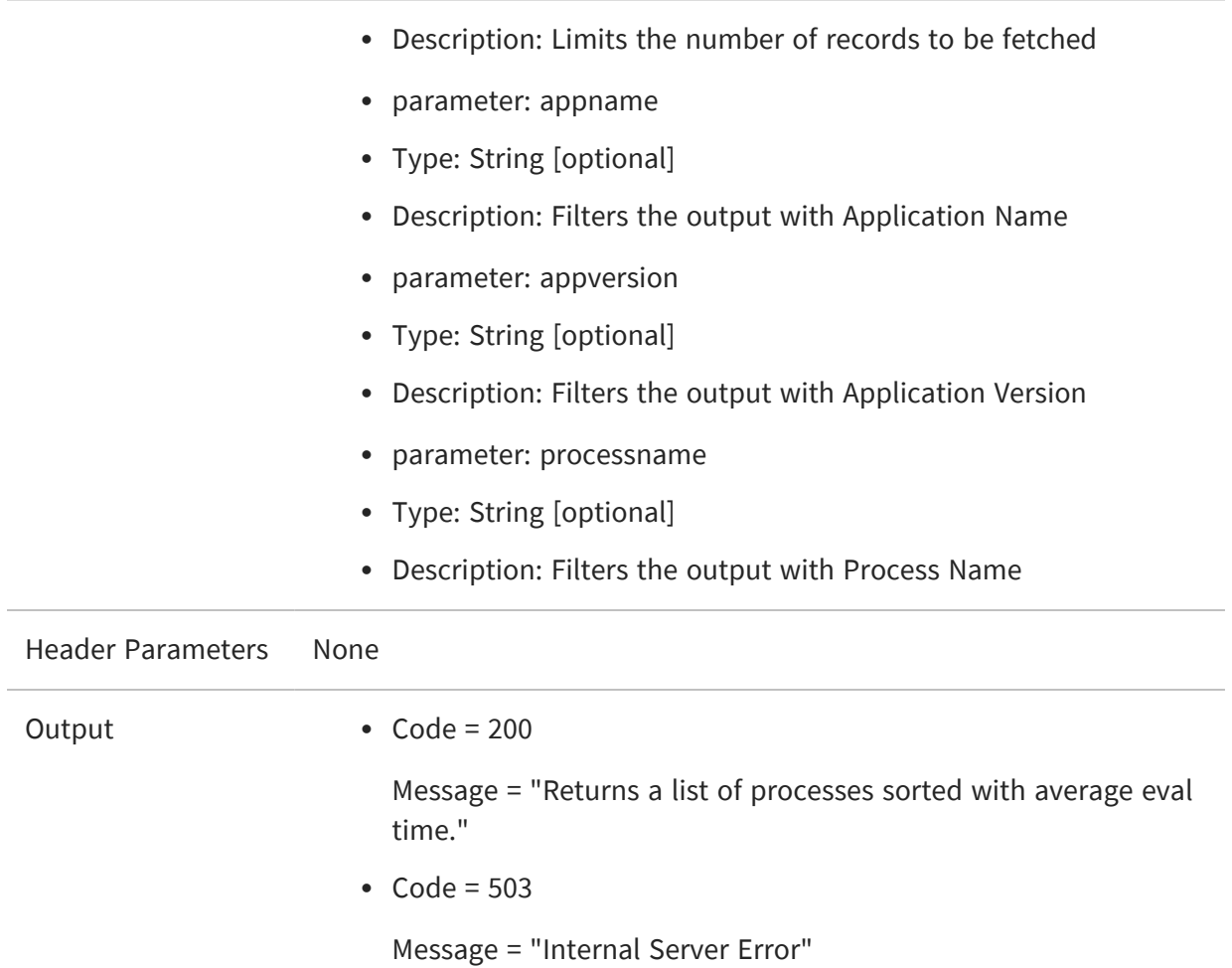

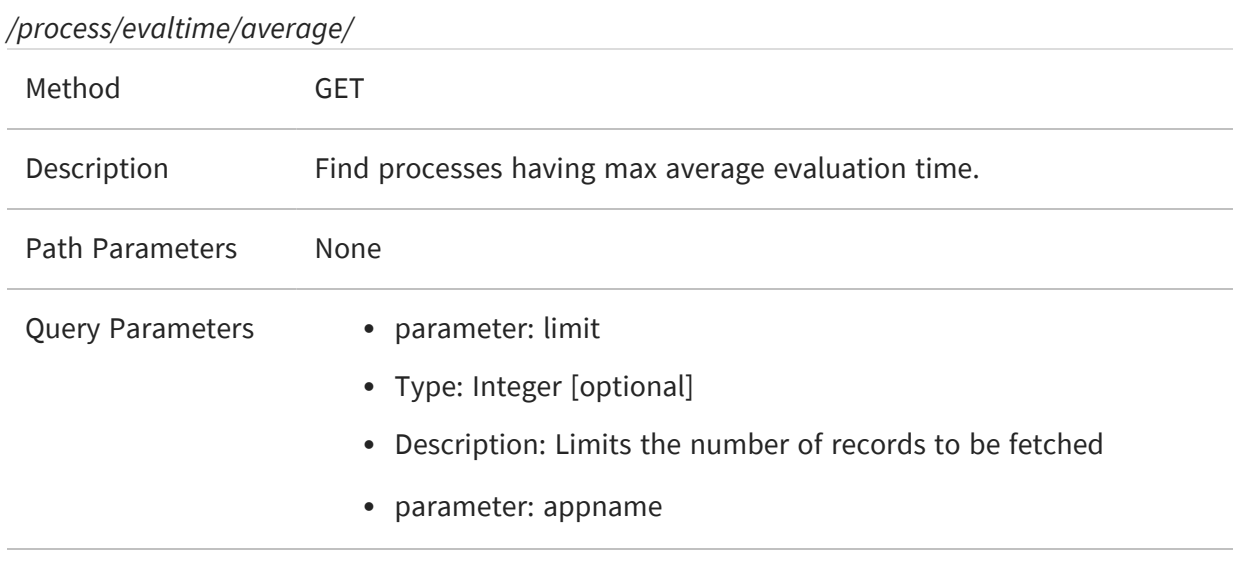

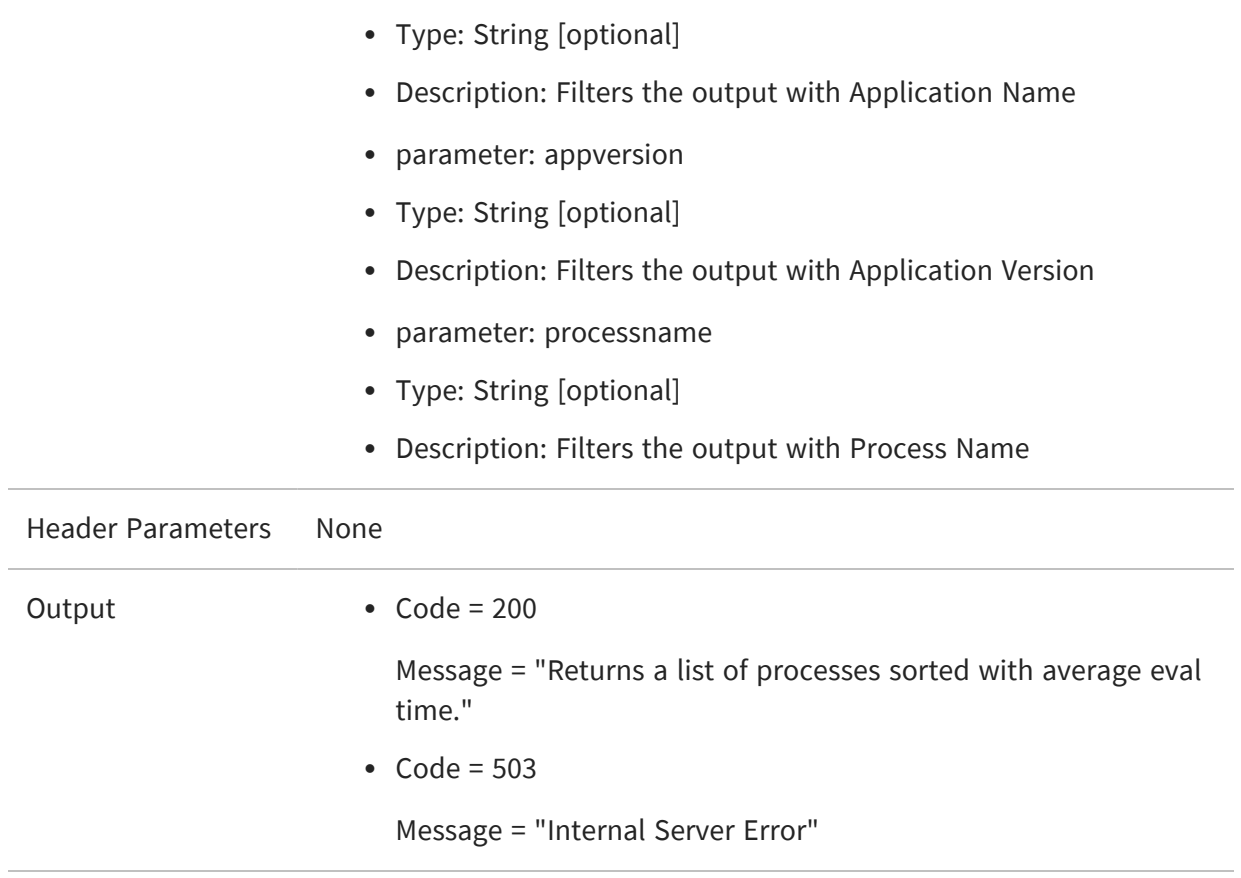

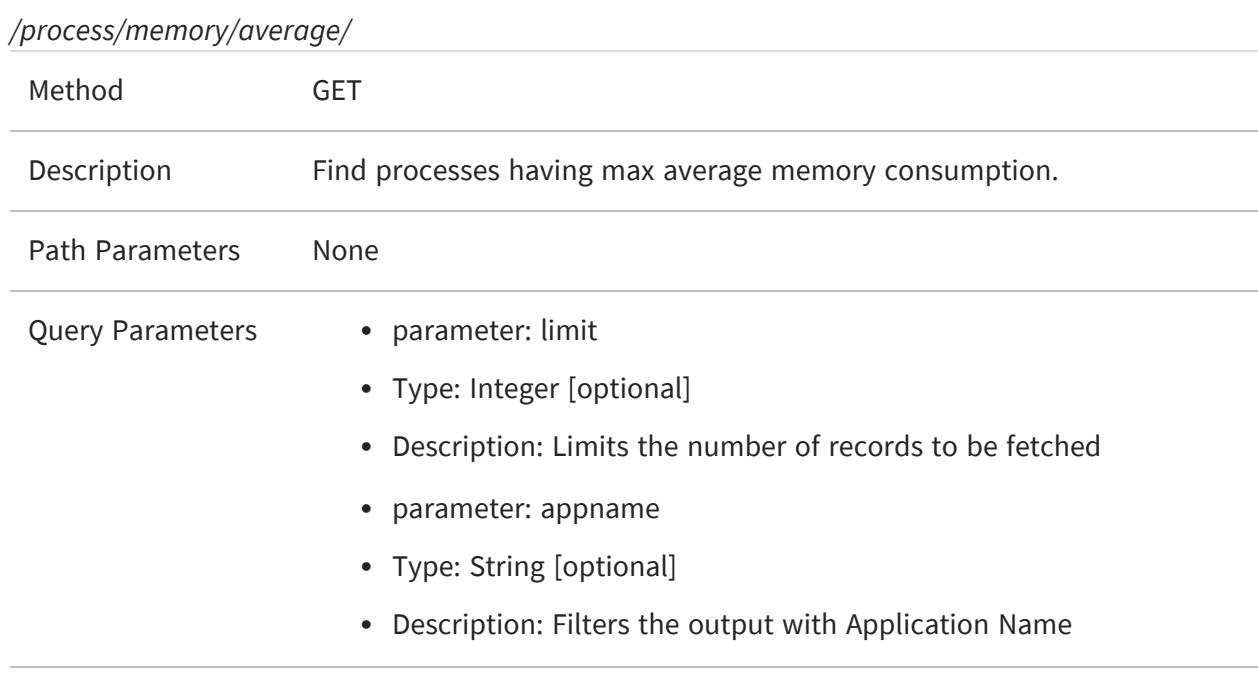

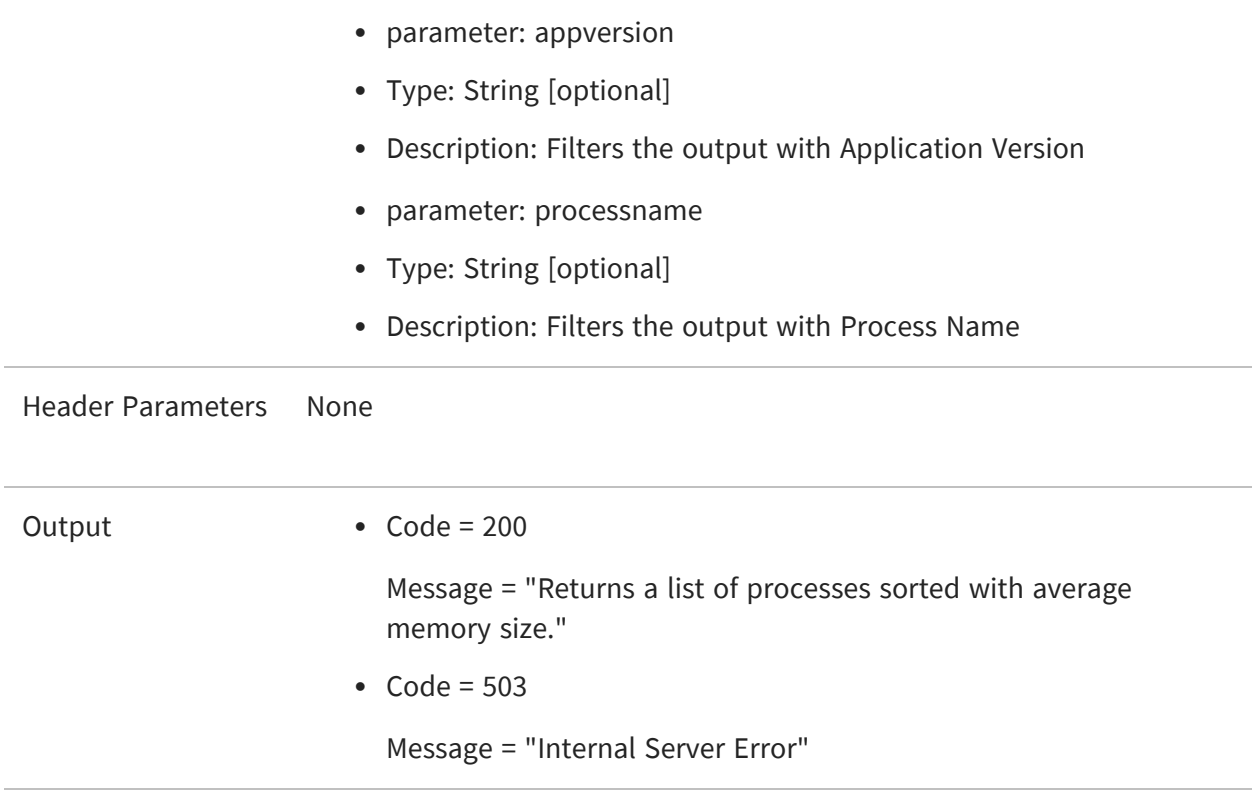

### **Process instance Operations**

### */process/instance/evaltime/max/*

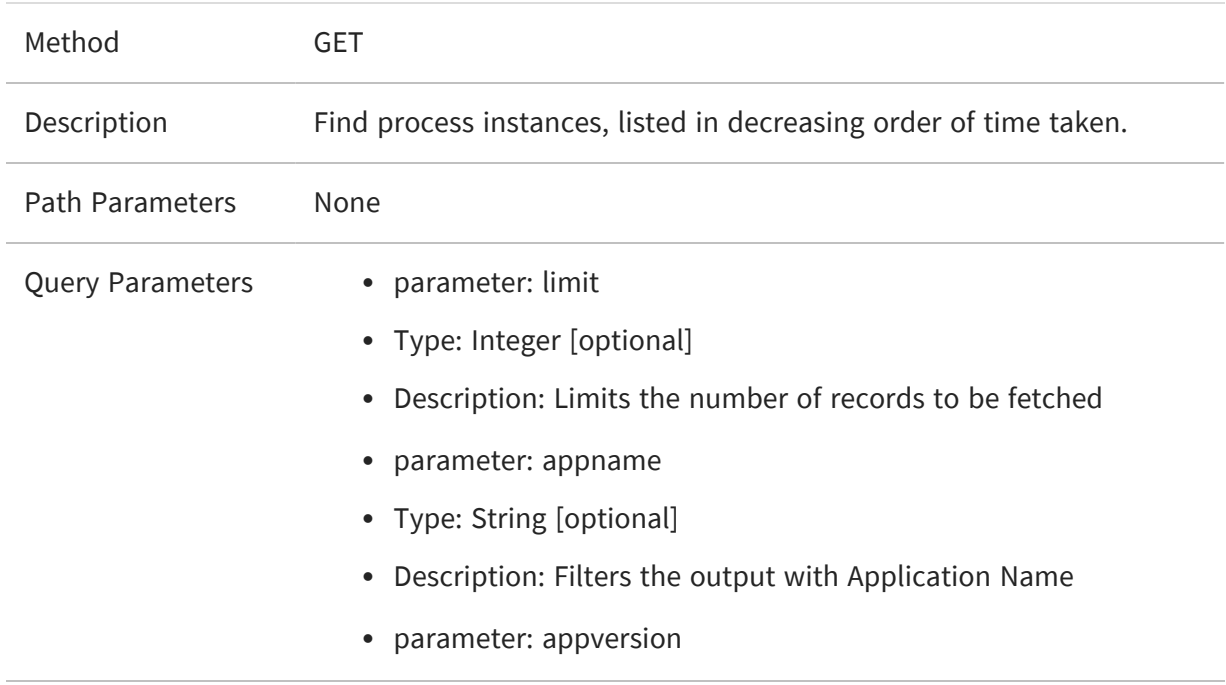

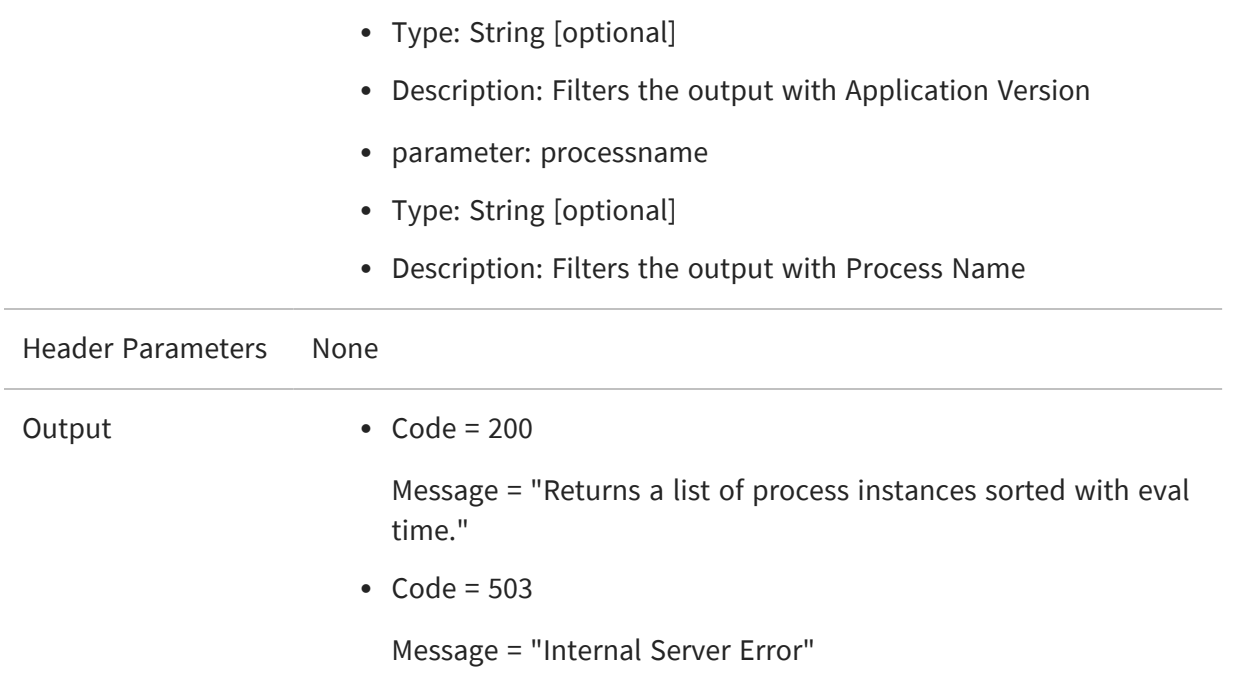

### */process/instance/memory/max/*

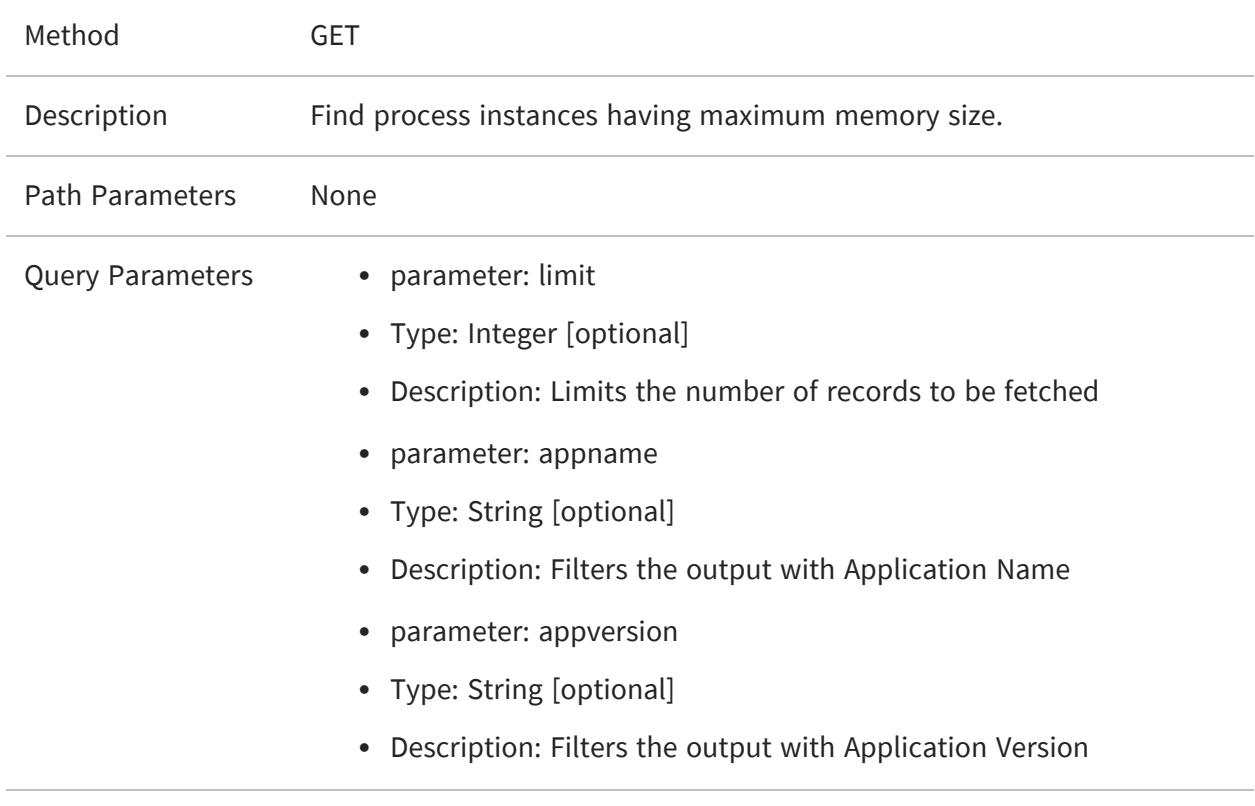

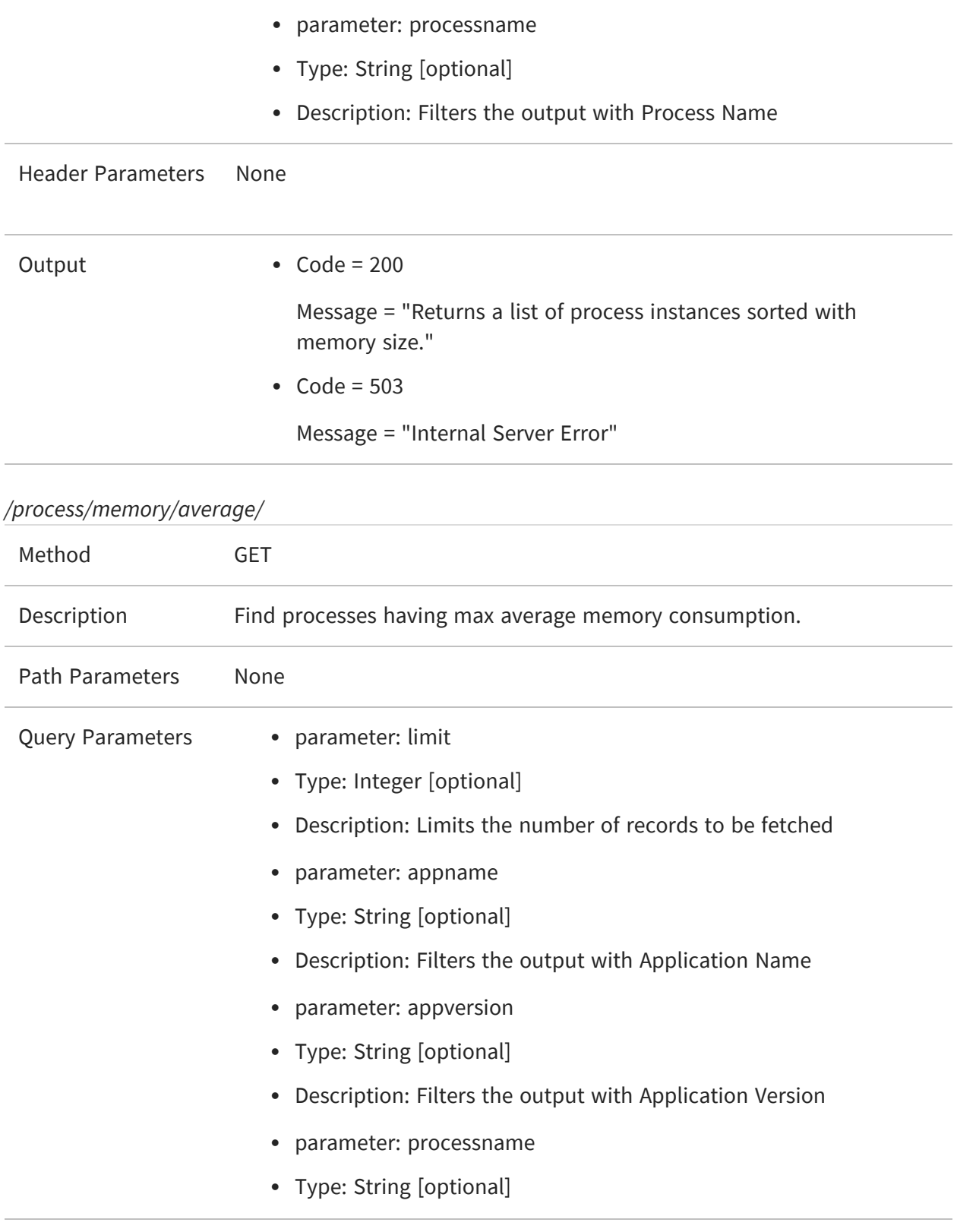

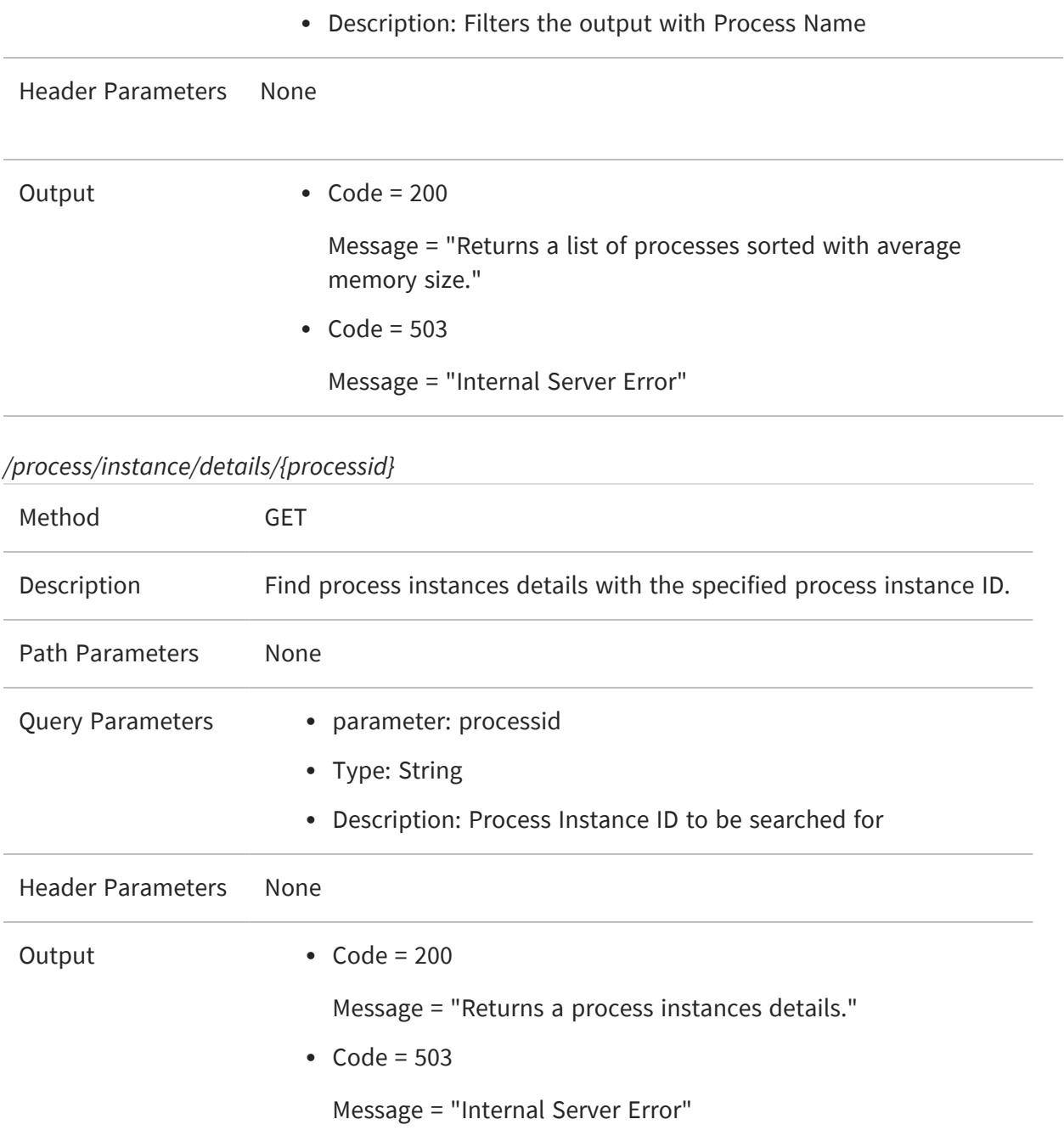

# Framework Operations REST API

*/collector/*

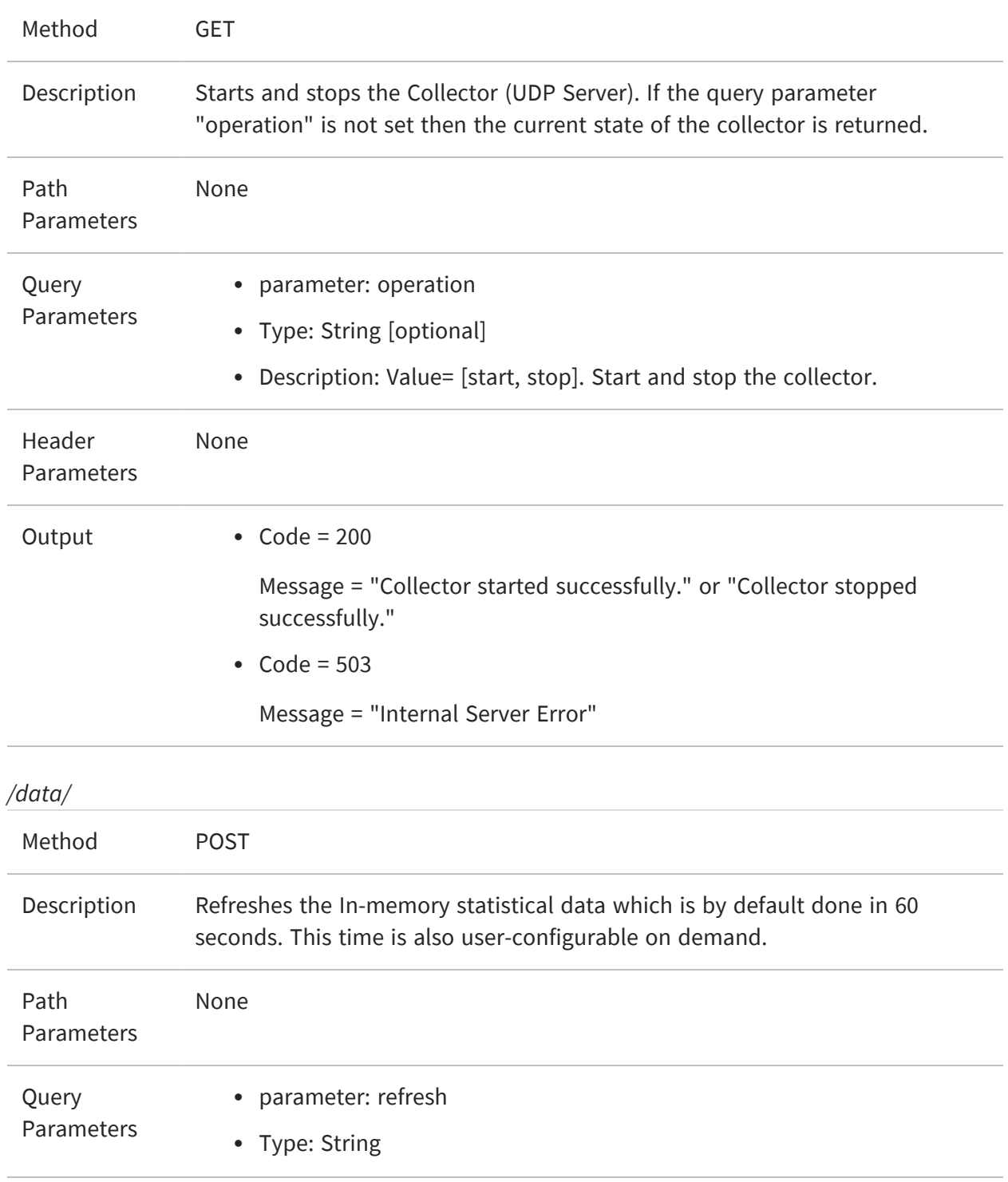

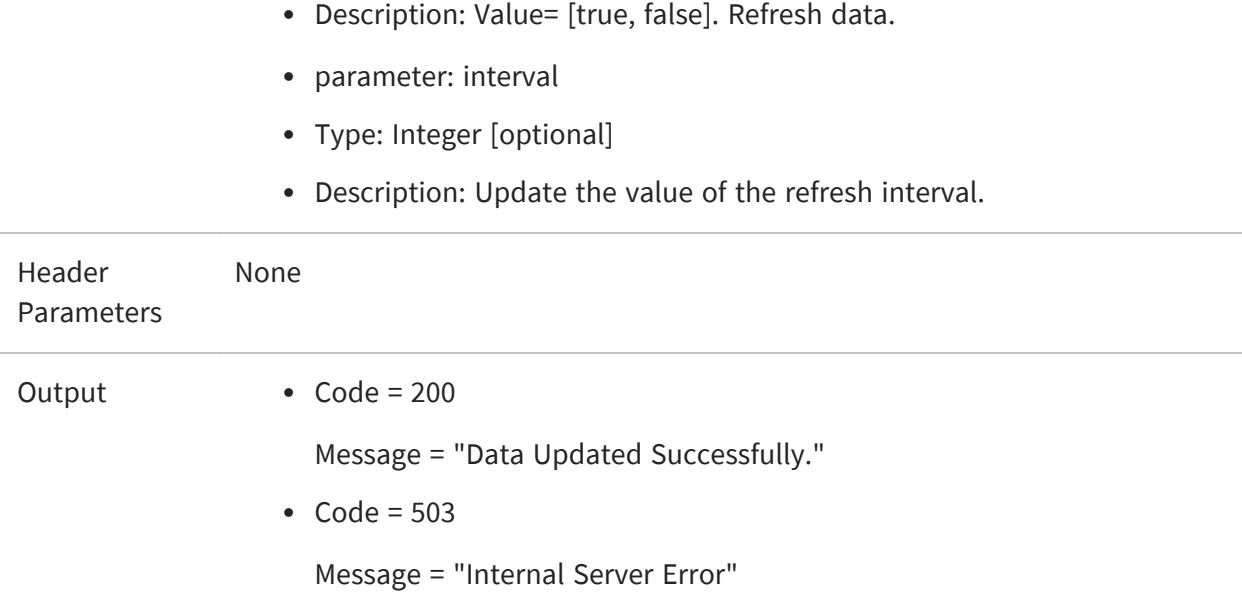

### REST API to Enable and Disable Analyzer Execution Statistics

API Context for the following APIs is http://<host name or IP address>:<appnode port>/bw/app.json/{app\_Name}/{app\_Version}/analyzerstat

### **Get Status**

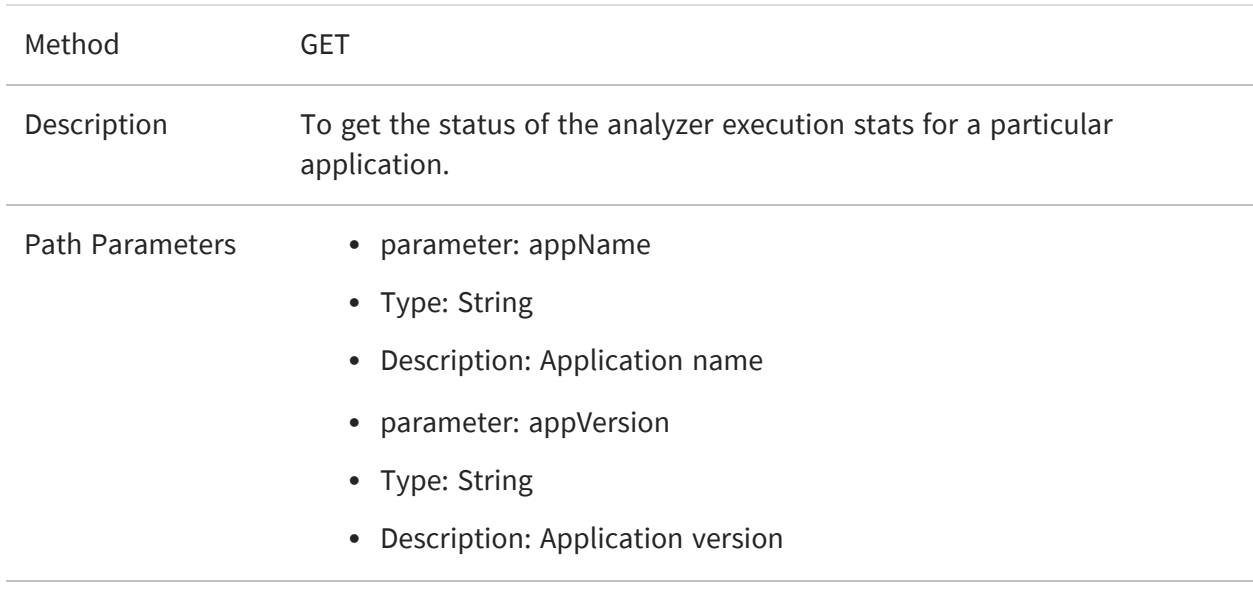

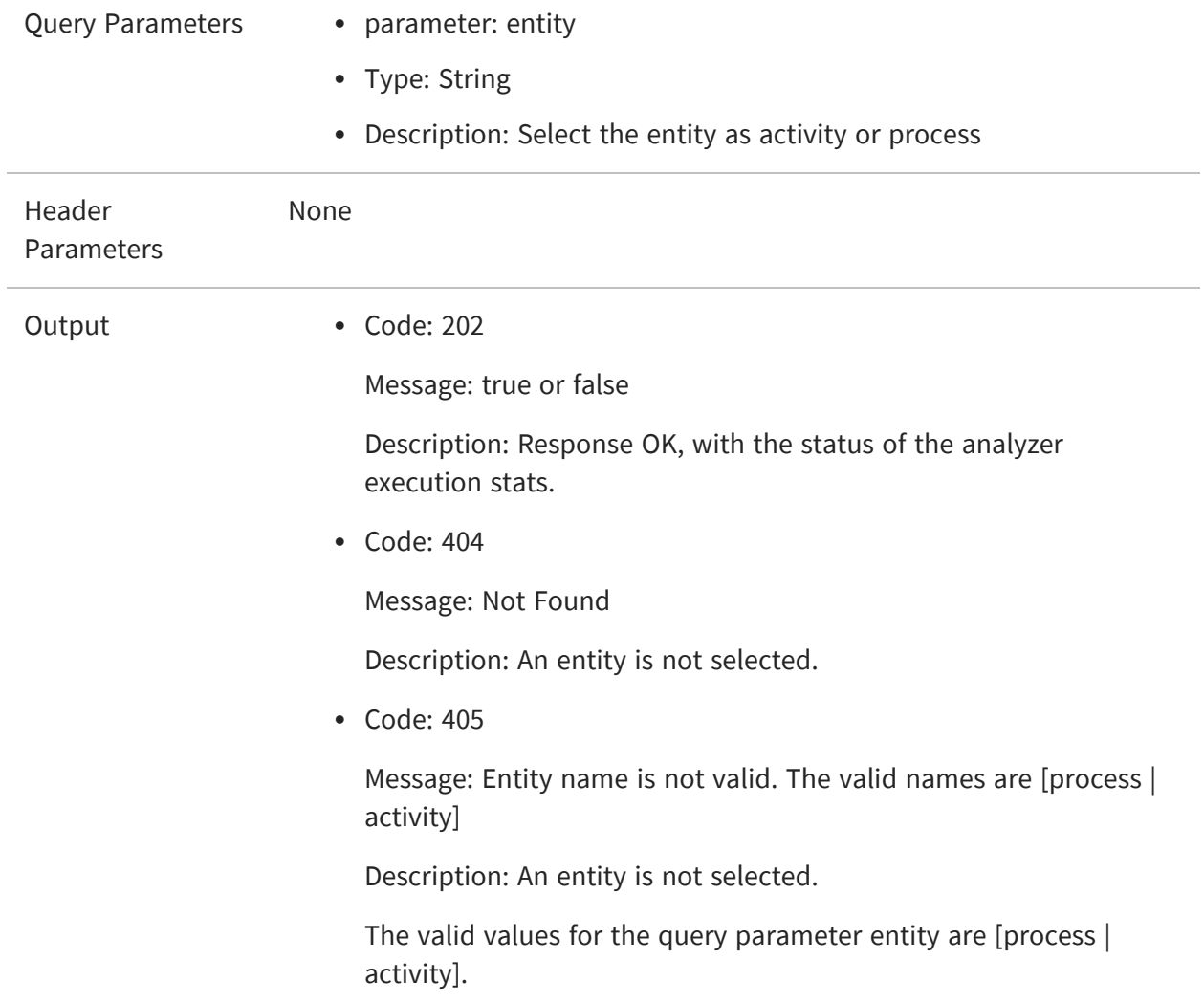

### **Enable Analyzer Stats**

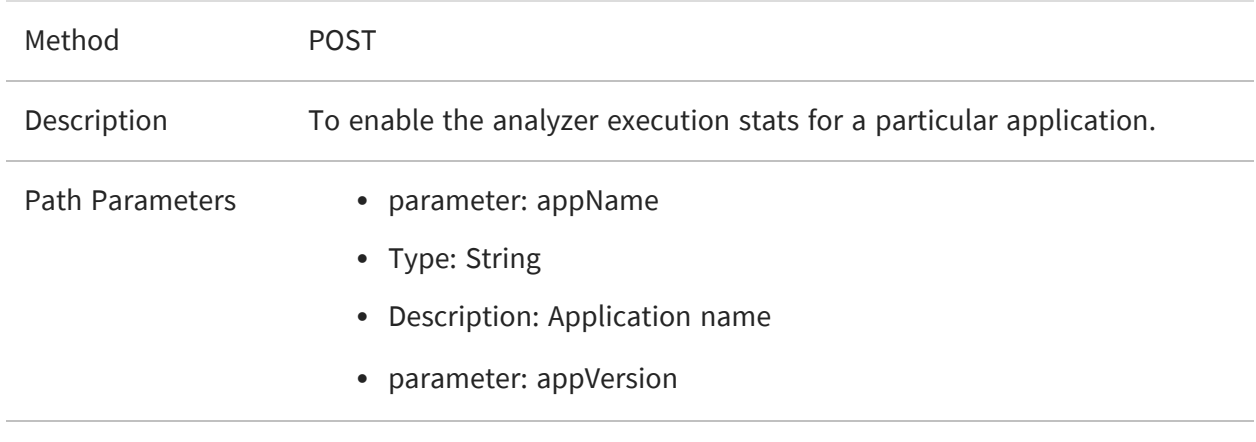

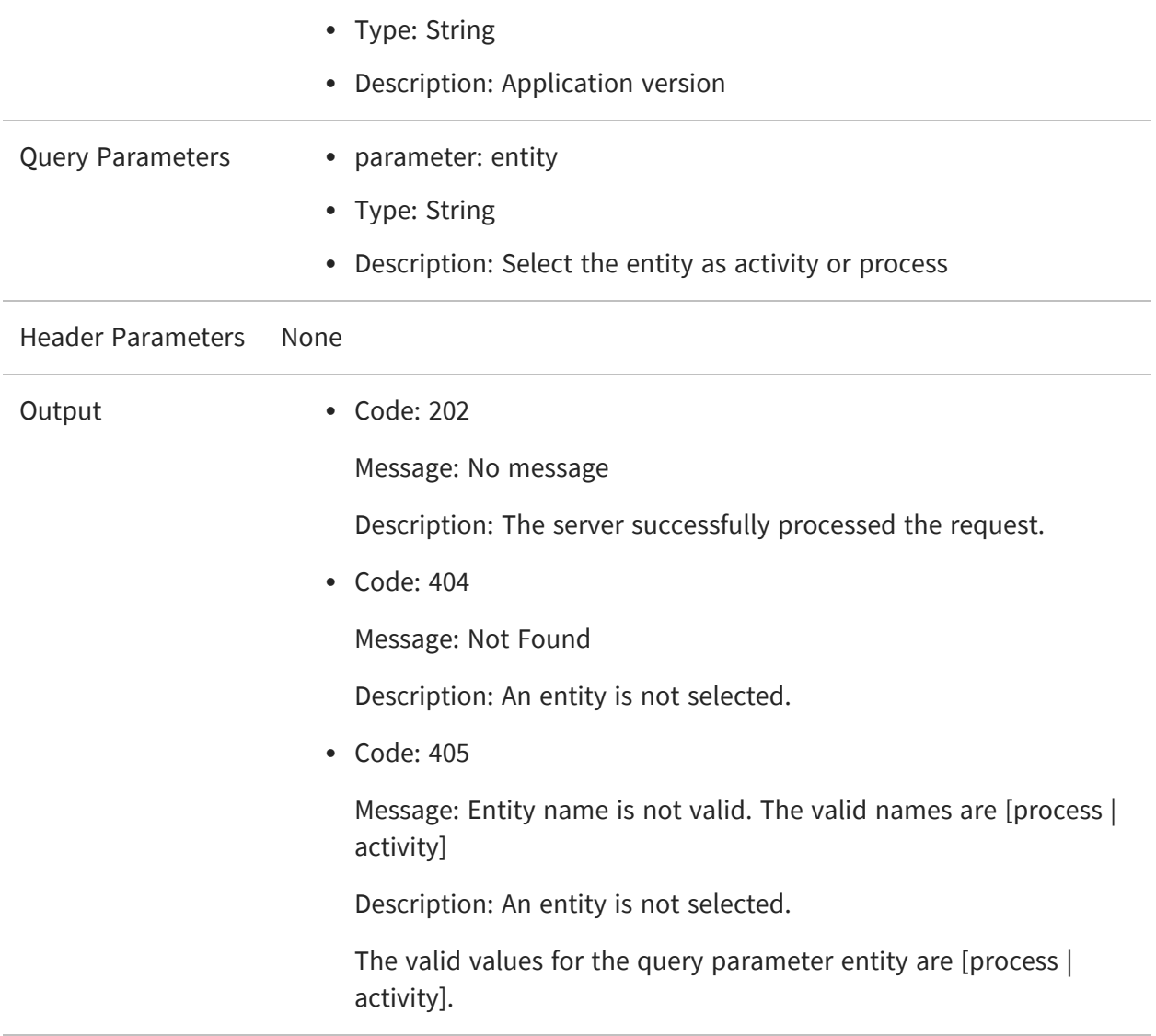

### **Disable Analyzer Stats**

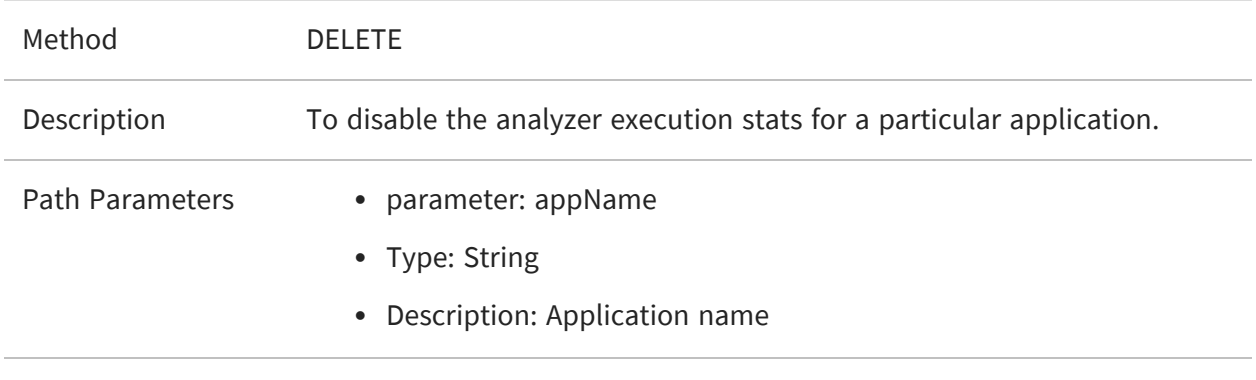

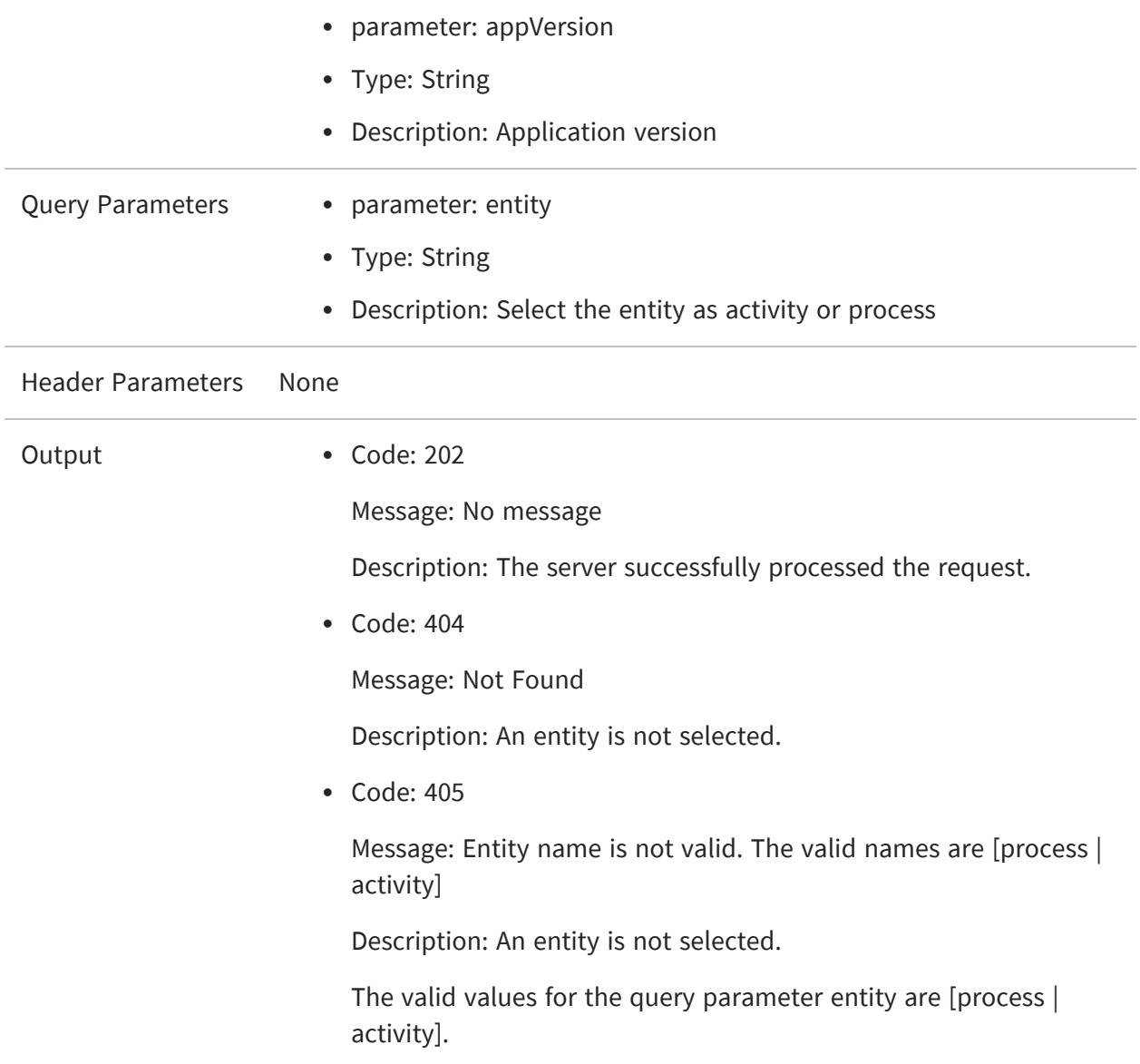

# **OpenTelemetry**

OpenTelemetry is an open, vendor neutral standard for distributed systems that can be used to keep track of the current state of the job. OpenTelemetry is a set of APIs, SDKs, tooling, and integrations designed to create and manage telemetry data such as traces.

TIBCO ActiveMatrix BusinessWorks™ supports all OpenTelemetry compliant telemetry backends to display span for each activity and process instance during job execution. Span corresponds to a process instance as well as an activity instance that has information such as ActivityName, JobID, process instance ID etc. For every process instance, root span is created and all the activity instances are child spans of it.

**Note:** OpenTelemetry does not support checkpointing. If a system fails after checkpoint activity, then traces of the activities that are prior to the **Checkpoint** activity are not seen after restarting the system.

Trace represents multiple related process instance spans.

**Note:** In case of HTTP palette, JMS palette, REST binding, and SOAP binding, client and server process instances are shown in one trace, whereas for all other palettes, every process instance is a trace.

For more information about OpenTelemetry, see [OpenTelemetry](https://opentelemetry.io/docs/) documentation.

Configure the following BWEngine property in the BW\_JAVA\_OPTS environment variable while running the application to enable and disable OpenTelemetry at an AppNode level:

• bw.engine.opentelemetry.enable=true.

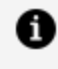

**R** Note: By default, the property is false. In case of TIBCO BusinessWorks Container Edition, it is mandatory to set this property.

Additionally you can configure the following properties specific to OpenTelemetry:

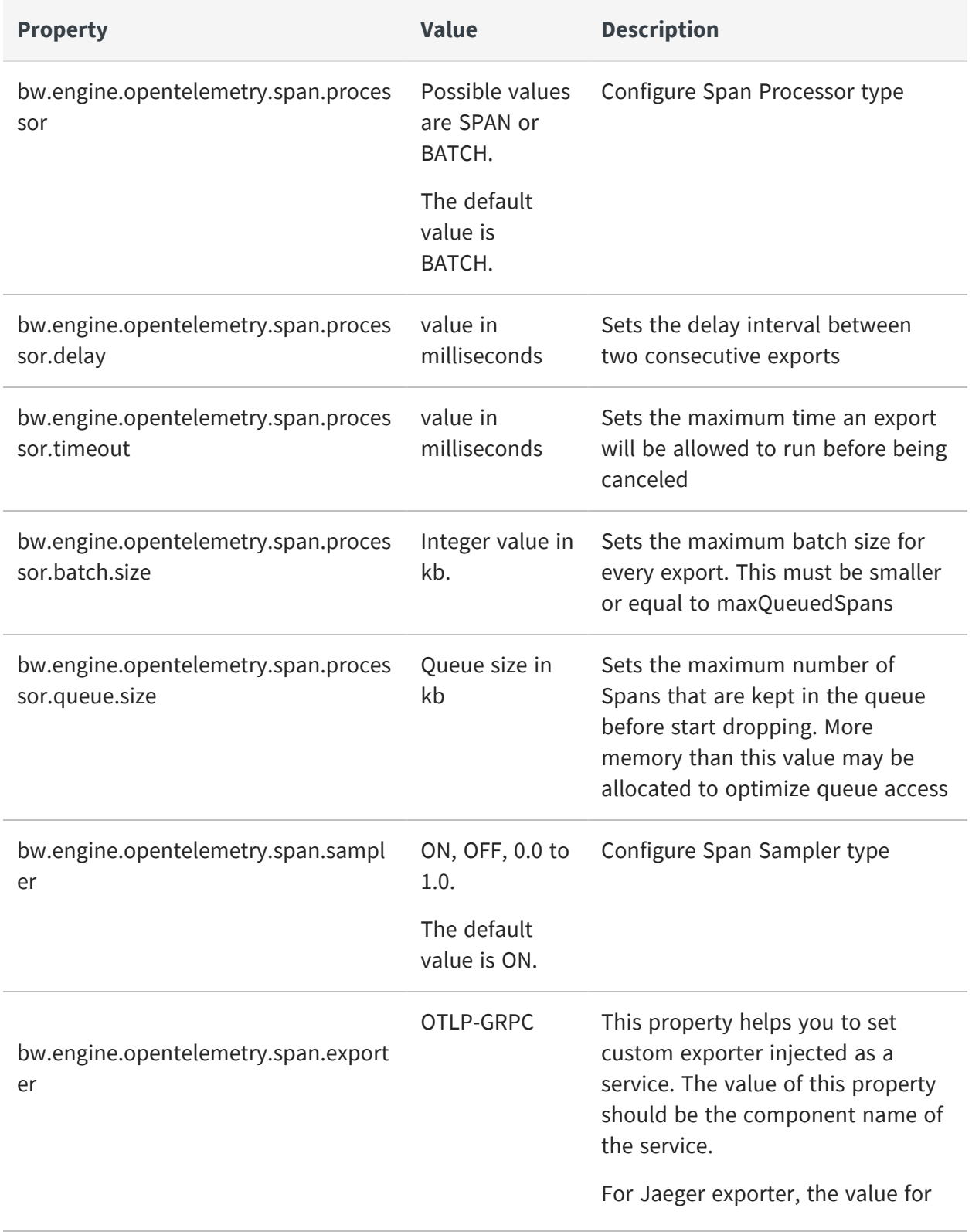

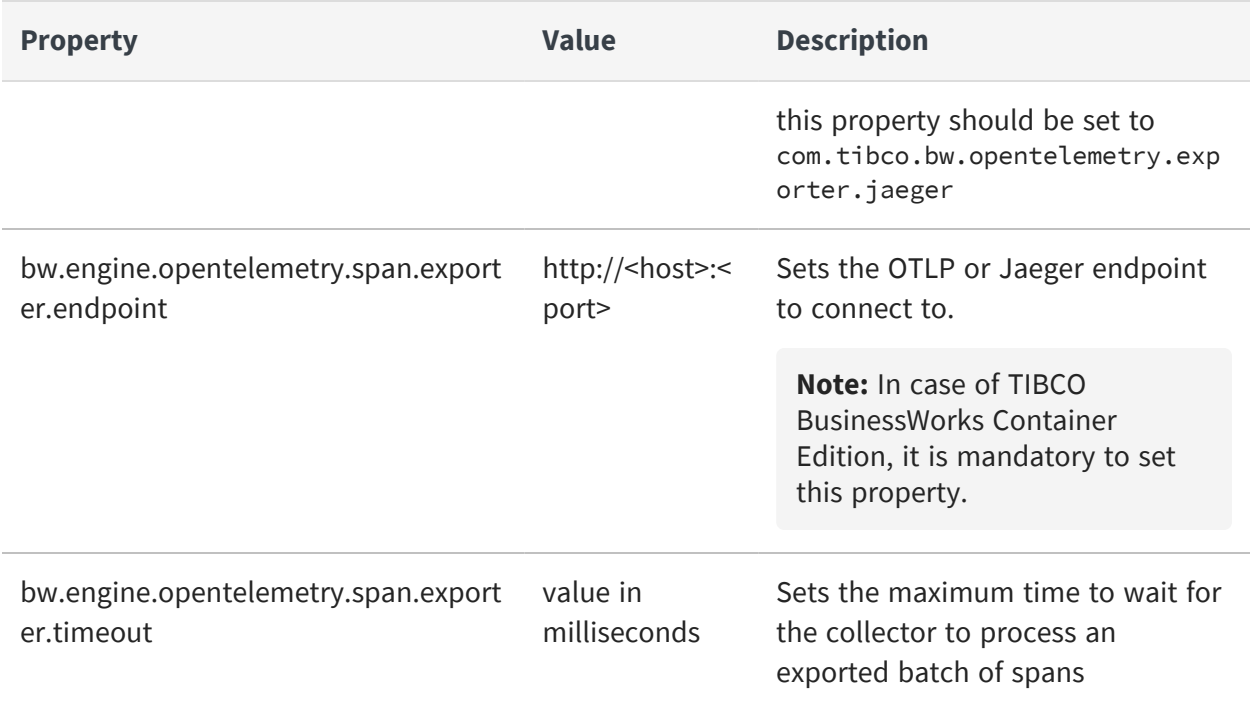

### **Admin UI**

Enable or disable OpenTelemetry at an AppNode Page 2 level.

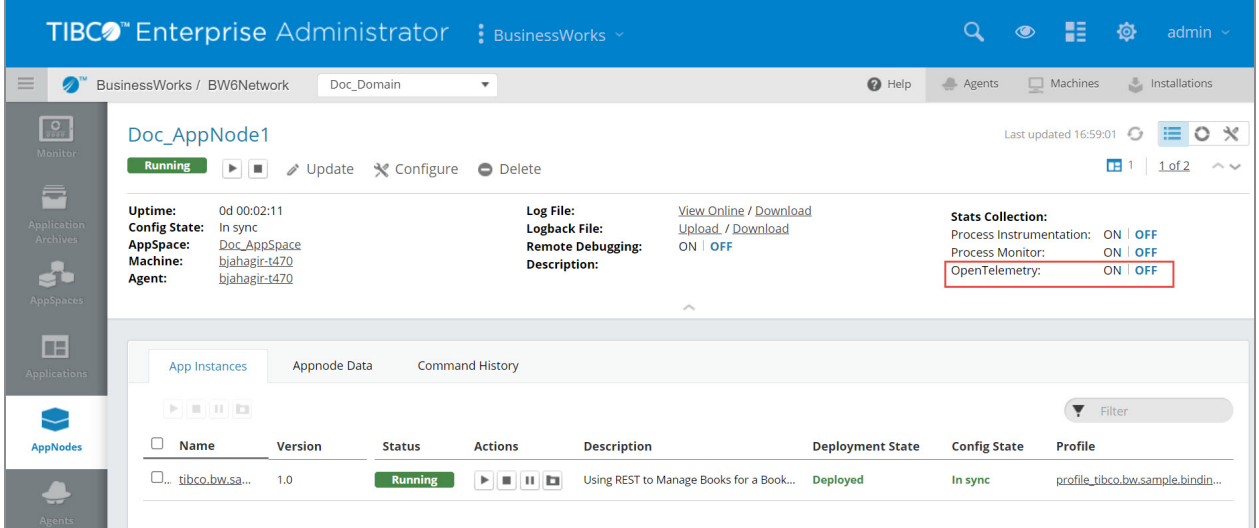

### **Supported tags for querying on OpenTelemetry**

Currently, the following tags are supported for querying on OpenTelemetry:

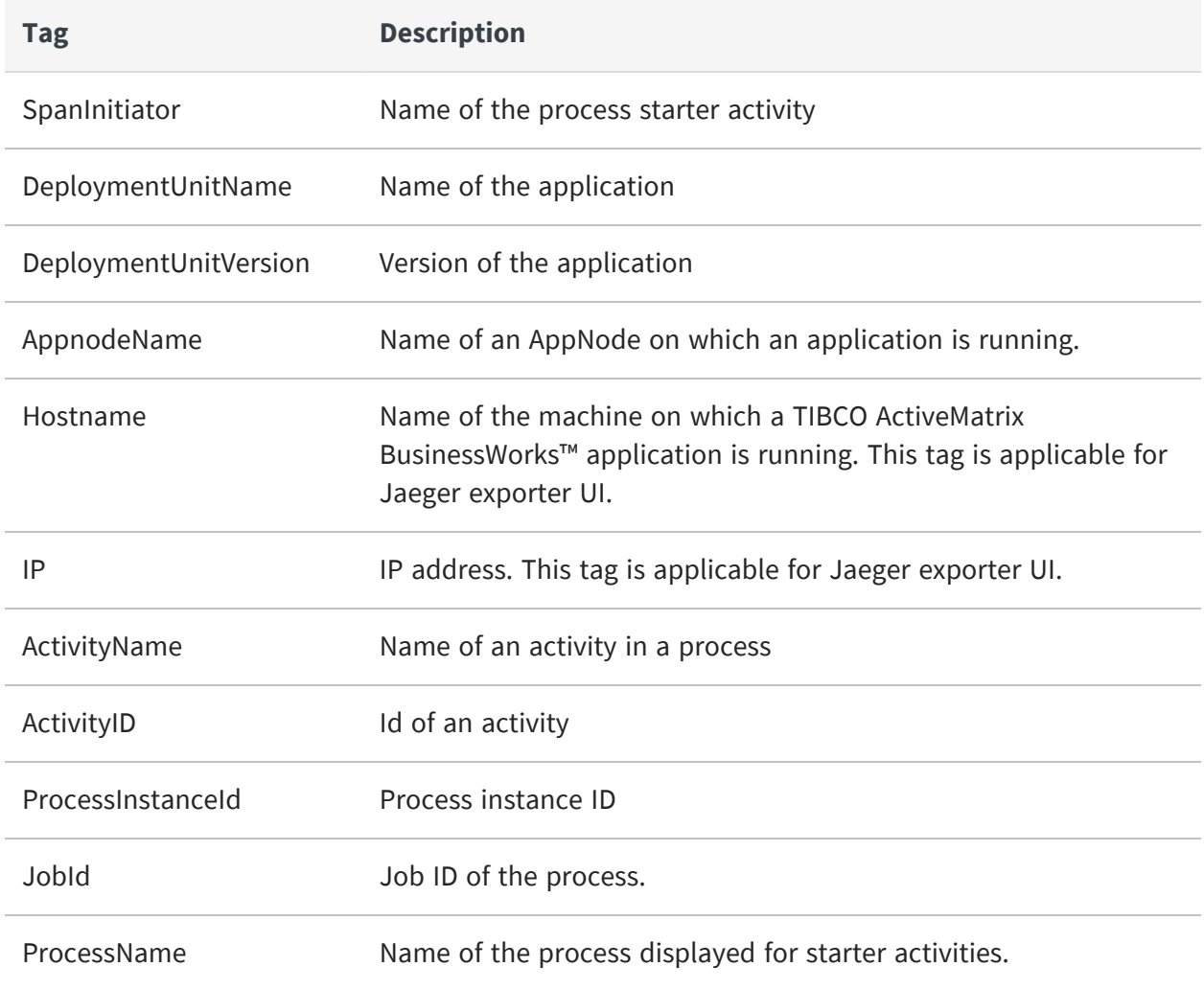

### **Dynamically Enabling and Disabling OpenTelemetry**

You can enable and disable OpenTelemetry without restarting an AppNode or an application with the help of following Admin CLI commands:

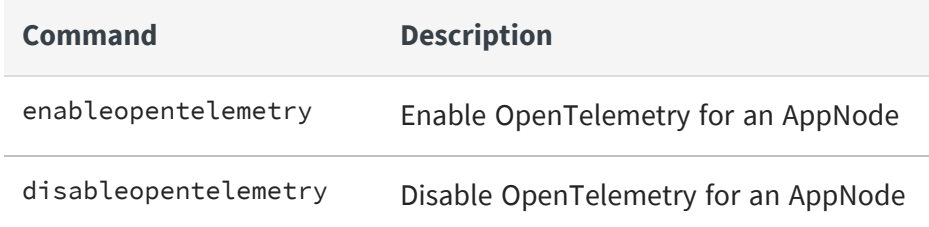

### **OpenTelemetry via OpenTelemetry-collector**

- 1. Set up the OpenTelemetry-collector service. You can further integrate OpenTelemetry with a tracing service provider which is compliant with OpenTelemetry.
- 2. To configure OpenTelemetry with OpenTelemetry-collector, set the bw.engine.opentelemetry.enable=true property in an AppNode's config.ini file.

### **OpenTelemetry via Jaeger span exporter**

- 1. Set up a Jaeger service.
- 2. To configure opentelemetry with Jaeger span exporter by using following properties:

```
bw.engine.opentelemetry.enable=true
bw.engine.opentelemetry.span.exporter=com.tibco.bw.opentelemetry.ex
porter.jaeger
bw.engine.opentelemetry.span.exporter.endpoint=http://localhost:142
50
```
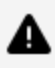

**Caution:** With Open Telemetry Span Exporter, the tags under process detail such as hostname, IP, jaeger version are not displayed on Jaeger UI. If you use the Jaeger exporter service instead of the default OpenTelemetry exporter service, the tags are visible on Jaeger UI.

By default, the OpenTelemetry traces by using Jaeger Span Exporter and OpenTelemetry Collector are available on Jaeger UI at http://localhost:16686/

# Custom Tags for OpenTelemetry

For OpenTelemetry, you can add custom tags. To add custom tags, use the **Tags** tab added in each activity in TIBCO Business Studio for BusinessWorks.

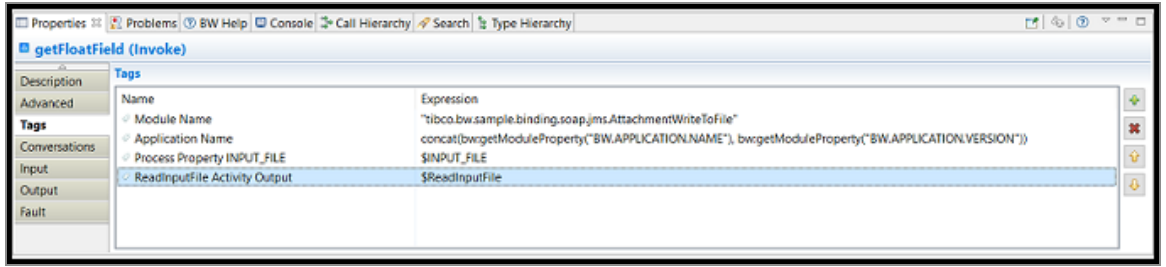

You can add **Expression** such as hard-coded values, XPath expressions for custom tags.

At run time, asterisk (\*) prefix is added for names of the custom tags. It avoids overriding of predefined engine tags.

# OpenTelemetry Tags from Palettes

To get more information about the current job in execution, activity level tags are also supported. These tags are pre-defined tags.

The following sections show list of pre-defined tags supported by each activity:

### **Basic Activities Palette**

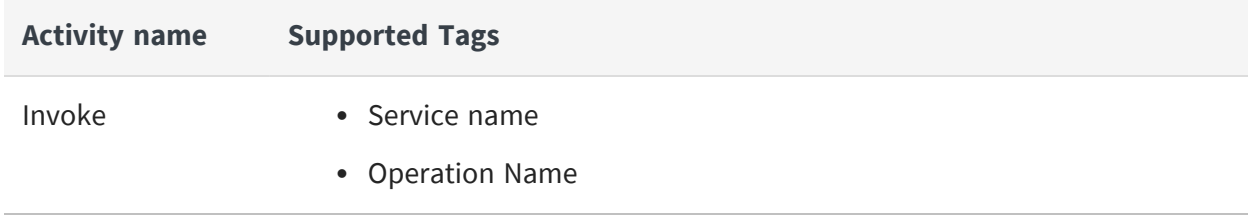

### **General Palette**

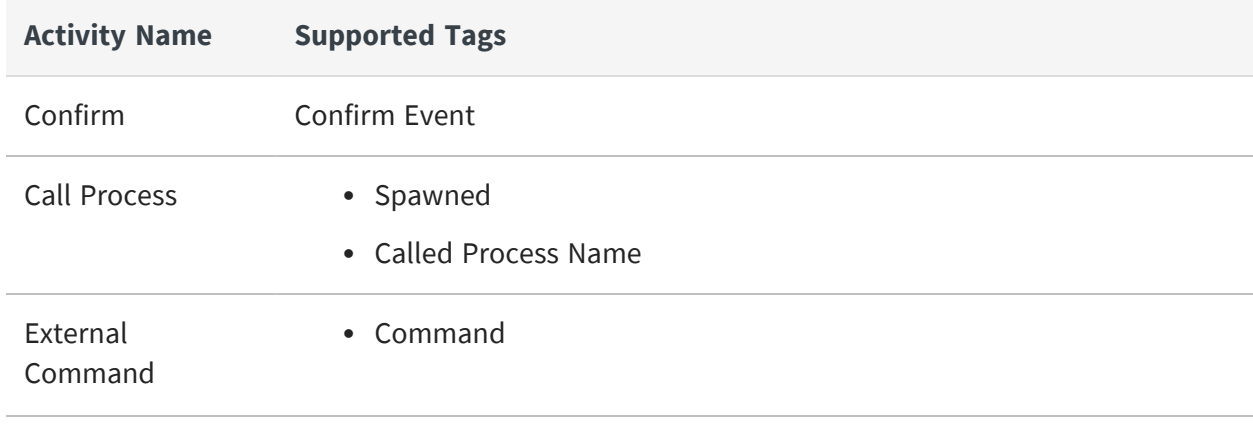

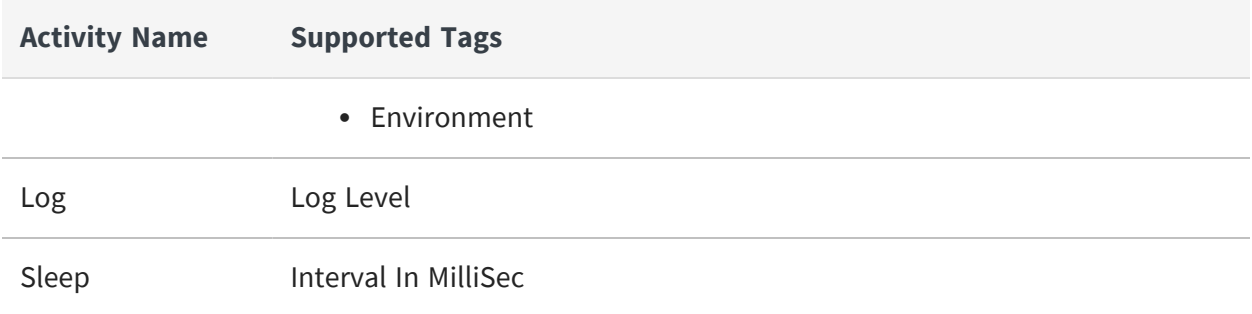

### **File Palette**

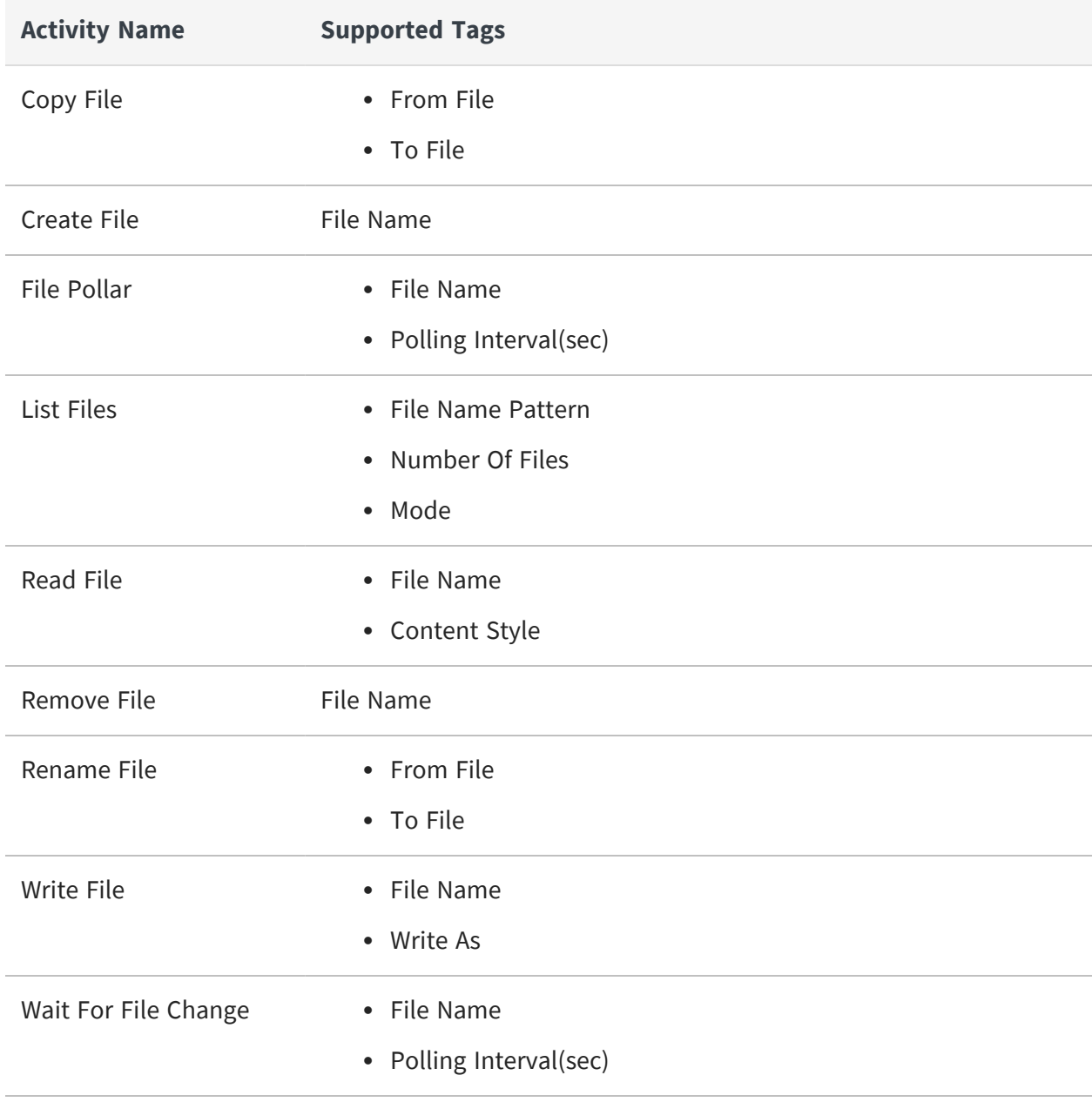

### **FTP Palette**

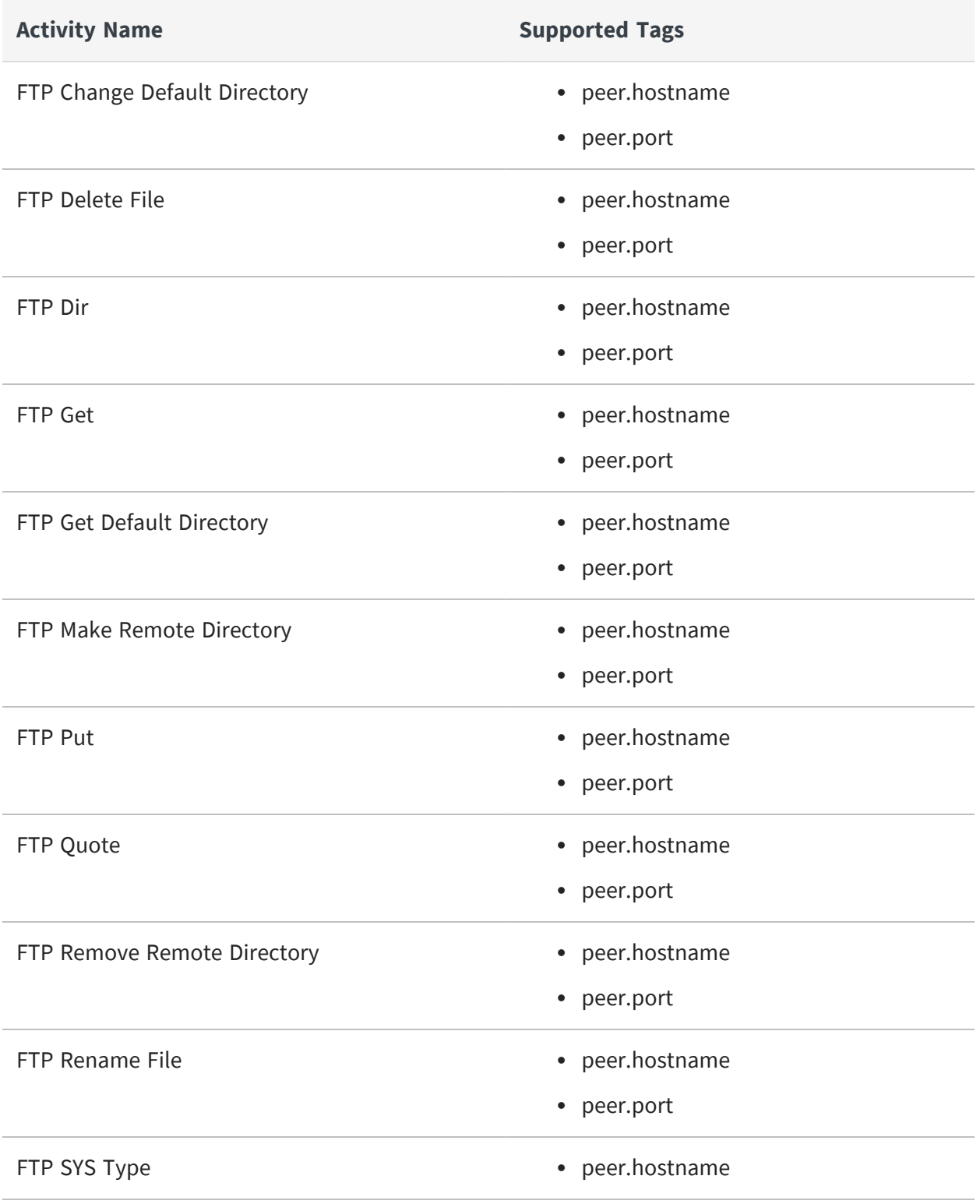

### **Activity Name Supported Tags Supported Tags**

• peer.port

### **HTTP Palette**

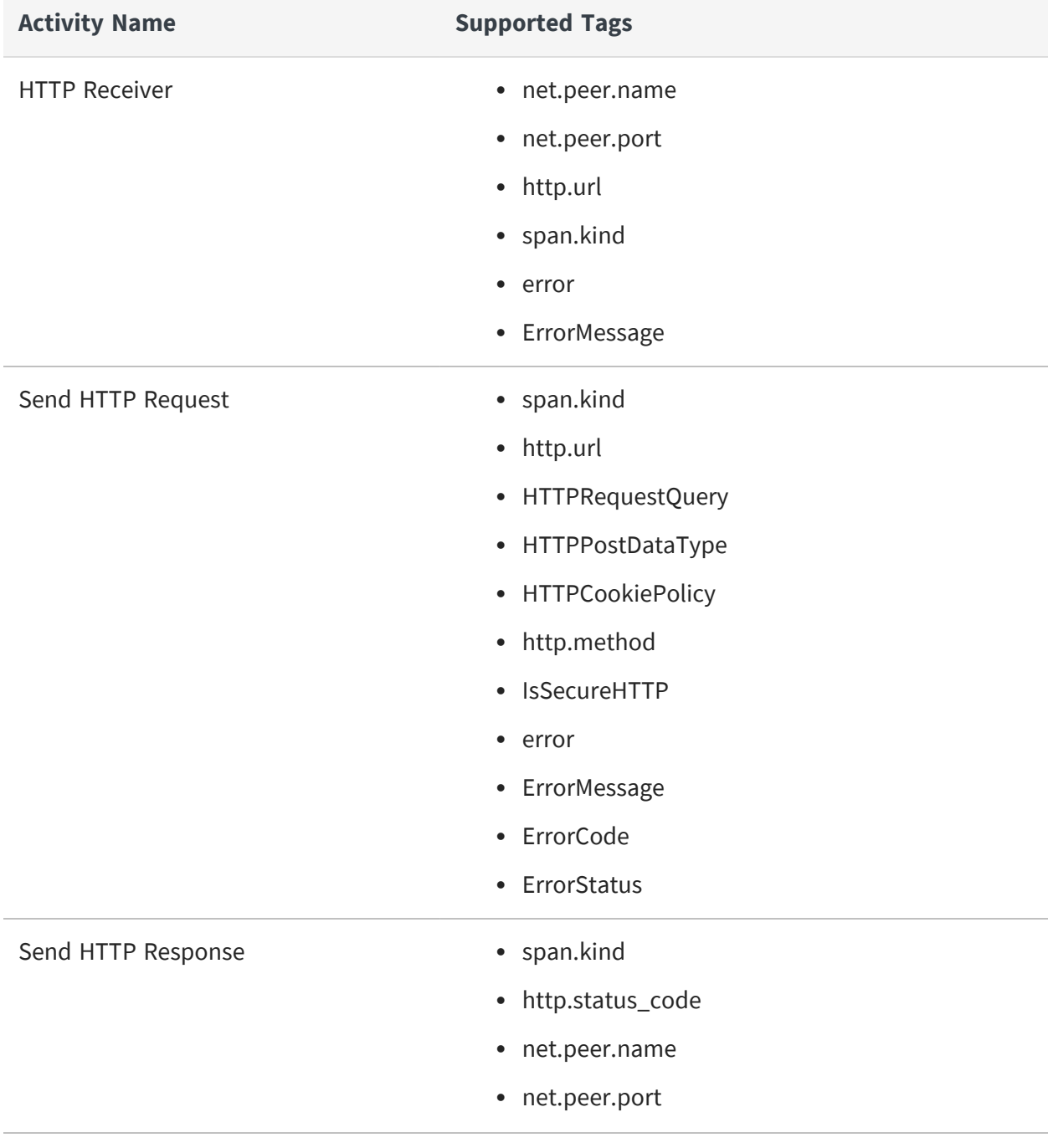

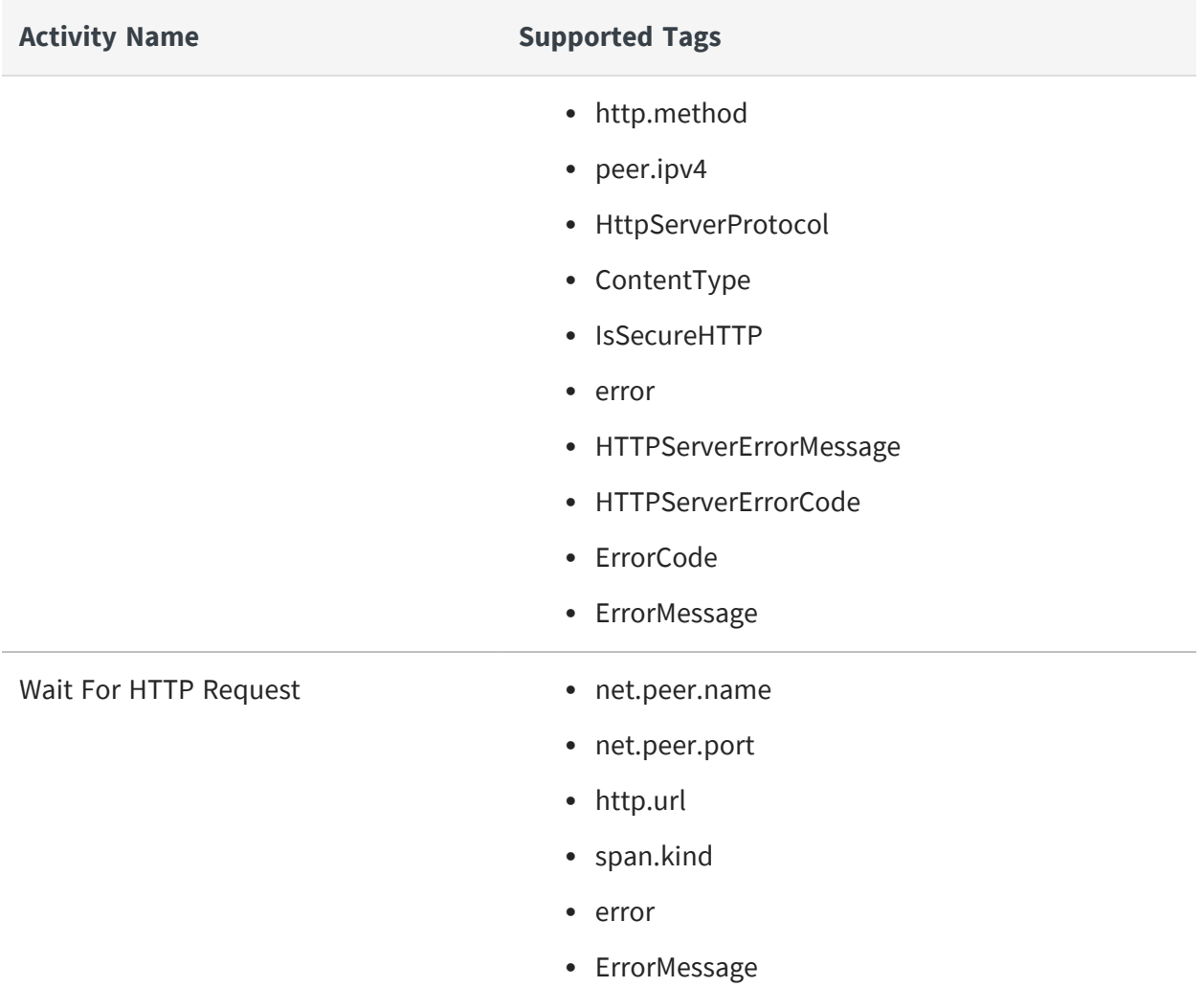

### **Java Palette**

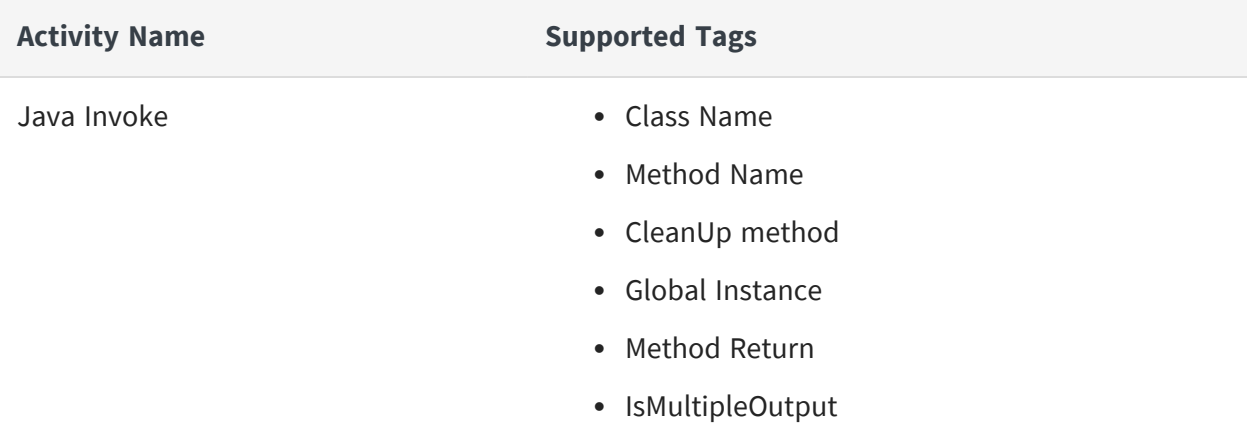

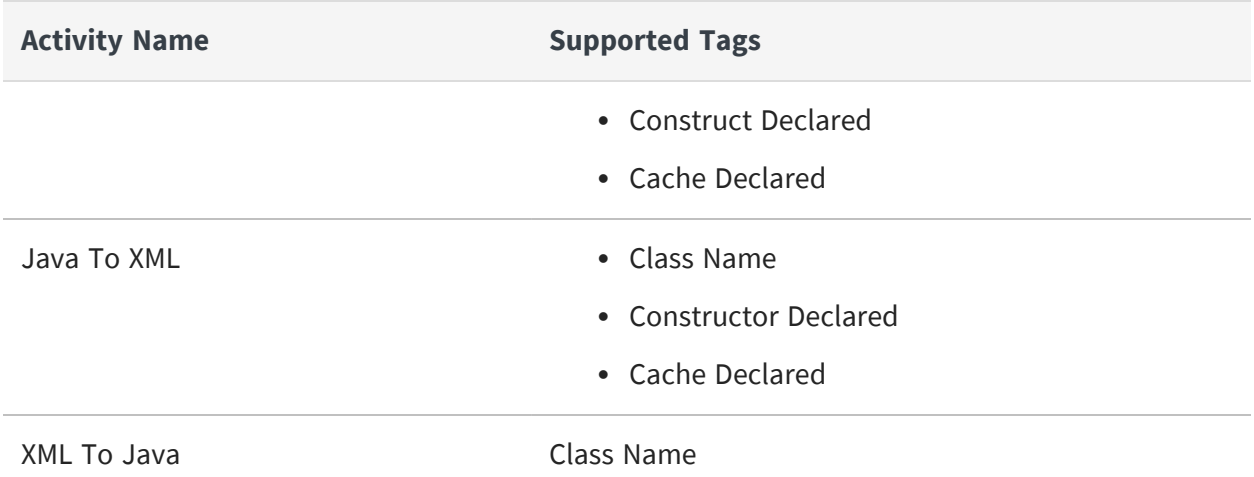

### **JDBC Palette**

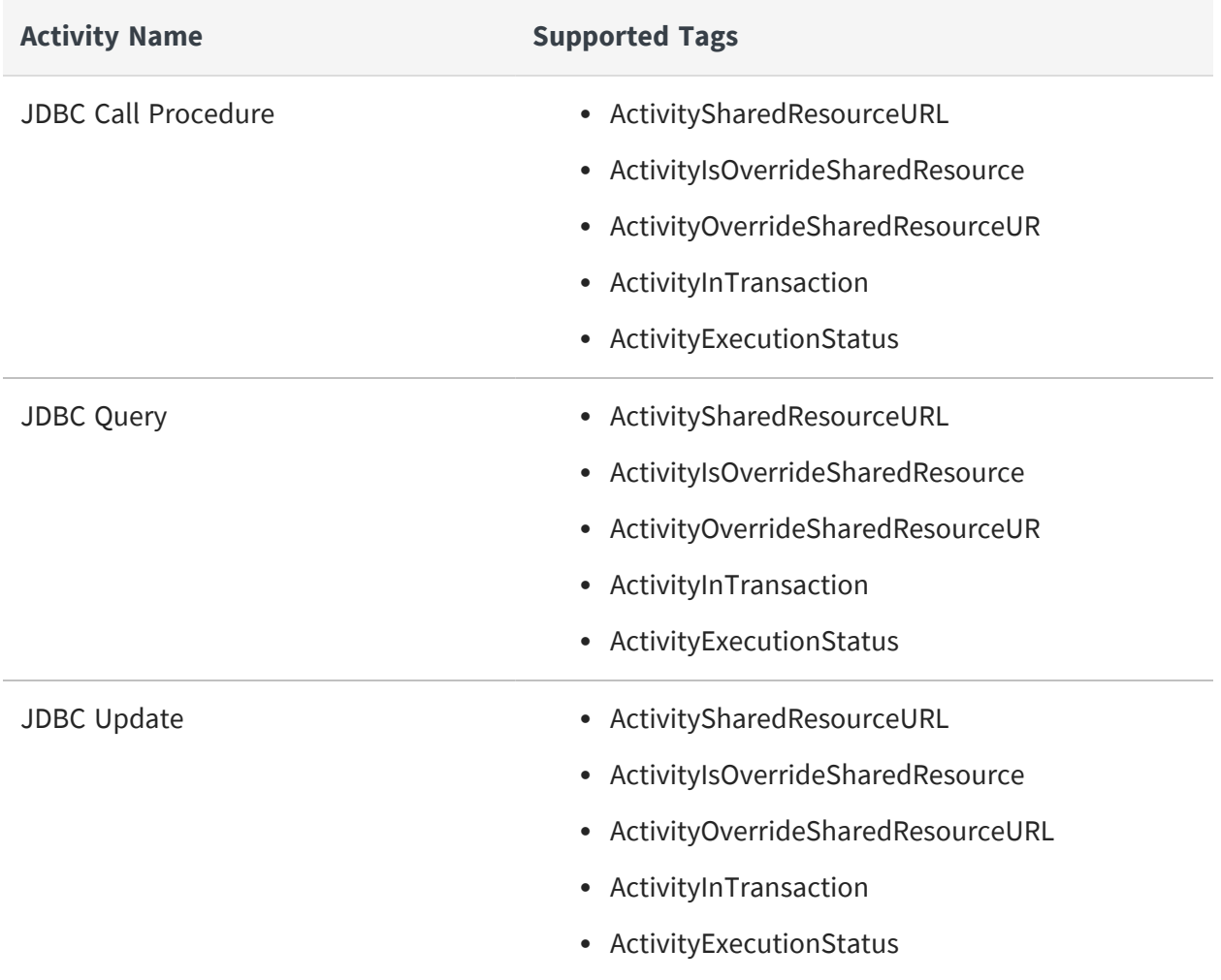
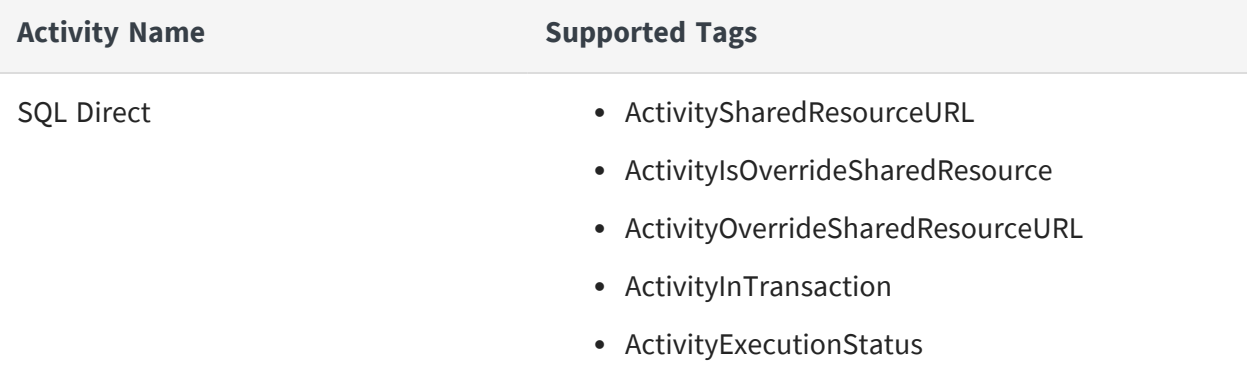

## **JMS Palette**

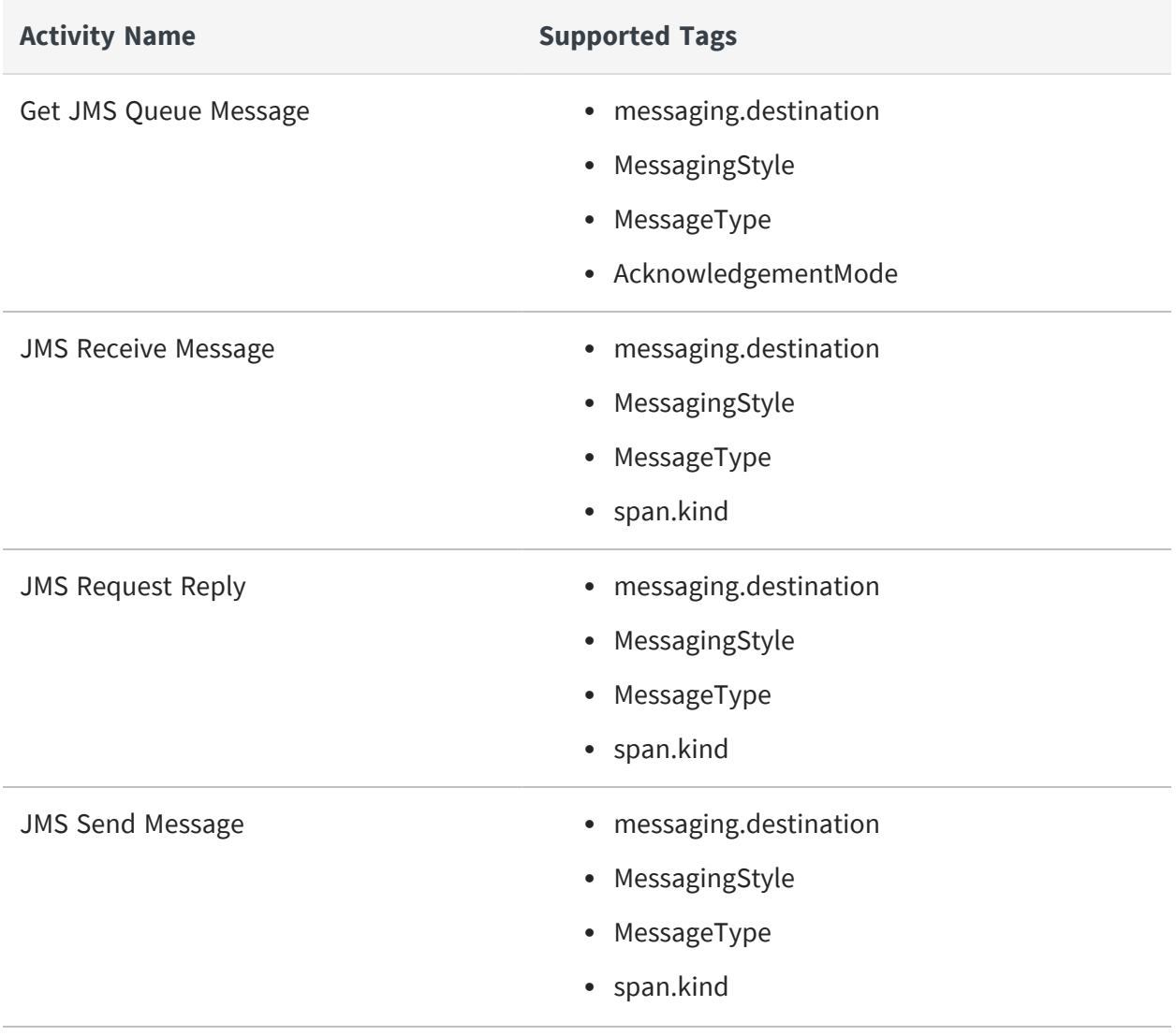

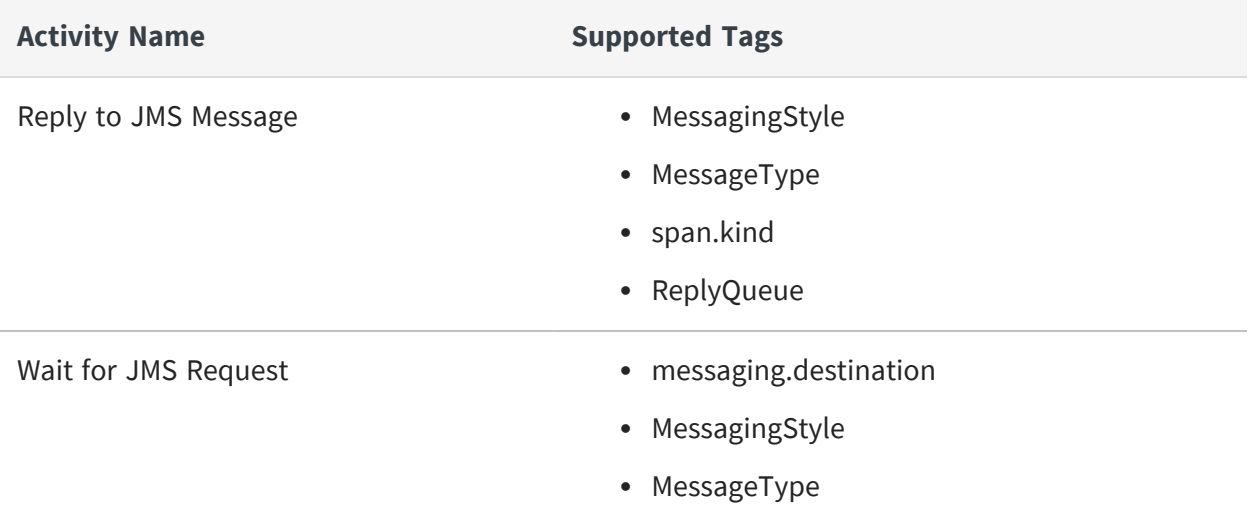

#### **Mail Palette**

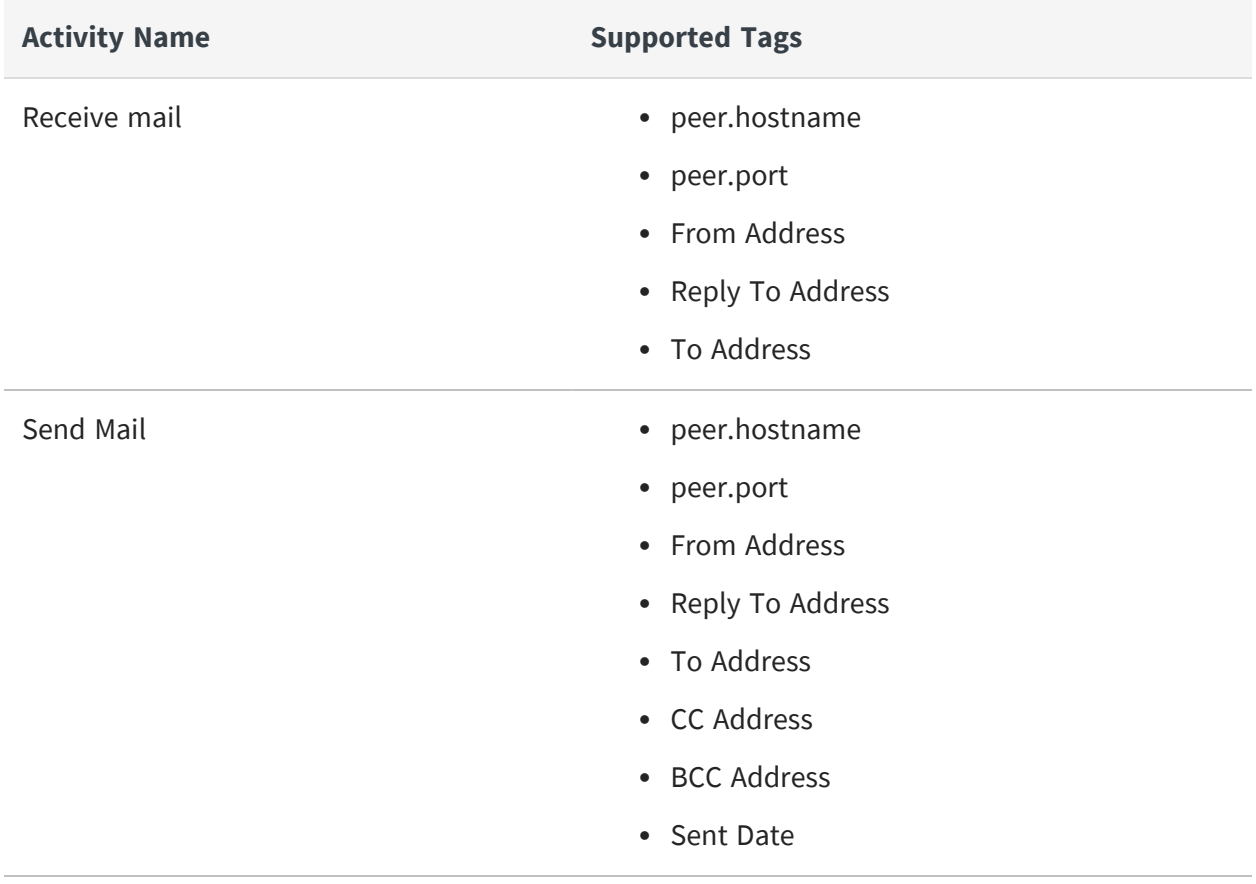

## **Parse Palette**

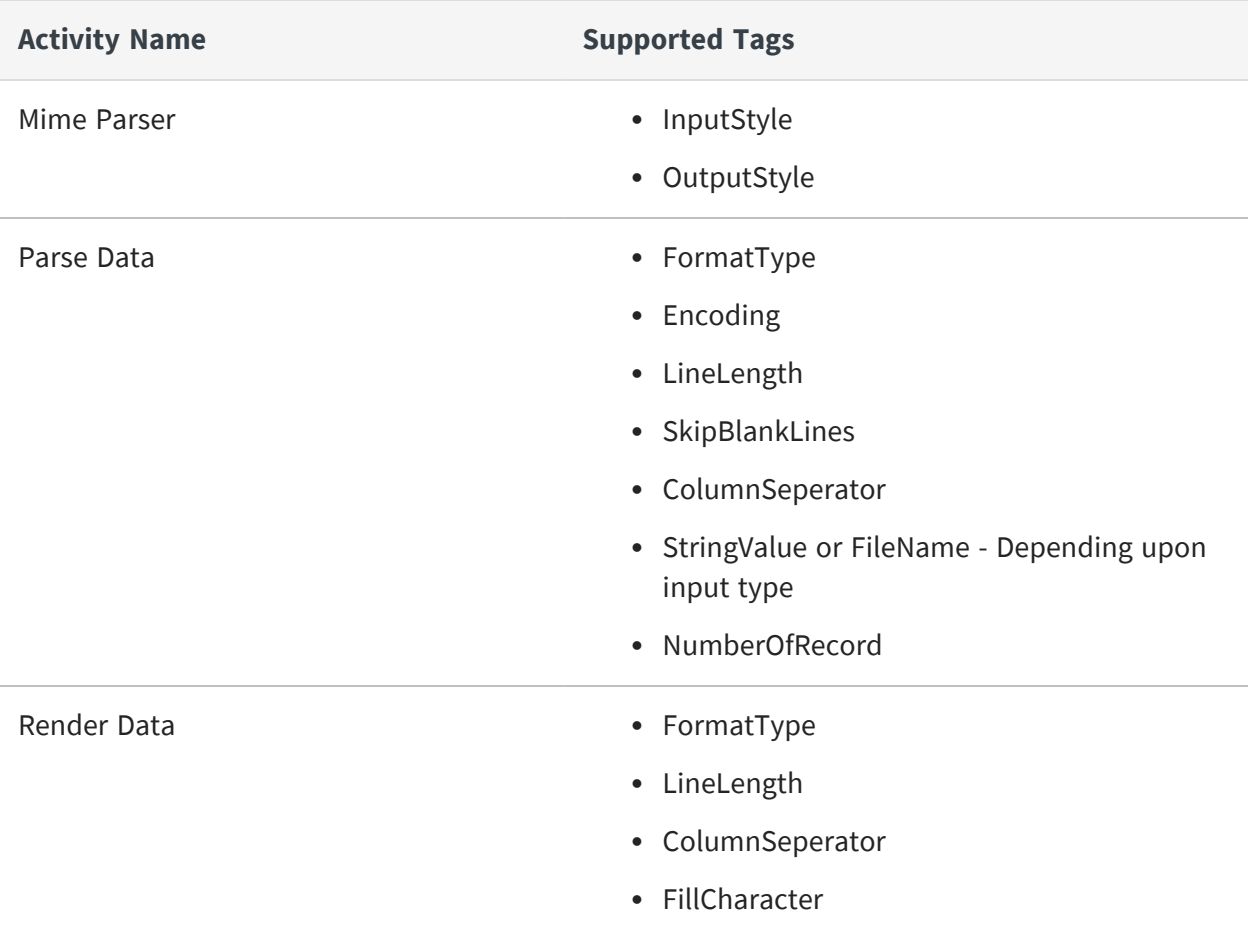

### **REST and JSON Palette**

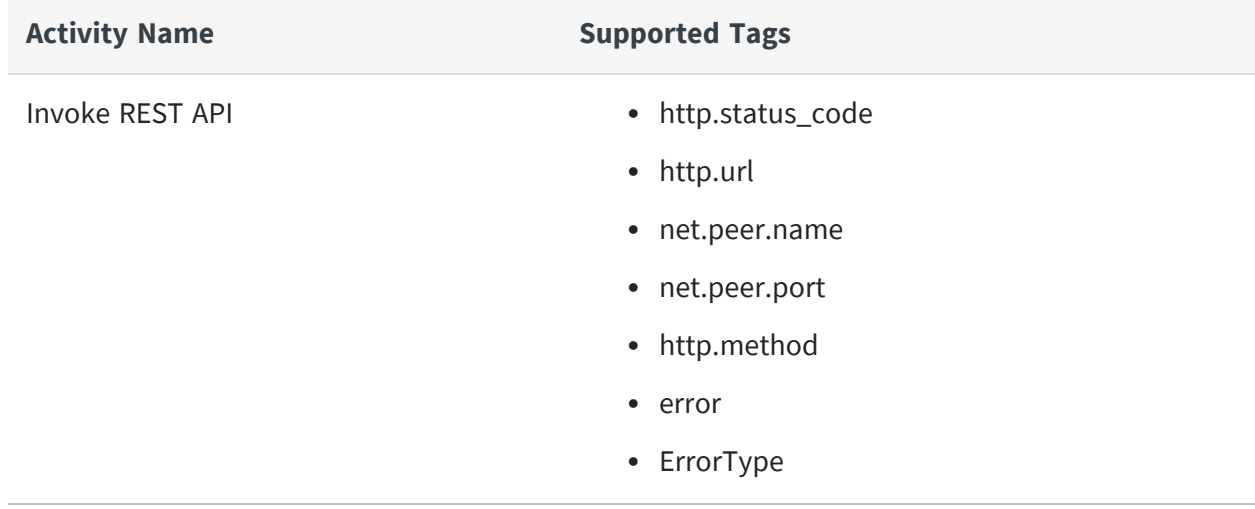

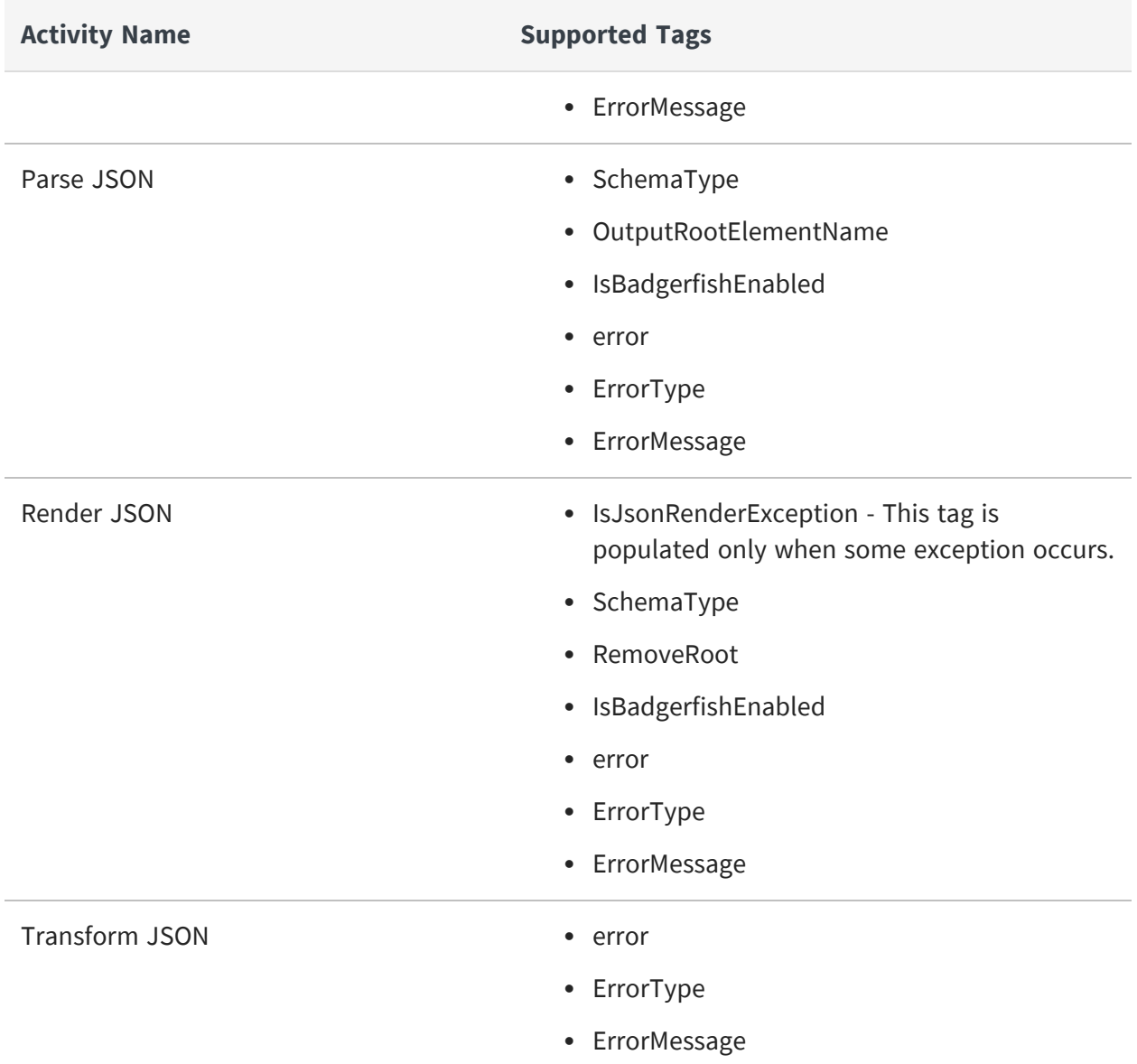

## **TCP Palette**

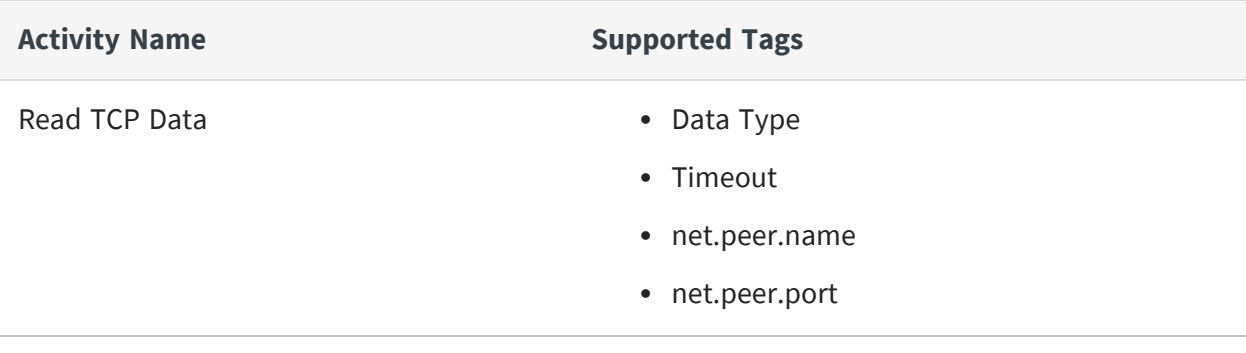

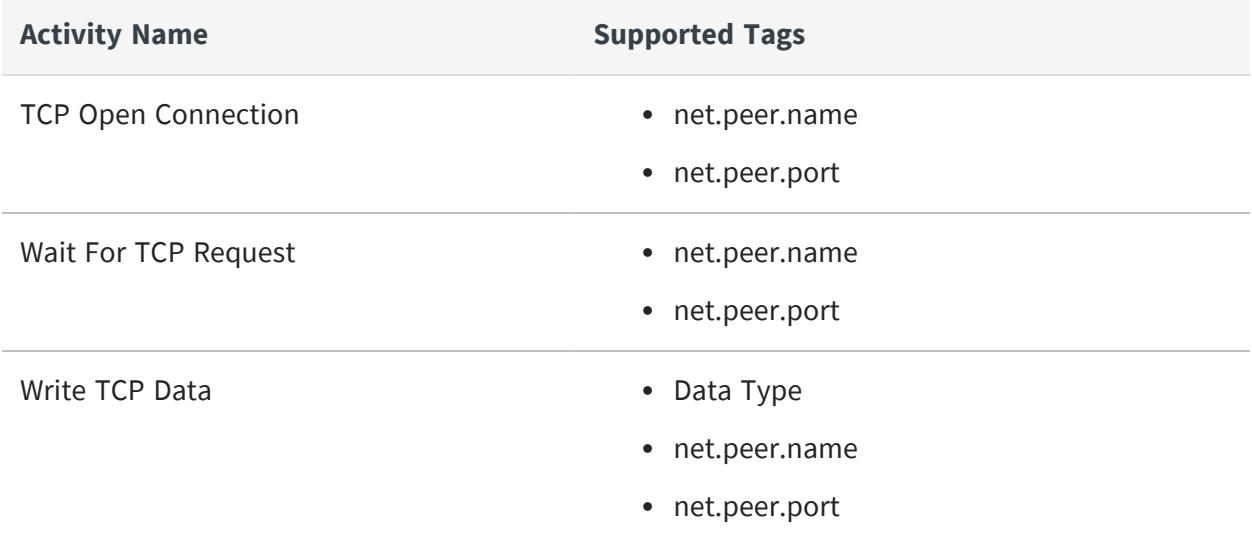

### **XML Palette**

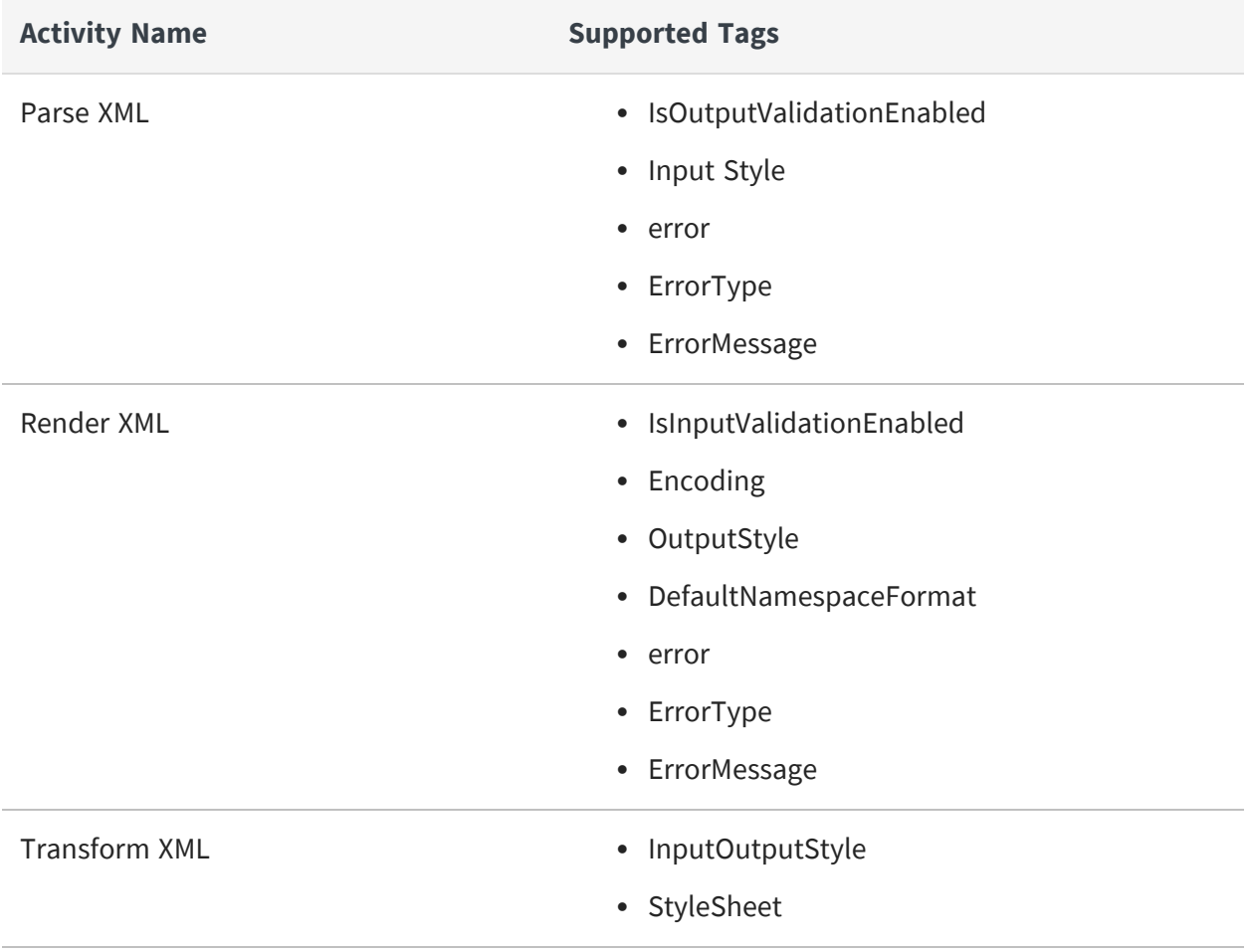

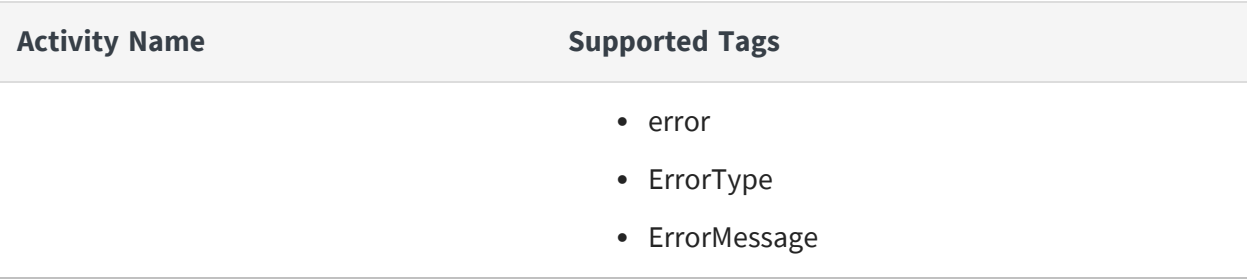

### **OpenTelemetry Tags from SOAP Bindings**

The following tags are supported for SOAP service and reference binding. Here, **Invoke** activity represents client side tags and **Receive** activity represents server side tags.

*SOAP with HTTP*

| <b>Side</b>   | <b>Supported Tags</b> |
|---------------|-----------------------|
| Service       | • RequestURI          |
|               | • TransportType       |
|               | • http.method         |
|               | • peer.hostname       |
|               | • peer.port           |
| Client        | • TransportType       |
|               | • LocationURI         |
|               | • AttachementStyle    |
|               | • WSDLPort            |
|               | • ServiceName         |
|               | • OperationName       |
| SOAP with JMS |                       |
| $C^*$         | Cunnachad Taga        |

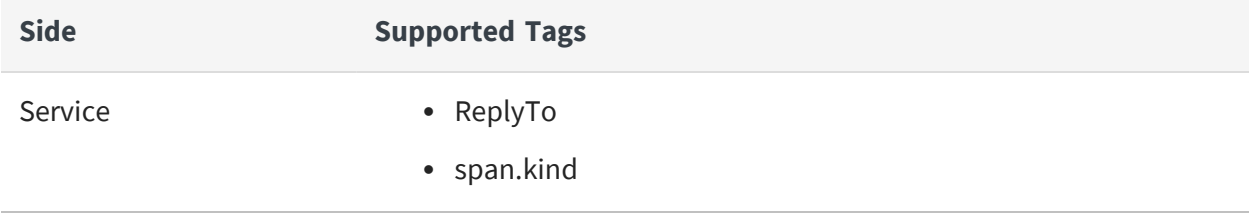

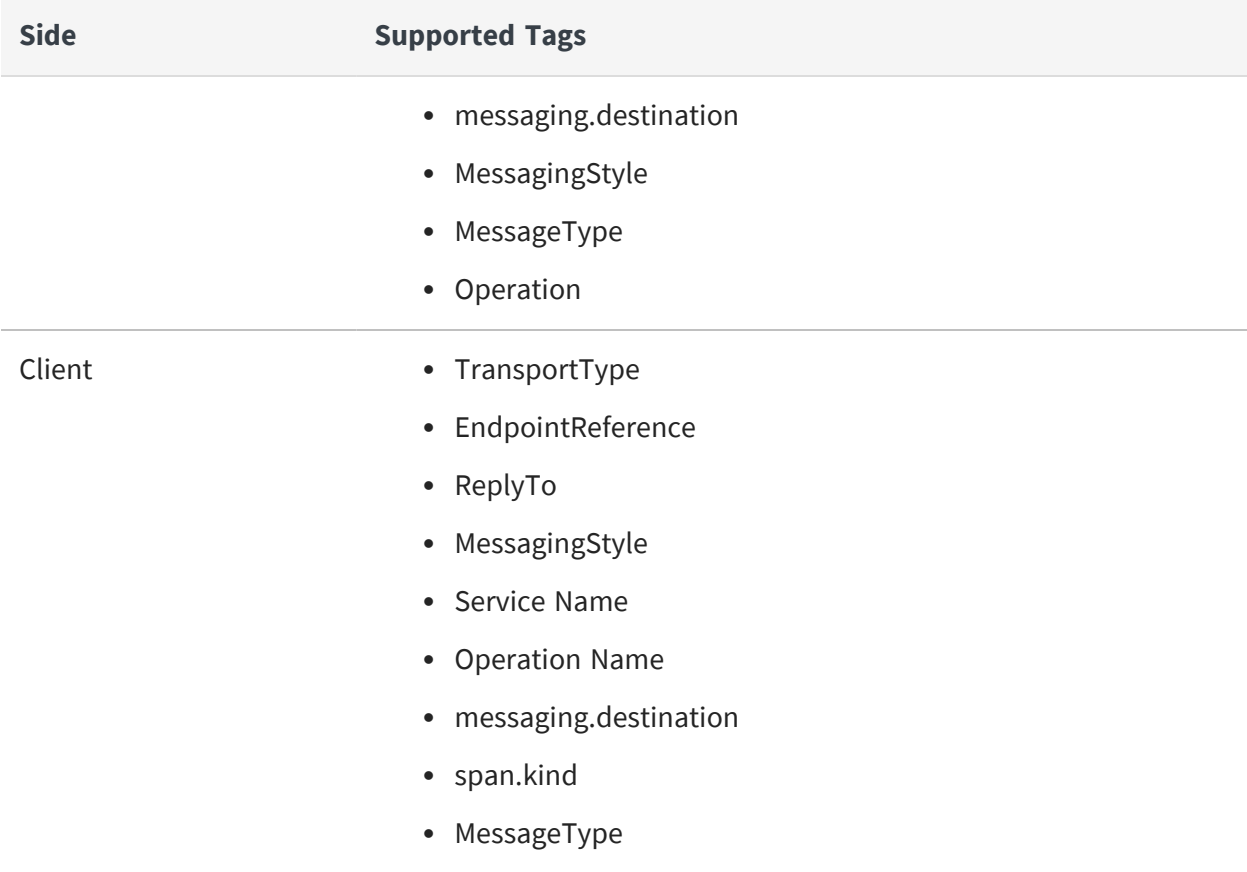

## **OpenTelemetry Tags from REST Binding**

The following tags are supported for REST service and reference binding. Here, **Invoke** activity represents client side tags and **Receive** activity represents server side tags.

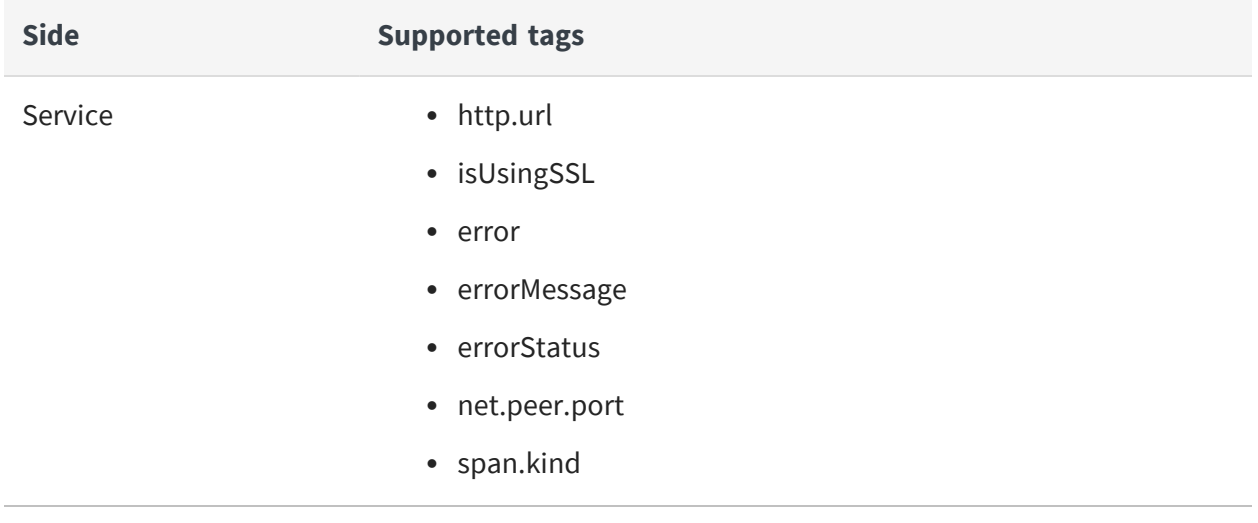

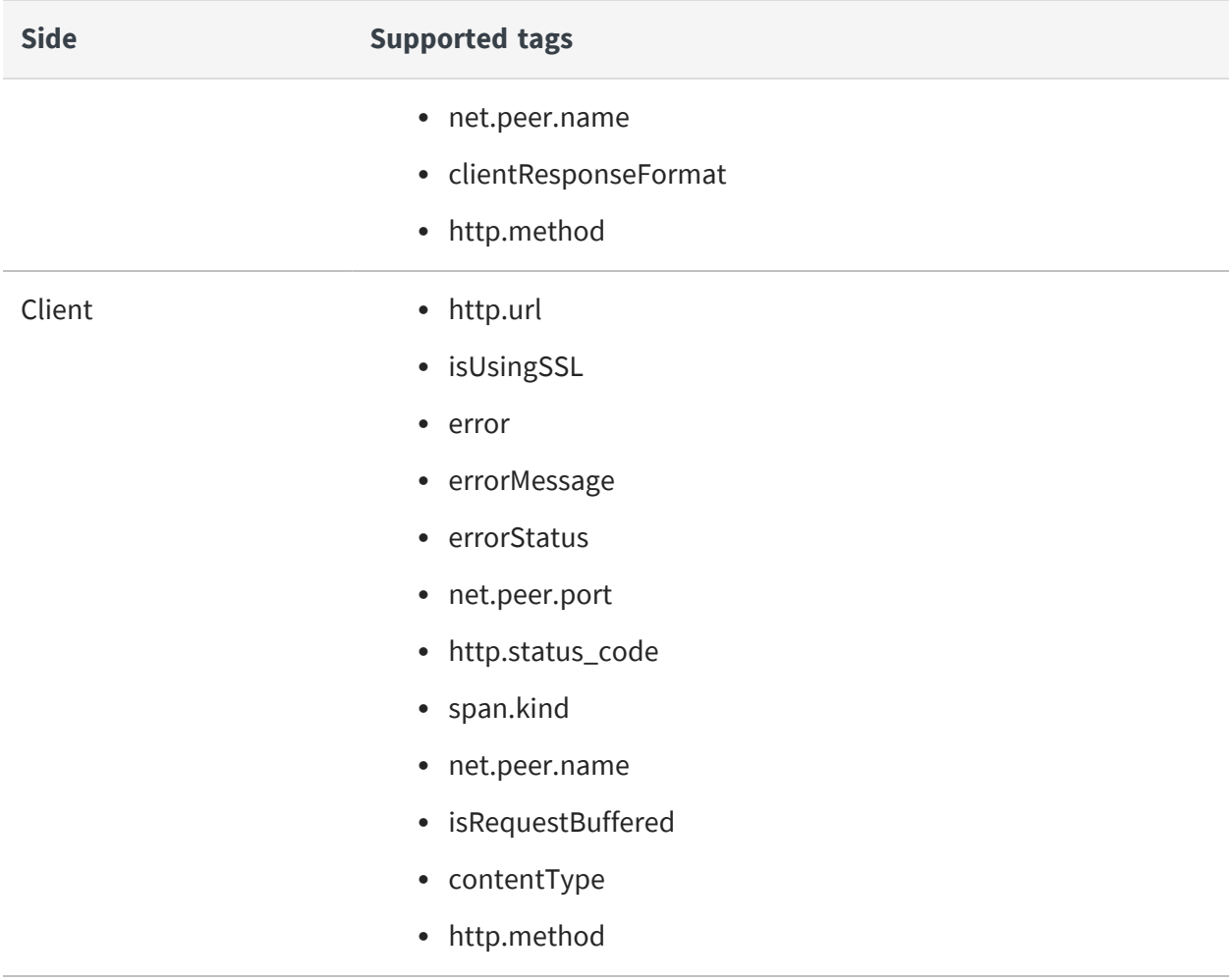

# List of Ports

This is a list of ports that are used.

*List of Ports*

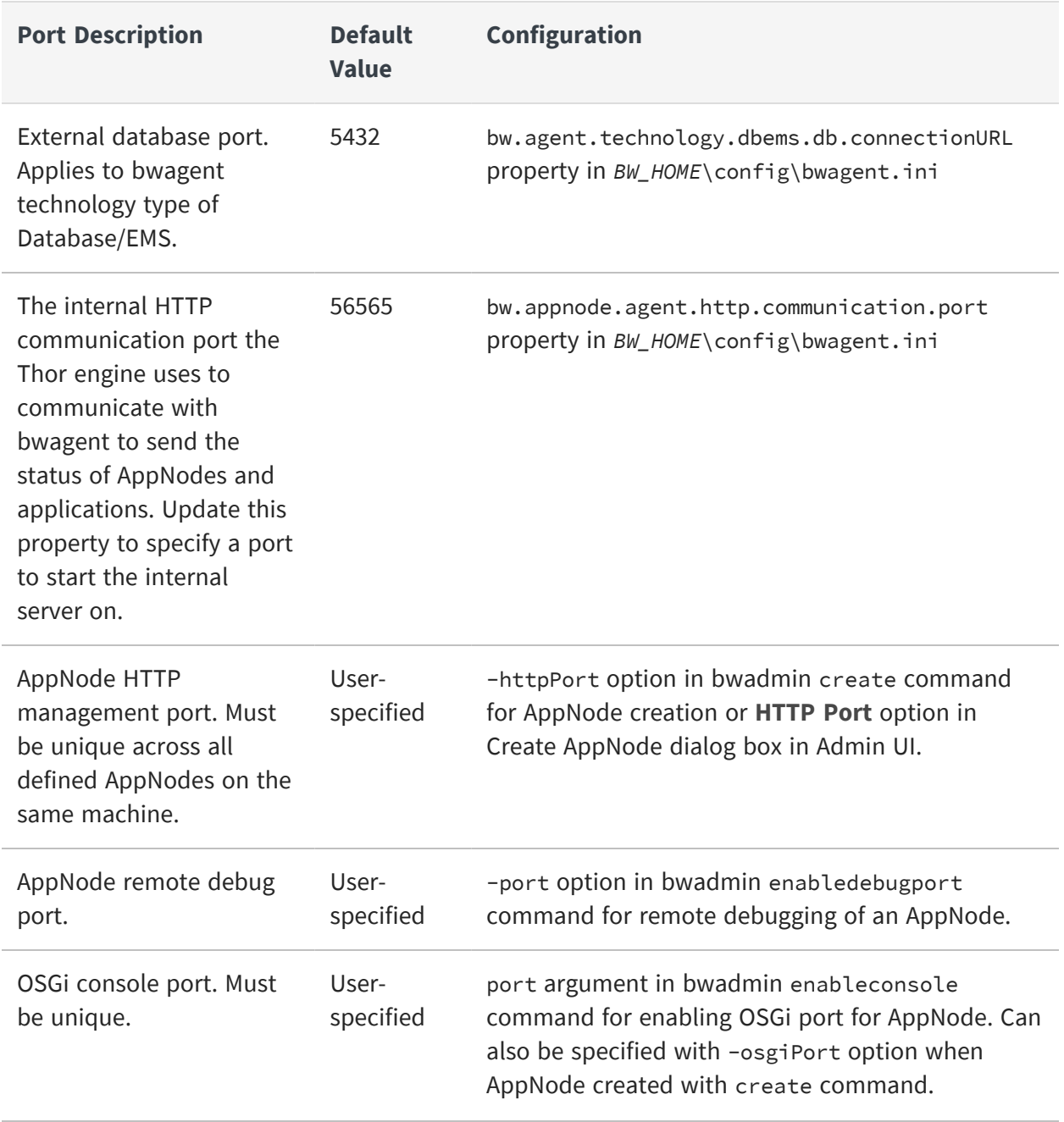

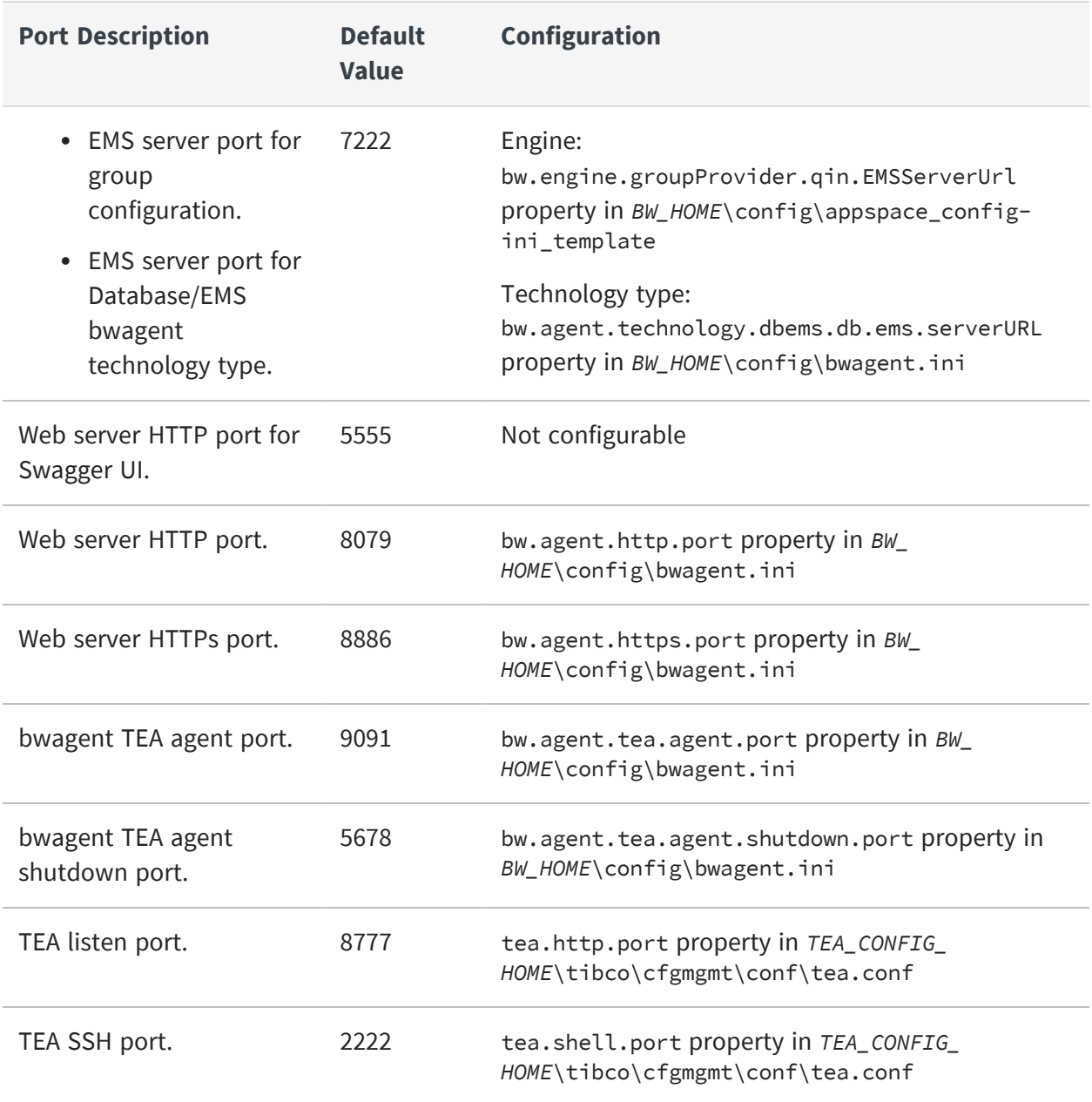

# TIBCO Documentation and Support Services

For information about this product, you can read the documentation, contact TIBCO Support, and join TIBCO Community.

#### **How to Access TIBCO Documentation**

Documentation for TIBCO products is available on the TIBCO Product Documentation website, mainly in HTML and PDF formats.

The TIBCO Product Documentation website is updated frequently and is more current than any other documentation included with the product. To access the latest documentation, visit [https://docs.tibco.com.](https://docs.tibco.com/)

#### **Product-Specific Documentation**

Documentation for TIBCO ActiveMatrix BusinessWorks™ is available on the [TIBCO](https://docs.tibco.com/products/tibco-activematrix-businessworks) ActiveMatrix [BusinessWorks™](https://docs.tibco.com/products/tibco-activematrix-businessworks) Product Documentation page.

To directly access documentation for this product, double-click the following file:

*TIBCO\_HOME*/release\_notes/TIB\_BW\_6.8.0\_docinfo.html where *TIBCO\_HOME* is the toplevel directory in which TIBCO products are installed. On Windows, the default *TIBCO\_ HOME* is C:\tibco. On UNIX systems, the default *TIBCO\_HOME* is /opt/tibco.

The following documentation for this product is available on the TIBCO [ActiveMatrix](https://docs.tibco.com/products/tibco-activematrix-businessworks) [BusinessWorks™](https://docs.tibco.com/products/tibco-activematrix-businessworks) page:

The following documents for this product can be found in the TIBCO Documentation site:

- <sup>l</sup> *TIBCO ActiveMatrix BusinessWorks™ Release Notes*
- <sup>l</sup> *TIBCO ActiveMatrix BusinessWorks™ Installation*
- <sup>l</sup> *TIBCO ActiveMatrix BusinessWorks™ Application Development*
- <sup>l</sup> *TIBCO ActiveMatrix BusinessWorks™ Bindings and Palettes Reference*
- <sup>l</sup> *TIBCO ActiveMatrix BusinessWorks™ Concepts*
- <sup>l</sup> *TIBCO ActiveMatrix BusinessWorks™ Error Codes*
- <sup>l</sup> *TIBCO ActiveMatrix BusinessWorks™ Getting Started*
- <sup>l</sup> *TIBCO ActiveMatrix BusinessWorks™ Migration*
- <sup>l</sup> *TIBCO ActiveMatrix BusinessWorks™ Performance Benchmarking and Tuning*
- <sup>l</sup> *TIBCO ActiveMatrix BusinessWorks™ REST Implementation*
- <sup>l</sup> *TIBCO ActiveMatrix BusinessWorks™ Refactoring Best Practices*
- <sup>l</sup> *TIBCO ActiveMatrix BusinessWorks™ Samples*

### **How to Contact TIBCO Support**

You can contact TIBCO Support in the following ways:

- For an overview of TIBCO Support, visit <http://www.tibco.com/services/support>.
- For accessing the Support Knowledge Base and getting personalized content about products you are interested in, visit the TIBCO Support portal at [https://support.tibco.com.](https://support.tibco.com/)
- For creating a Support case, you must have a valid maintenance or support contract with TIBCO. You also need a user name and password to log in to [https://support.tibco.com.](https://support.tibco.com/) If you do not have a user name, you can request one by clicking Register on the website.

## **How to Join TIBCO Community**

TIBCO Community is the official channel for TIBCO customers, partners, and employee subject matter experts to share and access their collective experience. TIBCO Community offers access to Q&A forums, product wikis, and best practices. It also offers access to extensions, adapters, solution accelerators, and tools that extend and enable customers to gain full value from TIBCO products. In addition, users can submit and vote on feature requests from within the [TIBCO](https://ideas.tibco.com/) Ideas Portal. For a free registration, go to [https://community.tibco.com.](https://community.tibco.com/)

# Legal and Third-Party Notices

SOME TIBCO SOFTWARE EMBEDS OR BUNDLES OTHER TIBCO SOFTWARE. USE OF SUCH EMBEDDED OR BUNDLED TIBCO SOFTWARE IS SOLELY TO ENABLE THE FUNCTIONALITY (OR PROVIDE LIMITED ADD-ON FUNCTIONALITY) OF THE LICENSED TIBCO SOFTWARE. THE EMBEDDED OR BUNDLED SOFTWARE IS NOT LICENSED TO BE USED OR ACCESSED BY ANY OTHER TIBCO SOFTWARE OR FOR ANY OTHER PURPOSE.

USE OF TIBCO SOFTWARE AND THIS DOCUMENT IS SUBJECT TO THE TERMS AND CONDITIONS OF A LICENSE AGREEMENT FOUND IN EITHER A SEPARATELY EXECUTED SOFTWARE LICENSE AGREEMENT, OR, IF THERE IS NO SUCH SEPARATE AGREEMENT, THE CLICKWRAP END USER LICENSE AGREEMENT WHICH IS DISPLAYED DURING DOWNLOAD OR INSTALLATION OF THE SOFTWARE (AND WHICH IS DUPLICATED IN THE LICENSE FILE) OR IF THERE IS NO SUCH SOFTWARE LICENSE AGREEMENT OR CLICKWRAP END USER LICENSE AGREEMENT, THE LICENSE(S) LOCATED IN THE "LICENSE" FILE(S) OF THE SOFTWARE. USE OF THIS DOCUMENT IS SUBJECT TO THOSE TERMS AND CONDITIONS, AND YOUR USE HEREOF SHALL CONSTITUTE ACCEPTANCE OF AND AN AGREEMENT TO BE BOUND BY THE SAME.

This document is subject to U.S. and international copyright laws and treaties. No part of this document may be reproduced in any form without the written authorization of TIBCO Software Inc.

TIBCO, the TIBCO logo, the TIBCO O logo, ActiveMatrix BusinessWorks, ActiveSpaces, Business Studio, TIBCO Business Studio, TIBCO Designer, TIBCO Enterprise Administrator, Enterprise Message Service, Rendezvous, and TIBCO Runtime Agent are either registered trademarks or trademarks of TIBCO Software Inc. in the United States and/or other countries.

Java and all Java based trademarks and logos are trademarks or registered trademarks of Oracle and/or its affiliates.

This document includes fonts that are licensed under the SIL Open Font License, Version 1.1, which is available at: <https://scripts.sil.org/OFL>

Copyright (c) Paul D. Hunt, with Reserved Font Name Source Sans Pro and Source Code Pro.

All other product and company names and marks mentioned in this document are the property of their respective owners and are mentioned for identification purposes only.

This software may be available on multiple operating systems. However, not all operating system platforms for a specific software version are released at the same time. See the readme file for the availability of this software version on a specific operating system platform.

THIS DOCUMENT IS PROVIDED "AS IS" WITHOUT WARRANTY OF ANY KIND, EITHER EXPRESS OR IMPLIED, INCLUDING, BUT NOT LIMITED TO, THE IMPLIED WARRANTIES OF MERCHANTABILITY, FITNESS FOR A PARTICULAR PURPOSE, OR NON-INFRINGEMENT.

THIS DOCUMENT COULD INCLUDE TECHNICAL INACCURACIES OR TYPOGRAPHICAL ERRORS. CHANGES ARE PERIODICALLY ADDED TO THE INFORMATION HEREIN; THESE CHANGES WILL BE INCORPORATED IN NEW EDITIONS OF THIS DOCUMENT. TIBCO SOFTWARE INC. MAY MAKE IMPROVEMENTS AND/OR CHANGES IN THE PRODUCT(S) AND/OR THE PROGRAM(S) DESCRIBED IN THIS DOCUMENT AT ANY TIME.

THE CONTENTS OF THIS DOCUMENT MAY BE MODIFIED AND/OR QUALIFIED, DIRECTLY OR INDIRECTLY, BY OTHER DOCUMENTATION WHICH ACCOMPANIES THIS SOFTWARE, INCLUDING BUT NOT LIMITED TO ANY RELEASE NOTES AND "READ ME" FILES.

This and other products of TIBCO Software Inc. may be covered by registered patents. Please refer to TIBCO's Virtual Patent Marking document (<https://www.tibco.com/patents>) for details.

Copyright © 2001-2021. TIBCO Software Inc. All Rights Reserved.